# User Manual

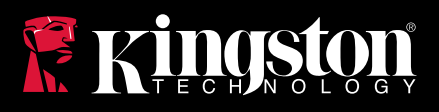

## DataTraveler 4000 G2

Find the language and latest documentation for your Kingston® DT4000G2 here.

#### **DT4000G2 Installation Guide**

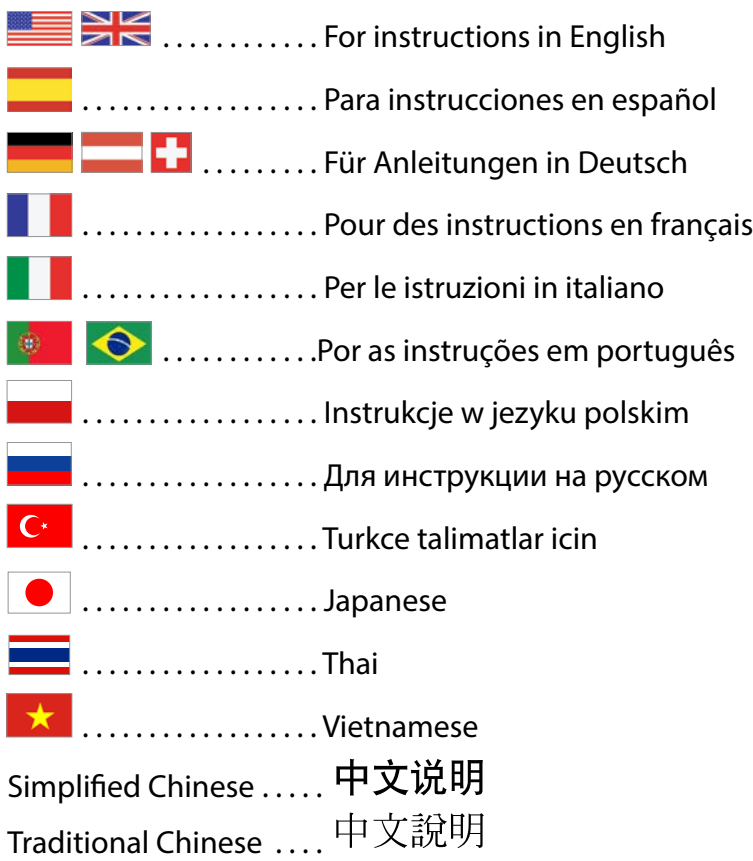

<span id="page-1-0"></span>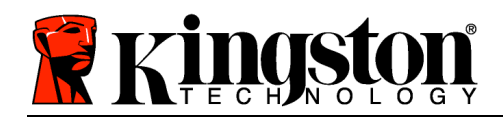

## **DataTraveler® 4000 G2 G2 User Manual**

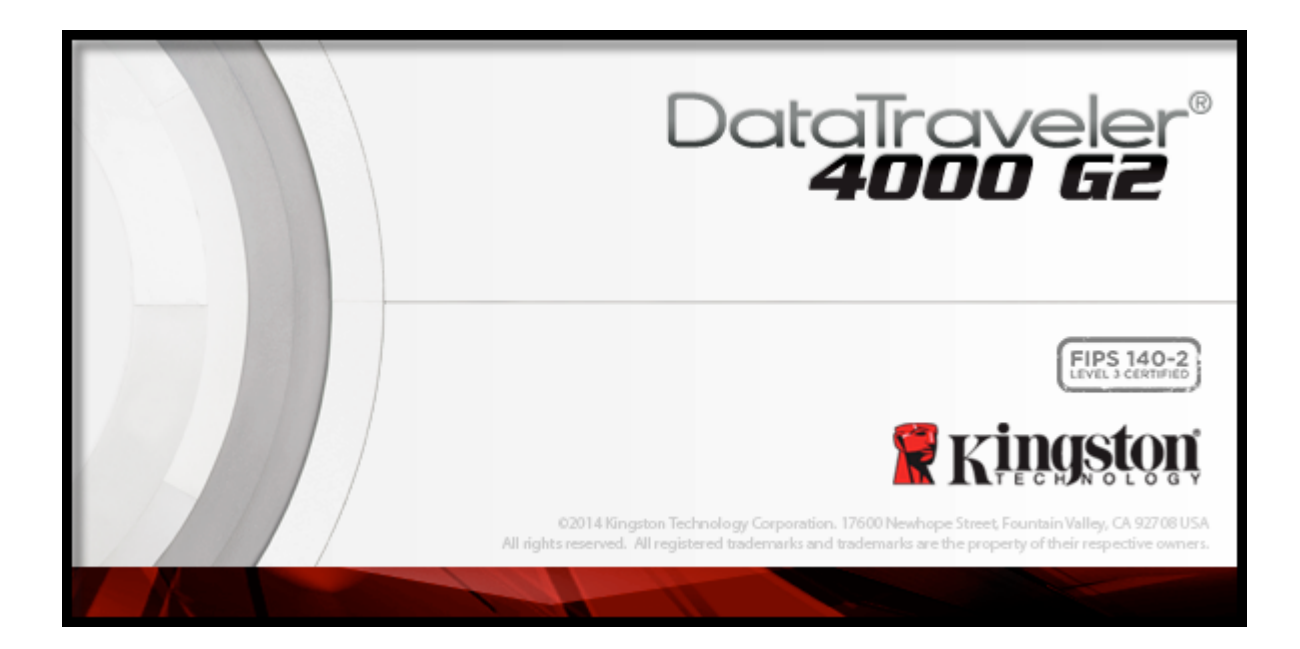

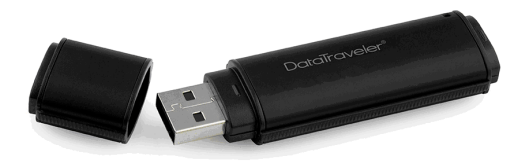

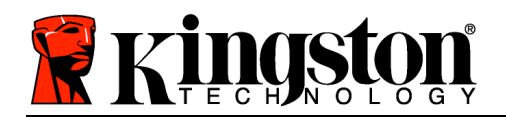

## **Table of Contents**

## **TOC***ABOUT THIS MANUAL*

This user manual covers the FIPS-Validated DataTraveler® 4000 G2 (referred to simply as DT4000 G2 from this point forward) based on the factory image with no implemented customisations.

## **System Requirements**

#### **PC Platform**

- Pentium III processor or equivalent (or faster)
- 15MB free disk space
- Available USB 2.0 / 3.0 port
- Two consecutive drive letters after the last physical drive\*

#### **Supported PC Operating Systems**

- Windows<sup>®</sup> 8, 8.1 (not RT)
- Windows<sup>®</sup> 7 SP1
- Windows® Vista SP2

#### **Mac Platform**

- 15MB free disk space
- USB 2.0/3.0

### **Supported Operating Systems**

• Mac OS X 10.8.x -10.10x

## **Recommendations**

To ensure that ample power is provided to the DT4000 G2 device, insert it directly into a USB port on your notebook or desktop, as seen in *Figure 1.1*. Avoid connecting the DT4000 G2 to any peripheral device(s) that may feature a USB port, such as a keyboard or USB-powered hub, as seen in *Figure 1.2*.

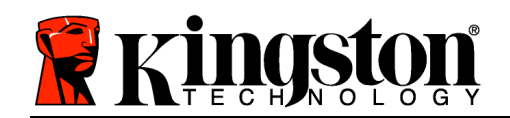

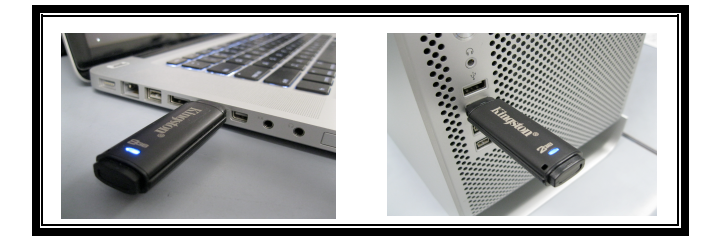

*Figure 1.1 – Recommended Usage Figure 1.2 – Not Recommended*

*\*Note: See 'Drive Letter Conflict' on page 26.*

## **Setup (Windows Environment)**

- 1. Insert the DT4000 G2 into an available USB port on your notebook or desktop and wait for Windows to detect it.
	- Windows Vista users will receive a device driver notification as seen in *Figure 2.2*.
	- Windows 7 users will receive a device driver notification as seen in *Figure 2.2*.

Once the new hardware detection is complete, Windows will prompt you to begin the initialisation process.

- Windows Vista users will see an AutoPlay window similar to the one in *Figure 2.3*.
- Windows 7 users will see an AutoPlay window similar to the one in *Figure 2.3*.
- 2. Select the option '*Run DT4000 G2\_Launcher.exe*'.

If Windows does not AutoPlay, you can browse to the CD-ROM partition (*Figure 2.4*) and manually execute the DT4000 G2 Launcher program. This will also start the initialisation process.

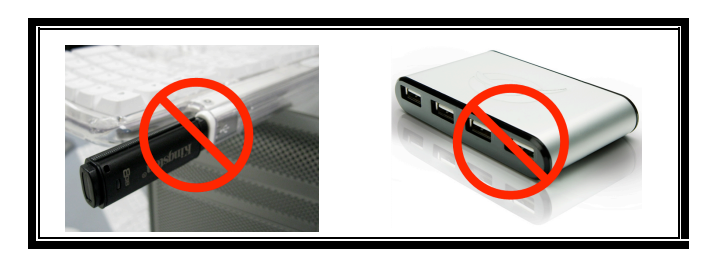

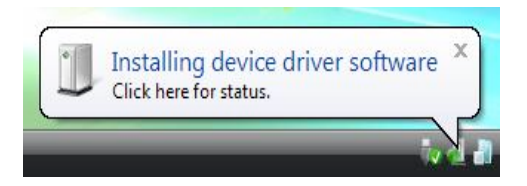

*Figure 2.1 – Found New Hardware (Windows Vista)*

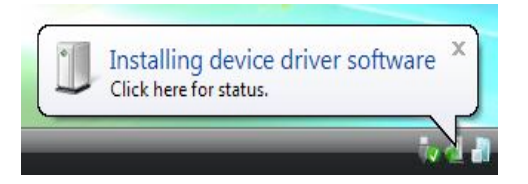

*Figure 2.2 – Device Driver Installation (Windows 7)*

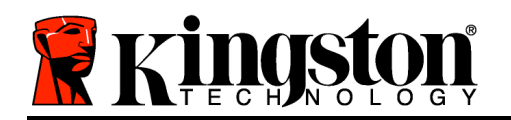

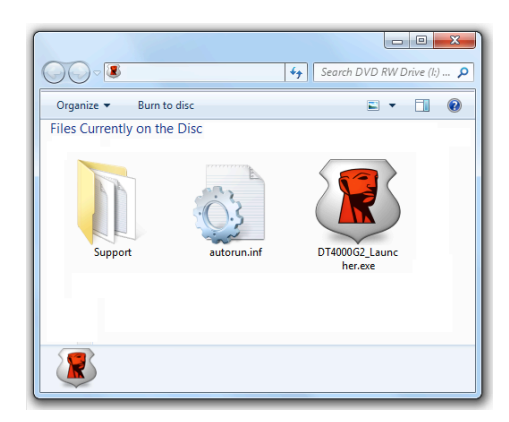

*Figure 2.4 – DT4000 G2 Contents*

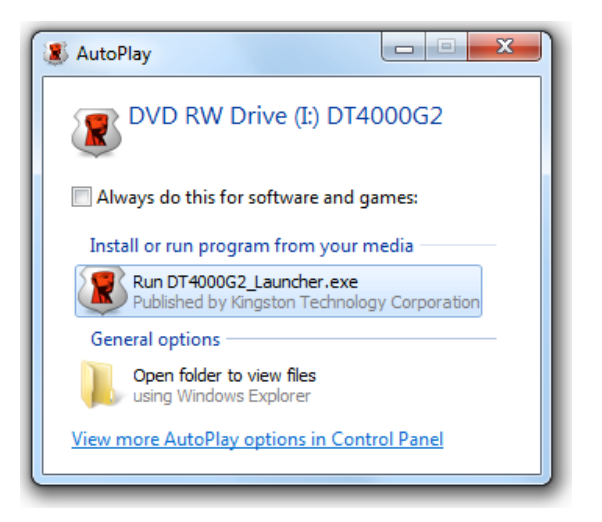

*Figure 2.3 – AutoPlay Window (Windows Vista/7)*

(*Note: Menu options in the AutoPlay window may vary depending on what programs are currently installed on your computer*. *AutoRun will start the initialisation process automatically.*)

## **Device Initialisation (Windows Environment)**

1. Select your language preference from the drop-down menu and click '*Next*' (*Figure 3.1*.)

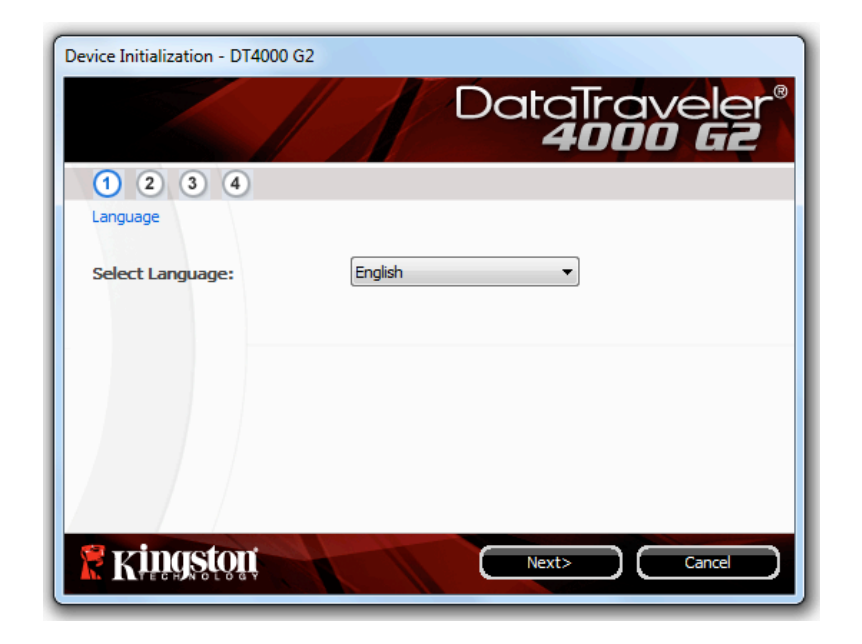

*Figure 3.1 – Language Selection*

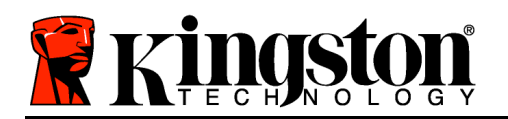

2. Review the licence agreement and click '*Next*' (*Figure 3.2***.)** (*Note: You must accept the licence agreement before continuing; otherwise the 'Next' button will remain disabled*).

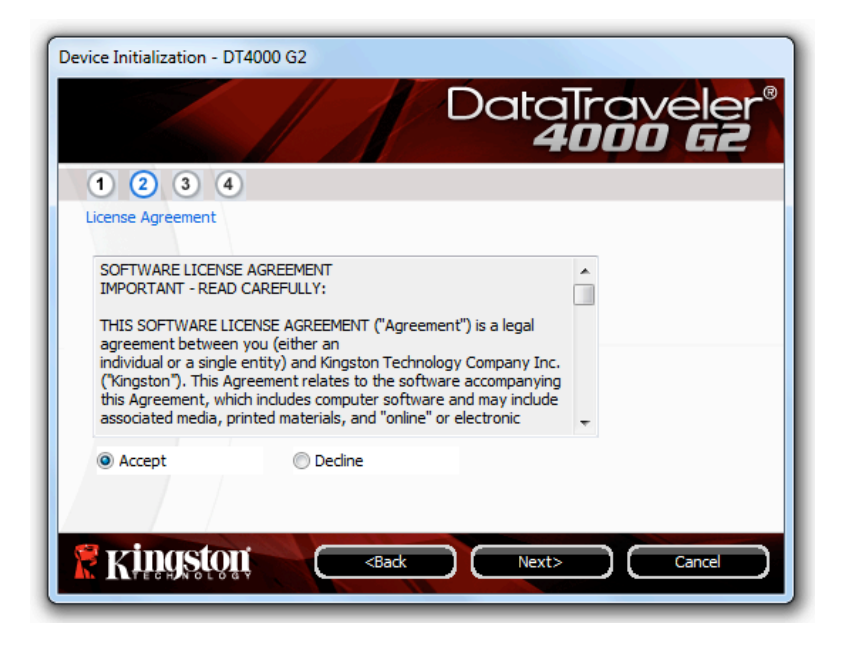

*Figure 3.2 – Licence Agreement*

- 3. Create a password to protect your data on the DT4000 G2. Enter it in the '*Password*' field, then reenter it in the '*Password Confirmation*' field, as seen below in *Figure 3.3*. The password that you create must meet the following criteria before the initialisation process will allow you to continue:
	- 1. Passwords must contain 8 characters or more (up to 16 characters).
	- 2. Passwords must contain three (3) of the following:

- UPPER CASE, lower case, numeric and/or special characters (!, \$, etc.)

You may also enter a password hint, but it is not a mandatory field. The hint field can be useful in providing a clue as to what the password is, should the password ever be forgotten. (*Note: The hint CANNOT be an exact match to the password.*)

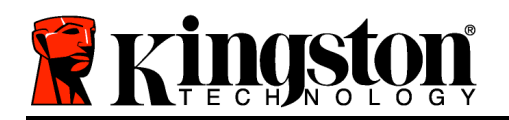

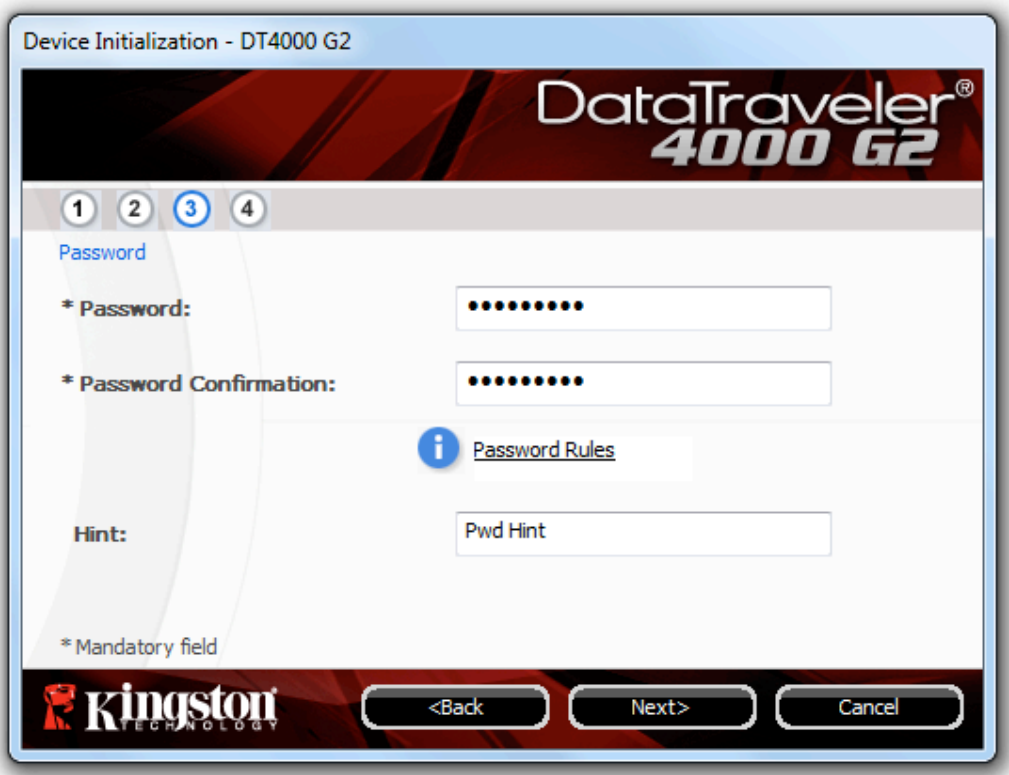

*Figure 3.3 – Password Setup*

- 4. Enter your contact information in the text boxes provided (see *Figure 3.4*). (*Note: The information that you enter in these fields may NOT contain the password string that you created in Step 3*. *However, these fields are optional and can be left blank, if so desired*).
	- The '*Name*' field may contain up to 32 characters, but cannot contain the **exact** password.
	- The '*Company*' field may contain up to 32 characters, but cannot contain the **exact** password.
	- The '*Details*' field may contain up to 156 characters, but cannot contain the **exact** password.

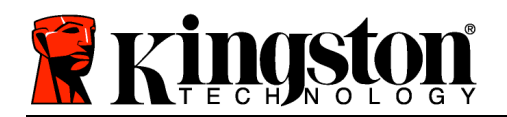

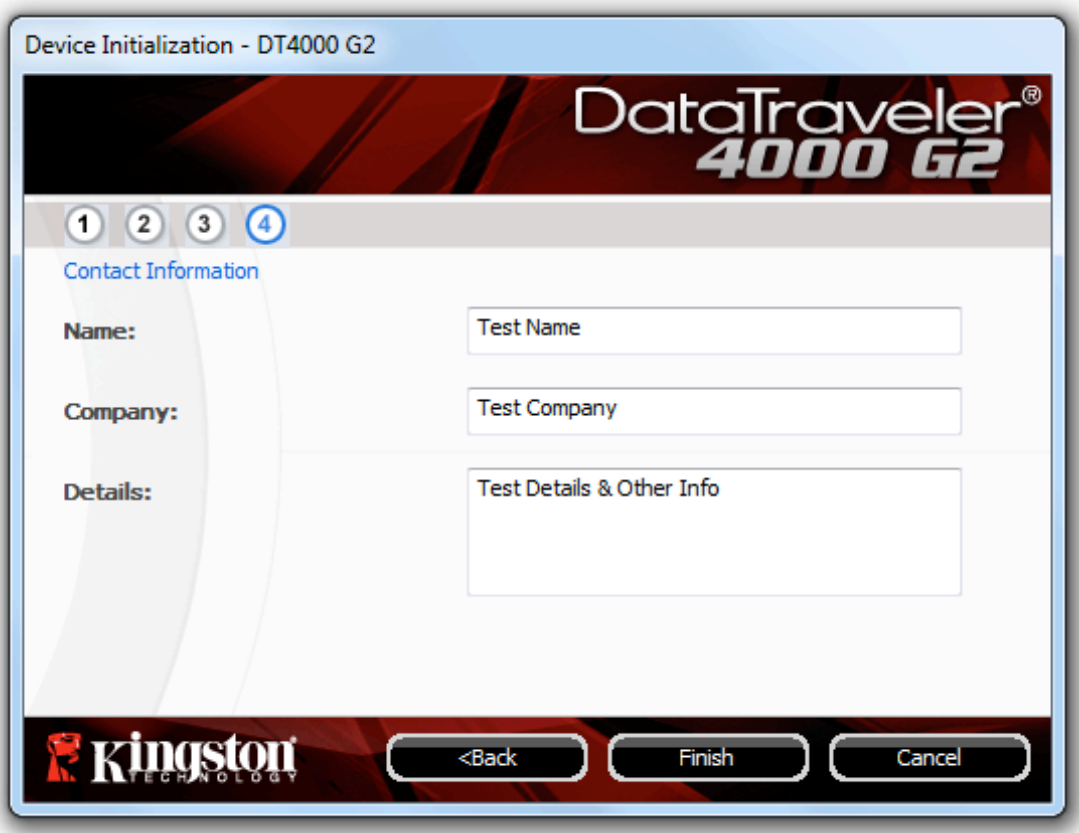

*Figure 3.4 – Contact Information*

5. Click '*Finish*' to complete the device initialisation process.

The DT4000 G2 will now format the secure data partition (*Figure 3.5*) and notify you when it is complete (*Figure 3.6*).

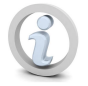

**Note: If you are logged in using a non-admin role, the 'Format' routine can take up to a minute.\***

6. Click '*OK*' to continue.

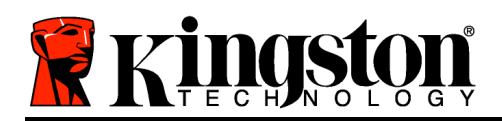

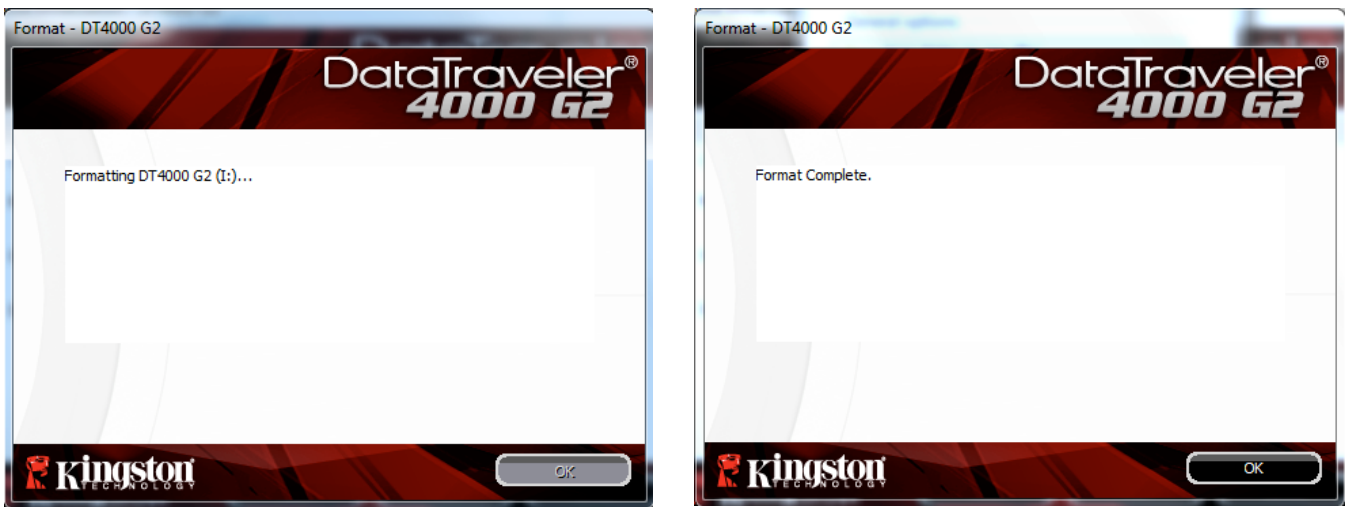

*Figure 3.5 – Formatting DT4000 G2 Figure 3.6 – Format Complete*

Initialisation complete.

*\*Note: Times may vary based on system hardware and the capacity of the DT4000 G2 drive.*

## **Device Usage (Windows Environment)**

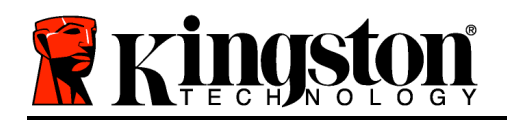

Once the DT4000 G2 has been initialised, you can access the secure data partition and use the device options by logging in to the device with your password. To do so, follow these steps:

- 1. Insert the DT4000 G2 into a USB port on your notebook or desktop and enter your password (see *Figure 4.1*).
	- Once you have typed your password, click the '*Login*' button to continue.
	- If the correct password is entered, the DT4000 G2 will unlock and you can begin using the device. *Figure 4.1 – Login Window*

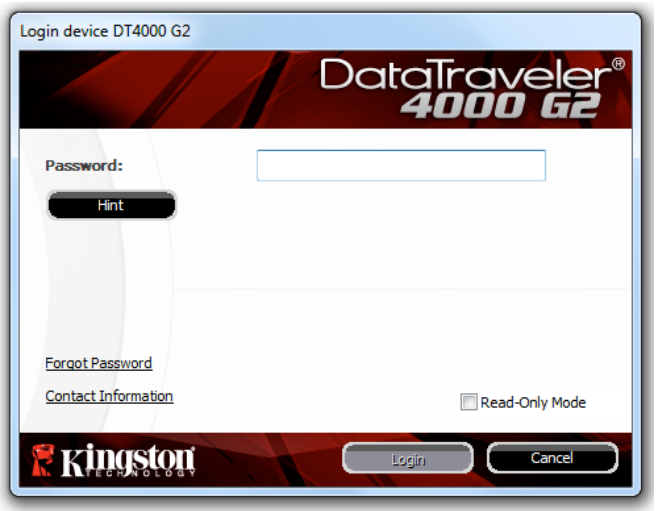

• If an incorrect password is entered, an error message will appear just below the *Hint*' field, indicating a login failure.

(*NOTE: If you enter a bad password during the login process, you will be given another opportunity to enter the correct password. However, there is a built-in security feature that tracks the number of failed login attempts\*. If this number reaches the pre-configured value of 10 failed attempts, the DT4000 G2 will lock and require a device format of the secure data partition prior to its next use. THIS MEANS THAT ALL DATA STORED ON THE DT4000 G2 WILL BE LOST. For more details on this feature, see 'Device Lockout' on page 24*).

2. You may unlock the secure data partition in read-only mode, sometimes referred to as "write-protect mode", by selecting the checkbox labelled '*Read-Only Mode*' prior to logging in to the device. Once authenticated under read-only, you will be allowed to open or view content on the DT4000 G2, but not update, change or erase content while in this mode. (*Note: Read-only mode will also prevent the format option from appearing in the DT4000 G2 menu that later appears on page 10*).

If you are currently logged in under read-only mode and wish to unlock the device with full read/write access to the secure data partition, you must shut down the DT4000 G2 (see page 11) and log back in, leaving the 'Read-Only Mode' checkbox deselected during authentication.

*\* Once you authenticate to the device successfully, the failed login counter will be reset.*

## **Device Options (Windows Environment)**

Document No. 48000127-001.A04 DataTraveler*®* 4000 G2 Page 9 of 27

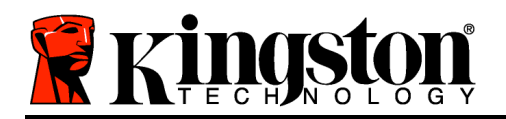

While you are logged in to the device, a '*DT4000 G2*' icon is shown in the right-hand corner of the Windows taskbar (*Figure 5.1*). (*Note: Windows 7 users will need to click on the Up arrow in the taskbar to access the 'DT4000' icon (Figure 5.2*).

Clicking once on the DT4000 G2 icon will display the following menu:

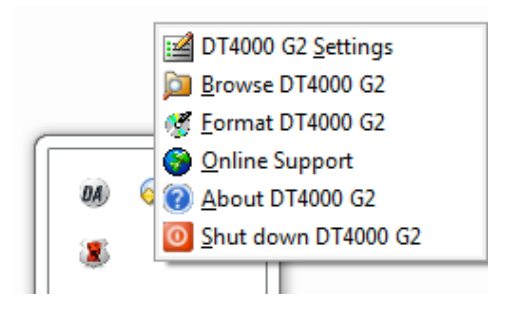

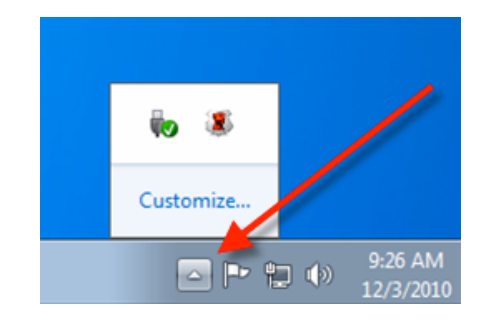

*Figure 5.1 – DT4000 G2 icon in Taskbar Figure 5.2 – DT4000 G2 icon in Taskbar*

#### **DT4000 G2 Settings**

- Allows you to change your password and/or hint (*Figure 5.3*)
- Allows you to add/view/change your contact information (*Figure 5.4*)
- Allows you to change your current language selection (*Figure 5.5*)

(*Note: For security purposes, your current DT4000 G2 password is required to update and/or modify any of these settings*).

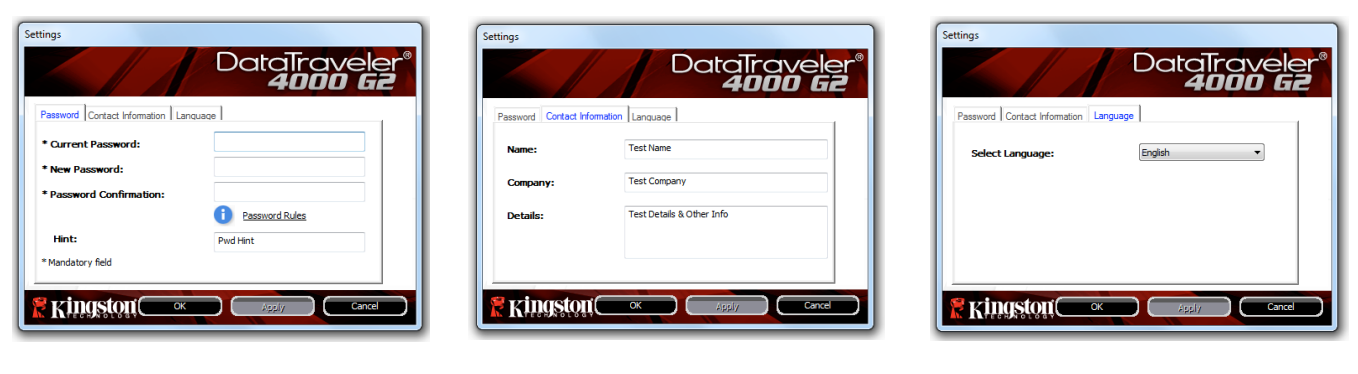

*Figure 5.3 Change Password*

*Figure 5.4 Contact Information*

*Figure 5.5 Select Language*

#### **Browse DT4000 G2**

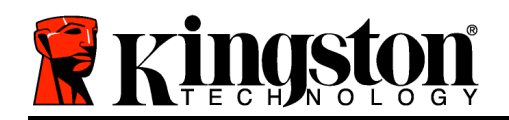

• Allows you to browse the contents of the secure data partition while you are logged in.

#### **Format DT4000 G2\***

• Allows you to format the secure data partition (warning: all data will be erased). (*Figure 5.6*)

**Online support** (requires Internet access)

• Opens your Internet browser and navigates to *http://www.kingston.com/support/* where you can access additional support information

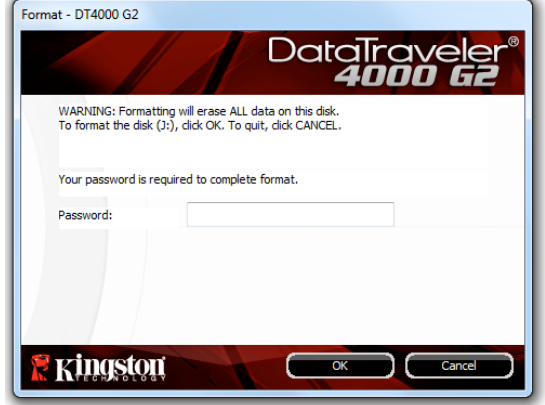

*Figure 5.6 – Format Warning*

#### **About DT4000 G2**

• Provides specific details about the DT4000 G2, including information about the application and firmware version (*Figure 5.7*)*.*

#### **Shut Down DT4000 G2**

• Properly shuts down the DT4000 G2, allowing you to safely remove it from your system.

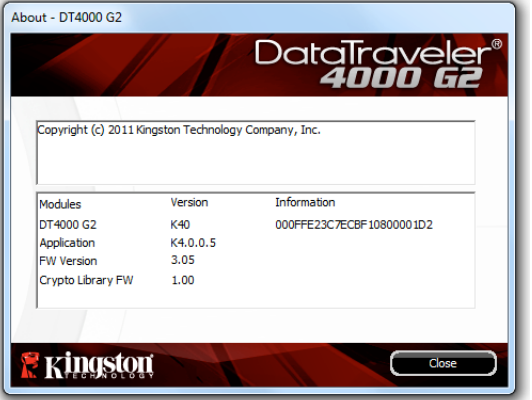

*Figure 5.7 – About DT4000 G2*

*\*Note: Your current DT4000 G2 password is required in Windows Vista and Windows 7*

### **-Windows Section Complete-**

## **Setup (Mac Environment)**

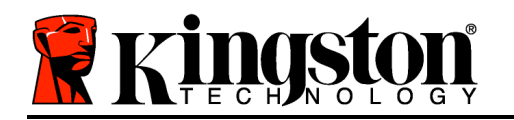

Insert the DT4000 G2 into an available USB port on your notebook or desktop and wait for the Mac operating system to detect it. When it does, you will see a DT4000 G2 volume appear on the desktop, as seen in *Figure 6.1*.

- 1. Double-click the DT4000 G2 CD-ROM icon.
- 2. Double-click the Mac folder found in the window displayed in *Figure 6.2*.
- 3. Double-click the DT4000 G2 application icon found in the window displayed in *Figure 6.3*. This will start the initialisation process.

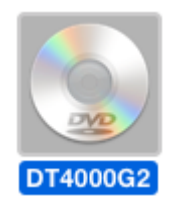

*Figure 6.1 – DT4000 G2*

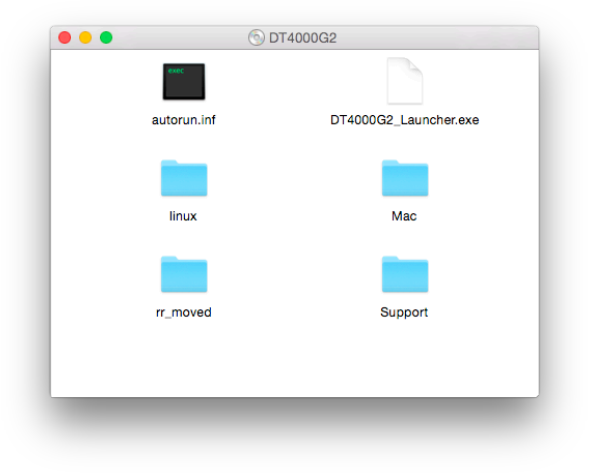

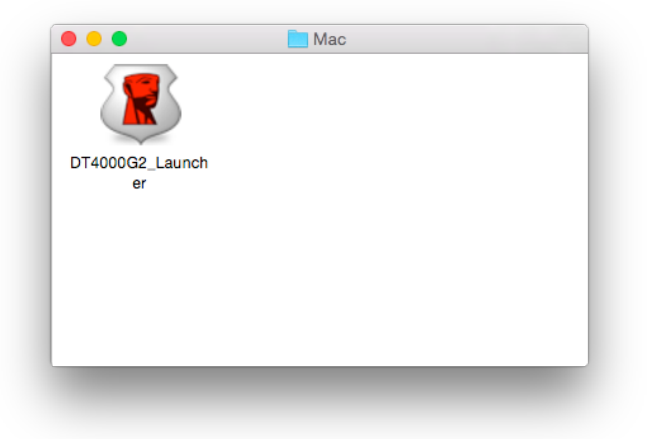

*Figure 6.2 – DT4000 G2 Contents Figure 6.3 – DT4000 G2 Application*

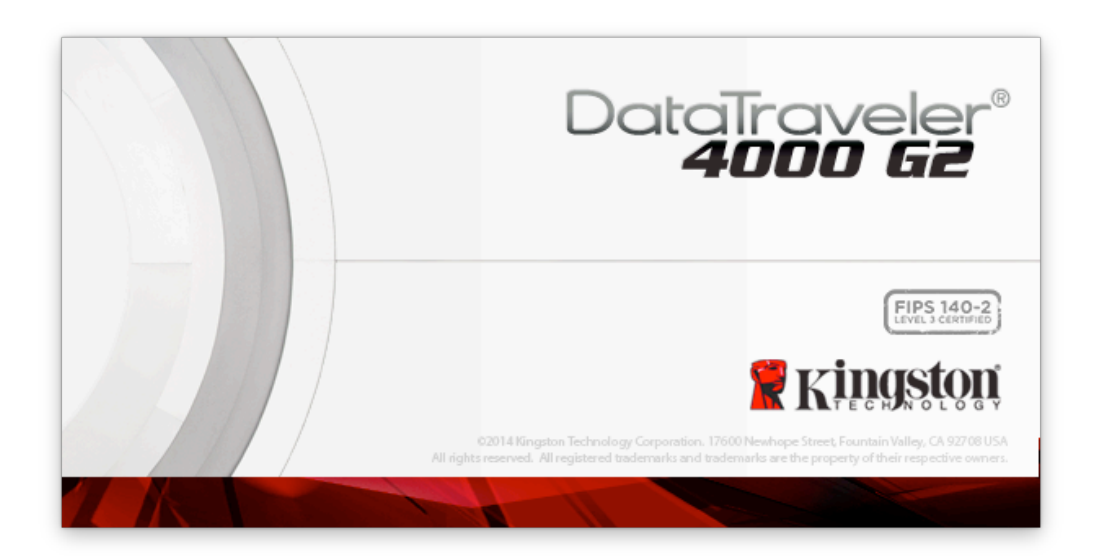

## **Device Initialization (Mac Environment)**

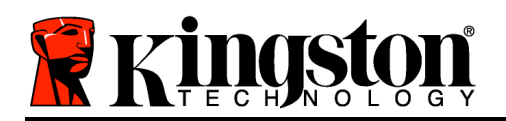

1. Select your language preference from the drop-down menu and click '*Next*' (*Figure 7.1*.)

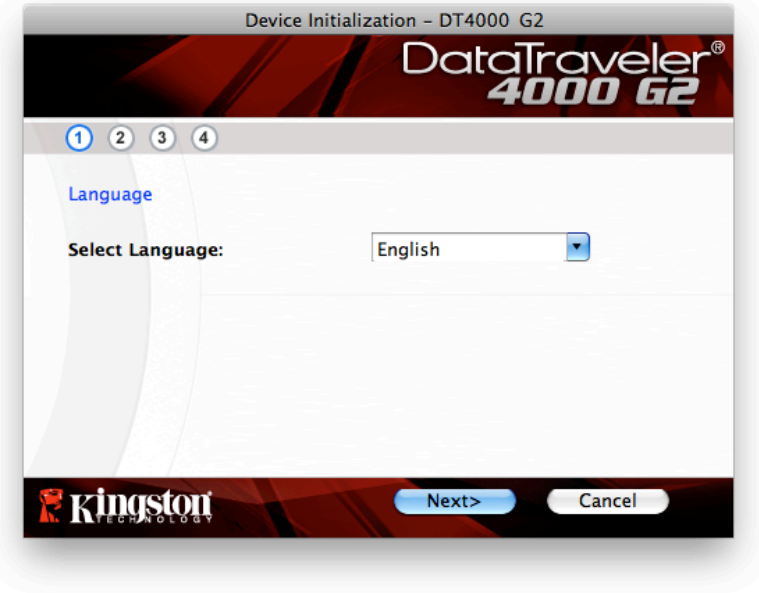

*Figure 7.1 – Language Selection*

2. Review the licence agreement and click '*Next*' (*Figure 7.2*). (*Note: You must accept the licence agreement before continuing; otherwise the 'Next' button will remain disabled*).

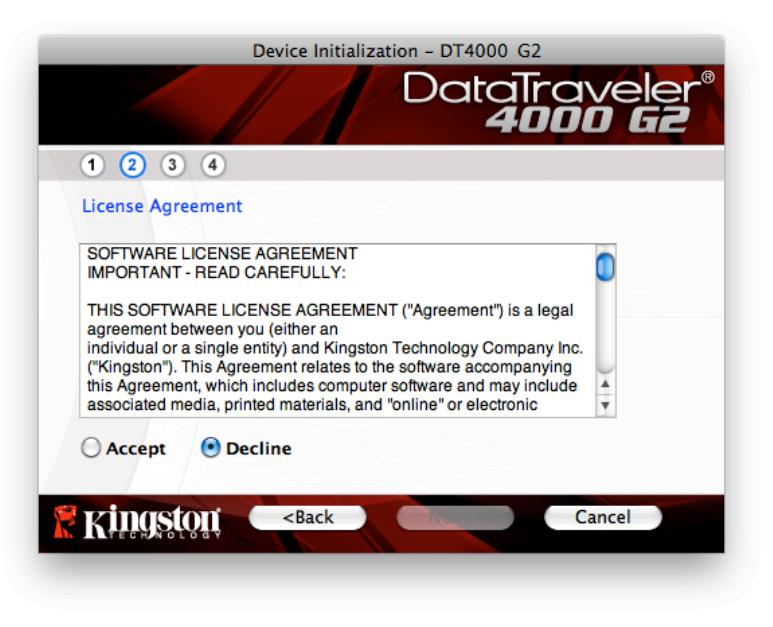

*Figure 7.2 – Licence Agreement*

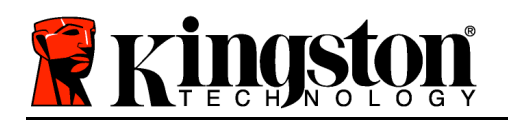

- 3. Create a password to protect your data on the DT4000 G2. Enter it in the '*Password*' field, then reenter it in the '*Password Confirmation*' field, as seen below in *Figure 7.3*. The password that you create must meet the following criteria before the initialisation process will allow you to continue:
	- 1. Passwords must contain 8 characters or more (up to 16 characters).
	- 2. Passwords must contain three (3) of the following:
		- UPPER CASE, lower case, numeric and/or special characters (!, \$, etc.)

You may also enter a password hint, but it is not a mandatory field. The hint field can be useful in providing a clue as to what the password is, should the password ever be forgotten. (*Note: The hint CANNOT be an exact match to the password.*)

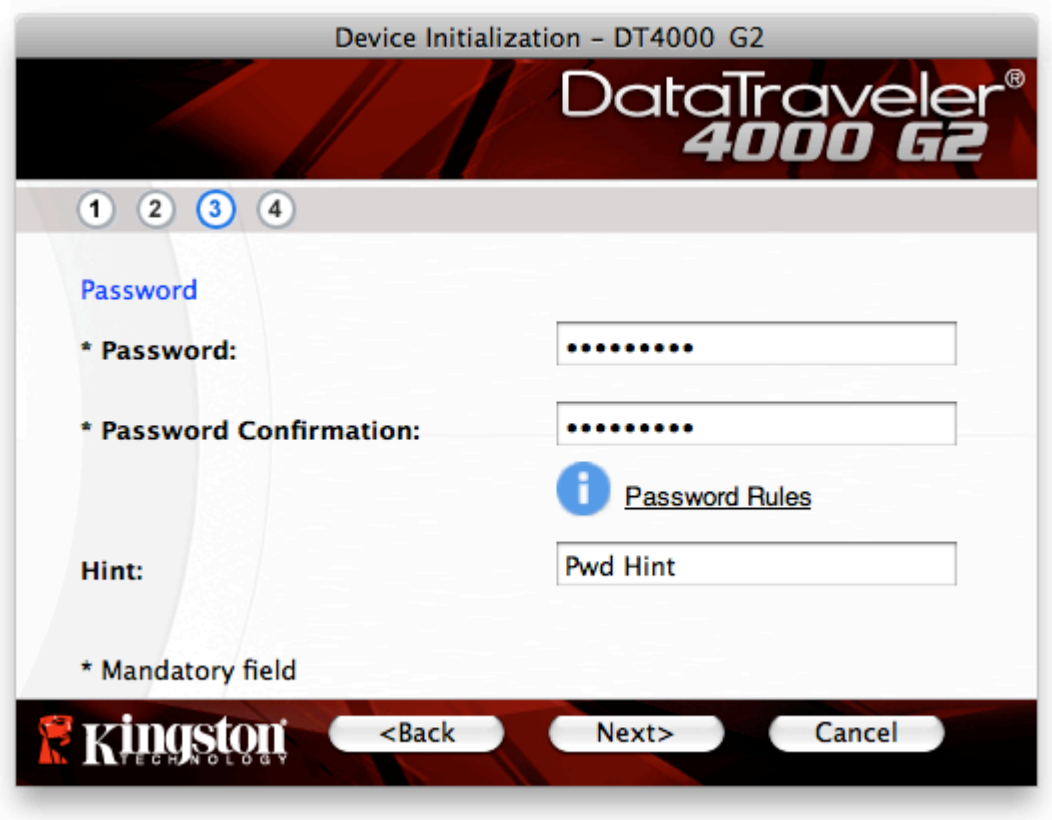

*Figure 7.3 – Password Setup*

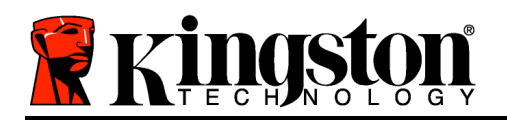

- 4. Enter your contact information in the text boxes provided (see *Figure 7.4*). (*Note: The information that you enter in these fields may NOT contain the password string that you created in Step 3*. *However, these fields are optional and can be left blank, if so desired*).
	- The '*Name*' field may contain up to 32 characters, but cannot contain the **exact** password.
	- The '*Company*' field may contain up to 32 characters, but cannot contain the **exact** password.
	- The '*Details*' field may contain up to 156 characters, but cannot contain the **exact** password.

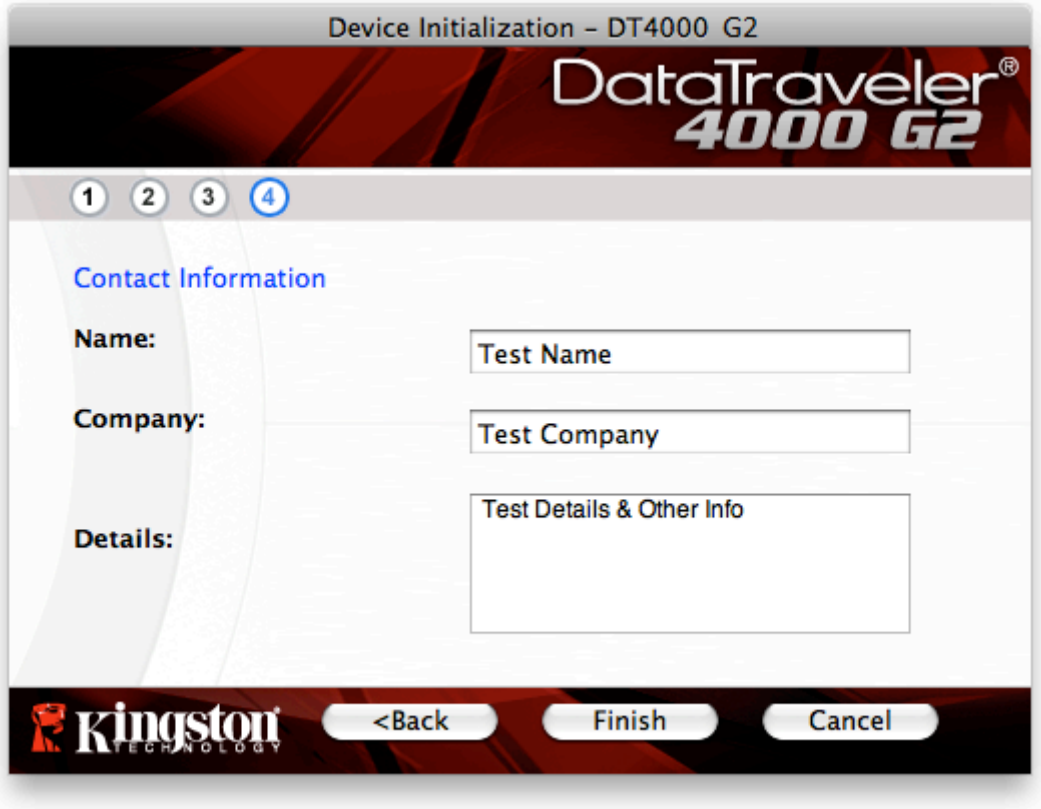

*Figure 7.4 – Contact Information*

5. Click '*Finish*' to complete the device initialisation process.

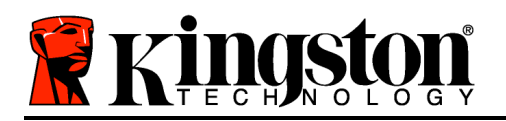

The DT4000 G2 will now format the secure data partition (*Figure 7.5*) and notify you when it is complete (*Figure 7.6*).

6. Click '*OK*' to continue.

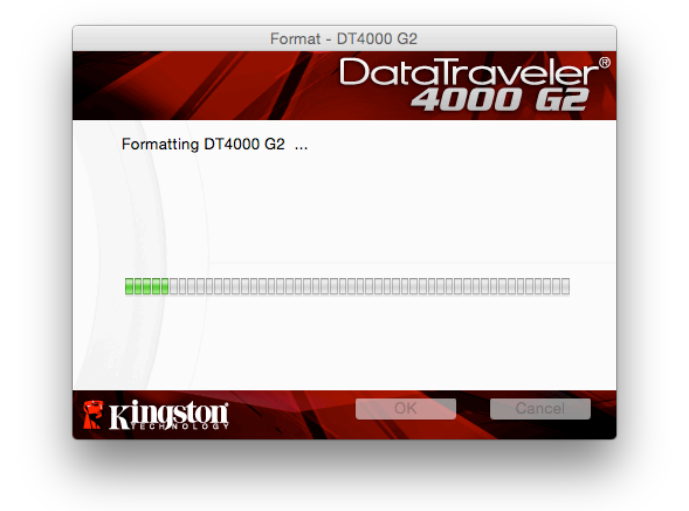

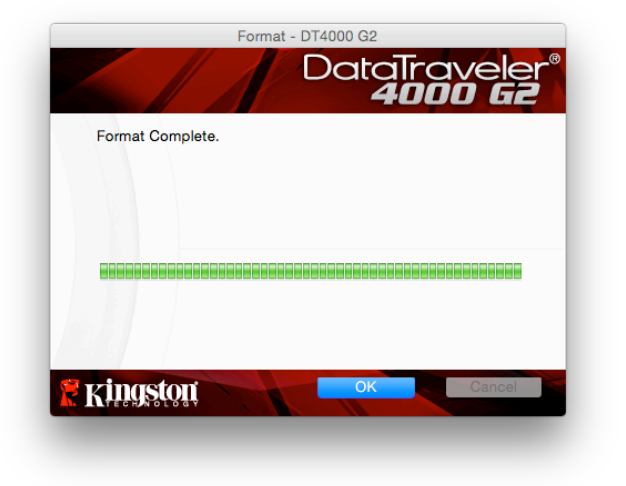

*Figure 7.5 – Formatting DT4000 G2 Figure 7.6 – Format Complete*

Initialisation complete.

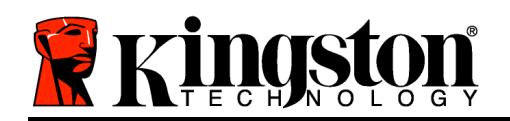

## **Device Usage (Mac Environment)**

Once the DT4000 G2 has been initialised, you can access the secure data partition and use the device options by logging in to the device with your password. To do so, follow these steps:

- 1. Insert the DT4000 G2 into a USB port on your notebook or desktop and enter your password (see *Figure 8.1*).
- 2. Once you have typed your password, click the '*Login*' button to continue.
	- If the correct password is entered, the DT4000 G2 will unlock and you can begin using the device.
	- If an incorrect password is entered, an error message will appear just below the '*Hint*' field, indicating a login failure (see *Figure 8.2*).

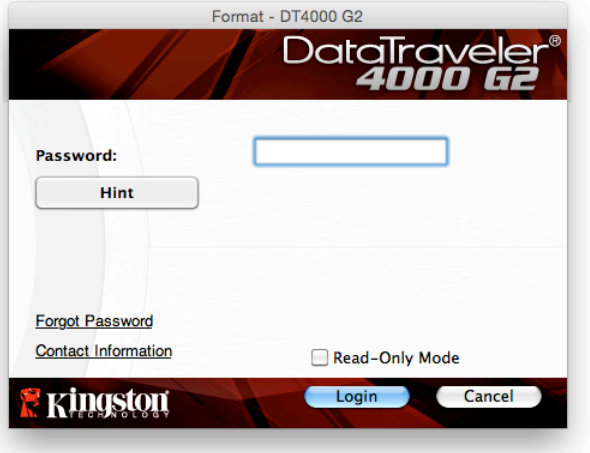

*Figure 8.1 – Login Window*

(*NOTE: If you enter a bad password during the login process, you will be given another opportunity to enter the correct password. However, there is a built-in security feature that tracks the number of failed login attempts\*. If this number reaches the pre-configured value of 10 failed attempts, the DT4000 G2 will lock and require a device format of the secure data partition prior to its next use. THIS MEANS THAT ALL DATA STORED ON THE DT4000 G2 WILL BE LOST. For more details on this feature, see 'Device Lockout' on page 24*).

3. You may unlock the secure data partition in read-only mode, sometimes referred to as "write-protect mode", by selecting the checkbox labelled '*Read-Only Mode*' prior to logging in to the device. Once authenticated under read-only, you will be allowed to open or view content on the DT4000 G2, but not update, change or erase content while in this mode. (*Note: Read-only mode will also prevent the format option from appearing in the DT4000 G2 menu that appears on page 10.*)

If you are currently logged in under read-only mode and wish to unlock the device with full read/write access to the secure data partition, you must shut down the DT4000 and log back in, leaving the Read-Only Mode' checkbox deselected prior to login.

*\* Once you authenticate to the device successfully, the failed login counter will reset.*

Document No. 48000127-001.A04 DataTraveler*®* 4000 G2 Page 17 of 27

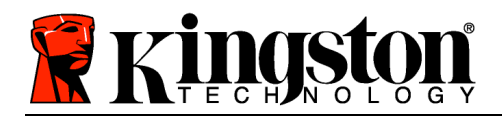

## **Device Options (Mac Environment)**

While you are logged into the device, a '*DT4000 G2\_Launcher*' icon is displayed in the Mac OS X Dock as seen in *Figure 9.1* below:

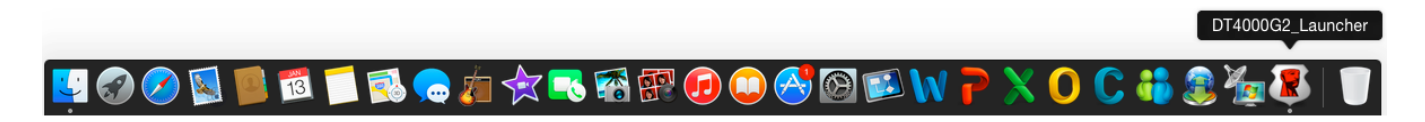

*Figure 9.1 – DT4000 G2 Icon In Mac OS X Dock*

Hold down the '*Control*' key on your keyboard and click once on the '*DT4000 G2\_Launcher*' icon to display the menu shown in *Figure 9.2* to the right.

#### **DT4000 G2 Settings**

- Allows you to change your password and/or hint (*Figure 9.3*)
- Allows you to add/view/change your contact information (*Figure 9.4*)
- Allows you to change your language preference (*Figure 9.5*)

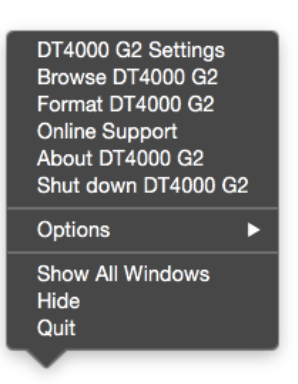

*Figure 9.2 DT4000 G2 Options*

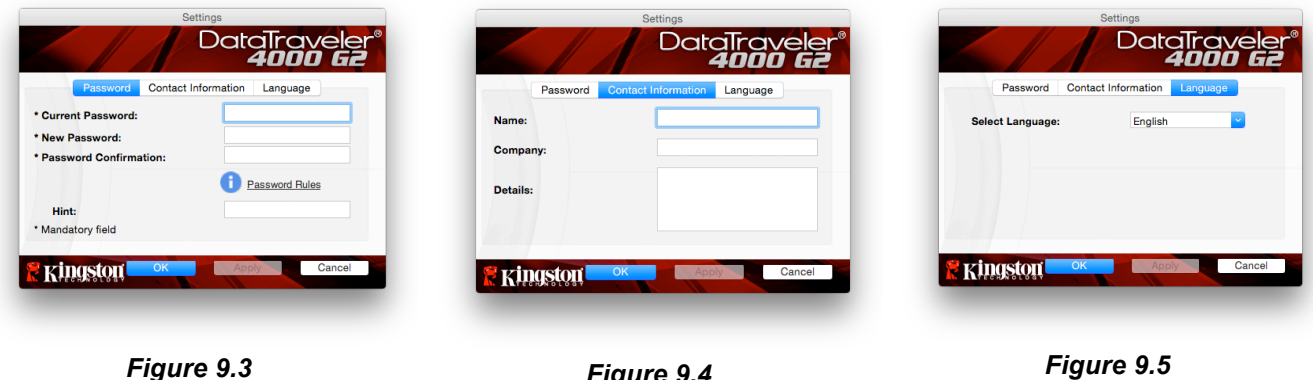

*Change Password*

*Figure 9.4 Contact Information*

*Figure 9.5 Select Language*

(*Note: For security purposes, your current DT4000 G2 password is required to update and/or modify any of these settings*).

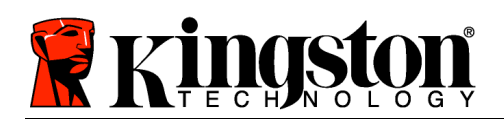

#### **Browse DT4000 G2**

• Allows you to browse the contents of the secure data partition while you are logged in.

#### **Format DT4000 G2**

• Allows you to format the secure data partition (warning: all data will be erased). (*Figure 9.6*)

**Online Support** (requires Internet access)

• Opens your Internet browser and navigates to *http://www.kingston.com/support/* where you can access additional support information

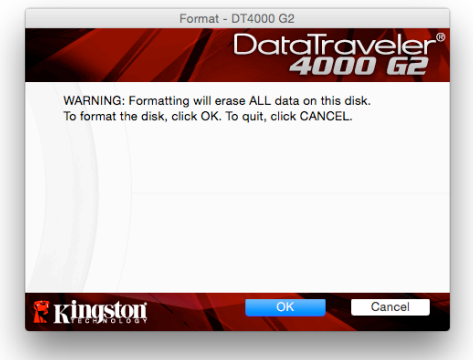

#### *Figure 9.6 – Format Warning*

#### **About DT4000 G2**

• Provides specific details about the DT4000 G2, including information about the application and firmware version (*Figure 9.7*)*.*

#### **Shut Down DT4000 G2**

• Properly shuts down the DT4000 G2, allowing you to safely remove it from your system.

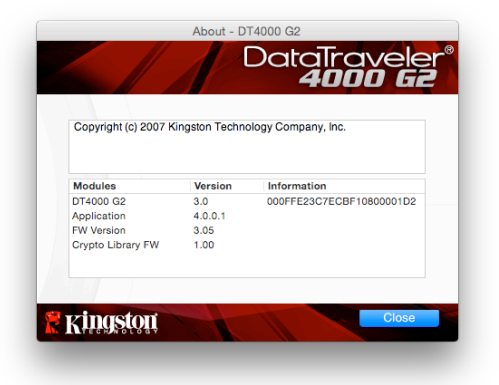

*Figure 9.7 – About DT4000 G2*

## **-Mac Section Complete-**

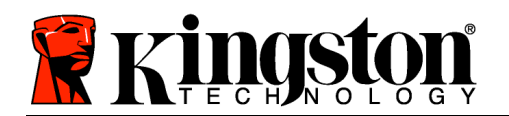

## **Setup (Linux Environment)**

*(NOTE: Due to the various distributions of Linux available today, the look and feel of the interface may vary from one version to the next. However, the general command set used in the terminal application is very similar and can be referenced in the Linux instructions that follow. The screenshot examples in this section were created in a 64-bit environment.*)

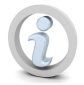

**Certain distributions of Linux will require super-user (root) privileges in order to execute the DT4000 G2 commands properly in the terminal application window.**

Insert the DT4000 G2 into an available USB port on your notebook or desktop and wait for the Linux operating system to detect it. When it does, a DT4000 G2 volume icon will appear\* on the desktop, as seen in *Figure 10.1*.

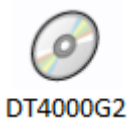

*Figure 10.1 – DT4000G2 Volume*

**The DT4000 G2 comes with 5 commands that can be used in Linux:**

#### **dt4000g2\_about**, **dt4000g2\_forgotpassword**, **dt4000g2\_initialize**, **dt4000g2\_login** and **dt4000g2\_logout**

(*Note: To execute these commands, you must open a "Terminal" application window and navigate to the folder where each of the files exist. Each command must be preceded by the following two characters: './' (a full stop and a forward slash).*

For 32-bit users, open a "Terminal" application window and change the current directory to **/media/DT4000G2/linux/linux32\$** by typing the following command at the prompt:

#### *cd /media/DT4000G2/linux/linux32* (and then press *ENTER*)

For 64-bit users, open a "Terminal" application window and change the current directory to **/media/DT4000G2/linux/linux64\$** by typing the following command at the prompt:

*cd /media/DT4000G2/linux/linux64* (and then press *ENTER*)

*\*Note: If the DT4000 G2 volume is not loaded automatically by the operating system, you will need to load the volume manually in a terminal window using the Linux 'mount' command. Please refer to the Linux documentation for your specific OS distribution or favourite on-line support site for proper syntax and command options.*

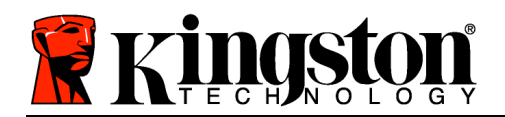

## **Device Initialisation (Linux Environment)**

Once the DT4000 G2 is connected to your computer and has been recognised by the operating system, the device will need to be initialised prior to first use. To do so, open the 'Terminal' application (or command-line window) and follow these steps:

(*Note: The screenshots and instructions in this section use the linux32 folder (signifying 32-bit) for purposes of demonstrating use of the DT4000 G2 device in the Linux OS. If you are using the 64-bit version of Linux, simply navigate to and use the respective 64-bit folder in place of the 32-bit folder, i.e. linux64 rather than linux32*.)

1. Change directory to the DT4000 G2 volume by typing the following command at the terminal prompt (as seen in *Figure 10.2*):

#### **cd /media/DT4000G2/linux/linux32**

(*Note: Commands and folder (directory) names are case-sensitive, i.e.* '*linux32' is NOT the same as 'Linux32'. Syntax must also be typed exactly as shown.)*

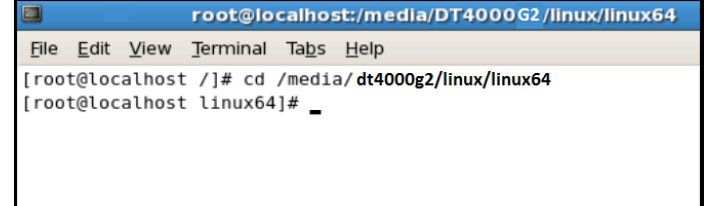

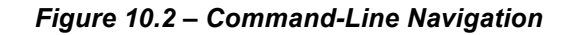

2. Type **ls** (as in **l**ist) at the current prompt and press *ENTER*. This will provide you with a list of files and/or folders in the */media/DT4000G2/linux/linux32* (or *linux64*) folder. You will see five DT4000 G2 commands listed: **dt4000g2\_about**, **dt4000g2\_forgotpassword**, **dt4000g2\_initialize**, **dt4000g2\_login** and **dt4000g2\_logout**, as seen in *Figure 10.3*.

| E<br>root@localhost:/media/DT4000G2/linux/linux64                                                                                                    |  |
|----------------------------------------------------------------------------------------------------|--|
| File Edit View Terminal<br>Tabs Help                                                                                                    |  |
| [root@localhost /]# cd /media/dt4000g2/linux/linux64<br>$\sqrt{\frac{1}{100}}$ [root@localhost linux64]# ls<br>dt4000g2_initialize dt4000g2_logout<br>dt4000g2 about<br>dt4000g2_forgotpassword dt4000g2_login<br>$\vert$ [root@localhost linux64]# _ |  |

*Figure 10.3 – List of DT4000 G2 Commands*

*– This section is based on the 64-bit version of Linux –*

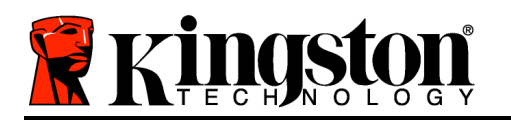

3. To initialise the DT4000 G2, type the following command at the terminal prompt and press *ENTER:* **./dt4000 G2\_initialize\*** (remember, commands are case-sensitive) See *Figure 10.4*.

| $\Box$                                                                                                    |                                     | root@localhost:/media/DT4000G2/linux/linux64 |   |
|----------------------------------------------------------------------------------------------------|-------------------------------------|----------------------------------------------|---|
| File Edit View Terminal Tabs Help                                                                                                    |                                     |                                              |   |
| [root@localhost /]# cd /media/ <b>dt4000g2/linux/linux64</b><br>[[root@localhost linux64]# ls<br>dt4000g2_about<br>dt4000g2_forgotpassword dt4000g2_login<br>dt4000g2_initialize   [root@localhost linux64]# ./dt4000g2_initialize | dt4000g2_initialize dt4000g2_logout |                                              | ▲ |

*Figure 10.4 – Executing a DT4000 G2 Command*

- 4. After you press *ENTER*, the licence agreement will display in the terminal window. Press '**Y**' to accept the licence agreement and continue. (*Note: If you press 'N' and do not accept the licence agreement, you will be returned to the terminal prompt and unable to continue the initialisation process until you repeat step 3 and press 'Y'*.)
- 5. After you accept the licence agreement, you will be prompted to input (create) a password, which will be used to protect the files stored on the secure data partition. The password you create must meet the following criteria before the initialisation process will allow you to continue:
	- a. Passwords must contain 8 characters or more (up to 16 characters)
	- b. Passwords must contain three (3) of the following:
		- UPPER CASE, lower case, numeric and/or special characters (!, \$, etc.)
- 6. Confirm your password by re-entering it on the command line when prompted to input it again and press *ENTER*. If the passwords match, you will be notified that the DT4000 G2 has been initialised successfully. If the passwords do not match, you will receive a message indicating that you still need to confirm the password correctly. To do so, repeat steps 5 and 6 until the passwords match.

After creating your password, a secure data volume (partition) will appear on the desktop. This indicates that the initialisation process was successful and is now complete. You may begin using the DT4000 G2.

*\*Note: Certain distributions of Linux will require super-user (root) privileges in order to execute the DT4000 G2 commands properly in the terminal application window.*

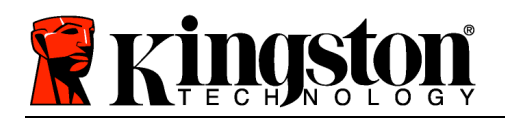

## **Device Usage (Linux Environment)**

Once the DT4000 G2 has been initialised, you can access the secure data partition by logging in to the device using the DT4000 G2 password that you created on page 22. To do so, follow these steps:

- 1. Open a 'Terminal' application window.
- 2. Type the following command at the terminal prompt: **cd /media/DT4000G2/linux/linux32**
- 3. With the command prompt now at */media/DT4000G2/linux/linux32\$*, type the following command to log in to the device: **./dt4000g2\_login\*** and press *ENTER.* (*Note: Commands and folder names are case-sensitive and syntax must be exact.*)
- 4. Enter your DT4000 G2 password and press *ENTER*. After a successful login, the secure data volume will open on your desktop and you can proceed to use the DT4000 G2.

If you enter a bad password during the login process, you will be given another opportunity to enter the correct password by repeating step 3. However, there is a built-in security feature that tracks the number of failed login attempts. If this number reaches the pre-configured value of 10 failed attempts, the DT4000 G2 will lock and require you to initialise the device by executing the **dt4000g2\_forgotpassword** command prior to next use. This process will allow you to create a new password, but in order to protect the privacy of your data, the DT4000 G2 will format the secure data partition. **This means that all of your data will be lost**.

Once the **dt4000g2\_forgotpassword** process is complete and you have successfully set up a new password, the built-in security counter that tracks failed login attempts will be reset (*Note: A successful login prior to reaching the maximum number of attempts (MaxNoA, for short) will also reset the failedlogin counter*.)

When you have finished using the DT4000 G2, log out of the device and secure your data. To do so, follow these steps:

- 1. Open a 'Terminal' application window.
- 2. Type the following command at the terminal prompt: **cd /media/DT4000G2/linux/linux32**
- 3. With the command prompt now at */media/DT4000G2/linux/linux32\$*, type the following command to log out of the device properly: **./dt4000g2\_logout\*** and press *ENTER.* (*Note: Commands and folder names are case-sensitive and syntax must be exact.*)
- 4. Remove the DT4000 G2 from your system and store it in a safe place.

*\*Note: Certain distributions of Linux will require super-user (root) privileges in order to execute the DT4000 G2 commands properly in the terminal application window.*

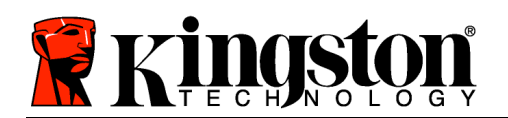

## **Help and Troubleshooting**

#### **Device Lockout**

The DT4000 G2 includes a security feature that prevents unauthorised access to the data partition once a maximum number of **consecutive** failed login attempts (*MaxNoA* for short) has been made; the default "out-of-box" configuration has a pre-configured value of 10 (no. of attempts.)

The 'lock-out' counter tracks each failed login and is reset one of two ways: **1)** A successful login prior to reaching MaxNoA or **2)** reaching MaxNoA and performing a device format.\*

If an incorrect password is entered, an error message will appear just below the '*Hint*' field, indicating a login failure. *See Figure 10.1*.

If and when a  $7<sup>th</sup>$  failed attempt is made, you will see an additional error message indicating that you have 3 attempts left before reaching MaxNoA (which is set to 10 by default). See *Figure 10.2*.

After a  $10<sup>th</sup>$  failed login attempt, the DT4000 G2 will permanently block the data partition and require a device format prior to next use. This means that **all data stored on the DT4000 G2 will be lost** and you will need to create a new password.

This security measure limits someone (who does not have your password) from attempting countless login attempts and gaining access to your sensitive data.

If you are the owner of the DT4000 G2 and have forgotten your password, the same security measures will be enforced, including a device format.\*

For more on this feature, see '*Forgot Password*' on page 25.

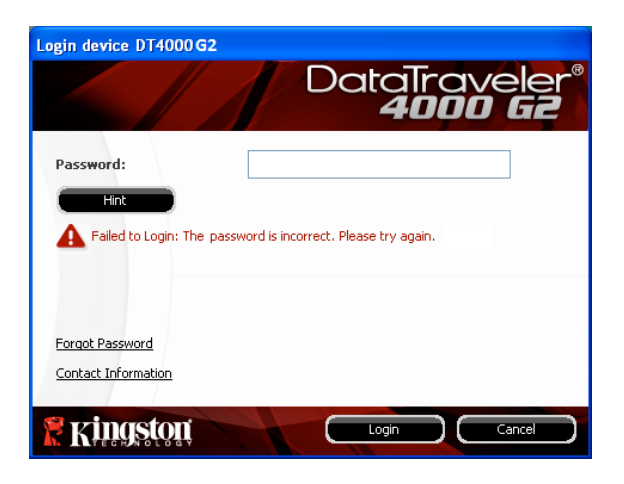

*Figure 10.1 – Login Failure*

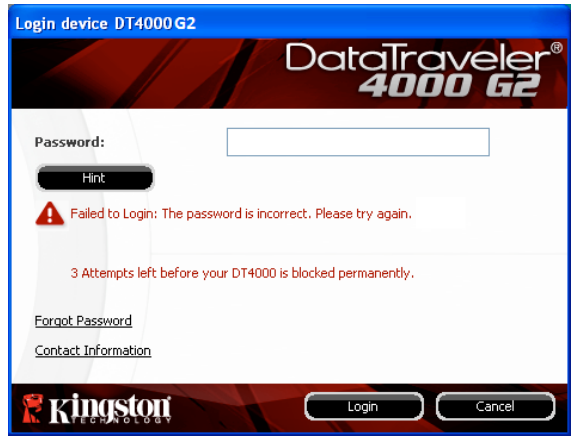

*Figure 10.2 – 7th Login Failure*

*\*Note: A device format will erase ALL of the information stored on the DT4000 G2's secure data partition.*

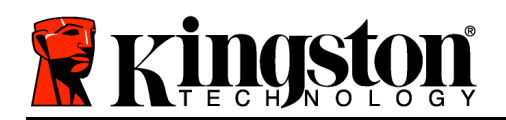

#### **Forgot Password**

If you forget your password, you can click on the '*Forgot Password*' link that appears in the login window when DT4000 G2\_Launcher is executed (see *Figure 10.3*).

This option will allow you to create a new password but, in order to protect the privacy of your data, the DT4000 G2 will be formatted. This means that all of your data will be erased in the process.\*

When you click on '*Forgot Password*', a message box (*Figure 10.4*) will appear and ask if you want to enter a new password prior to executing the format. At this point, you can either 1) click '*OK*' to confirm or 2) click Cancel' to return to the login window.

If you opt to continue, you will be prompted to create a new complex password and a new hint. The hint is not a mandatory field, but it can be useful in providing a clue as to what the password is, should you ever forget the password.

(*Note: The hint CANNOT be an exact match to the DT4000 G2 password.*)

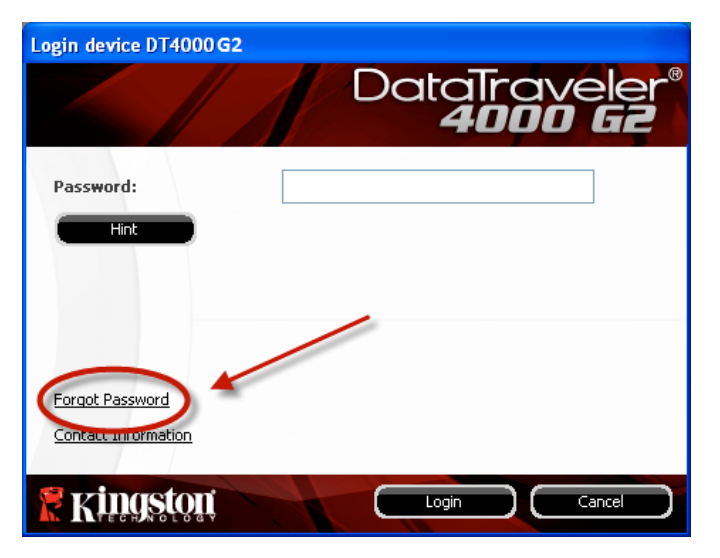

*Figure 10.3 – Forgot Password*

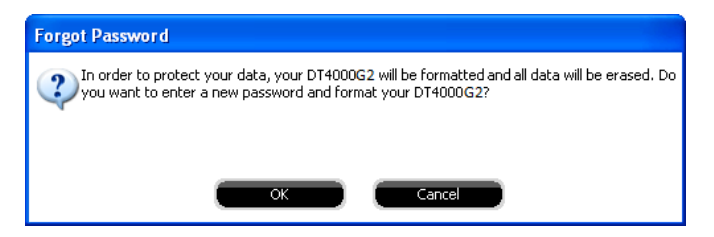

*Figure 10.4 – Prompt Before Formatting*

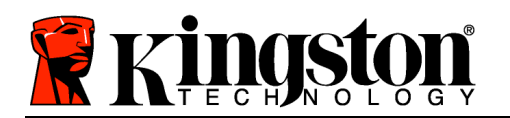

*\*Note: A device format will erase ALL of the information stored on the DT4000 G2's secure data partition.*

#### **Drive Letter Conflict (Windows Operating Systems)**

As mentioned in the '*System Requirements*' section of this manual (on page 3), the DT4000 G2 requires two consecutive drive letters AFTER the last physical disk that appears before the 'gap' in drive letter assignments (see *Figure 10.5*.) This does NOT pertain to network shares because they are specific to user profiles and not the system hardware profile itself, thus appearing available to the OS.

This means that Windows may assign the DT4000 G2 a drive letter that is already in use by a network share or Universal Naming Convention (UNC) path, causing a drive letter conflict. If this happens, please consult your administrator or helpdesk department for information on changing drive letter assignments in Windows Disk Management (administrator privileges required.)

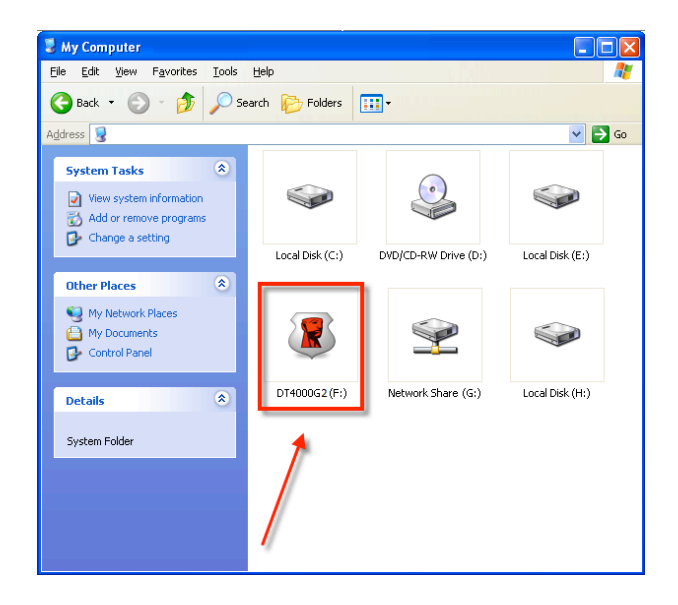

*Figure 10.5 – My Computer*

In this example, the DT4000 G2 uses drive F:, which is the first available drive letter after drive E: (the last physical disk before the drive letter gap). Since letter G: is a network share and not part of the hardware profile, the DT4000 G2 may attempt to use it as its second drive letter, causing a conflict.

If there are no network shares on your system and the DT4000 G2 still will not load, it is possible that a card reader, removable disk or other previously-installed device is holding on to a drive-letter assignment and still causing a conflict.

Please note that Drive Letter Management, or DLM, has improved significantly in Windows Vista and 7, so you may not come across this issue. However, if a conflict does occur and you are unable to resolve it, please contact Kingston's Technical Support Department for further assistance.

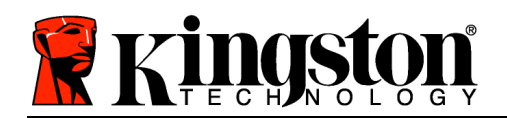

#### **Error Messages**

Unable to create file – This error message will appear when attempting to **CREATE** a file or folder **ON** the secure data partition while logged in under read-only mode.

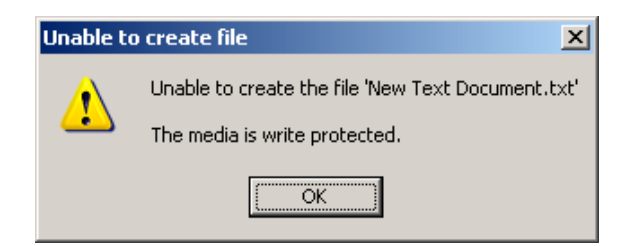

*Figure 10.6 – Unable to Create File Error*

Error copying file or folder – This error message will appear when attempting to **COPY** a file or folder **TO** the secure data partition while logged in under read-only mode.

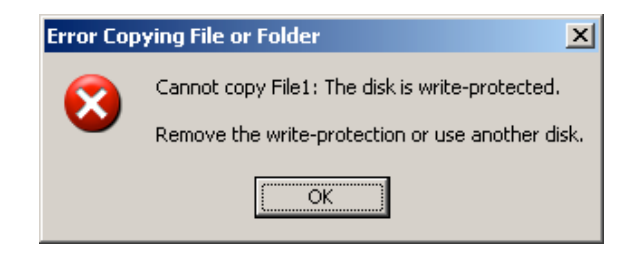

*Figure 10.7 – Error Copying File or Folder Error*

Error deleting file or folder – This error message will appear when attempting to **DELETE** a file or folder **FROM** the secure data partition while logged in under read-only mode.

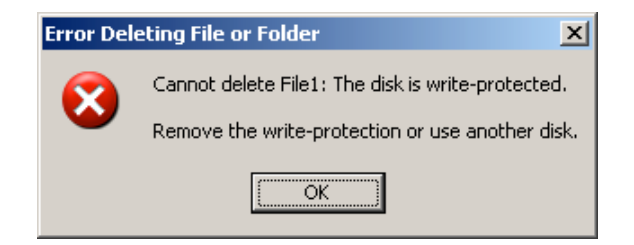

*Figure 10.8 – Error Deleting File or Folder Error*

If you are currently logged in under read-only mode and wish to unlock the device with full read/write access to the secure data partition, you must shut down the DT4000 G2 and log back in, leaving the Read-Only Mode' checkbox deselected prior to login.

<span id="page-28-0"></span>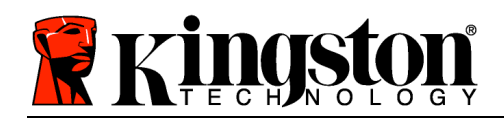

## **DataTraveler® Manual de usuario de 4000 G2 G2**

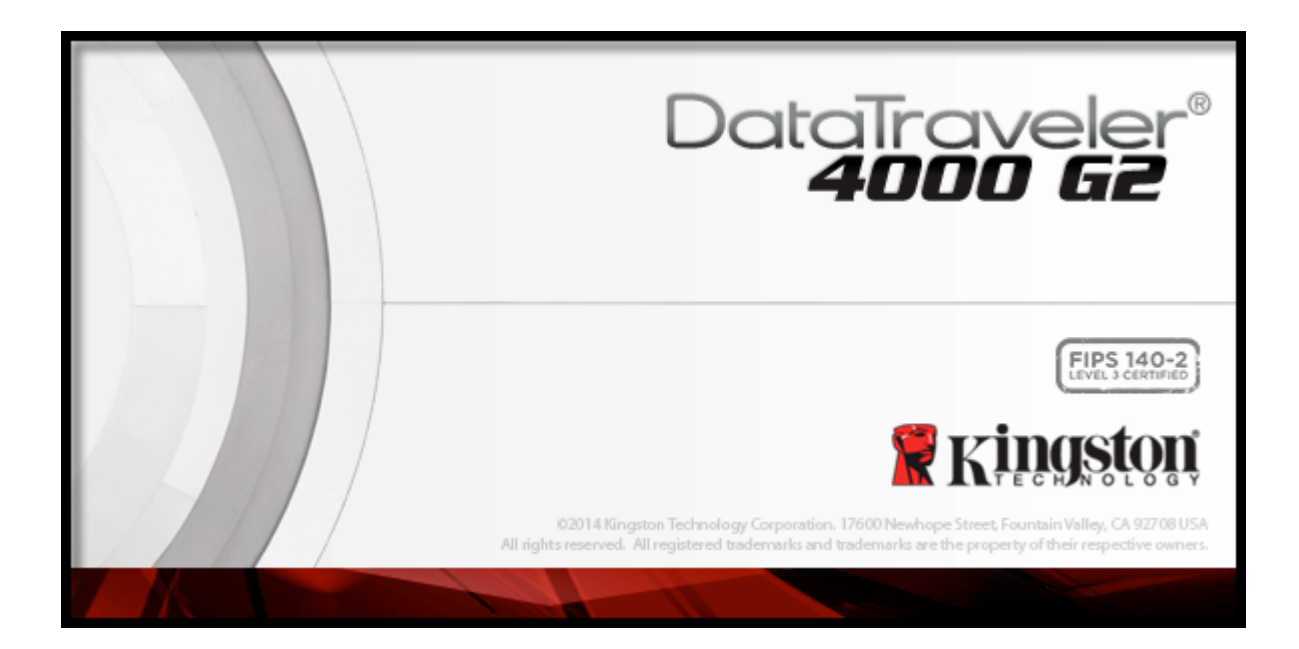

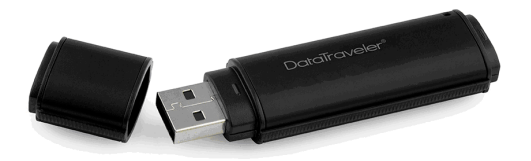

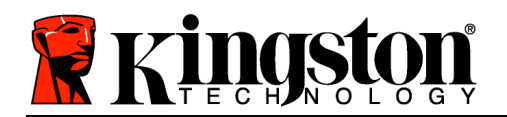

## **Índice**

## **TOC***ACERCA DE ESTE MANUAL*

Este es el manual de usuario del dispositivo DataTraveler® 4000 G2 (con el fin de simplificar, se denominará DT4000 G2 a partir de ahora) basada en la imagen de fábrica sin personalizaciones implementadas.

### **Requisitos del sistema**

#### **Plataforma PC**

- Procesador Pentium III o equivalente (o más rápido)
- 15 MB de espacio disponible en disco
- Puerto USB 2.0 / 3.0 disponible
- Dos letras de unidad consecutivas tras la última unidad física\*.

#### **Sistemas operativos para PC compatibles**

- Windows<sup>®</sup> 8, 8.1 (se excluye RT)
- Windows<sup>®</sup> 7 SP1
- Windows® Vista SP2

#### **Plataforma Mac**

- **Sistemas operativos compatibles**
- 15 MB de espacio disponible en disco
- USB 2.0/3.0

• Mac OS X 10.8.x -10.10x

## **Recomendaciones**

Para garantizar que el dispositivo DT4000 G2 reciba suficiente alimentación eléctrica, insértelo directamente en un puerto USB de su ordenador portátil o de sobremesa, tal y como puede verse en la *Figura 1.1*. Evite conectar el DT4000 G2 a algún dispositivo periférico que pueda disponer de puerto USB, como un teclado o un concentrador alimentados por USB, tal y como puede verse en la *Figura 1.2*.

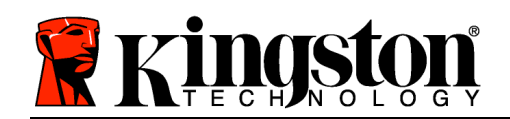

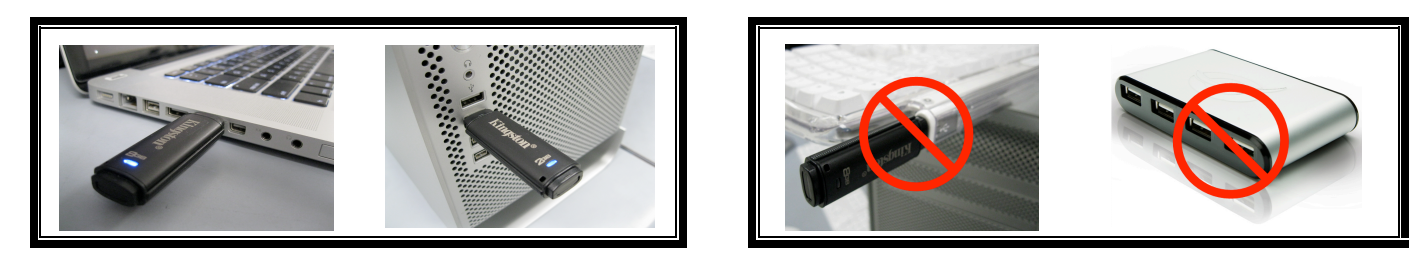

*Figura 1.1 – Uso recomendado Figura 1.2 – Uso no recomendado*

*\*Nota: Consulte 'Conflicto entre letras de unidad' en la página 26.*

## **Configuración (entorno Windows)**

- 1. Inserte el DT4000 G2 en un puerto USB disponible de su ordenador portátil o de sobremesa, y espere a que Windows lo detecte.
	- Los usuarios de Windows Vista recibirán una notificación desde el controlador de dispositivo, tal y como puede verse en la *Figura 2.2*.
	- Los usuarios de Windows 7 recibirán una notificación desde el controlador de dispositivo, tal y como puede verse en la *Figura 2.2*.

Una vez detectado el hardware, Windows le indicará que ponga en marcha el proceso de inicialización.

- Los usuarios de Windows Vista verán una ventana AutoPlay similar a la que se muestra en la *Figura 2.3*.
- Los usuarios de Windows 7 verán una ventana AutoPlay similar a la que se muestra en la *Figura 2.3*.
- 2. Seleccione la opción '*Run DT4000 G2\_Launcher.exe*'.

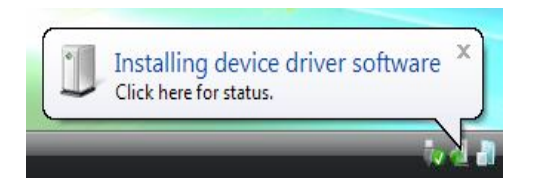

*Figura 2.1: Nuevo hardware encontrado (Windows Vista)*

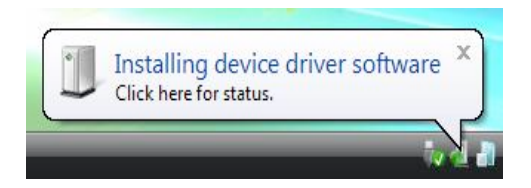

*Figura 2.2 – Instalación del controlador del dispositivo (Windows 7)*

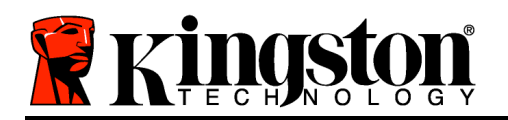

Si Windows no le muestra la ventana Reproducción Automática, vaya hasta la partición del CD-ROM (*Figura 2.4*) y ejecute manualmente el programa DT4000 G2 Launcher. De este modo también comenzará el proceso de inicialización.

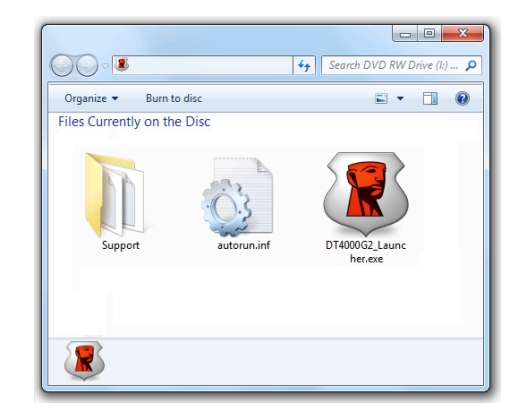

*Figura 2.4: Contenido de la unidad DT4000 G2*

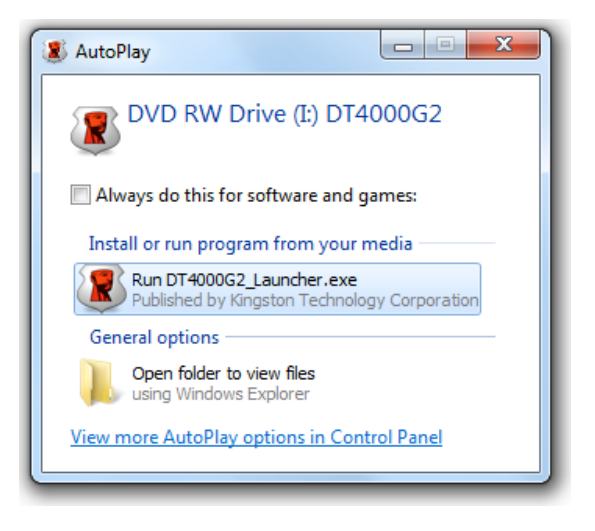

#### *Figura 2.3: Ventana Reproducción automática (Windows Vista/7)*

(*Nota: Las opciones de menú de la ventana Reproducción automática pueden variar en función de los programas que tenga instalados en su ordenador*. *AutoRun pondrá en marcha automáticamente el proceso de inicialización.*)

## **Inicialización de dispositivo (entorno Windows)**

1. Seleccione el idioma que desee en el menú desplegable y haga clic en '*Siguiente*' (*Figura 3.1*.)

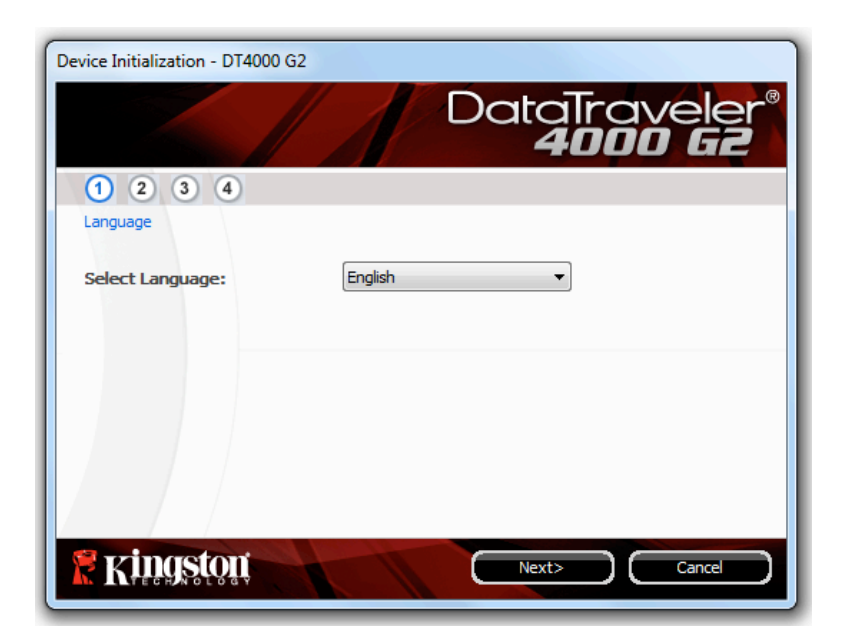

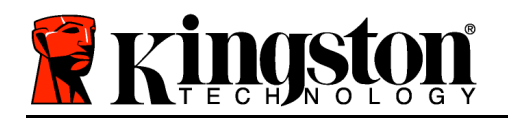

#### *Figura 3.1: Selección de idioma*

2. Lea el contrato de licencia y haga clic en '*Siguiente*' (*Figura 3.2***).** (*Nota: Antes de continuar, debe aceptar el contrato de licencia; de lo contrario, el botón «Siguiente» seguirá deshabilitado*.)

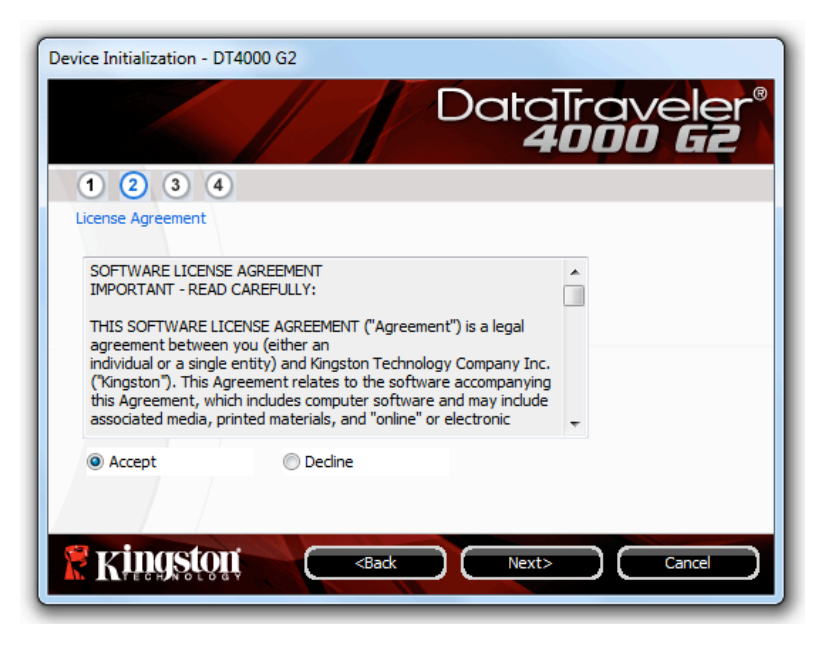

*Figura 3.2: Contrato de licencia*

3. Cree una contraseña para proteger sus datos en el DT4000 G2. Introdúzcala en el campo '*Password*' (contraseña), luego vuelva a introducirla en el campo '*Password Confirmation*' (confirmación de contraseña) como se muestra en la *Figura 3.3*. La contraseña creada deberá cumplir los siguientes criterios para que el proceso de inicialización le permita continuar:

1. Las contraseñas deben contener un mínimo de 8 caracteres (hasta un máximo de 16 caracteres).

- 2. Las contraseñas deben contener tres (3) de los siguientes criterios a elegir:
- LETRAS MAYÚSCULAS, letras minúsculas, números y/o caracteres especiales (!, \$, etc.).

También puede introducir un indicio de contraseña, aunque este campo no es obligatorio. El campo de indicio puede ser útil a la hora de proporcionarle una pista sobre la contraseña a introducir, en caso de que se le olvide. (*Nota: el indicio NO PUEDE ser exactamente igual que la contraseña.*)

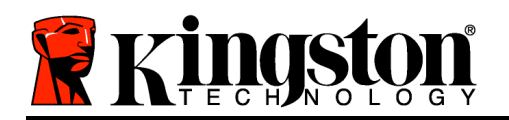

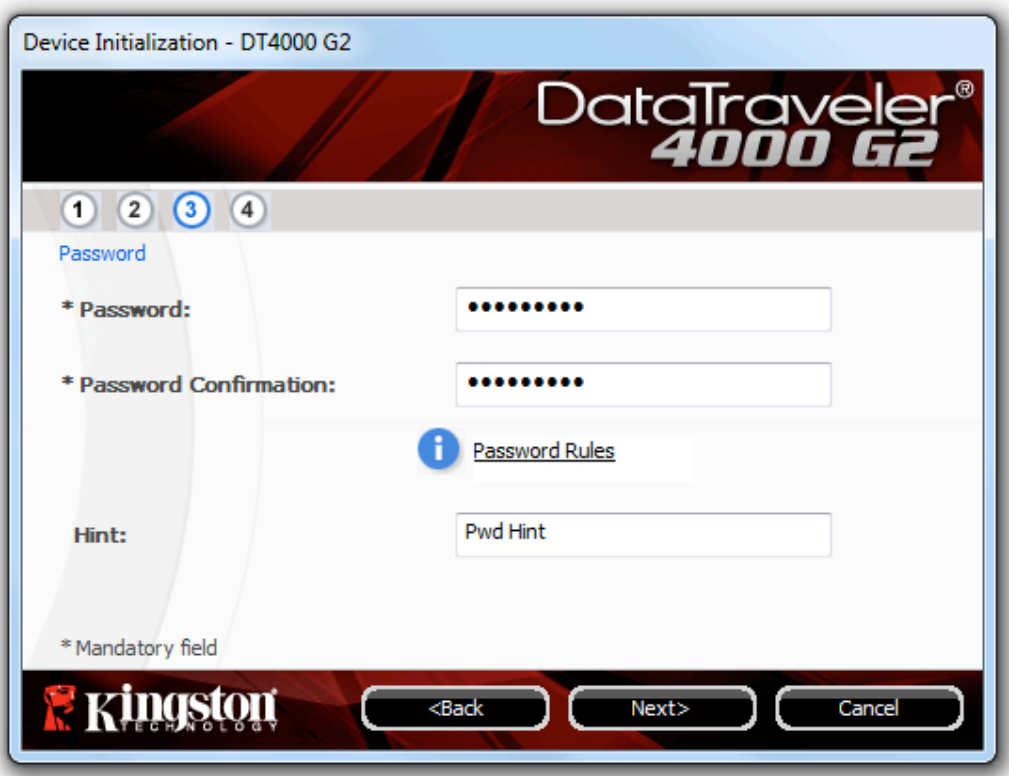

*Figura 3.3: Configuración de contraseña*

- 4. Introduzca sus datos de contacto en los cuadros de texto pertinentes (véase la *Figura 3.4*) (*Nota: los datos que introduzca en estos campos NO puede contener la contraseña introducida en el paso 3*. *No obstante, estos campos son opcionales y, si lo desea, puede dejarlos en blanco*).
	- El campo «*Nombre*» puede contener hasta 32 caracteres, pero no puede contener la contraseña **exacta**.
	- El campo «*Compañía*» puede contener hasta 32 caracteres, pero no puede contener la contraseña **exacta**.
	- El campo «*Detalles*» puede contener hasta 156 caracteres, pero no puede contener la contraseña **exacta**.

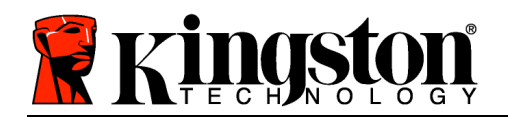

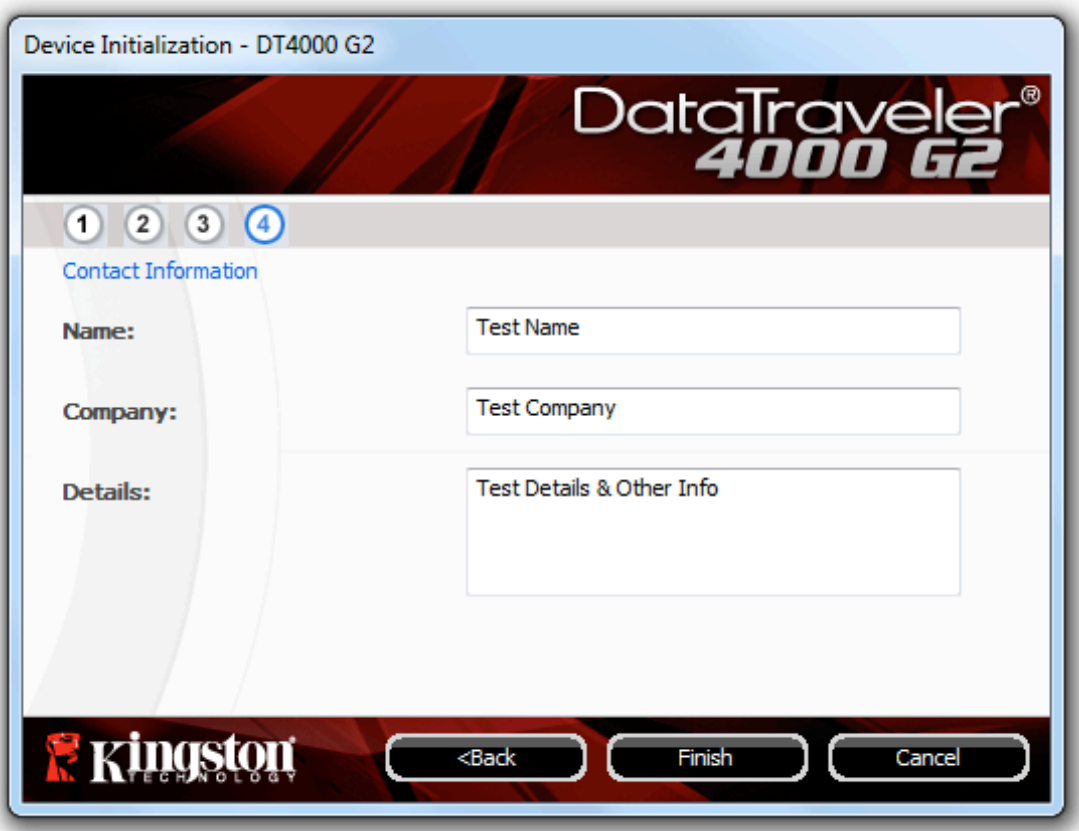

*Figura 3.4: Información de contacto*

5. Haga clic en «*Finalizar*» para completar el proceso de inicialización del dispositivo.

En este momento, el DT4000 G2 formateará la partición de datos protegidos (*Figura 3.5*) y le avisará cuando haya terminado (*Figura 3.6*.)

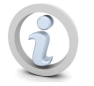

**Nota: Si se ha iniciado la sesión en el modo Non-Admin (no administrativo) de Windows XP, la rutina de 'Format' (formato) puede llevar hasta un minuto.\***

6. Para continuar, haga clic en «*Aceptar*».

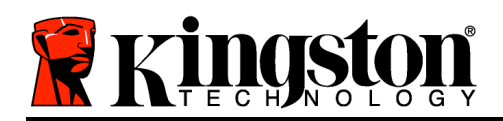

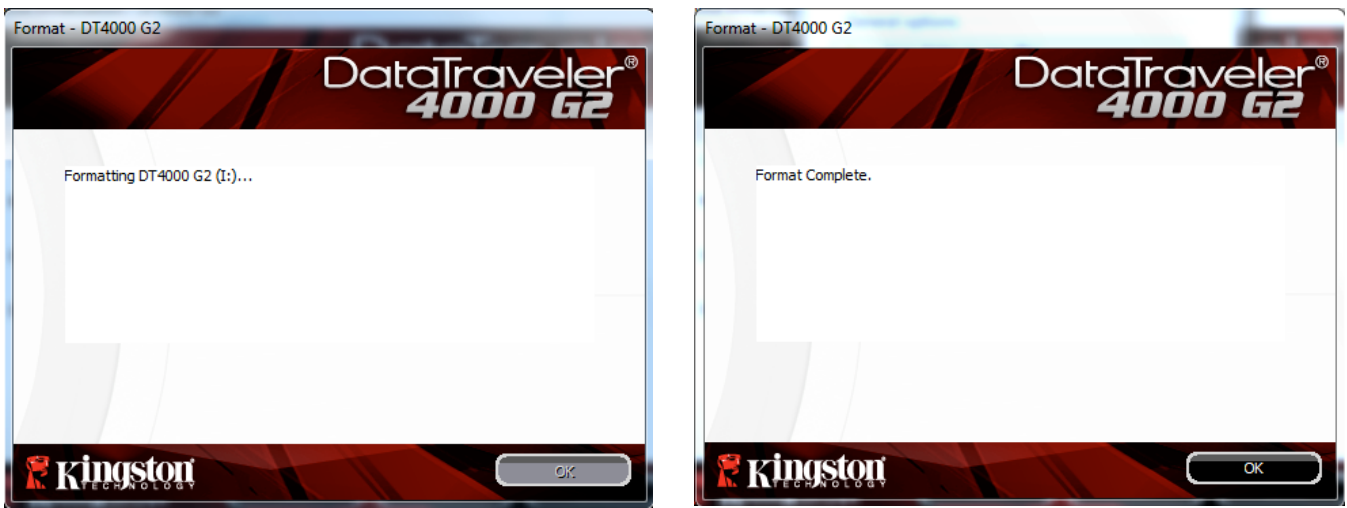

*Figura 3.5: Formateo de DT4000 G2 Figura 3.6: Formateo terminado*

Inicialización concluida.

*\*Nota: la duración puede variar en función del hardware del sistema y de la capacidad de la unidad DT4000 G2.*

## **Uso del dispositivo (Entorno de Windows)**
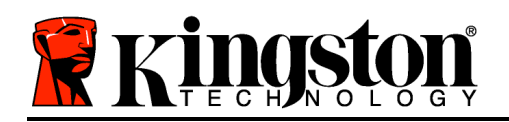

Una vez que se haya inicializado la unidad DT4000 G2, podrá acceder a la partición de datos protegidos y utilizar las opciones del dispositivo iniciando sesión del dispositivo mediante su contraseña. Para ello, efectúe el siguiente procedimiento:

- 1. Inserte el DT4000 G2 en un puerto USB de su ordenador portátil o de sobremesa y, a continuación, introduzca la contraseña (véase la *Figura 4.1*).
	- Una vez que haya escrito su contraseña, haga clic en el botón '*Login*' (iniciar sesión) para continuar.
	- Si introduce la contraseña correcta, el DT4000 G2 quedará desbloqueado y podrá comenzar a utilizar el dispositivo.

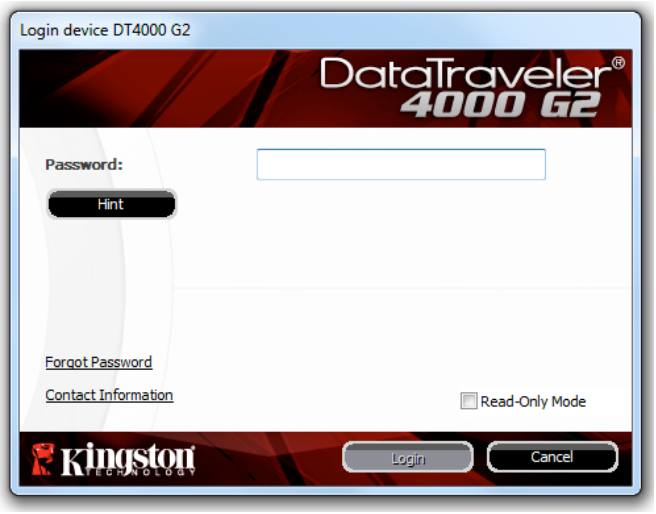

*Figura 4.1: Ventana Iniciar sesión*

• Si se introduce una contraseña incorrecta, aparecerá un mensaje de error abajo del campo '*Hint*' (pista), lo cual indica que el inicio de sesión falló.

(*NOTA: Durante el proceso de inicio de sesión, si introduce una contraseña incorrecta tendrá otra oportunidad para introducir la correcta. No obstante, existe una función de seguridad integrada que registra el número de intentos fallidos de inicio de sesión\*. Si este número alcanza el valor preconfigurado de 10 intentos fallidos, el DT4000 G2 se bloqueará y requerirá que se realice un formateo de dispositivo de la partición de datos de seguridad antes de que se pueda volver a utilizar. ESTO SIGNIFICA QUE SE BORRARÁN TODOS LOS DATOS ALMACENADOS EN EL DT4000 G2. Para detalles adicionales sobre esta función, vea 'Bloqueo del dispositivo' en la página 24*.)

2. Puede desbloquear la partición de datos de seguridad en el modo de solo lectura, denominado a veces "modo de protección contra escritura", seleccionando la casilla de verificación '*Read-Only Mode*' (modo de solo lectura) antes de iniciar una sesión con el dispositivo. Una vez que haya sido autentificado en el modo de solo lectura, se le permitirá abrir o ver el contenido del DT4000 G2, pero no podrá actualizarlo, modificarlo o borrarlo en este modo. (*Nota: En el modo de solo lectura se suprime la opción de formateo en el menú del DT4000 G2 que se muestra más adelante, en la página 10*)

Si ha iniciado sesión en modo de solo lectura y desea desbloquear el dispositivo con acceso total de lectura/escritura a la partición de datos de seguridad, debe apagar el DT4000 G2 (consulte la página 11) y volver a iniciar sesión en él, dejando la casilla de verificación 'Read-Only Mode' (modo de solo lectura) sin marcar durante la autentificación.

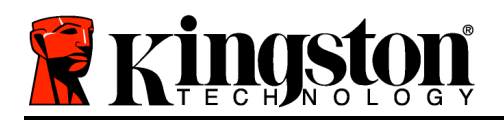

*\* Una vez que haya autentificado correctamente el dispositivo, se restablecerá en cero el contador de inicios de sesión fallidos.*

# **Opciones del dispositivo (Entorno de Windows)**

Mientras tenga la sesión iniciada en el dispositivo, se mostrará un icono «*DT4000 G2*» en la esquina inferior derecha de la barra de tareas de Windows (*Figura 5.1*). (*Nota: Los usuarios de Windows 7 tendrán que hacer clic en el botón de flecha arriba en la barra de tareas para poder acceder al icono DT4000 G2' (Figura 5.2.*)

Al hacer clic una vez en el icono DT4000 G2 se abrirá el siguiente menú:

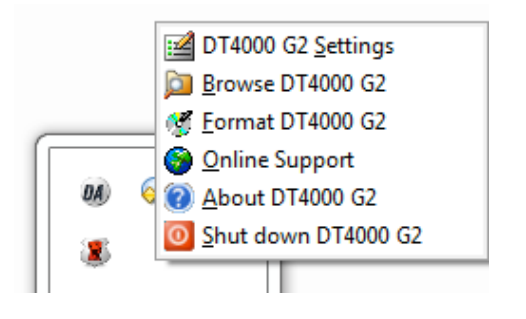

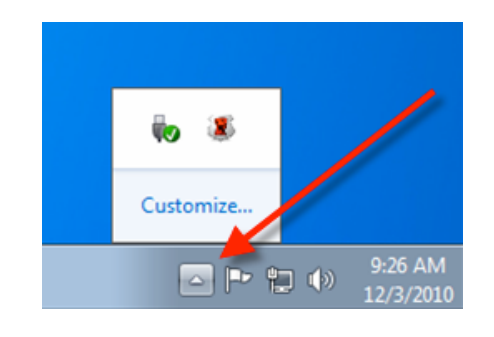

*Figura 5.1: Icono DT4000 G2 en la barra de tareas Figura 5.2: Icono DT4000 G2 en la barra de tareas*

#### **Ajustes de la DT4000 G2**

- Permite cambiar la contraseña y/o indicio (*Figura 5.3*)
- Permite agregar, ver o cambiar la información de contacto (*Figura 5.4*)
- Permite cambiar la selección de idioma actual (*Figura 5.5*)

(*Nota: por motivos de seguridad tendrá que volver a introducir la contraseña del dispositivo DT4000 G2 para actualizar y/o modificar cualquiera de estas opciones*).

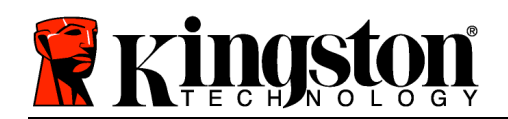

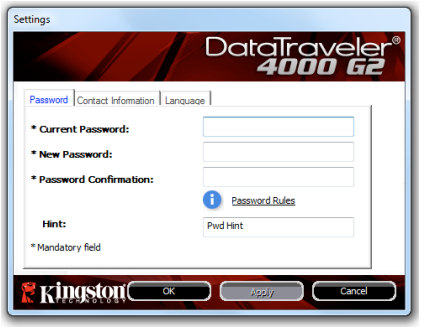

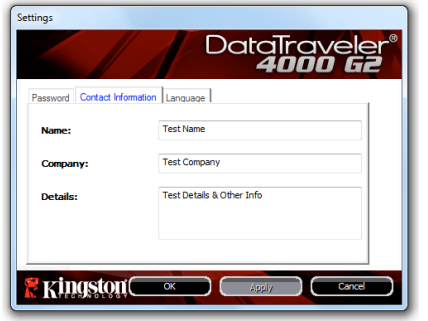

ord Contact Information Lang Select Language:

Settings

*Figura 5.3 Cambiar contraseña*

*Figura 5.4 Información de contacto*

*Figura 5.5 Seleccionar idioma*

Data1

## **Explorar en DT4000 G2**

• Permite explorar el contenido de la partición de datos protegidos, siempre y cuando tenga una sesión en curso.

## **Formatear DT4000 G2\***

• Permite formatear la partición de datos protegidos (advertencia: se borrarán todos los datos). (*Figura 5.6*)

**Asistencia en línea** (Es necesario disponer de acceso a Internet)

• Abra el explorador de Internet y acceda a *http://www.kingston.com/support/*, donde podrá consultar información de asistencia adicional

| Format - DT4000 G2                                                                                                 |
|----------------------------------------------------------------------------------------------------|
| DataTraveler®<br><b>4000 G2</b>                                                                                    |
| WARNING: Formatting will erase ALL data on this disk.<br>To format the disk (J:), click OK. To quit, click CANCEL. |
| Your password is required to complete format.                                                                      |
| Password:                                                                                                    |
|                                                                                                    |
|                                                                                                    |
| OK<br>Cancel                                                                                                    |

*Figura 5.6: Advertencia de formateado*

## **Acerca de DT4000 G2**

• Proporciona detalles específicos sobre la unidad DT4000 G2, incluida la información de versión de la aplicación y del firmware (*Figura 5.7*)

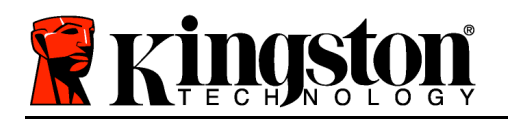

## **Apagar DT4000 G2**

• Apaga correctamente la unidad DT4000 G2, lo que le permite extraerla de forma segura del sistema.

| About - DT4000 G2                                    |          |                                 |
|------------------------------------------------------|----------|---------------------------------|
|                                                      |          | DataTraveler®<br><b>4000 G2</b> |
| Copyright (c) 2011 Kingston Technology Company, Inc. |          |                                 |
|                                                      |          |                                 |
| <b>Modules</b>                                       | Version  | Information                     |
| DT4000 G2                                            | K40      | 000FFE23C7ECBF10800001D2        |
| Application                                          | K4.0.0.5 |                                 |
| <b>FW Version</b>                                    | 3.05     |                                 |
| Crypto Library FW                                    | 1.00     |                                 |
|                                                      |          |                                 |
|                                                      |          |                                 |
| <b>Kingston</b>                                      |          | Close                           |

*Figura 5.7: Acerca de DT4000 G2*

*\*Nota: En Windows Vista y Windows 7 se requiere introducir su contraseña actual de DT4000 G2*

## **-Sección de Windows concluida-**

# **Configuración (entorno Mac)**

Inserte la unidad DT4000 G2 en un puerto USB disponible de su ordenador portátil o de sobremesa, y espere a que el sistema operativo Mac lo detecte. Cuando lo detecte, en el escritorio se abrirá un volumen DT4000 G2, tal y como se indica en la *Figura 6.1*.

- 1. Haga doble clic en el icono DT4000 G2 CD-ROM.
- 2. Haga doble clic en la carpeta de Mac que encontrará en la ventana que se muestra en la *Figura 6.2*.
- 3. Haga doble clic en el icono de la aplicación DT4000 G2 que encontrará en la ventana mostrada en la *Figura 6.3*. De este modo comenzará el proceso de inicialización.

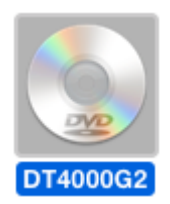

*Figura 6.1: DT4000 G2*

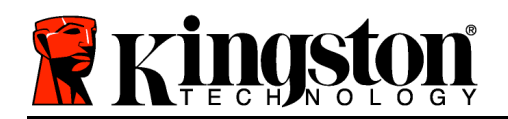

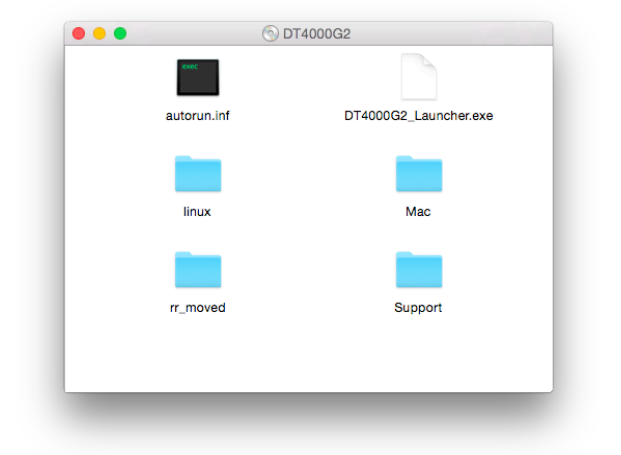

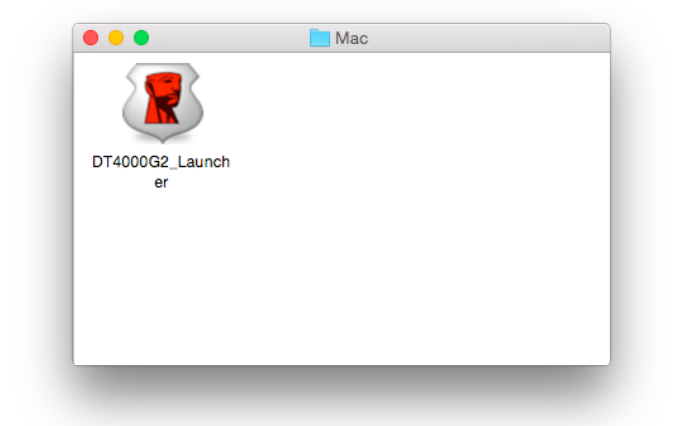

*Figura 6.2: Contenido de la unidad DT4000 G2 Figura 6.3: Aplicación DT4000 G2*

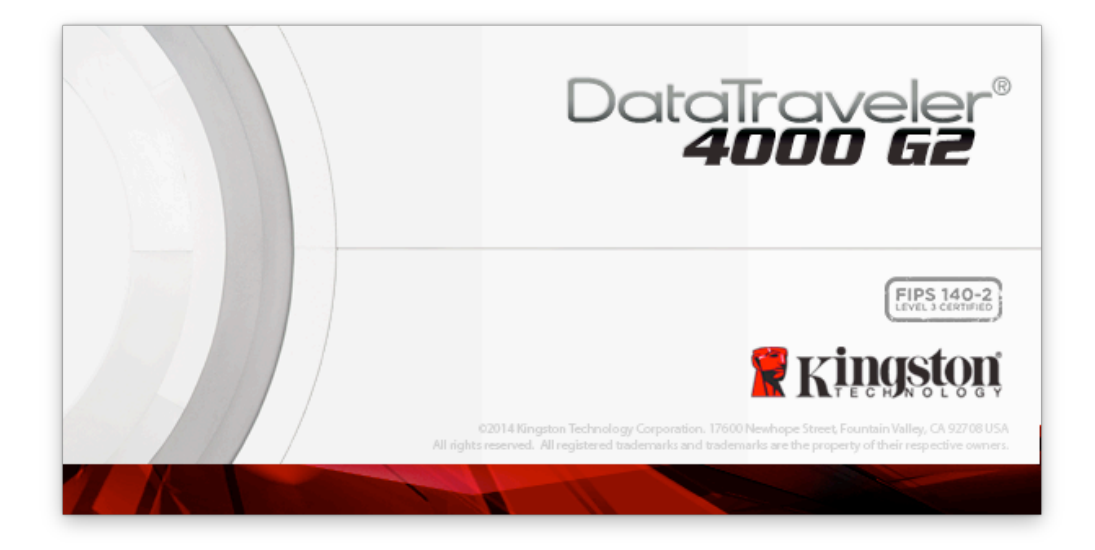

# **Inicialización de dispositivo (Entorno de Mac)**

1. Seleccione el idioma que desee en el menú desplegable y haga clic en '*Siguiente*' (*Figura 7.1*.)

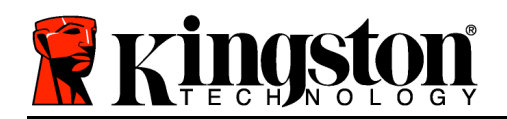

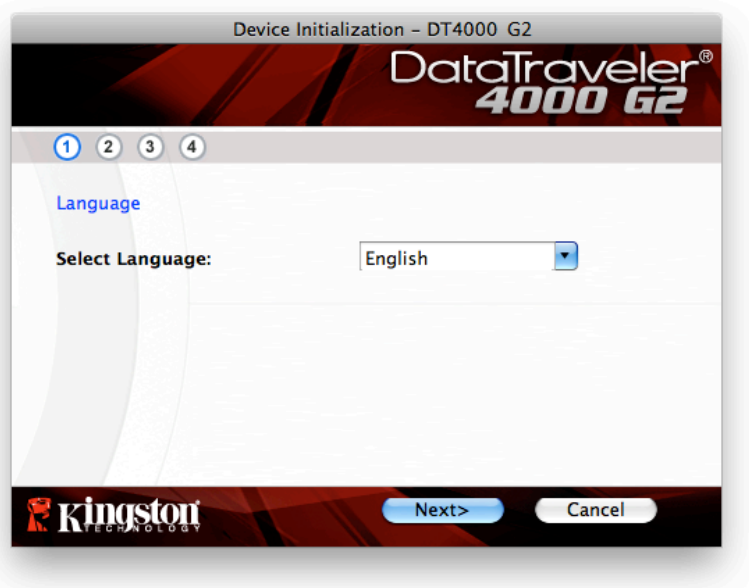

*Figura 7.1: Selección de idioma*

2. Lea el contrato de licencia y haga clic en «*Siguiente*» (*Figura 7.2*). (*Nota: Antes de continuar, debe aceptar el contrato de licencia; de lo contrario, el botón «Siguiente» seguirá deshabilitado*.)

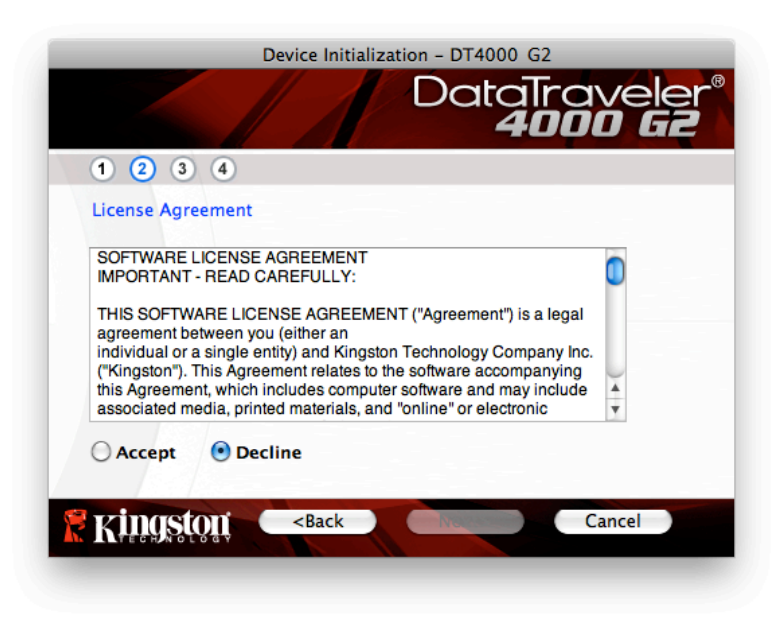

*Figura 7.2: Contrato de licencia*

3. Cree una contraseña para proteger sus datos en el DT4000 G2. Introdúzcala en el campo *Password*' (contraseña), luego vuelva a introducirla en el campo '*Password Confirmation*' (confirmación de contraseña) como se muestra en la *Figura 7.3*. La contraseña creada deberá cumplir los siguientes criterios para que el proceso de inicialización le permita continuar:

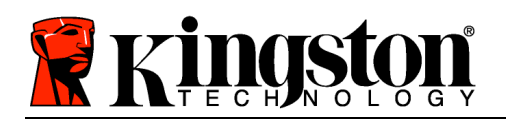

1. Las contraseñas deben contener un mínimo de 8 caracteres (hasta un máximo de 16 caracteres).

2. Las contraseñas deben contener tres (3) de los siguientes criterios a elegir:

- LETRAS MAYÚSCULAS, letras minúsculas, números y/o caracteres especiales (!, \$, etc.).

También puede introducir un indicio de contraseña, aunque este campo no es obligatorio. El campo de indicio puede ser útil a la hora de proporcionarle una pista sobre la contraseña a introducir, en caso de que se le olvide. (*Nota: el indicio NO PUEDE ser exactamente igual que la contraseña.*)

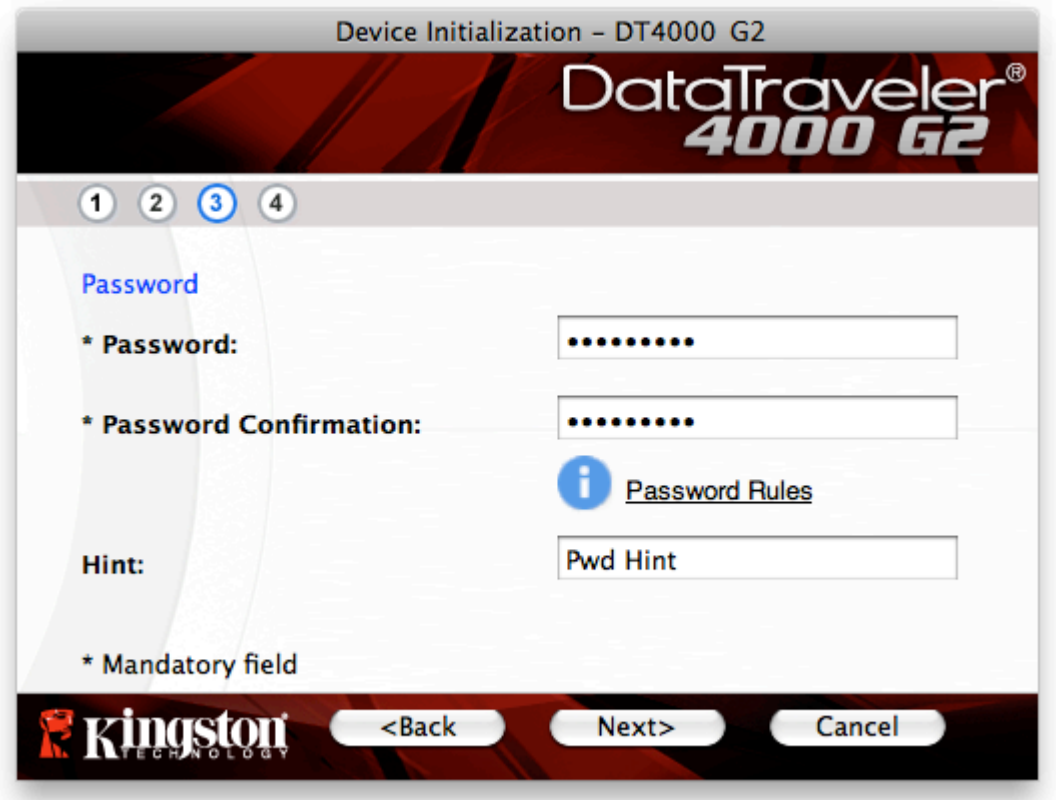

*Figura 7.3: Configuración de contraseña*

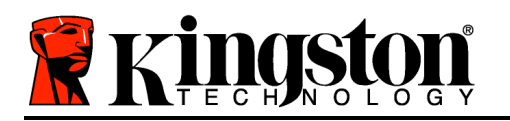

- 4. Introduzca sus datos de contacto en los cuadros de texto pertinentes (véase la *Figura 7.4*) (*Nota: los datos que introduzca en estos campos NO puede contener la contraseña introducida en el paso 3*. *No obstante, estos campos son opcionales y, si lo desea, puede dejarlos en blanco*).
	- El campo «*Nombre*» puede contener hasta 32 caracteres, pero no puede contener la contraseña **exacta**.
	- El campo «*Compañía*» puede contener hasta 32 caracteres, pero no puede contener la contraseña **exacta**.
	- El campo «*Detalles*» puede contener hasta 156 caracteres, pero no puede contener la contraseña **exacta**.

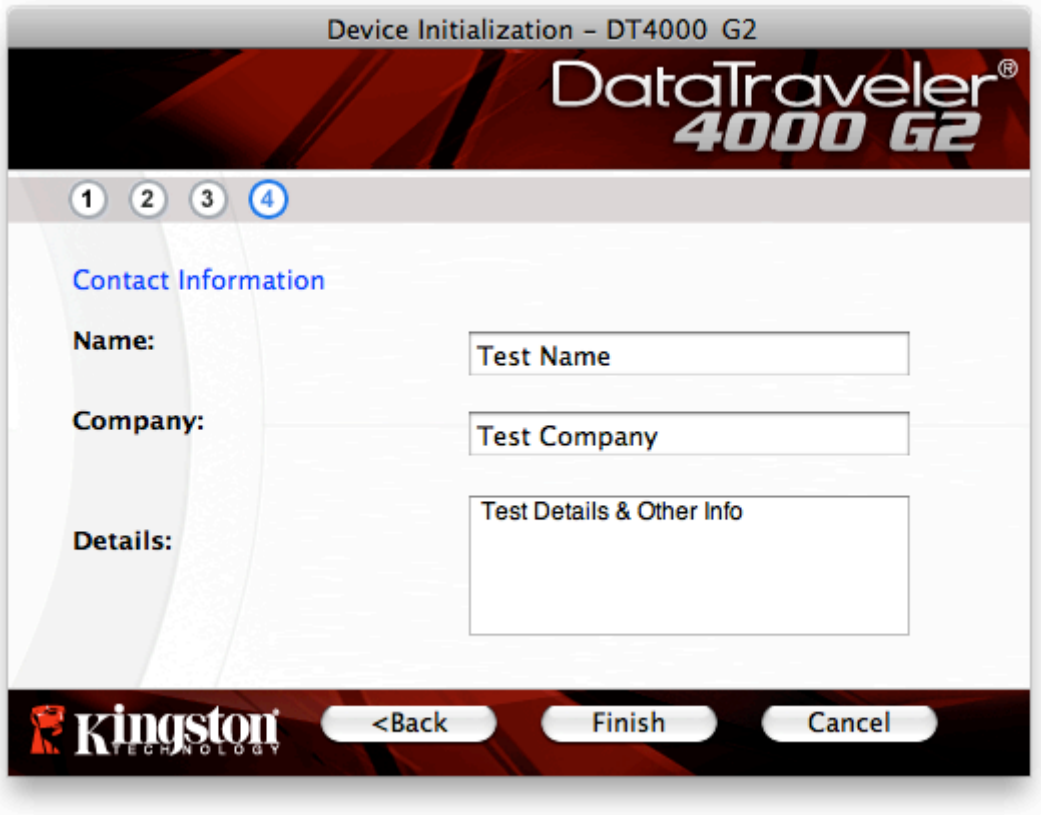

*Figura 7.4: Información de contacto*

5. Haga clic en «*Finalizar*» para completar el proceso de inicialización del dispositivo.

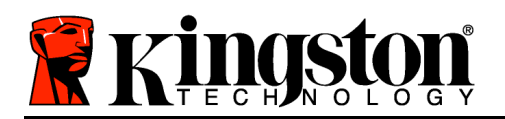

En este momento, el DT4000 G2 formateará la partición de datos protegidos (*Figura 7.5*) y le avisará cuando haya terminado (*Figura 7.6*.)

6. Para continuar, haga clic en «*Aceptar*».

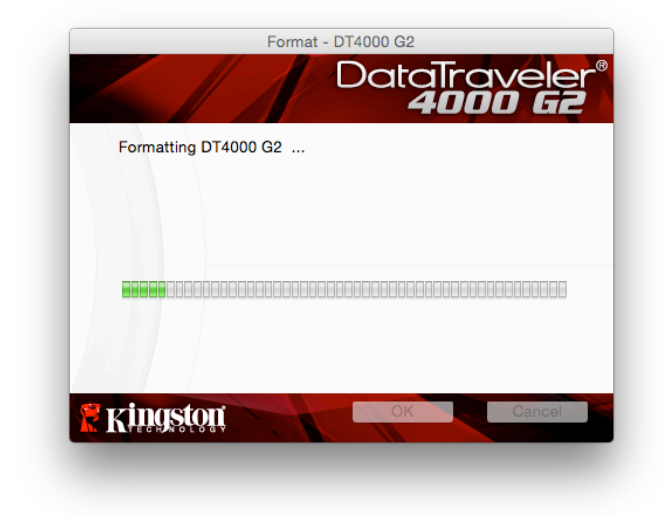

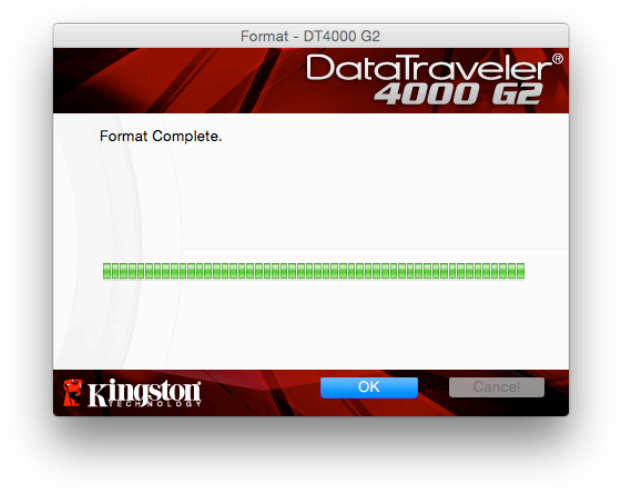

*Figura 7.5: Formateo de DT4000 G2 Figura 7.6: Formateo terminado*

Inicialización concluida.

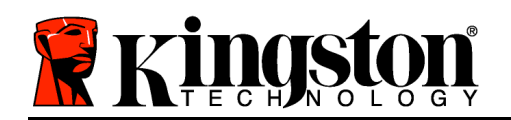

# **Uso del dispositivo (entorno Mac)**

Una vez que se haya inicializado la unidad DT4000 G2, podrá acceder a la partición de datos protegidos y utilizar las opciones del dispositivo iniciando sesión del dispositivo mediante su contraseña. Para ello, efectúe el siguiente procedimiento:

- 1. Inserte el DT4000 G2 en un puerto USB de su ordenador portátil o de sobremesa y, a continuación, introduzca la contraseña (véase la *Figura 8.1*).
- 2. Una vez que haya escrito su contraseña, haga clic en el botón '*Login*' (iniciar sesión) para continuar.
	- Si introduce la contraseña correcta, el DT4000 G2 quedará desbloqueado y podrá comenzar a utilizar el dispositivo.
	- Si se introduce una contraseña incorrecta, se muestra un mensaje de error bajo el campo «*Sugerencia*», que indica que se produjo un error al iniciar sesión (consulte la *Figura 8.2*).

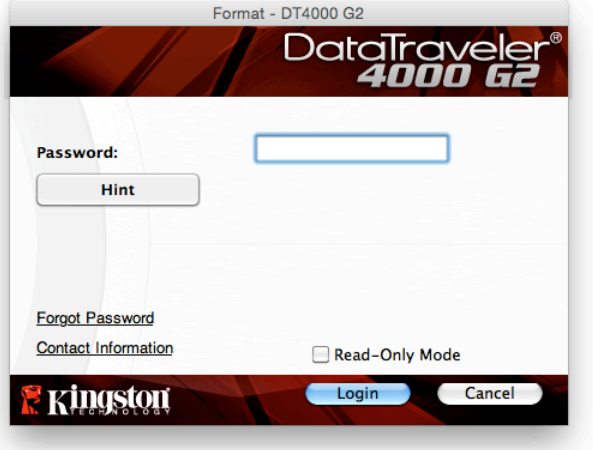

*Figura 8.1: Ventana Iniciar sesión*

(*NOTA: Durante el proceso de inicio de sesión, si introduce una contraseña incorrecta tendrá otra oportunidad para introducir la correcta. No obstante, existe una función de seguridad integrada que registra el número de intentos fallidos de inicio de sesión\*. Si este número alcanza el valor preconfigurado de 10 intentos fallidos, el DT4000 G2 se bloqueará y requerirá que se realice un formateo de dispositivo de la partición de datos de seguridad antes de que se pueda volver a utilizar. ESTO SIGNIFICA QUE SE BORRARÁN TODOS LOS DATOS ALMACENADOS EN EL DT4000 G2. Para detalles adicionales sobre esta función, vea 'Bloqueo del dispositivo' en la página 24*.)

3. Puede desbloquear la partición de datos de seguridad en el modo de solo lectura, denominado a veces "modo de protección contra escritura", seleccionando la casilla de verificación *Read-Only Mode*' (modo de solo lectura) antes de iniciar una sesión con el dispositivo. Una vez que haya sido autentificado en el modo de solo lectura, se le permitirá abrir o ver el contenido del DT4000 G2, pero no podrá actualizarlo, modificarlo o borrarlo en este modo. (*Nota: En el modo de solo lectura se suprime la opción de formateo en el menú del DT4000 G2 que se muestra en la página 10*)

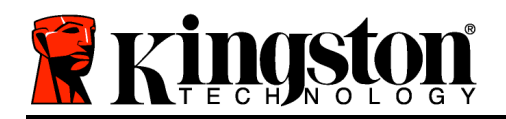

Si ha iniciado sesión en modo de solo lectura y desea desbloquear el dispositivo con acceso total de lectura/escritura a la partición de datos de seguridad, debe apagar el DT4000 G2 y volver a iniciar sesión en él, dejando la casilla de verificación 'Read-Only Mode' (modo de solo lectura) sin marcar antes de iniciar sesión.

*\* Una vez que haya autentificado correctamente el dispositivo, se restablecerá en cero el contador de inicios de sesión fallidos.*

# **Opciones del dispositivo (Entorno de Mac)**

Mientras haya una sesión activa en el dispositivo, aparecerá un icono '*DT4000 G2\_Launcher*' en el X Dock de Mac OS, como se muestra a continuación en la *Figura 9.1*:

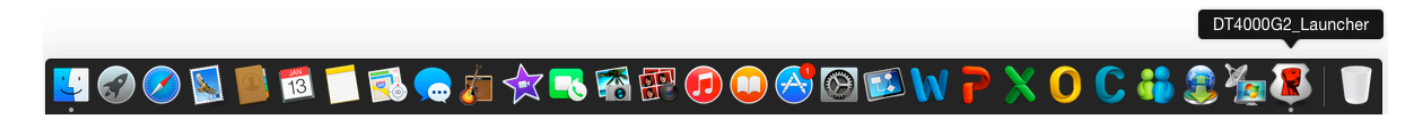

*Figura 9.1: Icono de la unidad DT4000 G2 en el Dock de Mac OS X*

Al mantener pulsada la tecla '*control*' del teclado y hacer clic una vez en el icono '*DT4000 G2\_Launcher*', aparecerá el menú que se muestra a la derecha en la *Figura 9.2*.

## **Ajustes de la DT4000 G2**

- Permite cambiar la contraseña y/o indicio (*Figura 9.3*)
- Permite agregar, ver o cambiar la información de contacto (*Figura 9.4*)
- Permite cambiar el idioma seleccionado (*Figura 9.5*)

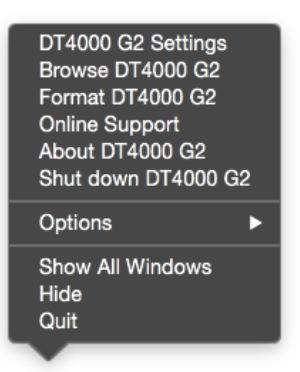

*Figura 9.2 DT4000 G2 Vídeo*

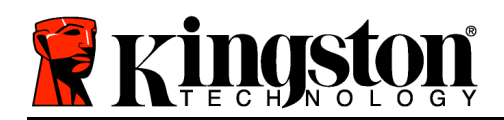

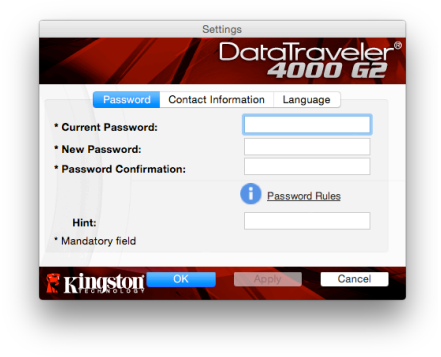

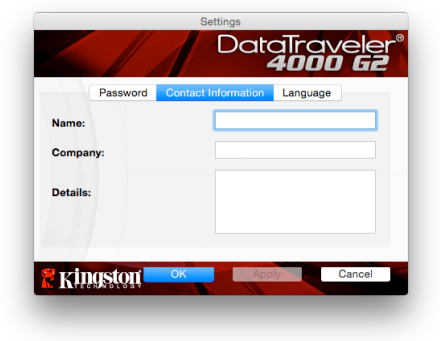

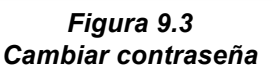

*Figura 9.4 Información de contacto*

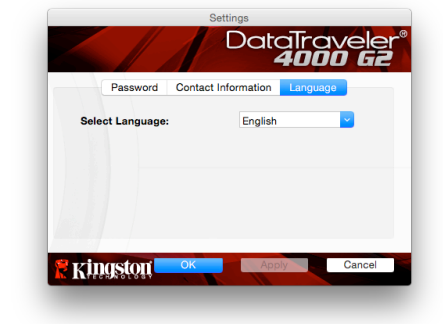

*Figura 9.5 Seleccionar idioma*

(*Nota: por motivos de seguridad tendrá que volver a introducir la contraseña del dispositivo DT4000 G2 para actualizar y/o modificar cualquiera de estas opciones*).

#### **Navegar en DT4000 G2**

• Permite explorar el contenido de la partición de datos protegidos, siempre y cuando tenga una sesión en curso.

## **Formatear DT4000 G2**

• Permite formatear la partición de datos protegidos (advertencia: se borrarán todos los datos). (*Figura 9.6*)

**Asistencia en línea** (Es necesario disponer de acceso a Internet)

• Abre el explorador de Internet y accede a *http://www.kingston.com/support/*, donde podrá consultar información de asistencia adicional

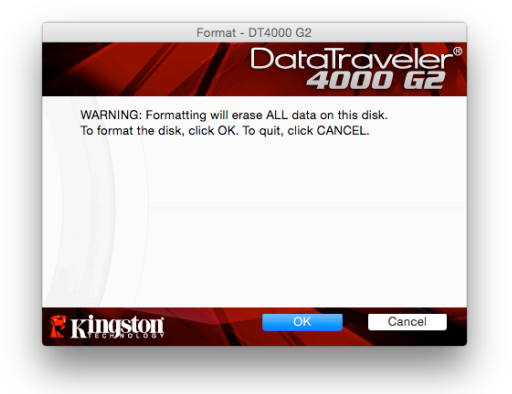

*Figura 9.6: Advertencia de formateado*

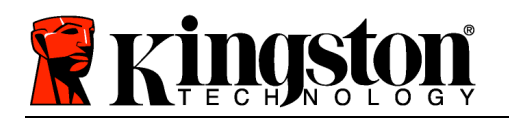

## **Acerca de DT4000 G2**

• Proporciona detalles específicos sobre la unidad DT4000 G2, incluida la información de versión de la aplicación y del firmware (*Figura 9.7*)

## **Apagar DT4000 G2**

• Apaga correctamente la unidad DT4000 G2, lo que le permite extraerla de forma segura del que le permite extraeria de forma segura del *Figura 9.7: Acerca de DT4000 G2*<br>sistema.

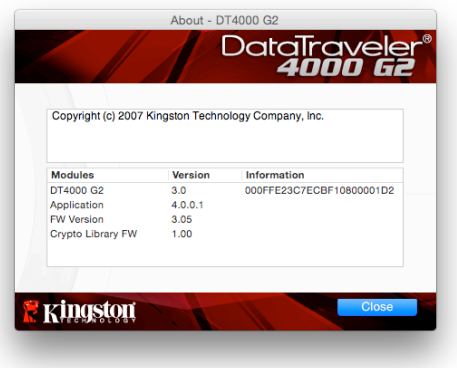

# **-Sección de Mac completada-**

# **Configuración (entorno Linux)**

*(NOTA: Existen hoy en día diversas distribuciones de Linux, de modo que el 'diseño y aspecto' de las interfaces pueden variar de una versión a otra. Sin embargo, el conjunto de comandos generales que se emplean en la aplicación de terminal es muy similar y se puede hacer referencia a dicho conjunto en las instrucciones para Linux que siguen. Las imágenes de pantalla utilizadas en esta sección fueron creadas en un entorno de 64 bits.*)

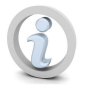

**En ciertas distribuciones de Linux será necesario disponer de derechos de superusuario (root, o usuario raíz) para ejecutar los comandos de la unidad DT4000G2 en la ventana de la aplicación Terminal.**

Inserte la unidad DT4000 G2 en un puerto USB disponible de su ordenador portátil o de sobremesa, y espere a que el sistema operativo Linux lo detecte. Cuando sea detectado, aparecerá\* un icono de volumen DT4000 G2 en el escritorio como se muestra en la *Figura 10.1*. *Figura 10.1: Volumen DT4000G2*

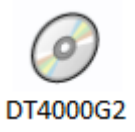

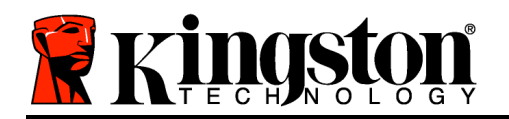

## **El DT4000 G2 viene con 5 comandos que pueden utilizarse en Linux:**

#### **dt4000g2\_about**, **dt4000g2\_forgotpassword**, **dt4000g2\_initialize**, **dt4000g2\_login**, and **dt4000g2\_logout**

(*Nota: Para ejecutar estos comandos debe abrir una ventana de aplicación "Terminal" y navegar hasta las carpetas en las que se encuentran estos archivos. Cada comando debe empezar con los siguientes dos caracteres: './' (un punto seguido de una barra diagonal.)*

Los usuarios de sistemas de 32 bits deben abrir una ventana de aplicación «Terminal» y cambiar el directorio actual a **/media/DTVP30/linux/linux64\$** escribiendo el siguiente comando junto al prompt del sistema:

*cd /media/adminuser/DTVP30/linux/linux32* (luego presione *INTRO*.)

Los usuarios de sistemas de 64 bits deben abrir una ventana de aplicación «Terminal» y cambiar el directorio actual a **/media/DT4000G2/linux/linux64\$** escribiendo el siguiente comando junto al prompt del sistema:

*cd /media/adminuser/DTVP30/linux/linux64* (luego presione *INTRO*.)

*\*Nota: Si el sistema operativo no carga el volumen DT4000 G2 de forma automática, deberá cargarlo manualmente en una ventana de terminal mediante el uso del comando 'mount' de Linux. Para obtener las opciones correctas de sintaxis y de comandos, consulte la documentación de su distribución específica del SO Linux o su página web de soporte preferida.*

# **Inicialización del dispositivo (entorno Linux)**

Una vez que el DT4000 G2 esté conectado a su ordenador y lo haya reconocido el sistema operativo, será necesario inicializar el dispositivo antes del primer uso. Para ello, abra la aplicación 'Terminal' (o ventana de línea de comando) y realice los siguientes pasos:

(*Nota: Las imágenes de pantalla e instrucciones de esta sección emplean la carpeta linux32 (que significa 32 bits) con el fin de demostrar el uso del dispositivo DT4000 G2 en el SO Linux. Tenga presente que si usa la versión de 64 bits de Linux, simplemente tiene que navegar a la carpeta correspondiente de 64 bits en lugar de la de 32 bits (p. ej.:linux64 en lugar de linux32*.)

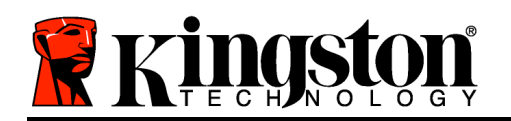

1. Cambie al directorio del volumen DT4000 G2 escribiendo el siguiente comando junto al prompt de terminal (como se muestra en la *Figura 10.2*.):

## **cd /media/DT4000G2/linux/linux32**

(*Nota: En los nombres de los comandos y carpetas (directorios) se hace distinción entre las letras mayúsculas y minúsculas. Por ejemplo, 'linux32' NO es lo mismo que* '*Linux32.' Al escribir el comando se debe respetar también la sintaxis exacta mostrada.)*

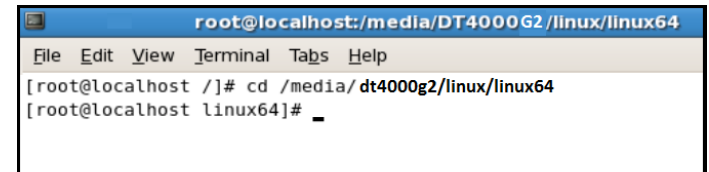

*Figura 10.2 – Navegación en la línea de comandos*

2. Escriba **ls** (que representa **l**ista) junto al prompt actual y pulse *INTRO*. Se le proporcionará una lista de los archivos y/o carpetas que se encuentran en la carpeta */media/DT4000G2/linux/linux32*  (o *linux64*). Verá una lista de los cinco comandos DT4000 G2, **dt4000g2\_about**, **dt4000g2\_forgotpassword**, **dt4000g2\_initialize**, **dt4000g2\_login** y **dt4000g2\_logout** como se muestra en la *Figura 10.3*.

| $\Box$                                                                          |                                                                                                    | root@localhost:/media/DT4000G2/linux/linux64 | $  \sqrt{2}$ |
|---------------------------------------------------------------------------------|----------------------------------------------------------------------------------------------------|----------------------------------------------|--------------|
| File Edit View Terminal Tabs Help                                               |                                                                                                    |                                              |              |
| [[root@localhost linux64]# ls<br>dt4000g2 about<br>[[root@localhost linux64]# _ | [[root@localhost /]# cd /media/ <b>dt4000g2/linux/linux64</b><br>dt4000g2_initialize dt4000g2_logout<br>dt4000g2_forgotpassword dt4000g2_login |                                              |              |

*Figura 10.3: lista de los comandos DT4000 G2*

*– Esta sección está basada en la versión de Linux de 64 bits –*

3. Para inicializar el DT4000 G2, escriba el siguiente comando junto al prompt de terminal y pulse *INTRO:* **./dt4000 G2\_initialize\*** (Recuerde que se hace distinción entre mayúsculas y minúsculas.) Consulte la *Figura 10.4*.

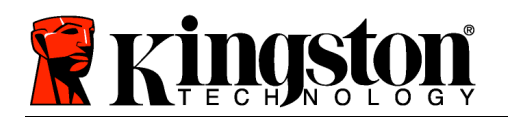

| $\sqrt{2}$<br>root@localhost:/media/DT4000G2/linux/linux64                                                                                                    | 10 |
|----------------------------------------------------------------------------------------------------|----|
| File Edit View Terminal<br>Ta <u>b</u> s <u>H</u> elp                                                                                                    |    |
| [root@localhost /]# cd /media/dt4000g2/linux/linux64<br>[root@localhost linux64]# ls<br>dt4000g2_about<br>dt4000g2_initialize dt4000g2_logout<br>dt4000g2_forgotpassword dt4000g2_login<br>[root@localhost linux64]# ./dt4000g2_initialize |    |

*Figura 10.4 – Ejecución de un comando DT4000 G2*

- 4. Después de pulsar *INTRO*, aparecerá el acuerdo de licencia en la ventana de terminal. Pulse '**Y**' (yes = sí) para aceptar el acuerdo de licencia y continuar. (*Nota: Si pulsa 'N' y no acepta el acuerdo de licencia, regresará al prompt de terminal y no podrá continuar con el proceso de inicialización hasta que no repita el paso 3 y pulse 'Y'*.)
- 5. Una vez que haya aceptado el acuerdo de licencia, se le indicará que introduzca (o sea, que cree) una contraseña, la cual se utilizará para proteger los archivos almacenados en la partición de datos de seguridad. La contraseña que cree deberá cumplir los siguientes criterios; de lo contrario el proceso de inicialización no le permitirá continuar:

a. Las contraseñas deben contener al menos 8 caracteres (hasta un máximo de 16 caracteres).

b. Las contraseñas deben incluir tres (3) de los siguientes tipos de caracteres:

- LETRAS MAYÚSCULAS, letras minúsculas, números y/o caracteres especiales (!, \$, etc.).

6. Confirme la contraseña introduciéndola de nuevo en la línea de comandos cuando se le indique que lo haga, luego pulse *INTRO*. Si las contraseñas coinciden, se le avisará que el DT4000 G2 ha sido inicializado correctamente. Si no coinciden, recibirá un mensaje indicando que aún no ha confirmado correctamente la contraseña. Para hacerlo, repita los pasos 5 y 6 hasta que las contraseñas coincidan.

Después de que cree su contraseña, un volumen de datos de seguridad (partición) aparecerá en el escritorio. Esto significa que el proceso de inicialización se ha realizado correctamente y que está completa. Ahora puede empezar a usar el DT4000 G2.

*\*Nota: En ciertas distribuciones de Linux será necesario disponer de derechos de superusuario (root, o usuario raíz) para ejecutar los comandos de la unidad DT4000 G2 en la ventana de la aplicación Terminal.*

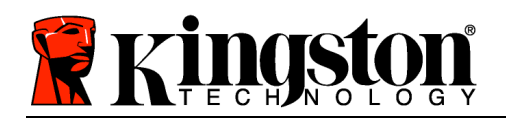

# **Uso del dispositivo (entorno Linux)**

Una vez que se haya inicializado el DT4000 G2, podrá acceder a la partición de datos de seguridad iniciando una sesión en el dispositivo mediante el uso de la contraseña del DT4000 G2 que creó en la página 22. Para ello, realice los siguientes pasos.

- 1. Abra una ventana de aplicación 'Terminal'.
- 2. Escriba el siguiente comando junto al prompt de terminal: **cd /media/DT4000G2/linux/linux32**
- 3. Ahora que el prompt de comandos se encuentra en*/media/DT4000G2/linux/linux32\$*, escriba el siguiente comando para iniciar sesión en el dispositivo: **./dt4000g2\_login\*** y pulse *INTRO.* (*Nota: En los nombres de los comandos y carpetas se hace distinción entre las letras mayúsculas y minúsculas, y la sintaxis de los comandos debe respetarse con exactitud.*)
- 4. Introduzca su contraseña DT4000 G2 y pulse *INTRO*. Una vez que haya iniciado la sesión correctamente, el volumen de datos de seguridad se abrirá y podrá utilizar el DT4000 G2*.*

Si se introduce una contraseña incorrecta durante el proceso de inicio de sesión, se le dará otra oportunidad de introducir la contraseña correcta repitiendo el paso 3; sin embargo hay una característica de seguridad que lleva un control del número de intentos de inicio de sesión fallidos. Si este número alcanza el valor preconfigurado de 10 intentos fallidos, el DTVP 3.0 se bloqueará y le requerirá inicializar el dispositivo ejecutando el comando **dt4000g2\_forgotpassword** antes del siguiente uso. Este proceso le permitirá crear una nueva contraseña, pero para proteger la privacidad de sus datos, el DT4000 G2 formateará la partición de datos de seguridad. **Esto significa que se perderán todos sus datos**.

Una vez que finalice el proceso **dt4000g2\_forgotpassword** y haya configurado correctamente una nueva contraseña, se restablecerá en cero el contador de seguridad incorporado que lleva el control de la cantidad de intentos fallidos de inicio de sesión (*Nota: Si inicia una sesión correctamente antes de alcanzar la cantidad máxima de intentos (abreviatura: MaxNoA), esto también restablecerá en cero el contador de intentos fallidos de inicio de sesión*.)

Cuando termine de usar el DT4000 G2, termine la sesión en el dispositivo y asegure los datos. Para ello, efectúe el siguiente procedimiento:

- 1. Abra una ventana de aplicación 'Terminal'.
- 2. Escriba el siguiente comando junto al prompt de terminal: **cd /media/DT4000G2/linux/linux32**
- 3. Ahora que el prompt de comandos se encuentra en*/media/DT4000G2/linux/linux32\$*, escriba el siguiente comando para cerrar la sesión en el dispositivo: **./dt4000g2\_logout\*** y pulse *INTRO.* (*Nota: En los nombres de los comandos y carpetas se hace distinción entre las letras mayúsculas y minúsculas, y la sintaxis de los comandos debe respetarse con exactitud.*)
- 4. Retire el DT4000 G2 del sistema y guárdelo en un lugar seguro.

*\*Nota: En ciertas distribuciones de Linux será necesario disponer de derechos de superusuario (root, o usuario raíz) para ejecutar los comandos de la unidad DT4000 G2 en la ventana de la aplicación Terminal.*

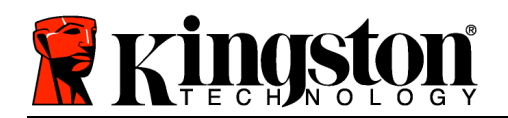

# **Ayuda y solución de problemas**

#### **Bloqueo del dispositivo**

La unidad DT4000 G2 incluye una función de seguridad que impide el acceso no autorizado a la partición de datos si se ha realizado un número máximo de intentos fallidos de inicio de sesión **consecutivos** (*MaxNoA* para abreviar). El valor predeterminado de esta función es de 10 (nº. de intentos).

El contador de «bloqueo» registra cada intento fallido de inicio de sesión y se reinicia mediante una de las dos maneras siguientes: **1)** Se logra iniciar sesión correctamente antes de que se alcance el valor de MaxNoA, o bien **2)** se alcanza el valor de MaxNoA y el dispositivo se formatea.\*

Si se introduce una contraseña incorrecta, aparecerá un mensaje de error abajo del campo '*Hint*' (pista), lo cual indica que el inicio de sesión falló. *Consulte la Figura 10.1*.

Si se lleva a cabo un  $7^\circ$  intento fallido, aparecerá un mensaje de error adicional avisando que le quedan 3 intentos antes de alcanzar el valor de MaxNoA (cuyo valor predeterminado es de 10). Consulte la *Figura 10.2*.

Después de realizar el 10º intento fallido de inicio de sesión, el dispositivo DT4000 G2 bloqueará la partición de datos protegidos, y deberá reformatearlo para poder volver a usarlo. Esto implica que **se perderán todos los datos almacenados en la unidad DT4000 G2** y que deberá crear una contraseña nueva.

Esta medida de seguridad evita que una persona que no tenga su contraseña intente iniciar sesión tantas veces como quiera, y acabe logrando acceder a su información confidencial.

Si es el propietario de la unidad DT4000 G2 y ha olvidado de la contraseña se aplicarán las mismas medidas de seguridad, incluyendo el

| Login device DT4000G2                                                              | DataTraveler®<br><b>4000 G2</b> |
|------------------------------------------------------------------------------------|---------------------------------|
| Password:<br>Hint<br>Failed to Login: The password is incorrect. Please try again. |                                 |
| Forgot Password<br>Contact Information                                             |                                 |
|                                                                                    | Login<br>Cancel                 |

*Figura 10.1: Error de inicio de sesión*

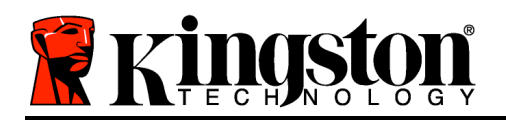

formateo del dispositivo.\*

Para detalles adicionales acerca de esta función, vea '*Forgot Password*' (contraseña olvidada) en la página 25.

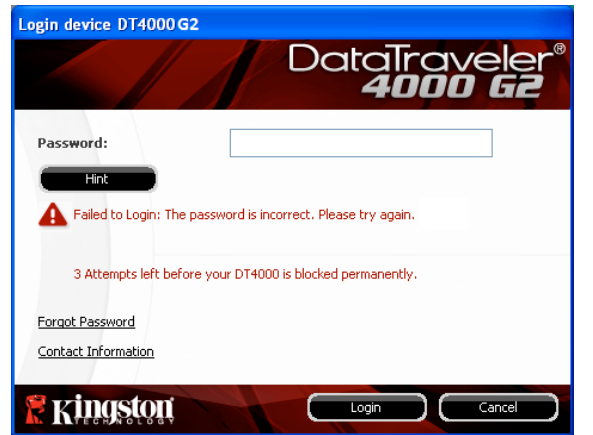

*Figura 10.2: 7<sup>o</sup> intento fallido de inicio de sesión*

*\*Nota: al formatear el dispositivo se borrará TODA la información almacenada en la partición de datos protegidos de la unidad DT4000 G2.*

## **¿Ha olvidado la contraseña?**

Si olvida su contraseña puede hacer clic en el enlace '*Forgot Password*' (contraseña olvidada) que aparece en la ventana de inicio de sesión al ejecutar DT4000 G2\_Launcher (vea la *Figura 10.3*.)

Esta opción le permitirá crear una contraseña nueva. No obstante, para proteger la privacidad de sus datos, el dispositivo DT4000 G2 volverá a formatearse. Esto implica que se borrarán todos sus datos durante el proceso.\*

Cuando haga clic en '*Forgot Password*' (contraseña olvidada) (*Figura 10.4*), aparecerá un cuadro de mensaje preguntándole si desea introducir una nueva contraseña antes de realizar el formateo. Al llegar a este punto puede 1) hacer clic en '*OK*' (aceptar) para confirmar o 2) hacer clic en 'Cancel' (cancelar) para regresar a la ventana de inicio de sesión.

Si decide continuar, se le pedirá que cree

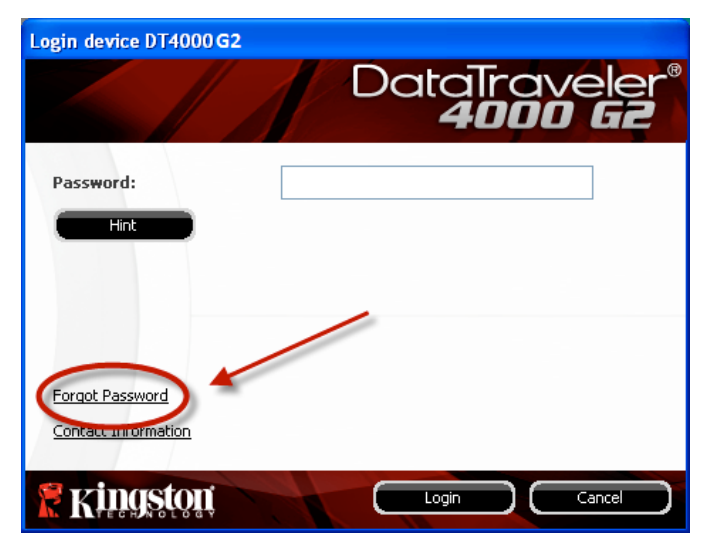

*Figura 10.3: ¿Ha olvidado la contraseña?*

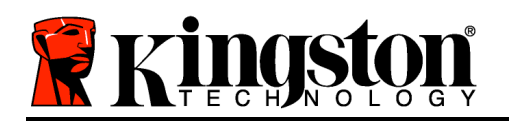

una nueva contraseña compleja y un nuevo indicio. El campo de indicio no es obligatorio, pero puede resultarle útil a la hora de proporcionarle una pista sobre la contraseña a introducir, en caso de que se le olvide.

(*Nota: La pista NO PUEDE ser idéntica a la contraseña propiamente del DT4000 G2* )

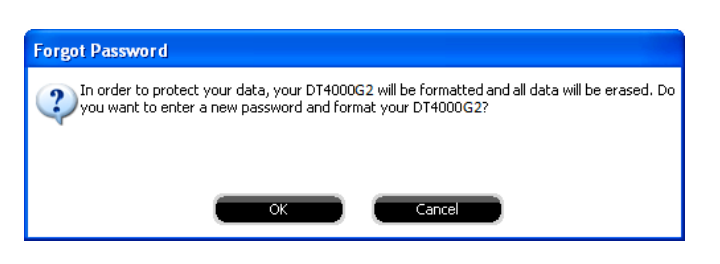

*Figura 10.4: Aviso antes de formatear*

*\*Nota: al formatear el dispositivo se borrará TODA la información almacenada en la partición de datos protegidos de la unidad DT4000 G2.*

#### **Conflicto de letra de unidad (sistema operativo Windows)**

Como se mencionó en la sección '*Requisitos del sistema*' de este manual (en la página 3), el DT4000 G2 requiere dos letras de unidad consecutivas DESPUÉS del último disco físico que aparece antes de la brecha' en las asignaciones de letras de unidad (vea la *Figura 10.5*.) Esto NO hace referencia a recursos compartidos de la red porque son específicos para perfiles de usuario y no al propio perfil del hardware del sistema, apareciendo así como disponibles para el sistema operativo.

Esto implica que Windows podrá asignar a la DT4000 G2 una letra de unidad que ya está siendo utilizada por un recurso compartido de red o por la ruta Universal Naming Convention (UNC), lo cual provocará un conflicto con la letra de unidad. Si esto ocurre, consulte al administrador o al departamento de asistencia para cambiar las asignaciones de letra de unidad en Administración de discos de Windows (son necesarios privilegios de administrador).

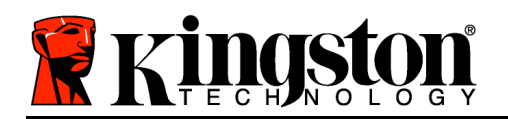

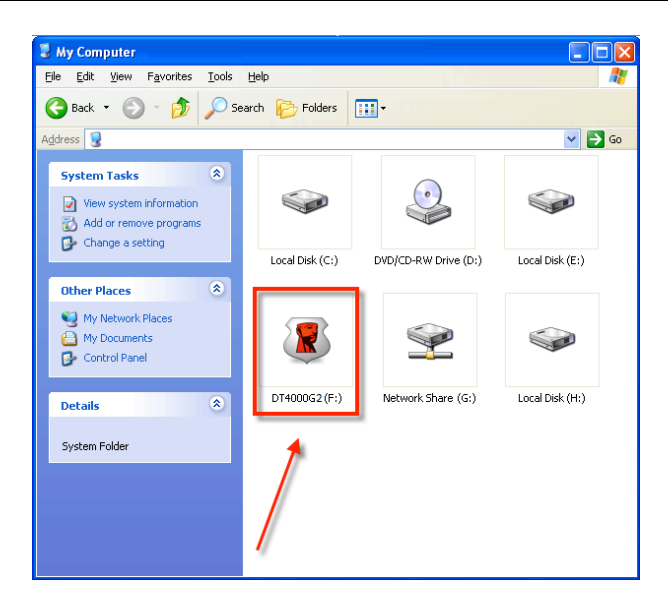

*Figura 10.5: Mi PC*

En este ejemplo, la DT4000 G2 utiliza la unidad F:, que es la primera letra de unidad disponible después de la unidad E: (el último disco físico antes de la brecha entre las letras de unidad). Dado que la letra G: es un recurso compartido de red y no una parte del perfil de hardware, el dispositivo DT4000 G2 podrá intentar utilizarla como segunda letra de unidad, con lo cual se producirá un conflicto.

Si en su sistema no hay recursos compartidos de red y el dispositivo DT4000 G2 sigue sin cargarse, es posible que un lector de tarjetas, un disco extraíble u otro dispositivo previamente instalado mantenga una asignación de letra y esté provocando un conflicto.

Tenga en cuenta que la gestión de letra de unidad, o DLM, ha mejorado significativamente en Windows Vista y 7, de forma que puede no dar con este problema, pero si no es capaz de resolver el conflicto, póngase en contacto con el departamento de soporte técnico de Kingston para obtener más ayuda.

#### **Mensajes de error**

Unable to create file (Imposible crear archivo) – Este mensaje de error aparece cuando se intenta **CREATE** (crear) un archivo o una carpeta **ON** (en) la partición de datos de seguridad mientras hay una sesión activa en modo de solo lectura.

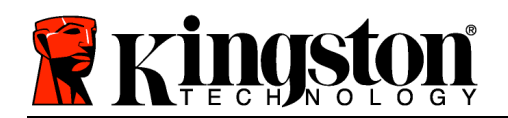

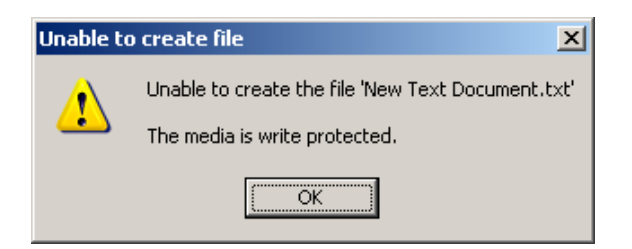

*Figura 10.6 – Error "Unable to Create File"*

Error Copying File por Folder (Error al copiar archivo o carpeta) – Este mensaje de error aparece cuando se intenta **COPY** (copiar) un archivo o una carpeta **ON** (en) la partición de datos de seguridad mientras hay una sesión activa en modo de solo lectura.

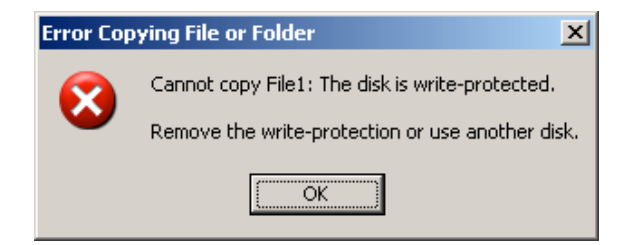

*Figura 10.7 – Error "Error Copying File por Folder"*

Error Deleting File por Folder (Error al eliminar archivo o carpeta) – Este mensaje de error aparece cuando se intenta **DELETE** (eliminar) un archivo o una carpeta **ON** (en) la partición de datos de seguridad mientras hay una sesión activa en modo de solo lectura.

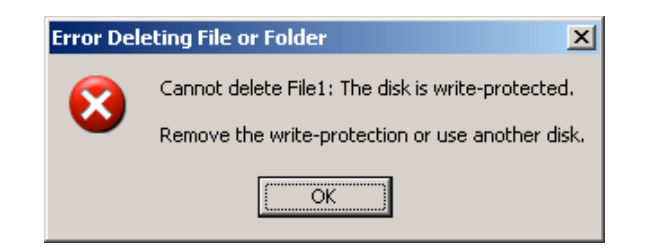

*Figura 10.8 – Error "Error Deleting File por Folder"*

Si alguna vez inicia sesión en modo de solo lectura y desea desbloquear el dispositivo con acceso total de lectura/escritura a la partición de datos de seguridad, debe apagar el DT4000 G2 y volver a iniciar sesión en él, dejando la casilla de verificación 'Read-Only Mode' (modo de solo lectura) sin marcar antes de iniciar sesión.

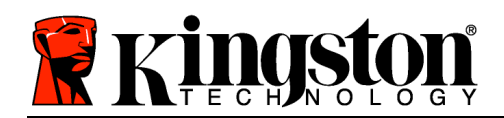

# **DataTraveler® 4000 G2 G2 Benutzerhandbuch**

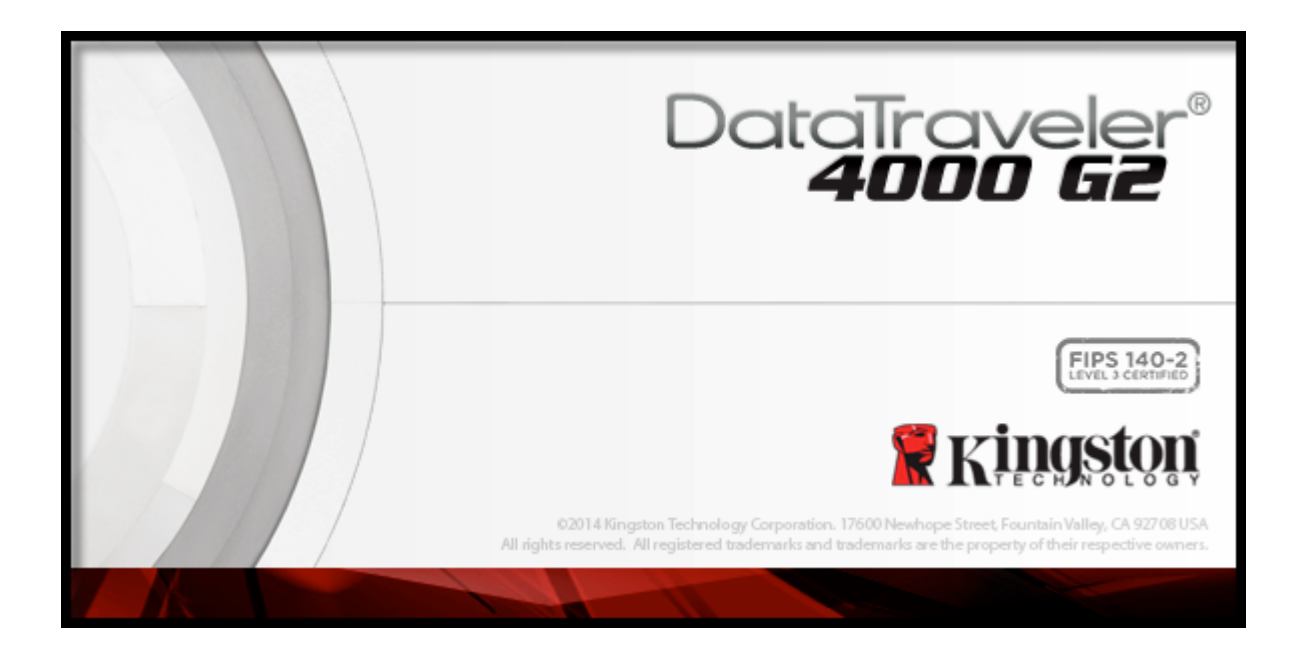

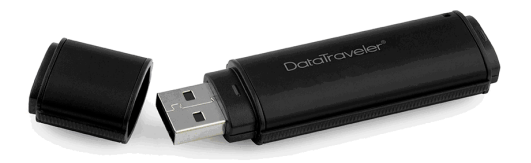

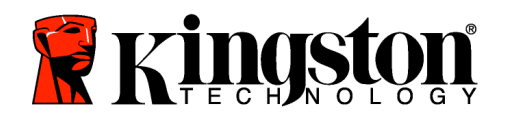

# **Inhalt**

# **TOC***ÜBER DIESES HANDBUCH*

Dieses Benutzerhandbuch bezieht sich auf den FIPS-validierten DataTraveler® 4000 G2 (im Folgenden als DT4000 G2 bezeichnet) auf Basis des Factory Image ohne kundenspezifische Einstellungen.

# **Systemvoraussetzungen**

## **PC-Plattform**

- Mindestens Pentium III Prozessor, äquivalent oder schneller
- 15MB freier Festplattenspeicher
- Freier USB 2.0- / 3.0-Anschluss
- Zwei freie, aufeinanderfolgende Laufwerksbuchstaben nach dem letzten physischen Speicher\*

## **Unterstützte PC-Betriebssysteme**

- Windows<sup>®</sup> 8, 8.1 (Nicht RT)
- Windows<sup>®</sup> 7 SP1
- Windows® Vista SP2

## **Mac Plattform**

- 15MB freier Festplattenspeicher
- USB 2.0 / 3.0

## **Unterstütztes Betriebssystem**

• Mac OS X 10.8.x -10.10x

# **Empfehlungen**

Um die ausreichende Stromversorgung des DT4000 G2 sicherzustellen, stecken Sie ihn direkt in einen USB-Anschluss Ihres Notebooks oder PCs ein, siehe *Abb. 1.1*. Vermeiden Sie den Anschluss des DT4000 G2 in Peripheriegeräte mit einem USB-Anschluss, wie beispielsweise eine Tastatur oder ein USB-Hub, siehe *Abb. 1.2*.

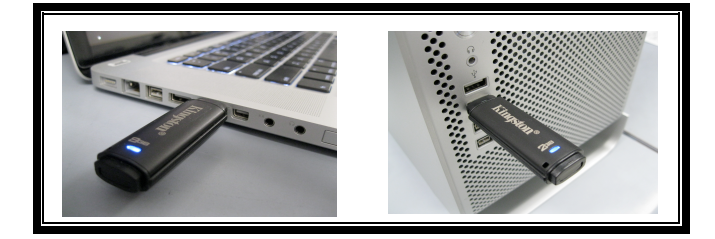

*Abb. 1.1 – Empfohlener Anschluss Abb. 1.2 – Nicht empfehlenswert*

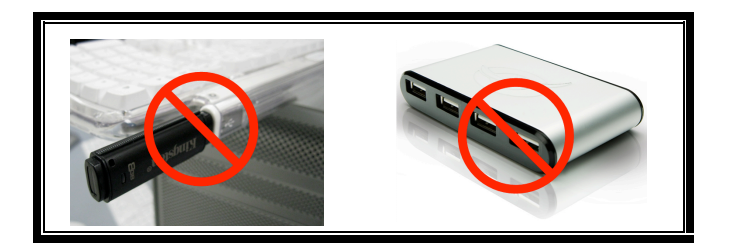

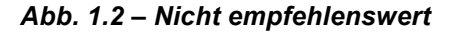

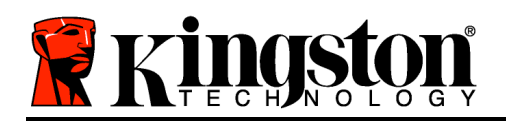

*\*Hinweis: Siehe 'Laufwerksbuchstabenkonflikt' auf Seite 26.*

# **Installation & Einrichtung (Windows-Umgebung)**

- 1. Stecken Sie den DT4000 G2 in einen freien USB-Anschluss Ihres Notebooks oder PCs und warten Sie, bis Windows ihn erkannt hat.
	- Windows Vista Anwendern wird eine Gerätetreiber-Meldung angezeigt, siehe *Abb. 2.2*.
	- Windows 7 Anwendern wird eine Gerätetreiber-Meldung angezeigt, siehe *Abb. 2.2*.

Windows fordert Sie nach Abschluss der Hardware-Erkennung zum Starten der Geräteinstallation auf.

- In Windows Vista wird ein AutoPlay-Fenster ähnlich wie in *Abb. 2.3*angezeigt.
- Windows Vista 7 Anwendern wird ein AutoPlay-Fenster angezeigt, ähnlich wie in *Abb. 2.3* abgebildet.
- 2. Wählen Sie die Option '*Run DT4000 G2\_Launcher.exe*'.

Wenn Windows AutoPlay nicht startet, rufen Sie die CD-ROM-Partition (*Abb. 2.4*) auf und starten Sie das DT4000 G2 Launcher-Programm manuell. Dadurch wird auch der Installationsprozess gestartet.

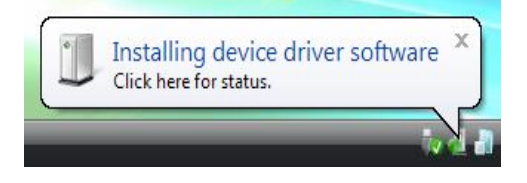

*Abb. 2.1 – Neue Hardware gefunden (Windows Vista)*

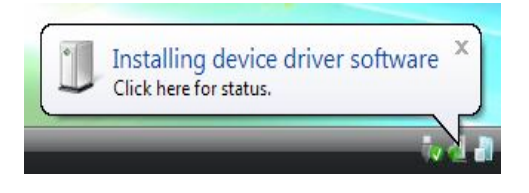

#### *Abb. 2.2 – Gerätetreiberinstallation (Windows 7)*

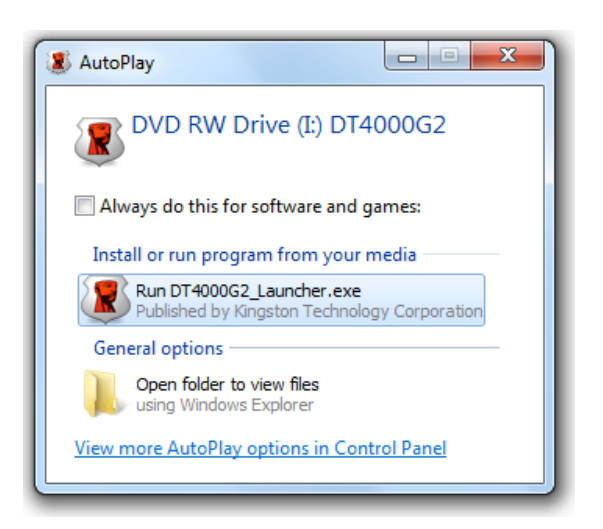

*Abb. 2.3 – Fenster AutoPlay (Windows Vista/7)*

(*Hinweis: Die Menüoptionen im Fenster AutoPlay können je nach den aktuell auf Ihrem Computer* 

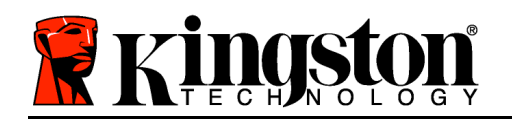

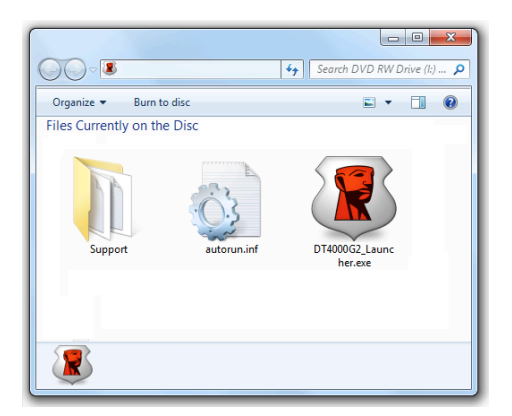

*installierten Programmen unterschiedlich sein*. *AutoRun startet den Installationsprozess automatisch.*)

## *Abb. 2.4 – DT4000 G2 Inhaltsverzeichnis* **Geräteinstallation (Windows-Umgebung)**

1. Wählen Sie die von Ihnen gewünschte Sprache aus dem Drop-Down-Menü und klicken Sie auf '*Next*' (Weiter) ( *Abb. 3.1*.)

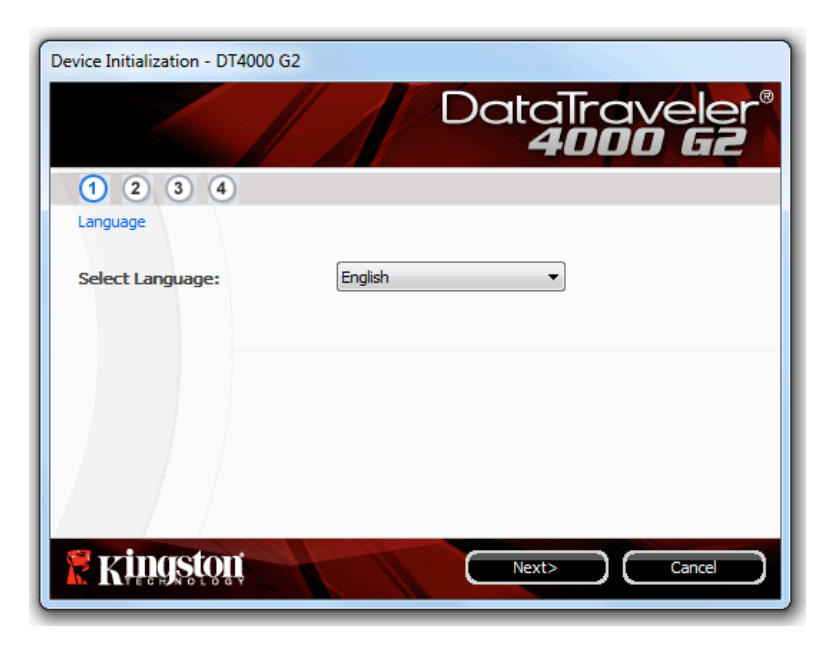

*Abb. 3.1 – Sprachauswahl*

2. Lesen und akzeptieren Sie die Lizenzvereinbarung und klicken Sie auf '*Next*' (*Abb. 3.2***.)** (*Hinweis: Die Schaltfläche 'Next' wird erst aktiviert, nachdem Sie die Lizenzvereinbarung akzeptiert haben*.)

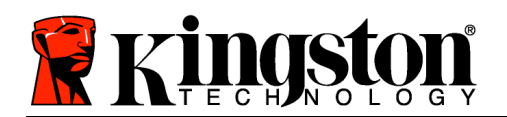

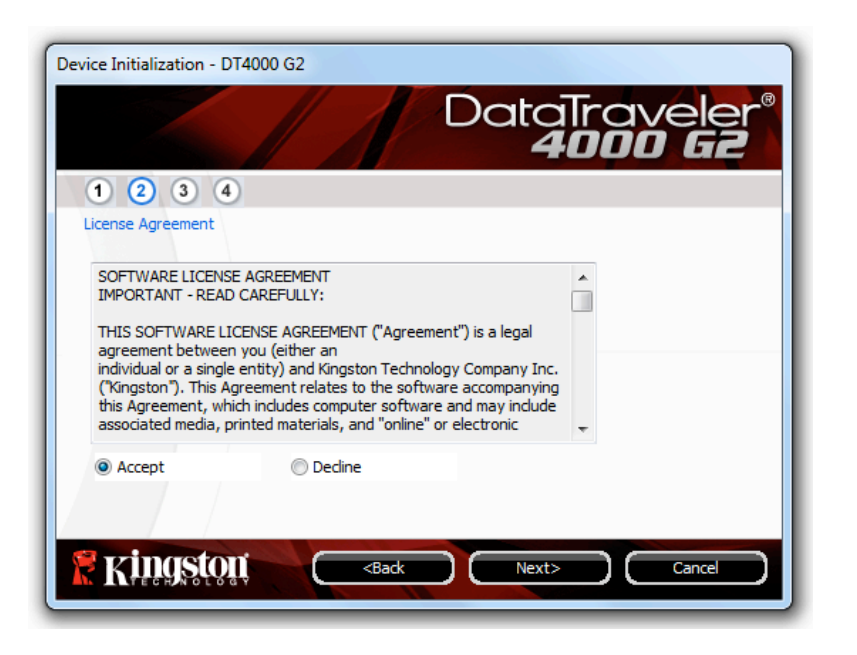

*Abb. 3.2 – Lizenzvereinbarung*

- 3. Erstellen Sie ein Passwort, mit dem Ihre Daten auf dem DT4000 G2 geschützt werden. Geben Sie es zuerst im Feld '*Password*' ein und danach erneut im Feld '*Password Confirmation*', siehe nachstehende *Abb. 3.3*. Sie können mit der Installationseinrichtung erst fortfahren, nachdem Sie ein Passwort nach folgenden Kriterien eingegeben haben:
	- 1. Das Passwort muss mindestens 8 Zeichen lang sein (bis zu 16 Zeichen.)
	- 2. Das Passwort muss 3 (drei) der folgenden Kriterien enthalten:
		- GROSSBUCHSTABE, Kleinbuchstabe, Ziffer und/oder Sonderzeichen (!, \$ usw.)

Sie können auch einen Passwort-Hinweis eingeben, es ist jedoch kein Pflichtfeld. Der Passwort-Hinweis kann eine nützliche Hilfestellung zur Erinnerung an das Passwort sein, wenn Sie es vergessen haben sollten. (*Bitte beachten: Der Hinweis und das Passwort dürfen NICHT identisch sein.*)

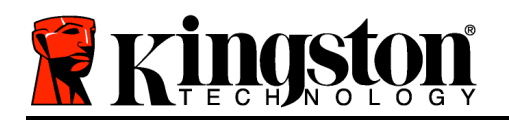

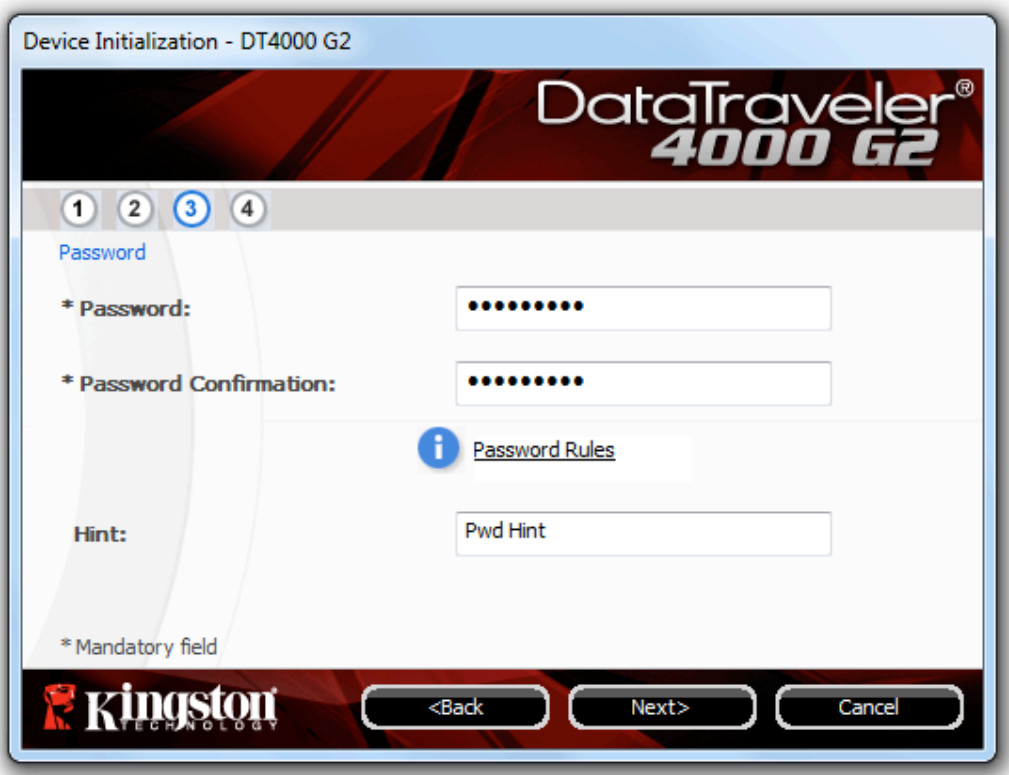

*Abb. 3.3 – Passworteinrichtung*

- 4. Geben Sie Ihre Kontaktdaten in den angezeigten Textfeldern ein (siehe *Abb. 3.4*) (*Hinweis: Die in diesen Feldern eingegebenen Daten dürfen NICHT die in Schritt 3 eingegebene Passwort-Zeichenfolge enthalten*. *Das Ausfüllen dieser Felder ist optional und sie können auch leer belassen werden*.)
	- Im Feld '*Name*' können bis zu 32 Zeichen eingegeben werden, das **genaue** Passwort darf jedoch nicht enthalten sein.
	- Im Feld '*Company*' (Firma) können bis zu 32 Zeichen eingegeben werden, das **genaue** Passwort darf jedoch nicht enthalten sein.
	- Im Feld '*Details*' (Weitere Angaben) können bis zu 156 Zeichen eingegeben werden, das **genaue** Passwort darf jedoch nicht enthalten sein.

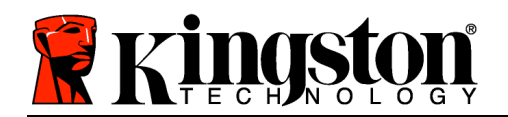

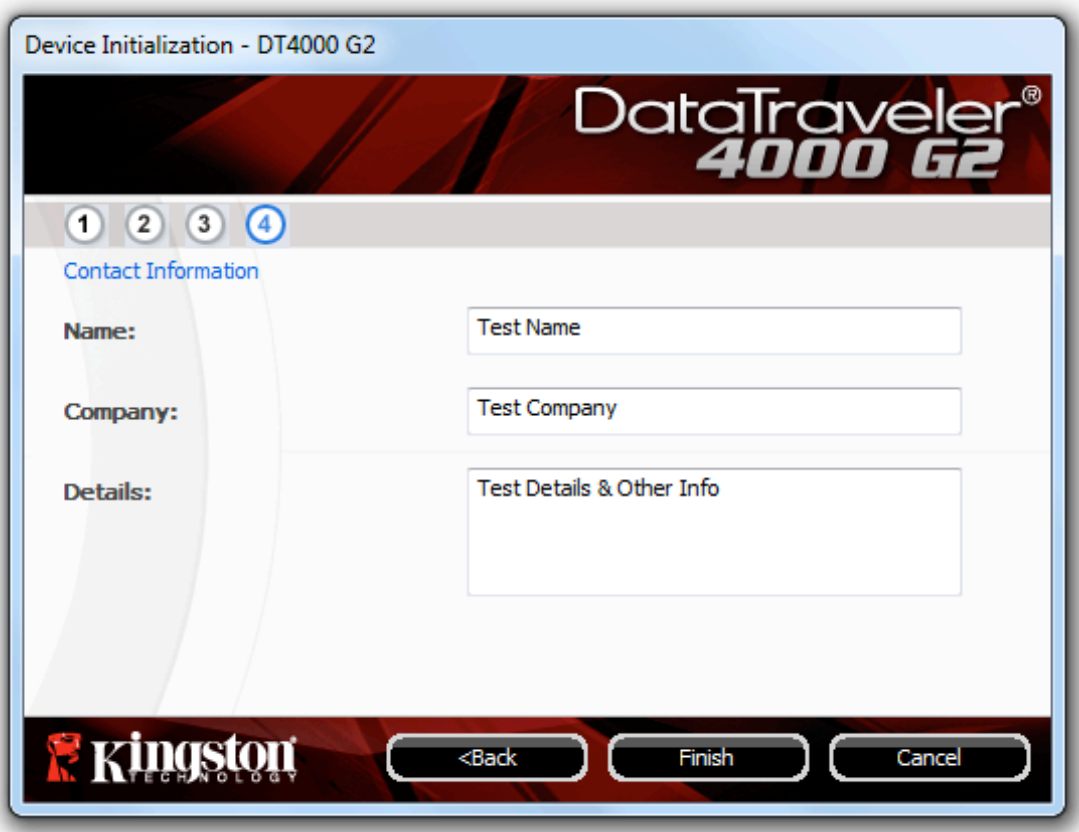

*Abb. 3.4 – Kontaktangaben*

5. Klicken Sie zum Abschließen der Geräteinstallation auf '*Finish*'.

Der DT4000 G2 wird jetzt die sichere Datenpartition formatieren (*Abb. 3.5*) und anzeigen, wenn dieser Vorgang abgeschlossen ist (*Abb. 3.6*.)

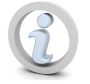

**Hinweis: Wenn Sie nicht als Administrator angemeldet sind kann die 'Formatierung' bis zu 1 Minute dauern.\***

6. Klicken Sie zum Fortfahren auf '*OK*'.

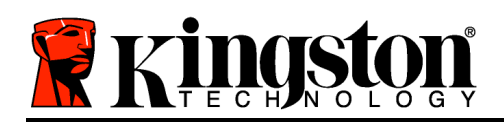

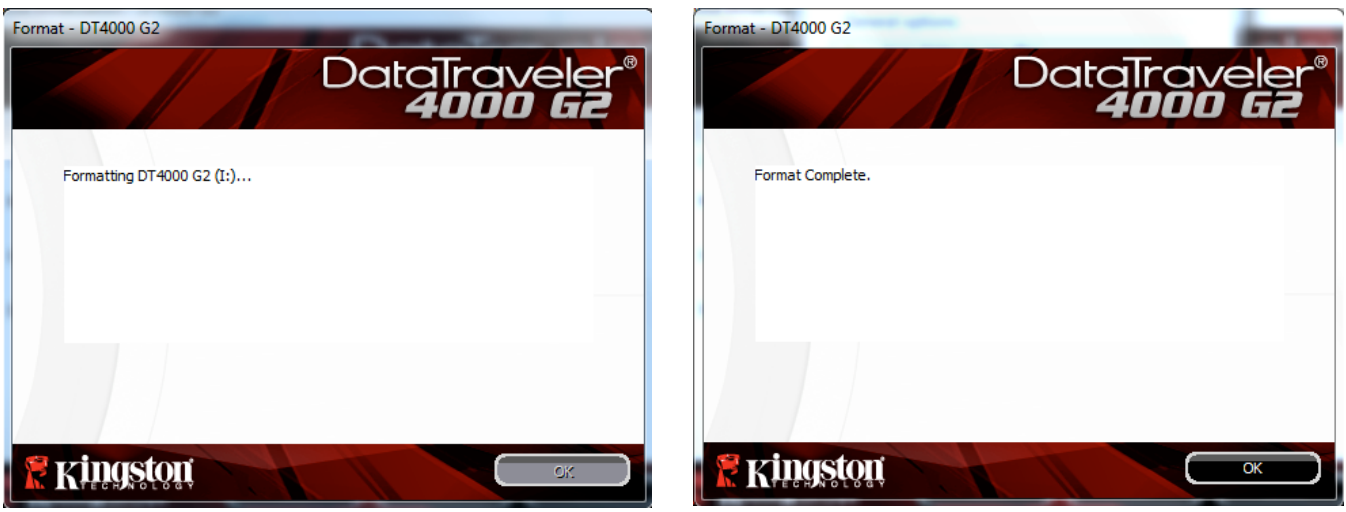

*Abb. 3.5 – DT4000 G2 wird formatiert Abb. 3.6 – Formatierung abgeschlossen*

Der Installationsprozess ist nun abgeschlossen.

*\*Hinweis: Die erforderliche Zeit hängt von der Systemhardware und der Speicherkapazität des DT4000 G2 ab.*

# **Verwendung des Geräts (Windows-Umgebung)**

Nach Abschluss der Installation des DT4000 G2 können Sie sich mit Ihrem Passwort im Gerät anmelden, haben Zugriff auf die sichere Datenpartition und können mit dem Speicherstick arbeiten. Führen Sie dazu folgende Schritte aus:

- 1. Stecken Sie den DT4000 G2 in einen USB-Anschluss Ihres Notebooks oder PCs ein und geben Sie Ihr Passwort ein (siehe *Abb. 4.1*.)
	- Geben Sie Ihr Passwort ein und klicken Sie zum Fortfahren auf '*Login*' (Anmelden).
	- Wenn das eingegebene Passwort<br>korrekt ist wird der DT4000 G2 wird der DT4000 G2 freigegeben und Sie können ihn verwenden.

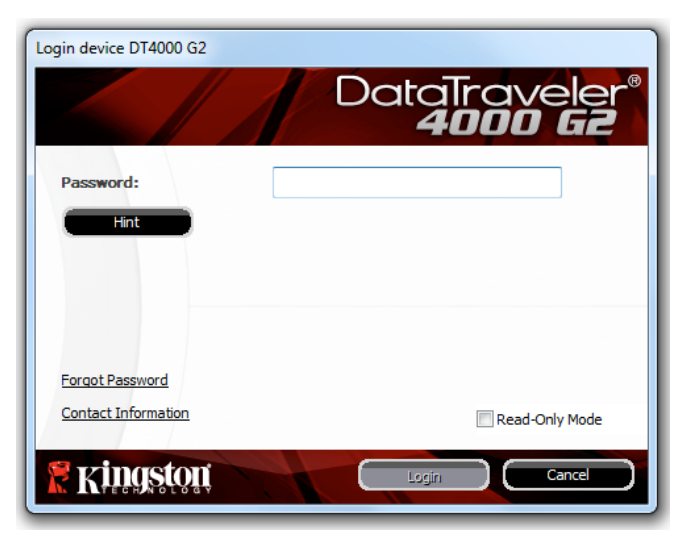

*Abb. 4.1 – Anmeldefenster*

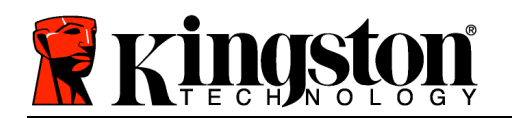

• Wenn ein falsches Passwort eingegeben wurde, wird mit einer Fehlernachricht unter dem Feld '*Hint*' angezeigt, dass die Anmeldung fehlgeschlagen ist.

(*HINWEIS: Wenn das Passwort zum Anmelden falsch war, haben Sie die Möglichkeit, es erneut einzugeben. Das integrierte Sicherheitsmodul registriert jedoch alle fehlgeschlagenen Anmeldeversuche\* . Wenn die voreingestellte Anzahl von 10 fehlgeschlagenen Anmeldeversuchen erreicht wurde, wird der DT4000 G2 gesperrt und die sichere Datenpartition muss vor der erneuten Verwendung neu formatiert werden. DIES BEDEUTET, DASS ALLE AUF DEM DT4000 G2 GESPEICHERTEN DATEN GELÖSCHT WERDEN. Weitere Einzelheiten zu dieser Funktion 'Device Lockout' (Startfunktion) auf Seite 24*.)

2. Sie können die sichere Datenpartition im schreibgeschützten Modus, auch als "Nur-Lesen" bezeichnet, öffnen, indem Sie vor dem Anmelden das Kästchen '*Read-Only Mode*' (schreibgeschützter Modus) markieren. Wenn Sie im schreibgeschützten Modus angemeldet sind, können Sie Inhalt im DT4000 G2 zwar öffnen oder ansehen, jedoch nicht aktualisieren, ändern oder löschen. (*Hinweis: Im schreibgeschützten Modus können Sie auch nicht auf die Option Formatierung im DT4000 G2 zugreifen, auf die auf Seite 10 Bezug genommen wird.*)

Wenn Sie im schreibgeschützten Modus angemeldet sind und das Gerät entsperren möchten, müssen Sie den DT4000 G2 (siehe Seite 11) herunterfahren und sich neu anmelden, wobei das Kontrollkästchen 'Read-Only Mode' nicht markiert sein darf.

*\* Der Zähler für fehlgeschlagene Loginversuche wird nach Eingabe des korrekten Passworts zurückgesetzt.*

# **Geräteoptionen (Windows-Umgebung)**

Solange Sie im Gerät eingeloggt sind, wird das Symbol '*DT4000 G2*' in der rechten Ecke der Windows Task-Leiste (*Abb. 5.1*) angezeigt. (*Hinweis: Windows 7 Anwender müssen zum Aufrufen des 'DT4000 G2' Symbols in der Taskleiste auf den Pfeil nach oben klicken (Abb. 5.2.*)

Nach einmaligem Klicken auf das DT4000 G2 Symbol wird folgendes Menü angezeigt:

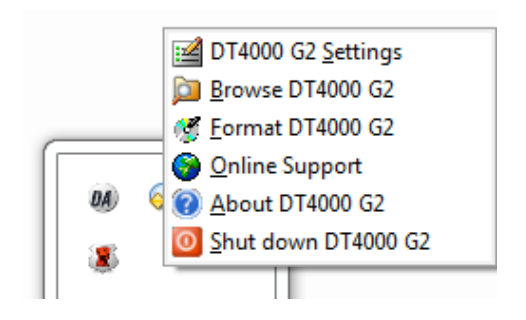

ün. Customize 細心  $\Delta$ 

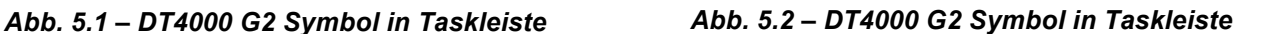

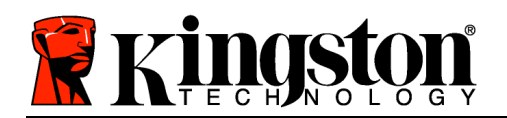

## **DT4000 G2 Einstellungen**

- Sie können Ihr Passwort bzw. Ihren Hinweis ändern (*Abb. 5.3*)
- Sie können Ihre Kontaktangaben hinzufügen, ansehen oder ändern (*Abb. 5.4*)
- Sie können die gewählte Sprache ändern (*Abb. 5.5*)

(*Hinweis: Aus Sicherheitsgründen müssen Sie zum Aktualisieren bzw. Modifizieren dieser Einstellungen jeweils Ihr aktuelles DT4000 G2 Passwort eingeben*.)

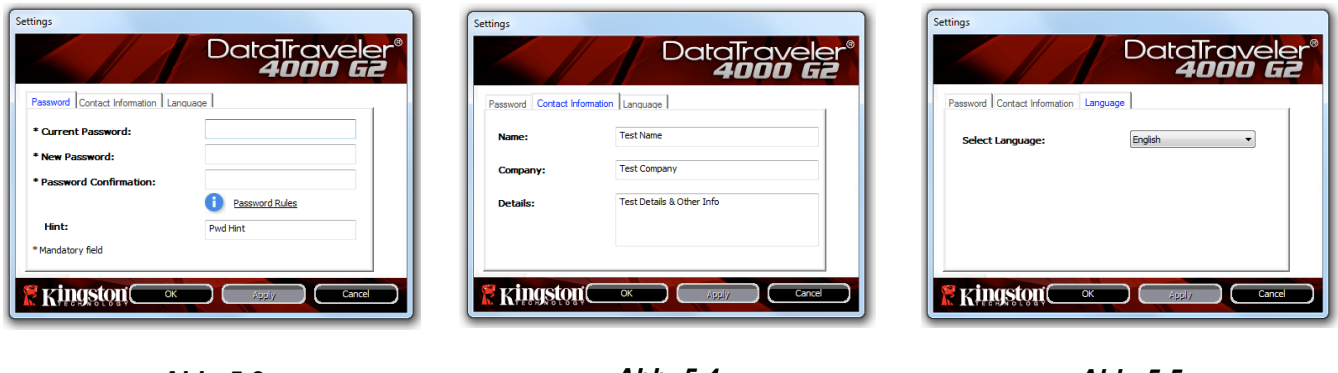

*Abb. 5.3 Passwort ändern*

*Abb. 5.4 Kontaktangaben*

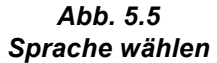

## **DT4000 G2 durchsuchen**

• Solange Sie angemeldet sind, können Sie mit dieser Funktion den Inhalt der sicheren Datenpartition durchsuchen.

#### **DT4000 G2\* formatieren**

• Mit dieser Funktion können Sie die sichere Datenpartition formatieren (Achtung: Hierbei werden alle Daten gelöscht.) (*Abb. 5.6*)

**Online Support** (Nur mit Internetanschluss)

• Öffnet Ihren Internet-Browser und navigiert Sie zu *http://www.kingston.com/support/*, wo Sie Zugang zu weiteren Support-Informationen haben. *Abb. 5.6 – Warnmeldung bei Formatierung*

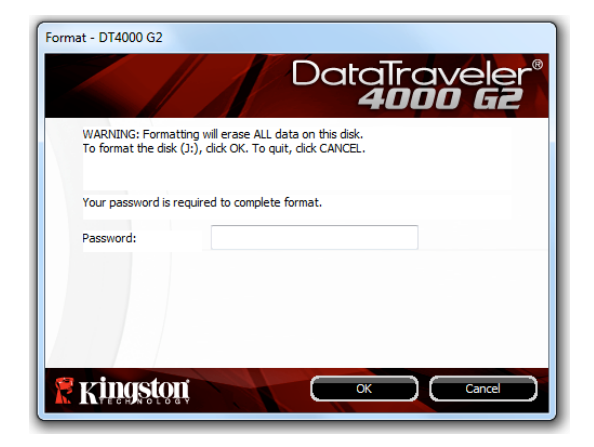

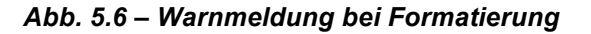

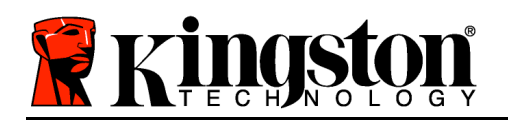

# **Über den DT4000 G2**

• Enthält spezifische Angaben über den DT4000 G2, einschließlich Versionsangaben über die Anwendung und die Firmware (*Abb. 5.7*)

## **DT4000 G2 Herunterfahren**

• Fährt den DT4000 G2 ordnungsgemäß herunter, damit Sie ihn sicher aus Ihrem System entfernen können *Abb. 5.7 – Über den DT4000 G2*

| About - DT4000 G2                                    |          |                          |
|------------------------------------------------------|----------|--------------------------|
|                                                      |          | DataTraveler<br>4000 G2  |
| Copyright (c) 2011 Kingston Technology Company, Inc. |          |                          |
|                                                      |          |                          |
| Modules                                              | Version  | <b>Information</b>       |
| DT4000 G2                                            | K40      | 000FFE23C7ECBF10800001D2 |
| Application                                          | K4.0.0.5 |                          |
| <b>FW Version</b>                                    | 3.05     |                          |
| Crypto Library FW                                    | 1.00     |                          |
|                                                      |          |                          |
|                                                      |          |                          |
| <b>E</b> Kingston                                    |          | Close                    |

*\*Hinweis: In Windows Vista und in Windows 7 müssen Sie Ihr aktuelles DT4000 G2 Passwort eingeben*

## **- Abschnitt Windows abgeschlossen -**

## **Installation & Einrichtung (Mac-Umgebung)**

Stecken Sie den DT4000 G2 in einen freien USB-Anschluss Ihres Notebooks oder PCs ein und warten Sie, bis das Mac Betriebssystem ihn erkannt hat. Dies wird durch das DT4000 G2 Volumensymbol am Desktop angezeigt, siehe *Abb. 6.1*.

- 1. Doppelklicken Sie auf das CD-ROM-Symbol des DT4000 G2.
- 2. Doppelklicken Sie auf die im Fenster angezeigte Mac Datei, siehe *Abb. 6.2*.
- 3. Doppelklicken Sie auf die im Fenster angezeigte DT4000 G2 Anwendungssymbol, siehe *Abb. 6.3*. Dadurch wird der Installationsprozess gestartet.

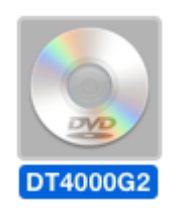

*Abb. 6.1 – DT4000 G2*

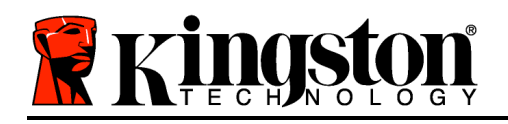

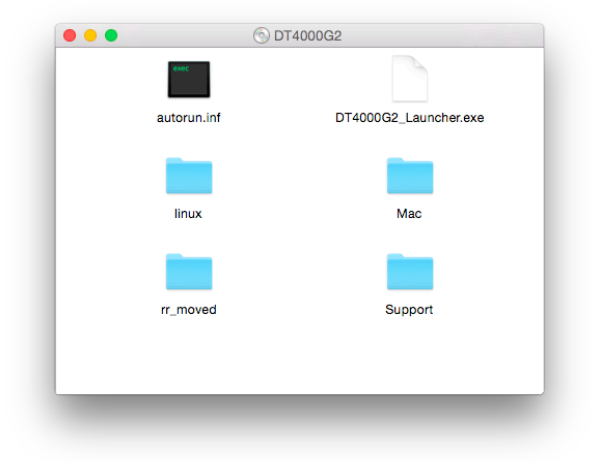

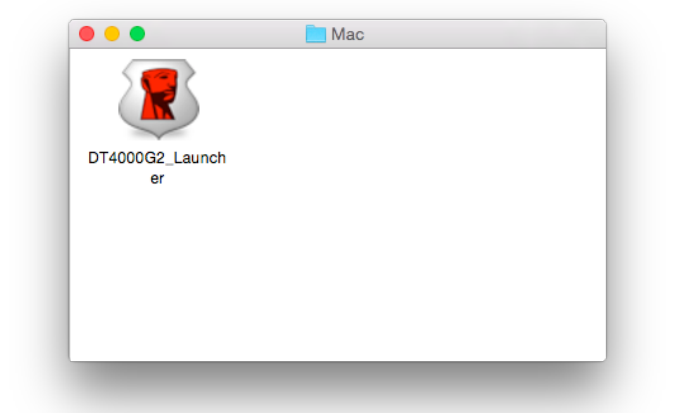

*Abb. 6.2 – DT4000 G2 Inhaltsverzeichnis Abb. 6.3 – DT4000 G2 Anwendung*

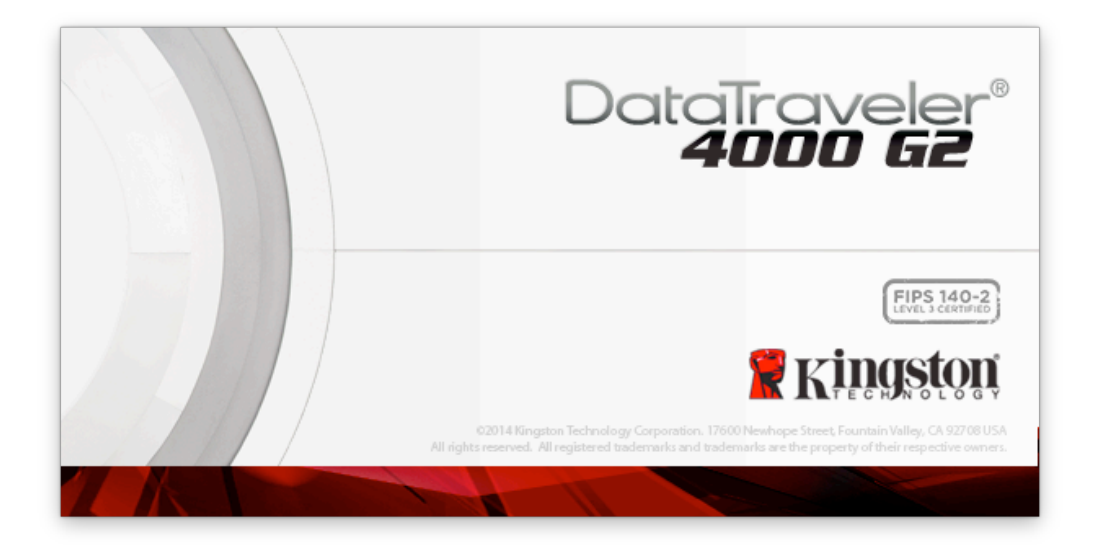

# **Installationseinrichtung (Mac-Umgebung)**

1. Wählen Sie die von Ihnen gewünschte Sprache aus dem Drop-Down-Menü und klicken Sie auf '*Next*' (*Abb. 7.1*.)

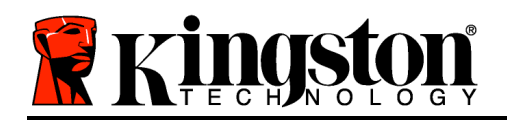

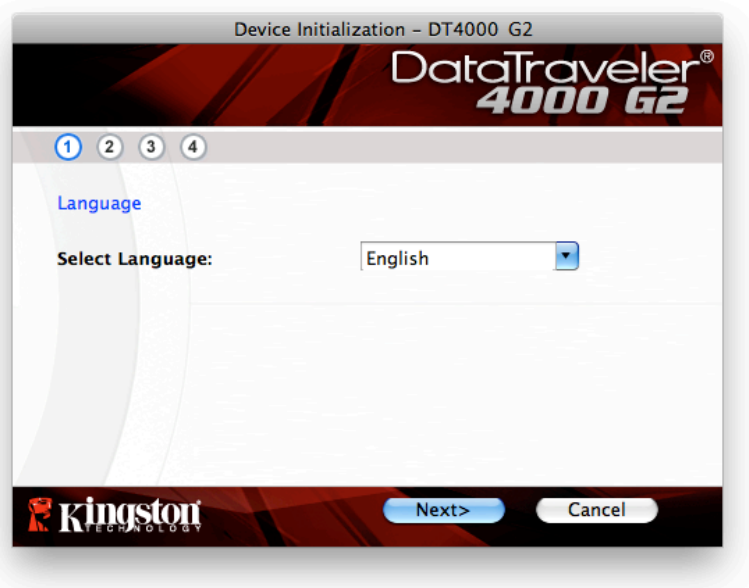

*Abb. 7.1 – Sprachauswahl*

2. Lesen und akzeptieren Sie die Lizenzvereinbarung und klicken Sie auf '*Next*' (*Abb. 7.2*.) (*Hinweis: Die Schaltfläche 'Next' wird erst aktiviert, nachdem Sie die Lizenzvereinbarung akzeptiert haben*.)

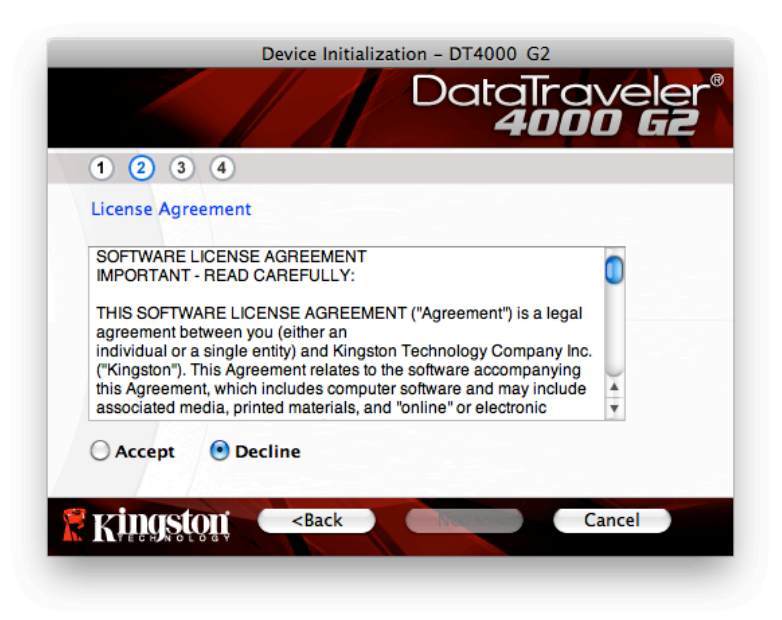

*Abb. 7.2 – Lizenzvereinbarung*

3. Erstellen Sie ein Passwort, mit dem Ihre Daten auf dem DT4000 G2 geschützt werden. Geben Sie es zuerst im Feld '*Password*' ein und danach erneut im Feld '*Password Confirmation*', siehe nachstehende *Abb. 7.3*. Sie können mit der Installationseinrichtung erst fortfahren, nachdem Sie ein Passwort nach folgenden Kriterien eingegeben haben:

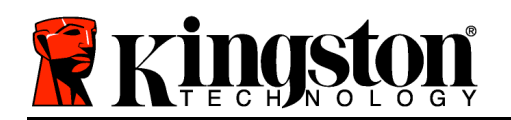

- 1. Das Passwort muss mindestens 8 Zeichen lang sein (bis zu 16 Zeichen.)
- 2. Das Passwort muss 3 (drei) der folgenden Kriterien enthalten:

- GROSSBUCHSTABE, Kleinbuchstabe, Ziffer und/oder Sonderzeichen (!, \$ usw.)

Sie können auch einen Passwort-Hinweis eingeben, es ist jedoch kein Pflichtfeld. Der Passwort-Hinweis kann eine nützliche Hilfestellung zur Erinnerung an das Passwort sein, wenn Sie es vergessen haben sollten. (*Hinweis: Der Hinweis und das Passwort dürfen NICHT identisch sein.*)

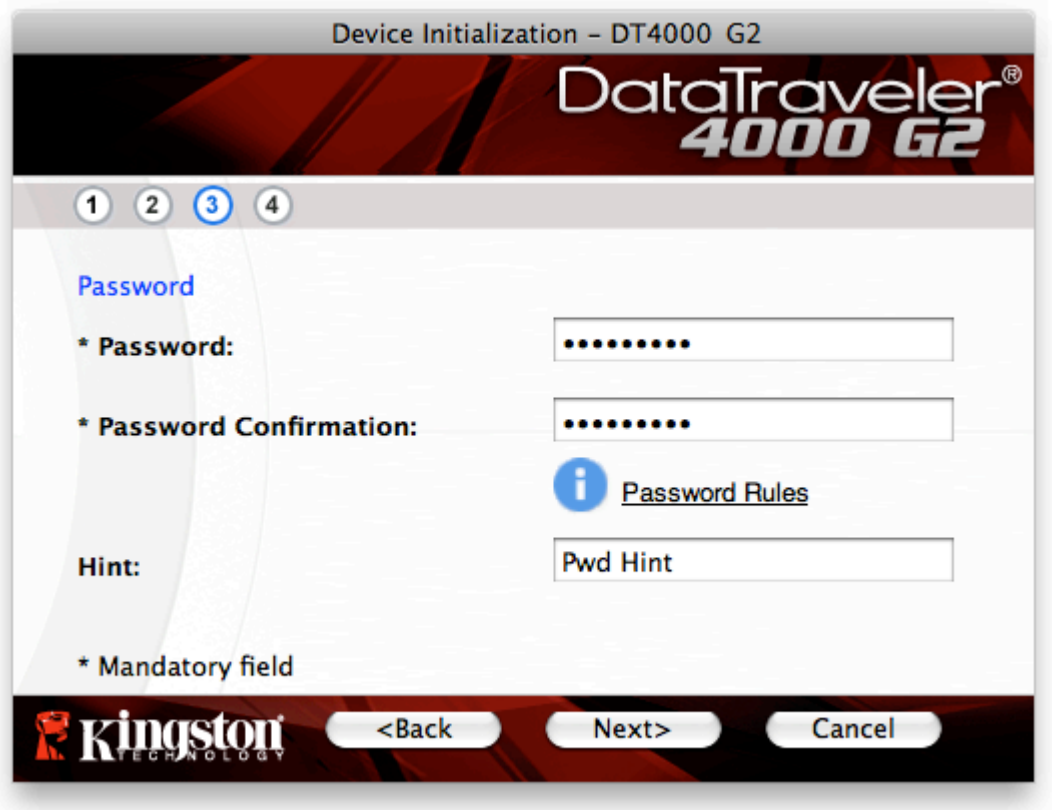

*Abb. 7.3 – Passworteinrichtung*

- 4. Geben Sie Ihre Kontaktdaten in den angezeigten Textfeldern ein (siehe *Abb. 7.4*) (*Hinweis: Die in diesen Feldern eingegebenen Daten dürfen NICHT die in Schritt 3 eingegebene Passwort-Zeichenfolge enthalten*. *Das Ausfüllen dieser Felder ist optional und sie können auch leer belassen werden*.)
	- Im Feld '*Name*' können bis zu 32 Zeichen eingegeben werden, das **genaue** Passwort darf jedoch nicht enthalten sein.
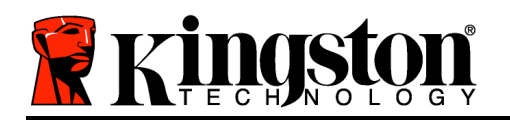

- Im Feld '*Company*' (Firma) können bis zu 32 Zeichen eingegeben werden, das **genaue** Passwort darf jedoch nicht enthalten sein.
- Im Feld '*Details*' (Weitere Angaben) können bis zu 156 Zeichen eingegeben werden, das **genaue** Passwort darf jedoch nicht enthalten sein.

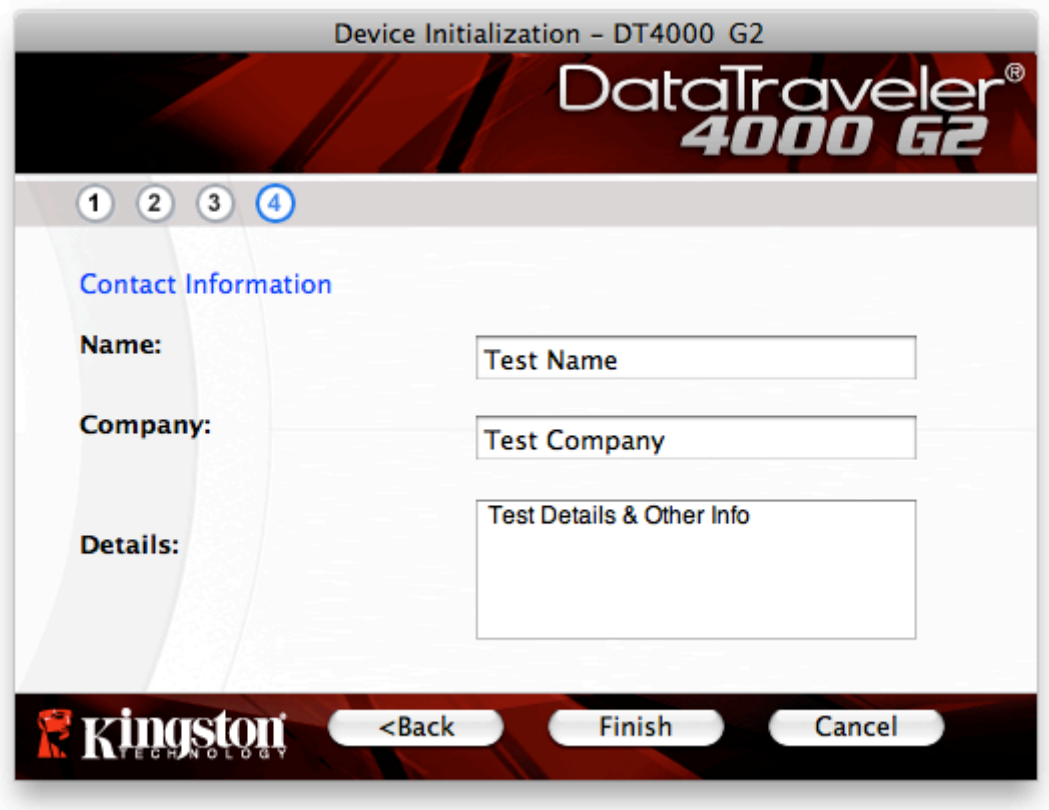

*Abb. 7.4 – Kontaktangaben*

5. Klicken Sie zum Abschließen der Geräteinstallation auf '*Finish*'.

Der DT4000 G2 wird jetzt die sichere Datenpartition formatieren (*Abb. 7.5*) und anzeigen, wenn dieser Vorgang abgeschlossen ist (*Abb. 7.6*.)

6. Klicken Sie zum Fortfahren auf '*OK*'.

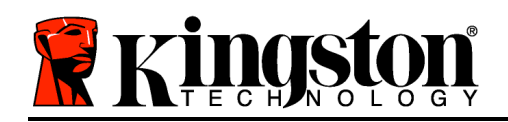

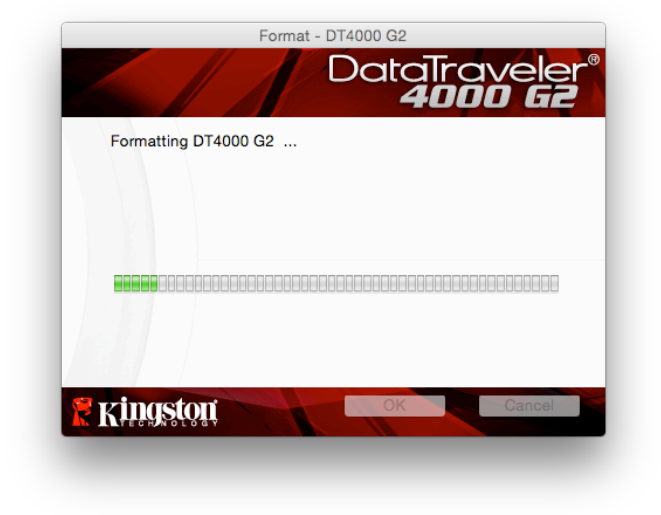

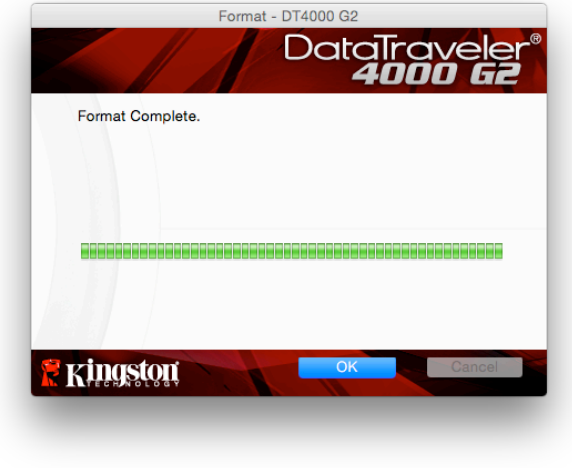

*Abb. 7.5 – DT4000 G2 wird formatiert Abb. 7.6 – Formatierung abgeschlossen*

Der Installationsprozess ist nun abgeschlossen.

### **Verwendung des Geräts (Mac-Umgebung)**

Nach Abschluss der Installation des DT4000 G2 können Sie sich mit Ihrem Passwort im Gerät anmelden, haben Zugriff auf die sichere Datenpartition und können mit dem Speicherstick arbeiten. Führen Sie dazu folgende Schritte aus:

- 1. Stecken Sie den DT4000 G2 in einen USB-Anschluss Ihres Notebooks oder PCs ein und geben Sie Ihr Passwort ein (siehe *Abb. 8.1*.)
- 2. Geben Sie Ihr Passwort ein und klicken Sie zum Fortfahren auf '*Login*' (Anmelden).
	- Wenn das eingegebene Passwort korrekt ist, wird der DT4000 G2 freigegeben und Sie können ihn verwenden.
	- Wenn ein falsches Passwort eingegeben wurde, wird mit einer Fehlernachricht unter dem Feld '*Hint*' (Hinweis) angezeigt, dass das Anmelden fehlgeschlagen ist (siehe

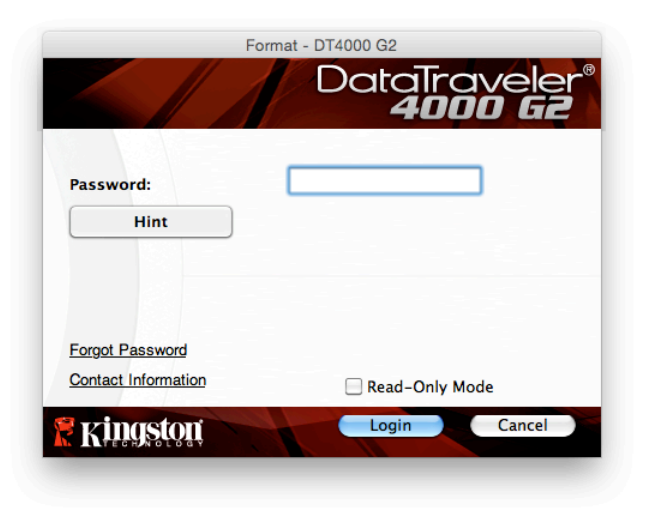

*Abb. 8.1 – Anmeldefenster*

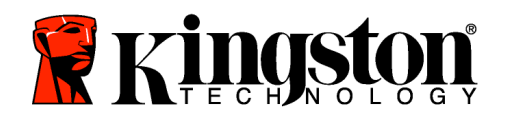

#### *Abb. 8.2*.)

(*HINWEIS: Wenn das Passwort zum Anmelden falsch war, haben Sie die Möglichkeit, es erneut einzugeben. Das integrierte Sicherheitsmodul registriert jedoch alle fehlgeschlagenen Anmeldeversuche\* . Wenn die voreingestellte Anzahl von 10 fehlgeschlagenen Anmeldeversuchen erreicht wurde, wird der DT4000 G2 gesperrt und die sichere Datenpartition muss vor der erneuten Verwendung neu formatiert werden. DIES BEDEUTET, DASS ALLE AUF DEM DT4000 G2 GESPEICHERTEN DATEN GELÖSCHT WERDEN. Weitere Einzelheiten zu dieser Funktion siehe 'Device Lockout' (Sperrfunktion) auf Seite 24*.)

3. Sie können die sichere Datenpartition im schreibgeschützten Modus, auch als "Nur-Lesen" bezeichnet, öffnen, indem Sie vor dem Anmelden das Kästchen '*Read-Only Mode*' (Schreibgeschützter Modus) markieren. Wenn Sie im schreibgeschützten Modus angemeldet sind, können Sie Inhalt im DT4000 G2 zwar öffnen oder ansehen, jedoch nicht aktualisieren, ändern oder löschen. (*Hinweis: Im schreibgeschützten Modus können Sie auch nicht auf die Option Formatierung im DT4000 G2 zugreifen, auf die auf Seite 10 Bezug genommen wird.*)

Wenn Sie im schreibgeschützten Modus angemeldet sind und das Gerät entsperren möchten, um vollen Lese-/Schreibzugriff auf die sichere Datenpartition zu erhalten, müssen Sie den DT4000 G2 herunterfahren und sich erneut anmelden, wobei das Kontrollkästchen 'Read-Only Mode' nicht markiert sein darf.

*\* Der Zähler für fehlgeschlagene Anmeldeversuche wird nach Eingabe des korrekten Passworts zurückgesetzt.*

### **Geräteoptionen (Mac-Umgebung)**

Wenn Sie im Gerät angemeldet sind, wird im Mac OS X Dock das Symbol '*DT4000 G2\_Launcher*' angezeigt, siehe nachstehende *Abb. 9.1*:

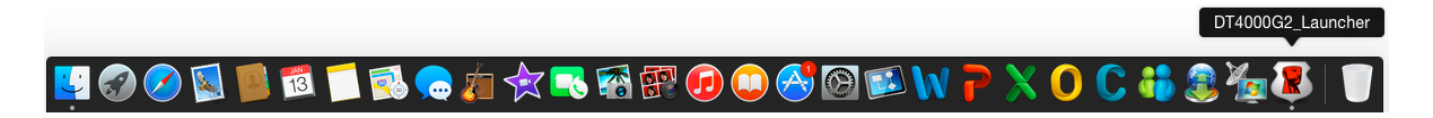

*Abb. 9.1 – DT4000 G2 Symbol in Mac OS X Dock*

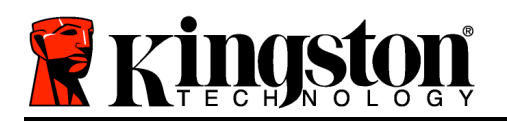

Halten Sie die Taste '*Strg*' gedrückt und klicken Sie einmal auf das Symbol '*DT4000 G2\_Launcher*', und das rechts in *Abb. 9.2*abgebildete Menü wird angezeigt.

### **DT4000 G2 Einstellungen**

- Sie können Ihr Passwort bzw. Ihren Hinweis ändern (*Abb. 9.3*)
- Sie können Ihre Kontaktangaben hinzufügen, ansehen oder ändern (*Abb. 9.4*)
- Sie können die gewünschte Sprache ändern (*Abb. 9.5*)

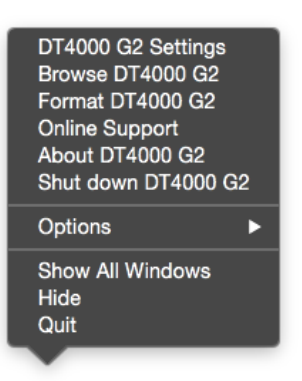

*Abb. 9.2 DT4000 G2 Optionen*

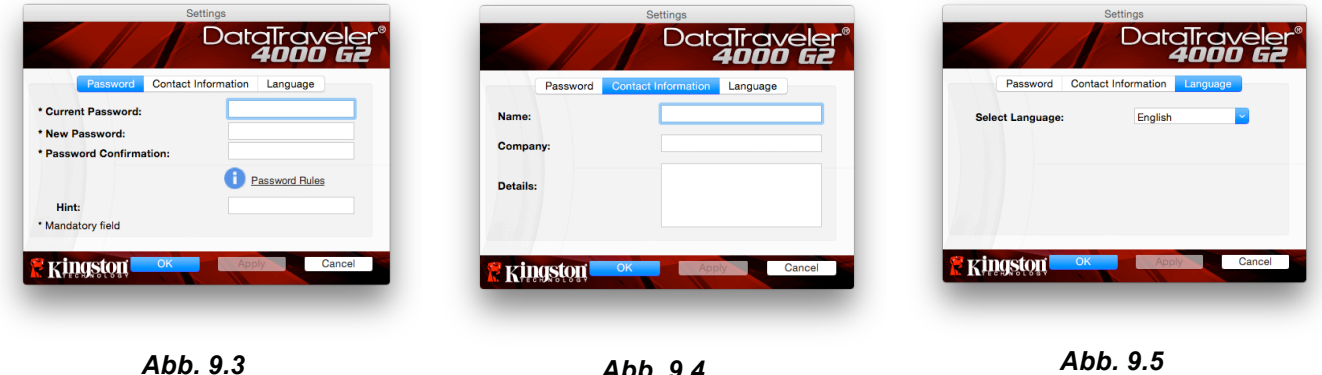

*Passwort ändern*

*Abb. 9.4 Kontaktangaben*

*Abb. 9.5 Sprache wählen*

(*Hinweis: Aus Sicherheitsgründen müssen Sie zum Aktualisieren bzw. Modifizieren dieser Einstellungen jeweils Ihr aktuelles DT4000 G2 Passwort eingeben*.)

#### **DT4000 G2 durchsuchen**

• Solange Sie angemeldet sind, können Sie mit dieser Funktion den Inhalt der sicheren Datenpartition durchsuchen.

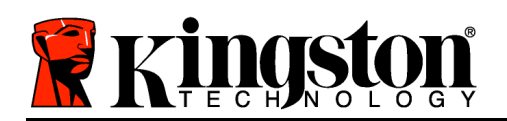

### **DT4000 G2 formatieren**

• Mit dieser Funktion können Sie die sichere Datenpartition formatieren (Achtung: Hierbei werden alle Daten gelöscht.) (*Abb. 9.6*)

**Online Support** (Nur mit Internetanschluss)

• Öffnet Ihren Internet-Browser und navigiert Sie zu *http://www.kingston.com/support/*, wo Sie Zugang zu weiteren Support-Informationen haben.

### **Über den DT4000 G2**

• Enthält spezifische Angaben über den DT4000 G2, einschließlich Versionsangaben über die Anwendung und die Firmware (*Abb. 9.7*)

### **DT4000 G2 Herunterfahren**

• Fährt den DT4000 G2 ordnungsgemäß herunter, damit Sie ihn sicher aus Ihrem System entfernen können

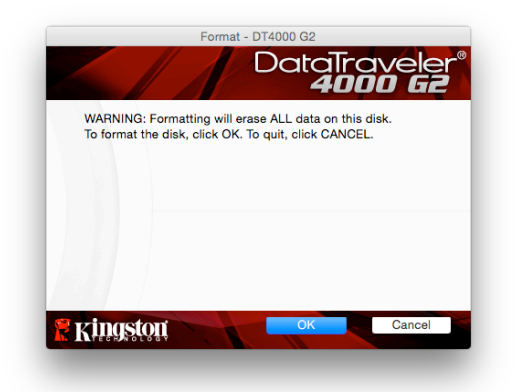

*Abb. 9.6 – Warnmeldung bei Formatierung*

| <b>Modules</b><br><b>Version</b><br>Information |
|-------------------------------------------------|
|                                                 |
| DT4000 G2<br>3.0<br>000FFE23C7ECBF10800001D2    |
| 4.0.0.1<br>Application                          |
| <b>FW Version</b><br>3.05                       |
| <b>Crypto Library FW</b><br>1.00                |

*Abb. 9.7 – Über den DT4000 G2*

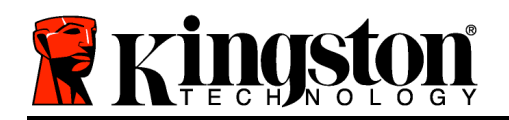

### **- Abschnitt Mac abgeschlossen -**

### **Installation & Einrichtung (Linux-Umgebung)**

*(HINWEIS: Aufgrund der unterschiedlichen Linux-Distributionen im Markt kann das 'Aussehen' der Schnittstellen in den einzelnen Versionen unterschiedlich sein. Jedoch sind die in der Terminalanwendung verwendeten allgemeinen Befehle einander ähnlich und dienen als Referenz für die nachstehende Anleitung für Linux. Die Screenshot-Beispiele wurden in einer 64-Bit-Umgebung erstellt.*)

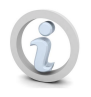

### **In einigen Linux-Distributionen sind Superuser-Rechte (Root) erforderlich, um die DT4000 G2 Befehle im Fenster der Terminalanwendung korrekt ausführen zu können.**

Stecken Sie den DT4000 G2 in einen freien USB-Anschluss Ihres Notebooks oder PCs ein und warten Sie, bis das Linux Betriebssystem ihn erkannt hat. Dies wird durch das DT4000 G2 Volumensymbol am Desktop angezeigt\*, siehe *Abb. 10.1*.

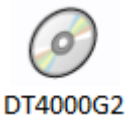

*Abb. 10.1 – DT4000 G2 Volumen*

**Der DT4000 G2 ist mit 5 Befehlen ausgestattet, die für Linux verwendet werden können:**

#### **dt4000g2\_about**, **dt4000g2\_forgotpassword**, **dt4000g2\_initialize**, **dt4000g2\_login**, and **dt4000g2\_logout**

(*Hinweis: Zur Ausführung dieser Befehle müssen Sie das Anwendungsfenster "Terminal" öffnen und zu dem Ordner navigieren, der alle fünf Dateien enthält. Jedem Befehl müssen die beiden folgenden Zeichen vorangestellt werden: './' (ein Punkt und ein Schrägstrich.)*

Benutzer mit einer 32-Bit Version müssen ein Anwendungsfenster "Terminal" öffnen und das aktuelle Verzeichnis durch Eingabe des nachstehenden Befehls in der Eingabeaufforderung auf **/media/DT4000G2/linux/linux32\$** ändern:

*cd /media/DT4000G2/linux/linux32* (und dann mit *EINGABE* bestätigen.)

Benutzer mit einer 64-Bit Version müssen ein Anwendungsfenster "Terminal" öffnen und das aktuelle Verzeichnis durch Eingabe des nachstehenden Befehls in der Eingabeaufforderung auf **/media/DT4000G2/linux/linux64\$** ändern:

*cd /media/DT4000G2/linux/linux64* (und dann mit *EINGABE* bestätigen.)

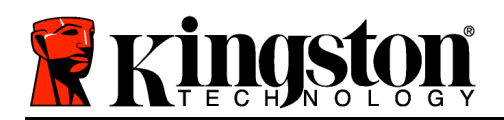

*\*Hinweis: Wenn das DT4000 G2 Volumen nicht automatisch vom Betriebssystem geladen wird, müssen Sie das Volumen manuell mit dem Linux-Befehl 'mount' in einem Terminal Fensterladen. Entnehmen Sie Ihre spezielle BS-Distribution bitte Ihrer Linux Dokumentation oder Ihrer bevorzugten Online-Supportseite für die richtigen Syntax- und Befehlsoptionen.*

### **Installationseinrichtung (Linux Umgebung)**

Nachdem der DT4000 G2 an Ihrem Computer angeschlossen und vom Betriebssystem erkannt wurde, muss das Gerät vor der ersten Verwendung noch eingerichtet werden. Öffnen Sie dazu die Anbindung 'Terminal' (oder das Fenster Befehlszeile) und führen Sie folgende Schritte durch:

(*Hinweis: Die in diesem Abschnitt enthaltenen Screenshots und Anweisungen verwenden den Ordner linux32 (für 32-Bit) für die Darstellung der Verwendung des DT4000 G2 im Linux BS. Wenn Sie mit einer 64-Bit-Version von Linux arbeiten, müssen Sie nur den 64-Bit-Ordner anstatt des 32-Bit-Ordners aufrufen, d. h. linux64 anstatt von linux32*.)

1. Sie können das Verzeichnis für das DT4000 G2 Volumen durch Eingabe des nachstehenden Befehls in der Terminal-Aufforderung ändern (siehe *Abb. 10.2*.):

### **cd /media/DT4000G2/linux/linux32**

(*Hinweis: Beachten Sie die Groß- und Kleinschreibung bei der Eingabe von Befehlen und Ordnernamen (Verzeichnis), d. h. 'linux32' und*  '*Linux32 sind NICHT dasselbe.' Auch die Schreibweise muss genauso sein wie abgebildet.)*

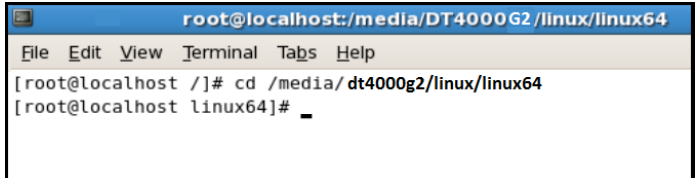

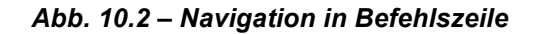

2. Schreiben Sie **ls** (wie bei **l**ies) in der Eingabeaufforderung und drücken Sie auf *EINGABE*. Daraufhin wird Ihnen im Ordner */media/DT4000G2/linux/linux32* (oder *linux64*) eine Liste von Dateien bzw. Ordnern angezeigt. Die fünf DTVP 3.0 Befehle, **dt4000g2\_about**, **dt4000g2\_forgotpassword**, **dt4000g2\_initialize**, **dt4000g2\_login** und **dt4000g2\_logout** werden angezeigt, siehe *Abb. 10.3*.

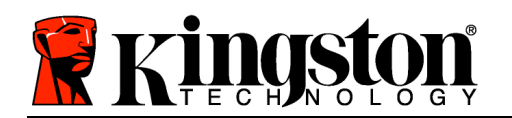

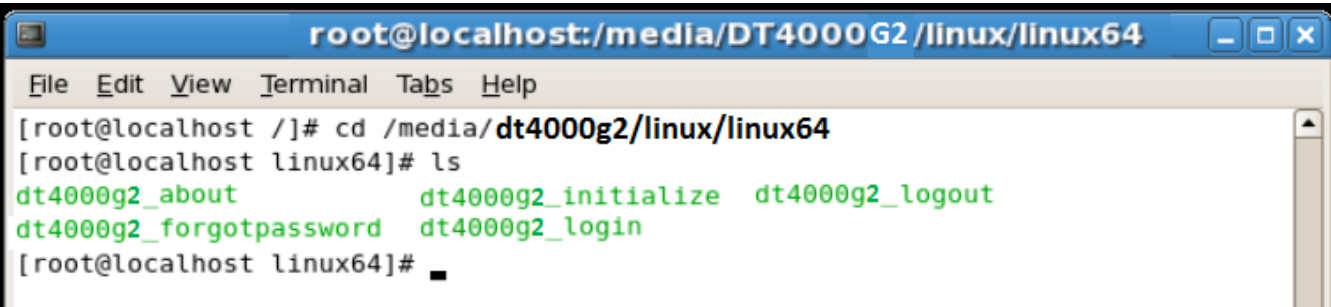

*Abb. 10.3 – Liste der DT4000 G2 Befehle*

*– Dieser Abschnitt bezieht sich auf die Linux Version 64 Bit. –*

3. Geben Sie zum Starten des DT4000 G2 folgenden Befehl im Terminal Aufforderung ein und drücken Sie auf *EINGABE:* **./dt4000 G2\_initialize\*** (Beachten Sie bei der Befehlseingabe bitte die Groß- und Kleinschreibung.) Siehe *Abb. 10.4*.

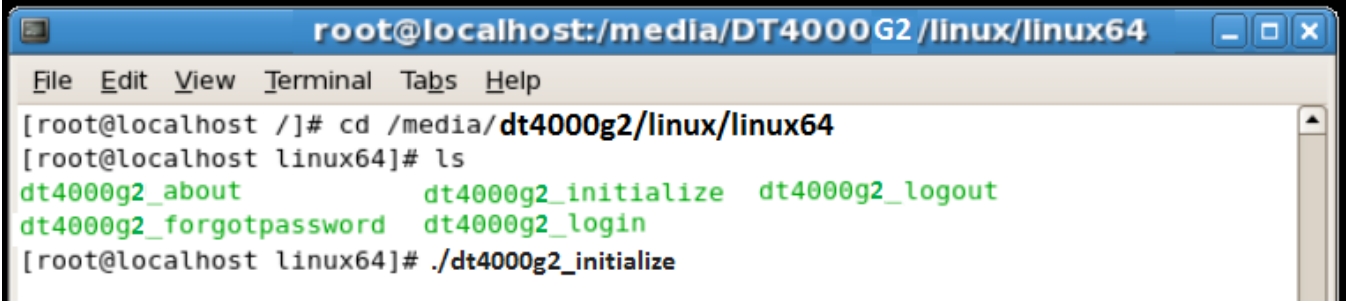

#### *Abb. 10.4 – Ausführen eines DT4000 G2 Befehls*

- 4. Nach dem Drücken von *EINGABE* wird die Lizenzvereinbarung im Terminal-Fenster angezeigt. Zum Akzeptieren der Lizenzvereinbarung und Fortfahren drücken Sie auf '**Y**'. (*Hinweis: Wenn Sie auf 'N' drücken und die Lizenzvereinbarung nicht akzeptieren, gelangen Sie zur Terminal-Eingabeaufforderung zurück und können den Installationsprozess erst nach Wiederholung des 3. Schrittes und Drücken auf 'Y'* fortsetzen.)
- 5. Nach dem Akzeptieren der Lizenzvereinbarung werden Sie zur Eingabe eines Passworts aufgefordert, das zum Schutz der in der sicheren Datenpartition gespeicherten Daten dient. Bevor Sie mit der Installationseinrichtung fortfahren können, müssen Sie ein Passwort nach folgenden Kriterien eingeben:

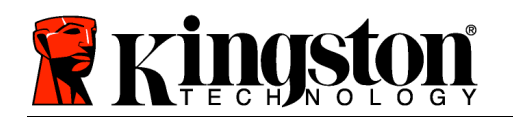

- a. Das Passwort muss mindestens 8 Zeichen lang sein (bis zu 16 Zeichen.)
- b. Das Passwort muss 3 (drei) der folgenden Kriterien enthalten:
	- GROSSBUCHSTABE, Kleinbuchstabe, Ziffer und/oder Sonderzeichen (!, \$ usw.)
- 6. Bestätigen Sie Ihr Passwort durch erneute Eingabe in der Befehlszeile, nachdem Sie dazu aufgefordert wurden, und drücken Sie auf *EINGABE*. Bei Übereinstimmung der Passwörter wird die Nachricht angezeigt, dass die Installation des DT4000 G2 erfolgreich abgeschlossen wurde. Wenn die Passwörter nicht übereinstimmen wird eine Nachricht angezeigt, dass Sie das Passwort noch bestätigen müssen. Wiederholen Sie in diesem Fall die Schritte 5 und 6.

Nach dem Einrichten Ihres Passworts wird ein sicheres Datenvolumen (Partition) am Desktop angezeigt. Damit wird angezeigt, dass der Einrichtungsprozess erfolgreich abgeschlossen wurde. Sie können Ihren DT4000 G2 jetzt benutzen.

*\*Hinweis: In einigen Linux-Distributionen sind Superuser-Rechte (Root) erforderlich, um die DT4000 G2 Befehle im Fenster der Terminalanwendung korrekt ausführen zu können.*

### **Verwendung des Geräts (Linux Umgebung)**

Nach der Installation des DT4000 G2 können Sie durch Anmelden im Gerät mit dem auf Seite 22 erstellten DT4000 G2 Passwort auf die sichere Datenpartition zugreifen. Führen Sie dazu folgende Schritte durch:

- 1. Öffnen Sie ein Fenster der Anwendung 'Terminal'.
- 2. Geben Sie in der Terminal-Aufforderung folgenden Befehl ein: **cd /media/DT4000G2/linux/linux32**
- 3. Geben Sie in der Eingabeaufforderung */media/DT4000G2/linux/linux32\$*folgenden Befehl zum Anmelden im Gerät ein: **./dt4000g2\_login\*** und drücken Sie auf *EINGABE.* (*Hinweis: Bei Befehlen und Ordnereingaben muss die Groß- und Kleinschreibung beachtet werden und die Schreibweise muss genau eingehalten werden.*)
- 4. Geben Sie Ihr DT4000 G2 Passwort ein und drücken Sie auf *EINGABE*. Nach dem erfolgreichen Anmelden wird das sichere Datenvolumen auf Ihrem Computer geöffnet und Sie können Ihren DT4000 G2 verwenden.

Wenn das Passwort zum Anmelden falsch war, haben Sie die Möglichkeit, es erneut durch Wiederholung des 3. Schrittes einzugeben. Das integrierte Sicherheitsmodul registriert jedoch alle fehlgeschlagenen Anmeldeversuche. Wenn die voreingestellte Anzahl von 10 fehlgeschlagenen Loginversuchen erreicht wurde, wird der DT4000 G2 gesperrt und vor der weiteren Benutzung muss das Gerät über den Befehl **dt4000g2\_forgotpassword** erneut eingerichtet werden. Mit dieser Verfahrensweise können Sie ein neues Passwort erstellen, jedoch wird die sichere Datenpartition des DT4000 G2 zum Schutz Ihrer Daten formatiert. **Dies bedeutet, dass Ihre gesamten Daten gelöscht werden**.

Nach Durchführung des dt4000g2 forgotpassword Verfahrens und erfolgreich abgeschlossener Eingabe eines neuen Passworts wird der Zähler für fehlgeschlagene Loginversuche zurückgesetzt

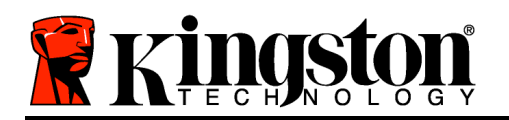

(*Hinweis: Der Zähler für fehlgeschlagene Loginversuche wird auch nach dem erfolgreichem Anmelden vor dem Erreichen der maximalen Versuchsanzahl (MaxNoA in Kurzform) zurückgesetzt.*.)

Wenn Sie Ihren DT4000 G2 nicht mehr verwenden, sichern Sie Ihre Daten und melden Sie sich ab. Führen Sie dazu folgende Schritte durch:

- 1. Öffnen Sie ein Fenster der Anwendung 'Terminal'.
- 2. Geben Sie in der Terminal-Aufforderung folgenden Befehl ein: **cd /media/DT4000G2/linux/linux32**
- 3. Geben Sie in der Eingabeaufforderung */media/DT4000G2/linux/linux32\$*folgenden Befehl zum Ausloggen aus dem Gerät ein: **./dt4000g2\_logout\*** und drücken Sie auf *EINGABE.* (*Hinweis: Bei Befehlen und Ordnereingaben muss die Groß- und Kleinschreibung beachtet werden und die Schreibweise muss genau eingehalten werden.*)
- 4. Entfernen Sie den DT4000 die zwei aus Ihrem System und bewahren Sie ihn an einem sicheren Ort auf.

*\*Hinweis: In einigen Linux-Distributionen sind Superuser-Rechte (Root) erforderlich, um die DT4000 G2 Befehle im Fenster der Terminalanwendung korrekt ausführen zu können.*

### **Hilfe und Fehlerbehebung**

#### **Sperrfunktion**

Der DT4000 G2 enthält eine Sicherheitsfunktion, die den unbefugten Zugriff auf die Datenpartition verhindert, wenn die maximale Anzahl **aufeinanderfolgender** fehlgeschlagener Loginversuche (Kurzform *MaxNoA*) erreicht wurde; standardmäßig ist die "Out-of-Box" Konfiguration auf einen Wert von 10 (Anzahl der Versuche) festgelegt.

Der 'Sperrzähler' registriert jeden fehlgeschlagenen Anmeldeversuch und kann auf zwei Wegen zurückgesetzt werden: **1)** Durch erfolgreiches Anmelden vor Erreichen des MaxNoA, oder **2)** Erreichen des MaxNoA und Durchführen einer Geräteformatierung.\*

Wenn ein falsches Passwort eingegeben wurde, wird mit einer Fehlernachricht unter dem Feld '*Hint*'angezeigt, dass die Anmeldung fehlgeschlagen ist. *Siehe Abb. 10.1*.

Wenn der Anmeldeversuch zum 7- Mal fehlgeschlagen ist, wird eine weitere Fehlernachricht mit der Mitteilung angezeigt, dass Ihnen noch 3 Versuche bis zum Erreichen des MaxNoA bleiben (der standardmäßig auf 10 eingestellt ist). Sie *Abb. 10.2*.

Nach dem 10. fehlgeschlagenen Anmeldeversuch wird der DT4000 G2 die *Abb. 10.1 – Fehlgeschlagene Anmeldung*

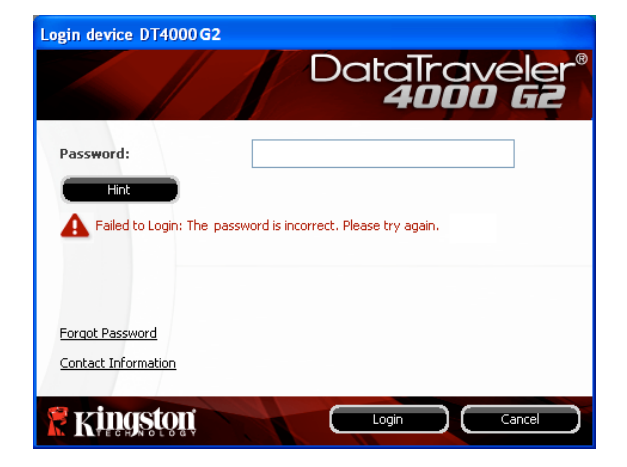

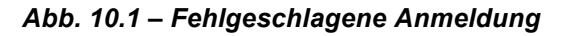

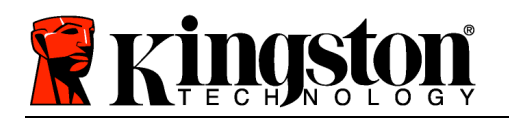

Datenpartition dauerhaft sperren und vor der nächsten Verwendung muss eine Geräteformatierung durchgeführt werden. Dies bedeutet, dass **alle auf dem DT4000 G2 gespeicherten Daten verlorengehen** und Sie ein neues Passwort erstellen müssen.

Diese Sicherheitsmaßnahme begrenzt die Möglichkeit von Unbefugten, unzählige Anmeldeversuche durchzuführen, um Zugang zu Ihren sensiblen Daten zu erhalten.

Auch wenn Sie der Besitzer des DT4000 G2 sind und Ihr Passwort vergessen haben, werden dieselben Sicherheitsmaßnahmen ausgeführt, einschließlich der Geräteformatierung.\*

Weitere Einzelheiten zu dieser Funktion siehe '*Passwort vergessen*' auf Seite 25.

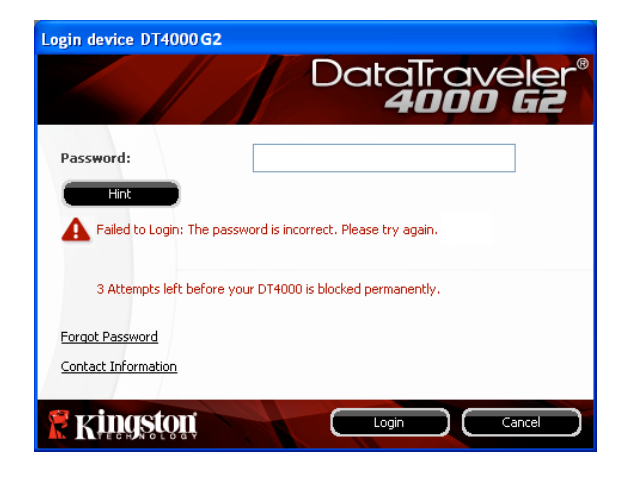

*Abb. 10.2 – 7. Fehlgeschlagene Anmeldung*

*\*Hinweis: Bei einer Geräteformatierung werden ALLE in der sicheren Datenpartition des DT4000 G2 gespeicherten Daten gelöscht.*

#### **Passwort vergessen**

Wenn Sie Ihr Passwort vergessen haben, können Sie auf den Link '*Forgot Password*' Klicken, der beim Starten des DT4000 G2\_Launcher angezeigt wird (siehe *Abb. 10.3*.)

Mit dieser Option können Sie ein neues Passwort erstellen, jedoch wird der DT4000 G2 zum Schutz Ihrer Daten formatiert. Dies bedeutet, dass Ihre gesamten Daten bei der Durchführung gelöscht werden.\*

Wenn Sie auf '*Forgot Password*' klicken, wird eine Nachricht (*Abb. 10.4*) mit der Frage angezeigt, ob Sie vor dem Durchführen der Formatierung ein neues Passwort eingeben möchten. Sie können

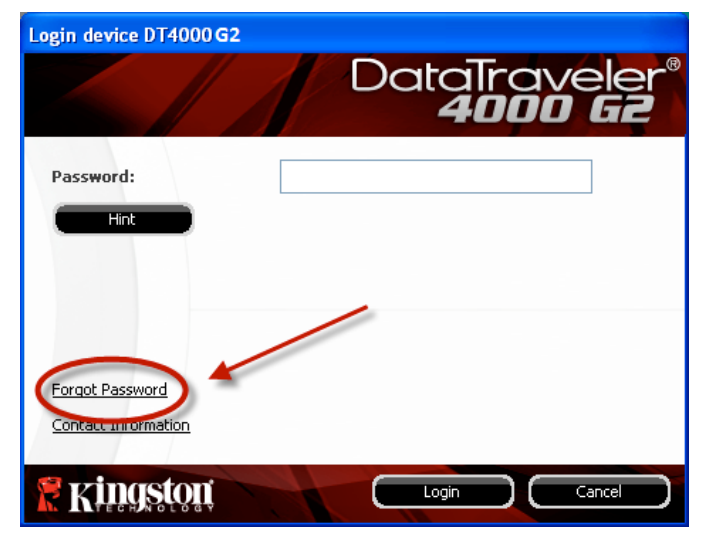

*Abb. 10.3 – Passwort vergessen*

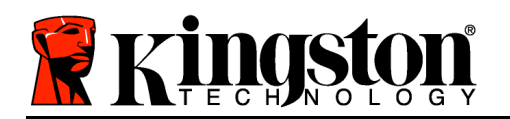

dies jetzt wahlweise durch 1) Klicken auf '*OK*' bestätigen oder 2) durch Klicken auf

'Cancel' abbrechen und zum Anmeldefenster zurückkehren.

Wenn Sie Fortfahren gewählt haben, werden Sie aufgefordert, ein neues komplexes Passwort und einen neuen Hinweis einzugeben. Der Hinweis ist kein Pflichtfeld, kann jedoch eine nützliche Hilfestellung zur Erinnerung an das Passwort sein, wenn Sie es vergessen haben sollten.

(*Hinweis: Der Hinweis und das DT4000 G2 Passwort dürfen NICHT identisch sein.*)

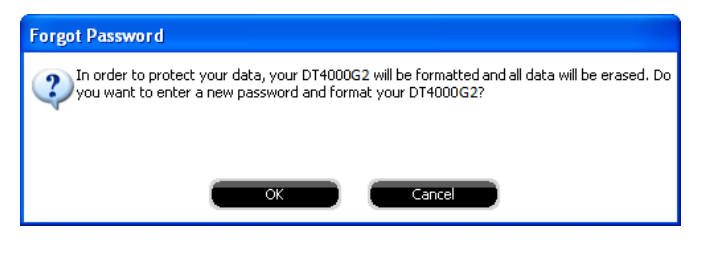

*Abb. 10.4 – Abfrage vor Formatierung*

*\*Hinweis: Bei einer Geräteformatierung werden ALLE in der sicheren Datenpartition des DT4000 G2 gespeicherten Daten gelöscht.*

#### **Konflikt von Laufwerksbuchstaben (Windows Betriebssystem)**

Wie im Abschnitt '*Systemanforderungen*' dieses Handbuchs (auf Seite 3) erwähnt, benötigt der DT4000 G2 zwei freie, aufeinanderfolgende Laufwerksbuchstaben NACH dem letzten physischen Speicher, der vor der 'Lücke' in den Laufwerksbuchstabenzuweisungen erscheint (siehe *Abb. 10.5*.) Dies bezieht sich NICHT auf Netzwerkfreigaben, da diese speziell für Benutzerprofile sind und sich nicht auf das System-Hardwareprofil selbst beziehen und daher im Betriebssystem als verfügbar erscheinen.

Dies bedeutet, dass Windows dem DT4000 G2 einen Laufwerksbuchstaben zuordnen kann, der bereits durch eine Netzwerkfreigabe oder einen Universal Naming Convention (UNC) Pfad verwendet wird, wodurch ein Laufwerksbuchstabenkonflikt entsteht. Wenden Sie sich für die Änderung von Laufwerkbuchstabenzuweisungen im Windows Disk Management (Administratorrechte erforderlich) in diesem Fall bitte an Ihren Administrator oder an die Helpdesk-Abteilung.

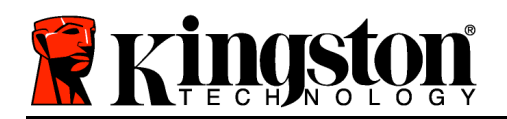

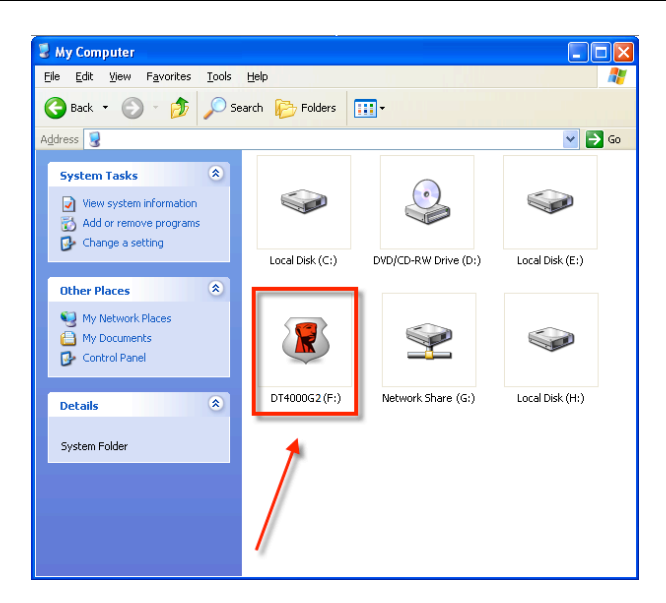

*Abb. 10.5 – Mein Computer*

In diesem Beispiel verwendet der DT4000 G2 das Laufwerk F:, das erste verfügbare Laufwerk nach dem Laufwerk E: (dem letzten physischen Laufwerk vor der Laufwerksbuchstabenlücke). Da der Buchstabe G: eine Netzwerkfreigabe und kein Teil des Hardware-Profils ist, versucht der DT4000 G2 möglicherweise, ihn als zweiten Laufwerksbuchstaben zu verwenden, was zu einem Konflikt führen würde.

Wenn es in Ihrem System keine Netzwerkfreigaben gibt und der DT4000 G2 dennoch nicht lädt, hält möglicherweise ein Kartenleser, ein Wechselmedium oder ein anderes früher installiertes Gerät noch den Platz der Laufwerksbuchstabenzuordnung und verursacht den Konflikt.

Beachten Sie bitte, dass das Drive Letter Management (DLM) unter Windows Vista und 7 erheblich verbessert wurde, und dieses Problem möglicherweise gar nicht auftritt. Sollten Sie jedoch den Konflikt nicht lösen können, wenden Sie sich für weitere Hilfe bitte an Kingstons Abteilung für technischen Support.

#### **Fehlermeldungen**

Datei kann nicht erstellt werden – Diese Fehlermeldung wird angezeigt, wenn Sie im schreibgeschützten Modus eingeloggt sind und versuchen, eine Datei oder einen Ordner **IN** einer sicheren Datenpartition zu **ERSTELLEN**.

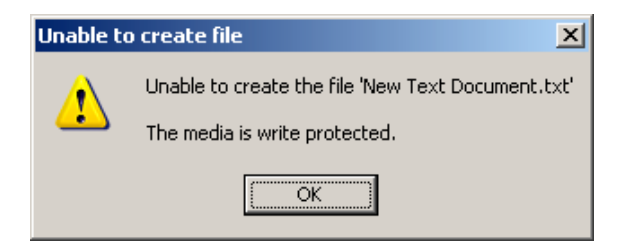

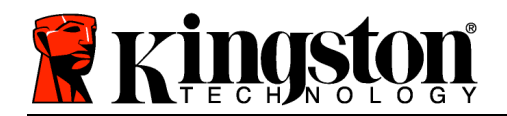

#### *Abb. 10.6 – Fehlermeldung: Datei kann nicht erstellt werden*

Datei oder Ordner kann nicht kopiert werden – Diese Fehlermeldung wird angezeigt, wenn Sie im schreibgeschützten Modus eingeloggt sind und versuchen, eine Datei oder einen Ordner **IN DIE** sichere Datenpartition zu **KOPIEREN**.

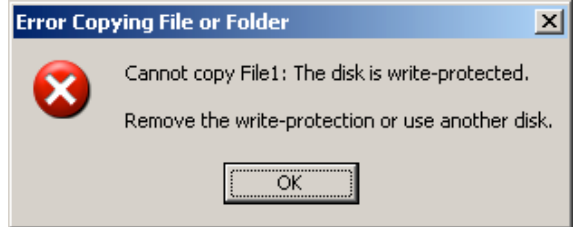

*Abb. 10.7 – Fehlermeldung: Datei oder Ordner kopieren nicht möglich*

Datei oder Ordner kann nicht bearbeitet werden – Diese Fehlermeldung wird angezeigt, wenn Sie im schreibgeschützten Modus angemeldet sind und versuchen, eine Datei oder einen Ordner **IN DER** sicheren Datenpartition zu **BEARBEITEN**.

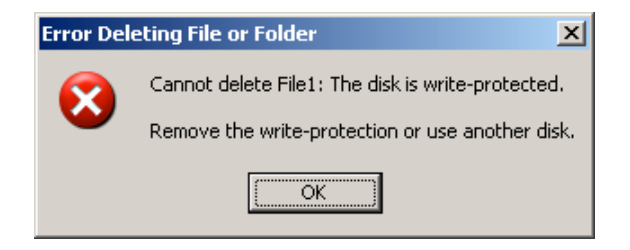

*Abb. 10.8 – Fehlermeldung: Datei löschen oder Ordner bearbeiten nicht möglich*

Wenn Sie im schreibgeschützten Modus angemeldet sind und das Gerät entsperren möchten, um vollen Lese-/Schreibzugriff auf die sichere Datenpartition zu erhalten, müssen Sie den DT4000 G2 herunterfahren und sich erneut anmelden, wobei das Kontrollkästchen 'Read-Only Mode' nicht markiert sein darf.

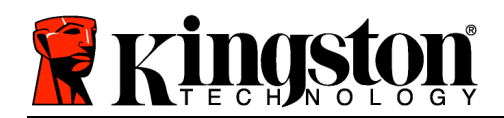

# **DataTraveler® 4000 G2 Manuel d'utilisation G2**

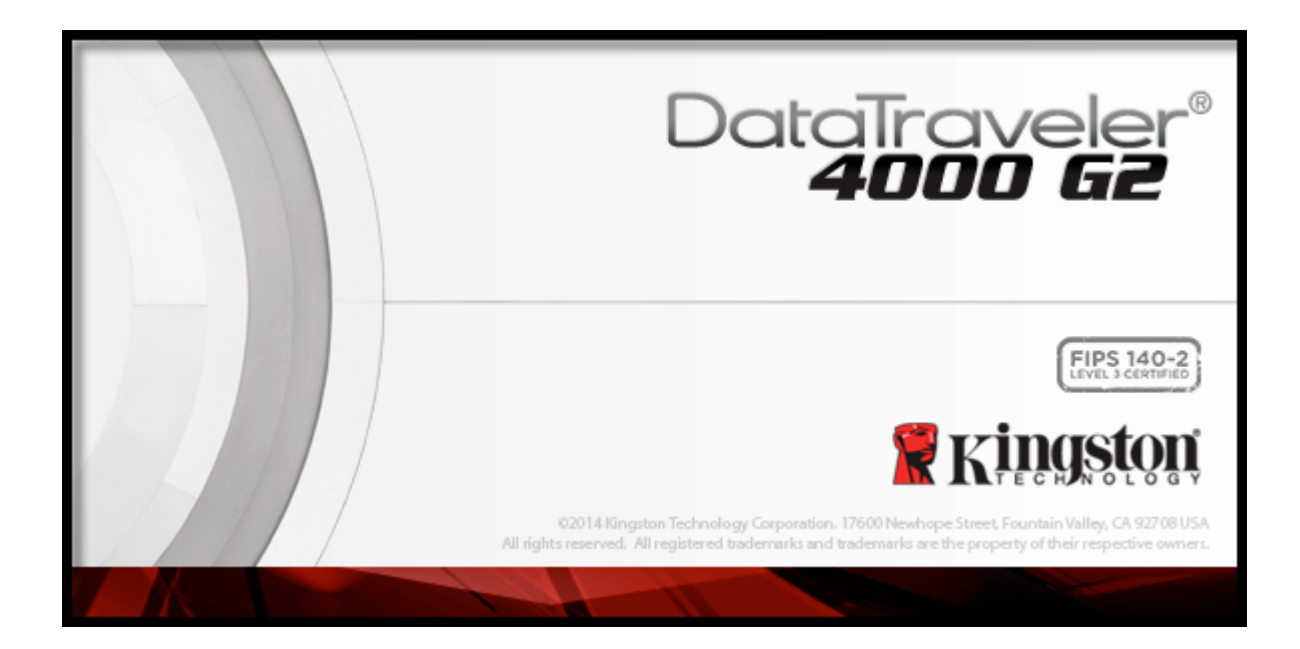

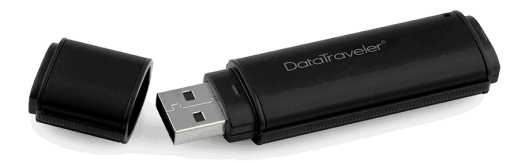

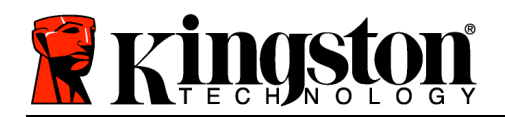

# **Table des Matières**

## **TOC***À PROPOS DE CE MANUEL*

Ce manuel d'utilisation est destiné à la clé USB DataTraveler® 4000 G2 (ou DT4000 G2 dans ce document) validée FIPS et basée sur la version en sortie d'usine, sans personnalisation.

### **Configuration système**

### **Plateforme PC**

- Processeur Pentium III ou équivalent (ou plus rapide)
- 15Mo d'espace disque libre
- Port USB 2.0/ 3.0 disponible
- Deux lettres de lecteur consécutives après le dernier disque physique\*

### **Systèmes d'exploitation supportés**

- Windows<sup>®</sup> 8, 8.1 (RT exclus)
- Windows<sup>®</sup> 7 SP1
- Windows® Vista SP2

### **Plateforme Mac**

- 15Mo d'espace disque libre
- USB 2.0/3.0

### **Prise en charge des systèmes d'exploitation**

• Mac OS X 10.8.x -10.10x

### **Recommandations**

Pour que la clé DT4000 G2 bénéficie d'une alimentation suffisante, elle doit être insérée sur un port USB directement sur un ordinateur portable ou de bureau, comme indiqué dans la *Figure 1.1*. Évitez de brancher la clé DT4000 G2 sur un périphérique équipé d'un port USB, par exemple un clavier ou un concentrateur USB alimenté, comme indiqué dans la *Figure 1.2*.

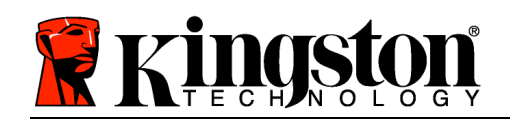

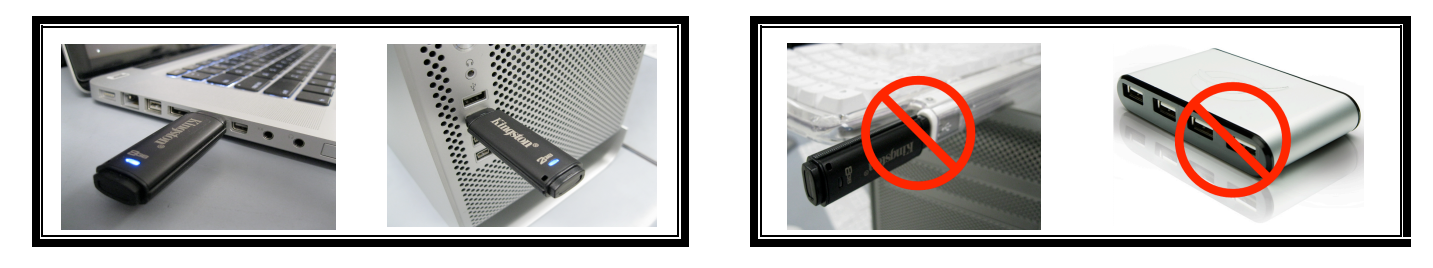

*Figure 1.1 – Utilisation conseillée Figure 1.2 – Déconseillé*

*\*Remarque : Voir la section « Conflit de lettres de lecteur » page 26.*

### **Configuration (Environnement Windows)**

- 1. Connectez la DT4000 G2 à un port USB disponible de votre ordinateur de bureau ou portable et attendez que Windows la détecte.
	- Les utilisateurs de Windows Vista verront s'afficher une notification de pilote de périphérique, comme indiquée à la *Figure 2.2*.
	- Les utilisateurs de Windows 7 verront s'afficher une notification de pilote de périphérique, comme indiquée à la *Figure 2.2*.

Lorsque la détection du nouveau matériel est terminée, Windows vous demande de lancer le processus d'initialisation.

- Windows Vista affiche une fenêtre AutoPlay, similaire à celle indiquée à la *Figure 2.3*.
- Windows 7 affiche une fenêtre AutoPlay, similaire à celle indiquée à la *Figure 2.3*.
- 2. Sélectionnez l'option : *Exécutez DT4000 G2\_Launcher.exe*.

Si la fonction AutoPlay de Windows ne démarre pas, naviguez sur le CD-ROM (*Figure 2.4*) et lancez manuellement le programmeDT4000 G2 Launcher.

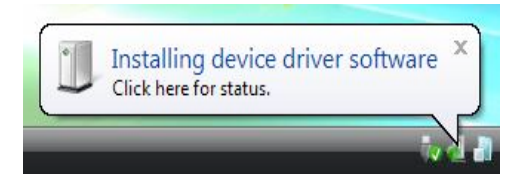

#### *Figure 2.1 – Nouveau matériel détecté (Windows Vista)*

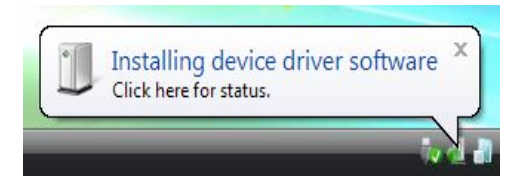

*Figure 2.2 – Installation du pilote de périphérique (Windows 7)*

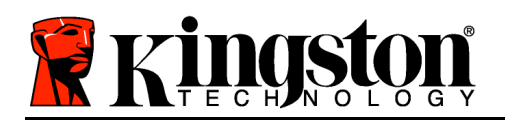

Le processus d'initialisation démarrera aussi.

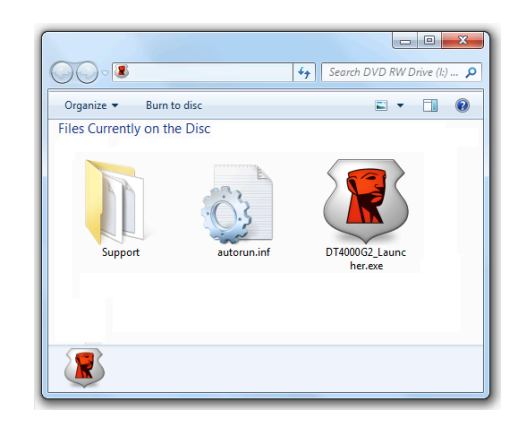

*Figure 2.4 – Contenu de la clé DT4000 G2*

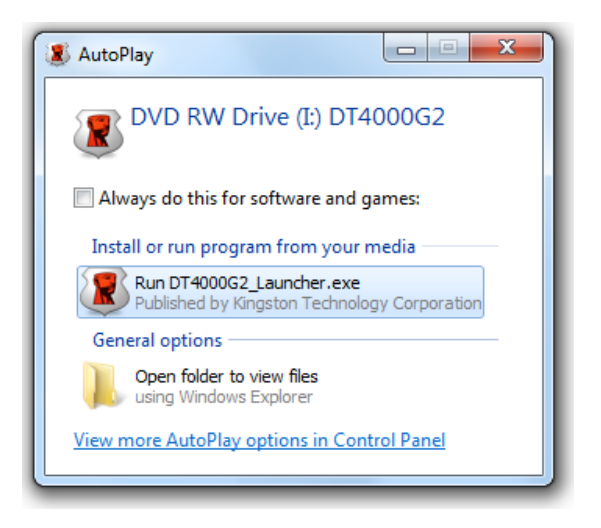

*Figure 2.3 – Fenêtre AutoPlay (Windows Vista/7)*

(*Remarque : Les options du Menu affiché dans la fenêtre AutoPlay peuvent varier selon les programmes installés sur votre ordinateur. L'exécution automatique (AutoRun) lance automatiquement le processus d'initialisation.*)

# **Initialisation du périphérique (Environnement Windows)**

1. Sélectionnez votre langue préférée dans le menu déroulant, puis cliquez sur *Suivant* (*Figure 3.1*.)

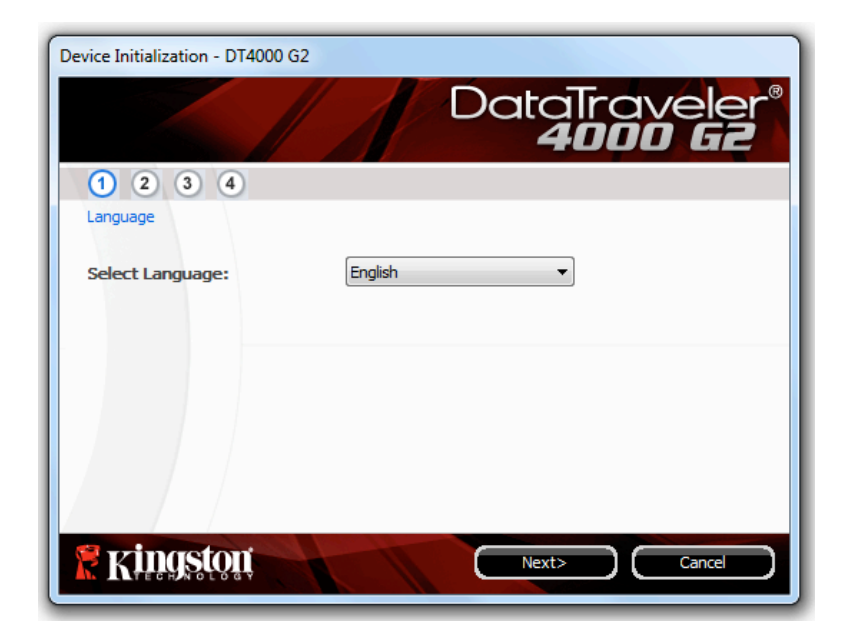

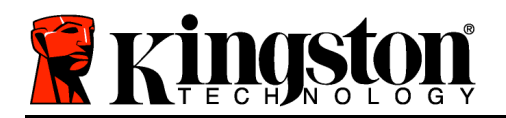

*Figure 3.1 – Sélection de la langue*

2. Lisez l'accord de licence et cliquez sur *Suivant* (*Figure 3.2***.)** (*Remarque : Vous devez accepter le contrat de licence pour continuer. Sinon, le bouton « Suivant » reste désactivé*).

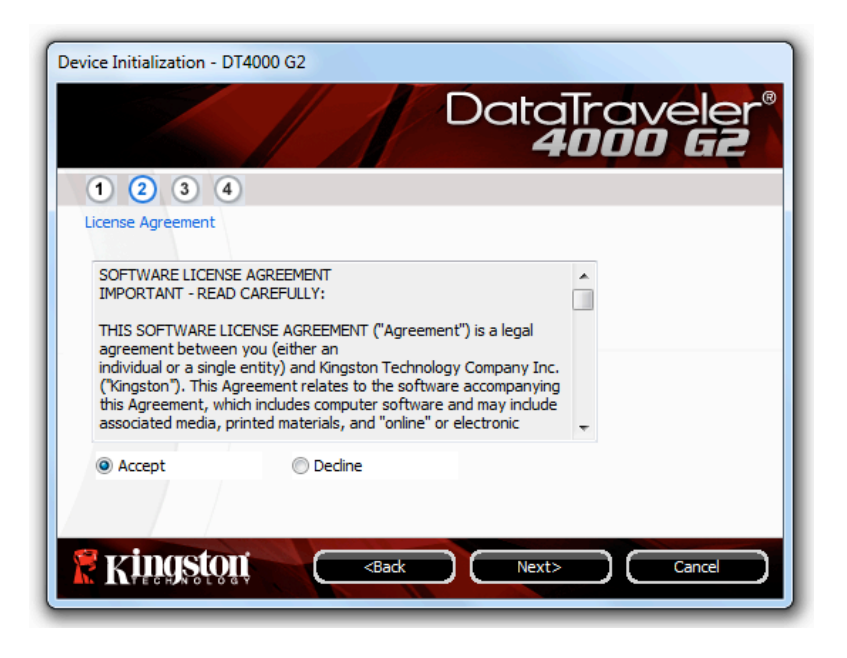

*Figure 3.2 – Contrat de licence*

- 3. Créez un mot de passe pour protéger les données sur votre DT4000 G2. Saisissez-le dans le champ *Mot de passe*, puis répétez-le dans le champ *Confirmation du mot de passe*, comme indiqué à la *Figure 3.3*. Le mot de passe doit respecter les critères suivants pour que le processus d'initialisation vous autorise à continuer :
	- 1. Le mot de passe doit contenir entre 8 et 16 caractères.
	- 2. Le mot de passe doit respecter trois (3) des critères suivants :

- Des lettres MAJUSCULES, minuscules, des caractères numériques et/ou des caractères spéciaux (!, \$, etc.)

Vous pouvez aussi utiliser l'indice du mot passe, mais ce champ n'est pas obligatoire. L'indice vous aidera à vous souvenir du mot de passe oublié. (*Remarque : L'indice NE DOIT PAS être une copie exacte du mot de passe*.

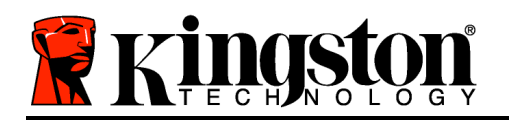

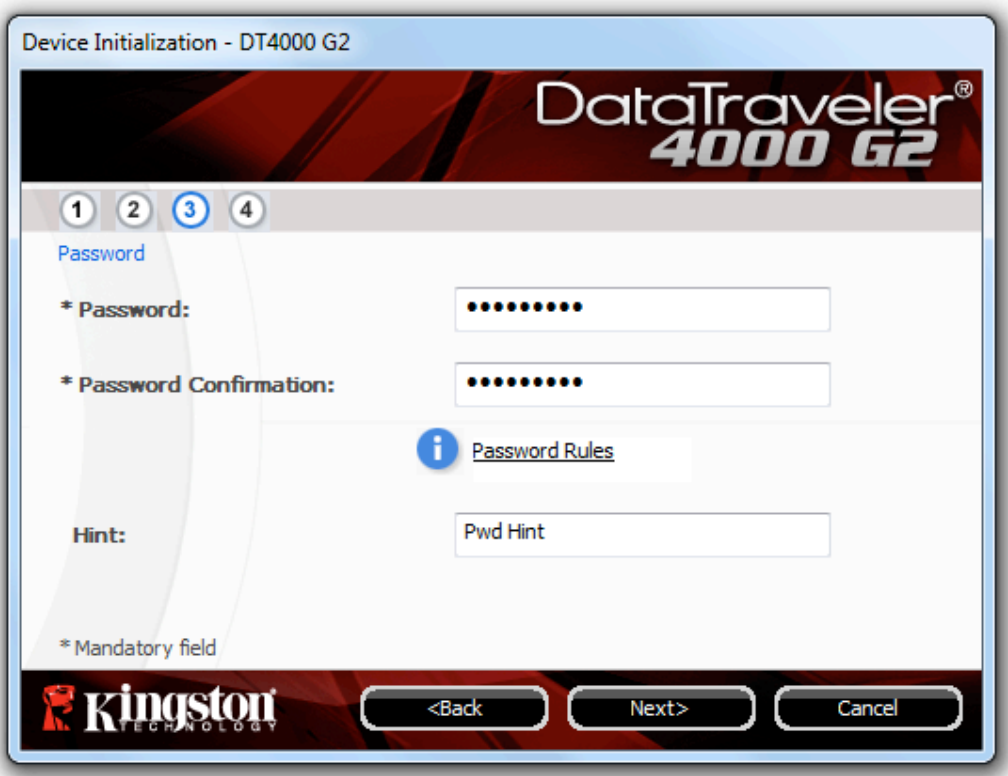

*Figure 3.3 – Configuration du mot de passe*

- 4. Saisissez vos informations personnelles dans les champs de texte affichés (voir la *Figure 3.4*) *Remarque : Les informations saisies dans ces champs NE DOIVENT PAS contenir la chaîne des caractères du mot de passe, tel que saisi à l'étape 3*. *Ces champs sont optionnels et peuvent être vides, si vous le souhaitez*.
	- Le champ *Nom* peut contenir jusqu'à 32 caractères, mais ne doit pas contenir le mot de passe **exact**.
	- Le champ *Entreprise* peut contenir jusqu'à 32 caractères, mais ne doit pas contenir le mot de passe **exact**.
	- Le champ *Détails* peut contenir jusqu'à 156 caractères, mais ne doit pas contenir le mot de passe **exact**.

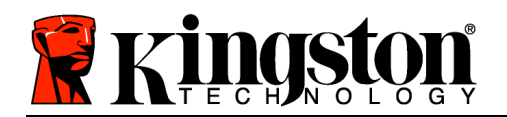

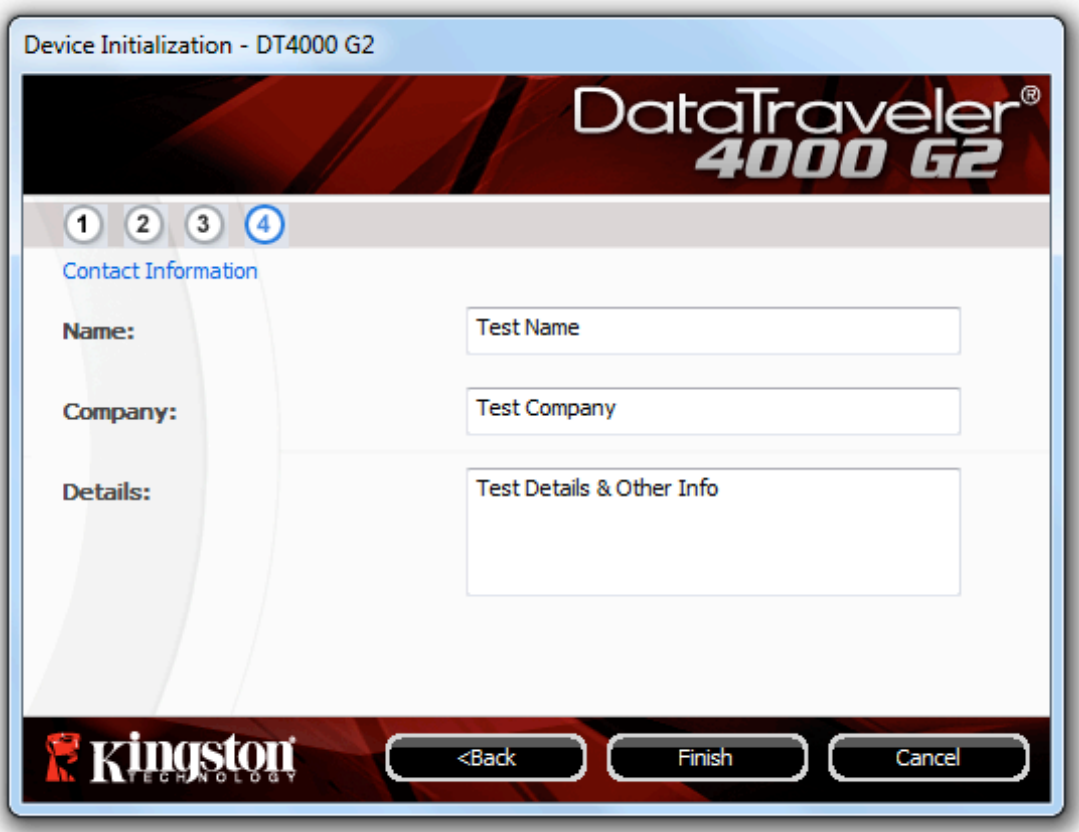

*Figure 3.4 – Informations personnelles*

5. Cliquez sur *Terminer* pour terminer le processus d'initialisation du périphérique.

La DT4000 G2 formate ensuite la partition des données sécurisées (*Figure 3.5*) et vous avertit lorsque cette opération est terminée (*Figure 3.6*).

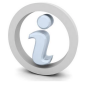

**Remarque : Si vous vous êtes connecté en mode Non-Admin, le programme de formatage peut durer une minute au maximum.\***

6. Cliquez sur *OK* pour continuer.

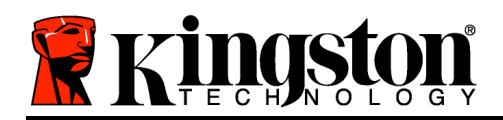

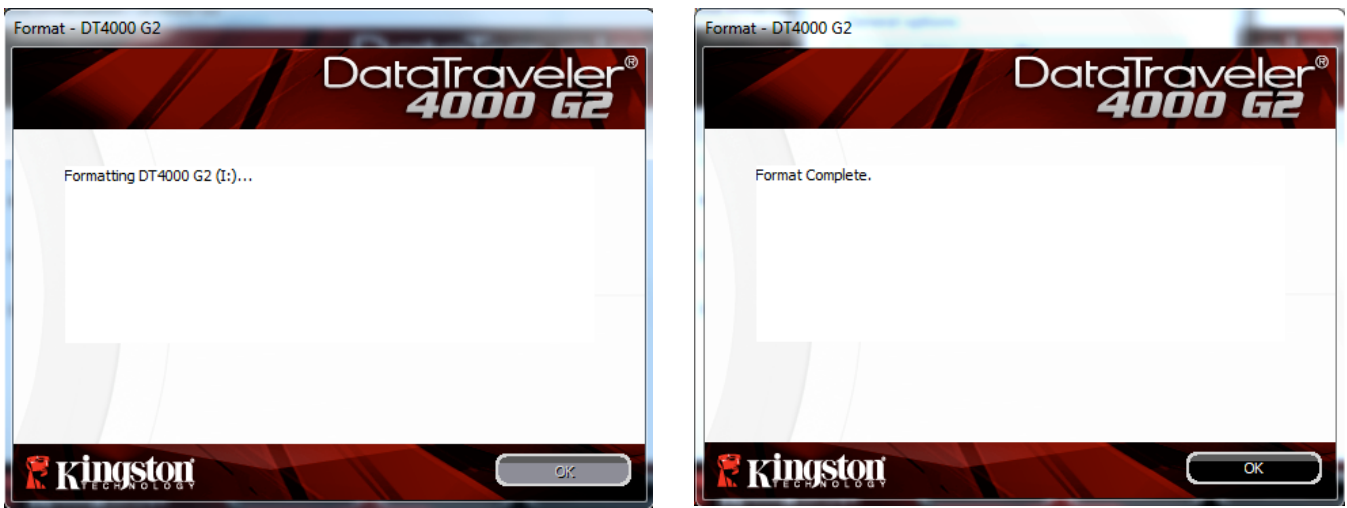

*Figure 3.5 – Formatage de la DT4000 G2 Figure 3.6 – Formatage terminé*

Initialisation terminée.

*\*Remarque : La durée du formatage peut varier selon l'ordinateur et la capacité de la DT4000 G2.*

## **Utilisation du périphérique (Environnement Windows)**

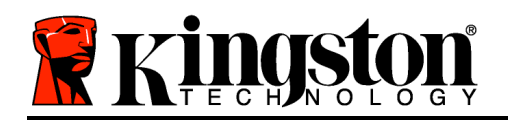

Lorsque l'initialisation de la DT4000 G2 est terminée, vous pouvez accéder avec votre mot de passe à la partition de données sécurisée et utiliser ses fonctions. Pour cela, suivez les instructions ci-dessous :

- 1. Insérez la DT4000 G2 dans un port USB, sur un ordinateur portable ou de bureau, et saisissez votre mot de passe (voir *Figure 4.1*).
	- Après avoir saisi le mot de passe, cliquez sur le bouton *Connexion* pour continuer.
	- Si le mot de passe est correct, l'accès est autorisé et vous pouvez utiliser la DT4000 G2.

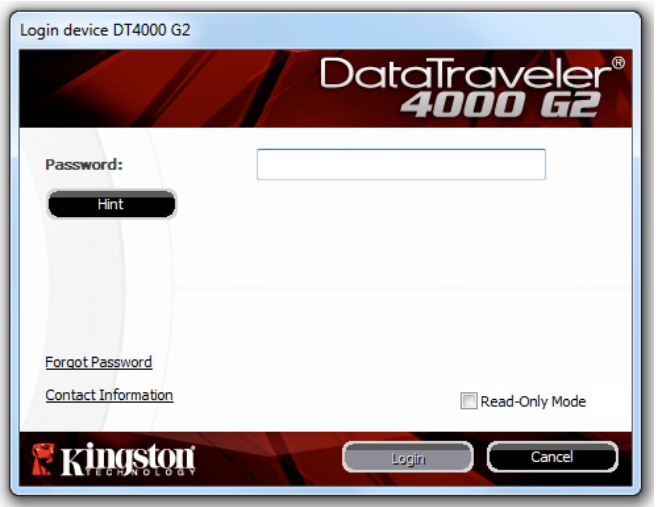

*Figure 4.1 – Fenêtre de connexion*

• Si le mot de passe est erroné, un message d'erreur s'affiche sous le champ *Indice*, indiquant un échec de la connexion.

*Remarque : Pendant la procédure de connexion, si un mot de passe erroné est saisi, vous pouvez*  immédiatement ressayer. Mais une fonction de sécurité intégrée gère le nombre de tentatives de *connexion\*. Après 10 tentatives d'accès erronées, la DT4000 G2 se verrouille et ne pourra être utilisée qu'après un formatage de la partition des données sécurisées. PAR CONSÉQUENT, TOUTES LES DONNÉES QUE LA DT4000 G2 CONTIENT SERONT DÉTRUITES. Pour en savoir plus sur cette fonction, voir Verrouillage du périphérique*, page 24.

2. Vous pouvez déverrouiller le mode "Lecture uniquement" de la partition sécurisée, aussi appelé "Mode de protection en écriture" en décochant la case *Mode Lecture uniquement* avant le processus d'accès. Lorsque vous accédez à la clé USB en mode Lecture seulement, vous pouvez uniquement ouvrir ou voir les contenus de la DT4000 G2, mais vous ne pouvez pas actualiser, modifier ou effacer aucun des contenus. (*Remarque : Le mode Lecture uniquement n'affiche pas l'option Formatage dans le menu de la DT4000 G2, tel qu'il est présenté à la page 10*.

Lorsque vous accédez à la clé USB en mode Lecture uniquement et que vous souhaitez la déverrouiller pour bénéficier d'un accès complet en écriture et en lecture à la partition sécurisée, vous devez fermer la DT4000 G2 (voir page 11), puis rétablir la connexion après avoir décoché la case "Mode Lecture uniquement" pendant le processus d'accès.

*\* Lorsque la connexion entre l'ordinateur et la clé USB est établie, le compteur de tentatives d'accès est remis à zéro.*

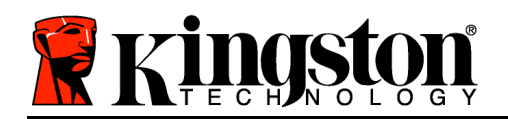

### **Options du périphérique (Environnement Windows)**

Tant que vous êtes connecté au périphérique, une icône *DT4000 G2* est affichée dans le coin supérieur droit de la barre des tâches Windows (*Figure 5.1*). (*Remarque : Les utilisateurs de Windows 7 doivent cliquer sur le bouton Flèche haute dans la barre des tâches pour accéder à l'icône DT4000 G2 (Figure 5.2*).

Cliquez une fois sur l'icône DT4000 G2 pour afficher le menu suivant :

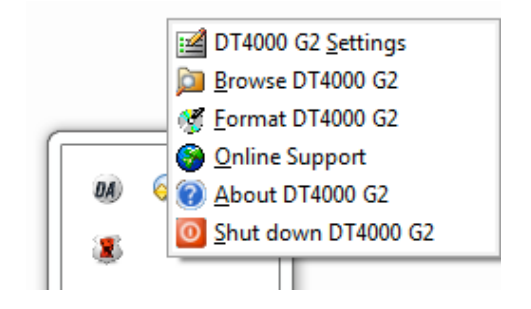

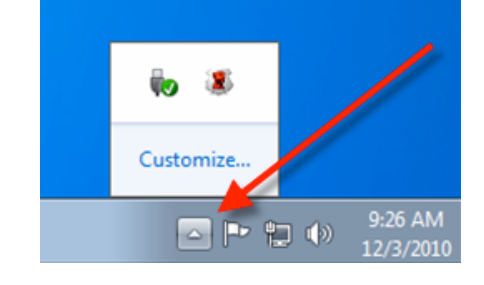

*Figure 5.1 – Icône DT4000 G2 dans la barre des tâches*

*Figure 5.2 – Icône DT4000 G2 dans la barre des tâches*

#### **Paramètres DT4000 G2**

- Vous pouvez modifier votre mot de passe et/ou l'indice (*Figure 5.3*)
- Vous pouvez ajouter/ afficher/ modifier vos informations personnelles (*Figure 5.4*)
- Vous pouvez modifier la langue sélectionnée (*Figure 5.5*)

*Remarque : Pour des raisons de sécurité, le mot de passe actuel de votre DT4000 G2 vous sera demandé lorsque vous souhaitez actualiser ou modifier ces paramètres*.)

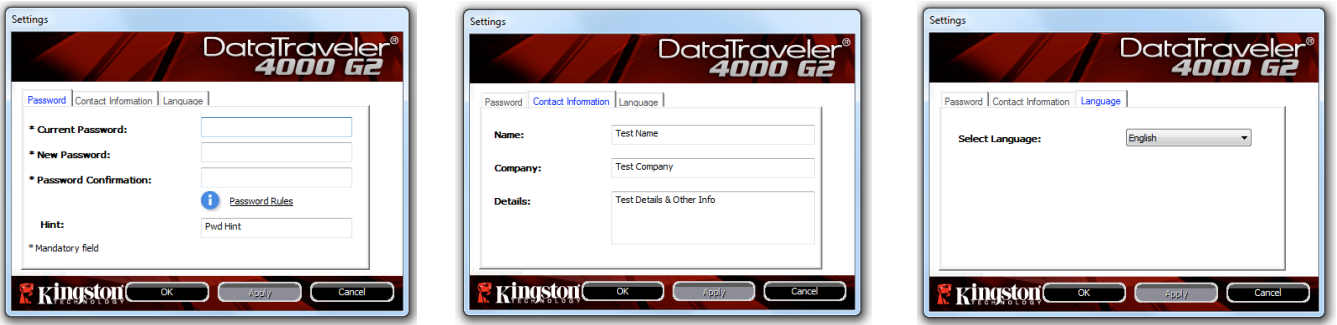

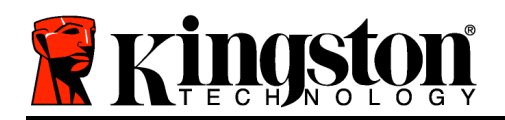

*Figure 5.3 Modifier le mot de passe*

*Figure 5.4 Informations personnelles*

*Figure 5.5 Sélectionnez la langue*

### **Parcourir la DT4000 G2**

• Vous pouvez parcourir le contenu de la partition sécurisée pendant que vous êtes connecté.

### **Formater la DT4000 G2\***

• Vous pouvez formater la partition sécurisée (Avertissement : Toutes les données seront détruites). (*Figure 5.6*)

**Assistance en ligne** (nécessite une connexion internet)

Cette fonction ouvre votre navigateur internet et affiche la page *http://www.kingston.com/support/* pour vous permettre de consulter les informations supplémentaires de l'assistance.

### **À propos de la DT4000 G2**

• Cette section affiche des informations spécifiques à la DT4000 G2, incluant les données des versions de l'application et du firmware (*Figure 5.7*)

### **Fermeture de la clé DT4000 G2**

Cette fonction permet de fermer correctement la DT4000 G2 avant de la déconnecter physiquement du système en toute sécurité. *Figure 5.7 – À propos de la clé DT4000 G2*

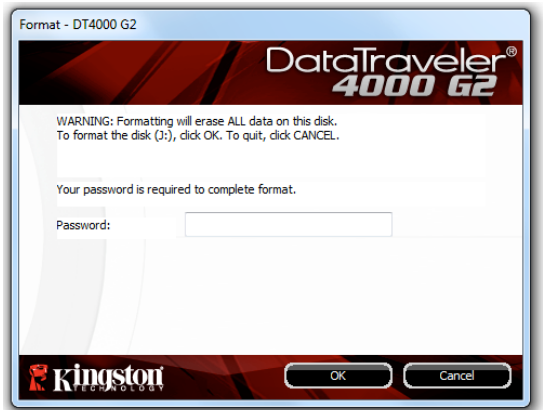

#### *Figure 5.6 – Avertissement avant formatage*

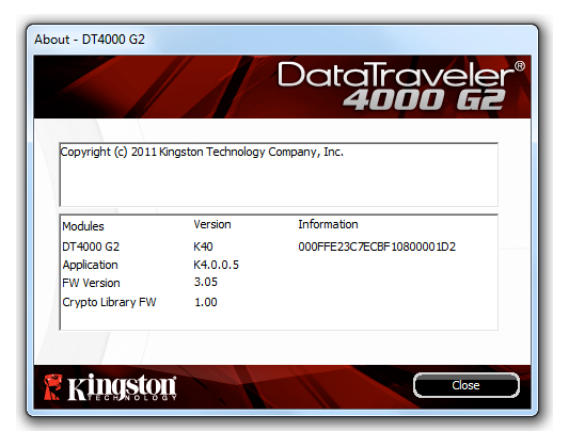

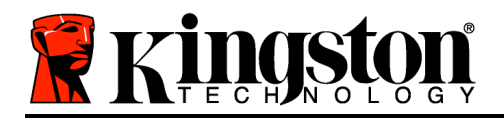

*\*Remarque : Le mot de passe actuel de votre DT4000 G2 est nécessaire sous Windows Vista et Windows 7*

### **- Fin de la section Windows -**

### **Configuration (Environnement Mac)**

Insérez la DT4000 G2 dans un port USB disponible sur votre ordinateur de bureau ou portable et attendez que le système d'exploitation Mac la détecte. Lorsque la clé USB est détectée, un volume DT4000 G2 est affiché sur le bureau (voir la *Figure 6.1*).

- 1. Double-cliquez sur l'icône CD-ROM DT4000 G2.
- 2. Double-cliquez sur le dossier Mac affiché dans la fenêtre indiquée à la *Figure 6.2*.
- 3. Double-cliquez sur l'icône d'application DT4000 G2 affichée dans la fenêtre indiquée à la *Figure 6.3*. Le processus d'initialisation démarrera aussi.

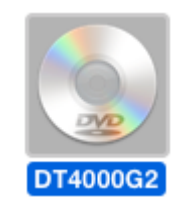

*Figure 6.1 – DT4000 G2*

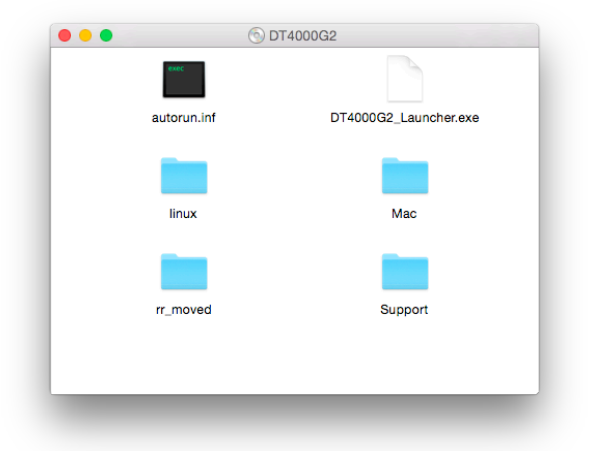

*Figure 6.2 – Contenu de la clé DT4000 G2 Figure 6.3 – Application DT4000 G2*

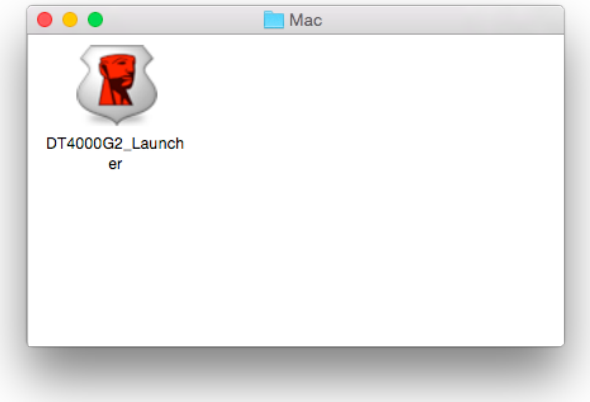

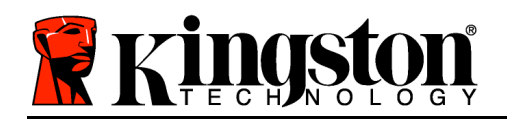

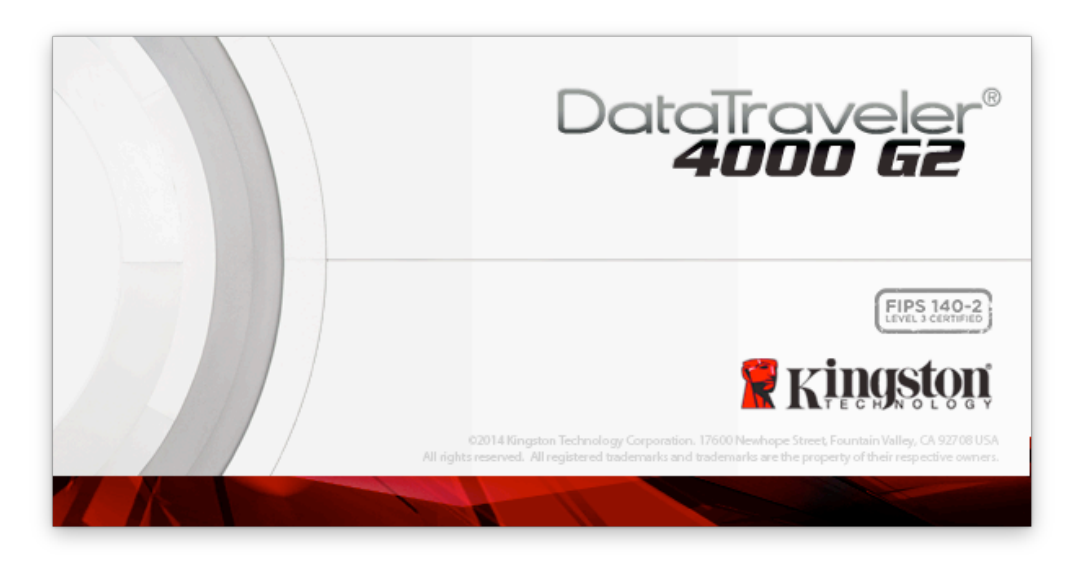

### **Initialisation du périphérique (Environnement Mac)**

1. Sélectionnez votre langue préférée dans le menu déroulant, puis cliquez sur *Suivant* (*Figure 7.1*.)

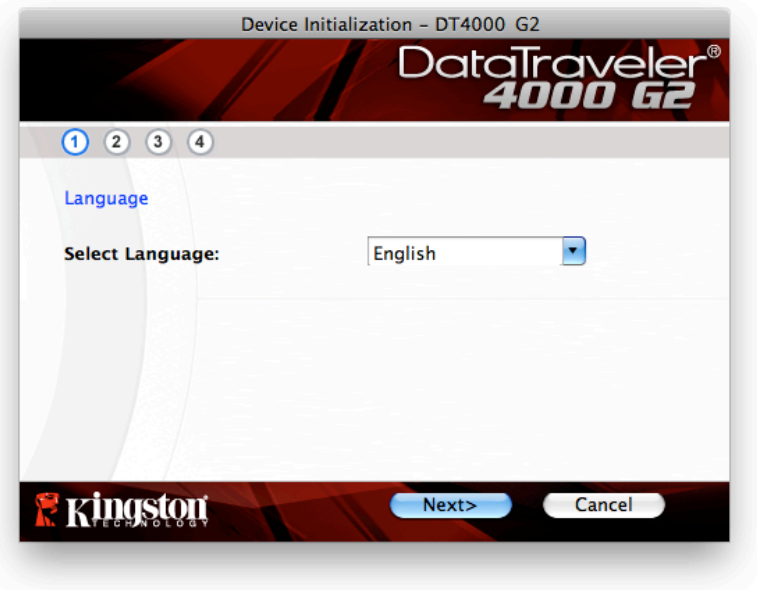

*Figure 7.1 – Sélection de la langue*

2. Lisez le contrat de licence et cliquez sur *Suivant* (*Figure 7.2*). (*Remarque : Vous devez accepter le contrat de licence pour continuer. Sinon, le bouton « Suivant » reste désactivé*).

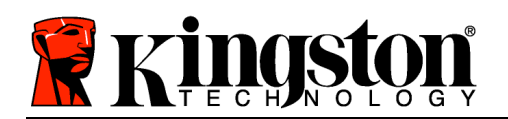

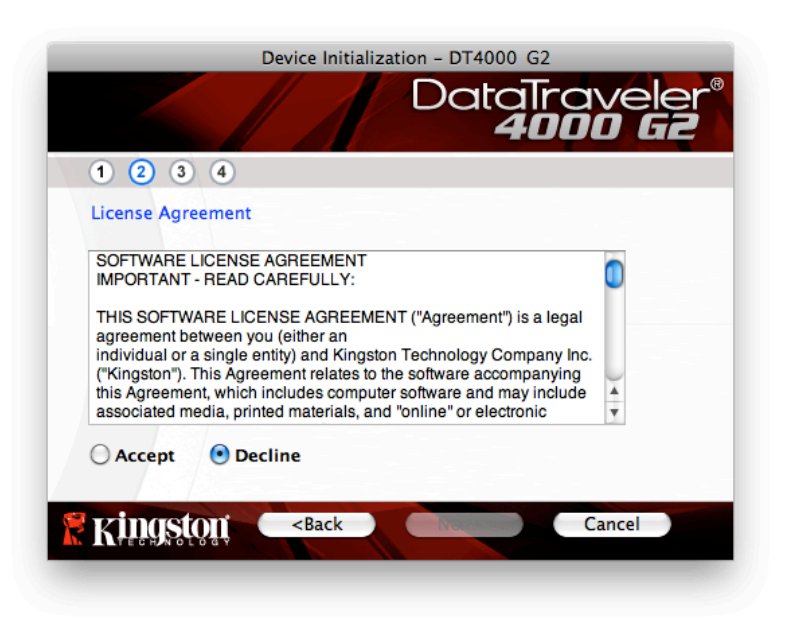

*Figure 7.2 – Contrat de licence*

- 3. Créez un mot de passe pour protéger les données sur votre DT4000 G2. Saisissez-le dans le champ *Mot de passe*, puis répétez-le dans le champ *Confirmation du mot de passe*, comme indiqué à la *Figure 7.3*. Le mot de passe doit respecter les critères suivants pour que le processus d'initialisation vous autorise à continuer :
	- 1. Le mot de passe doit contenir entre 8 et 16 caractères.
	- 2. Le mot de passe doit respecter trois (3) des critères suivants :

- Des lettres MAJUSCULES, minuscules, des caractères numériques et/ou des caractères spéciaux (!, \$, etc.)

Vous pouvez aussi utiliser l'indice du mot passe, mais ce champ n'est pas obligatoire. L'indice vous aidera à vous souvenir du mot de passe oublié. (*Remarque : L'indice NE DOIT PAS être une copie exacte du mot de passe*.

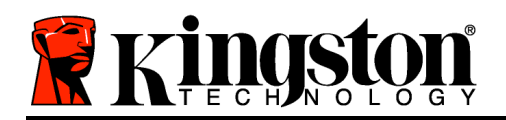

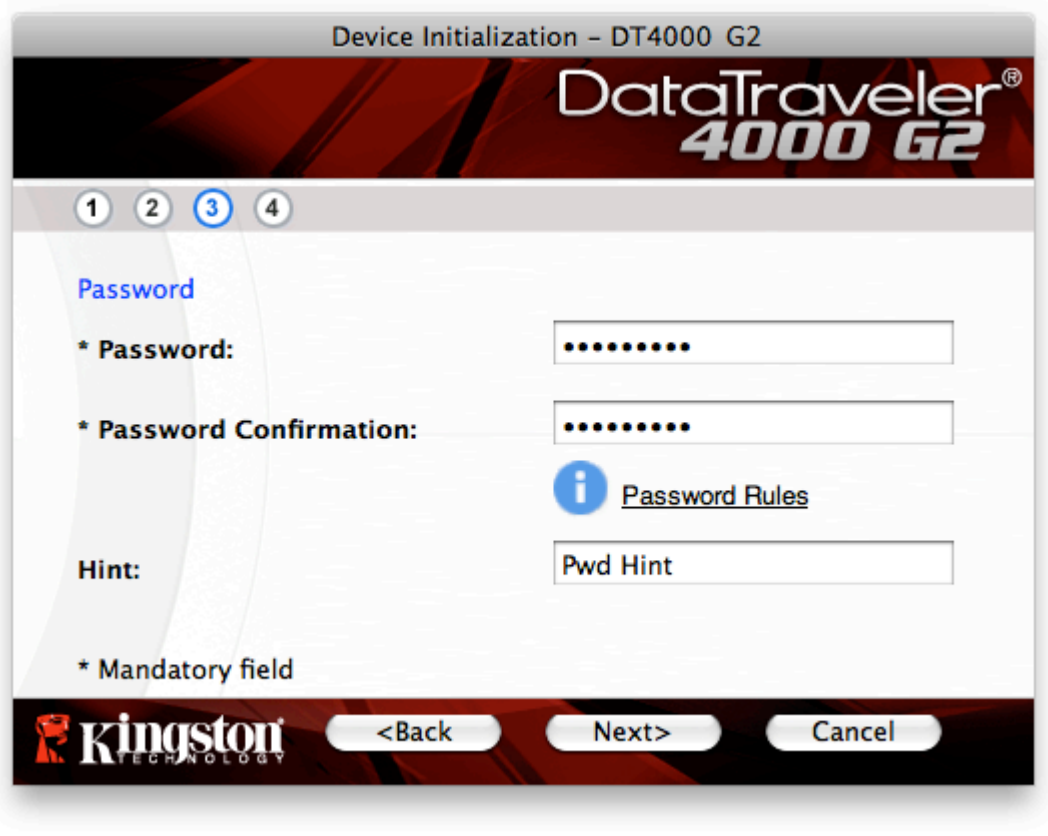

*Figure 7.3 – Configuration du mot de passe*

- 4. Saisissez vos informations personnelles dans les champs de texte affichés (voir la *Figure 7.4*) *Remarque : Les informations saisies dans ces champs NE DOIVENT PAS contenir la chaîne des caractères du mot de passe, tel que saisi à l'étape 3*. *Ces champs sont optionnels et peuvent être vides, si vous le souhaitez*.
	- Le champ *Nom* peut contenir jusqu'à 32 caractères, mais ne doit pas contenir le mot de passe **exact**.
	- Le champ *Entreprise* peut contenir jusqu'à 32 caractères, mais ne doit pas contenir le mot de passe **exact**.
	- Le champ *Détails* peut contenir jusqu'à 156 caractères, mais ne doit pas contenir le mot de passe **exact**.

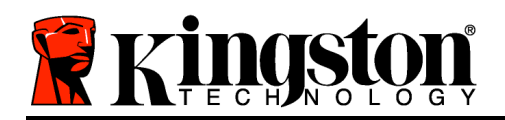

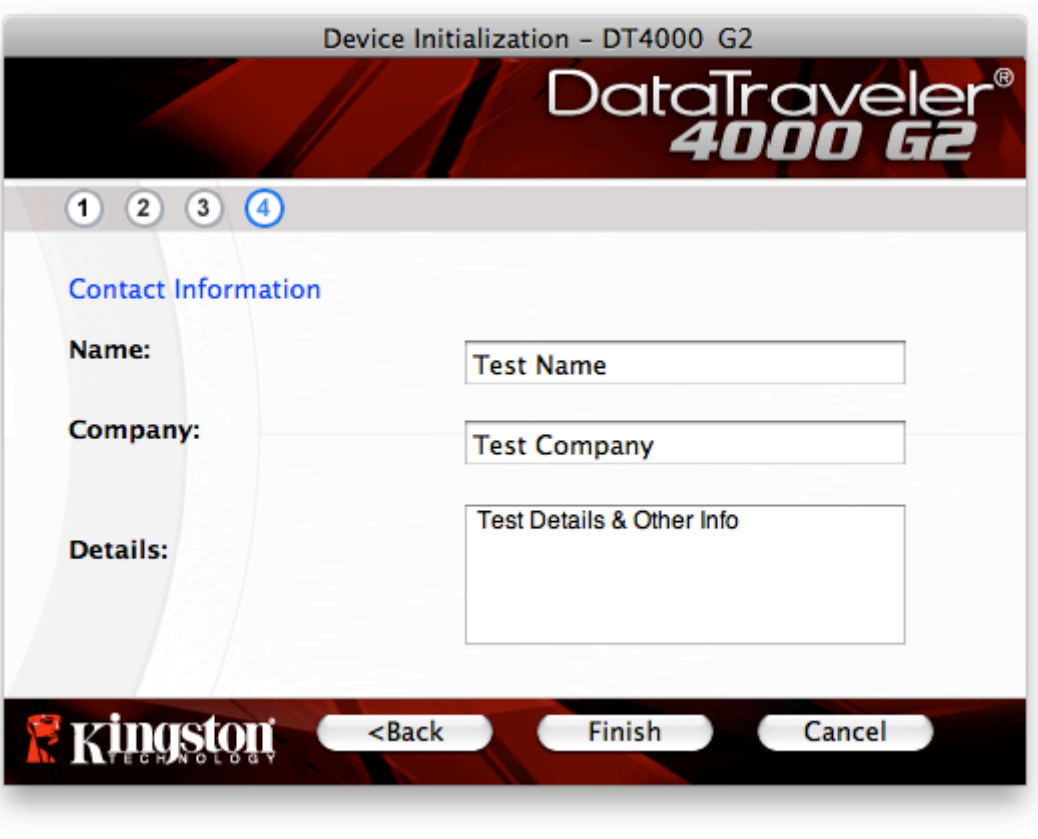

*Figure 7.4 – Informations personnelles*

5. Cliquez sur *Terminer* pour terminer le processus d'initialisation du périphérique.

La DT4000 G2 formate ensuite la partition des données sécurisées (*Figure 7.5*) et vous avertit lorsque cette opération est terminée (*Figure 7.6*).

6. Cliquez sur *OK* pour continuer.

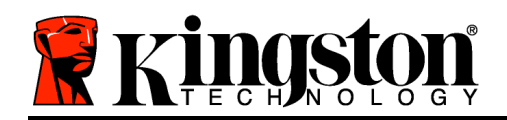

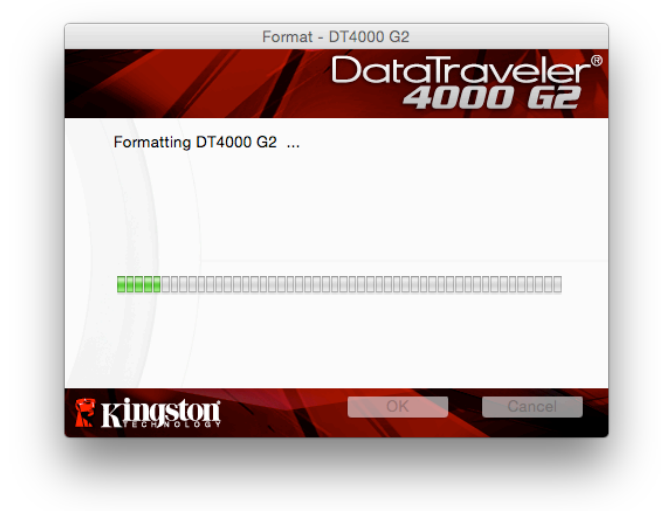

*Figure 7.5 – Formatage de la DT4000 G2 Figure 7.6 – Formatage terminé*

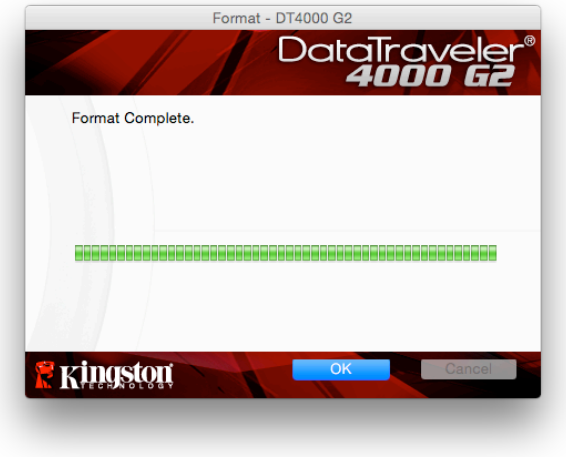

Initialisation terminée.

# **Utilisation du périphérique (Environnement Mac)**

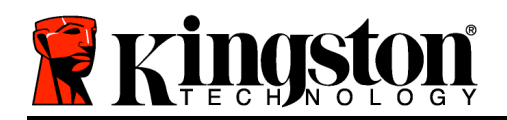

Lorsque l'initialisation de la DT4000 G2 est terminée, vous pouvez accéder avec votre mot de passe à la partition de données sécurisée et utiliser ses fonctions. Pour cela, suivez les instructions ci-dessous :

- 1. Insérez la DT4000 G2 dans un port USB, sur un ordinateur portable ou de bureau, et saisissez votre mot de passe (voir *Figure 8.1*).
- 2. Après avoir saisi le mot de passe, cliquez sur le bouton *Connexion* pour continuer.
	- Si le mot de passe est correct, l'accès est autorisé et vous pouvez utiliser la DT4000 G2.
	- Si le mot de passe est erroné, un message d'erreur s'affiche sous le champ *Indice*, indiquant un échec de la connexion (voir *Figure 8.2*).

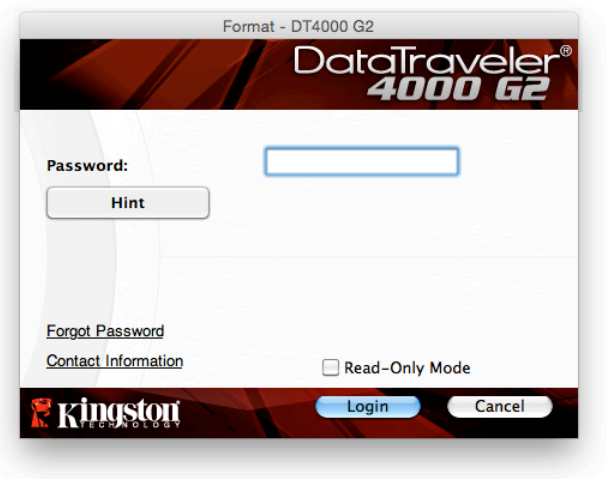

*Figure 8.1 – Fenêtre de connexion*

*Remarque : Pendant la procédure de connexion, si un mot de passe erroné est saisi, vous pouvez*  immédiatement ressayer. Mais une fonction de sécurité intégrée gère le nombre de tentatives de *connexion\*. Après 10 tentatives d'accès erronées, la DT4000 G2 se verrouille et ne pourra être utilisée qu'après un formatage de la partition des données sécurisées. PAR CONSÉQUENT, TOUTES LES DONNÉES QUE LA DT4000 G2 CONTIENT SERONT DÉTRUITES. Pour en savoir plus sur cette fonction, voir Verrouillage du périphérique*, page 24.

3. Vous pouvez déverrouiller le mode "Lecture uniquement" de la partition sécurisée, aussi appelé "Mode de protection en écriture" en décochant la case *Mode Lecture uniquement* avant le processus d'accès. Lorsque vous accédez à la clé USB en mode Lecture seulement, vous pouvez uniquement ouvrir ou voir les contenus de la DT4000 G2, mais vous ne pouvez pas actualiser, modifier ou effacer aucun des contenus. (*Remarque : Le mode Lecture uniquement n'affiche pas l'option Formatage dans le menu de la DT4000 G2, tel qu'il est présenté à la page 10*.

Lorsque vous accédez à la clé USB en mode Lecture uniquement et que vous souhaitez la déverrouiller pour bénéficier d'un accès complet en écriture et en lecture à la partition sécurisée, vous devez fermer la DT4000 G2, puis rétablir la connexion après avoir décoché la case "Mode Lecture uniquement".

*\* Lorsque la connexion entre l'ordinateur et la clé USB est établie, le compteur de tentatives d'accès est remis à zéro.*

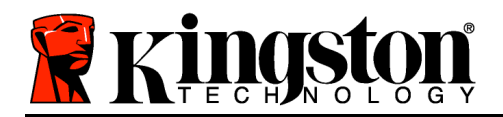

# **Options du périphérique (Environnement Mac)**

Tant que vous êtes connecté au périphérique, une icône *DT4000 G2\_Launcher* est affichée dans le Dock Mac OS X (*Figure 9.1*).

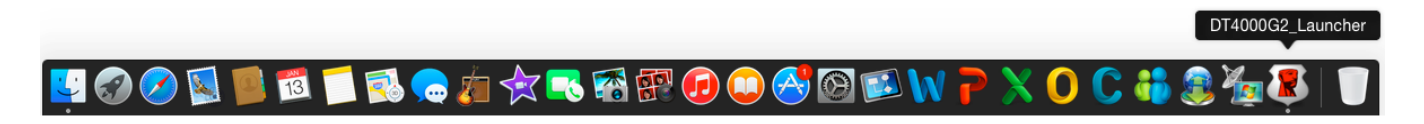

*Figure 9.1 – Icône DT4000 G2 dans le Dock Mac OS X*

Maintenez la touche *control* du clavier et cliquez une fois sur l'icône *DT4000 G2\_Launcher* pour afficher le menu indiqué à la *Figure 9.2* sur la droite.

### **Paramètres DT4000 G2**

- Vous pouvez modifier votre mot de passe et/ou l'indice (*Figure 9.3*)
- Vous pouvez ajouter/ afficher/ modifier vos informations personnelles (*Figure 9.4*)
- Vous pouvez modifier la langue sélectionnée (*Figure 9.5*)

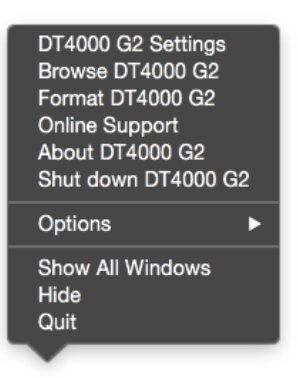

*Figure 9.2 Options DT4000 G2*

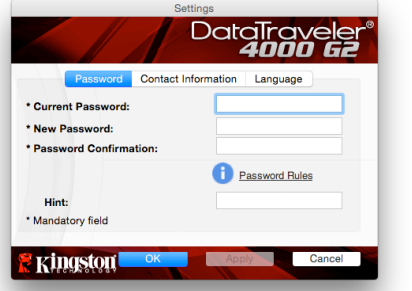

*Figure 9.3 Modifier le mot de passe*

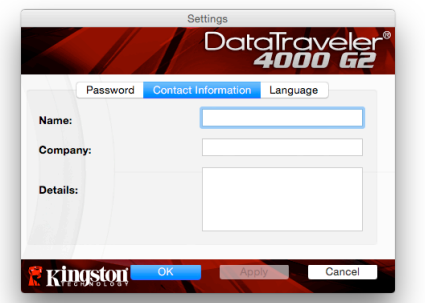

*Figure 9.4 Informations personnelles*

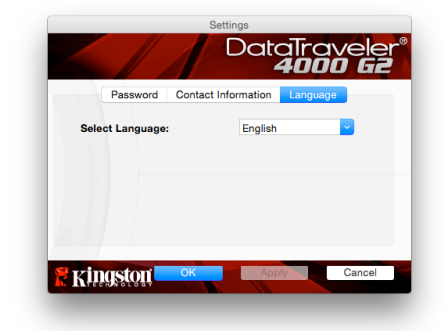

*Figure 9.5 Sélectionnez la langue*

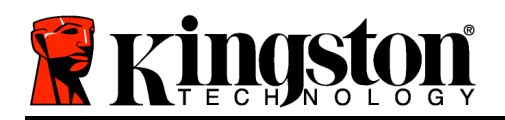

*Remarque : Pour des raisons de sécurité, le mot de passe actuel de votre DT4000 G2 vous sera demandé lorsque vous souhaitez actualiser ou modifier ces paramètres*.)

#### **Parcourir la DT4000 G2**

• Vous pouvez parcourir le contenu de la partition sécurisée pendant que vous êtes connecté.

#### **Formater la DT4000 G2**

• Vous pouvez formater la partition sécurisée (Avertissement : Toutes les données seront détruites). (*Figure 9.6*)

**Assistance en ligne** (nécessite une connexion internet)

• Cette fonction ouvre votre navigateur internet et affiche la page *http://www.kingston.com/support/* pour vous permettre de consulter les informations supplémentaires de l'assistance.

#### **À propos de la DT4000 G2**

• Cette section affiche des informations spécifiques à la DT4000 G2, incluant les données des versions de l'application et du firmware (*Figure 9.7*)

#### **Fermeture de la clé DT4000 G2**

• Cette fonction permet de fermer correctement la DT4000 G2 avant de la déconnecter physiquement du système en toute sécurité. *Figure 9.7 – À propos de la clé DT4000 G2*

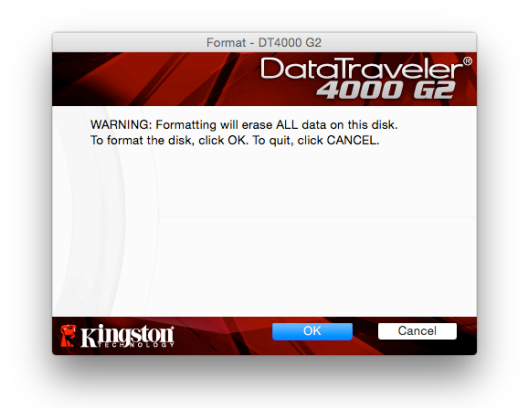

*Figure 9.6 – Avertissement avant formatage*

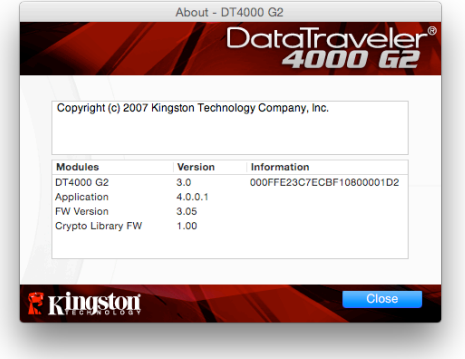

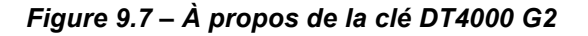

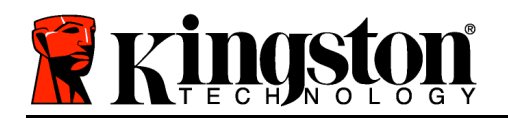

### **- Fin de la section Mac -**

### **Configuration (Environnement Linux)**

*Remarque : Compte tenu des différentes distributions de Linux actuellement disponibles, l'apparence de l'interface peut varier. Cependant, les commandes générales utilisées dans l'application Terminal restent très similaires et peuvent être reconnues dans les instructions qui suivent. Les images d'écran dans cette section proviennent de l'environnement 64 bits.*

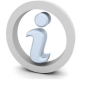

**Certaines versions de Linux nécessitent des privilèges de super utilisateur (ou utilisateur racine) pour exécuter correctement les commandes de la DT4000 G2 dans la fenêtre de l'application Terminal.**

Insérez la DT4000 G2 dans un port USB disponible sur votre ordinateur de bureau ou portable et attendez que le système d'exploitation Linux la détecte. Lorsque la clé USB est détectée, une icône de volume DT4000 G2 est affichée\* sur le bureau, comme indiqué à la *Figure 10.1*.

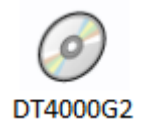

*Figure 10.1 – Volume DT4000G2*

### **La DT4000 G2 inclut 5 commandes utilisables dans l'environnement Linux :**

**dt4000g2\_about**, **dt4000g2\_forgotpassword**, **dt4000g2\_initialize**, **dt4000g2\_login**, **dt4000g2\_logout**

*Remarque : Pour exécuter ces commandes, vous devez ouvrir une fenêtre de l'application Terminal et parcourir le volume jusqu'au répertoire contenant les fichiers. Chaque commande doit commencer par les deux caractères suivants : "./" (un point et une barre oblique.)*

Sur un système 32 bits, ouvrez une fenêtre de l'application Terminal, puis allez au répertoire **/media/DT4000G2/linux/linux32\$** en saisissant la commande suivante :

*cd /media/DT4000G2/linux/linux32* (puis appuyez sur la touche *ENTRÉE*).

Sur un système 64 bits, ouvrez une fenêtre de l'application Terminal, puis allez au répertoire **/media/DT4000G2/linux/linux64\$** en saisissant la commande suivante :

*cd /media/DT4000G2/linux/linux64* (puis appuyez sur la touche *ENTRÉE*.)

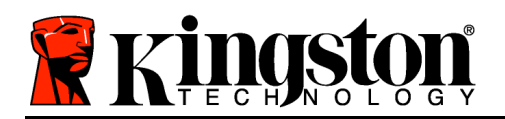

*\*Remarque : Si le volume DT4000 G2 n'est pas automatiquement chargé par le système d'exploitation, vous devez le charger manuellement dans une fenêtre de l'application Terminal, avec la commande Linux : mount. Veuillez consulter la documentation Linux de votre distribution ou votre site d'assistance habituel pour utiliser la syntaxe et les options de commande appropriées.*

### **Initialisation du périphérique (Environnement Linux)**

Lorsque la DT4000 G2 est connectée à votre ordinateur et reconnue par le système d'exploitation, elle doit être initialisée pour être utilisable. Pour cela, ouvrez l'application Terminal (ou la fenêtre de Ligne de commande), puis suivez les instructions ci-dessous :

*Remarque : Les images d'écran et les instructions de cette section sont basées sur le répertoire linux32 (32 bits) afin d'illustrer l'utilisation de la DT4000 G2 sur un système Linux. Si vous utilisez la version 64 bits de Linux, il vous suffit d'utiliser le répertoire 64 bits : linux64 à la place du répertoire 32 bits (linux32*).

1. Pour accéder au volume DT4000 G2, saisissez la commande suivante dans Terminal (*Figure 10.2*) :

#### **cd /media/DT4000G2/linux/linux32**

*Remarque : Les commandes et les noms de répertoire (dossier) sont sensibles aux majuscules et aux minuscules. Donc "linux32'" n'est pas le même répertoire que "Linux32". La syntaxe doit aussi être exactement reproduite.*

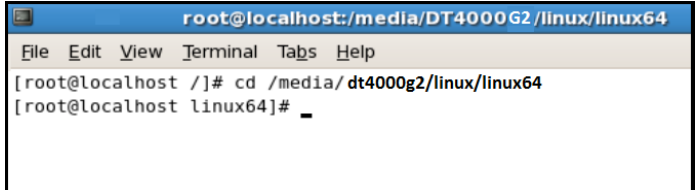

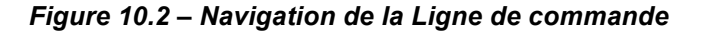

2. Saisissez **ls** (le **l** de liste) à l'invite puis appuyez sur *ENTRÉE*. Cette commande affiche la liste des fichiers et/ou répertoires présents dans le répertoire */media/DT4000G2/linux/linux32* (ou *linux64*). Cinq commandes DT4000 G2 sont listées : **dt4000g2\_about**, **dt4000g2\_forgotpassword**, **dt4000g2\_initialize**, **dt4000g2\_login**, and **dt4000g2\_logout**, comme indiqué dans la *Figure 10.3*.

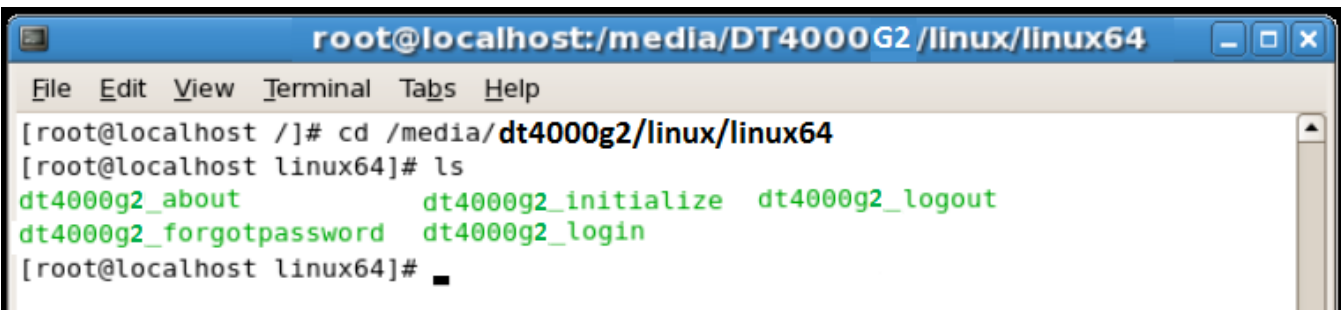

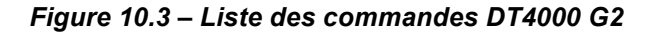
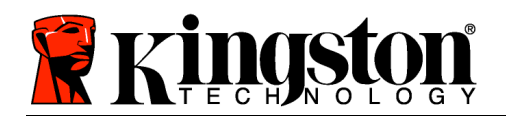

*– Cette section est basée sur la version 64 bits de Linux –*

3. Pour initialiser la DT4000 G2, saisissez la commande suivante à l'invite de l'application Terminal puis appuyez sur *ENTRÉE :* **./dt4000 G2\_initialize\*** (sans oublier que les commandes sont sensibles aux majuscules et aux minuscules). Voir la *Figure 10.4*.

| $\Box$                                          | root@localhost:/media/DT4000G2/linux/linux64                                                                                                    | -10              |
|-------------------------------------------------|----------------------------------------------------------------------------------------------------|------------------|
| File Edit View Terminal                         | Ta <u>b</u> s <u>H</u> elp                                                                                                    |                  |
| [[root@localhost linux64]# ls<br>dt4000g2_about | [root@localhost /]# cd /media/dt4000g2/linux/linux64<br>dt4000g2_initialize dt4000g2_logout<br>dt4000g2_forgotpassword dt4000g2_login<br>[root@localhost linux64]# ./dt4000g2_initialize | $\blacktriangle$ |

*Figure 10.4 – Exécution d'une commande DT4000 G2*

- 4. Appuyez sur *ENTRÉE* pour afficher le contrat de licence dans la fenêtre Terminal. Appuyez sur la touche "**Y**" pour accepter le contrat de licence et continuer. (*Remarque : Si vous appuyez sur N et que vous n'acceptez pas le contrat de licence, la fenêtre Terminal est à nouveau affichée et vous ne pouvez pas poursuivre le processus d'initialisation. Pour accéder au processus d'initialisation, répétez l'étape 3 et appuyez sur Y*).
- 5. Après avoir accepté le contrat de licence, vous êtes invité à saisir ou créer votre mot de passe, qui servira à protéger l'accès aux fichiers stockés dans la partition sécurisée. Le mot de passe doit respecter les critères suivants pour que le processus d'initialisation vous autorise à continuer :

a. Le mot de passe doit contenir entre 8 et 16 caractères.

b. Le mot de passe doit respecter trois (3) des critères suivants :

- Des lettres MAJUSCULES, minuscules, des caractères numériques et/ou des caractères spéciaux (!, \$, etc.)

6. Confirmez votre mot de passe en le saisissant une deuxième fois dans la Ligne de commande, lorsque le système vous le demande. Appuyez sur *ENTRÉE*. Si les deux mots de passe saisis correspondent, un message confirme la réussite de l'initialisation de la DT4000 G2. Dans le cas contraire, un message vous demande de confirmer votre mot de passe sans erreur. Pour cela, répétez les étapes 5 et 6 jusqu'à ce que le message indique que les mots de passe saisis sont identiques.

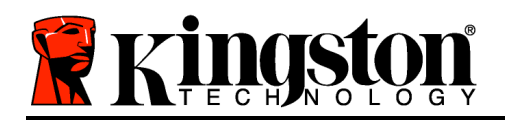

Après avoir créé votre mot de passe, un volume (partition) sécurisée est affiché sur le bureau du PC. Ceci indique que le processus d'initialisation est correctement terminé. Vous pouvez utiliser votre DT4000 G2.

*\*Remarque : Certaines versions de Linux nécessitent des privilèges de super utilisateur (ou utilisateur racine) pour exécuter correctement les commandes de la DT4000 G2 dans la fenêtre de l'application Terminal.*

# **Utilisation du périphérique (Environnement Linux)**

Lorsque DT4000 G2 est initialisée, vous pouvez accéder au contenu de la partition des données sécurisées en accédant à la clé à l'aide de votre mot de passe DT4000 G2, créé en suivant les instructions à la page 22. Pour cela, suivez les instructions suivantes.

- 1. Ouvrez une fenêtre de l'application "Terminal".
- 2. À l'invite, saisissez la commande suivante : **cd /media/DT4000G2/linux/linux32**
- 3. L'invite affiche maintenant la commande */media/DT4000G2/linux/linux32\$*, saisissez la commande suivante pour accéder à votre clé DT4000 G2 : **./dt4000g2\_login\*** puis appuyez sur *ENTRÉE Remarque : Les commandes et les noms de répertoires sont sensibles aux majuscules et aux minuscules et la syntaxe doit être rigoureusement respectée.*
- 4. Saisissez votre mot de passe DT4000 G2 puis appuyez sur *ENTRÉE*. Le volume des données sécurisées est affiché sur votre bureau et vous pouvez utiliser la DT4000 G2.

Pendant la procédure d'accès, si un mot de passe erroné est saisi, vous pouvez immédiatement ressayer. Mais une fonction de sécurité intégrée gère le nombre de tentatives d'accès. Après 10 tentatives d'accès erronées, la DT4000 G2 se verrouille et vous devrez réinitialiser la clé en exécutant la commande **dt4000g2\_forgotpassword** pour pouvoir utiliser votre clé. Cette option vous permet de créer un mot de passe, mais pour protéger vos données, la DT4000 G2 formatera le volume des données sécurisées. **Par conséquent, toutes vos données seront définitivement effacées**.

Lorsque le processus **dt4000g2 forgotpassword** est terminé et que vous avez correctement créé un mot de passe, le compteur de tentatives d'accès est remis à zéro. (*Remarque : Ce compteur est également remis à zéro lorsque l'accès à la clé est autorisé par la saisie d'un mot de passe correct avant d'atteindre le nombre maximal de tentatives d'accès (MaxNoA)*.

Pour sécuriser vos données lorsque vous avez terminé d'utiliser votre DT4000 G2, vous devez fermer la connexion. Pour cela, suivez les instructions ci-dessous :

- 1. Ouvrez une fenêtre de l'application "Terminal".
- 2. À l'invite, saisissez la commande suivante : **cd /media/DT4000G2/linux/linux32**

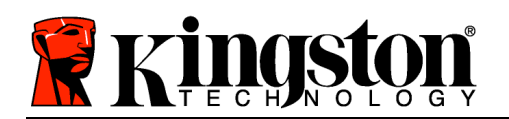

- 3. L'invite affiche maintenant la commande */media/DT4000G2/linux/linux32\$*, saisissez la commande suivante pour fermer l'accès à votre clé : **./dt4000g2\_logout\*** puis appuyez sur *ENTRÉE* (*Remarque : Les commandes et les noms de répertoires sont sensibles aux majuscules et aux minuscules et la syntaxe doit être rigoureusement respectée.)*
- 4. Débranchez la DT4000 G2 du port USB de votre ordinateur et mettez-la en lieu sûr.

*\*Remarque : Certaines versions de Linux nécessitent des privilèges de super utilisateur (ou utilisateur racine) pour exécuter correctement les commandes de la DT4000 G2 dans la fenêtre de l'application Terminal.*

### **Aide et dépannage**

#### **Verrouillage du périphérique**

La DT4000 G2 est dotée d'une fonction de sécurité qui bloque tout accès non autorisé à la partition des données après un nombre prédéterminé de tentatives erronées **consécutives** (cette valeur est désignée par l'abréviation *MaxNoA* [max number of access]). La limite par défaut définie en usine est de 10 tentatives.

Le compteur de tentatives enregistre chaque échec de connexion. Il est remis à zéro dans deux cas : **1)** Le mot de passe saisi est correct et la connexion à la clé est établie avant d'atteindre la limite MaxNoA ; ou **2)** La limite MaxNoA est atteinte et le formatage de la clé USB a été exécuté.\*

Si le mot de passe est erroné, un message d'erreur s'affiche sous le champ *Indice*, indiquant un échec de la connexion. *Voir Figure 10.1*.

Après la septième tentative erronée consécutive, un message d'erreur supplémentaire avertit l'utilisateur qu'il lui reste trois tentatives avant d'atteindre la limite MaxNoA (définie à 10 tentatives par défaut). Voir la *Figure 10.2*.

Après la dixième tentative de connexion erronée, la DT4000 G2 verrouille définitivement la partition des données et ne pourra être utilisée qu'après un formatage. Par conséquent, **toutes les données présentes sur la DT4000 G2 seront détruites** et vous devrez saisir un nouveau mot de passe.

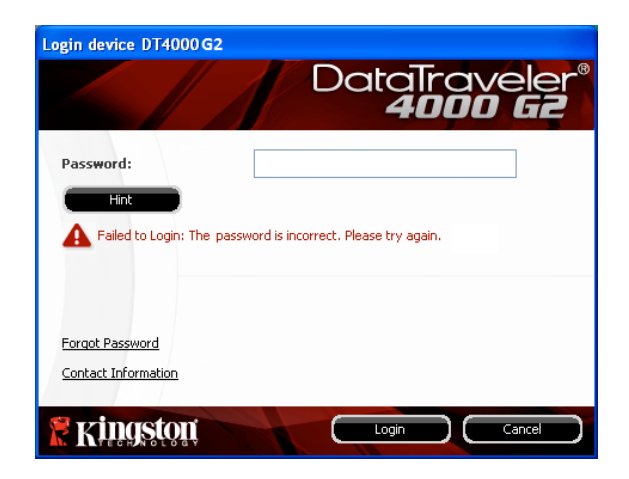

*Figure 10.1 – Échec de la connexion*

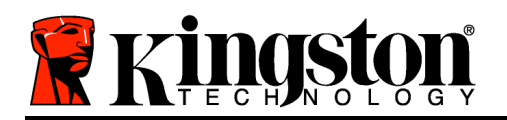

Cette mesure de sécurité évite qu'une personne non autorisée puisse tenter indéfiniment d'accéder à vos données sensibles.

Si vous êtes le propriétaire de la DT4000 G2 et que vous avez oublié votre mot de passe, cette mesure de sécurité sera également appliquée et aboutira au formatage de la clé USB.\*

Pour en savoir plus sur cette fonction, consultez la section *Mot de passe oublié* à la page 25.

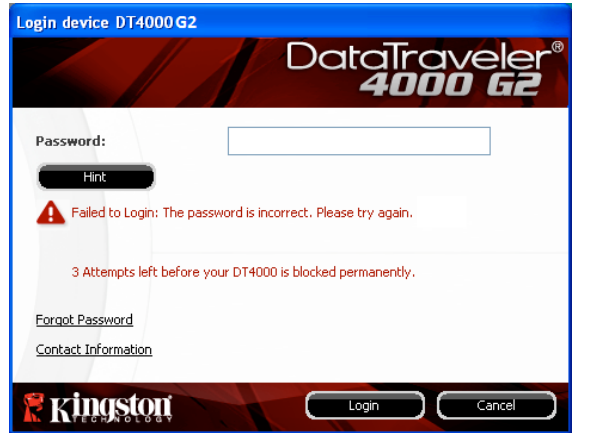

*Figure 10.2 – Septième échec de la connexion* 

*\*Remarque : Le formatage efface TOUTES les données enregistrées dans la partition sécurisée de la DT4000 G2.*

#### **Mot de passe oublié**

Si vous avez oublié votre mot de passe, vous pouvez cliquer sur le lien *Mot de passe oublié*, qui est affiché dans la fenêtre de connexion après exécution du fichier DT4000 G2\_Launcher (voir la *Figure 10.3*).

Cette option vous permet de créer un mot de passe, mais pour protéger vos données, la DT4000 G2 sera formatée. Par conséquent, ce processus effacera définitivement toutes vos données.\*

Lorsque vous cliquez sur le bouton *Mot de passe oublié*, un message (*Figure 10.4*) vous demande si vous souhaitez saisir un nouveau mot de passe avant le lancement du formatage. Vous pouvez alors 1) cliquer sur *OK* pour confirmer, ou 2) cliquer sur "Annuler" pour revenir à la fenêtre de connexion.

Si vous choisissez de continuer, vous pourrez saisir un nouveau mot de passe complexe et un nouvel indice. L'indice n'est

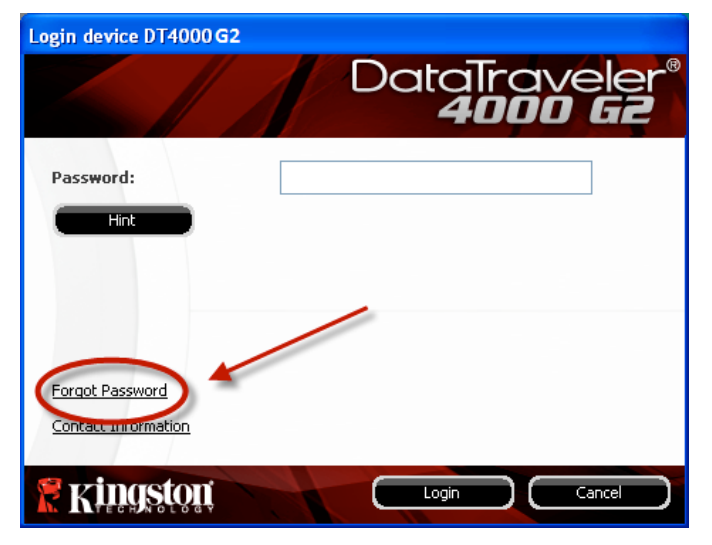

*Figure 10.3 – Mot de passe oublié*

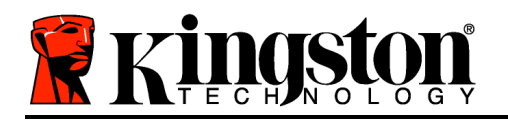

pas obligatoire, mais il peut vous aider à vous souvenir du mot de passe oublié.

*Remarque : L'indice NE DOIT PAS être une copie exacte du mot de passe*.)

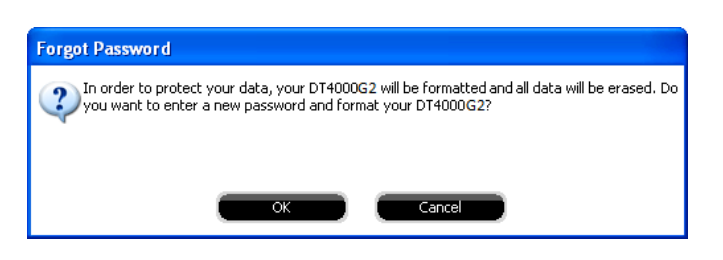

*Figure 10.4 – Message avant formatage*

*\*Remarque : Le formatage efface TOUTES les données enregistrées dans la partition sécurisée de la DT4000 G2.*

#### **Conflit de lettres de lecteur (Environnement Windows)**

Comme indiqué dans la section *Configuration système* (page 3), la clé DT4000 G2 nécessite deux lettres de lecteur consécutives APRÈS le dernier disque physique affiché avant "l'écart" d'attribution des lettres de lecteur (voir la *Figure 10.5*). Cette attribution est indépendante des partages de réseau parce que ces partages sont spécifiques aux profils d'utilisateur et pas au profil matériel du système. Une lettre attribuée à un volume du réseau peut donc apparaître comme disponible pour le système d'exploitation.

Par conséquent, Windows peut attribuer à la DT4000 G2 une lettre de lecteur qui est déjà utilisée par un élément connecté au réseau ou sur un chemin UNC (Universal Naming Convention/ Convention de nommage universel). Cela provoque un conflit de lettres de lecteur. Dans ce cas, veuillez consulter votre administrateur ou le service d'assistance pour modifier l'attribution des lettres de lecteur dans le gestionnaire des disques Windows Disk Management (les droits d'administrateur sont nécessaires).

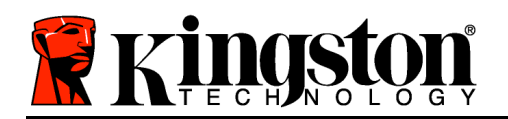

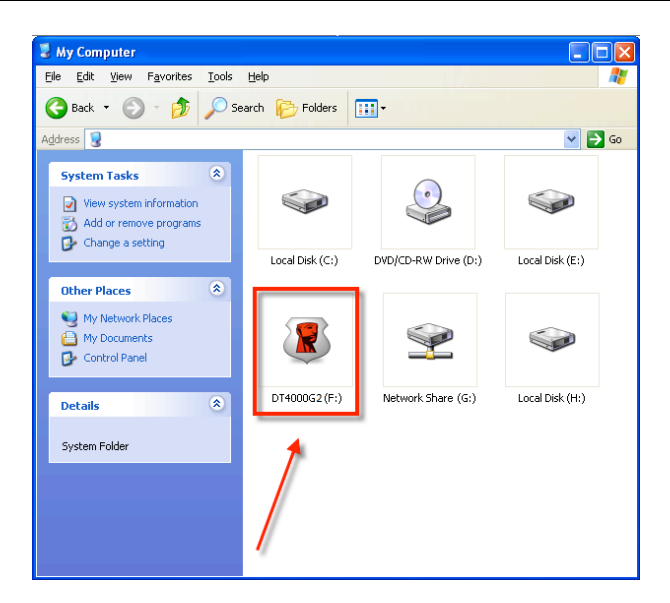

*Figure 10.5 – Mon ordinateur*

Dans cet exemple, la DT4000 G2 utilise le lecteur F: qui est la première lettre de lecteur disponible après le volume E: (qui est le dernier disque physique affiché avant l'écart dans l'attribution des lettres de lecteurs). Comme la lettre G: est un volume de réseau et ne fait pas partie du profil matériel, la DT4000 G2 peut tenter de l'utiliser comme deuxième lettre de lecteur et générera un conflit.

Si vous n'avez aucun volume de réseau sur votre système et que la DT4000 G2 ne se charge toujours pas, il est possible qu'un lecteur de cartes, un disque amovible ou un autre périphérique précédemment utilisé conserve une lettre de lecteur attribuée et génère un conflit.

Précisons que la gestion des lettres de lecteur (Drive Letter Management – DLM) a été considérablement améliorée dans Windows Vista et 7, et peut vous éviter ce problème. Toutefois, si vous ne parvenez pas à résoudre un conflit de lettres de lecteur, veuillez contacter le service d'assistance technique de Kingston.

#### **Messages d'erreur**

Le fichier ne peut pas être créé. Ce message d'erreur apparaît lorsque vous tentez de **CRÉER** un fichier ou un dossier **SUR** la partition sécurisée alors que son accès est en mode Lecture uniquement.

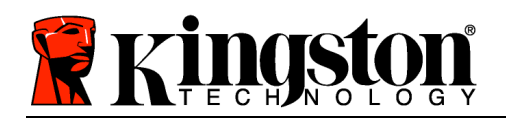

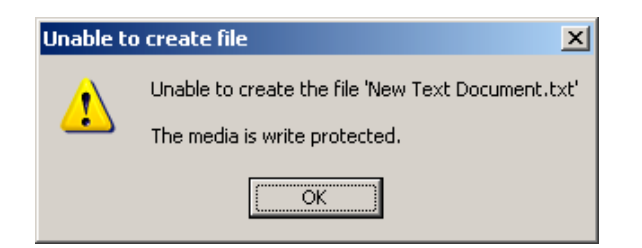

*Figure 10.6 – Erreur : "Le fichier ne peut pas être créé"*

Le fichier ou dossier ne peut pas être copié. Ce message d'erreur apparaît lorsque vous tentez de **COPIER** un fichier ou un dossier **SUR** la partition sécurisée alors que son accès est en mode Lecture uniquement.

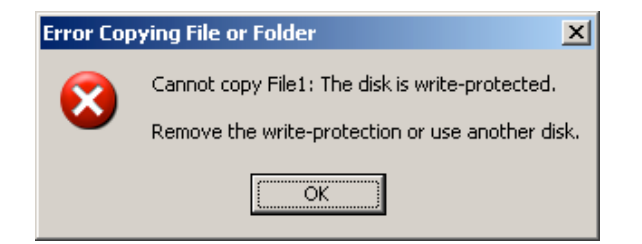

*Figure 10.7 – Erreur : "Le fichier ou dossier ne peut pas être copié"*

Le fichier ou dossier ne peut pas être supprimé. Ce message d'erreur apparaît lorsque vous tentez de **SUPPRIMER** un fichier ou un dossier **SUR** la partition sécurisée alors que son accès est en mode Lecture uniquement.

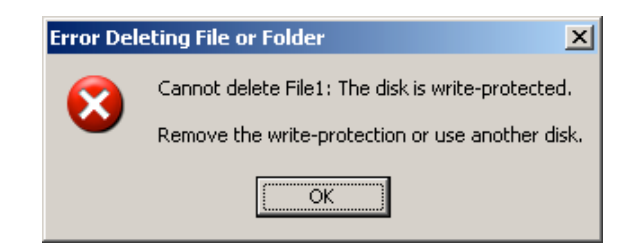

*Figure 10.8 – Erreur : "Le fichier ou dossier ne peut pas être supprimé"*

Lorsque vous accédez à la clé USB en mode Lecture uniquement et que vous souhaitez la déverrouiller pour bénéficier d'un accès complet en écriture et en lecture à la partition sécurisée, vous devez fermer la DT4000 G2, puis rétablir la connexion après avoir décoché la case "Mode Lecture uniquement".

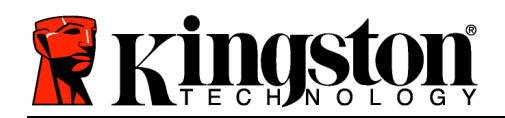

# **Manuale d'uso del drive DataTraveler® 4000 G2**

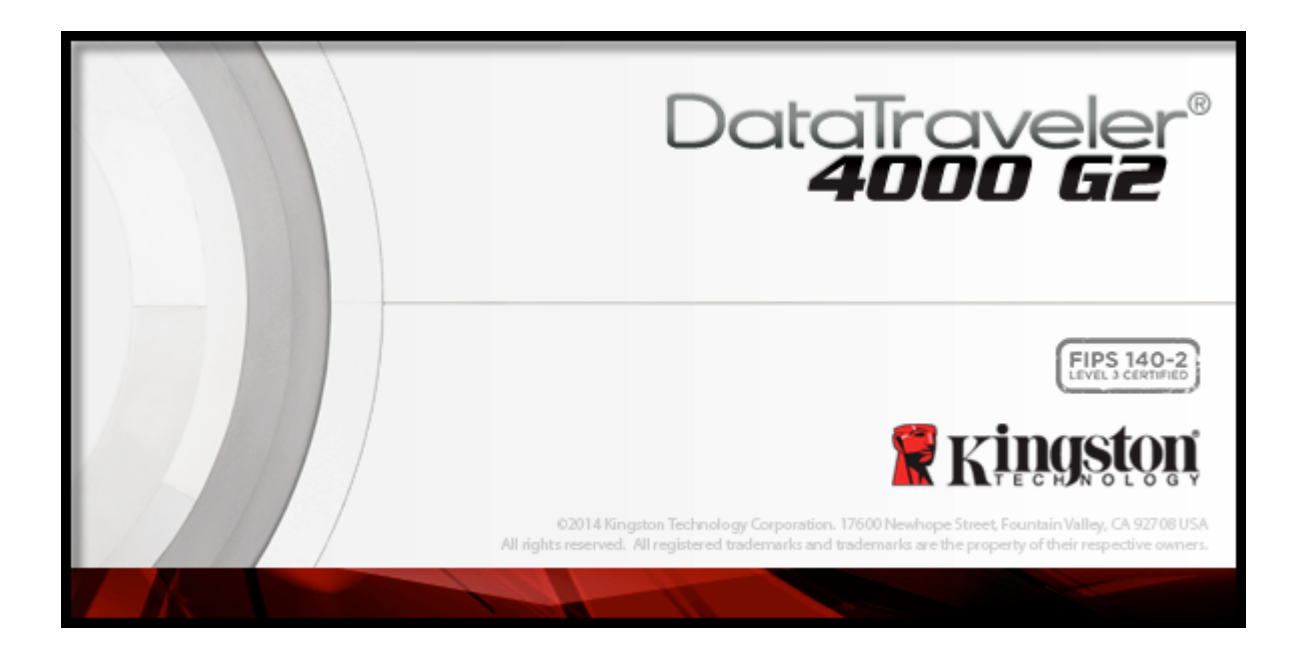

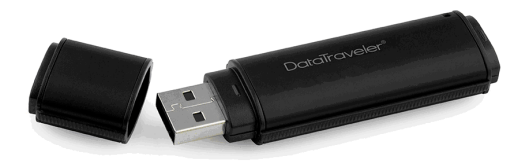

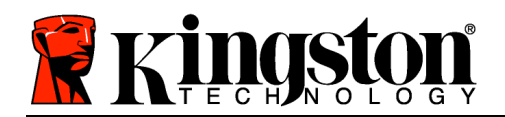

# **Indice dei contenuti**

### **TOC***INFORMAZIONI SULLA GUIDA*

Questo manuale d'uso contiene le istruzioni per l'uso del drive DataTraveler® 4000 G2 certificato FIPS (di seguito denominato per semplicità DT4000 G2); tali istruzioni sono riferite all'unità in configurazione standard di fabbrica e pertanto priva di qualunque tipo di personalizzazione.

### **Requisiti di sistema**

### **Piattaforma PC**

- Processore Pentium III o equivalente (oppure superiore)
- 15MB di spazio libero su disco
- porta USB 2.0 / 3.0 disponibile
- Due lettere di unità libere consecutive dopo quella associata all'ultimo drive fisico presente sull'unità\*

### **Sistemi operativi supportati**

- Windows® 8, 8.1 (No RT)<br>• Windows® 7 SP1
- Windows<sup>®</sup> 7 SP1
- Windows® Vista SP2

### **Piattaforma Mac**

• 15MB di spazio libero su disco

# **Sistemi operativi supportati**

• Mac OS X 10.8.x -10.10x

 $\cdot$  USB 2.0/3.0

# **Raccomandazioni**

Per garantire una potenza adeguata al funzionamento del drive DT4000 G2, collegarlo direttamente a una porta USB sul computer notebook o desktop, come illustrato in *Figura 1.1*. Evitare di collegare il drive DT4000 G2 a qualunque tipo di periferica dotata di porta USB, come tastiere o hub USB, come illustrato in *Figura 1.2*.

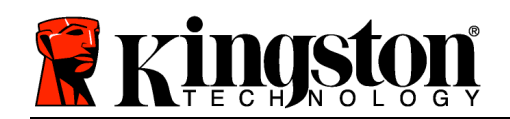

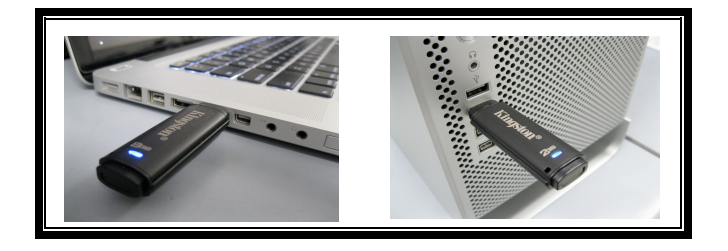

*Figura 1.1 – Metodi di collegamento raccomandati*

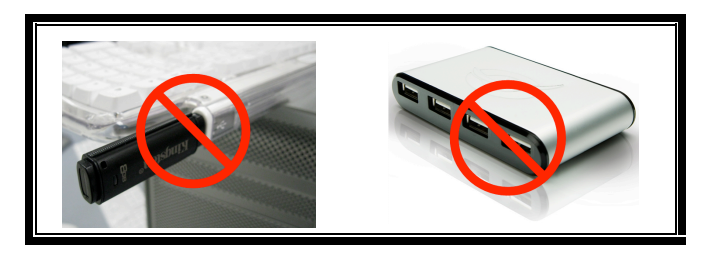

*Figura 1.2 – Metodi di collegamento sconsigliati*

*\*Nota: Vedere sezione "Conflitti con le lettere di unità", a pagina 26.*

### **Configurazione (ambienti Windows)**

- 1. Inserire il drive DT4000 G2 in una delle porte USB disponibili sul computer notebook o desktop in uso e attendere il rilevamento da parte di Windows.
	- Gli utenti di Windows Vista riceveranno la notifica dell'installazione del driver software per il nuovo hardware, come illustrato in *Figura 2.2*.
	- Gli utenti di Windows 7 riceveranno la notifica dell'installazione del driver software per il nuovo hardware, come illustrato in *Figura 2.2*.

Una volta completata la fase di rilevamento del nuovo hardware, Windows chiederà all'utente di avviare la procedura di inizializzazione.

- Per gli utenti di Windows Vista verrà visualizzata la finestra di esecuzione automatica della funzione AutoPlay, simile a quella illustrata in *Figura 2.3*.
- Per gli utenti di Windows 7 verrà visualizzata la finestra di esecuzione automatica della funzione AutoPlay, simile a quella illustrata in *Figura 2.3*.

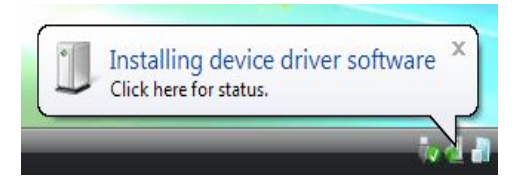

*Figura 2.1 - Notifica di rilevamento del nuovo hardware (Windows Vista)*

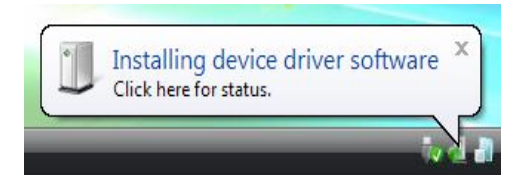

*Figura 2.2 – Notifica di installazione del driver del dispositivo (Windows 7)*

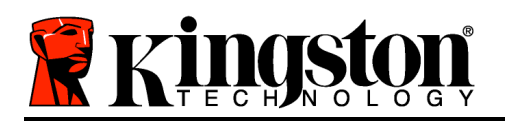

2. Selezionare l'opzione "*Run DT4000 G2\_Launcher.exe*".

Se la funzione AutoPlay non dovesse essere attiva, è possibile accedere alla partizione del CD-ROM (*Figura 2.4*) e lanciare manualmente l'esecuzione del programma DT4000 G2\_Launcher. Verrà avviata la procedura di inizializzazione.

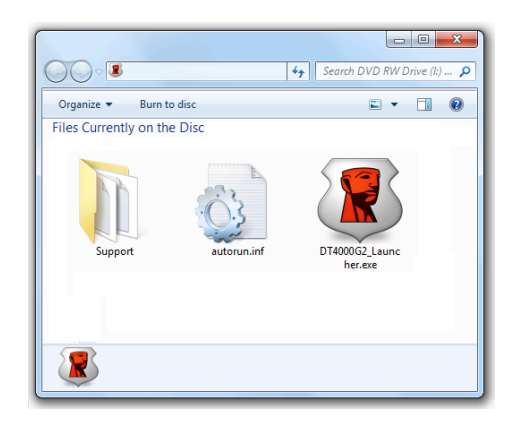

*Figura 2.4 – Contenuti del drive DT4000 G2*

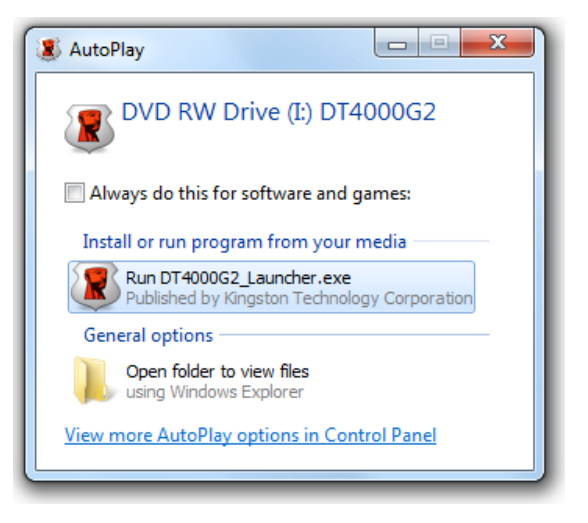

#### *Figura 2.3 – Schermata AutoPlay di Windows (Windows Vista/7)*

*Nota: le opzioni del menu nella finestra di AutoPlay possono variare in base ai programmi attualmente installati sul computer in uso*. *La funzione di esecuzione automatica avvierà il processo di inizializzazione automaticamente.*)

### **Inizializzazione del dispositivo (ambienti Windows)**

1. Selezionare la lingua preferita dal menu a comparsa e fare clic sulla voce "*Next*" (Successivo) come riportato in *Figura 3.1*.

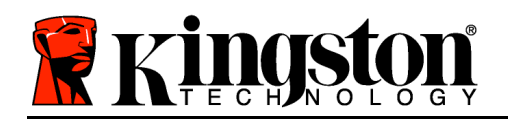

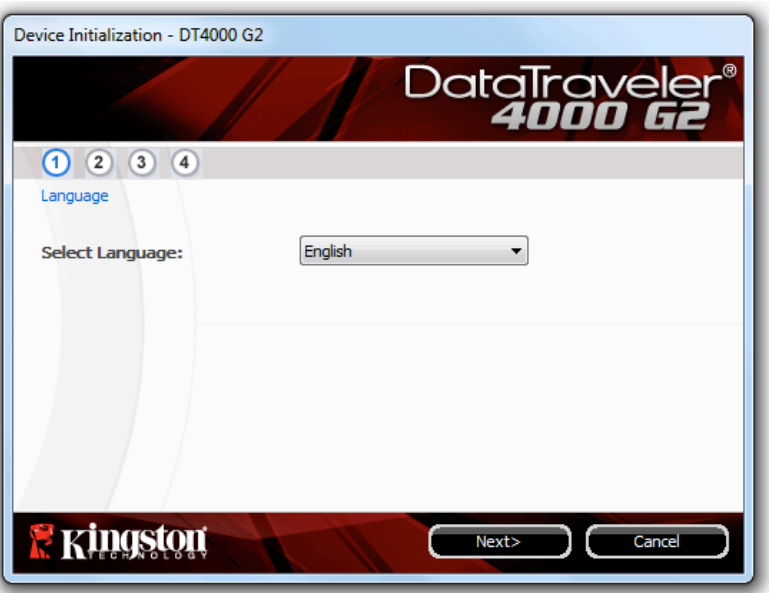

*Figura 3.1 – Selezione della lingua*

2. Leggere l'accordo di licenza e quindi fare clic su "*Next*" (Successivo) come riportato in *Figura 3.2***.** (*Nota: è necessario accettare l'accordo di licenza prima di proseguire; in caso contrario il pulsante "Next" (Successivo) resterà disabilitato*.)

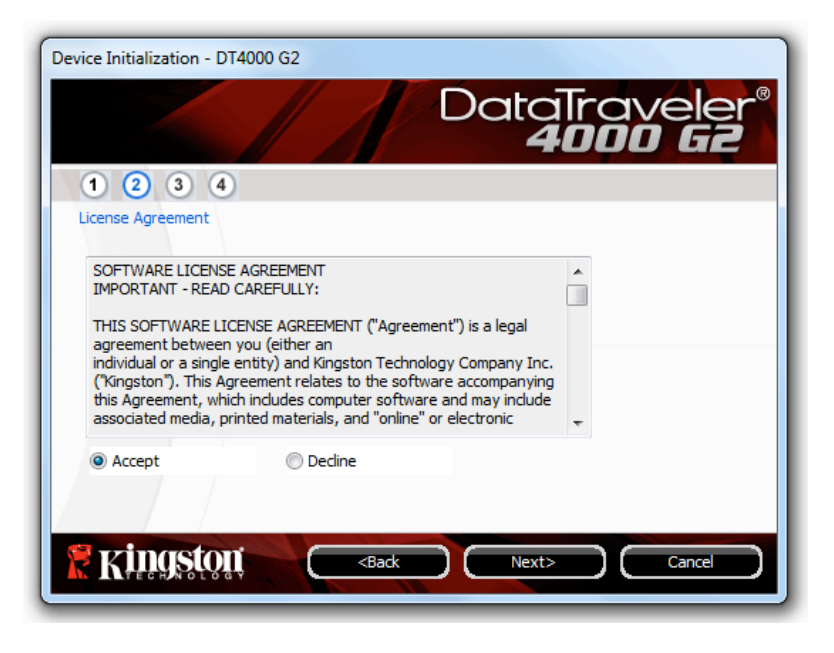

*Figura 3.2 – Accordo di licenza*

3. Creare una password per proteggere i dati contenuti nel drive DT4000 G2. Inserire la password nel relativo campo "*Password*" (Password); quindi, reinserirla nel campo "*Password Confirmation*"

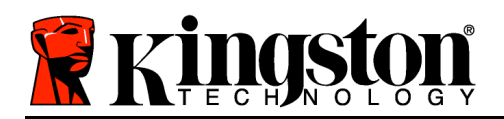

(Conferma password), come illustrato di seguito in *Figura 3.3*. Affinché sia possibile proseguire la procedura di inizializzazione, è necessario creare una password avente i seguenti requisiti:

- 1. Le password devono essere composte da un minimo di 8 fino a un massimo di 16 caratteri.
- 2. Le password devono contenere tre (3) dei seguenti criteri opzionali:
	- MAIUSCOLE, minuscole, numeri e/o caratteri speciali (!, \$, ecc.)

È anche possibile inserire un suggerimento per ricordare la password, ma tale campo è facoltativo. Il campo "Hint" (Suggerimento), può rivelarsi utile per aiutare l'utente a ricordare la password, qualora questa vada persa o dimenticata (*Nota: il suggerimento NON DEVE corrispondere alla stessa password utilizzata per l'accesso.*)

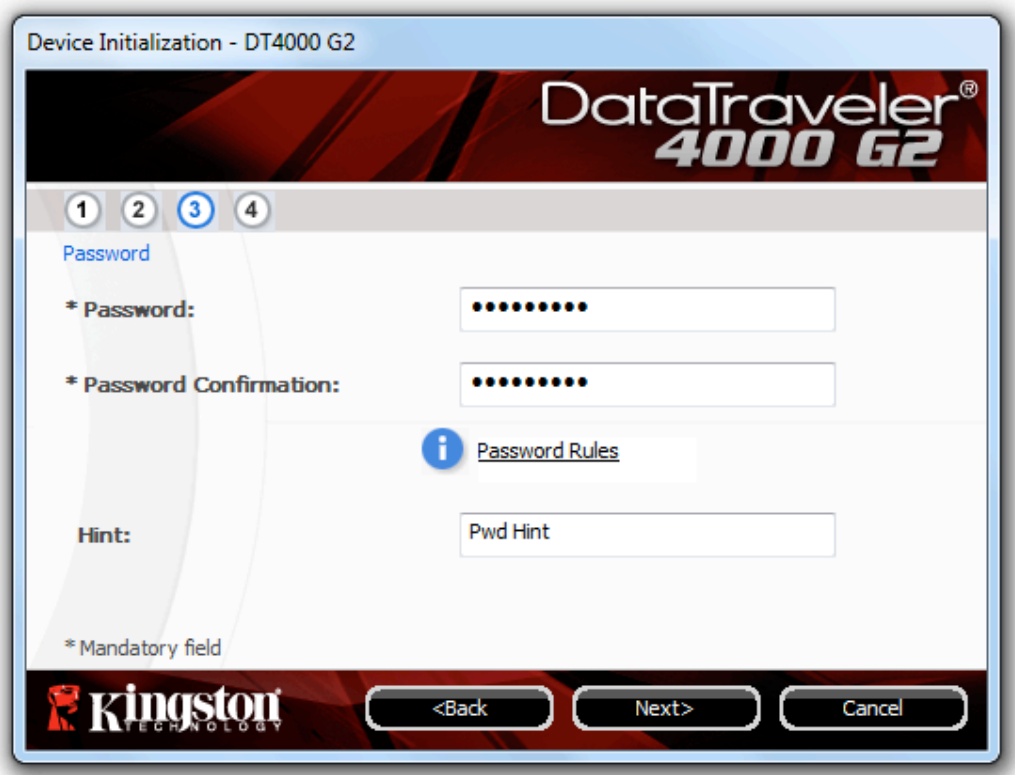

*Figura 3.3 – Impostazione della password*

4. Inserire le informazioni di contatto nei relativi campi di testo (vedere *Figura 3.4*) (*Nota: le informazioni immesse in questi campi NON possono contenere la stringa password creata al Punto 3 di questa procedura*. *Tuttavia, questi campi sono facoltativi e pertanto possono anche essere lasciati vuoti, se lo si desidera*.)

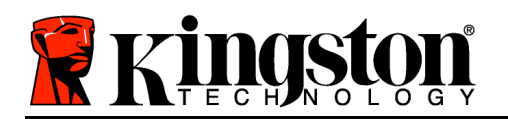

- Il campo "*Name*" (Nome) può contenere fino a 32 caratteri, ma non può contenere la **password esatta**.
- Il campo "*Company*" (Azienda) può contenere fino a 32 caratteri, ma non può contenere la **password** esatta.
- Il campo "*Details*" (Dettagli) può contenere fino a 156 caratteri, ma non può contenere la **password** esatta.

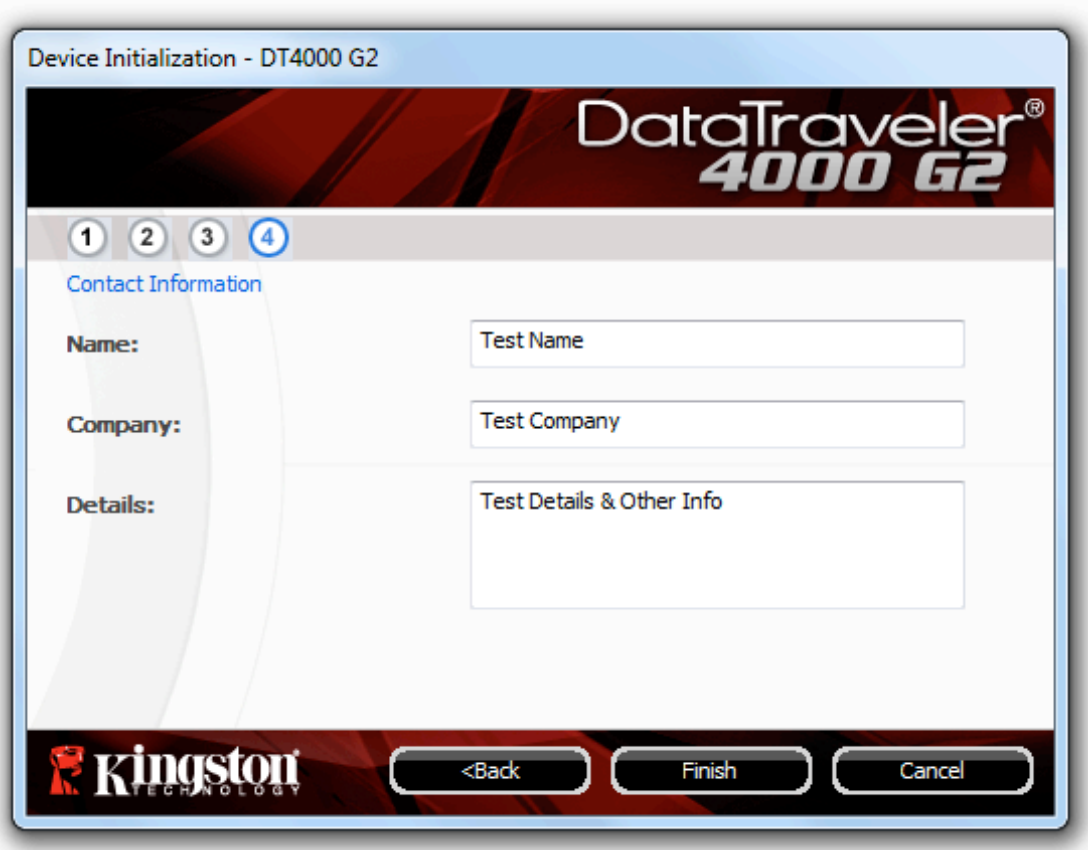

*Figura 3.4 – Schermata dei dati di contatto*

5. Fare clic su "*Finish*" (Fine) per completare la procedura di inizializzazione del dispositivo.

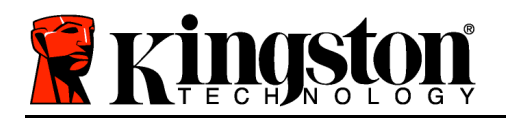

Il drive DT4000 G2 effettuerà ora la formattazione della partizione dati sicura (*Figura 3.5*), generando una notifica quando la procedura viene completata (*Figura 3.6*.)

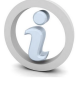

**Nota: se è stato precedentemente eseguito l'accesso con un account non dotato dei privilegi di amministratore, la routine di "Formattazione" può richiedere fino a un minuto.\***

6. Fare clic su "*OK*" per proseguire.

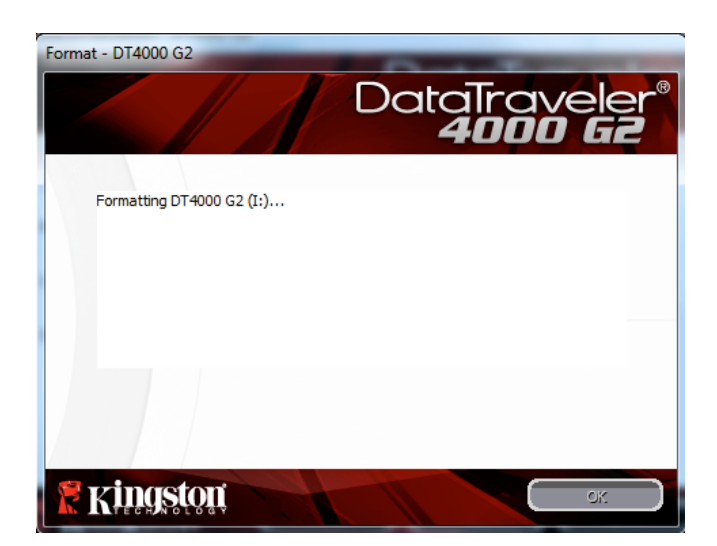

*Figura 3.5 - Schermata di formattazione del drive DT4000 G2*

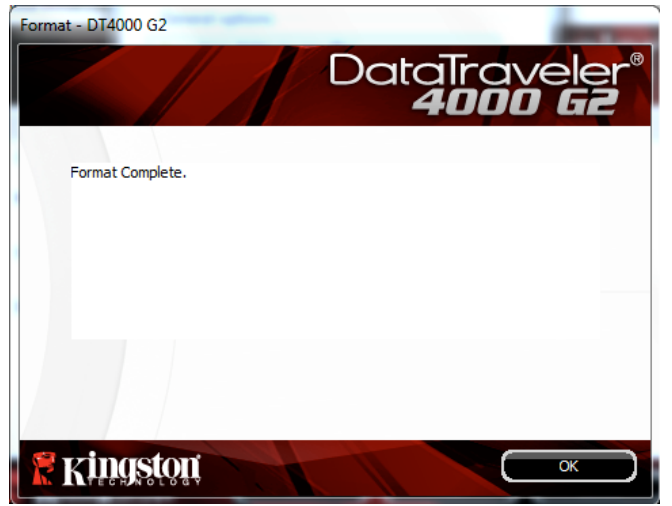

*Figura 3.6 – Schermata di completamento della formattazione*

Inizializzazione completata.

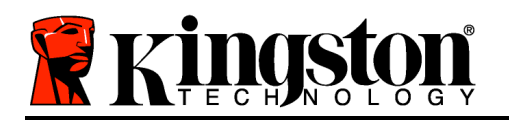

*\*Nota: i tempi di esecuzione possono variare in base all'hardware di sistema e alla capacità del drive DT4000 G2 utilizzato.*

### **Utilizzo del dispositivo (ambienti Windows)**

Una volta che il drive DT4000 G2 è stato inizializzato, sarà possibile accedere alla partizione dati sicura e utilizzare le opzioni del dispositivo, accedendovi mediante la propria password utente. A questo scopo, seguire la procedura riportata sotto:

- 1. Inserire il drive DT4000 G2 in una delle porte USB del computer notebook o desktop in uso e quindi inserire la password (vedere *Figura 4.1*).
	- Una volta inserita la password, fare clic sul pulsante "*Login*" (Login) per proseguire.
	- Se è stata inserita la password corretta, il drive DT4000 G2 verrà sbloccato e sarà possibile iniziare a utilizzare il dispositivo.

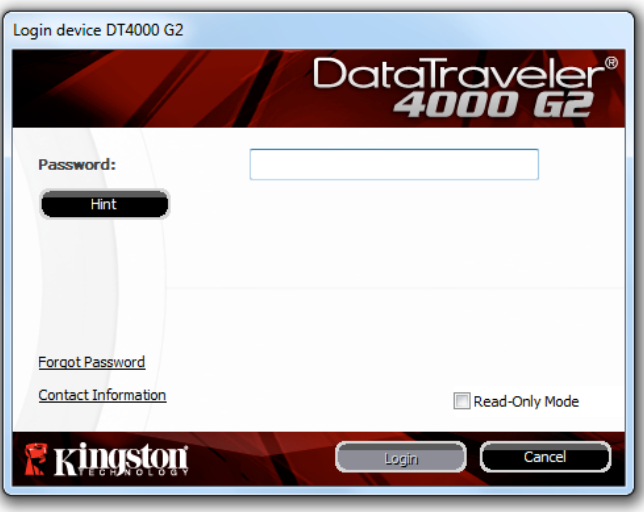

*Figura 4.1 – Schermata di login*

• Se viene inserita una password errata, sotto il campo "*Hint*" (Suggerimento) verrà visualizzato un messaggio di errore indicante il tentativo di accesso fallito.

(*NOTA: se durante il processo di login viene inserita una password non corretta, l'utente avrà a disposizione un'altra possibilità per inserire la password corretta; tuttavia, il drive dispone di una funzione di sicurezza integrata che conta il numero di tentativi di accesso falliti\*. Se il numero di tentativi falliti supera il valore preimpostato di default (10 tentativi), il drive DT4000 verrà bloccato e per poterlo riutilizzare sarà necessario formattare l'intera partizione dati sicura. CIÒ SIGNIFICA CHE TUTTI I DATI CONTENUTI NEL DRIVE DT4000 G2 ANDRANNO PERDUTI. Per ulteriori dettagli su questa funzione, consultare la sezione, "Blocco del dispositivo", a pagina 24*.)

2. La partizione dati sicura può essere sbloccata in modalità di sola lettura, talvolta denominata anche "modalità di protezione da scrittura". Per attivare tale modalità, selezionare la casella di spunta denominata "*Read-Only Mode"* (Modalità di sola lettura), prima di effettuare l'accesso al dispositivo. Una volta effettuata l'autenticazione in modalità di sola lettura, sarà possibile aprire e visualizzare i contenuti dell'unità DT4000 G2; tuttavia, con questa modalità attiva, non sarà possibile effettuare aggiornamenti, apportare modifiche o eliminare i contenuti. (*Nota: la modalità di sola lettura* 

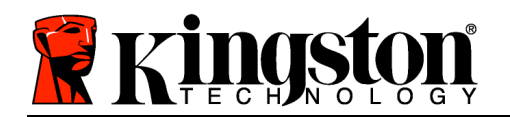

*nasconde anche l'opzione della modalità di formattazione, normalmente visualizzata nel menu dell'unità DT4000 G2, come quella raffigurata nelle immagini di pagina 10.*)

Se si sta effettuando l'accesso all'unità in modalità di sola lettura e si desidera sbloccare il dispositivo, ottenendo i diritti di accesso completi in lettura/scrittura alla partizione dati sicura, sarà necessario scollegare e disattivare l'unità DT4000 G2 (vedere pagina 11), per poi effettuare nuovamente l'accesso, assicurandosi di deselezionare la casella dell'opzione "Read-Only Mode" (Modalità di sola lettura), prima di effettuare l'accesso.

*\* Una volta effettuata con successo l'autenticazione sul dispositivo, il contatore dei tentativi di login falliti verrà azzerato.*

### **Opzioni del dispositivo (ambienti Windows)**

Durante l'accesso al dispositivo, nell'angolo destro della barra delle applicazioni di Windows verrà visualizzata l'icona del drive "*DT4000 G2*" (*Figura 5.1*). (*Nota: gli utenti di Windows 7 devono fare clic sul pulsante "Freccia in alto" della barra delle applicazioni, per poter accedere all'icona del drive "DT4000 G2" (Figura 5.2.*)

Facendo clic una volta sull'icona del drive DT4000 G2 verrà visualizzato il menu seguente:

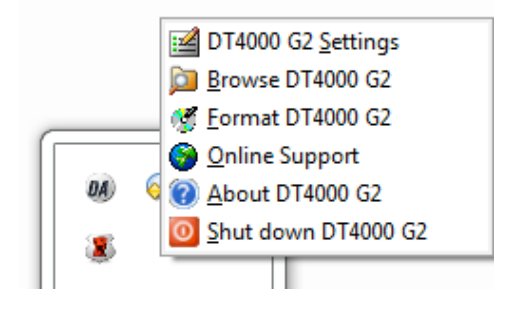

*Figura 5.1 – Icona del drive DT4000 G2 nella barra delle applicazioni*

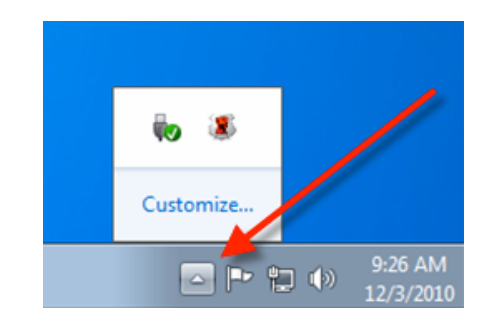

*Figura 5.2 – Icona del drive DT4000 G2 nella barra delle applicazioni*

### **Menu "Settings" (Impostazioni) del drive DT4000 G2**

- Consente di modificare la password e/o il suggerimento (*Figura 5.3*)
- Consente di aggiungere/visualizzare/modificare le informazioni di contatto dell'utente (*Figura 5.4*)
- Consente di modificare le impostazioni della lingua corrente (*Figura 5.5*)

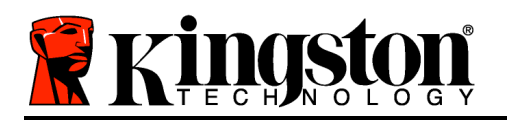

(*Nota: per motivi di sicurezza, l'aggiornamento e la modifica di queste impostazioni richiedono sempre l'inserimento della password di accesso all'unità DT4000*.)

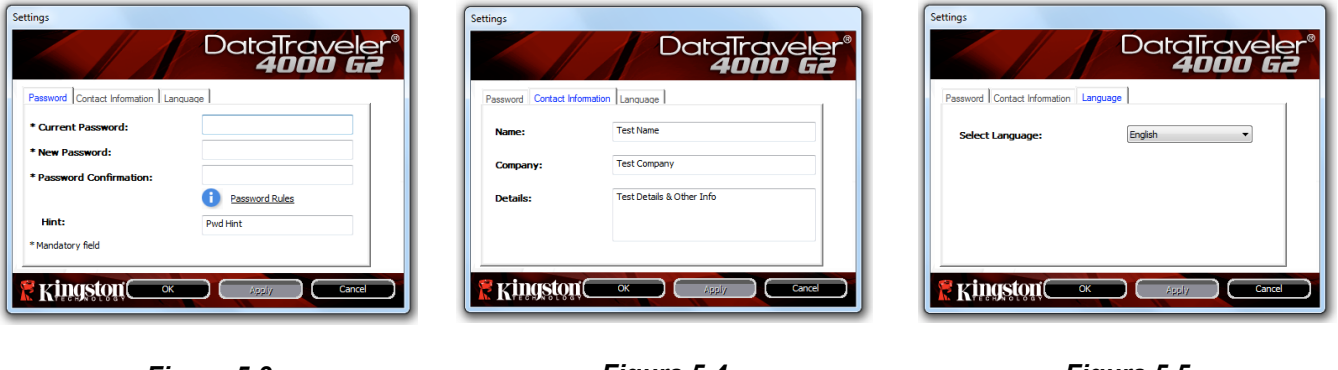

*Figura 5.3 Modifica password*

*Figura 5.4 Informazioni di contatto*

*Figura 5.5 Selezione lingua*

### **Menu "Browse" (Esplora unità) del drive DT4000 G2**

• Consente di navigare all'interno dei contenuti della partizione dati sicura, dopo aver effettuato l'accesso al dispositivo

### **Menu "Format"(Formatta) del drive DT4000 G2\***

• Consente di formattare la partizione dati sicura (Attenzione: tutti i dati contenuti nell'unità verranno eliminati). (*Figura 5.6*)

**Supporto Online** (Richiede un accesso a Internet)

• Questa funzione esegue automaticamente il browser Internet e apre il link *http://www.kingston.com/support/*, dal quale è possibile accedere a una serie di informazioni di supporto aggiuntive

| Format - DT4000 G2                                                                                               |
|----------------------------------------------------------------------------------------------------|
| DataTraveler®<br><b>4000 Ge</b>                                                                                  |
| WARNING: Formatting will erase ALL data on this disk.<br>To format the disk (J:), dick OK. To quit, dick CANCEL. |
| Your password is required to complete format.                                                                    |
| Password:                                                                                                    |
|                                                                                                    |
|                                                                                                    |
|                                                                                                    |
| OK<br>Cancel                                                                                                    |

*Figura 5.6 – Schermata di notifica della formattazione*

### **Menu "About" (Informazioni su) del drive DT4000 G2**

• Questa sezione contiene dettagli specifici sul drive DT4000 G2, tra cui i dati relativi alle

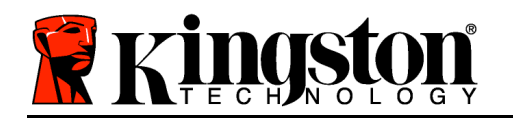

applicazioni e alla versione del firmware (*Figura 5.7*)

**Menu "Shutdown" (Disattiva unità) del drive DT4000 G2**

• Questa funzione permette di arrestare correttamente l'unità DT4000 G2, consentendo all'utente di scollegare il drive dal computer in tutta sicurezza.

|                                                      |          | DataTraveler®<br><b>4000 G2</b> |
|------------------------------------------------------|----------|---------------------------------|
| Copyright (c) 2011 Kingston Technology Company, Inc. |          |                                 |
| <b>Modules</b>                                       | Version  | Information                     |
| DT4000 G2                                            | K40      | 000FFE23C7ECBF10800001D2        |
| Application                                          | K4.0.0.5 |                                 |
| <b>FW Version</b>                                    | 3.05     |                                 |
| Crypto Library FW                                    | 1.00     |                                 |
|                                                      |          |                                 |

*Figura 5.7 - Schermata delle informazioni sul drive DT4000 G2*

*\*Nota: nei sistemi Windows Vista e Windows 7 è richiesto l'inserimento della password di accesso all'unità DT4000 G2.*

### **-Fine sezione Windows-**

### **Configurazione (ambienti Mac)**

Inserire il drive DT4000 G2 in una delle porte USB disponibili nel computer notebook o desktop in uso e attendere il rilevamento da parte del sistema operativo Mac. Una volta che il drive viene rilevato, sul desktop del computer Mac in uso verrà visualizzata l'icona del volume DT4000 G2, come illustrato in *Figura 6.1*.

- 1. Fare doppio clic sull'icona del CD-ROM dell'unità DT4000 G2.
- 2. Fare doppio clic sulla cartella "Mac" visualizzata nella finestra raffigurata in *Figura 6.2*.
- 3. Fare doppio clic sull'icona dell'applicazione DT4000 G2 visualizzata nella finestra riportata in *Figura 6.3*. Verrà avviata la procedura di inizializzazione.

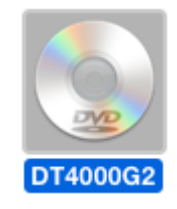

*Figura 6.1 – DT4000 G2*

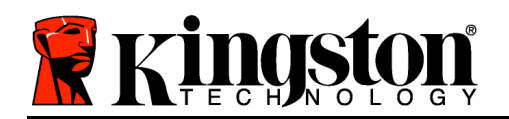

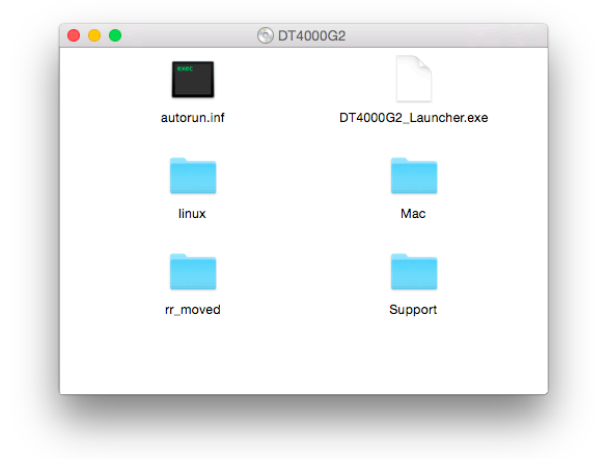

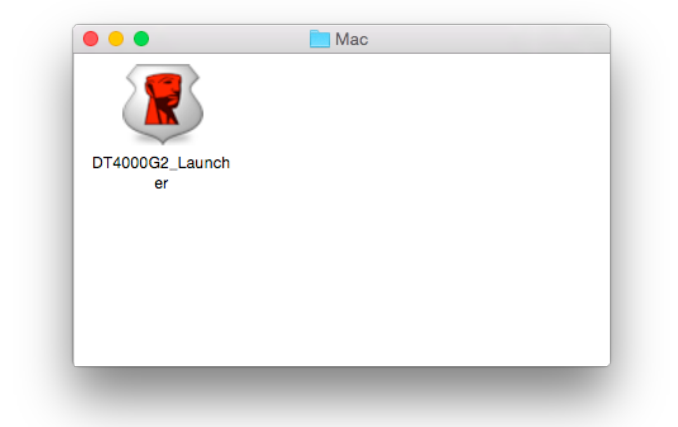

*Figura 6.2 – Contenuti del drive DT4000 G2 Figura 6.3 – Applicazione DT4000 G2*

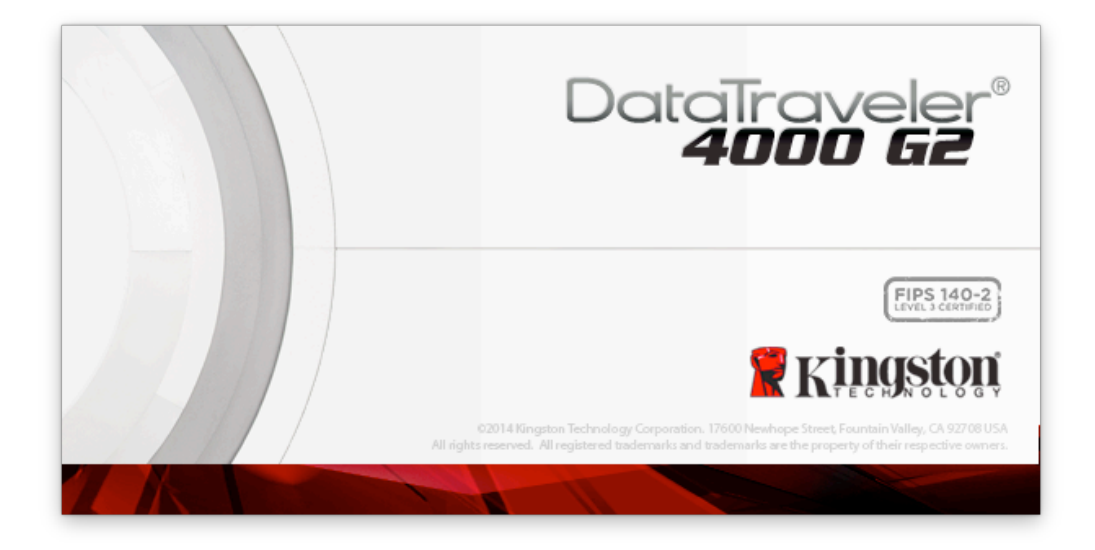

# **Inizializzazione del dispositivo (ambienti Mac)**

1. Selezionare la lingua preferita dal menu a comparsa e fare clic sulla voce "*Next*" (Successivo) come riportato in *Figura 7.1*.

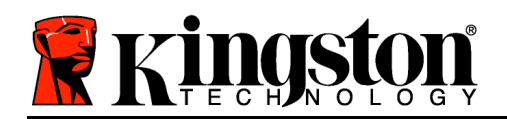

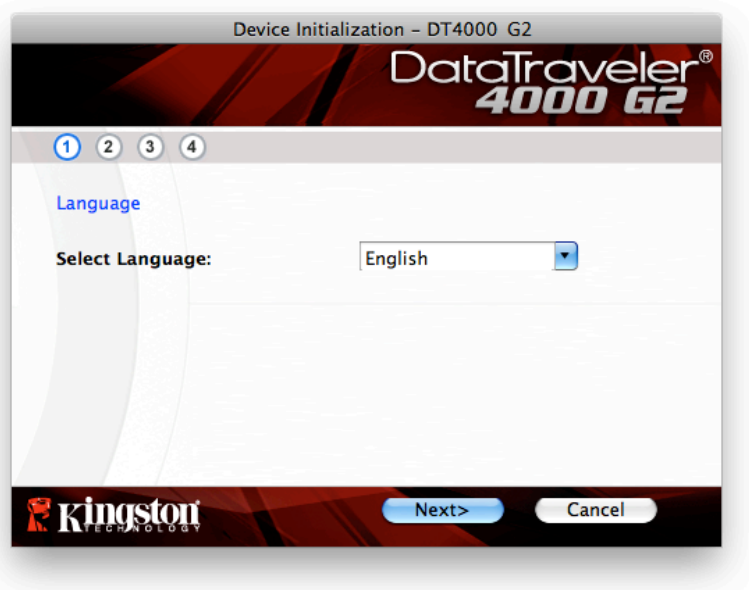

*Figura 7.1 – Selezione della lingua*

2. Leggere l'accordo di licenza e quindi fare clic su "*Next*" (Successivo) come riportato in *Figura 7.2.* (*Nota: è necessario accettare l'accordo di licenza prima di proseguire; in caso contrario il pulsante "Next" (Successivo) resterà disabilitato*.)

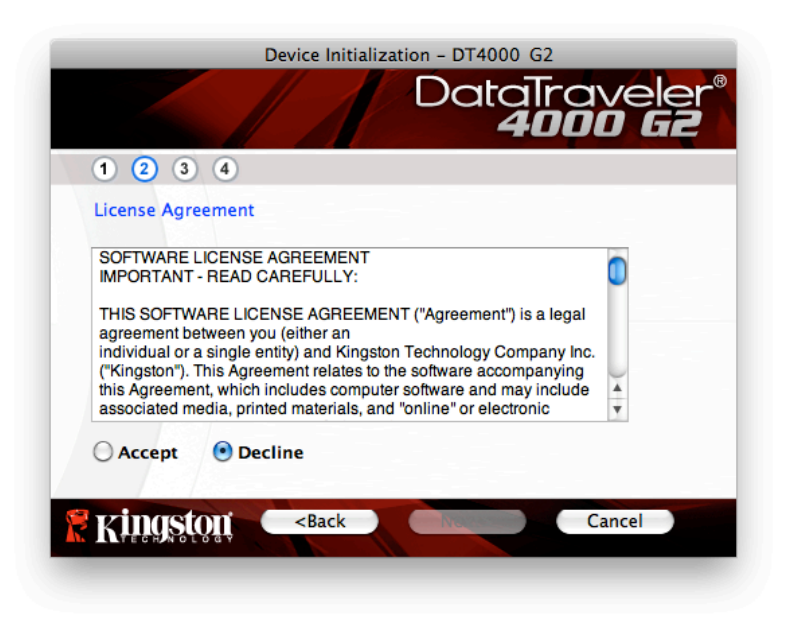

*Figura 7.2 – Accordo di licenza*

3. Creare una password per proteggere i dati contenuti nel drive DT4000 G2. Inserire la password nel relativo campo "*Password*" (Password); quindi, reinserirla nel campo "*Password Confirmation*"

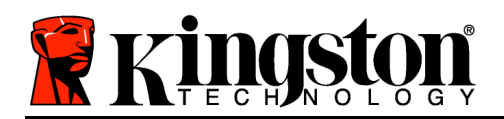

(Conferma password), come illustrato in *Figura 7.3*, sotto. Affinché sia possibile proseguire la procedura di inizializzazione, è necessario creare una password avente i seguenti requisiti:

- 1. Le password devono essere composte da un minimo di 8 fino a un massimo di 16 caratteri.
- 2. Le password devono contenere tre (3) dei seguenti criteri opzionali:
	- MAIUSCOLE, minuscole, numeri e/o caratteri speciali (!, \$, ecc.)

È anche possibile inserire un suggerimento per ricordare la password, ma tale campo è facoltativo. Il campo "Hint" (Suggerimento), può rivelarsi utile per aiutare l'utente a ricordare la password, qualora questa vada persa o dimenticata (*Nota: il suggerimento NON DEVE corrispondere alla stessa password utilizzata per l'accesso.*)

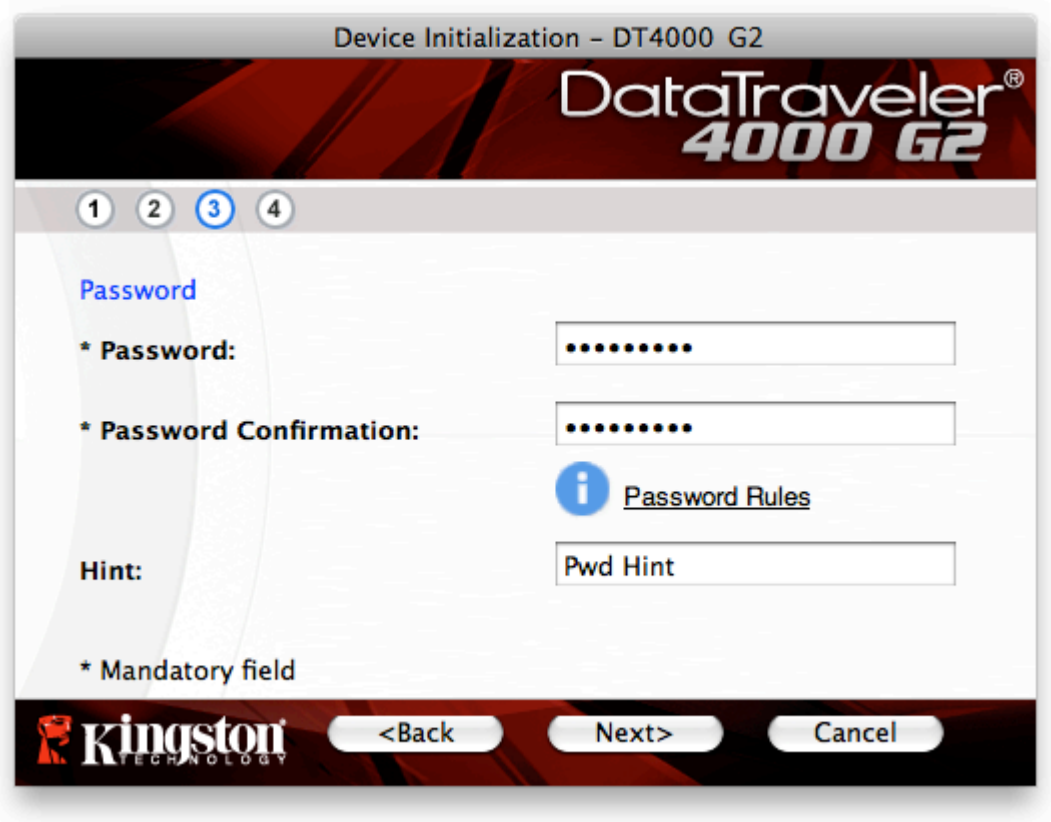

*Figura 7.3 – Impostazione della password*

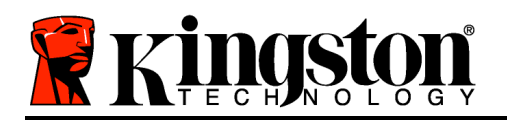

- 4. Inserire le informazioni di contatto nei relativi campi di testo (vedere *Figura 7.4*) (*Nota: le informazioni immesse in questi campi NON possono contenere la stringa password creata al Punto 3 di questa procedura*. *Tuttavia, questi campi sono facoltativi e pertanto possono anche essere lasciati vuoti, se lo si desidera*.)
	- Il campo "*Name*" (Nome) può contenere fino a 32 caratteri, ma non può contenere la **password esatta**.
	- Il campo "*Company*" (Azienda) può contenere fino a 32 caratteri, ma non può contenere la **password** esatta.
	- Il campo "*Details*" (Dettagli) può contenere fino a 156 caratteri, ma non può contenere la **password** esatta.

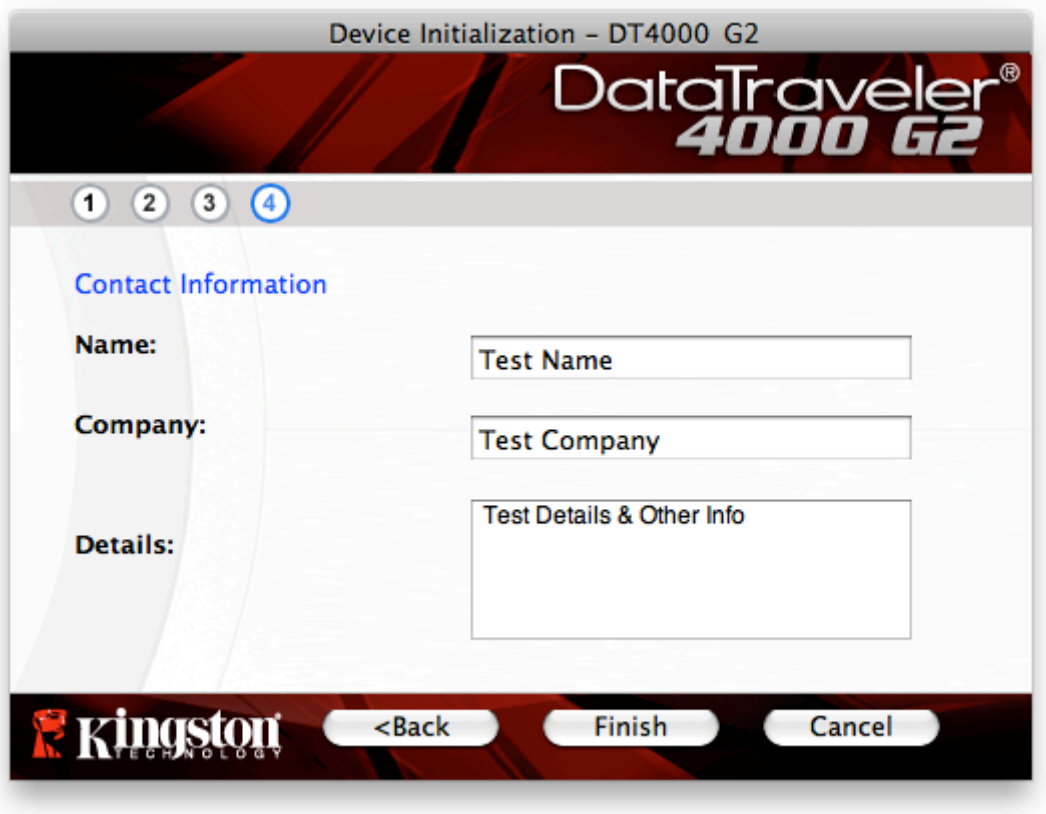

*Figura 7.4 – Schermata dei dati di contatto*

5. Fare clic su "*Finish*" (Fine) per completare la procedura di inizializzazione del dispositivo.

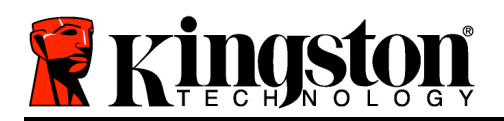

Il drive DT4000 G2 effettuerà ora la formattazione della partizione dati sicura (*Figura 7.5*), generando una notifica quando la procedura viene completata (*Figura 7.6*.)

6. Fare clic su "*OK*" per proseguire.

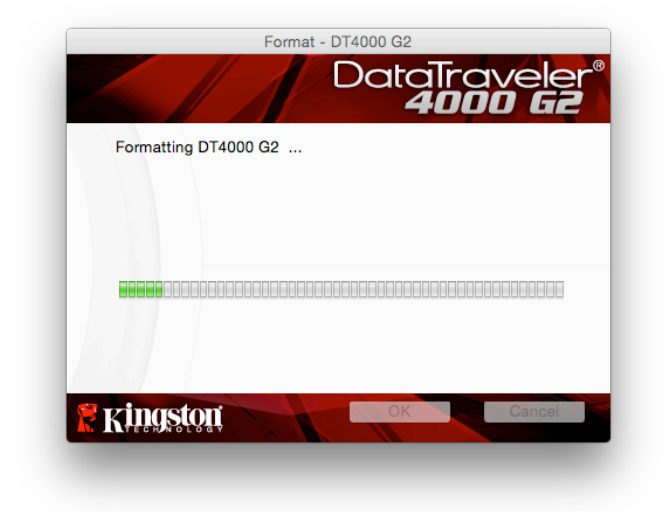

*Figura 7.5 - Schermata di formattazione del drive DT4000 G2*

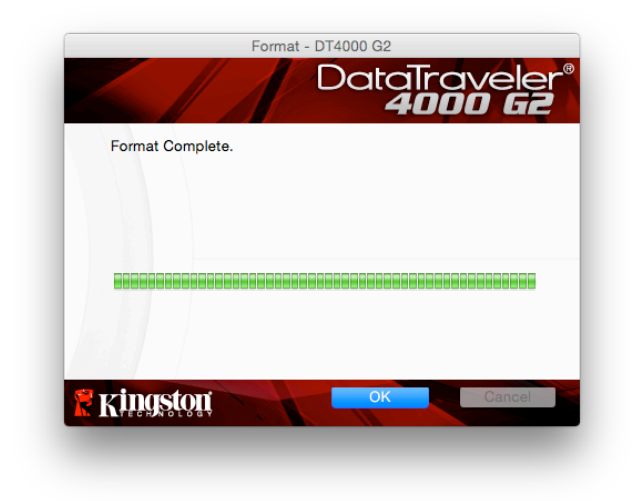

*Figura 7.6 – Schermata di completamento della formattazione*

Inizializzazione completata.

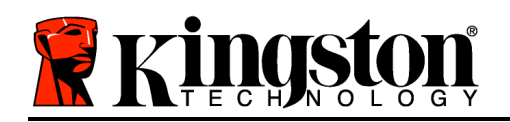

# **Utilizzo del dispositivo (ambienti Mac)**

Una volta che il drive DT4000 G2 è stato inizializzato, sarà possibile accedere alla partizione dati sicura e utilizzare le opzioni del dispositivo, accedendovi mediante la propria password utente. A questo scopo, seguire la procedura riportata sotto:

- 1. Inserire il drive DT4000 G2 in una delle porte USB del computer notebook o desktop in uso e quindi inserire la password (vedere *Figura 8.1*).
- 2. Una volta inserita la password, fare clic sul pulsante "*Login*" (Login) per proseguire.
	- Se è stata inserita la password corretta, il drive DT4000 G2 verrà sbloccato e sarà possibile iniziare a utilizzare il dispositivo.
	- Se viene inserita una password errata, sotto il campo "*Hint*" (Suggerimento) verrà visualizzato un messaggio di errore indicante il tentativo di accesso fallito (vedere *Figura 8.2*).

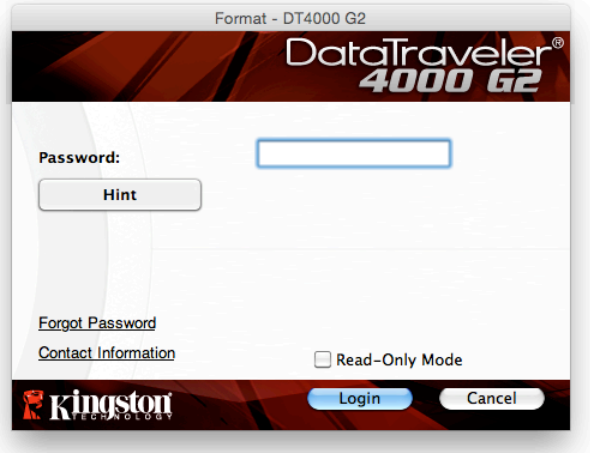

*Figura 8.1 – Schermata di login*

(*NOTA: se durante il processo di login viene inserita una password non corretta, l'utente avrà a disposizione un'altra possibilità per inserire la password corretta; tuttavia, il drive dispone di una funzione di sicurezza integrata che conta il numero di tentativi di accesso falliti\*. Se il numero di tentativi falliti supera il valore preimpostato di default (10 tentativi), il drive DT4000 verrà bloccato e per poterlo riutilizzare sarà necessario formattare l'intera partizione dati sicura. CIÒ SIGNIFICA CHE TUTTI I DATI CONTENUTI NEL DRIVE DT4000 G2 ANDRANNO PERDUTI. Per ulteriori dettagli su questa funzione, consultare la sezione, "Blocco del dispositivo", a pagina 24*.)

3. La partizione dati sicura può essere sbloccata in modalità di sola lettura, talvolta denominata anche "modalità di protezione da scrittura". Per attivare tale modalità, selezionare la casella di spunta denominata "*Read-Only Mode"* (Modalità di sola lettura), prima di effettuare l'accesso al dispositivo. Una volta effettuata l'autenticazione in modalità di sola lettura, sarà possibile aprire e visualizzare i contenuti dell'unità DT4000 G2; tuttavia, con questa modalità attiva, non sarà possibile effettuare

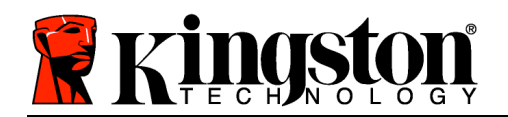

aggiornamenti, apportare modifiche o eliminare i contenuti. (*Nota: la modalità di sola lettura nasconde anche l'opzione della modalità di formattazione, normalmente visualizzata nel menu dell'unità DT4000, come quella raffigurata nelle immagini di pagina 10.*)

Se si sta effettuando l'accesso all'unità in modalità di sola lettura e si desidera sbloccare l'unità ottenendo i diritti di accesso completi in lettura/scrittura alla partizione dati sicura, è necessario scollegare e disattivare l'unità DT4000 G2 per poi effettuare nuovamente l'accesso, assicurandosi di deselezionare la casella dell'opzione "Read-Only Mode" (Modalità di sola lettura), prima di effettuare l'accesso.

*\* Una volta effettuata con successo l'autenticazione sul dispositivo, il contatore dei tentativi di login falliti verrà azzerato.*

# **Opzioni del dispositivo (ambienti Mac)**

Durante l'accesso al dispositivo, nel Dock di Mac OS X verrà visualizzata l'icona "*DT4000 G2\_Launcher*" *, come illustrato di seguito in Figura 9.1*:

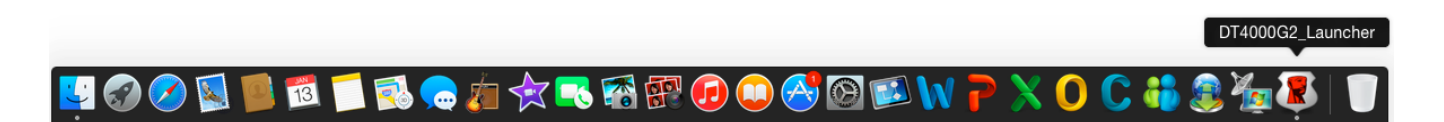

*Figura 9.1 – L'icona del drive DT4000 G2 nel Dock di Mac OS X*

Tenendo premuto il tasto "*Control*" sulla tastiera e facendo clic una volta sull'icona "*DT4000 G2\_Launcher*" verrà visualizzato il menu illustrato in *Figura 9.2* a destra.

### **Menu "Settings" (Impostazioni) del drive DT4000 G2**

- Consente di modificare la password e/o il suggerimento (*Figura 9.3*)
- Consente di aggiungere/visualizzare/modificare le informazioni di contatto dell'utente (*Figura 9.4*)
- Consente di modificare le impostazioni della lingua (*Figura 9.5*)

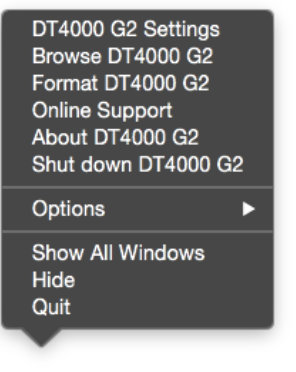

*Figura 9.2 Opzioni del drive DT4000 G2*

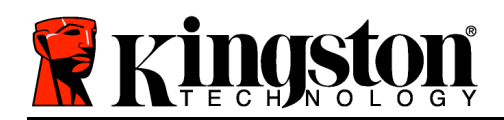

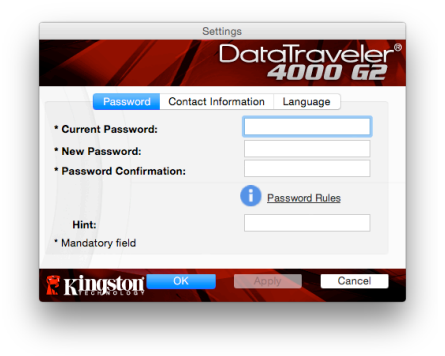

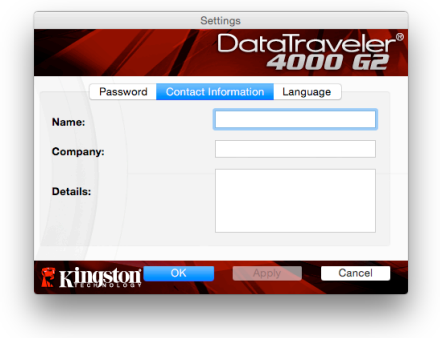

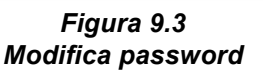

*Figura 9.4 Informazioni di contatto*

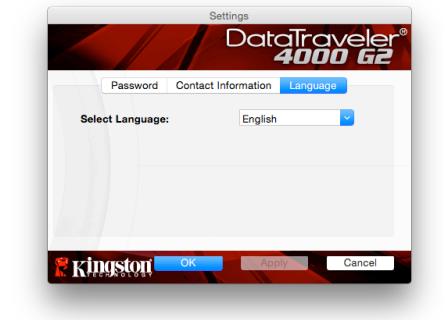

*Figura 9.5 Selezione lingua*

(*Nota: per motivi di sicurezza, l'aggiornamento e la modifica di queste impostazioni richiedono sempre l'inserimento della password di accesso all'unità DT4000*.)

### **Menu "Browse" (Esplora unità) del drive DT4000 G2**

• Consente di navigare all'interno dei contenuti della partizione dati sicura, dopo aver effettuato l'accesso al dispositivo

### **Menu "Format" (Formatta) del drive DT4000 G2**

• Consente di formattare la partizione dati sicura (Attenzione: tutti i dati contenuti nell'unità verranno eliminati). (*Figura 9.6*)

### **Supporto Online** (Richiede un accesso a Internet)

• Questa funzione esegue automaticamente il browser Internet e apre il link *http://www.kingston.com/support/*, dal quale è possibile accedere a una serie di informazioni di supporto aggiuntive

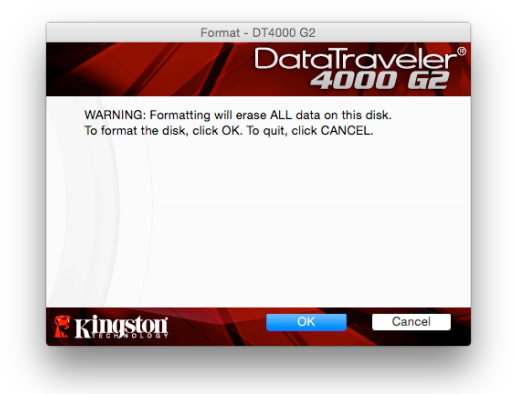

*Figura 9.6 – Schermata di notifica della formattazione*

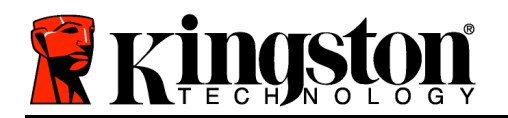

### **Menu "About" (Informazioni su) del drive DT4000 G2**

• Questa sezione contiene dettagli specifici sul drive DT4000 G2, tra cui i dati relativi alle applicazioni e alla versione del firmware (*Figura 9.7*)

### **Menu "Shutdown" (Disattiva unità) del drive DT4000 G2**

• Questa funzione permette di arrestare correttamente l'unità DT4000 G2, consentendo all'utente di scollegare il drive dal computer in tutta sicurezza.

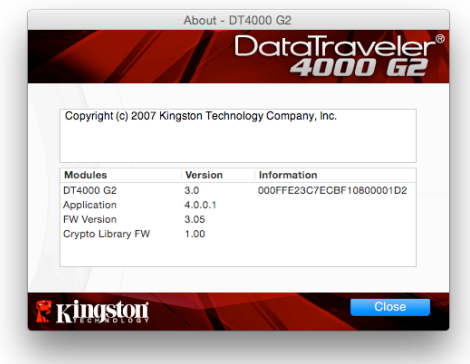

*Figura 9.7 - Schermata delle informazioni sul drive DT4000 G2*

**-Fine sezione Mac-**

# **Configurazione (ambienti Linux)**

*(NOTA: data la grande varietà di distribuzioni Linux attualmente disponibili sul mercato, l'aspetto e le modalità d'uso delle interfacce utilizzate dalle differenti versioni disponibili possono variare notevolmente. Tuttavia, il set di comandi normalmente utilizzati all'interno dell'applicazione terminale è simile per tutte le versioni; tali comandi Linux sono descritti in sezione sotto. Le immagini di esempio raffigurate in questa sezione rappresentano un ambiente a 64 bit.*)

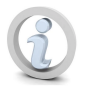

**Su alcune distribuzioni di Linux, l'esecuzione dei comandi dell'unità DT4000G2 dalla finestra terminale dell'applicazione, richiede l'accesso con privilegi di super-user (root).**

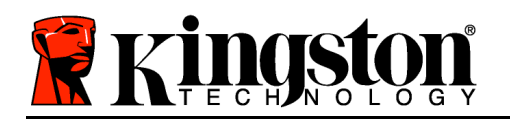

Inserire il drive DT4000 G2 in una delle porte USB disponibili sul computer notebook o desktop in uso e attendere il rilevamento da parte del sistema operativo Linux. Una volta che il drive viene rilevato, sul desktop verrà visualizzata l'icona del volume DT4000 G2\*, come illustrato in *Figura 10.1*.

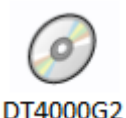

*Figura 10.1 – Icona del volume dell'unità DT4000G2*

### **L'unità DT4000 G2 integra 5 comandi che possono essere utilizzati nei sistemi Linux:**

#### **dt4000g2\_about**, **dt4000g2\_forgotpassword**, **dt4000g2\_initialize**, **dt4000g2\_login** e **dt4000g2\_logout**

(*Nota: l'esecuzione di questi comandi richiede l'apertura di una finestra dell'applicazione "Terminale" e l'accesso alle cartelle specifiche in cui risiede ogni singolo file. Ogni comando deve essere preceduto dai due caratteri seguenti: "./" ovvero un punto e uno slash in avanti.)*

Per gli utenti delle piattaforme a 32-bit è richiesta l'apertura di una finestra dell'applicazione "Terminale", da cui modificare la directory corrente, impostandola su **/media/DT4000G2/linux/linux32\$**  , immettendo il comando seguente dal prompt:

#### *cd /media/DT4000G2/linux/linux32* (e successivamente premere *INVIO*)

Per gli utenti delle piattaforme a 64-bit è richiesta l'apertura di una finestra dell'applicazione "Terminale", da cui modificare la directory corrente, impostandola su **/media/DT4000G2/linux/linux64\$**  , immettendo il comando seguente dal prompt:

### *cd /media/DT4000G2/linux/linux64* (e successivamente premere *INVIO*)

*\*Nota: Se il volume dell'unità DT4000 G2 non viene caricato automaticamente dal sistema operativo, l'utente dovrà effettuare il caricamento manuale da una finestra del terminale, mediante il comando "mount" di Linux. Fare riferimento alla documentazione di Linux riferita alla distribuzione utilizzata, oppure accedere al proprio sito di supporto online preferito per ottenere ulteriori dettagli sulle opzioni relative a sintassi e comandi disponibili.*

### **Inizializzazione del dispositivo (ambienti Linux)**

Una volta che l'unità DT4000 G2 viene collegata al computer e rilevata dal sistema operativo, il dispositivo dovrà essere inizializzato prima di essere utilizzato per la prima volta. Per fare ciò, aprire l'applicazione "Terminale" (o la finestra della riga di comando) e seguire la procedura illustrata sotto:

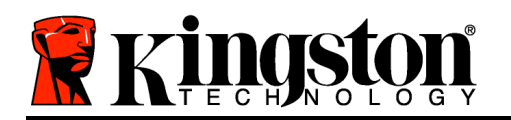

(*Nota: gli screenshot e le istruzioni riportate in questa sezione utilizzano la cartella linux32 (a indicare una piattaforma a 32-bit), al solo fine di dimostrare le modalità di utilizzo del dispositivo DT4000 G2 negli ambienti dotati di sistema operativo Linux. Pertanto, è opportuno tenere a mente che se si sta utilizzando la versione a 64-bit di Linux, sarà sufficiente accedere alla rispettiva cartella "64-bit" anziché a quella a 32-bit, specificando la cartella linux64 anziché quella denominata linux32*.)

1. È possibile modificare la directory del volume DT4000 G2 immettendo il comando seguente dal prompt del terminale (come illustrato in *Figura 10.2*):

#### **cd /media/DT4000G2/linux/linux32**

(*Nota: i nomi di comandi e cartelle (directory) sono sensibili alle maiuscole e pertanto digitare "linux32" NON equivale a digitare "Linux32". Anche la sintassi deve essere immessa nel modo esatto in cui essa è rappresentata.)*

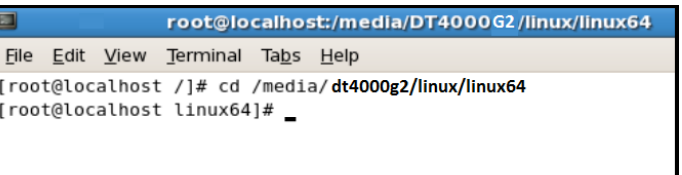

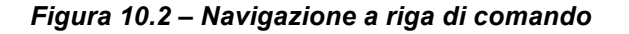

2. Digitare il comando "**ls**" (indicante il termine "**l**ist" o elenca), nella riga del prompt corrente e quindi premere *INVIO*. Questo comando consente di visualizzare un elenco di file e/o cartelle all'interno della cartella */media/DT4000G2/linux/linux32* (o *linux64*). Verranno inoltre visualizzati i cinque comandi utilizzabili con l'unità DT4000 G2: **dt4000g2\_about**, **dt4000g2\_forgotpassword**, **dt4000g2\_initialize**, **dt4000g2\_login** e **dt4000g2\_logout** come mostrato *Figura 10.3*.

| $\Box$<br>root@localhost:/media/DT4000G2/linux/linux64                                                                                                    | -10              |
|----------------------------------------------------------------------------------------------------|------------------|
| File Edit View Terminal<br>Tabs Help                                                                                                    |                  |
| [root@localhost /]# cd /media/ <b>dt4000g2/linux/linux64</b><br>[[root@localhost linux64]# ls<br>dt4000g2_initialize dt4000g2_logout<br>dt4000g2 about<br>dt4000g2_forgotpassword dt4000g2_login<br>[[root@localhost linux64]# | $\blacktriangle$ |

*Figura 10.3 - Elenco dei comandi dell'unità DT4000 G2*

*– Questa sezione è basata sulla versione a 64-bit di Linux –*

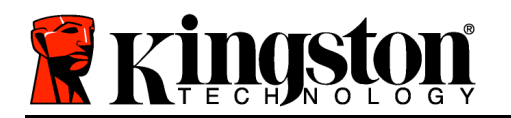

3. Per inizializzare il drive DT4000 G2, inserire il comando seguente dal prompt della finestra del terminale e quindi premere *INVIO:* **./dt4000 G2\_initialize\*** (prestare attenzione alla differenza tra maiuscole e minuscole) Vedere *Figura 10.4*.

| E                                               | root@localhost:/media/DT4000G2/linux/linux64                                                                                                    |  |
|-------------------------------------------------|----------------------------------------------------------------------------------------------------|--|
| Edit View Terminal<br>File                      | Tabs Help                                                                                                    |  |
| [[root@localhost linux64]# ls<br>dt4000g2 about | [[root@localhost /]# cd /media/dt4000g2/linux/linux64<br>dt4000g2_initialize dt4000g2_logout<br>dt4000g2_forgotpassword dt4000g2_login<br>  [root@localhost linux64]# ./dt4000g2_initialize |  |

*Figura 10.4 - Esecuzione di un comando sull'unità DT4000 G2*

- 4. Dopo aver premuto il tasto *INVIO*, sulla finestra del terminale verrà visualizzata la schermata dell'accordo di licenza. Premere "**Y**" per accettare l'accordo di licenza e proseguire. (*Nota: Se si preme "N", per non accettare l'accordo di licenza, viene visualizzato nuovamente il prompt del terminale e non sarà possibile proseguire la procedura di inizializzazione, fino a quando non sarà ripetuto il passo 3 della procedura selezionando l'opzione "Y"*.)
- 5. Dopo aver accettato l'accordo di licenza, verrà chiesto all'utente di inserire (creare) una password, che verrà utilizzata per la protezione dei file memorizzati nella partizione dati sicura. Affinché sia possibile proseguire la procedura di inizializzazione, è necessario creare una password avente i seguenti requisiti:
	- a. Le password devono essere composte da un minimo di 8 fino a un massimo di 16

caratteri.

- b. Le password devono contenere tre (3) dei seguenti criteri opzionali:
	- MAIUSCOLE, minuscole, numeri e/o caratteri speciali (!, \$, ecc.)
- 6. Confermare la password creata, immettendola nuovamente sulla riga di comando, quando richiesto e quindi premere il tasto *INVIO*. Se le password corrispondono, verrà generata una notifica che informa l'utente del fatto che l'inizializzazione dell'unità DT4000 G2 è stata completata con successo. Se le due password immesse non dovessero corrispondere, verrà generata una notifica in cui si chiede all'utente di confermare la password correttamente. A questo scopo, è necessario ripetere le operazioni riportate nei passi 5 e 6 della procedura, facendo attenzione ad immettere password perfettamente corrispondenti.

Dopo aver creato la password, sul desktop del computer in uso verrà visualizzato un volume dati sicuro (partizione). Ciò indica che la procedura di inizializzazione è stata completata con successo. Ora è possibile iniziare a utilizzare l'unità DT4000 G2.

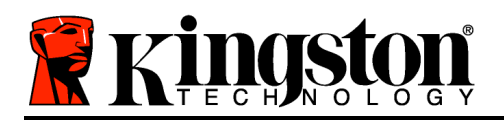

*\*Nota: su alcune distribuzioni di Linux, l'esecuzione dei comandi di DT4000 G2 dalla finestra terminale dell'applicazione richiede l'accesso con privilegi di super-user (root).*

### **Utilizzo del dispositivo (ambienti Linux)**

Una volta che il drive DT4000 G2 è stato inizializzato, sarà possibile accedere alla partizione dati sicura, utilizzando la password creata durante la procedura descritta a pagina 22. A questo scopo, seguire la procedura riportata sotto:

- 1. Aprire una finestra dell'applicazione "Terminale".
- 2. Inserire il comando seguente dal prompt del terminale: **cd /media/DT4000G2/linux/linux32**
- 3. Posizionando il prompt dei comandi sulla stringa */media/DT4000G2/linux/linux32\$*, digitare il comando seguente per accedere al dispositivo: **./dt4000g2\_login\*** e premere *INVIO*. (*Nota: comandi e nomi delle cartelle sono sensibili alle maiuscole e la sintassi utilizzata deve essere esattamente quella qui indicata.*)
- 4. Inserire la password del drive DT4000 G2 e premere *INVIO*. Dopo aver effettuato l'accesso, sul desktop del computer in uso si aprirà la schermata che visualizza il volume dati sicuro, da cui sarà possibile iniziare a utilizzare l'unità DT4000 G2.

Se durante il processo di login viene inserita una password non corretta, l'utente avrà a disposizione un'altra possibilità per inserire la password corretta, ripetendo le operazioni del punto 3 della procedura; tuttavia, il drive dispone di una funzione di sicurezza integrata che conta il numero di tentativi di accesso falliti. Se il numero di tentativi falliti supera il valore preimpostato di default (10 tentativi), il drive DT4000 G2 verrà bloccato e per poterlo riutilizzare sarà necessario ripetere la procedura di inizializzazione, eseguendo il comando **dt4000g2\_forgotpassword**. Questa procedura consente di creare una nuova password. Tuttavia, al fine di garantire la privacy dei dati contenuti nel drive DT4000 G2, la partizione dati sicura verrà formattata. **Ciò significa che tutti i dati precedentemente archiviati andranno persi**.

Una volta completata la procedura prevista dal comando **dt4000g2\_forgotpassword** e dopo aver impostato una nuova password, il contatore di sicurezza integrato che effettua il conteggio dei tentativi di accesso falliti verrà azzerato. (*Nota: l'azzeramento del contatore dei tentativi di accesso viene effettuato anche quando si esegue un accesso corretto prima di aver raggiunto il numero massimo di tentativi (MaxNoA, in forma abbreviata*.)

Dopo aver terminato di utilizzare l'unità DT4000 G2, effettuare l'uscita dal dispositivo e mettere i dati in sicurezza. A questo copo, seguire la procedura riportata sotto:

- 1. Aprire una finestra dell'applicazione "Terminale".
- 2. Inserire il comando seguente dal prompt del terminale: **cd /media/DT4000G2/linux/linux32**
- 3. Posizionando il prompt dei comandi sulla stringa */media/DT4000G2/linux/linux32\$*, digitare il comando seguente per effettuare l'uscita dal dispositivo in modo corretto: **./dt4000g2\_logout\*** e

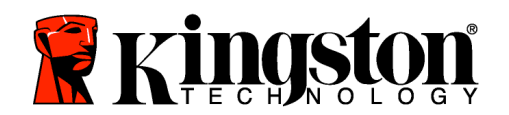

premere *INVIO*. (*Nota: comandi e nomi delle cartelle sono sensibili alle maiuscole e la sintassi utilizzata deve essere esattamente quella qui indicata.*)

4. Rimuovere l'unità DT4000 G2 dal sistema e conservarla in un luogo sicuro.

*\*Nota: su alcune distribuzioni di Linux, l'esecuzione dei comandi di DT4000 G2 dalla finestra terminale dell'applicazione richiede l'accesso con privilegi di super-user (root).*

### **Guida alla risoluzione dei problemi**

#### **Blocco del dispositivo**

Il drive DT4000 G2 è dotato di una funzionalità di sicurezza che impedisce di accedere alla partizione dati quando si supera un determinato numero di tentativi di accesso falliti **consecutivi** (*MaxNoA*, in forma abbreviata); il numero massimo di tentativi consecutivi ammessi preimpostato in fabbrica è pari a 10.

Il contatore che attiva il blocco tiene traccia di ogni tentativo di accesso fallito e può essere resettato in due modi: **1)** Inserendo la password di accesso corretta prima di raggiungere il valore MaxNoA prestabilito, oppure **2)** Formattando il dispositivo dopo aver superato il numero di tentativi specificati dal valore MaxNoA.\*

Se viene inserita una password errata, sotto il campo "*Hint*" (Suggerimento) verrà visualizzato un messaggio di errore indicante il tentativo di accesso fallito. *Vedere Figura 10.1*.

Raggiunto il 7° tentativo fallito, verrà visualizzato un ulteriore messaggio di errore che informa l'utente che ha a disposizione solo altri 3 tentativi prima di raggiungere il numero di tentativi specificati dal valore MaxNoA (impostato su 10 per default). Vedere *Figura 10.2*.

Raggiunto il 10° tentativo di accesso fallito, l'accesso ai dati contenuti nel drive DT4000 G2 verrà bloccato permanentemente e per poter utilizzare nuovamente il dispositivo sarà necessario formattare il dispositivo. Ciò implica che **tutti i dati memorizzati nel drive DT4000** 

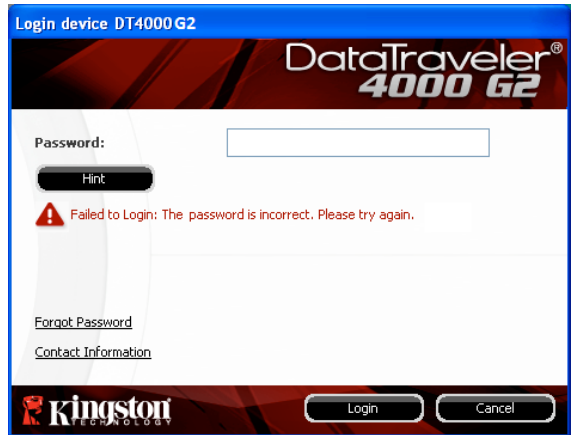

*Figura 10.1 – Schermata di login fallito*

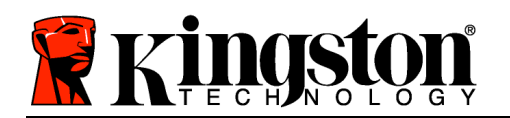

**G2 andranno persi** e l'utente dovrà creare una nuova password di accesso.

Questa misura di sicurezza ha lo scopo di limitare l'accesso a coloro che non dispongono della password, impedendo di effettuare tentativi di accesso ripetuti all'infinito allo scopo di accedere ai vostri dati sensibili.

Queste stesse misure di sicurezza, compresa la formattazione del dispositivo\*, saranno applicate anche nel caso che sia il proprietario del drive DT4000 G2 ad aver dimenticato la propria password di accesso.

Per ulteriori dettagli su questa funzione, consultare la sezione "*Password dimenticata*" a pagina 25.

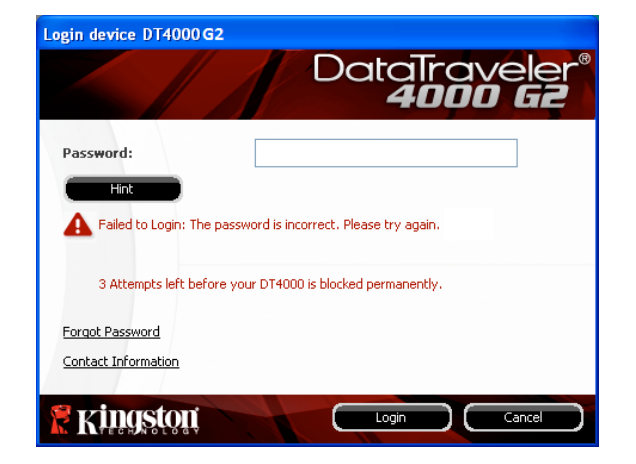

*Figura 10.2 – Schermata di notifica visualizzata al 7° tentativo di login fallito*

*\*Nota: la formattazione del dispositivo causerà l'eliminazione di TUTTI i dati contenuti nella partizione dati sicura dell'unità DT4000 G2.*

#### **Password dimenticata**

Se l'utente dimentica la password, può fare clic sul link "*Forgot Password*" (Password dimenticata), che viene visualizzato nella finestra di login quando viene eseguito il file DT4000 G2\_Launcher (vedere *Figura 10.3*).

Questa opzione consente di creare una nuova password. Tuttavia, al fine di garantire la privacy dei dati contenuti nel drive DT4000 G2, l'unità verrà formattata. Ciò significa che durante tale procedura tutti i dati precedentemente archiviati andranno persi.\*

Facendo clic sul pulsante "*Forgot Password*" (Password dimenticata), verrà visualizzata una finestra di notifica che richiede all'utente se desidera inserire una nuova password prima della formattazione (*Figura 10.4*). A questo punto, è possibile 1)

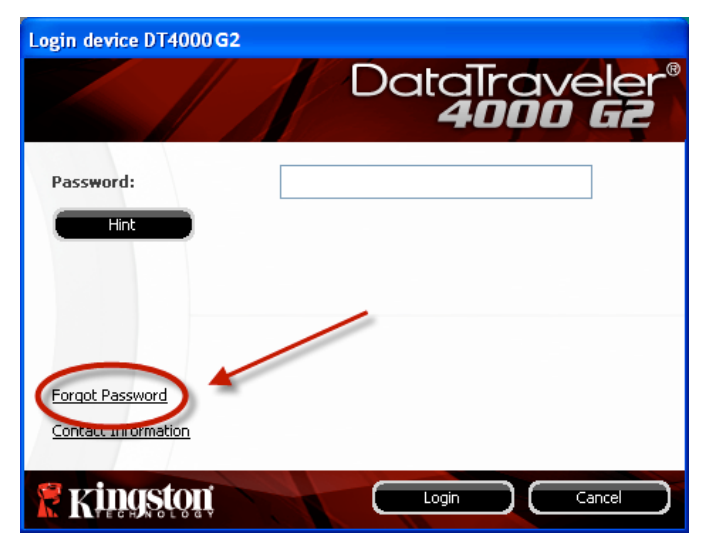

*Figura 10.3 – Schermata di password dimenticata*

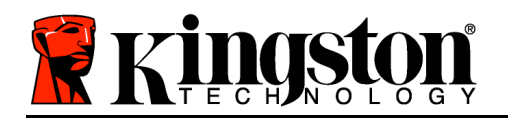

Fare clic su "*OK*" per confermare, oppure 2) Fare clic su "Cancel" (Annulla) per tornare alla schermata di accesso.

Se si decide di proseguire con l'operazione, verrà chiesto all'utente di creare una nuova password complessa ed inserire il relativo suggerimento. Il campo suggerimento (hint) non è obbligatorio, ma può rivelarsi utile per aiutare l'utente a ricordare la password, qualora questa vada persa o dimenticata.

(*Nota: il suggerimento NON DEVE corrispondere alla stessa password utilizzata per l'accesso all'unità DT4000 G2.*)

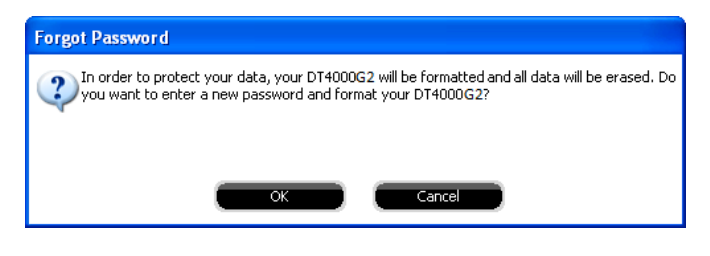

*Figura 10.4 – Notifica prima della formattazione*

*\*Nota: la formattazione del dispositivo causerà l'eliminazione di TUTTI i dati contenuti nella partizione dati sicura dell'unità DT4000 G2.*

### **Conflitti con le lettere di unità (Sistemi operativi Windows)**

Come citato nella sezione "*Requisiti di sistema*" di questo manuale (a pagina 3), il drive DT4000 G2 richiede due lettere di unità consecutive DOPO quella assegnata all'ultimo disco fisico che appare prima delle lettere di unità assegnate ai profili non hardware (vedere *Figura 10.5*). L'assegnazione delle lettere di unità in ordine cronologico NON interessa le unità di rete condivise, in quanto queste sono unità associate a profili utente specifici e non al profilo hardware di sistema e pertanto appaiono disponibili per il sistema operativo.

Ciò significa che Windows potrebbe assegnare al drive DT4000 G2 una lettera di unità che è già utilizzata da una unità di rete condivisa o già assegnata a un percorso UNC (Universal Naming Convention), causando un conflitto tra le lettere assegnate ai vari drive. In tal caso, sarà necessario contattare l'amministratore di rete o il reparto assistenza, chiedendo di modificare le lettere di unità assegnate da Gestione Disco di Windows (l'operazione richiede l'accesso con diritti di amministratore).

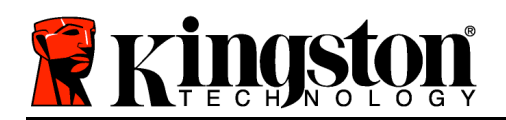

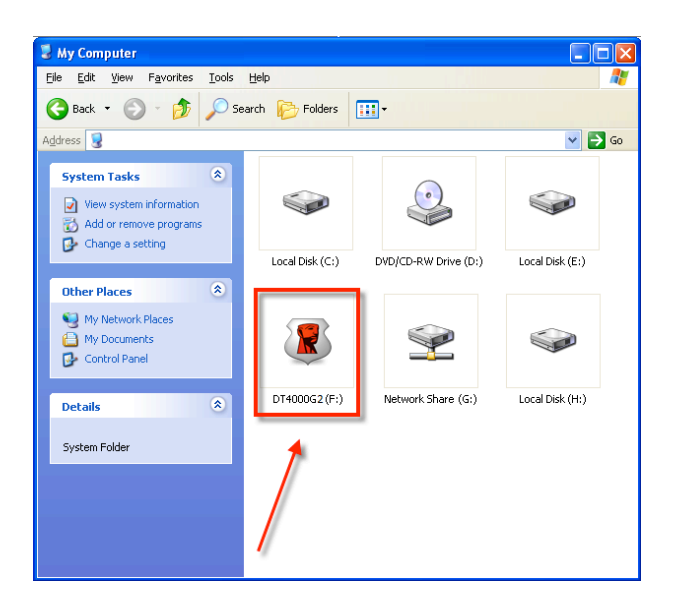

*Figura 10.5 – Schermata "Risorse del computer"*

In questo esempio, all'unità DT4000 G2 è assegnata la lettera F: che è la prima lettera disponibile dopo l'unità E: (l'ultima lettera di unità assegnata a un disco fisico prima dell'elenco di lettere di unità assegnate a unità non fisiche). Dato che la lettera "G:" è assegnata a una condivisione di rete, che non appartiene al profilo hardware del computer in uso, l'unità DT4000 G2 tenterà di utilizzare tale lettera come seconda unità, generando un conflitto.

Se sul computer in uso non sono presenti condivisioni di rete, ma l'unità DT4000 G2 continua a non avviarsi, è possibile che altri dispositivi esterni, come lettore di schede, dischi rimovibili o altri dispositivi installati in precedenza, stiano utilizzando la lettera di unità richiesta per il funzionamento dell'unità DataTraveler, causando ulteriori conflitti.

Si noti che le funzionalità di Gestione delle Lettere di Unità (DLM) sono migliorate significativamente su Windows XP SP3, Vista e 7; pertanto, tale problema non dovrebbe manifestarsi. Tuttavia, se l'utente non dovesse essere in grado di risolvere il conflitto, si raccomanda di contattare la divisione Supporto Tecnico di Kingston per richiedere ulteriore assistenza.

### **Messaggi di errore**

Unable to create file (impossibile creare il file) – Questo messaggio di errore viene visualizzato quando si tenta di **CREARE** un file o una cartella **NELLA** partizione dati sicura, durante l'accesso in modalità di sola lettura.
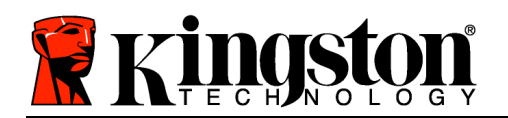

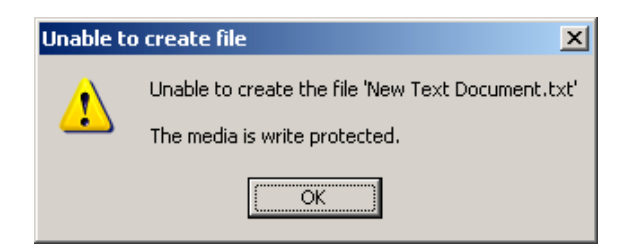

*Figura 10.6 – Finestra di notifica errore "Unable to create file" (impossibile creare il file)*

Error Copying File or Folder (impossibile copiare il file o la cartella) – Questo messaggio di errore viene visualizzato quando si tenta di **COPIARE** un file o una cartella **NELLA** partizione dati sicura, durante l'accesso in modalità di sola lettura.

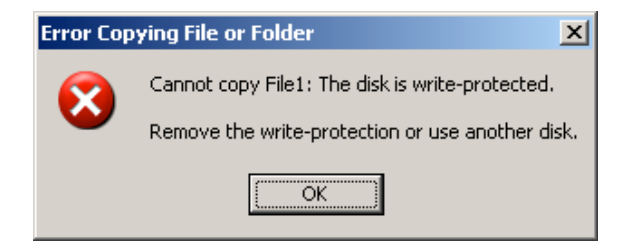

*Figura 10.7 - Finestra di notifica errore "Error Copying File or Folder Error" (impossibile copiare il file o la cartella)*

Error Deleting File or Folder (impossibile eliminare il file o la cartella) – Questo messaggio di errore viene visualizzato quando si tenta di **ELIMINARE** un file o una cartella **DALLA** partizione dati sicura, durante l'accesso in modalità di sola lettura.

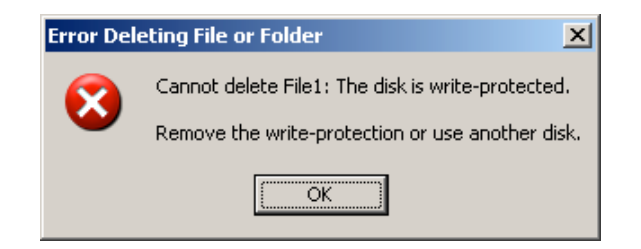

*Figura 10.8 - Finestra di notifica errore "Error Deleting File or Folder Error" (impossibile eliminare il file o la cartella)*

Se si sta effettuando l'accesso all'unità in modalità di sola lettura e si desidera sbloccare l'unità ottenendo i diritti di accesso completi in lettura/scrittura alla partizione dati sicura, è necessario scollegare e disattivare l'unità DT4000 G2 per poi effettuare nuovamente l'accesso, assicurandosi di deselezionare la casella dell'opzione "Read-Only Mode" (Modalità di sola lettura), prima di effettuare l'accesso.

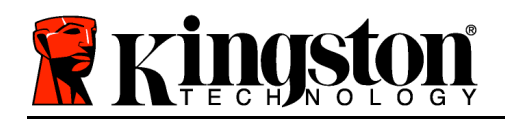

# **Manual do Usuário DataTraveler® 4000 G2**

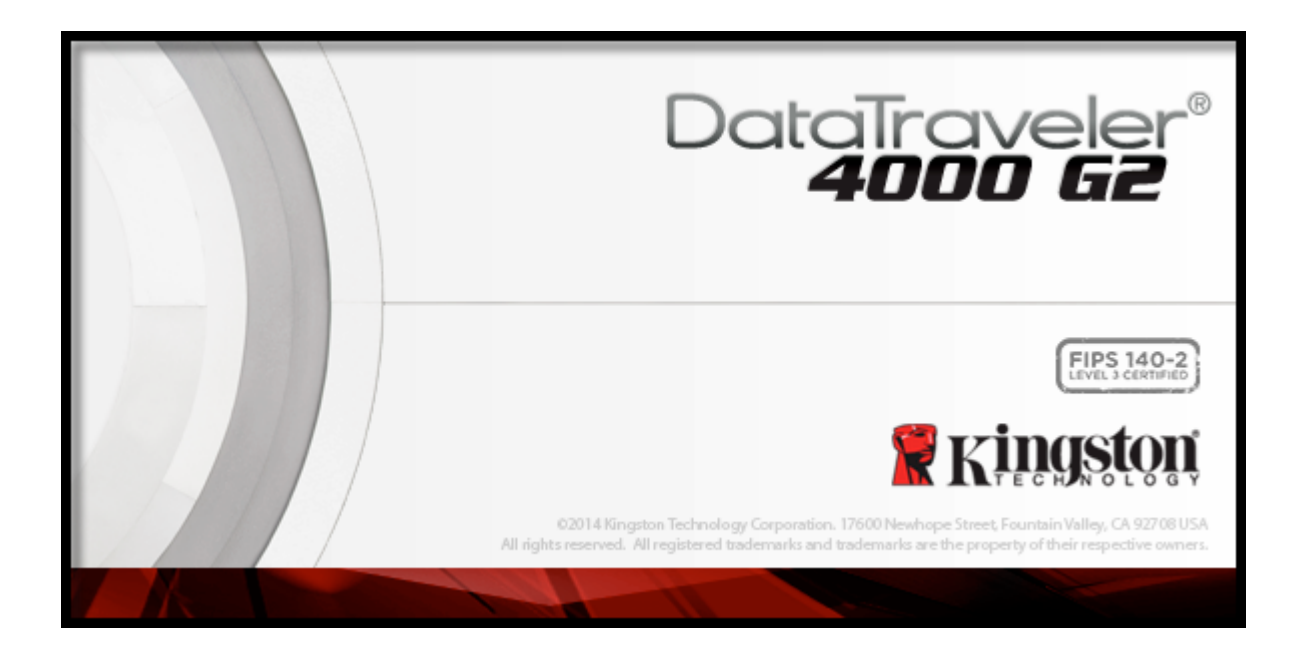

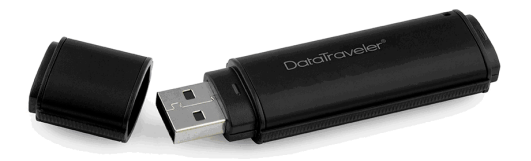

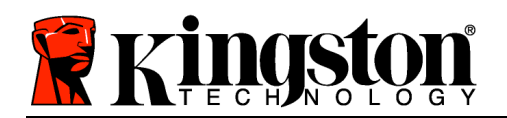

# **Índice**

## **TOC***SOBRE ESTE MANUAL*

Este manual do usuário abrange o DataTraveler® 4000 G2 certificado pela FIPS (daqui em diante mencionado simplesmente como DT4000 G2) com base na imagem padrão de fábrica, sem qualquer customização implementada.

## **Requisitos do Sistema**

### **Plataforma de PC**

- Processador Pentium III ou equivalente (ou mais rápido)
- 15MB de espaço livre no disco
- Porta USB 2.0 / 3.0 disponível
- Duas letras consecutivas de drives após o último drive físico\*

## **Suporte do Sistema Operacional do PC**

- Windows<sup>®</sup> 8, 8.1 (RT não suportado)
- Windows<sup>®</sup> 7 SP1
- Windows® Vista SP2

## **Plataforma Mac**

- **Suporte do Sistema Operacional**
- 15MB de espaço livre no disco
- USB 2.0 / 3.0

• Mac OS X 10.8.x -10.10x

## **Recomendações**

Para garantir que haja energia bastante para o dispositivo DT4000 G2, encaixe-o diretamente em uma porta USB em seu notebook ou computador, como mostrado na *Figura 1.1*. Evite conectar o DT4000 G2 a um dispositivo periférico que possua uma porta USB, como um teclado ou hub USB, como mostrado na *Figura 1.2*.

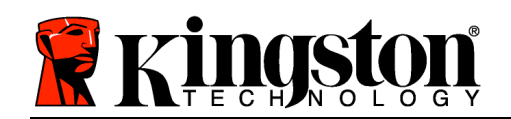

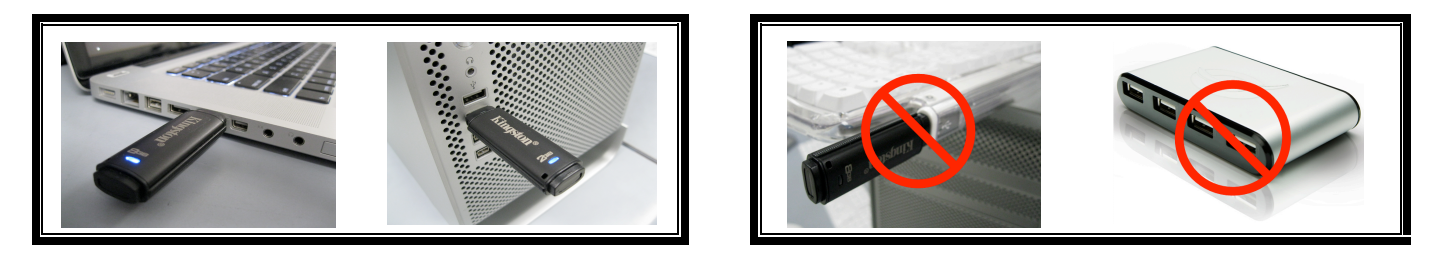

*Figura 1.1 – Uso recomendado Figura 1.2 – Não Recomendado*

*\*Observação: Consulte 'Conflito de Letra de Drive' na página 26.*

## **Instalação (Ambiente Windows)**

- 1. Insira o DT4000 G2 em uma porta USB disponível em seu notebook ou computador e aguarde o Windows detectá-lo.
	- Os usuários de Windows Vista receberão um aviso de driver de dispositivo como mostrado na *Figura 2.2*.
	- Os usuários de Windows 7 receberão um aviso de driver de dispositivo como mostrado na *Figura 2.2*.

Quando o novo hardware tiver sido detectado, o Windows irá solicitar que você comece o processo de inicialização.

- Usuários do Windows Vista verão uma janela AutoPlay similar àquela da *Figura 2.3*.
- Usuários do Windows 7 verão uma janela AutoPlay similar àquela da *Figura 2.3*.
- 2. Selecione a opção '*Run DT4000 G2\_Launcher.exe*'.

Se o Windows não executar automaticamente em AutoPlay, navegue até a partição de CD-ROM (*Figura 2.4*) e execute manualmente o programa DT4000 G2 Launcher. Isso também fará começar

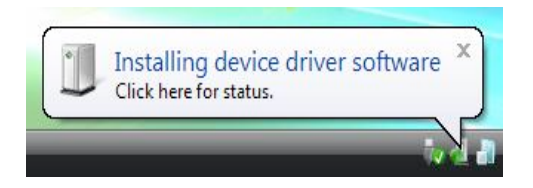

*Figura 2.1 – Novo hardware encontrado (Windows Vista)*

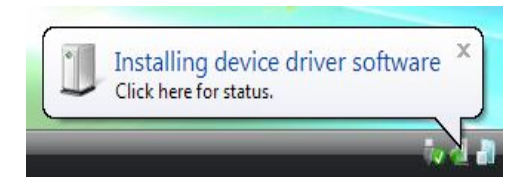

*Figura 2.2 – Instalação do Driver do Dispositivo (Windows 7)*

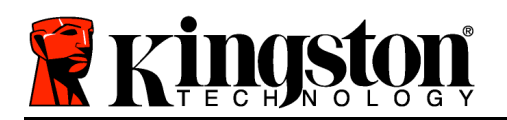

o processo de inicialização.

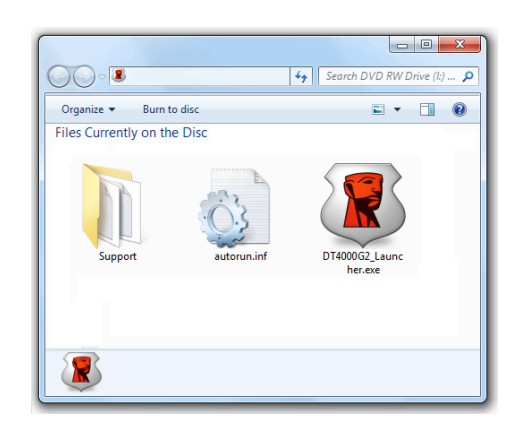

*Figura 2.4 – Conteúdo do DT4000 G2*

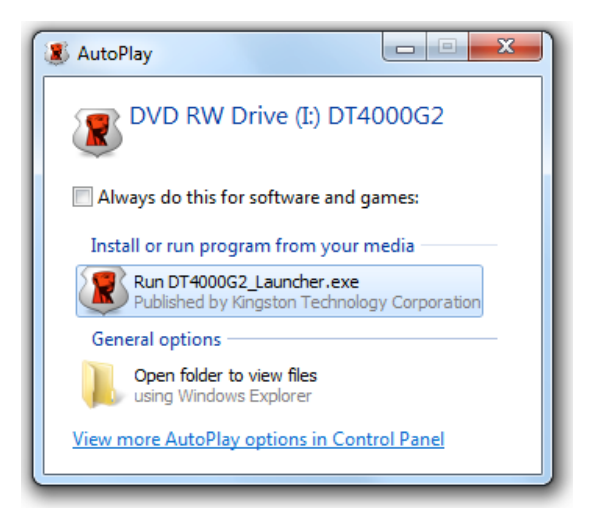

*Figura 2.3 - Janela AutoPlay (Windows Vista/7)*

(*Observação: As opções do menu na janela do AutoPlay podem variar dependendo dos programas atualmente instalados em seu computador.*. *O AutoRun acionará o processo de inicialização automaticamente.*)

# **Inicialização do dispositivo (Ambiente Windows)**

1. Selecione o idioma de sua preferência a partir do menu suspenso e clique em '*Próximo*' (*Figura 3.1*.)

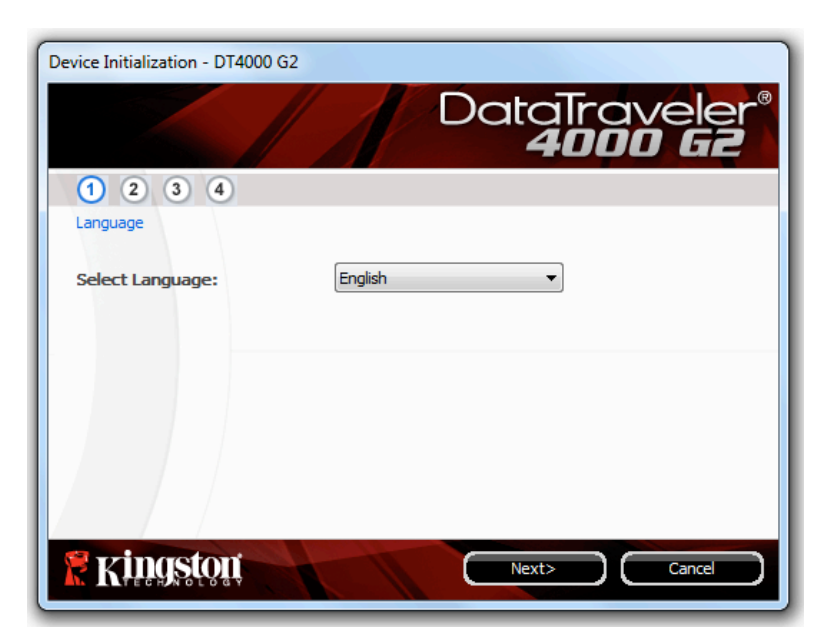

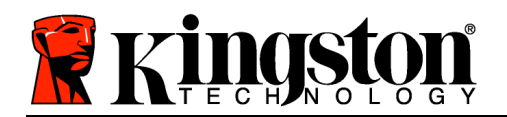

#### *Figura 3.1 – Seleção de idioma*

2. Examine o contrato de licença e clique em '*Próximo*' (*Figura 3.2***.)** (*Observação: Aceitar o contrato de licença antes de continuar; caso contrário o botão 'Próximo' permanecerá desativado*).

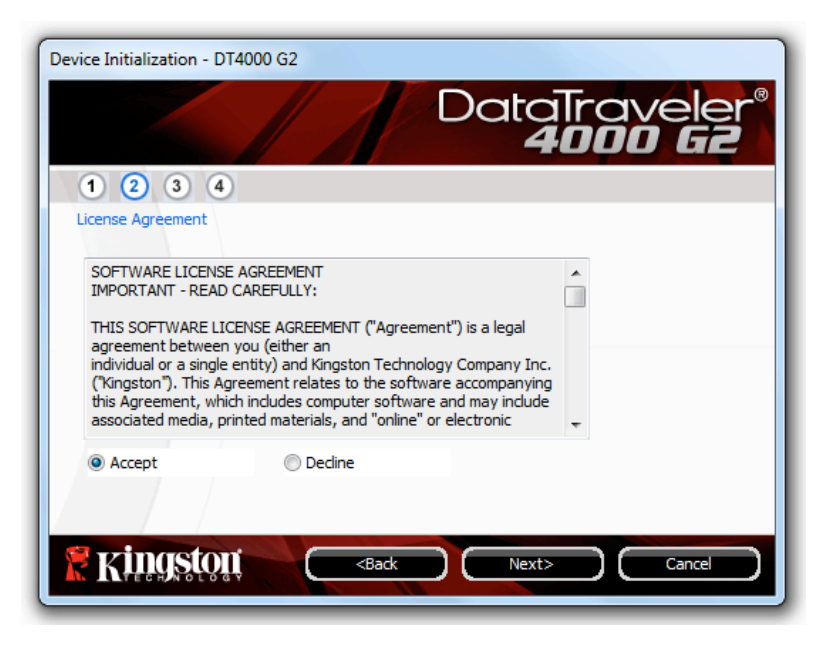

*Figura 3.2 – Contrato de Licença*

- 3. Crie uma senha para proteger seus dados no DT4000 G2. Digite a senha no campo '*Senha*' e novamente no campo '*Confirmação de Senha*', como mostrado abaixo na *Figura 3.3*. A senha que você criar deve seguir os seguintes critérios antes do processo de inicialização permitir que você continue:
	- 1. As senhas devem conter 8 caracteres ou mais (até 16 caracteres).
	- 2. As senhas devem conter três (3) das seguintes opções:

- LETRAS MAIÚSCULAS, letras minúsculas, caracteres numéricos e/ou caracteres especiais (!, \$, etc.)

Você também pode digitar uma dica de senha, mas não é um campo obrigatório. O campo da dica pode ser útil para fornecer uma pista sobre a senha, se algum dia ela for esquecida. (*Observação: A dica NÃO PODE ser exatamente igual à senha.*)

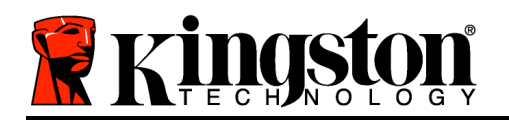

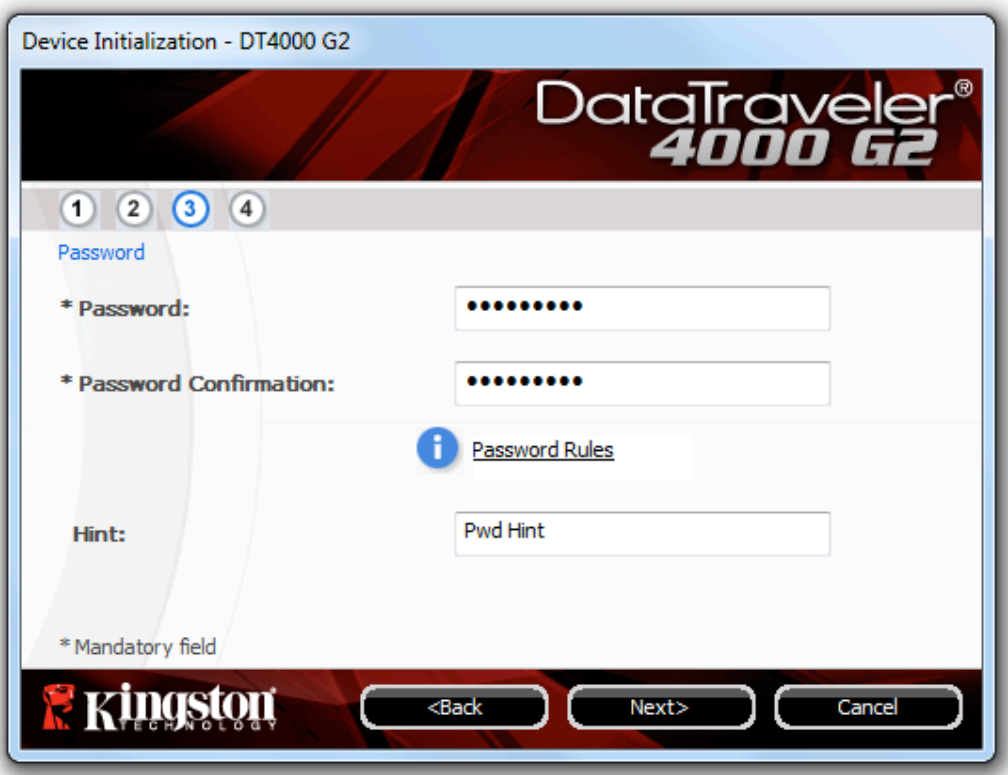

*Figura 3.3 – Configuração da Senha*

- 4. Digite suas informações de contato nas caixas de texto fornecidas (veja a *Figura 3.4*) (*Observação: As informações que você digitar nesses campos NÃO podem conter a senha que você criou na Etapa 3*. *Entretanto, esses campos são opcionais e podem ser deixados em branco, se desejar*.)
	- O campo '*Nome*' pode conter até 32 caracteres, mas não pode conter a senha **exata**.
	- O campo '*Empresa*' pode conter até 32 caracteres, mas não pode conter a senha **exata**.
	- O campo '*Detalhes*' pode conter até 156 caracteres, mas não pode conter a senha **exata**.

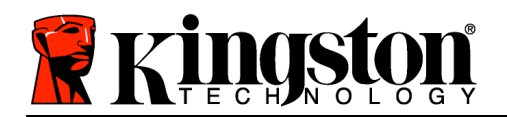

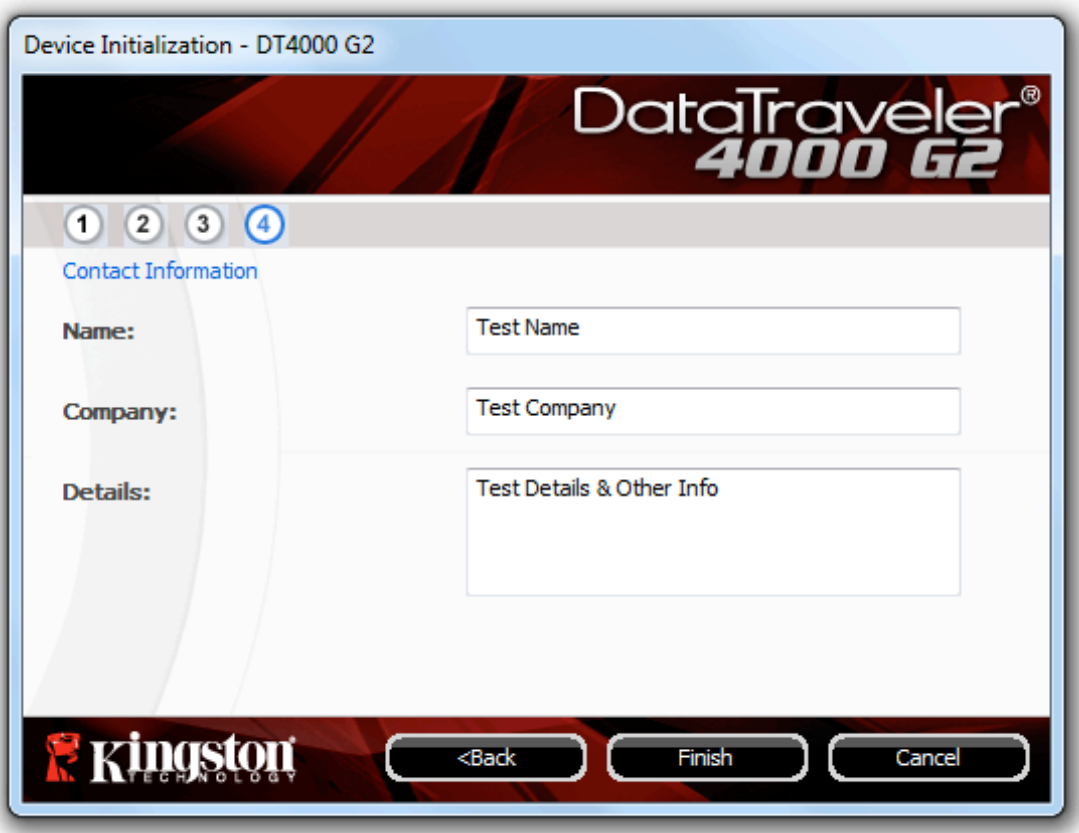

*Figura 3.4 – Informações de contato*

5. Clique em '*Concluir*' para concluir o processo de inicialização do dispositivo.

O DT4000 G2 irá agora formatar a partição de dados de segurança (*Figura 3.5*) e você será avisado quando estiver concluído (*Figura 3.6*.)

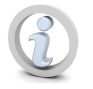

**Observação: Se estiver logado usando o modo não administrador, a rotina 'Formatar' poderá levar até 1 minuto.\***

6. Clique em '*OK*' para continuar.

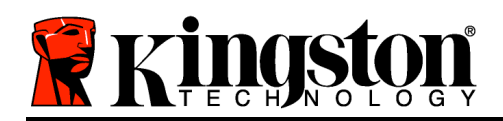

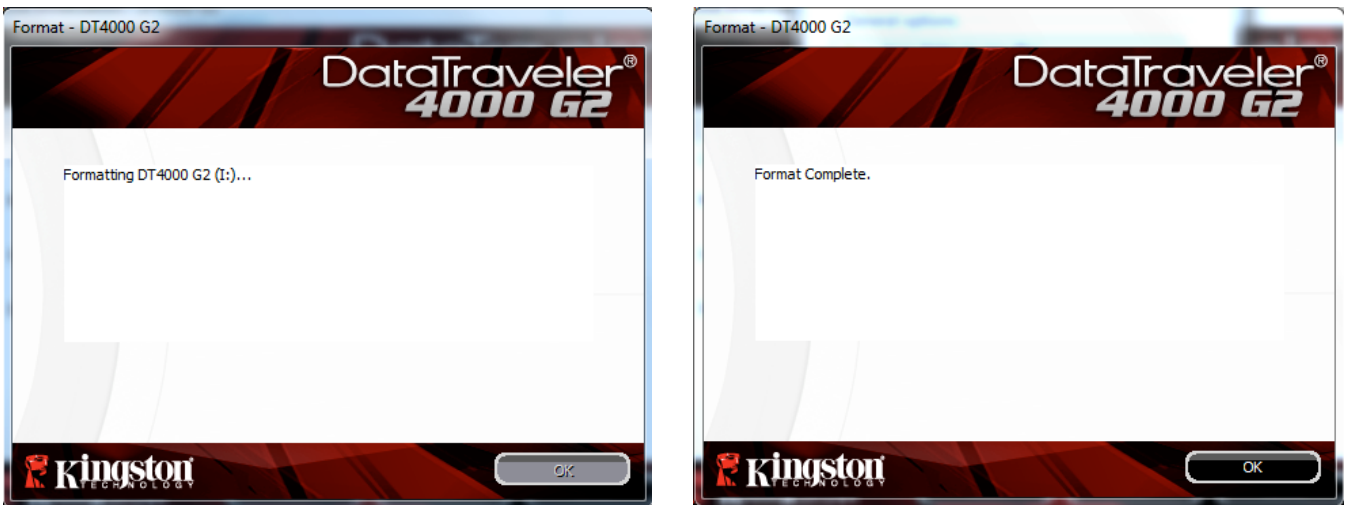

*Figura 3.5 – Formatando o DT4000 G2 Figura 3.6 – Formatação concluída*

Inicialização concluída.

*\*Observação: O tempo pode variar dependendo do hardware do sistema e da capacidade da unidade DT4000 G2.*

# **Uso do dispositivo (Ambiente Windows)**

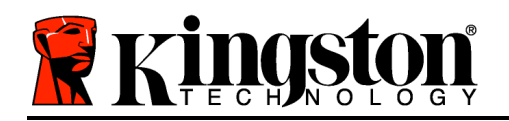

Depois do DT4000 G2 ter sido inicializado, você pode acessar a partição de dados de segurança e utilizar as opções do dispositivo fazendo o login no dispositivo com sua senha. Para isso, siga estas etapas:

- 1. Insira o DT4000 G2 em uma porta USB em seu notebook ou computador e digite sua senha (ver a *Figura 4.1*.)
	- Depois de digitar sua senha, clique no botão '*Login*' para continuar.
	- Se a senha correta for digitada, o DT4000 G2 será desbloqueado e você poderá começar a usar o dispositivo. *Figura 4.1 – Janela de login*

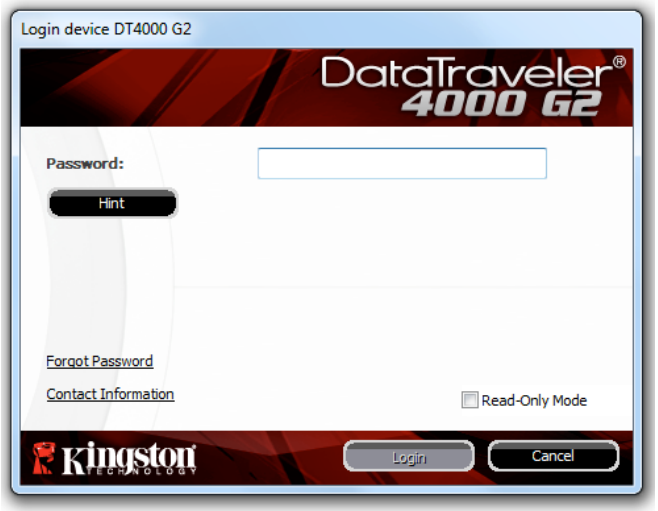

• Se for digitada uma senha incorreta, uma mensagem de erro irá aparecer logo abaixo do campo '*Dica*', indicando uma falha no login.

(*OBSERVAÇÃO: Durante o processo de login, se for digitada uma senha incorreta, você terá outra oportunidade para digitar a senha correta; entretanto há um recurso de segurança integrado que monitora o número de tentativas erradas de login\*. Se esse número alcançar o valor predefinido de 10 tentativas erradas, o DT4000 G2 será bloqueado e será necessária a formatação da partição dos dados de segurança do dispositivo antes da próxima utilização. ISSO SIGNIFICA QUE TODOS OS DADOS ARMAZENADOS NO DT4000 G2 SERÃO APAGADOS. Para mais detalhes sobre esse recurso, consulte 'Bloqueio do Dispositivo' na página 24*).

2. Você pode desbloquear a partição de dados de segurança no modo somente leitura, algumas vezes chamado de "modo de proteção contra gravação", selecionando a caixa de seleção denominada '*modo Somente Leitura*' antes de conectar-se ao dispositivo. Depois de autenticado em somente leitura, você poderá abrir ou visualizar o conteúdo do DT4000 G2, mas não poderá atualizar, alterar ou apagar o conteúdo enquanto estiver neste modo. (*Observação: O modo Somente Leitura também irá impedir que a opção formatar apareça no menu do DT4000 G2 que mais tarde aparecerá na página 10.*)

Se no momento estiver conectado no modo somente leitura e desejar desbloquear o dispositivo para acesso completo de leitura/gravação à partição de dados de segurança, você deve desligar o DT4000 G2 (ver página 11) e voltar a se conectar, deixando a caixa de seleção 'modo Somente Leitura' desmarcada durante a autenticação.

*\* Depois que você fizer a autenticação no dispositivo corretamente, o contador de erros de login será reiniciado.*

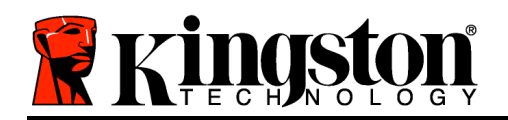

# **Opções do Dispositivo (Ambiente Windows)**

Enquanto você estiver conectado ao dispositivo, haverá um ícone do '*DT4000 G2*' localizado no canto direito da barra de tarefas do Windows (*Figura 5.1*). (*Observação: Os usuários do Windows 7 precisarão clicar no botão seta para cima na barra de tarefas para acessar o ícone DT4000 G2' (Figura 5.2*).

Ao clicar uma vez no ícone DT4000 G2 será exibido o seguinte menu:

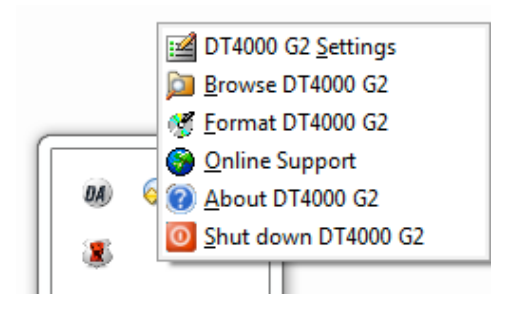

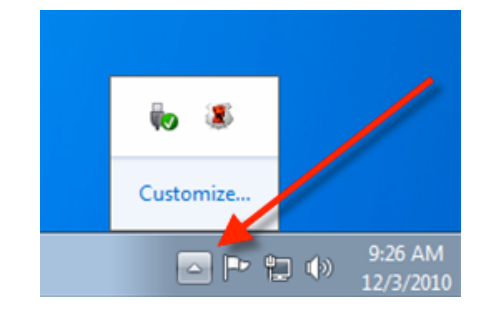

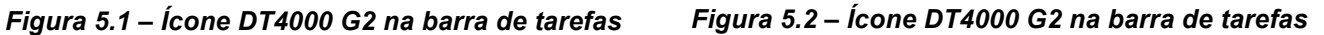

#### **Configurações do DT4000 G2**

- Permite que você altere sua senha e/ou dica (*Figura 5.3*)
- Permite que você adicione/visualize/altere suas informações de contato (*Figura 5.4*)
- Permite que você altere sua seleção de idioma atual (*Figura 5.5*)

(*Observação: Para finalidades de segurança, sua senha atual do DT4000 G2 é necessária para atualizar e/ou modificar qualquer uma dessas configurações*).

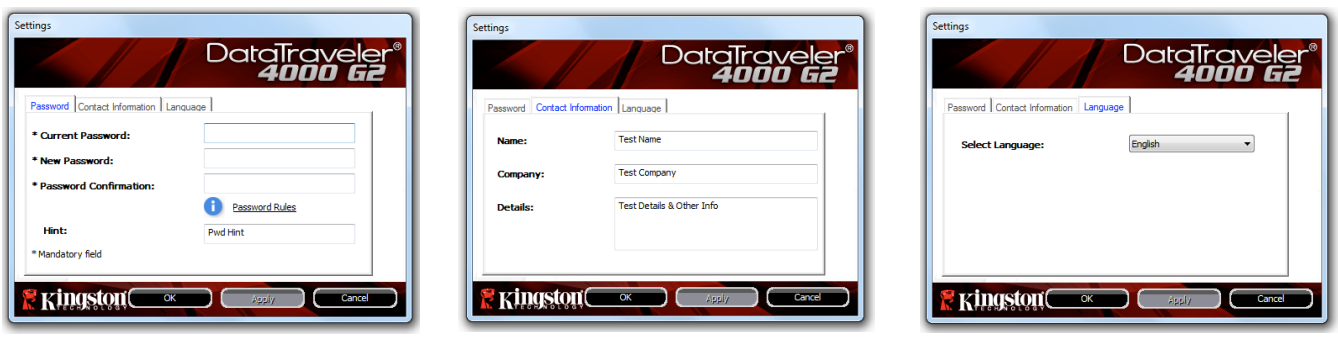

*Figura 5.3 Alterar Senha*

*Figura 5.4 Informações de Contato*

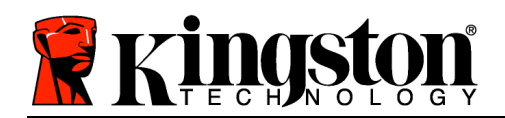

### **Explore o DT4000 G2**

• Permite que você navegue pelo conteúdo da partição de dados de segurança enquanto está conectado

## **Formatar o DT4000 G2\***

• Permite que você formate a partição de dados de segurança (Aviso: Todos os dados serão apagados). (*Figura 5.6*)

**Suporte on-line** (É necessário acesso à Internet)

• Abra seu navegador na Internet e navegue para *http://www.kingston.com/support/* onde você poderá acessar mais informações de suporte *Figura 5.6 – Aviso sobre formatação* 

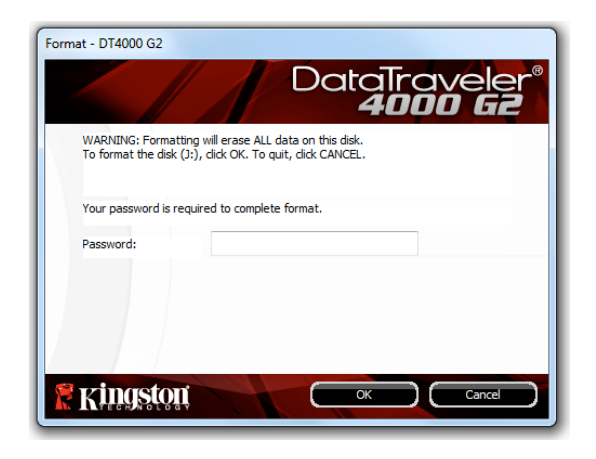

### **Sobre o DT4000 G2**

• Fornece detalhes específicos sobre o DT4000 G2, incluindo informações sobre a versão do Aplicativo e do Firmware (*Figura 5.7*)

### **Encerrar o DT4000 G2**

• Encerra de modo apropriado o DT4000 G2, permitindo que seja removido com segurança de seu sistema

| About - DT4000 G2                                    |          |                                 |
|------------------------------------------------------|----------|---------------------------------|
|                                                      |          | DataTraveler®<br><b>4000 G2</b> |
| Copyright (c) 2011 Kingston Technology Company, Inc. |          |                                 |
|                                                      |          |                                 |
| <b>Modules</b>                                       | Version  | <b>Information</b>              |
| DT4000 G2                                            | K40      | 000FFE23C7ECBF10800001D2        |
| Application                                          | K4.0.0.5 |                                 |
| <b>FW Version</b>                                    | 3.05     |                                 |
| Crypto Library FW                                    | 1.00     |                                 |
|                                                      |          |                                 |
|                                                      |          |                                 |
|                                                      |          |                                 |

*Figura 5.7 – Sobre o DT4000 G2*

*\*Observação: Sua senha atual no DT4000 G2 é necessária no Windows Vista e Windows 7*

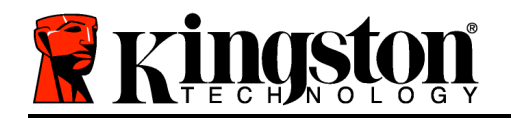

# **-Seção Windows concluída-**

# **Configuração (Ambiente Mac)**

Insira o DT4000 G2 em uma porta USB disponível em seu notebook ou computador e aguarde o sistema operacional Mac detectá-lo. Quando reconhecido, você verá um volume DT4000 G2 aparecer na área de trabalho, como mostrado na *Figura 6.1*.

- 1. Clique duas vezes no ícone do CD-ROM DT4000 G2.
- 2. Clique duas vezes na pasta Mac encontrada na janela exibida na *Figura 6.2*.
- 3. Clique duas vezes no ícone do aplicativo DT4000 G2 encontrado na janela exibida na *Figura 6.3*. Isso fará começar o processo de inicialização.

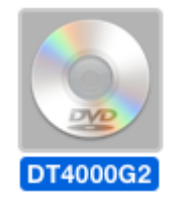

*Figura 6.1 – DT4000 G2*

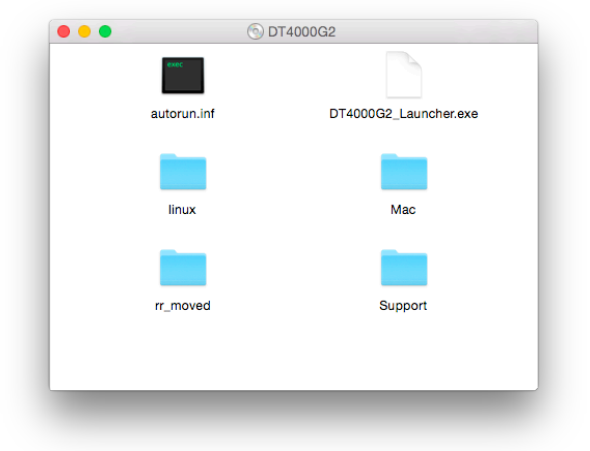

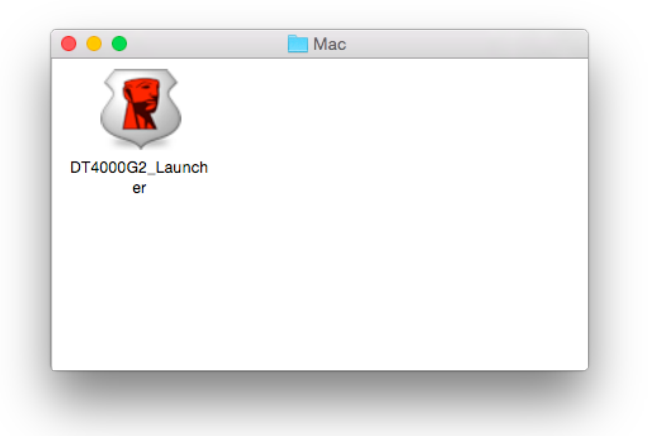

*Figura 6.2 – Conteúdo do DT4000 G2 Figura 6.3 – Aplicativo DT4000 G2*

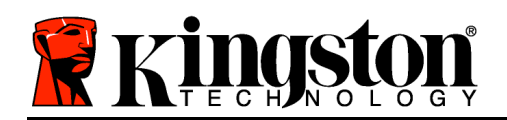

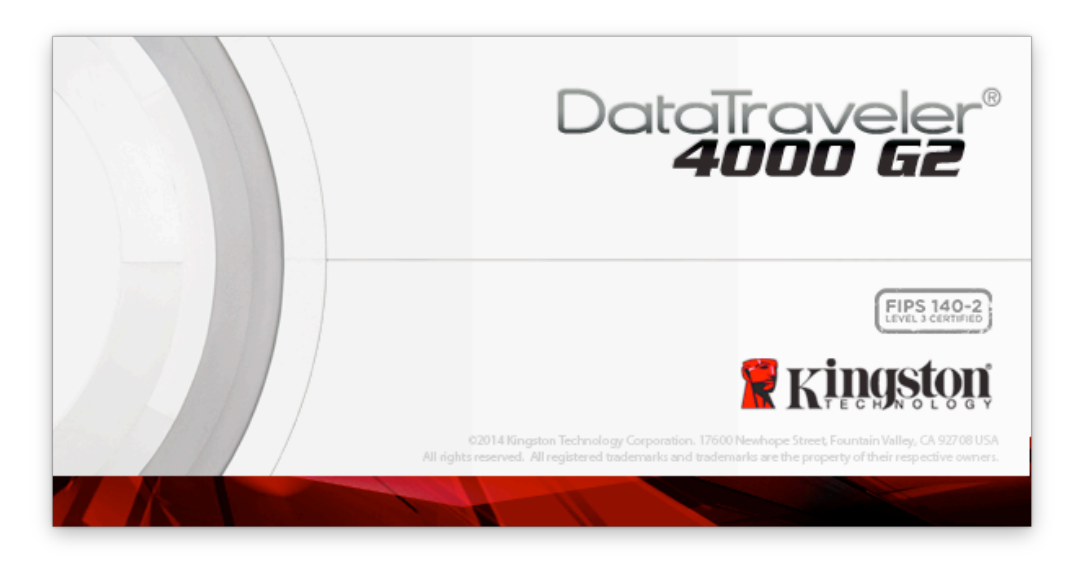

# **Inicialização do dispositivo (Ambiente Mac)**

1. Selecione o idioma de sua preferência a partir do menu suspenso e clique em '*Próximo*' (*Figura 7.1*.)

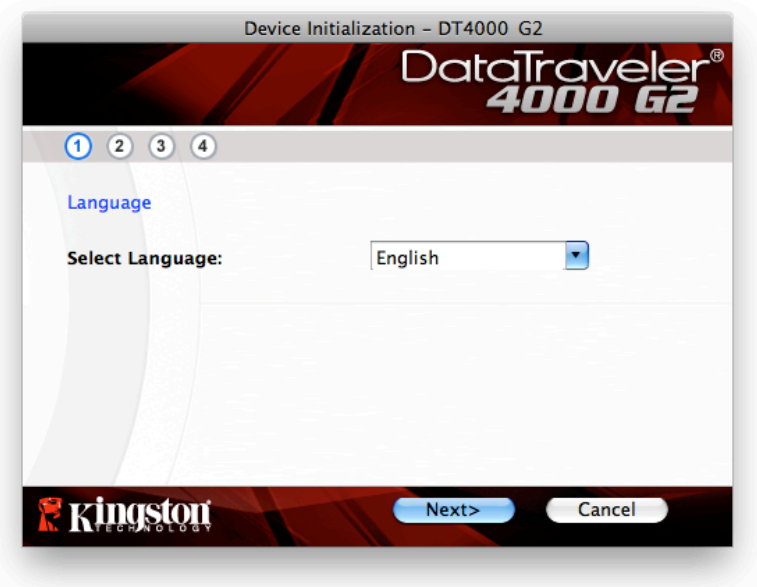

*Figura 7.1 – Seleção de idioma*

2. Examine o contrato de licença e clique em '*Próximo*' (*Figura 7.2*.) (*Observação: Você deve aceitar o contrato de licença antes de continuar; caso contrário o botão 'Próximo' permanecerá desativado*.)

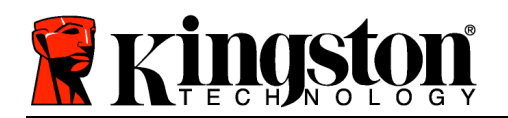

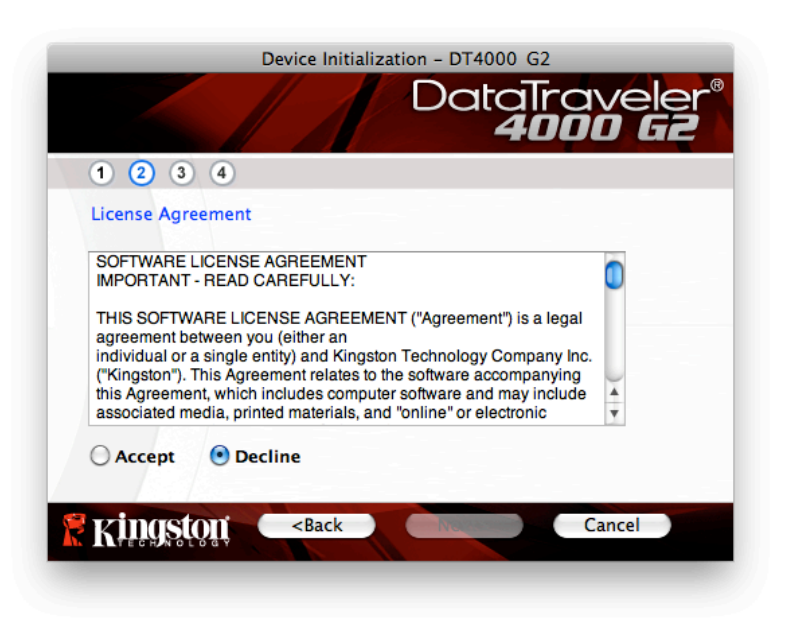

*Figura 7.2 – Contrato de Licença*

- 3. Crie uma senha para proteger seus dados no DT4000 G2. Digite a senha no campo '*Senha*' e novamente no campo '*Confirmação de Senha*' como mostrado abaixo na *Figura 7.3*. A senha que você criar deve seguir os seguintes critérios antes do processo de inicialização permitir que você continue:
	- 1. As senhas devem conter 8 caracteres ou mais (até 16 caracteres).
	- 2. As senhas devem conter três (3) das seguintes opções:

- LETRAS MAIÚSCULAS, letras minúsculas, caracteres numéricos e/ou caracteres especiais (!, \$, etc.)

Você também pode digitar uma dica de senha, mas não é um campo obrigatório. O campo da dica pode ser útil para fornecer uma pista sobre a senha, se algum dia ela for esquecida. (*Observação: A dica NÃO PODE ser exatamente igual à senha.*)

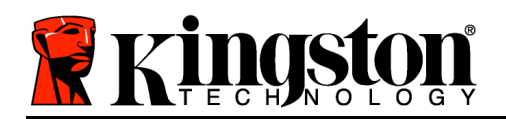

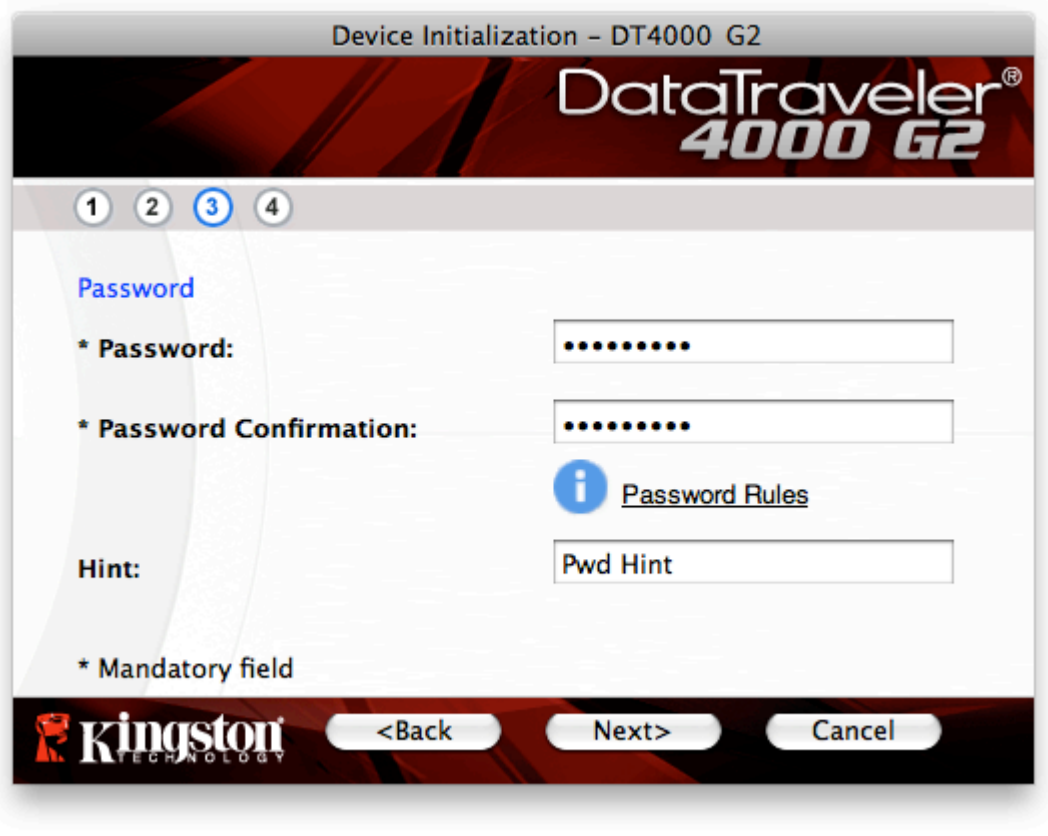

*Figura 7.3 – Configuração da Senha*

- 4. Digite suas informações de contato nas caixas de texto fornecidas (veja a *Figura 7.4*) (*Observação: As informações que você digitar nesses campos NÃO podem conter a senha que você criou na Etapa 3*. *Entretanto, esses campos são opcionais e podem ser deixados em branco, se desejar*).
	- O campo '*Nome*' pode conter até 32 caracteres, mas não pode conter a senha **exata**.
	- O campo '*Empresa*' pode conter até 32 caracteres, mas não pode conter a senha **exata**.
	- O campo '*Detalhes*' pode conter até 156 caracteres, mas não pode conter a senha **exata**.

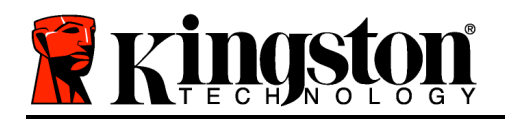

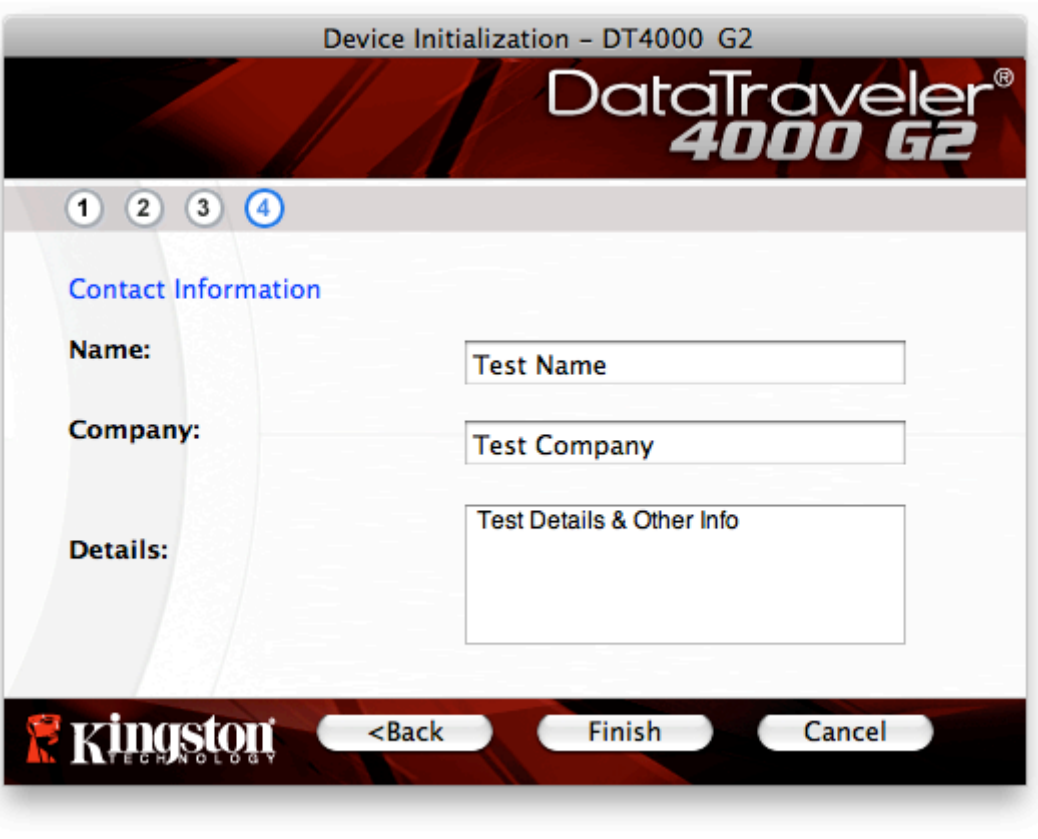

*Figura 7.4 – Informações de contato*

5. Clique em '*Concluir*' para concluir o processo de inicialização do dispositivo.

O DT4000 G2 irá agora formatar a partição de dados de segurança (*Figura 7.5*) e você será avisado quando estiver concluído (*Figura 7.6*).

6. Clique em '*OK*' para continuar.

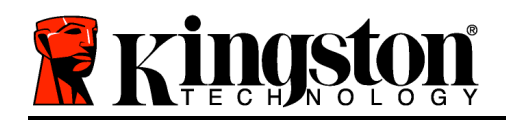

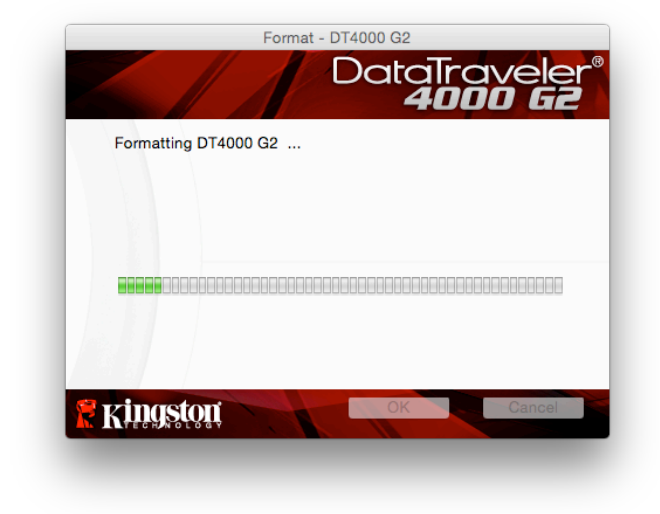

*Figura 7.5 – Formatando o DT4000 G2 Figura 7.6 – Formatação concluída*

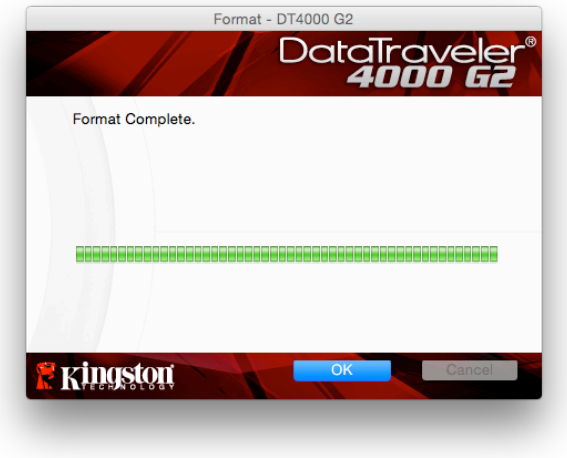

Inicialização concluída.

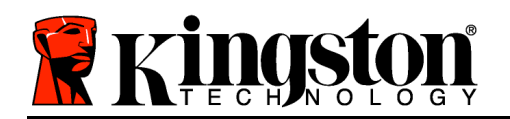

## **Uso do Dispositivo (Ambiente Mac)**

Depois do DT4000 G2 ter sido inicializado, você pode acessar a partição de dados de segurança e utilizar as opções do dispositivo fazendo o login no dispositivo com sua senha. Para isso, siga estas etapas:

- 1. Insira o DT4000 G2 em uma porta USB em seu notebook ou computador e digite sua senha (ver a *Figura 8.1*).
- 2. Depois de digitar sua senha, clique no botão '*Login*' para continuar.
	- Se a senha correta for digitada, o DT4000 G2 será desbloqueado e você poderá começar a usar o dispositivo.
	- Se for digitada uma senha incorreta, uma mensagem de erro irá aparecer logo abaixo do campo '*Dica*' indicando uma falha no login (veja *Figura 8.2*).

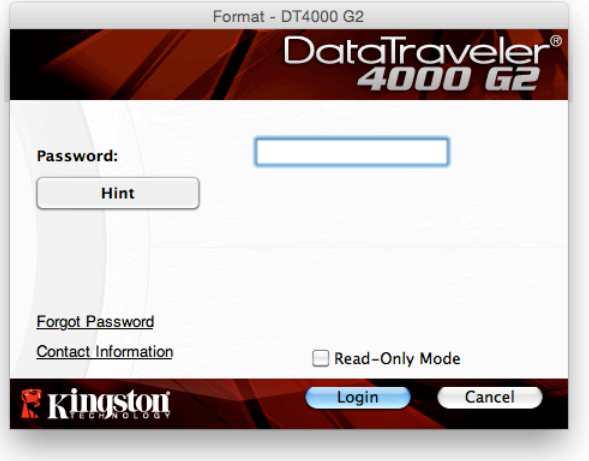

*Figura 8.1 – Janela de login*

(*OBSERVAÇÃO: Durante o processo de login, se for digitada uma senha incorreta, você terá outra oportunidade para digitar a senha correta; entretanto há um recurso de segurança integrado que monitora o número de tentativas erradas de login\*. Se esse número alcançar o valor predefinido de 10 tentativas erradas, o DT4000 G2 será bloqueado e será necessária a formatação da partição dos dados de segurança do dispositivo antes da próxima utilização. ISSO SIGNIFICA QUE TODOS OS DADOS ARMAZENADOS NO DT4000 G2 SERÃO APAGADOS. Para mais detalhes sobre esse recurso, consulte Bloqueio do Dispositivo' na página 24*).

3. Você pode desbloquear a partição de dados de segurança no modo somente leitura, algumas vezes chamado de "modo de proteção contra gravação", selecionando a caixa de seleção denominada *modo Somente Leitura*' antes de conectar-se ao dispositivo. Depois de autenticado em somente leitura, você poderá abrir ou visualizar o conteúdo do DT4000 G2, mas não poderá atualizar, alterar ou apagar o conteúdo enquanto estiver neste modo. (*Observação: O modo Somente Leitura irá também impedir que a opção formatar apareça no menu do DT4000 G2 que mais tarde aparecerá na página 10*).

Se no momento estiver conectado no modo somente leitura e desejar desbloquear o dispositivo para acesso completo de leitura/gravação à partição de dados de segurança, você deve desligar o DT4000

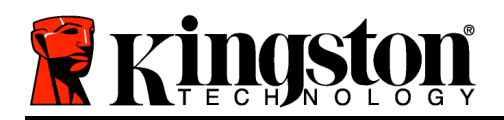

G2 e voltar a se conectar, deixando a caixa de seleção do modo Somente Leitura' desmarcada antes do login.

*\* Depois que você fizer a autenticação no dispositivo corretamente, o contador de erros de login será reiniciado.*

## **Opções do dispositivo (Ambiente Mac)**

Enquanto você estiver conectado ao dispositivo, haverá um ícone '*DT4000 G2\_Launcher*' localizado no Dock do Mac OS X como visto na *Figura 9.1* abaixo:

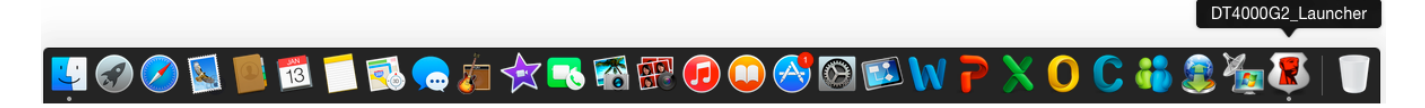

*Figura 9.1 – Ícone DT4000 G2 no Dock do Mac OS X*

Pressionando a tecla *control*' em seu teclado e clicando uma vez no ícone '*DT4000 G2\_Launcher*' irá exibir o menu mostrado na *Figura 9.2* à direita.

## **Configurações do DT4000 G2**

- Permite que você altere sua senha e/ou dica (*Figura 9.3*)
- Permite que você adicione/visualize/altere suas informações de contato (*Figura 9.4*)
- Permite que você altere sua seleção de idioma(*Figura 9.5*)

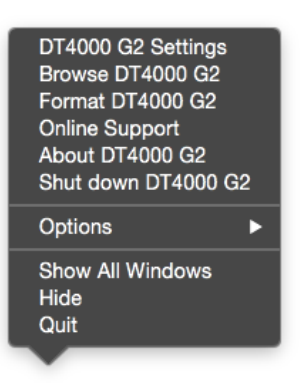

*Figura 9.2 Opções do DT4000 G2* 

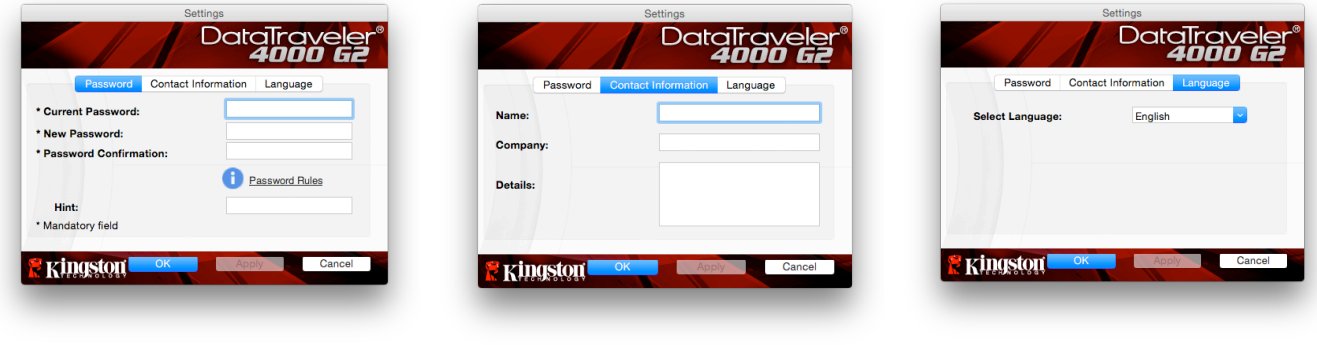

*Figura 9.3 Figura 9.4 Figura 9.5*

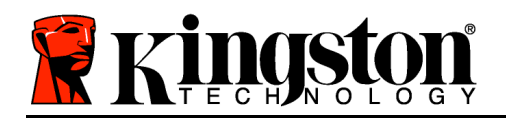

*Alterar Senha Informações de Contato Selecionar Idioma*

(*Observação: Para finalidades de segurança, sua senha atual do DT4000 G2 é necessária para atualizar e/ou modificar qualquer uma dessas configurações*).

#### **Explore o DT4000 G2**

• Permite que você navegue pelo conteúdo da partição de dados de segurança enquanto está conectado

### **Formatar o DT4000 G2**

• Permite que você formate a partição de dados de segurança (Aviso: Todos os dados serão apagados.) (*Figura 9.6*)

**Suporte on-line** (É necessário acesso à Internet)

• Abra seu navegador na Internet e navegue para *http://www.kingston.com/support/* onde você poderá acessar mais informações de suporte *Figura 9.6 – Aviso sobre formatação* 

### **Sobre o DT4000 G2**

• Fornece detalhes específicos sobre o DT4000 G2, incluindo informações sobre a versão do Aplicativo e do Firmware (*Figura 9.7*)

### **Encerrar o DT4000 G2**

• Encerra de modo apropriado o DT4000 G2, permitindo que seja removido com segurança de seu sistema *Figura 9.7 – Sobre o DT4000 G2*

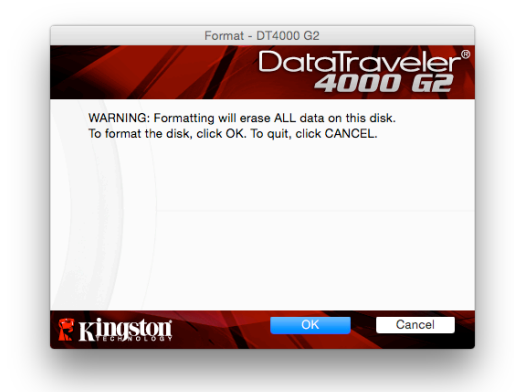

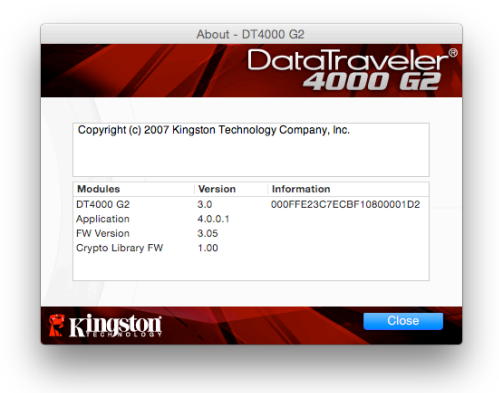

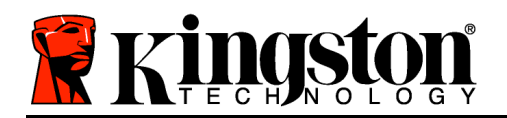

## **-Seção Mac concluída-**

# **Configuração (Ambiente Linux)**

*(OBSERVAÇÃO: Com as várias distribuições de Linux disponíveis atualmente, a aparência' de suas interfaces pode variar de uma versão para a outra. Entretanto, o conjunto de comandos gerais usados no aplicativo do terminal é bastante similar e pode ser consultado nas instruções do Linux que se seguem. As capturas de tela usadas como exemplos nesta seção foram criadas em um ambiente de 64 bits.*)

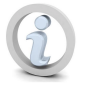

**Certas distribuições de Linux irão exigir privilégios (raiz) de usuário especial a fim de executar os comandos DT4000G2 de modo adequado na janela do terminal do aplicativo.**

Insira o DT4000 G2 em uma porta USB disponível em seu notebook ou computador e aguarde o sistema operacional Linux detectá-lo. Quando o fizer, você verá o ícone do volume DT4000G2 aparecer\* na área de trabalho, como mostrado na *Figura 10.1*.

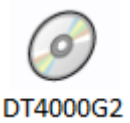

*Figura 10.1 – Volume DT4000G2*

**O DT4000 G2 vem com 5 comandos que podem ser usados no Linux:**

#### **dt4000g2\_about**, **dt4000g2\_forgotpassword**, **dt4000g2\_initialize**, **dt4000g2\_login**, e **dt4000g2\_logout**

(*Observação: Para executar esses comandos você deve abrir uma janela do aplicativo no "Terminal" e navegar até a pasta onde está cada arquivo. Cada comando deve ser precedido pelos dois caracteres a seguir: './' (um ponto e uma barra).*

Para usuários de 32 bits, abra uma janela do aplicativo no "Terminal" e altere o diretório atual para **/media/DT4000G2/linux/linux32\$** digitando o seguinte comando no prompt:

*cd /media/DT4000G2/linux/linux32* (em seguida pressione *ENTER*).

Para usuários de 64 bits, abra uma janela do aplicativo no "Terminal" e altere o diretório atual para **/media/DT4000G2/linux/linux64\$** digitando o seguinte comando no prompt:

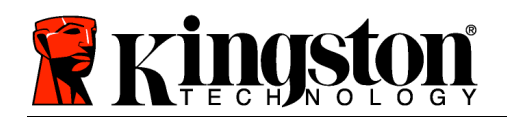

#### *cd /media/DT4000G2/linux/linux64* (em seguida pressione *ENTER*).

*\*Observação: Se o volume DT4000 G2 não for carregado automaticamente pelo sistema operacional você precisará carregar o volume manualmente em uma janela do terminal usando o comando 'montar' do Linux. Consulte a documentação Linux para sua distribuição específica do Sistema Operacional, ou site favorito de suporte on-line, para a sintaxe apropriada e opções de comando.*

## **Inicialização do dispositivo (Ambiente Linux)**

Depois que o DT4000 G2 estiver conectado a seu computador e for reconhecido pelo sistema operacional, o dispositivo precisará ser inicializado antes da primeira utilização. Para fazê-lo, abra o aplicativo do 'Terminal' (ou janela de linha de comando) e siga estas etapas:

(*Observação: As capturas de telas e instruções nesta seção utilizam a pasta linux32 (o que significa 32 bits) para a finalidade de demonstrar o uso do dispositivo DT4000 G2 no Sistema Operacional Linux. Tenha em mente que, caso esteja usando a versão de 64 bits do Linux, precisará simplesmente navegar para a pasta respectiva de 64 bits em lugar da pasta de 32 bits, i.e. linux64 em vez de linux32*).

1. Altere o diretório para o volume DT4000 G2 digitando o comando a seguir no prompt do terminal (como visto na *Figura 10.2*):

#### **cd /media/DT4000G2/linux/linux32**

(*Observação: Nomes de comandos e pastas (diretório) diferenciam letras maiúsculas de minúsculas, i.e.*  '*linux32' NÃO é o mesmo que 'Linux32' A sintaxe também deve ser digitada exatamente como mostrada).*

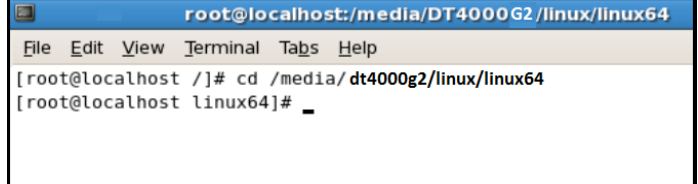

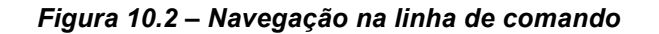

2. Digite **ls** (como em **l**ist) no prompt atual e pressione *ENTER*. Uma lista de arquivos e/ou pastas será apresentada na pasta */media/DT4000G2/linux/linux32* (ou *linux64*). Você verá os cinco comandos DT4000 G2 listados, **dt4000g2\_about**, **dt4000g2\_forgotpassword**, **dt4000g2\_initialize**, **dt4000g2\_login** e **dt4000g2\_logout** como mostrado na *Figura 10.3*.

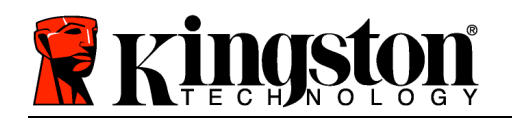

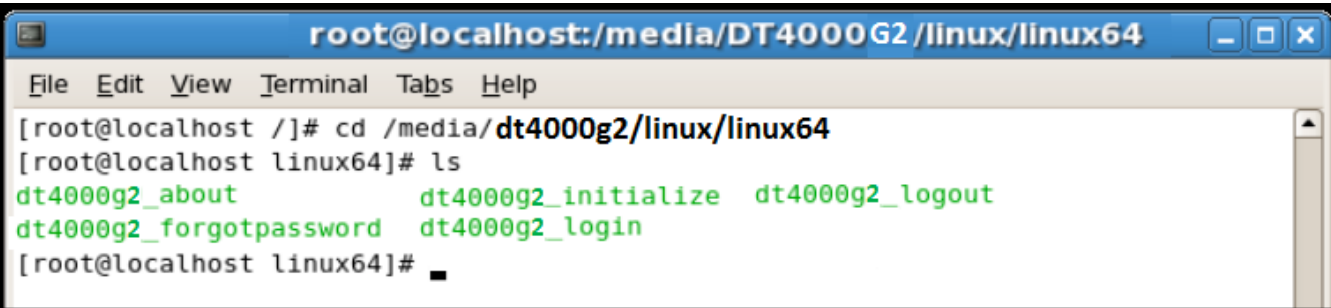

*Figura 10.3 – Lista de comandos do DT4000 G2* 

*– Essa seção se baseia na versão de 64 bits do Linux –*

3. Para inicializar o DT4000 G2 digite o seguinte comando no prompt do terminal e pressione *ENTER:* **./dt4000 G2\_initialize\*** (Lembre-se que os comandos diferenciam letras maiúsculas de minúsculas). Consulte a *Figura 10.4*.

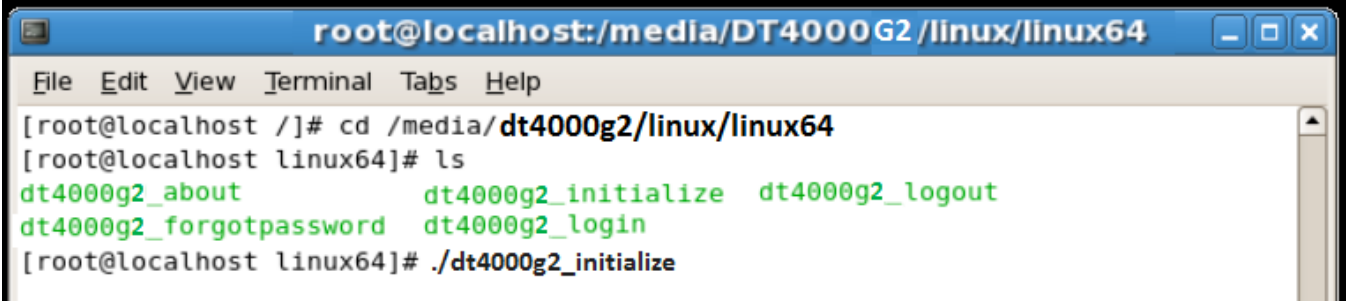

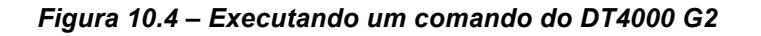

- 4. Após pressionar *ENTER*, o contrato de licença será exibido na janela do terminal. Pressione '**Y**' para aceitar o contrato de licença e prosseguir. (*Observação: Se pressionar 'N' e não aceitar o contrato de licenciamento você voltará para o prompt do terminal e ficará impossibilitado de continuar o processo de inicialização, até repetir a etapa 3 e pressionar 'Y'*.)
- 5. Depois que aceitar o contrato de licença, você será solicitado a informar (criar) uma senha, que será usada para proteger os arquivos armazenados na partição de dados de segurança. A senha que você criar deve seguir os seguintes critérios antes do processo de inicialização permitir que você continue:
	- a. As senhas devem conter 8 caracteres ou mais (até 16 caracteres).

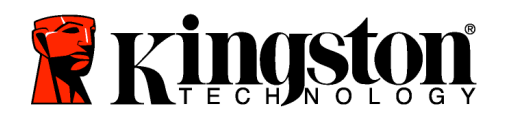

b. As senhas devem conter três (3) das seguintes opções:

- LETRAS MAIÚSCULAS, letras minúsculas, caracteres numéricos e/ou caracteres especiais (!, \$, etc.)

6. Confirme sua senha digitando-a novamente na linha de comando quando solicitado a digitar novamente e pressione *ENTER*. Se as senhas coincidirem, você será notificado que o DT4000 G2 foi inicializado com sucesso. Se as senhas não coincidirem você receberá uma mensagem indicando que ainda precisa confirmar a senha corretamente. Para fazê-lo, repita as etapas de 5 a 6 até que as senhas coincidam.

Depois de criar sua senha, um volume de dados de segurança (partição) irá aparecer no desktop. Isso indica que o processo de inicialização foi bem-sucedido e agora está concluído. Você pode começar a usar o DT4000 G2.

*\*Observação: Certas distribuições de Linux irão exigir privilégios (raiz) de usuário especial a fim de executar os comandos do DT4000 G2 de modo adequado na janela do aplicativo no terminal.*

## **Uso do dispositivo (Ambiente Linux)**

Depois que o DT4000 G2 tiver sido inicializado você pode acessar a partição de dados de segurança fazendo login no dispositivo usando a senha do DT4000 G2 criada na página 22. Para fazê-lo, siga estas etapas:

- 1. Abra uma janela do aplicativo do 'Terminal' .
- 2. Digite o comando a seguir no prompt do terminal: **cd /media/DT4000G2/linux/linux32**
- 3. Com o prompt de comando agora em */media/DT4000G2/linux/linux32\$*, digite o comando a seguir para se conectar ao dispositivo: **./dt4000g2\_login\*** e pressione *ENTER.* (*Observação: Nomes de comandos e pastas diferenciam letras maiúsculas de minúsculas e a sintaxe deve ser exata.*)
- 4. Digite a senha do seu DT4000 G2 e pressione *ENTER*. Após a conexão bem-sucedida, o volume de dados de segurança será aberto em seu desktop e você poderá prosseguir e usar o DT4000 G2.

Durante o processo de login, se for digitada uma senha incorreta, você terá outra oportunidade para digitar a senha correta repetindo a etapa 3; entretanto, há um recurso de segurança integrado que monitora o número de tentativas erradas de login. Se esse número alcançar o valor predefinido de 10 tentativas erradas, o DT4000 G2 será bloqueado e será necessário inicializar o dispositivo executando o comando **dt4000g2\_forgotpassword**, antes do próximo uso. Este processo irá permitir que você crie uma nova senha, mas para proteger a privacidade de seus dados, o DT4000 G2 irá formatar a partição de dados de segurança. **Isso significa que todos os seus dados serão perdidos**.

Documento nº 48000127-001.A04 DataTraveler*®* 4000 G2 Página 24 de 29

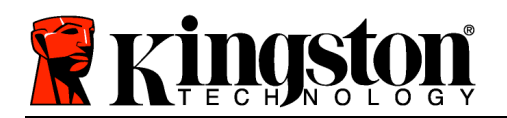

Depois que o processo **dt4000g2\_forgotpassword** estiver concluído e você configurar com sucesso uma nova senha, o contador de segurança incorporado que monitora as falhas de tentativas de login será reiniciado (*Observação: Uma conexão bem-sucedida antes de atingir o número máximo de tentativas (MaxNoA, abreviado) também irá reiniciar o contador de erros de login*.)

Quando terminar de usar o DT4000 G2, desconecte-se do dispositivo e proteja seus dados. Para isso, siga estas etapas:

- 1. Abra uma janela do aplicativo no 'Terminal'.
- 2. Digite o comando a seguir no prompt do terminal: **cd /media/DT4000G2/linux/linux32**
- 3. Com o prompt de comando agora em */media/DT4000G2/linux/linux32\$*, digite o comando a seguir para se desconectar do dispositivo: **./dt4000g2\_logout\*** e pressione *ENTER.* (*Observação: Nomes de comandos e pastas diferenciam letras maiúsculas de minúsculas e a sintaxe deve ser exata.*)
- 4. Remova o DT4000 G2 do seu sistema e guarde-o em local seguro.

*\*Observação: Certas distribuições de Linux irão exigir privilégios (raiz) de usuário especial a fim de executar os comandos do DT4000 G2 de modo adequado na janela do aplicativo no terminal.*

# **Ajuda e Resolução de Problemas**

#### **Bloqueio do dispositivo**

O DT4000 G2 inclui um recurso de segurança que impede o acesso não-autorizado à partição de dados quando o número máximo de tentativas erradas**consecutivas** (*MaxNoA*) for atingido; a configuração padrão de fábrica tem o valor predefinido em 10 (nº de tentativas).

O contador de bloqueio monitora cada login errado e pode ser reiniciado de duas maneiras: **1)** Um login correto antes de atingir o MaxNoA ou **2)** Atingindo o MaxNoA e realizando uma formatação no dispositivo.\*

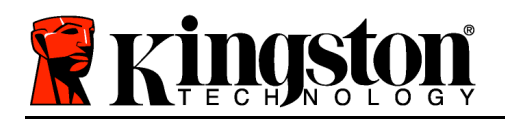

Se for digitada uma senha incorreta, uma mensagem de erro irá aparecer logo abaixo do campo '*Dica*', indicando uma falha no login. *Ver Figura 10.1*.

Se e quando for feita uma  $7<sup>a</sup>$  tentativa errada, você verá uma mensagem de erro adicional indicando que só tem 3 tentativas restantes antes de atingir o MaxNoA (que é definido em 10 por padrão). Consulte a *Figura 10.2*.

Após a 10<sup>ª</sup> tentativa errada de login, o DT4000 G2 irá bloquear permanentemente a partição de dados e será necessária uma formatação do dispositivo antes da próxima utilização. Isso significa que **todos os dados armazenados no DT4000 G2 serão perdidos** e você precisará criar uma nova senha.

Essa medida de segurança impede que alguém (que não tenha a sua senha) faça incontáveis tentativas de login e consiga acesso aos seus dados confidenciais.

Se você for o proprietário do DT4000 G2 e esquecer sua senha, as mesmas medidas de segurança serão aplicadas, incluindo a formatação do dispositivo.\*

Para mais detalhes sobre esse recurso, veja '*Esqueci a senha*' na página 25.

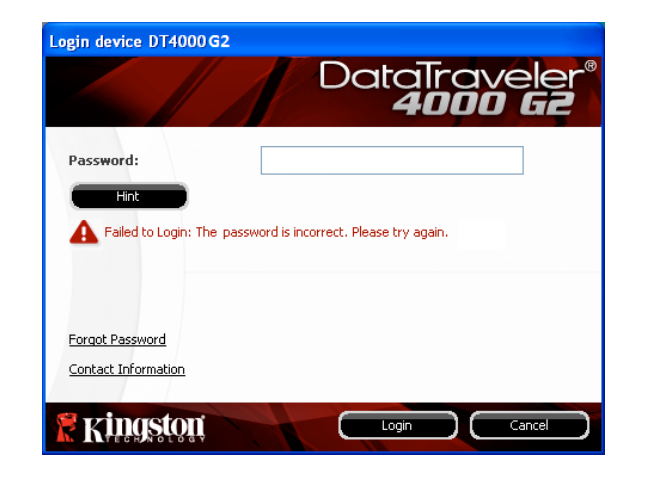

*Figura 10.1 – Erro de Login*

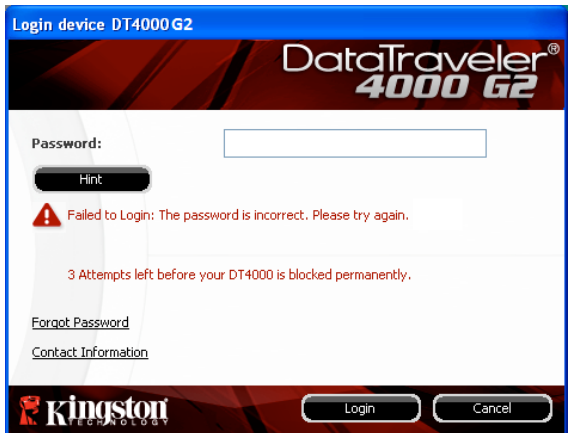

*Figura 10.2 – 7<sup>a</sup> Falha de Login*

*\*Observação: A formatação do dispositivo irá apagar TODAS as informações armazenadas na partição de dados de segurança do DT4000 G2.*

**Esqueci a senha**

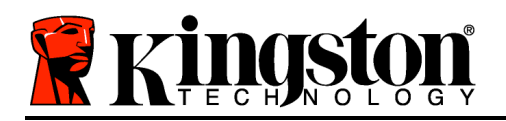

Se esquecer sua senha, você pode clicar no link '*Esqueci a senha*' que aparece na janela de login do dispositivo quando o DT4000 G2 Launcher é executado (ver *Figura 10.3*.)

Esta opção irá permitir que você crie uma nova senha, mas para proteger a privacidade de seus dados, o DT4000 G2 será formatado. Isso significa que todos os seus dados serão apagados no processo.\*

Quando você clicar em '*Esqueci a senha*', uma caixa de mensagem (*Figura 10.4*) irá aparecer e perguntar se você deseja digitar uma nova senha antes de executar a formatação. Neste momento, você pode 1) clicar em '*OK*' para confirmar ou 2) clicar em 'Cancelar' para retornar à página de login.

Se você optar por continuar, você será solicitado a criar uma nova senha complexa e uma nova dica. A dica não é um campo obrigatório, mas pode ser útil para fornecer uma pista sobre a senha, se algum dia ela for esquecida.

(*Observação: A dica NÃO PODE ser exatamente igual à senha do DT4000 G2.*)

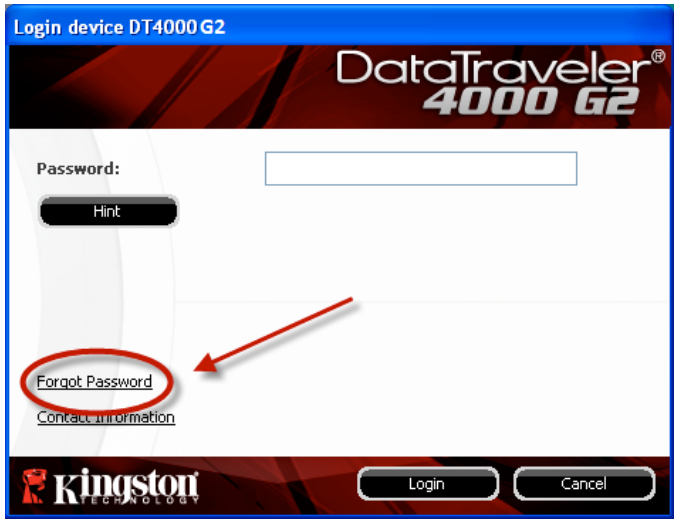

*Figura 10.3 – Esqueci a senha*

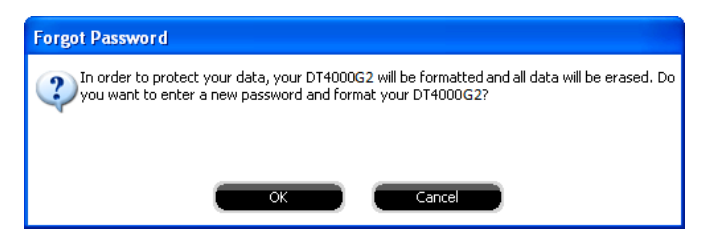

*Figura 10.4 – Prompt antes da formatação*

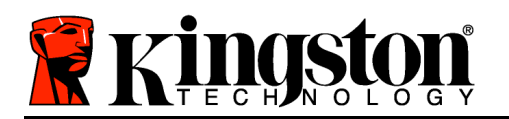

*\*Observação: A formatação do dispositivo irá apagar TODAS as informações armazenadas na partição de dados de segurança do DT4000 G2.*

**Conflito de Letra de Drive (Sistemas Operacionais Windows)**

Como mencionado na seção *Requisitos do Sistema*' deste manual (na página 3), o DT4000 G2 exige duas letras consecutivas de drive APÓS o último disco físico que aparece antes do espaço' na designação de letras de drives (ver *Figura 10.5*.) Isto NÃO está relacionado com compartilhamentos de rede porque eles são específicos aos perfis de usuário e não ao próprio perfil de hardware de sistema, assim aparecendo disponível no Sistema Operacional.

Isto significa que o Windows pode atribuir ao DT4000 G2 uma letra de unidade que já está sendo utilizada por um compartilhamento de rede ou caminho de Convenção de Nomenclatura Universal (UNC), causando um conflito de letra de drive. Se isto ocorrer, consulte o seu administrador ou departamento de assistência técnica para alterar a atribuição das letras de drive no Gerenciamento do Disco do Windows (necessários privilégios de administrador).

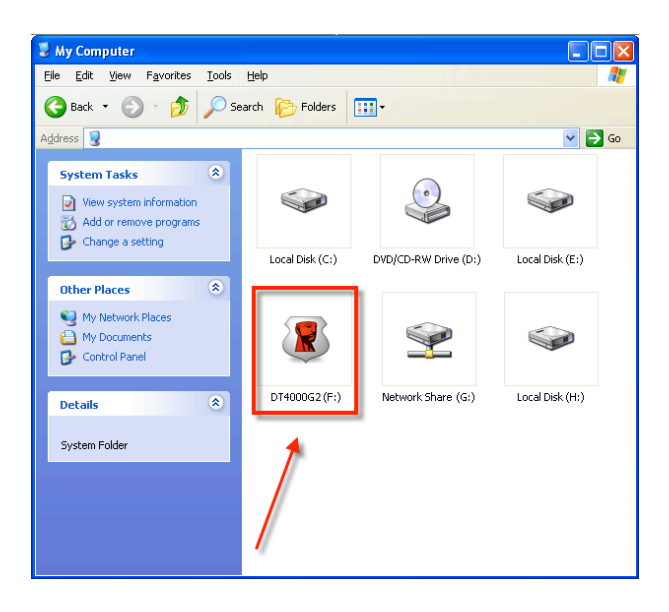

*Figura 10.5 – Meu Computador*

Neste exemplo, o DT4000 G2 utiliza a unidade F:, que é a primeira letra de drive disponível após a unidade E: (o último disco físico antes do intervalo de letra de drive). Como a letra G: é um compartilhamento de rede e não faz parte do perfil de hardware, o DT4000 G2 pode tentar utilizá-la como sua segunda letra de drive, causando um conflito.

Se não existirem compartilhamentos de rede no seu sistema e o DT4000 G2 continuar não carregando, é possível que um leitor de cartões, um disco removível ou outro dispositivo previamente instalado esteja conservando a letra de drive que lhe foi atribuída causando o conflito.

Observe que o Gerenciamento de Letra de Drive, ou DLM, melhorou significativamente no Windows Vista e 7, então pode ser que você não encontre este problema, mas se não conseguir resolver o conflito, entre em contato com o Departamento de Suporte Técnico da Kingston para mais assistência.

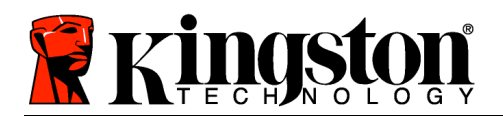

#### **Mensagens de Erro**

Não foi possível criar arquivo – Esta mensagem de erro irá aparecer ao tentar **CRIAR** um arquivo ou pasta**NA** partição de dados de segurança enquanto estiver conectado no modo somente leitura.

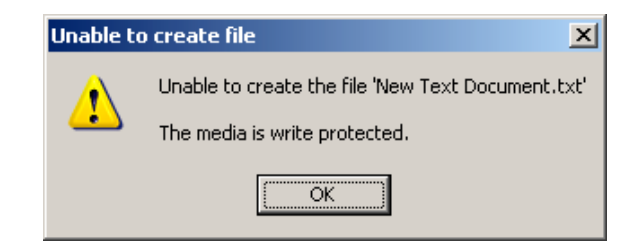

*Figura 10.6 – Não é possível criar Erro de arquivo*

Erro ao Copiar Arquivo ou Pasta– Esta mensagem de erro irá aparecer ao tentar **COPIAR** um arquivo ou pasta**PARA** a partição de dados de segurança enquanto estiver conectado no modo somente leitura.

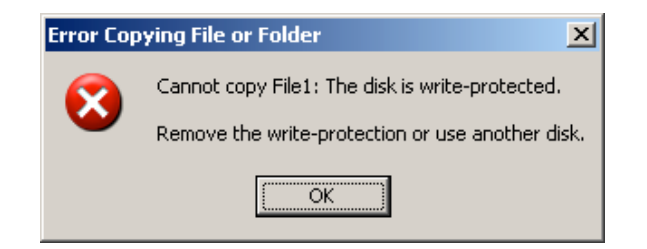

*Figura 10.7 – Erro ao Copiar arquivo ou Erro de pasta*

Erro ao Excluir Arquivo ou Pasta– Esta mensagem de erro irá aparecer ao tentar **EXCLUIR** um arquivo ou pasta**DA** partição de dados de segurança enquanto estiver conectado no modo somente leitura.

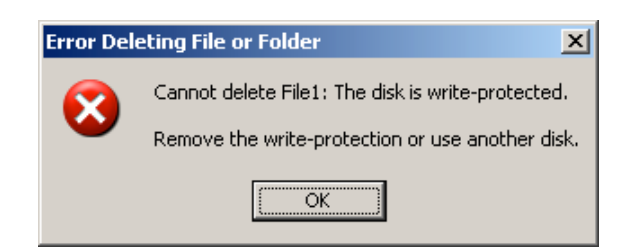

*Figura 10.8 – Erro ao excluir arquivo ou Erro de pasta*

Se estiver conectado no modo somente leitura e desejar desbloquear o dispositivo para acesso completo de leitura/gravação à partição de dados de segurança, você deve desligar o DT4000 G2 e voltar a se conectar, deixando a caixa de seleção 'modo Somente Leitura' desmarcada antes do login.

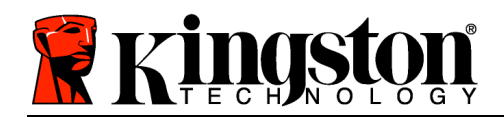

# **Instrukcja obsługi pamięci DataTraveler® 4000 G2**

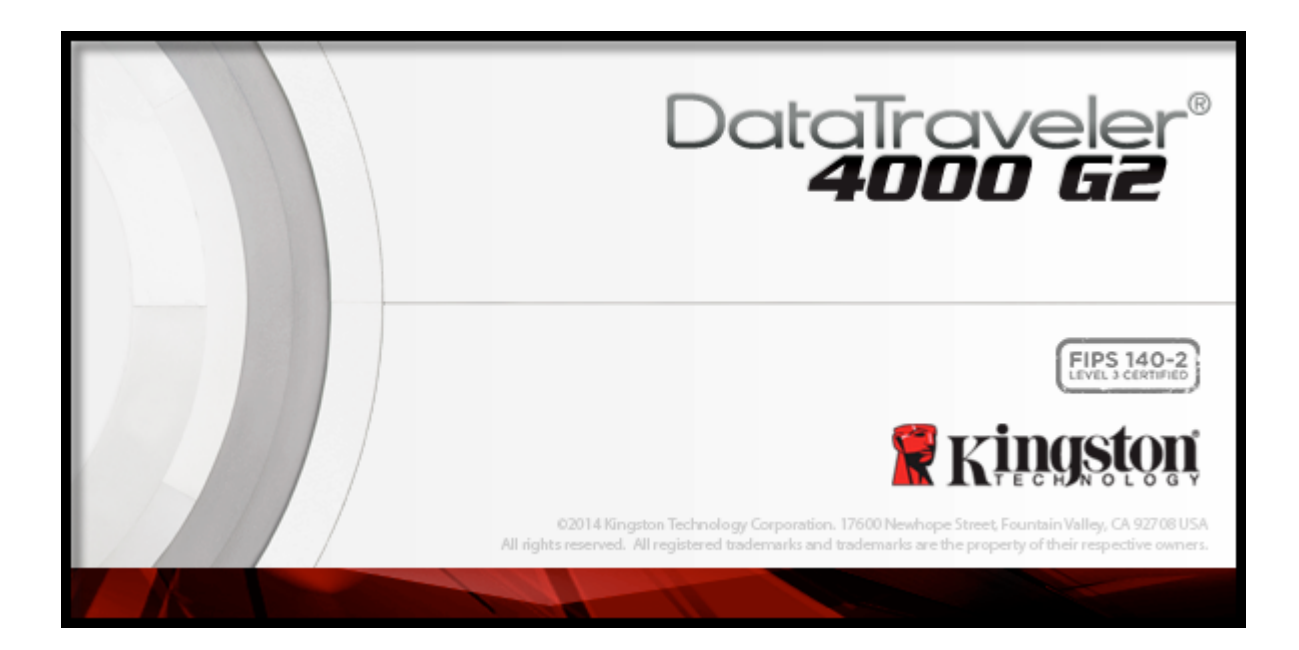

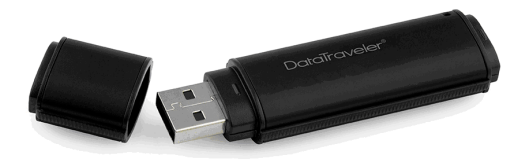

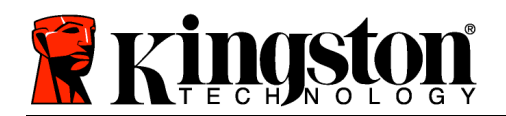

# **Spis treści**

# **TOC***INFORMACJE O TEJ INSTRUKCJI*

Ta instrukcja obsługi dotyczy pamięci DataTraveler® 4000 G2 z certyfikatem FIPS (nazywanej dalej w skrócie DT4000 G2) w formie fabrycznej, bez wprowadzonych zmian dokonanych na zlecenie klienta.

## **Wymagania systemowe**

## **Platforma PC**

- Procesor Pentium III lub odpowiednik (lub szybszy)
- 15 MB wolnego miejsca na dysku
- Dostępny port USB 2.0/3.0
- Dwie kolejne litery dysku po ostatnim dysku fizycznym\*

## **Obsługiwane systemy operacyjne komputerów PC**

- Windows<sup>®</sup> 8, 8.1 (system RT nie jest obsługiwany)
- Windows® 7 SP1
- Windows® Vista SP2

## **Platforma Mac**

### **Obsługiwane systemy operacyjne**

- 15 MB wolnego miejsca na dysku
- USB 2.0 / 3.0

• Mac OS X 10.8.x – 10.10x

# **Zalecenia**

Aby zagwarantować odpowiednie zasilanie pamięci DT4000 G2, należy włożyć ją bezpośrednio do portu USB w notebooku lub komputerze stacjonarnym, tak jak pokazano na *Ilustracji 1.1*. Należy unikać podłączania pamięci DT4000 G2 do urządzeń peryferyjnych z portem USB, takich jak klawiatura czy koncentrator USB, tak jak pokazano na *Ilustracji 1.2*.

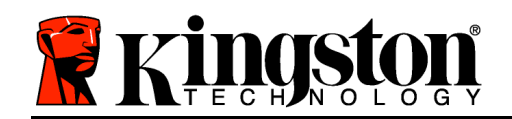

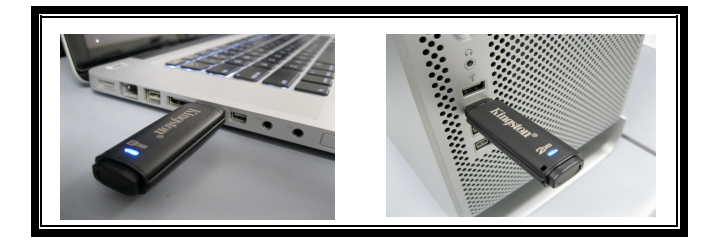

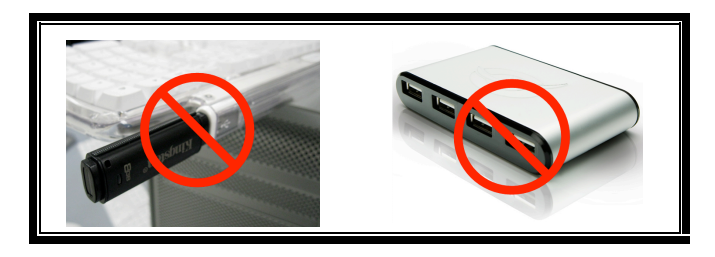

*Ilustracja 1.1. Zalecany sposób użycia Ilustracja 1.2. Niezalecany sposób użycia*

*\*Uwaga: Patrz rozdział "Konflikt liter dysków" na stronie 26.*

# **Instalacja (środowisko Windows)**

- 1. Włóż pamięć DT4000 G2 do dostępnego portu USB w notebooku lub komputerze stacjonarnym i poczekaj, aż system Windows ją wykryje.
	- Użytkownicy systemu Windows Vista zobaczą powiadomienie dotyczące sterownika urządzenia, tak jak pokazano na *Ilustracji 2.2*.
	- Użytkownicy systemu Windows 7 zobaczą powiadomienie dotyczące sterownika urządzenia, tak jak pokazano na *Ilustracji 2.2*.

Po zakończeniu wykrywania nowego sprzętu system Windows wyświetli monit o rozpoczęcie procesu inicjowania.

- Użytkownicy systemu Windows Vista zobaczą okno autoodtwarzania, podobne do pokazanego na *Ilustracji 2.3*.
- Użytkownicy systemu Windows 7 zobaczą okno autoodtwarzania, podobne do pokazanego na *Ilustracji 2.3*.
- 2. Wybierz opcję *Uruchom DT4000 G2\_Launcher.exe*.

Jeżeli system Windows nie wyświetli okna autoodtwarzania, możesz przejść do partycji dysku

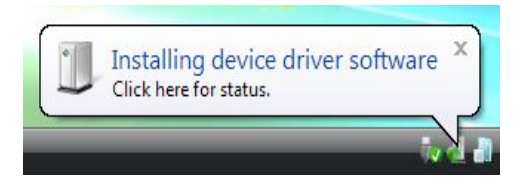

#### *Ilustracja 2.1. Znaleziono nowy sprzęt (Windows Vista)*

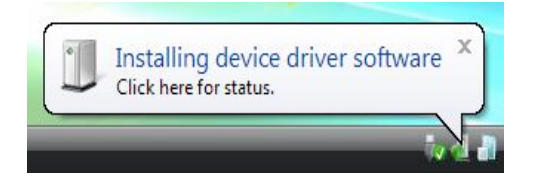

*Ilustracja 2.2. Instalacja sterownika urządzenia (Windows 7)*

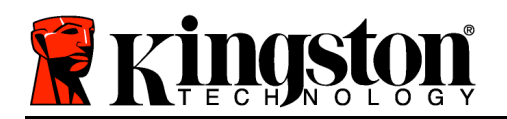

CD-ROM (*Ilustracja 2.4*) i ręcznie uruchomić program DT4000 G2\_Launcher. Spowoduje to rozpoczęcie procesu inicjowania.

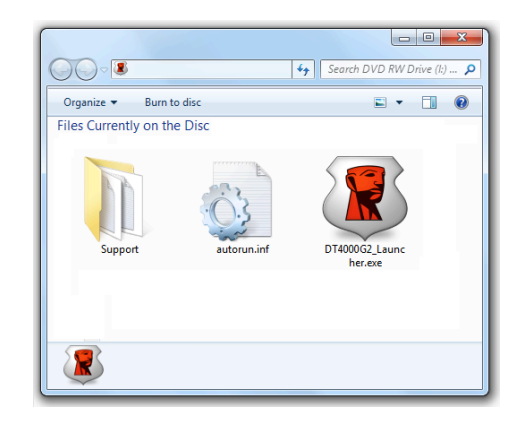

*Ilustracja 2.4. Zawartość pamięci DT4000 G2*

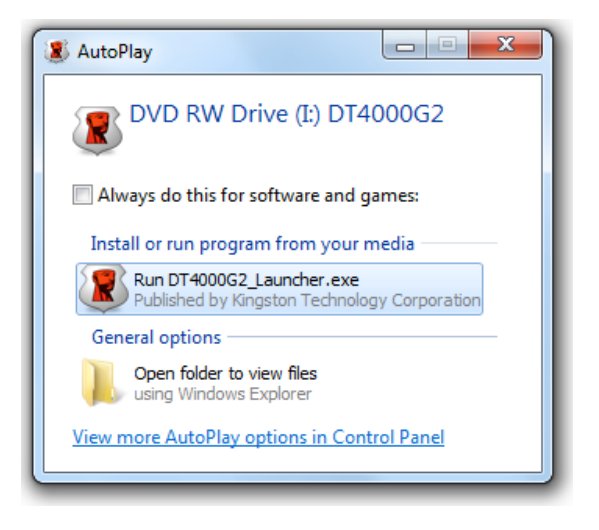

*Ilustracja 2.3. Okno autoodtwarzania (Windows Vista/7)*

(*Uwaga: Opcje menu w oknie autoodtwarzania mogą się różnić w zależności od tego, jakie programy są w danej chwili zainstalowane na komputerze*. *Funkcja autouruchamiania automatycznie rozpocznie proces inicjowania.*)

# **Inicjowanie urządzenia (środowisko Windows)**

1. Wybierz preferowany język z menu rozwijanego i kliknij przycisk '*Next (Dalej)* (*Ilustracja 3.1*).

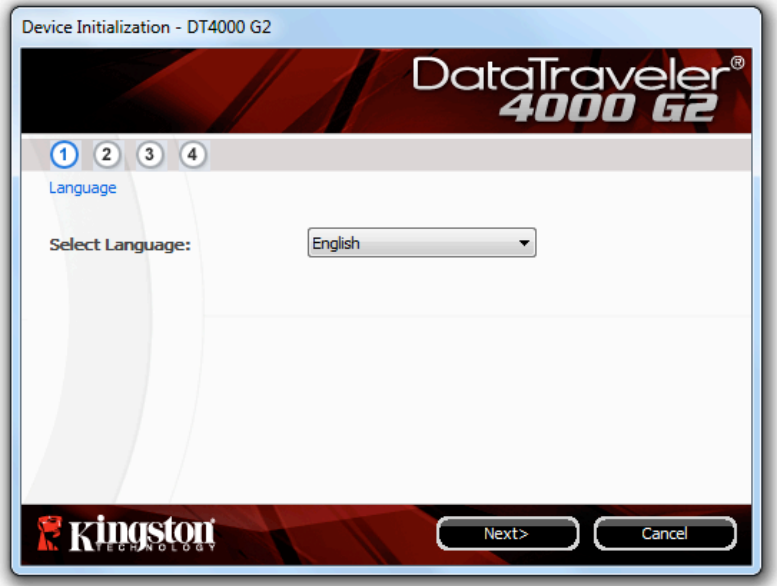

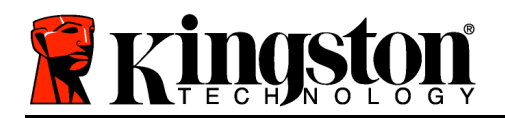

#### *Ilustracja 3.1. Wybór języka*

2. Zapoznaj się z umową licencyjną i kliknij przycisk '*Next (Dalej)* (*Ilustracja 3.2***).** (*Uwaga: Aby kontynuować proces inicjowania należy zaakceptować umowę licencyjną; w przeciwnym razie przycisk 'Next (Dalej) pozostanie wyłączony*.)

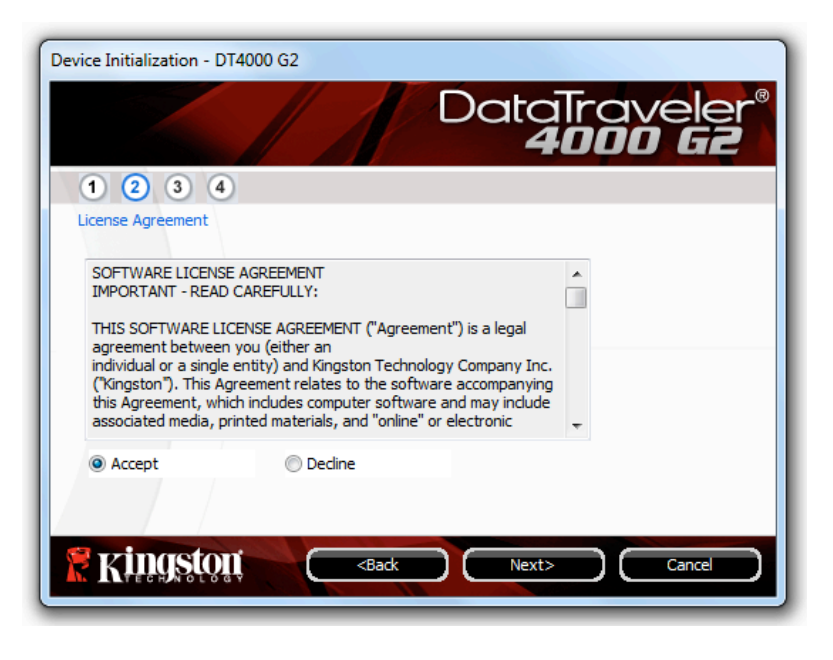

*Ilustracja 3.2. Umowa licencyjna*

- 3. Utwórz hasło, aby zabezpieczyć dane w pamięci DT4000 G2. Wprowadź je w polu *Password (Hasło)*, a następnie wprowadź je ponownie w polu '*Password Confirmation (Potwierdzenie hasła)*, tak jak pokazano na *Ilustracji 3.3*. Utworzone hasło musi spełniać poniższe kryteria, aby można było kontynuować proces inicjowania:
	- 1. Hasło musi zawierać co najmniej 8 znaków (maks. 16 znaków).
	- 2. Hasło musi zawierać znaki należące do trzech (3) z następujących kategorii:

- WIELKIE LITERY, małe litery, cyfry i/lub znaki specjalne (!, \$ itp.).

Można również wprowadzić wskazówkę dotyczącą hasła, ale nie jest to obowiązkowe. Pole wskazówki może pomóc w przypomnieniu zapomnianego hasła. (*Uwaga: Wskazówka NIE MOŻE być taka sama jak hasło*).

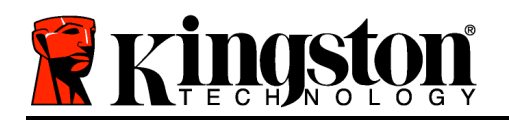

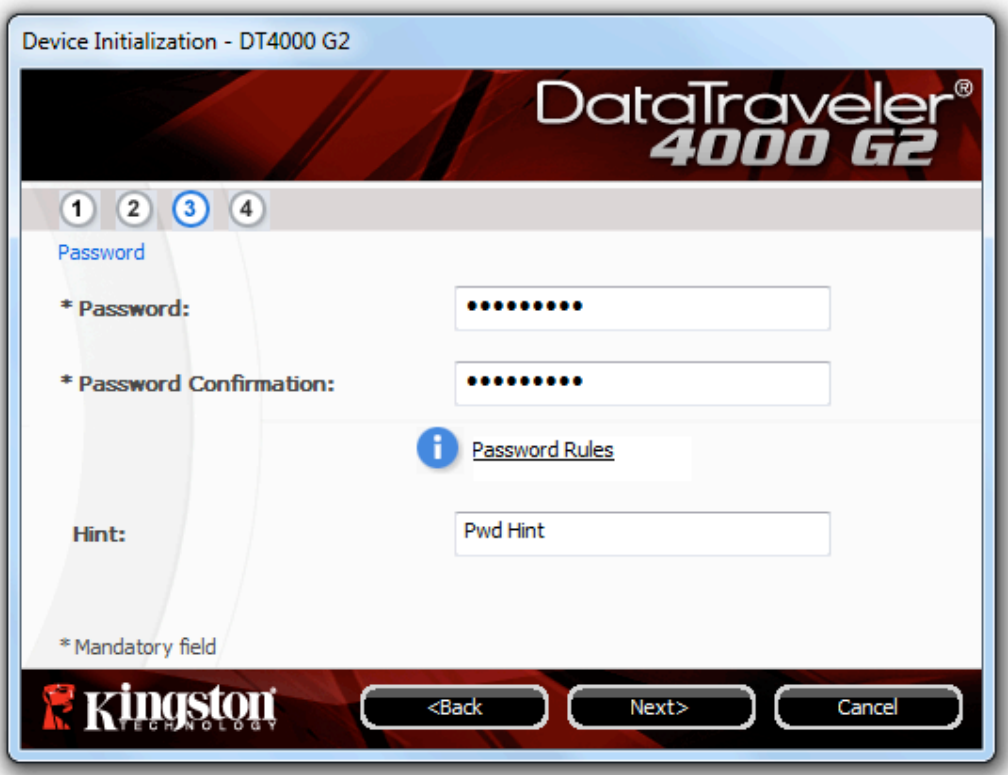

*Ilustracja 3.3. Konfiguracja hasła*

- 4. W wyświetlonych polach tekstowych wprowadź informacje kontaktowe (patrz *Ilustracja 3.4*) (*Uwaga: Informacje wprowadzone w tych polach NIE MOGĄ zawierać hasła utworzonego w punkcie 3*. *Pola te są opcjonalne i można pozostawić je puste*.)
	- Pole '*Name (Nazwa)* może zawierać do 32 znaków, ale nie może zawierać **dokładnego** hasła.
	- Pole '*Company (Firma)* może zawierać do 32 znaków, ale nie może zawierać **dokładnego** hasła.
	- Pole '*Details (Szczegóły)* może zawierać do 156 znaków, ale nie może zawierać **dokładnego** hasła.
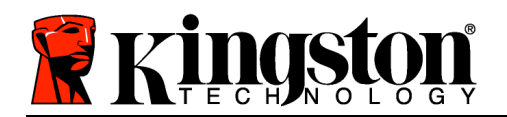

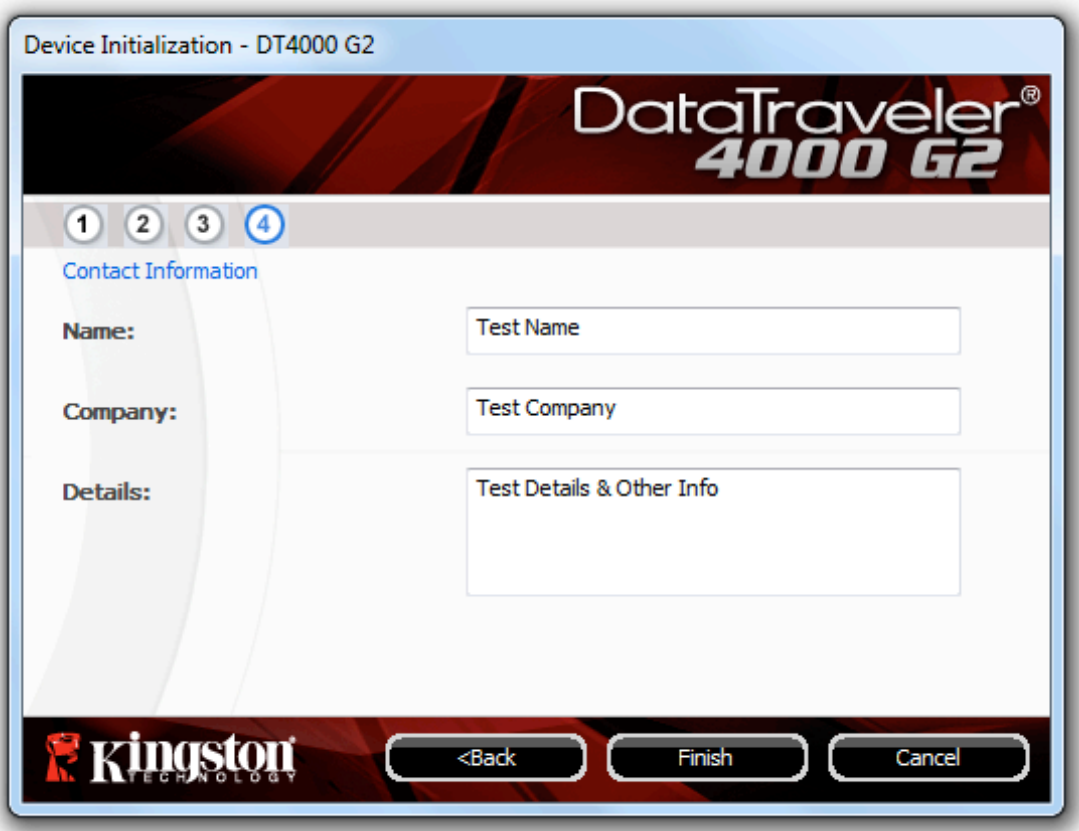

*Ilustracja 3.4. Informacje kontaktowe*

5. Kliknij przycisk *Finish (Zakończ)*, aby zakończyć proces inicjowania urządzenia.

Pamięć DT4000 G2 sformatuje teraz zabezpieczoną partycję danych (*Ilustracja 3.5*) i powiadomi o zakończeniu operacji (*Ilustracja 3.6*).

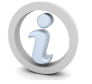

**Uwaga: W przypadku pracy w trybie innym niż tryb administratora procedura 'formatowania może zająć do minuty.\***

6. Aby kontynuować, kliknij '*OK*.

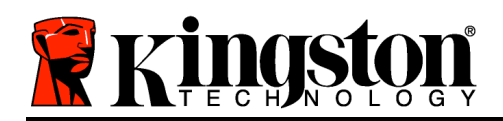

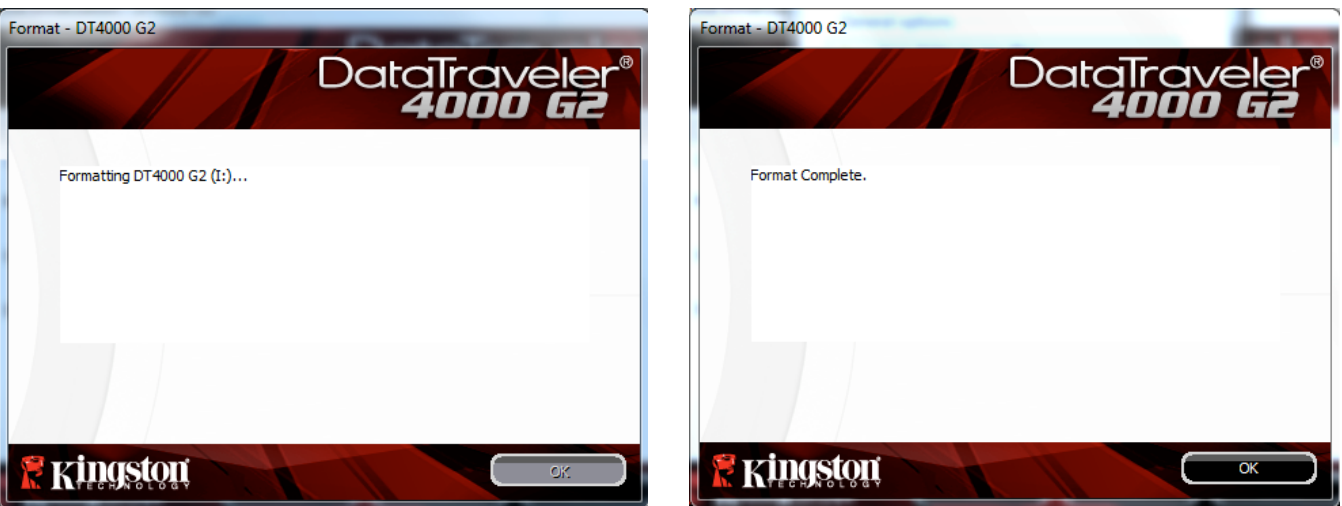

*Ilustracja 3.5. Formatowanie pamięci DT4000 G2 Ilustracja 3.6. Formatowanie zakończone*

Inicjowanie zostało zakończone.

*\*Uwaga: Czas trwania operacji może się różnić w zależności do sprzętu komputera i pojemności pamięci DT4000 G2.*

# **Użytkowanie urządzenia (środowisko Windows)**

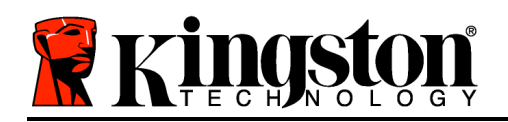

Po zainicjowaniu pamięci DT4000 G2 można uzyskać dostęp do zabezpieczonej partycji danych i korzystać z opcji pamięci, logując się do niej przy użyciu hasła. W tym celu wykonaj następujące czynności:

- 1. Włóż pamięć DT4000 G2 do portu USB w notebooku lub komputerze stacjonarnym i wprowadź hasło (patrz *Ilustracja 4.1*).
	- Po wpisaniu hasła kliknij przycisk '*Login (Zaloguj)*, aby kontynuować.
	- Po wprowadzeniu poprawnego hasła pamięć DT4000 G2 zostanie odblokowana i będzie można rozpocząć korzystanie z niej.

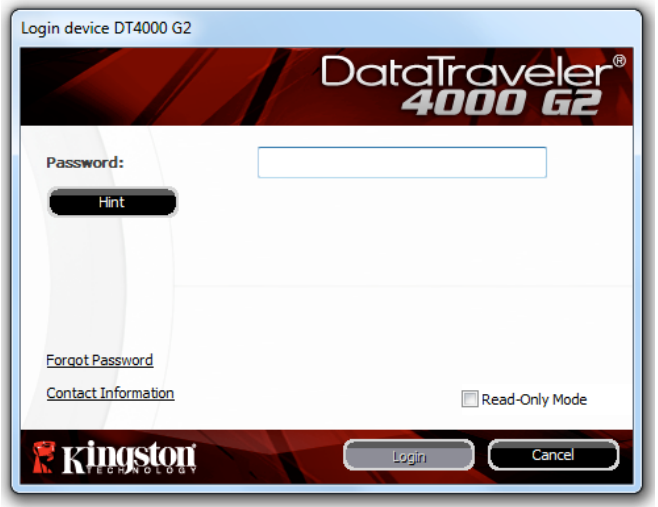

*Ilustracja 4.1. Okno logowania*

• Jeżeli zostanie wprowadzone nieprawidłowe hasło, tuż pod polem '*Hint (Wskazówka)* zostanie wyświetlony komunikat o błędzie wskazujący na niepowodzenie logowania.

(*UWAGA: Jeżeli podczas logowania zostanie wprowadzone błędne hasło, będzie można ponownie wprowadzić poprawne hasło, ale wbudowana funkcja zabezpieczeń zlicza nieudane próby logowania\*. Po 10 (wstępnie skonfigurowana liczba) nieudanych próbach logowania pamięć DT4000 G2 zostanie zablokowana i przed ponownym jej użyciem będzie konieczne sformatowanie bezpiecznej partycji danych. OZNACZA TO UTRATĘ WSZYSTKICH DANYCH ZAPISANYCH W PAMIĘCI DT4000 G2. Aby uzyskać więcej informacji dotyczących tej funkcji, przeczytaj sekcję Blokada urządzenia na stronie 24*).

2. Zabezpieczoną partycję danych można odblokować w trybie tylko do odczytu (ten tryb czasami jest nazywany "trybem ochrony przed zapisem"), zaznaczając pole wyboru '*Read-Only Mode (Tryb tylko do odczytu)* przed zalogowaniem się do pamięci. Gdy użytkownik uwierzytelni się w trybie tylko do odczytu, będzie mieć możliwość otwierania i wyświetlania danych zapisanych w pamięci DT4000 G2, ale nie będzie mieć możliwości aktualizowania, zmieniania ani usuwania tych danych. (*Uwaga: W trybie tylko do odczytu w menu pamięci DT4000 G2 nie jest dostępna opcja formatowania, którą opisano na stronie 10.*)

W przypadku zalogowania się w trybie tylko do odczytu i konieczności odblokowania pamięci z pełnymi uprawnieniami do odczytu/zapisu na bezpiecznej partycji danych należy wyłączyć pamięć DT4000 G2 (patrz strona 11) i zalogować się ponownie, usuwając przed uwierzytelnieniem zaznaczenie pola wyboru 'Read-Only Mode (Tryb tylko do odczytu).

*\* Po pomyślnym uwierzytelnieniu użytkownika licznik nieudanych logowań jest resetowany.*

Nr dokumentu: 48000127-001.A04 DataTraveler*®* 4000 G2 Strona 9 z 29

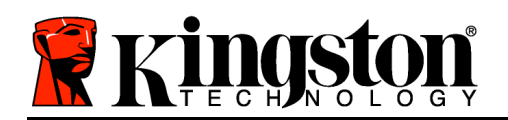

# **Opcje urządzenia (środowisko Windows)**

Po zalogowaniu się do urządzenia w prawym rogu paska zadań systemu Windows będzie wyświetlana ikona '*DT4000 G2* (*Ilustracja 5.1*). (*Uwaga: Użytkownicy systemu Windows 7 muszą kliknąć przycisk strzałki w górę na pasku zadań, aby uzyskać dostęp do ikony 'DT4000 G2 (Ilustracja 5.2.)*

Kliknięcie ikony DT4000 G2 spowoduje wyświetlenie następującego menu:

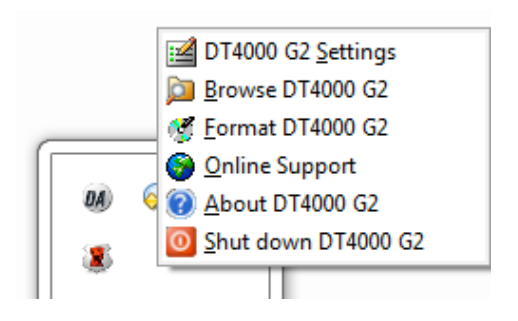

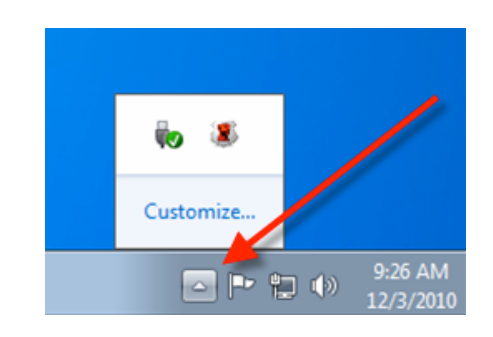

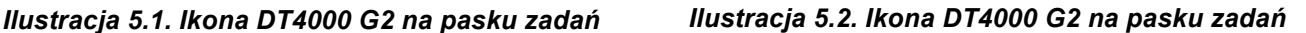

#### **Opcja DT4000 G2 Settings (Ustawienia pamięci DT4000 G2)**

- Umożliwia zmianę hasła i/lub wskazówki (*Ilustracja 5.3*).
- Umożliwia dodanie/wyświetlenie/zmianę informacji kontaktowych (*Ilustracja 5.4*).
- Umożliwia zmianę aktualnie używanego języka (*Ilustracja 5.5*).

(*Uwaga: Ze względów bezpieczeństwa aktualizacja i/lub modyfikacja tych ustawień wymaga podania aktualnego hasła pamięci DT4000 G2*).

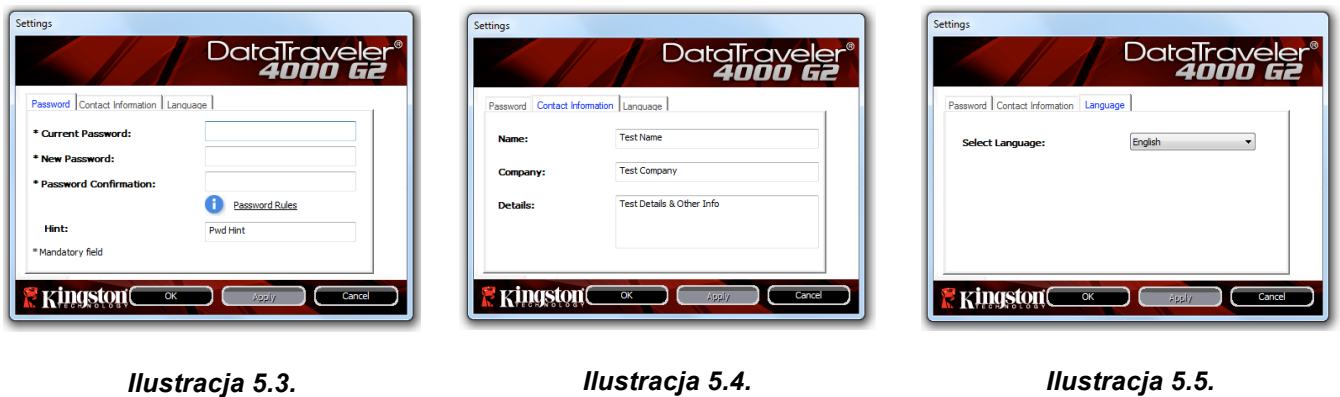

*Zmiana hasła*

*Ilustracja 5.4. Informacje kontaktowe*

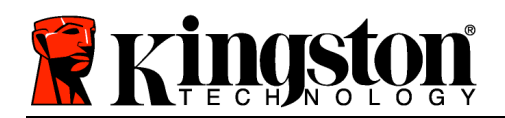

## **Polecenie Browse DT4000 G2 (Przeglądaj pamięć DT4000 G2)**

• Umożliwia przeglądanie danych na zabezpieczonej partycji (po zalogowaniu się).

## **Polecenie Format DT4000 G2 (Formatuj pamięć DT4000 G2)\***

• Umożliwia sformatowanie zabezpieczonej partycji danych. (Uwaga: Wszystkie dane zostaną wymazane.) (*Ilustracja 5.6*)

**Online Support** (Pomoc techniczna online) (wymaga dostępu do Internetu)

• Umożliwia otwarcie przeglądarki internetowej i przejście do strony *http://www.kingston.com/support/*, gdzie dostępne są dodatkowe informacje.

## **Opcja About DT4000 G2 (Informacje o pamięci DT4000 G2)**

• Wyświetla szczegółowe informacje dotyczące pamięci DT4000 G2, w tym informacje o wersjach aplikacji i oprogramowania sprzętowego (*Ilustracja 5.7*).

## **Polecenie Shutdown DT4000 G2 (Wyłącz pamięć DT4000 G2)**

• Prawidłowo wyłącza pamięć DT4000 G2, umożliwiając bezpieczne odłączenie jej od komputera.

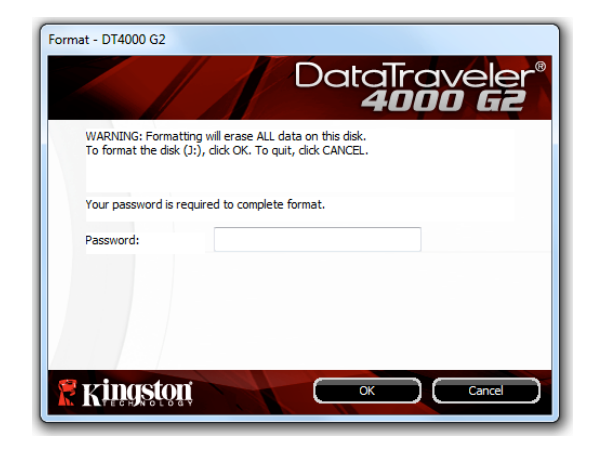

*Ilustracja 5.6. Ostrzeżenie dotyczące formatowania*

|                                                      |          | DataTraveler®<br><b>4000 G2</b> |
|------------------------------------------------------|----------|---------------------------------|
| Copyright (c) 2011 Kingston Technology Company, Inc. |          |                                 |
| <b>Modules</b>                                       | Version  | Information                     |
| DT4000 G2                                            | K40      | 000FFE23C7ECBF10800001D2        |
| Application                                          | K4.0.0.5 |                                 |
| <b>FW Version</b>                                    | 3.05     |                                 |
| Crypto Library FW                                    | 1.00     |                                 |
|                                                      |          |                                 |

*Ilustracja 5.7. Informacje o pamięci DT4000 G2*

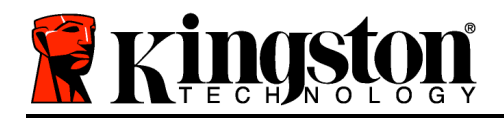

*\*Uwaga: W systemach Windows Vista i Windows 7 wymagane jest podanie aktualnego hasła pamięci DT4000 G2.*

# **-Koniec sekcji dotyczącej systemu Windows-**

## **Instalacja (środowisko Mac)**

Włóż pamięć DT4000 G2 do dostępnego portu w notebooku lub komputerze stacjonarnym i poczekaj, aż system operacyjny komputera Mac ją wykryje. Gdy pamięć zostanie wykryta, na pulpicie zostanie wyświetlony wolumin DT4000 G2, tak jak pokazano na *Ilustracji 6.1*.

- 1. Kliknij dwukrotnie ikonę dysku CD-ROM pamięci DT4000 G2.
- 2. Kliknij dwukrotnie folder komputera Mac widoczny w oknie pokazanym na *Ilustracji 6.2*.
- 3. Kliknij dwukrotnie ikonę aplikacji DT4000 G2 widoczną w oknie pokazanym na *Ilustracji 6.3*. Spowoduje to rozpoczęcie procesu inicjowania.

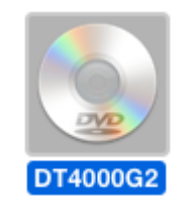

*Ilustracja 6.1. DT4000 G2*

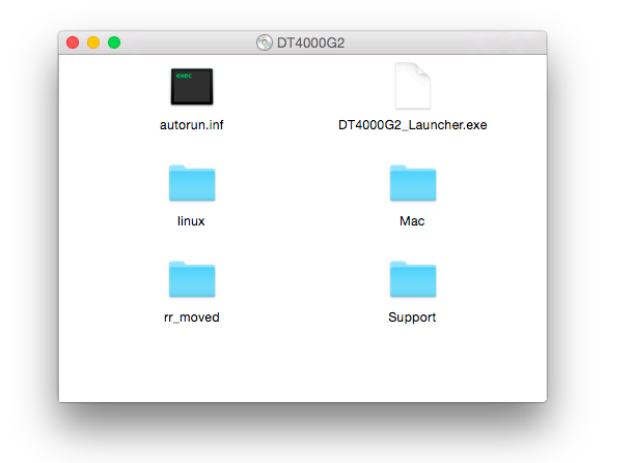

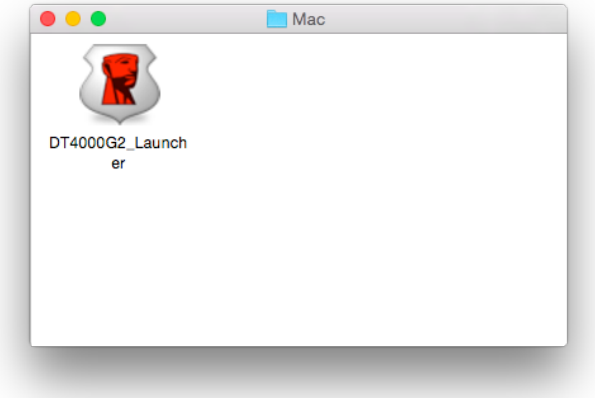

*Ilustracja 6.2. Zawartość pamięci DT4000 G2 Ilustracja 6.3. Aplikacja pamięci DT4000 G2*

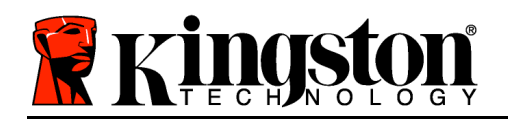

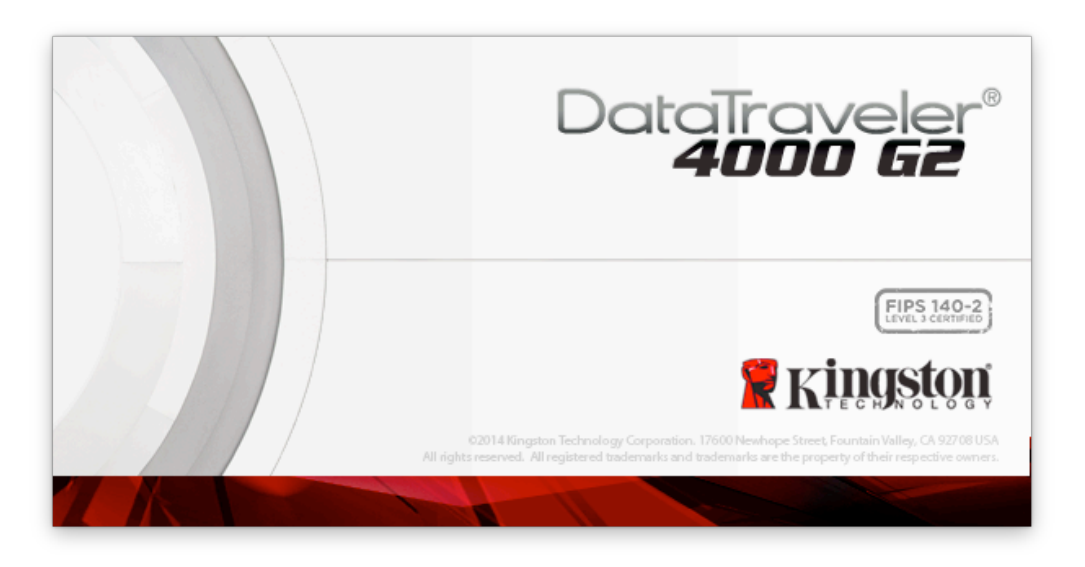

# **Inicjowanie urządzenia (środowisko Mac)**

1. Wybierz preferowany język z menu rozwijanego i kliknij przycisk '*Next (Dalej)* (*Ilustracja 7.1*).

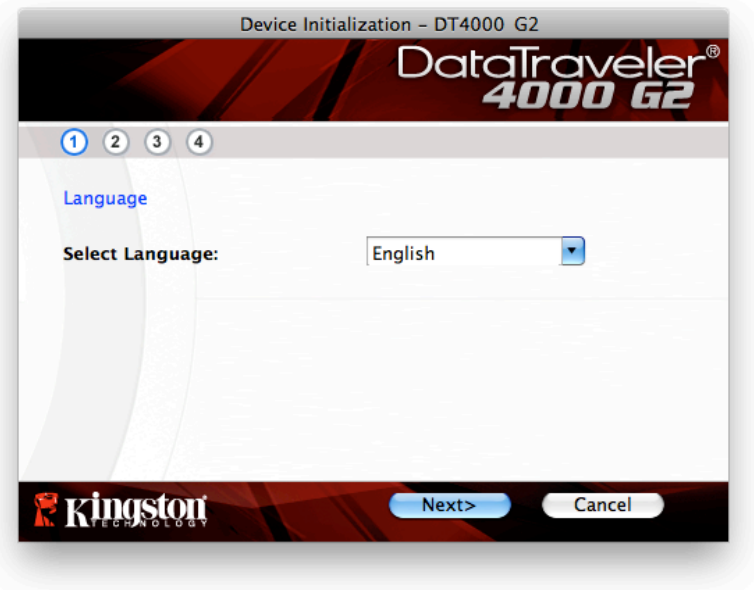

*Ilustracja 7.1. Wybór języka*

2. Zapoznaj się z umową licencyjną i kliknij przycisk '*Next (Dalej)* (*Ilustracja 7.2*). (*Uwaga: Aby kontynuować należy zaakceptować umowę licencyjną; w przeciwnym razie przycisk'Next (Dalej) pozostanie wyłączony*.)

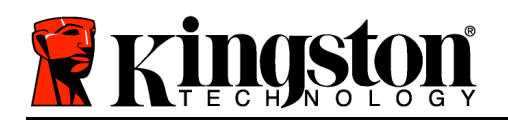

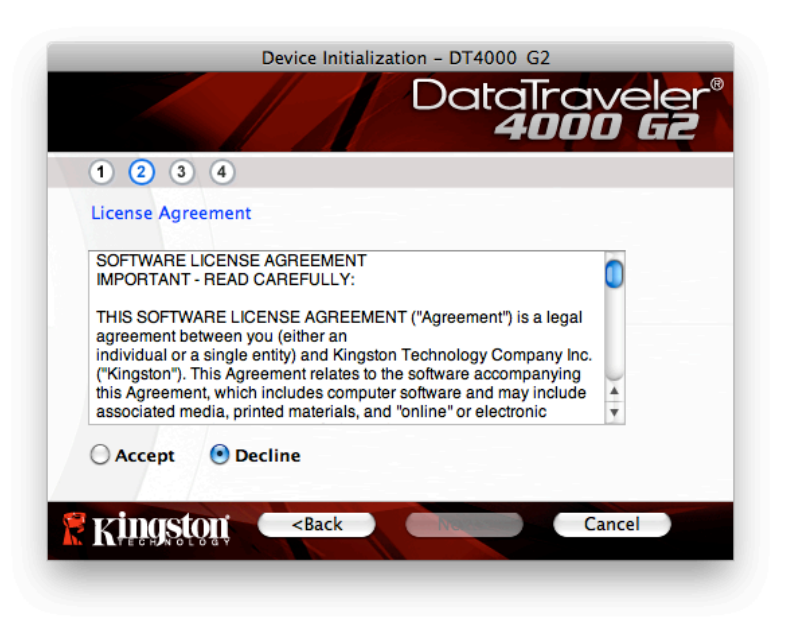

*Ilustracja 7.2. Umowa licencyjna*

- 3. Utwórz hasło, aby zabezpieczyć dane w pamięci DT4000 G2. Wprowadź je w polu *Password (Hasło)*, a następnie wprowadź je ponownie w polu '*Password Confirmation (Potwierdzenie hasła)*, tak jak pokazano na *Ilustracji 7.3*. Utworzone hasło musi spełniać poniższe kryteria, aby można było kontynuować proces inicjowania:
	- 1. Hasło musi zawierać co najmniej 8 znaków (maks. 16 znaków).
	- 2. Hasło musi zawierać znaki należące do trzech (3) z następujących kategorii:
		- WIELKIE LITERY, małe litery, cyfry i/lub znaki specjalne (!, \$ itp.).

Można również wprowadzić wskazówkę dotyczącą hasła, ale nie jest to obowiązkowe. Pole wskazówki może pomóc w przypomnieniu zapomnianego hasła. (*Uwaga: Wskazówka NIE MOŻE być taka sama jak hasło*).

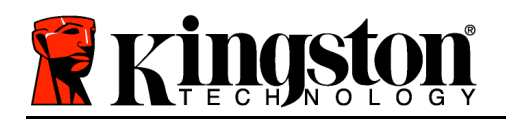

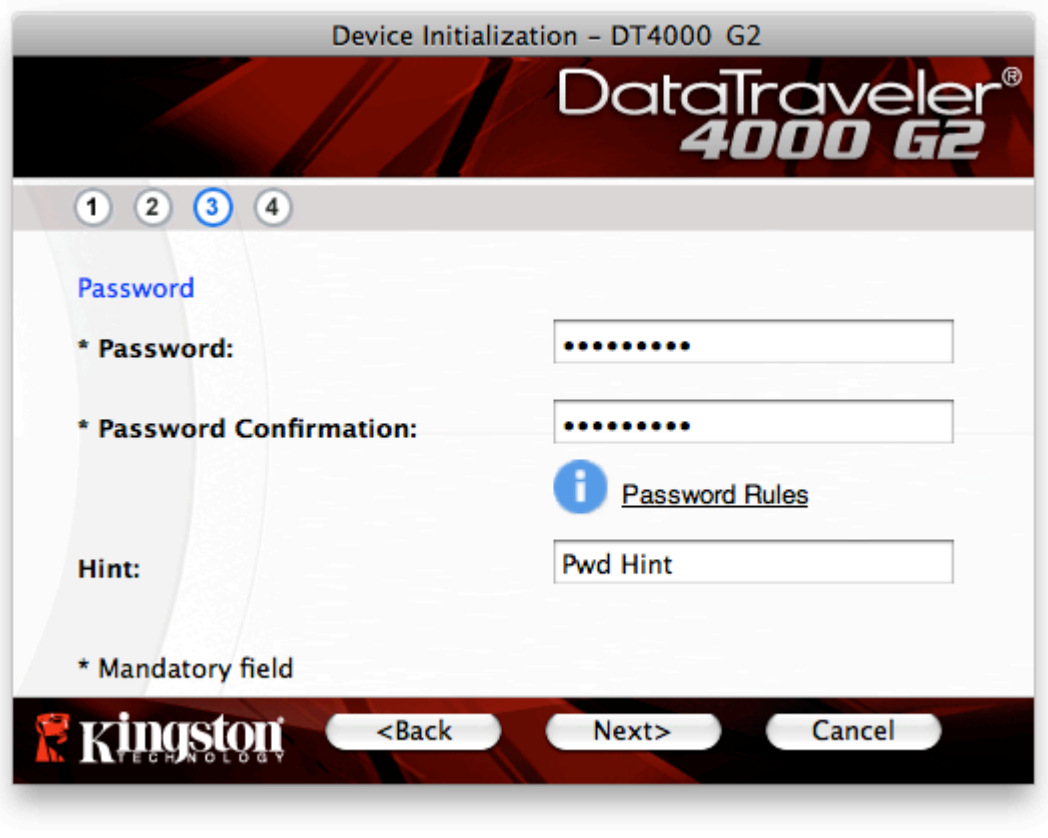

*Ilustracja 7.3. Konfiguracja hasła*

- 4. W wyświetlonych polach tekstowych wprowadź informacje kontaktowe (patrz *Ilustracja 7.4*) (*Uwaga: Informacje wprowadzone w tych polach NIE MOGĄ zawierać hasła utworzonego w kroku 3*. *Pola te są opcjonalne i można pozostawić je puste*.)
	- Pole '*Name (Nazwa)* może zawierać do 32 znaków, ale nie może zawierać **dokładnego** hasła.
	- Pole '*Company (Firma)* może zawierać do 32 znaków, ale nie może zawierać **dokładnego** hasła.
	- Pole '*Details (Szczegóły)* może zawierać do 156 znaków, ale nie może zawierać **dokładnego** hasła.

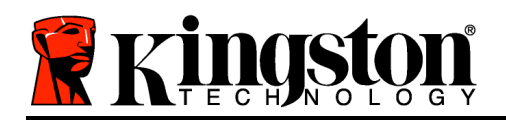

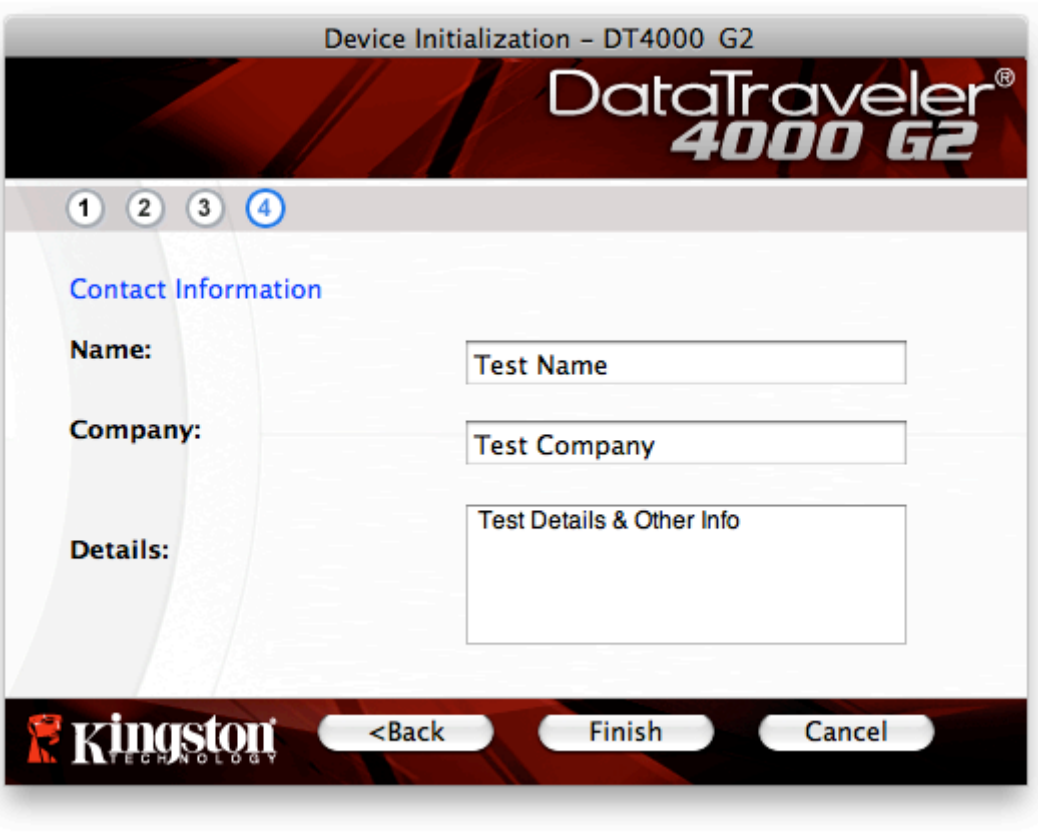

*Ilustracja 7.4. Informacje kontaktowe*

5. Kliknij przycisk '*Finish (Zakończ)*, aby zakończyć proces inicjowania urządzenia.

Pamięć DT4000 G2 sformatuje teraz zabezpieczoną partycję danych (*Ilustracja 7.5*) i powiadomi o zakończeniu operacji (*Ilustracja 7.6*).

6. Aby kontynuować, kliknij '*OK*.

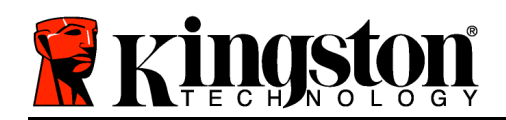

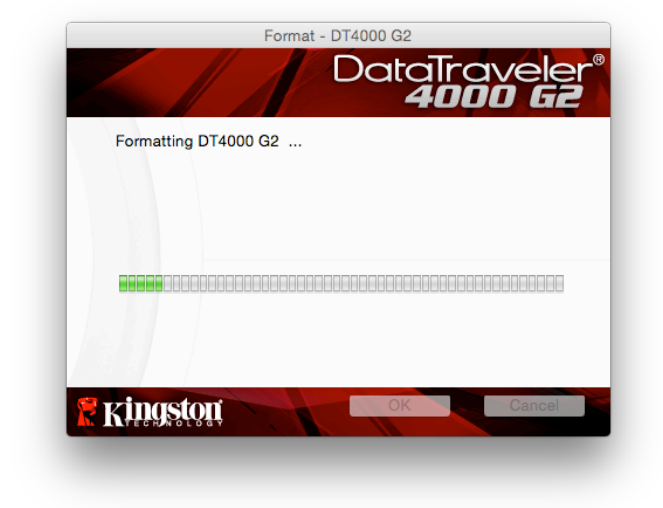

*Ilustracja 7.5. Formatowanie pamięci DT4000 G2 Ilustracja 7.6. Formatowanie zakończone*

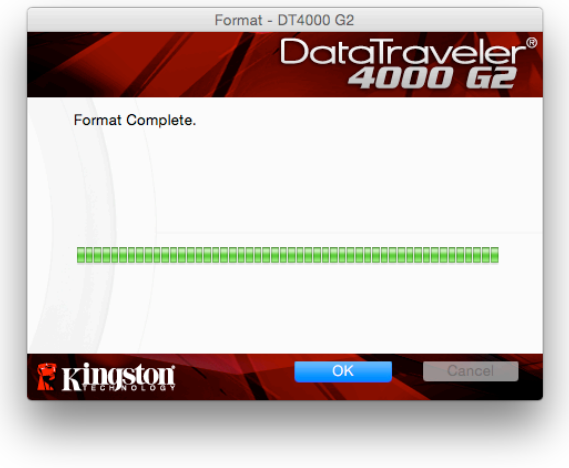

Inicjowanie zostało zakończone.

# **Użytkowanie urządzenia (środowisko Mac)**

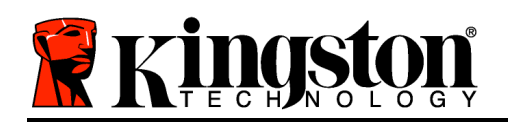

Po zainicjowaniu pamięci DT4000 G2 można uzyskać dostęp do zabezpieczonej partycji danych i korzystać z opcji pamięci, logując się do niej przy użyciu hasła. W tym celu wykonaj następujące czynności:

- 1. Włóż pamięć DT4000 G2 do portu USB w notebooku lub komputerze stacjonarnym i wprowadź hasło (patrz *Ilustracja 8.1*).
- 2. Po wpisaniu hasła kliknij przycisk '*Login (Zaloguj)*, aby kontynuować.
	- Po wprowadzeniu poprawnego hasła pamięć DT4000 G2 zostanie odblokowana i będzie można rozpocząć korzystanie z niej.
	- Jeżeli wprowadzone hasło będzie nieprawidłowe, tuż pod polem '*Hint (Wskazówka)* zostanie wyświetlony komunikat o błędzie wskazujący na niepowodzenie logowania (patrz *Ilustracja 8.2*).

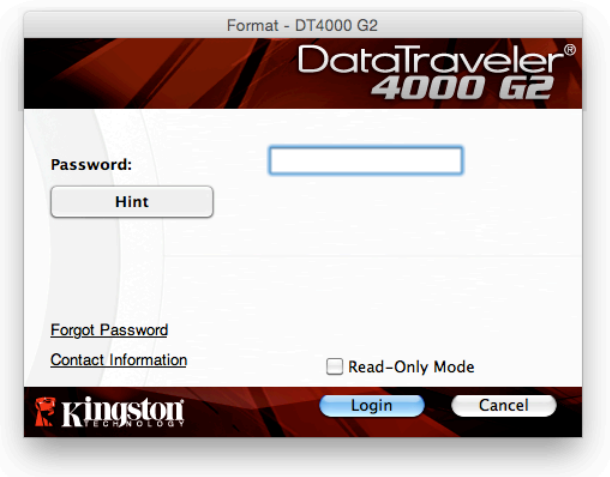

*Ilustracja 8.1. Okno logowania*

(*UWAGA: Jeżeli podczas logowania zostanie wprowadzone błędne hasło, będzie można ponownie wprowadzić poprawne hasło, ale wbudowana funkcja zabezpieczeń zlicza nieudane próby logowania\*. Po 10 (wstępnie skonfigurowana liczba) nieudanych próbach logowania pamięć DT4000 G2 zostanie zablokowana i przed ponownym jej użyciem będzie konieczne sformatowanie zabezpieczonej partycji danych. OZNACZA TO UTRATĘ WSZYSTKICH DANYCH ZAPISANYCH W PAMIĘCI DT4000 G2. Aby uzyskać więcej informacji dotyczących tej funkcji, przeczytaj sekcję 'Blokada urządzenia na stronie 24*).

3. Zabezpieczoną partycję danych można odblokować w trybie tylko do odczytu (ten tryb czasami jest nazywany "trybem ochrony przed zapisem"), zaznaczając pole wyboru '*Read-Only Mode (Tryb tylko do odczytu)* przed zalogowaniem się do pamięci. Gdy użytkownik uwierzytelni się w trybie tylko do odczytu, będzie mieć możliwość otwierania i wyświetlania zawartości pamięci DT4000 G2, ale nie będzie mieć możliwości aktualizowania, zmieniania ani usuwania tej zawartości. (*Uwaga: W trybie tylko do odczytu w menu pamięci DT4000 G2 nie jest dostępna opcja formatowania, którą opisano na stronie 10.*)

W przypadku zalogowania się w trybie tylko do odczytu i konieczności odblokowania pamięci z pełnymi uprawnieniami do odczytu/zapisu na bezpiecznej partycji danych należy wyłączyć pamięć DT4000 G2 i zalogować się ponownie, usuwając przed uwierzytelnieniem zaznaczenie pola wyboru 'Read-Only Mode (Tryb tylko do odczytu).

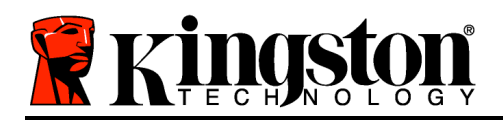

*\* Po pomyślnym uwierzytelnieniu użytkownika licznik nieudanych logowań jest resetowany.*

# **Opcje urządzenia (środowisko Mac)**

Po zalogowaniu się do urządzenia w doku systemu Mac OS X będzie widoczna ikona *DT4000 G2\_Launcher*, tak jak pokazano na *Ilustracji 9.1* poniżej:

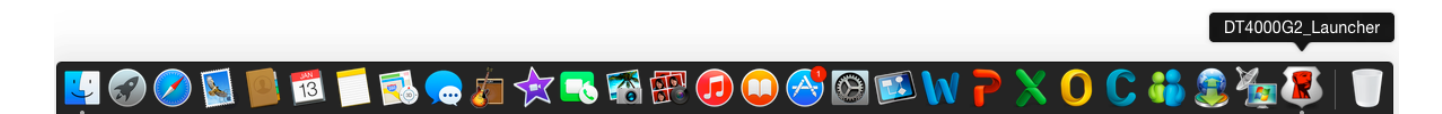

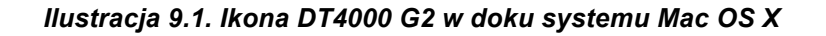

Przytrzymanie klawisza '*control* na klawiaturze i kliknięcie ikony '*DT4000 G2\_Launcher* spowoduje wyświetlenie menu pokazanego na *Ilustracji 9.2* po prawej.

## **Opcja DT4000 G2 Settings (Ustawienia pamięci DT4000 G2)**

- Umożliwia zmianę hasła i/lub wskazówki (*Ilustracja 9.3*).
- Umożliwia dodanie/wyświetlenie/zmianę informacji kontaktowych (*Ilustracja 9.4*).
- Umożliwia zmianę używanego języka (*Ilustracja 9.5*).

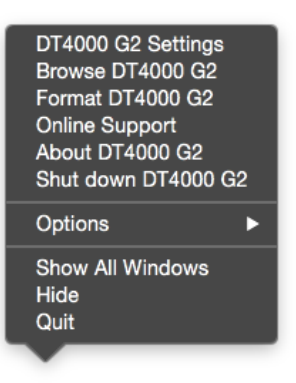

*Ilustracja 9.2. Opcje pamięci DT4000 G2*

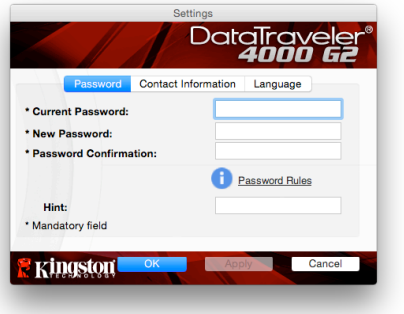

*Ilustracja 9.3. Zmiana hasła*

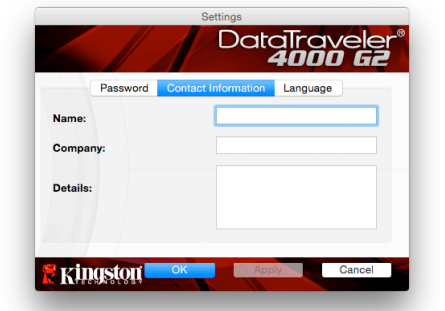

*Ilustracja 9.4. Informacje kontaktowe*

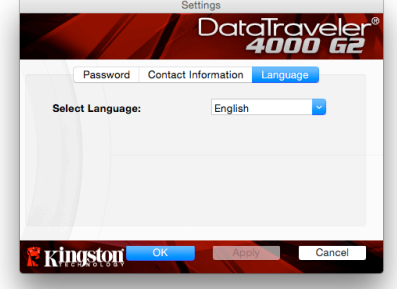

*Ilustracja 9.5. Wybór języka*

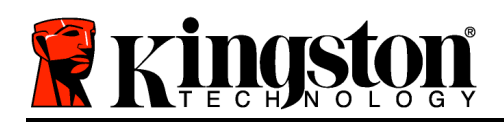

(*Uwaga: Ze względów bezpieczeństwa aktualizacja i/lub modyfikacja tych ustawień wymaga podania aktualnego hasła pamięci DT4000 G2*).

#### **Polecenie Browse DT4000 G2 (Przeglądaj pamięć DT4000 G2)**

• Umożliwia przeglądanie zawartości zabezpieczonej partycji danych (po zalogowaniu się).

## **Polecenie Format DT4000 G2 (Formatuj pamięć DT4000 G2)**

• Umożliwia sformatowanie zabezpieczonej partycji danych. (Uwaga: Wszystkie dane zostaną wymazane.) (*Ilustracja 9.6*)

**Online Support** (Pomoc techniczna online) (wymaga dostępu do Internetu)

• Umożliwia otwarcie przeglądarki internetowej i przejście do strony *http://www.kingston.com/support/*, gdzie dostępne są dodatkowe informacje.

## **Opcja About DT4000 G2 (Informacje o pamięci DT4000 G2)**

• Wyświetla szczegółowe informacje dotyczące pamięci DT4000 G2, w tym informacje o wersjach aplikacji i oprogramowania sprzętowego (*Ilustracja 9.7*).

## **Polecenie Shutdown DT4000 G2 (Wyłącz pamięć DT4000 G2)**

• Prawidłowo wyłącza pamięć DT4000 G2, umożliwiając bezpieczne odłączenie jej od komputera.

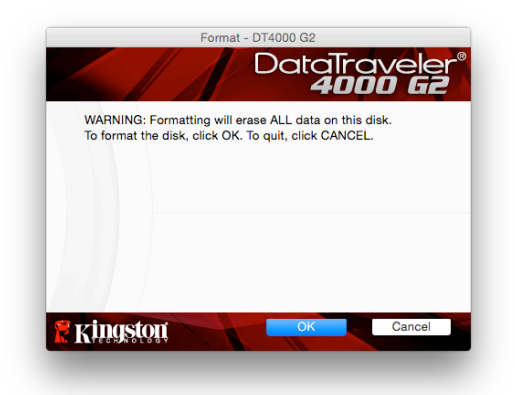

#### *Ilustracja 9.6. Ostrzeżenie dotyczące formatowania*

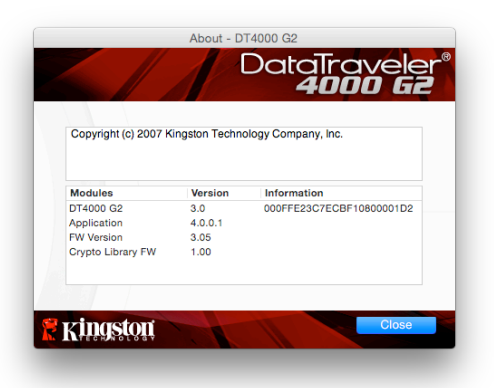

*Ilustracja 9.7. Informacje o pamięci DT4000 G2*

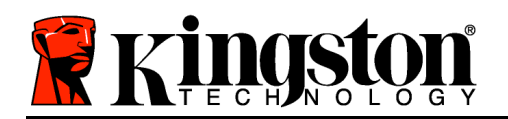

# **-Koniec sekcji dotyczącej systemu Mac-**

# **Instalacja (środowisko Linux)**

*(UWAGA: Obecnie dostępnych jest wiele różnych dystrybucji systemu Linux, a wygląd i działanie interfejsów w poszczególnych wersjach może być różne. Jednak ogólny zestaw poleceń używanych w aplikacji Terminal jest bardzo podobny, dzięki czemu można było go użyć w poniższych instrukcjach dotyczących systemu Linux. Przykładowe zrzuty ekranu pokazane w tej sekcji zostały utworzone w środowisku Linux w wersji 64-bitowej.*)

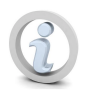

## **W niektórych dystrybucjach systemu Linux do prawidłowego wykonania poleceń pamięci DT4000G2 w oknie aplikacji Terminal potrzebne są uprawnienia administratora (root).**

Włóż pamięć DT4000 G2 do dostępnego portu w notebooku lub komputerze stacjonarnym i poczekaj, aż system operacyjny Linux ją wykryje. Gdy tak się stanie, na pulpicie lub pasku bocznym zostanie wyświetlona ikona DT4000 G2, tak jak pokazano na *Ilustracji 10.1*.

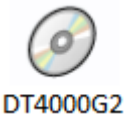

*Ilustracja 10.1. Wolumin DT4000G2*

**Pamięć DT4000G2 udostępnia 5 poleceń, których można użyć w systemie Linux:**

#### **dt4000g2\_about**, **dt4000g2\_forgotpassword**, **dt4000g2\_initialize**, **dt4000g2\_login** oraz **dt4000g2\_logout**

(*Uwaga: Aby wykonać te polecenia, należy otworzyć okno aplikacji Terminal i przejść do folderu, w którym znajdują się te pliki. Każde polecenie musi być poprzedzone następującymi dwoma znakami: './' (kropka i ukośnik)).*

Użytkownicy systemów 32-bitowych powinni otworzyć okno aplikacji Terminal i zmienić bieżący katalog na katalog **/media/DT4000G2/linux/linux32\$**, wpisując w wierszu polecenia następujące polecenie:

*cd /media/DT4000G2/linux/linux32* (a następnie naciskając klawisz *ENTER*.)

Użytkownicy systemów 64-bitowych powinni otworzyć okno aplikacji Terminal i zmienić bieżący katalog na katalog **/media/DT4000G2/linux/linux64\$**, wpisując w wierszu polecenia następujące polecenie:

*cd /media/DT4000G2/linux/linux64* (a następnie naciskając klawisz *ENTER*.)

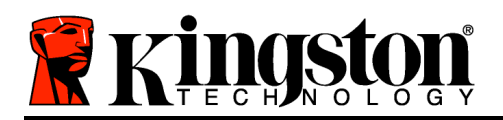

*\*Uwaga: Jeśli system operacyjny nie załaduje automatycznie woluminu pamięci DT4000 G2, należy załadować go ręcznie w oknie Terminal, używając polecenia 'mount systemu Linux. Prawidłową składnię i opcje polecenia należy sprawdzić w dokumentacji posiadanej dystrybucji systemu Linux lub ulubionej witrynie pomocy technicznej online.*

# **Inicjowanie urządzenia (środowisko Linux)**

Gdy pamięć DT4000 G2 zostanie podłączona do komputera i rozpoznana przez system operacyjny, należy ją zainicjować, aby można było jej używać. W tym celu otwórz aplikację Terminal (lub okno wiersza polecenia) i wykonaj następujące kroki:

(*Uwaga: W zrzutach ekranu i instrukcjach podanych w tej sekcji w celu pokazania sposobu użycia pamięci DT4000 G2 w systemie operacyjnym Linux jest używany folder linux32 (wskazujący na użycie systemu 32-bitowego). Należy pamiętać, że w przypadku posiadania 64-bitowej wersji systemu Linux należy po prostu przejść do folderu odpowiedniego dla wersji 64-bitowych, czyli zamiast używać folderu dla wersji 32 bitowych, używać folderu linux64, a nie linux32.)*

1. Zmień katalog na woluminDT4000 G2, wpisując w wierszu polecenia terminala następujące polecenie (tak jak pokazano na *Ilustracji 10.2*):

#### **cd /media/DT4000G2/linux/linux32**

(*Uwaga: W poleceniach i nazwach folderów (katalogów) jest rozróżniana wielkość liter, a więc' "linux32'" to NIE to samo, co '"Linux32". Składnię także trzeba wpisać dokładnie tak, jak pokazano).*

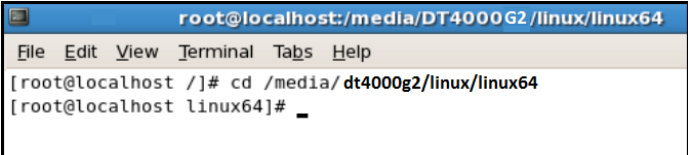

#### *Ilustracja 10.2. Nawigacja w wierszu polecenia*

2. Wpisz polecenie **ls** (skrót od wyrazu **l**ist) w wierszu polecenia i naciśnij klawisz *ENTER*. Spowoduje to wyświetlenie listy plików i/lub folderów znajdujących się w folderze */media/DT4000G2/linux/linux32* (lub *linux64*). Zostanie wyświetlonych pięć poleceń pamięci DT4000 G2 (**dt4000g2\_about**, **dt4000g2\_forgotpassword**, **dt4000g2\_initialize**, **dt4000g2\_login** oraz **dt4000g2\_logout**) jak pokazano na *Ilustracji 10.3*.

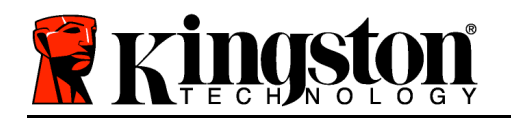

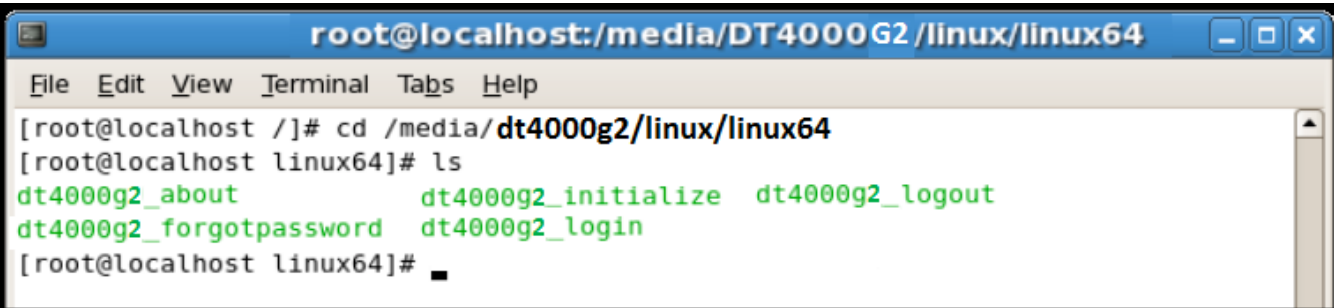

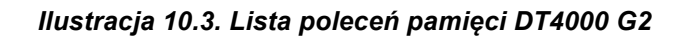

*– Tę sekcję w Instrukcji opracowano na podstawie 64-bitowej wersji systemu Linux –*

3. Aby zainicjować pamięć DT4000 G2, wpisz w wierszu polecenia terminala następujące polecenie i naciśnij klawisz *ENTER:* **./dt4000 G2\_initialize\*** (Pamiętaj, że w poleceniach jest rozróżniana wielkość liter). Patrz *Ilustracja 10.4*.

| E                                               | root@localhost:/media/DT4000G2/linux/linux64                                                                                                    | $-1$ $-$         |
|-------------------------------------------------|----------------------------------------------------------------------------------------------------|------------------|
| Edit View<br>File                               | Terminal<br>Tabs Help                                                                                                    |                  |
| [[root@localhost linux64]# ls<br>dt4000g2 about | [[root@localhost /]# cd /media/dt4000g2/linux/linux64<br>dt4000g2_initialize dt4000g2_logout<br>dt4000g2_forgotpassword dt4000g2_login<br>  [root@localhost linux64]# ./dt4000g2_initialize | $\blacktriangle$ |

*Ilustracja 10.4. Wykonywanie polecenia pamięci DT4000 G2*

- 4. Po naciśnięciu klawisza *ENTER* w oknie terminala zostanie wyświetlona umowa licencyjna. Naciśnij klawisz '**Y**, aby zaakceptować umowę licencyjną i kontynuować. (*Uwaga: jeśli naciśniesz klawisz 'N i nie zaakceptujesz umowy licencyjnej, nastąpi powrót do wiersza polecenia terminala i nie będzie można kontynuować procesu inicjowania, dopóki nie powtórzysz kroku 3 i nie naciśniesz klawisza 'Y*.)
- 5. Po zaakceptowaniu umowy licencyjnej zostanie wyświetlony monit o wprowadzenie (utworzenie) hasła, które będzie służyć do ochrony plików przechowywanych na bezpiecznej partycji danych. Utworzone hasło musi spełniać poniższe kryteria, aby można było kontynuować proces inicjowania:
	- a. Hasło musi zawierać co najmniej 8 znaków (maks. 16 znaków).
	- b. Hasło musi zawierać znaki należące do trzech (3) z następujących kategorii:
		- WIELKIE LITERY, małe litery, cyfry i/lub znaki specjalne (!, \$ itp.).

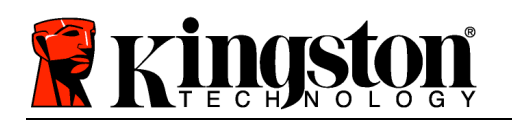

6. Gdy zostanie wyświetlony monit o ponowne wprowadzenie hasła, potwierdź je, wprowadzając je ponownie w wierszu polecenia, a następnie naciśnij klawisz *ENTER*. Jeśli hasła będą zgodne, zostanie wyświetlone powiadomienie o pomyślnym zainicjowaniu pamięci DT4000 G2. Jeśli hasła nie będą zgodne, zostanie wyświetlony komunikat wskazujący, że nadal jest konieczne poprawne potwierdzenie hasła. W tym celu powtarzaj kroki od 5 do 6, aż potwierdzisz hasło.

Po utworzeniu hasła na pulpicie pojawi się bezpieczny wolumin (partycja) danych. Będzie to oznaczać, że proces inicjowania został pomyślnie ukończony. Możesz zacząć używać pamięci DT4000 G2.

*\*Uwaga: W niektórych dystrybucjach systemu Linux do prawidłowego wykonania poleceń pamięci DT4000 G2 w oknie aplikacji Terminal są potrzebne uprawnienia administratora (root).*

## **Użytkowanie urządzenia (środowisko Linux)**

Po zainicjowaniu pamięci DT4000 G2 można uzyskać dostęp do bezpiecznej partycji danych, logując się do niej przy użyciu hasła utworzonego zgodnie z opisem na stronie 22. W tym celu wykonaj następujące czynności:

- 1. Otwórz okno aplikacji 'Terminal.
- 2. Wpisz w wierszu polecenia terminala następujące polecenie: **cd /media/DT4000G2/linux/linux32**
- 3. W wierszu polecenia w folderze */media/DT4000G2/linux/linux32\$* wpisz następujące polecenie, aby zalogować się do pamięci: **./dt4000g2\_login\*** i naciśnij klawisz *ENTER.* (*Uwaga: W poleceniach i nazwach folderów jest rozróżniana wielkość liter, a używana składnia musi być dokładnie taka sama, jak pokazano.*)
- 4. Wprowadź hasło pamięci DT4000 G2 i naciśnij klawisz *ENTER*. Po pomyślnym zalogowaniu się na pulpicie zostanie otwarty bezpieczny wolumin danych i będzie można zacząć używać pamięci DT4000 G2.

Jeżeli podczas logowania zostanie wprowadzone błędne hasło, będzie można ponownie spróbować wprowadzić poprawne hasło, powtarzając krok 3, ale wbudowana funkcja zabezpieczeń zlicza nieudane próby logowania. Po 10 (wstępnie skonfigurowana liczba) nieudanych próbach logowania pamięć DT4000 G2 zostanie zablokowana i przed ponownym jej użyciem będzie konieczne zainicjowanie pamięci przez wykonanie polecenia **dt4000g2\_forgotpassword**. Ten proces umożliwia utworzenie nowego hasła, ale w celu ochrony poufności danych pamięć DT4000 G2 sformatuje bezpieczną partycję danych. **Oznacza to, że wszystkie dane zostaną utracone**.

Po zakończeniu procesu **dt4000g2\_forgotpassword** i pomyślnym skonfigurowaniu nowego hasła wbudowany licznik zabezpieczeń śledzący nieudane próby logowania zostanie zresetowany. (*Uwaga: Pomyślne zalogowanie się przed osiągnięciem maksymalnej liczby prób (w skrócie MaxNoA) także spowoduje zresetowanie licznika nieudanych prób logowania*).

Po zakończeniu używania pamięci DT4000 G2 należy się wylogować i zabezpieczyć dane. W tym celu wykonaj następujące czynności:

1. Otwórz okno aplikacji 'Terminal.

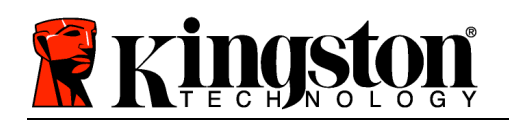

- 2. Wpisz w wierszu polecenia terminala następujące polecenie: **cd /media/DT4000G2/linux/linux32**
- 3. W wierszu polecenia w folderze */media/DT4000G2/linux/linux32\$* wpisz następujące polecenie, aby wylogować się z pamięci: **./dt4000g2\_logout\*** i naciśnij klawisz *ENTER.* (*Uwaga: W poleceniach i nazwach folderów jest rozróżniana wielkość liter, a używana składnia musi być dokładnie taka sama, jak pokazano.*)
- 4. Wyjmij pamięć DT4000 G2 z komputera i umieść ją w bezpiecznym miejscu.

*\*Uwaga: W niektórych dystrybucjach systemu Linux do prawidłowego wykonania poleceń pamięci DT4000 G2 w oknie aplikacji Terminal są potrzebne uprawnienia administratora (root).*

## **Pomoc i rozwiązywanie problemów**

#### **Blokada urządzenia**

Pamięć DT4000 G2 zawiera funkcję zabezpieczeń zapobiegającą nieautoryzowanemu dostępowi do partycji danych po maksymalnej liczbie **następujących** po sobie nieudanych prób logowania (w skrócie *MaxNoA*). Domyślna liczba dozwolonych nieudanych prób to 10.

Licznik 'blokady zlicza nieudane logowania i można go zresetować na jeden z dwóch sposobów: **1)** logując się przed osiągnięciem limitu MaxNoA lub **2)** osiągając limit MaxNoA i formatując pamięć.\*

Jeżeli zostanie wprowadzone nieprawidłowe hasło, tuż pod polem '*Hint (Wskazówka)* zostanie wyświetlony komunikat o błędzie wskazujący na niepowodzenie logowania. *Patrz Ilustracja 10.1*.

Po siódmej nieudanej próbie zostanie wyświetlony dodatkowy komunikat o błędzie informujący o tym, że pozostały trzy próby przed osiągnięciem limitu MaxNoA (ustawionego domyślnie na 10). Patrz *Ilustracja 10.2*.

Po dziesiątej nieudanej próbie logowania pamięć DT4000 G2 trwale zablokuje partycję danych, przez co dalsze używanie pamięci będzie wymagało jej sformatowania. Oznacza to, że **wszystkie dane przechowywane w pamięci DT4000 G2 zostaną** utracone i trzeba będzie utworzyć nowe hasło.

To zabezpieczenie ma na celu uniemożliwienie osobom, które nie znają hasła, podjęcia nieograniczonej liczby prób logowania i uzyskania dostępu do poufnych danych.

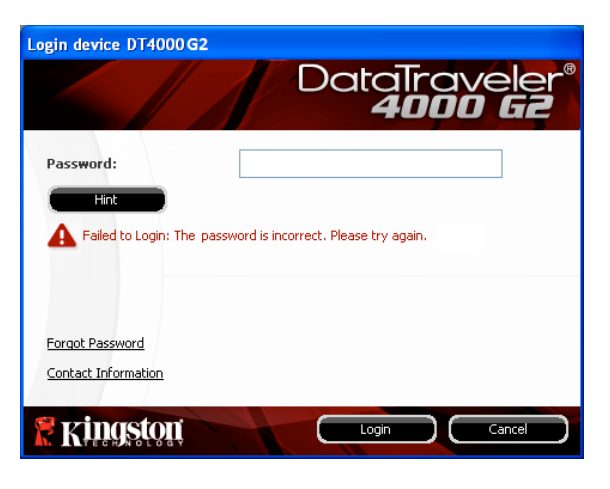

*Ilustracja 10.1. Nieudana próba logowania*

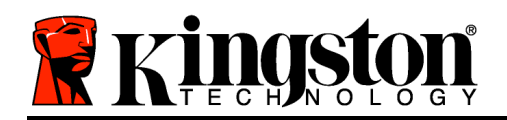

Jeżeli właściciel pamięci DT4000 G2 zapomni hasła, zostaną zastosowane te same środki bezpieczeństwa, w tym formatowanie urządzenia\*.

Aby uzyskać więcej informacji dotyczących tej funkcji, przeczytaj sekcję '*Nie pamiętam hasła* na stronie 25.

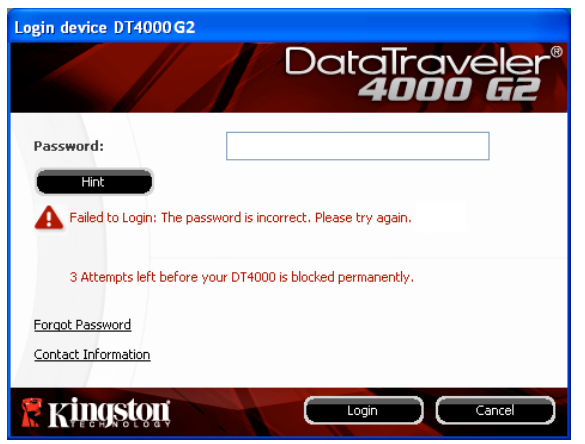

*Ilustracja 10.2. Siódma nieudana próba logowania*

*\*Uwaga: Sformatowanie urządzenia spowoduje usunięcie WSZYSTKICH informacji przechowywanych na bezpiecznej partycji danych pamięci DT4000 G2.*

#### **Nie pamiętam hasła**

W przypadku zapomnienia hasła można kliknąć łącze '*Reset Password (Resetuj hasło)*, które jest wyświetlane w oknie logowania do urządzenia po uruchomieniu programu DT4000 G2\_Launcher (patrz *Ilustracja 10.3*).

Ta opcja umożliwia utworzenie nowego hasła, ale w celu ochrony poufności danych pamięć DT4000 G2 zostanie sformatowana. Oznacza to, że wszystkie dane zostaną usuniete\*.

Po kliknięciu łącza *Forgot Password (Nie pamiętam hasła)* zostanie wyświetlony komunikat (*Ilustracja 10.4*) z pytaniem, czy chcesz wprowadzić nowe hasło przed rozpoczęciem formatowania. Na tym etapie można 1) kliknąć przycisk '*OK*, aby potwierdzić, lub 2) kliknąć przycisk Cancel (Anuluj), aby wrócić do okna logowania.

W przypadku wybrania opcji kontynuowania

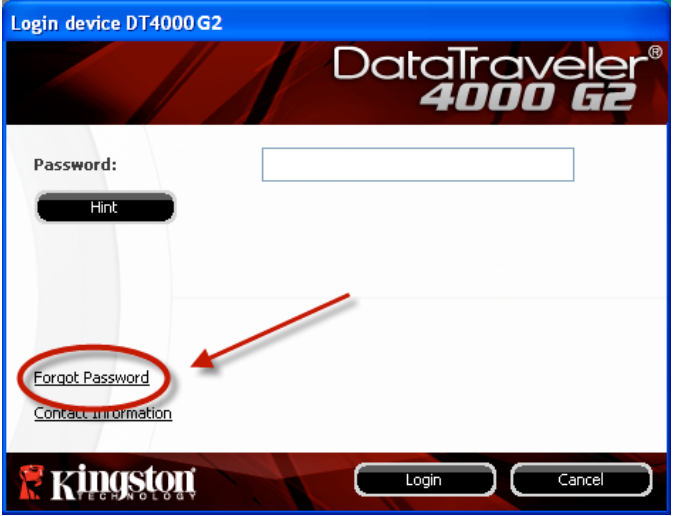

*Ilustracja 10.3. Nie pamiętam hasła*

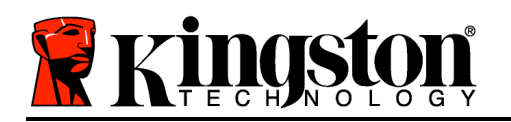

zostanie wyświetlony monit o utworzenie nowego złożonego hasła oraz nowej wskazówki. Nie trzeba wypełniać pola wskazówki, ale może to pomóc w przypomnieniu zapomnianego hasła.

(*Uwaga: Wskazówka NIE MOŻE być taka sama jak hasło pamięci DT4000 G2*.) *Ilustracja 10.4. Monit przed formatowaniem*

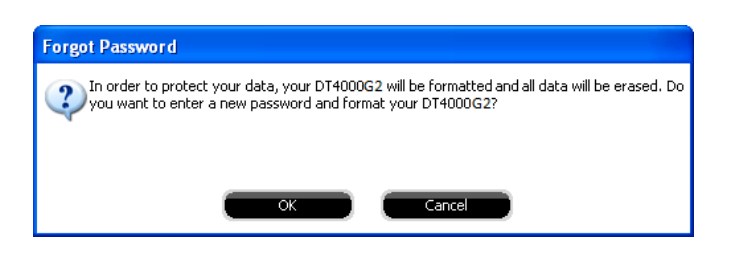

*\*Uwaga: Sformatowanie urządzenia spowoduje usunięcie WSZYSTKICH informacji przechowywanych na bezpiecznej partycji danych pamięci DT4000 G2.*

#### **Konflikt liter dysków (systemy operacyjne Windows)**

Jak wspomniano w sekcji '*Wymagania systemowe* tej instrukcji obsługi (strona 3), pamięć DT4000 G2 wymaga dwóch kolejnych liter dysku PO ostatnim dysku fizycznym wyświetlanym przed 'luką w przypisanych do dysków literach (patrz *Ilustracja 10.5*). NIE ma to zastosowania do udziałów sieciowych, ponieważ są one specyficzne dla profilów użytkownika, a nie profilu sprzętu, przez co są dostępne dla systemu operacyjnego.

Oznacza to, że system Windows może przypisać pamięci DT4000 G2 literę dysku używaną już przez udział sieciowy lub ścieżkę UNC (Universal Naming Convention), co powoduje konflikt liter dysku. Jeśli ten problem występuje, należy skonsultować się z administratorem lub działem pomocy technicznej w celu zmiany przypisania liter dysku w obszarze Zarządzanie dyskami systemu Windows (wymagane są uprawnienia administratora).

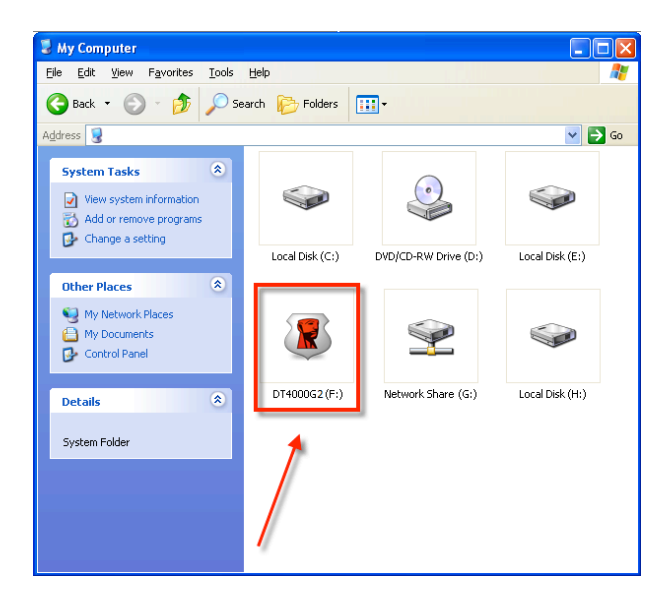

*Ilustracja 10.5. Mój komputer*

W tym przykładzie pamięć DT4000 G2 używa litery dysku F:, która jest pierwszą dostępną literą po literze E: (przypisaną do ostatniego dysku fizycznego przed luką). Ponieważ litera G: jest udziałem

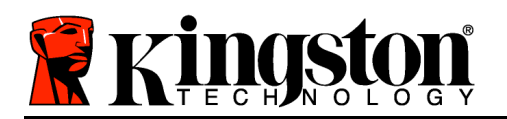

sieciowym nieobjętym profilem sprzętu, pamięć DT4000 G2 może podjąć próbę użycia jej jako drugiej litery, co spowoduje konflikt.

Jeśli w systemie nie ma udziałów sieciowych, ale nadal nie można uruchomić pamięci DT4000 G2, prawdopodobnie konflikt powoduje inne, wcześniej zainstalowane urządzenie, do którego przypisano literę dysku (np. czytnik kart lub dysk wymienny).

Funkcja zarządzania literami dysków została znacznie ulepszona w systemach Windows Vista i 7, więc powyższy problem może nie wystąpić, ale jeśli konfliktu nie można rozwiązać, należy skontaktować się z działem pomocy technicznej firmy Kingston w celu uzyskania dalszej pomocy.

#### **Komunikaty o błędach**

Unable to create file (Nie można utworzyć pliku) — Ten komunikat o błędzie jest wyświetlany podczas próby **utworzenia** pliku lub folderu **na** bezpiecznej partycji danych po zalogowaniu się w trybie tylko do odczytu.

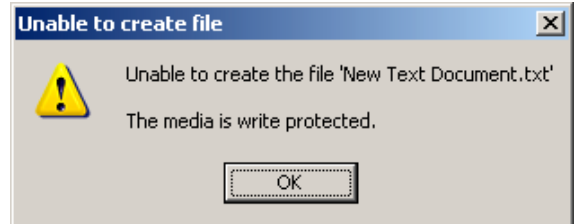

*Ilustracja 10.6. Błąd Unable to Create File (Nie można utworzyć pliku)*

Error Copying File or Folder (Błąd kopiowania pliku lub folderu) — Ten komunikat o błędzie jest wyświetlany podczas próby **skopiowania** pliku lub folderu **na** bezpieczną partycję danych po zalogowaniu się w trybie tylko do odczytu.

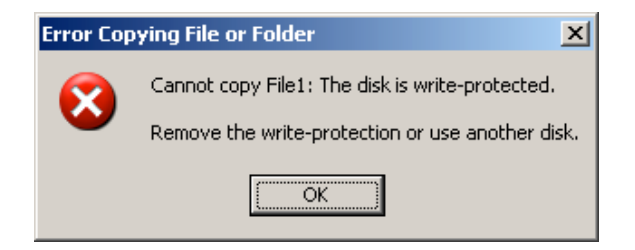

*Ilustracja 10.7. Błąd Error Copying File or Folder (Błąd kopiowania pliku lub folderu)*

Error Deleting File or Folder (Błąd usuwania pliku lub folderu) — Ten komunikat o błędzie jest wyświetlany podczas próby **usunięcia** pliku lub folderu **z** bezpiecznej partycji danych po zalogowaniu się w trybie tylko do odczytu.

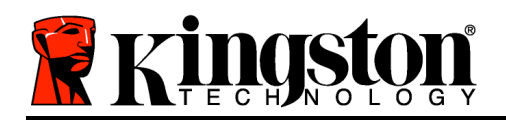

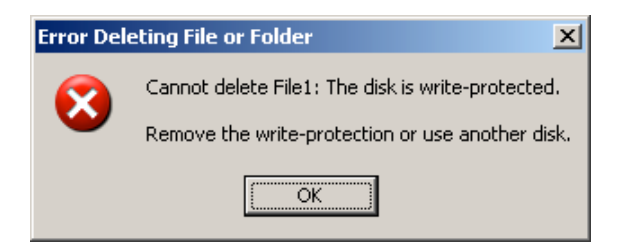

*Ilustracja 10.8. Błąd Error Deleting File or Folder (Błąd usuwania pliku lub folderu)*

W przypadku zalogowania się w trybie tylko do odczytu i konieczności odblokowania pamięci z pełnymi uprawnieniami do odczytu/zapisu na bezpiecznej partycji danych należy wyłączyć pamięć DT4000 G2 i zalogować się ponownie, usuwając przed uwierzytelnieniem zaznaczenie pola wyboru Read-Only Mode (Tryb tylko do odczytu).

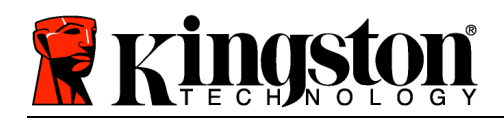

# **Руководство пользователя USB-накопителя DataTraveler® 4000 G2**

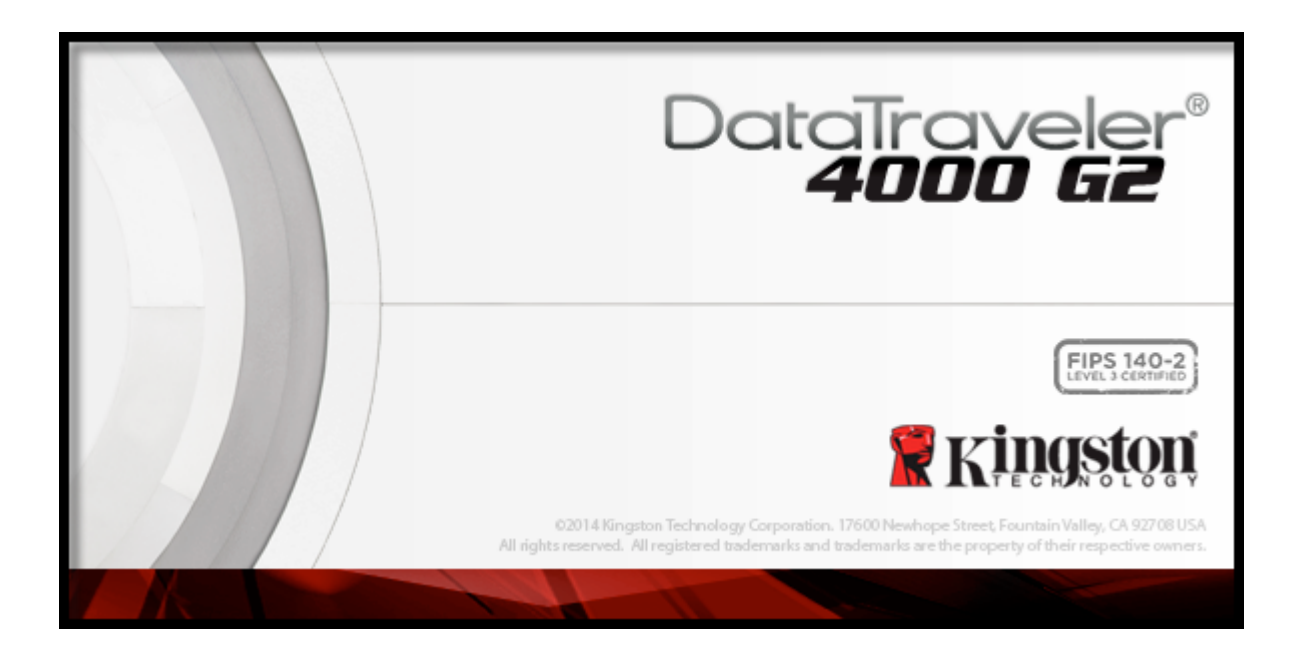

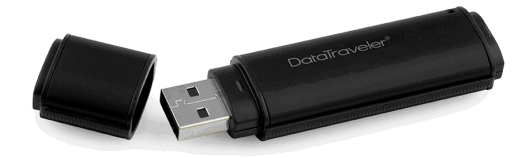

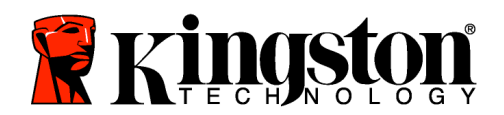

# **Оглавление**

# **TOC***О ДАННОМ РУКОВОДСТВЕ*

В настоящем руководстве содержится информация о USB-накопителе DataTraveler® 4000 G2 (далее - DT4000 G2), сертифицированном на соответствие требованиям стандарта FIPS и созданном на основании заводской конфигурации без адаптаций.

# **Системные требования**

### **Платформа ПК**

- Процессор Pentium III или аналогичный (или более быстрый)
- 15МБ свободного пространства на диске
- Свободный разъем USB 2.0/3.0
- Две последующие буквы обозначения приводов после последнего физического привода диска\*

#### **Поддерживаемые операционные системы ПК**

- Windows $^{\circ}$  8, 8.1 (RT не поддерживается)
- Windows<sup>®</sup> 7 (SP1)
- Windows® Vista (SP2)

## **Платформа Mac**

- 15МБ свободного пространства на диске
- USB 2.0/3.0

## **Поддержка операционных систем**

• Mac OS X 10.8.x -10.10x

## **Рекомендации**

Чтобы проверить наличие достаточного питания для накопителя DT4000 G2, его следует вставить напрямую в порт USB ноутбука или настольного компьютера, как показано на *Рис. 1.1*. Не следует подключать накопитель DT4000 G2 к каким-либо периферийным устройствам, имеющим порт USB, таким как клавиатура или концентратор с питанием через USB, как изображено на *Рис. 1.2*.

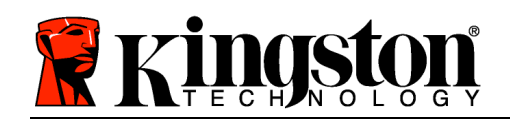

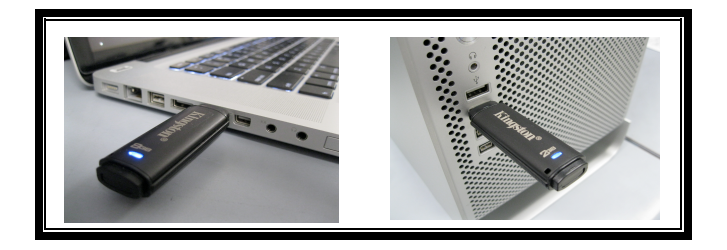

*Рис. 1.1 – Рекомендуемый способ подключения*

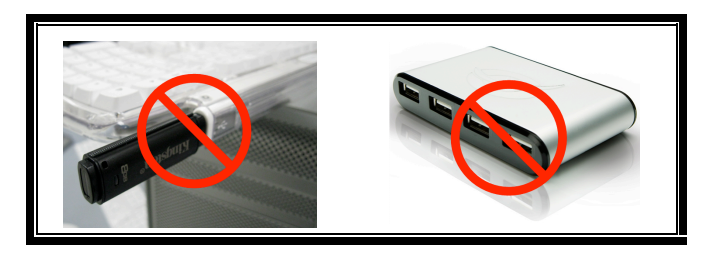

*Рис. 1.2 – Не рекомендуется*

*\*Примечание: см. 'Конфликт букв привода' на стр. 26.*

# **Настройка (среда Windows)**

- 1. Вставьте накопитель DT4000 G2 в свободный порт USB на ноутбуке или настольном компьютере и дождитесь, когда Windows обнаружит его.
	- В случае ОС Windows Vista появится сообщение драйвера устройства, как показано на *Рис. 2.2*.
	- В случае ОС Windows 7 появится сообщение драйвера устройства, как показано на *Рис. 2.2*.

После обнаружения нового оборудования Windows предложит начать процесс инициализации.

- У пользователей Windows Vista появится окно автозапуска, наподобие того, которое изображено на *Рис. 2.3*.
- У пользователей Windows 7 на экране появится окно автозапуска, наподобие того, которое показано на *Рис. 2.3*.

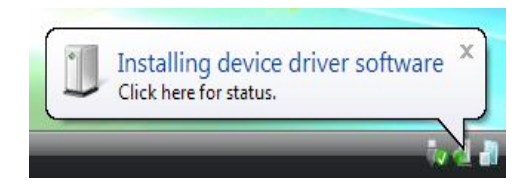

*Рис. 2.1 – Найдено новое оборудование (Windows Vista)*

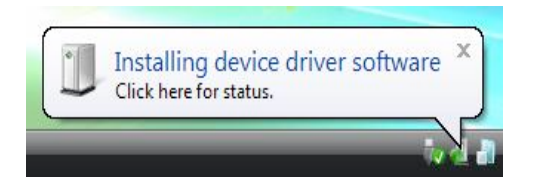

*Рис. 2.2 – Установка драйвера устройства (Windows 7)*

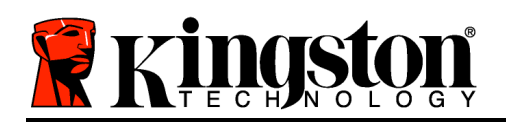

2. Выберите опцию '*Run DT4000 G2\_Launcher.exe*'.

Если Windows не отображает окно автозапуска, можно открыть диск CD-ROM (*Рис. 2.4*) и запустить вручную программу DT4000 G2 Launcher. При этом также запустится процесс инициализации.

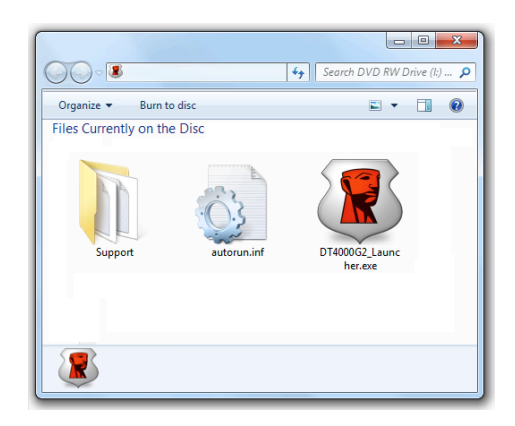

*Рис. 2.4 – Содержимое DT4000 G2*

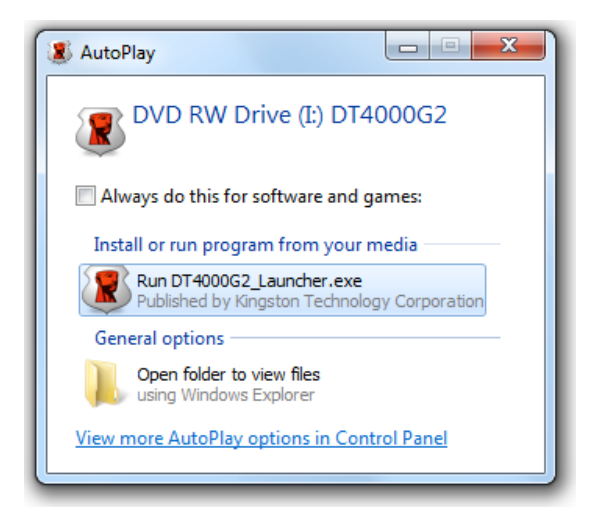

#### *Рис. 2.3 – Окно автозапуска (Windows Vista/7)*

(*Примечание: опции меню в окне автозапуска зависят от установленных в компьютере программ*. *Функция автозапуска автоматически запустит процесс инициализации.*)

# **Инициализация устройства (среда Windows)**

1. Выберите язык в раскрывающемся меню и щелкните '*Next (Далее)*' (*Рис. 3.1*.)

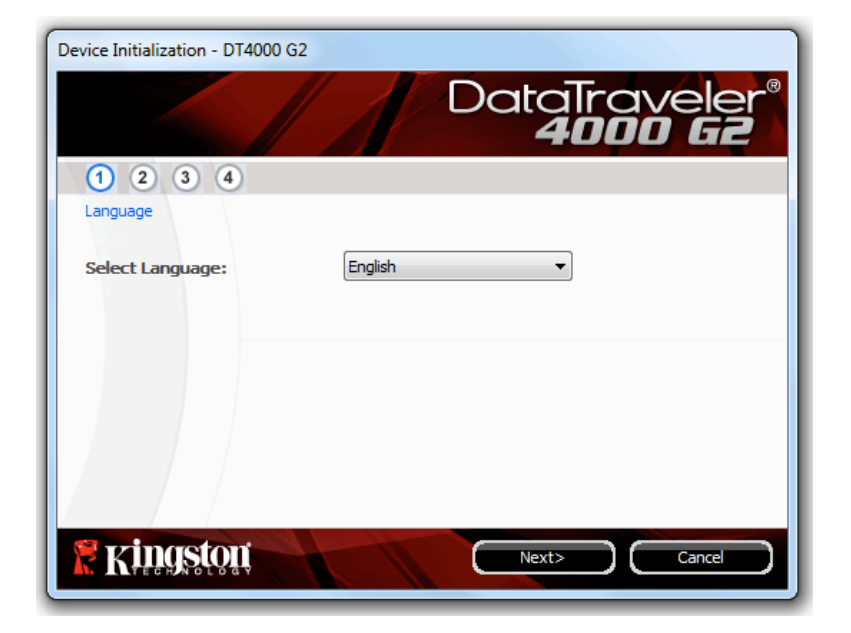

*Рис. 3.1 – Выбор языка*

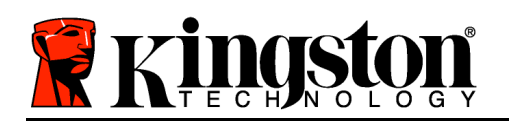

2. Ознакомьтесь с лицензионным соглашением и щелкните '*Next (Далее)*' (*Рис. 3.2***.)** (*Примечание: для продолжения необходимо принять лицензионное соглашение; в противном случае кнопка Next' будет оставаться неактивной*.)

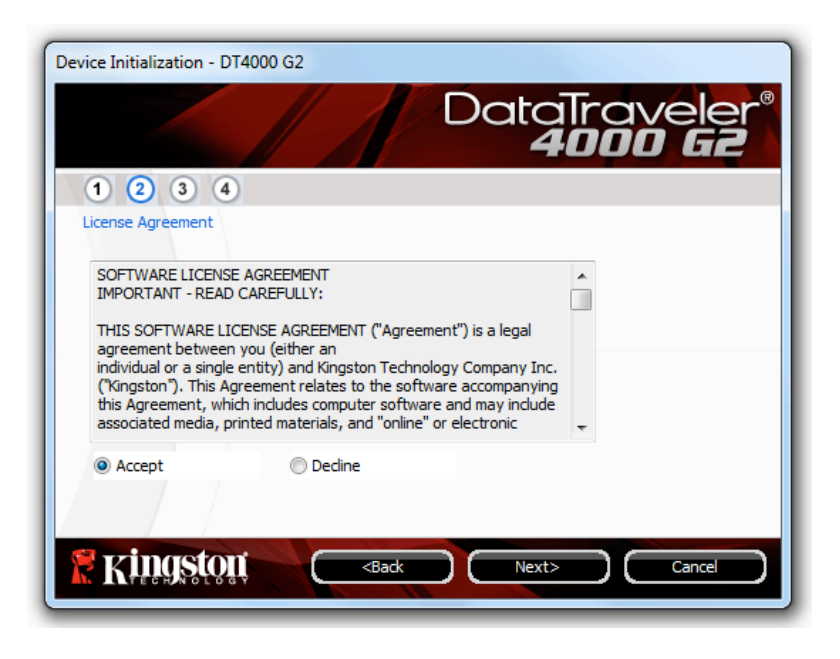

*Рис. 3.2 – Лицензионное соглашение*

- 3. Создайте пароль для защиты данных, хранящихся на накопителе DT4000 G2. Введите пароль в поле '*Password (Пароль)*, затем повторно введите его в поле '*Password Confirmation (Подтверждение пароля)*', как показано на *Рис. 3.3*. Для продолжения процесса инициализации созданный пароль должен удовлетворять следующим условиям:
	- 1. Пароль должен содержать не менее 8 символов (до 16 символов).
	- 2. Пароль должен содержать символы, отвечающие 3 (трем) следующим критериям:

- ЗНАКИ ВЕРХНЕГО РЕГИСТРА, знаки нижнего регистра, цифры и (или) специальные знаки (!, \$, и т.п.)

Пользователь может также ввести подсказку для пароля, но это поле не является обязательным для заполнения. Поле с подсказкой может использоваться для того, чтобы получить подсказку для восстановления пароля, если пользователь забыл его. (*Примечание: подсказка НЕ ДОЛЖНА являться самим паролем.*)

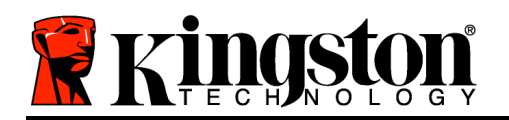

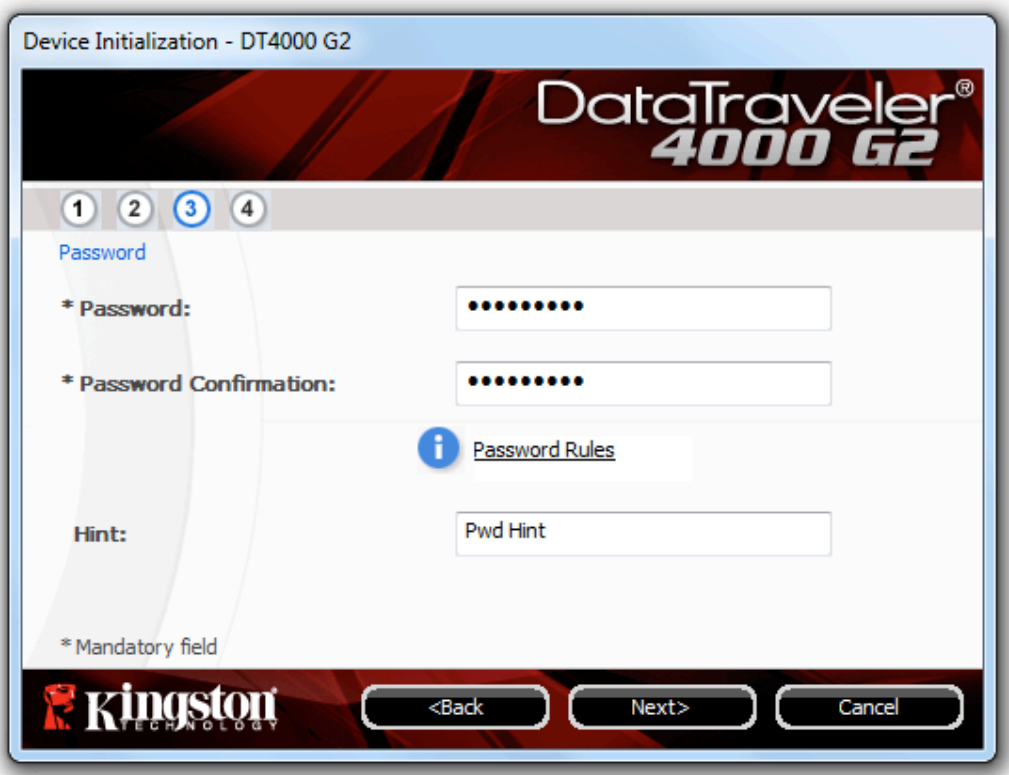

*Рис. 3.3 – Установка пароля*

- 4. Введите контактную информацию в соответствующие окна (см. *Рис. 3.4*) (*Примечание: вводимая в эти поля информация НЕ ДОЛЖНА содержать пароль, созданный в пункте 3*. *Данные поля являются дополнительными, при желании их можно не заполнять*.)
	- Поле '*Name (Имя)*' может содержать до 32 символов, но оно не должно содержать **точного повторения** пароля.
	- Поле '*Company (Компания)*' может содержать до 32 символов, но оно не должно содержать **точного повторения** пароля.
	- Поле '*Details (Дополнительная информация)*' может содержать до 156 символов, но оно не должно содержать **точного повторения** пароля.

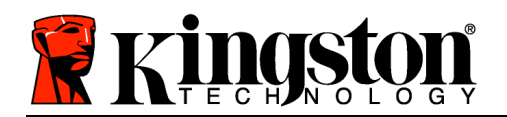

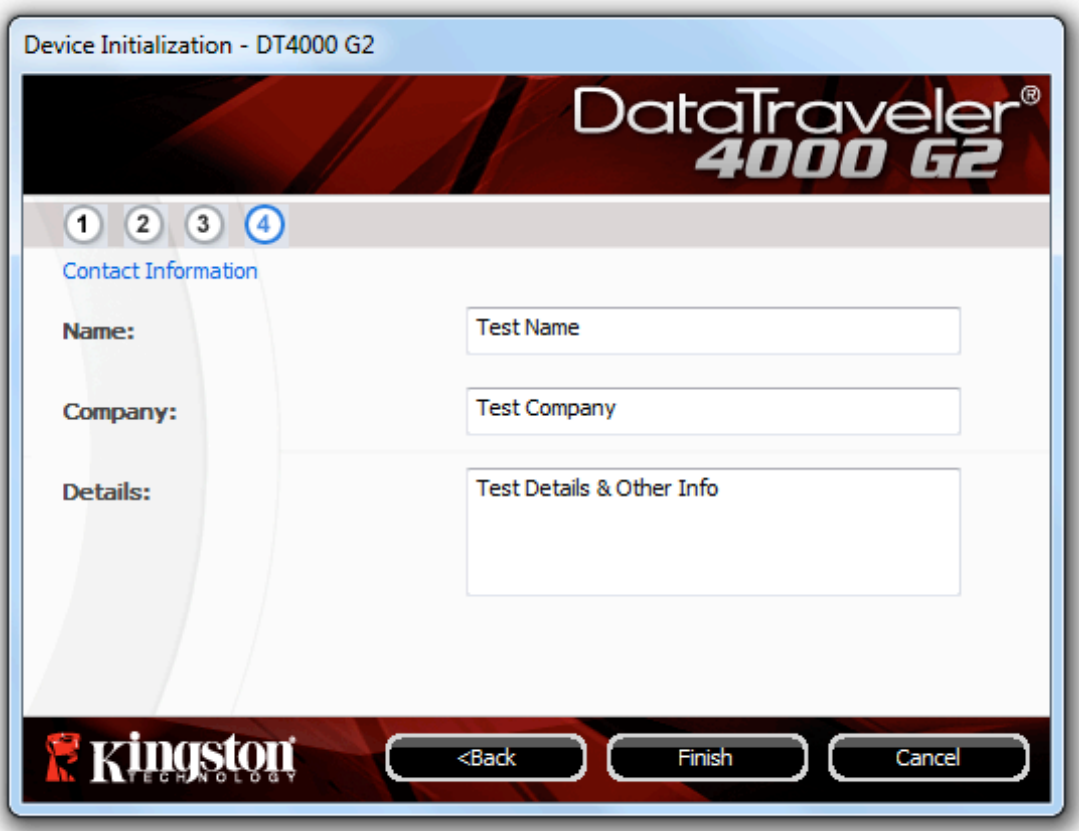

*Рис. 3.4 – Контактная информация*

5. Щелкните '*Finish (Завершить)*' для завершения процесса инициализации устройства.

DT4000 G2 начнет форматировать защищенный раздел данных (*Рис. 3.5*), после завершения процесса появится соответствующее сообщение (*Рис. 3.6*.)

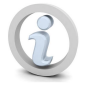

**Примечание: если пользователь не имеет прав администратора, процедура 'Format' может занять одну минуту.\***

6. Щелкните '*OK*' для продолжения.

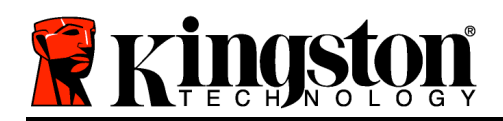

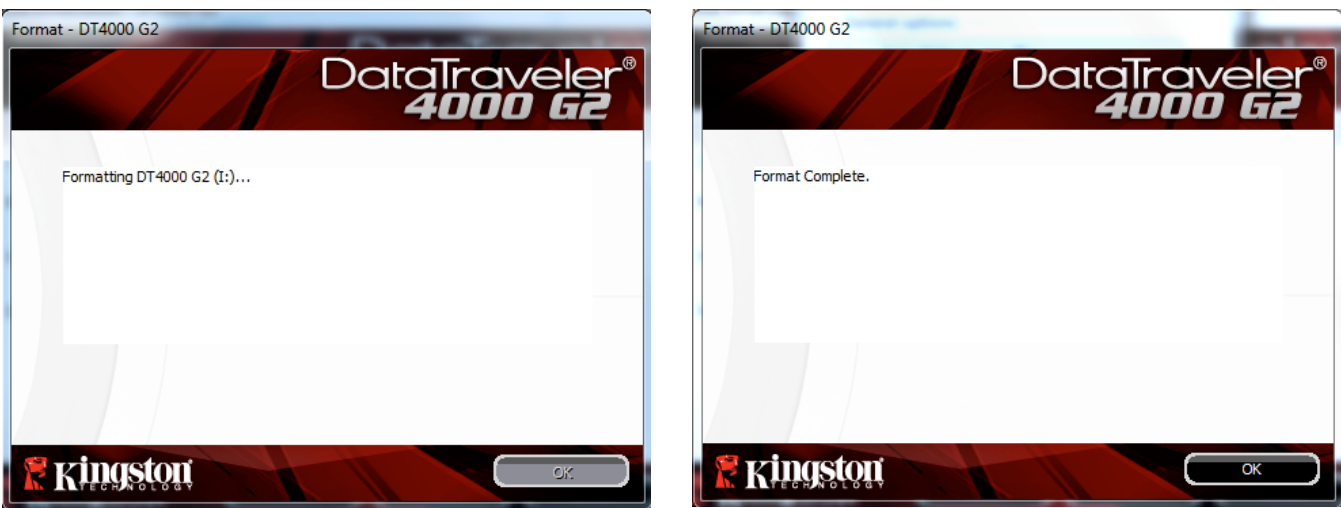

*Рис. 3.5 – Форматирование DT4000 G2 Рис. 3.6 – Форматирование завершено*

Инициализация завершена.

*\*Примечание: затрачиваемое время зависит от характеристик системного оборудования и емкости накопителя DT4000 G2.*

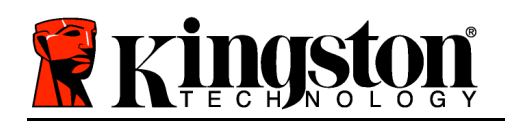

# **Эксплуатация устройства (среда Windows)**

После инициализации накопителя DT4000 G2 пользователь может получить доступ к защищенному разделу данных и использовать функции устройства, выполнив вход со своим паролем. Для этого необходимо выполнить следующие действия:

- 1. Вставьте устройство DT4000 G2 в порт USB ноутбука или настольного ПК и введите пароль (см. *Рис. 4.1*).
	- Наберите пароль и щелкните по кнопке '*Login (Войти)*, чтобы продолжить.
	- Если введен правильный пароль, накопитель DT4000 G2 будет разблокирован, и пользователь может приступить к его использованию.

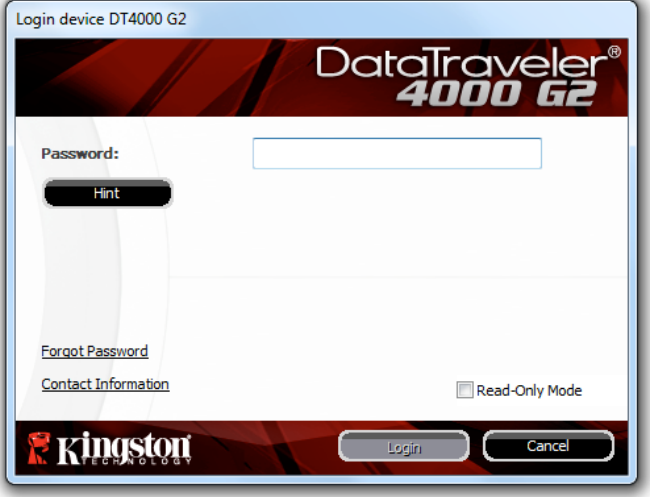

*Рис. 4.1 – Окно входа*

• Если введен неправильный пароль непосредственно под полем '*Hint (Подсказка)* появится сообщение об ошибке, указывающее на неправильные действия при входе.

(*ПРИМЕЧАНИЕ. Если в процессе входа вводится неправильный пароль, пользователю предоставляются дополнительные возможности ввести правильный пароль, однако предусмотрена функция защиты, которая отслеживает число попыток безуспешного входа\*. Если это число достигает заданного значения (10 безуспешных попыток), устройство DT4000 G2 будет заблокировано, и для его дальнейшего использования потребуется форматирование раздела защищенных данных. ЭТО ОЗНАЧАЕТ, ЧТО ВСЕ ДАННЫЕ, СОХРАНЕННЫЕ НА УСТРОЙСТВЕ DT4000 G2, БУДУТ УДАЛЕНЫ. Более подробно об этом см. в разделе 'Блокировка устройства' на стр. 24*.

2. Пользователь может разблокировать раздел защищенных данных в режиме "только чтение", иногда он называется "write-protect mode" ("защищенный режим для чтения"), выбрав поле с названием '*Read-Only Mode (Режим "только чтение")* перед входом в устройство. После входа в режиме "только чтение" для пользователя будет предоставлена возможность просматривать содержимое DT4000 G2, но в этом режиме нет возможности обновлять, изменять или удалять это содержимое. (*Примечание: в режиме "только чтение" в меню устройства DT4000 G2 нет функции форматирования, см. стр. 10.*)

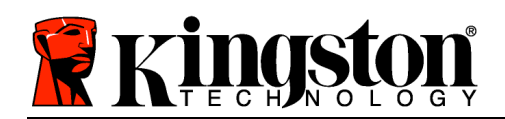

Если пользователь выполнил вход в режиме "только чтение" и если он хочет разблокировать устройство, чтобы получить полный доступ на чтение и запись в защищенном разделе данных, необходимо отключить устройство DT4000 G2 (см. стр. 11) и затем снова выполнить вход, 'не устанавливая флажок в окошке "Режим "только чтение" во время выполнения входа.

*\* В случае выполнения успешного входа счетчик количества безуспешных попыток сбрасывается.*

## **Функции устройства (среда Windows)**

При входе в устройство в правом углу панели задач Windows появляется пиктограмма устройства '*DT4000 G2*' (*Рис. 5.1*.) (*Примечание: пользователям ОС Windows 7 нужно будет щелкнуть по кнопке со стрелкой вверх для того, чтобы получить доступ к пиктограмме 'DT4000 G2' (Рис. 5.2.*)

После однократного щелчка по пиктограмме DT4000 G2 появляется следующее меню:

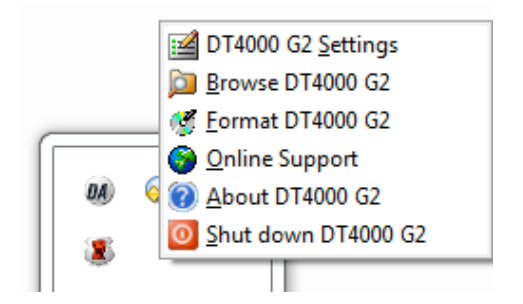

*Рис. 5.1 – Пиктограмма DT4000 G2 в панели задач*

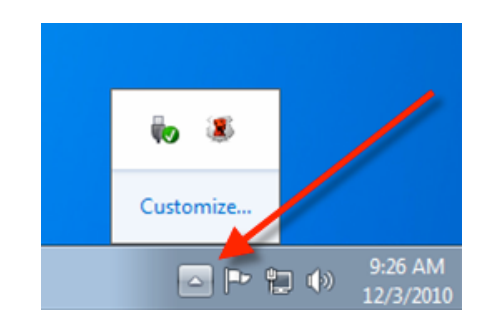

*Рис. 5.2 – Пиктограмма DT4000 G2 в панели задач*

#### **Настройки DT4000 G2**

- Позволяет изменять пароль и (или) подсказку (*Рис. 5.3*)
- Позволяет добавлять/просматривать/изменять контактную информацию (*Рис. 5.4*)
- Позволяет изменять выбранный язык (*Рис. 5.5*)

(*Примечание: из соображений безопасности для обновления и (или) модификации данных настроек необходим ввод пароля устройства DT4000 G2*.)

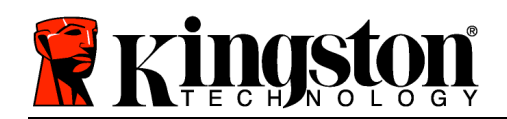

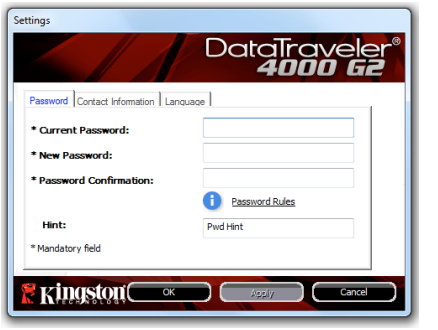

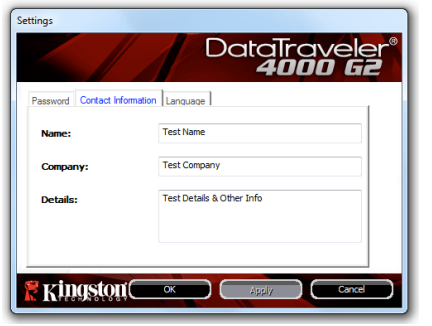

Settings DataTrc Select Language:  $\mathbb{R}$  Kingston $\begin{array}{c} \hline \hline \hline \end{array}$ - 10

*Рис. 5.3 Изменить пароль*

*Рис. 5.4 Контактная информация*

*Рис. 5.5 Выбрать язык*

#### **Просмотр содержимого DT4000 G2**

• Позволяет просматривать содержимое защищенного раздела данных после входа

#### **Форматирование DT4000 G2\***

• Позволяет форматировать защищенный раздел данных (Предупреждение: все данные будут удалены.) (*Рис. 5.6*)

**Поддержка через Интернет** (необходим доступ в сеть Интернет)

• Открывает Интернет-браузер и выполняет переход на сайт *http://www.kingston.com/support/*, где можно получить доступ к дополнительной информации, связанной с поддержкой

#### **О накопителе DT4000 G2**

• Предоставляет возможность получить информацию об устройстве DT4000 G2, включая информацию о приложении и версии встроенного ПО (*Рис. 5.7*)

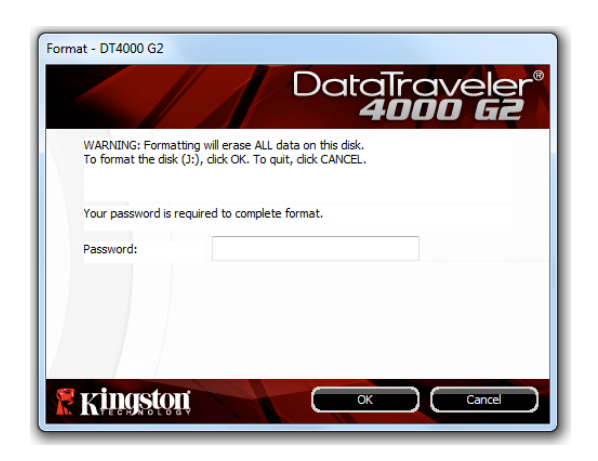

*Рис. 5.6 – Предупреждение о форматировании*

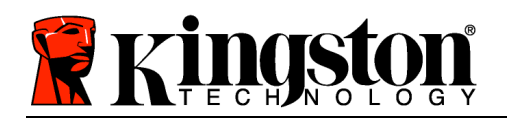

## **Отключение DT4000 G2**

• В штатном режиме отключает устройство DT4000 G2, чтобы безопасно удалить его из системы

|                                                      |          | DataTraveler®<br><b>4000 G2</b> |  |  |
|------------------------------------------------------|----------|---------------------------------|--|--|
| Copyright (c) 2011 Kingston Technology Company, Inc. |          |                                 |  |  |
|                                                      |          |                                 |  |  |
| Modules                                              | Version  | Information                     |  |  |
| DT4000 G2                                            | K40      | 000FFE23C7ECBF10800001D2        |  |  |
| Application                                          | K4.0.0.5 |                                 |  |  |
| <b>FW Version</b>                                    | 3.05     |                                 |  |  |
| Crypto Library FW                                    | 1.00     |                                 |  |  |

*Рис. 5.7 – О накопителе DT4000 G2*

*\*Примечание: в Windows Vista и в Windows 7 необходим пароль для DT4000 G2*

# **-Конец раздела Windows-**

# **Настройка (среда Mac)**

Вставьте накопитель DT4000 G2 в свободный порт USB на ноутбуке или настольном ПК и дождитесь, когда ОС Mac обнаружит его. Когда это произойдет, на экране появится изображение тома DT4000 G2, см. *Рис. 6.1*.

- 1. Дважды щелкните по пиктограмме компакт-диска DT4000 G2.
- 2. Дважды щелкните по отображаемой в окне папке Mac, см. *Рис. 6.2*.
- 3. Дважды щелкните пиктограмму приложения DT4000 G2 в окне, см. *Рис. 6.3*. Запустится процесс инициализации.

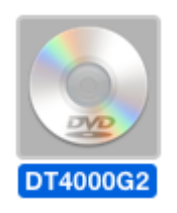

*Рис. 6.1 – DT4000 G2*

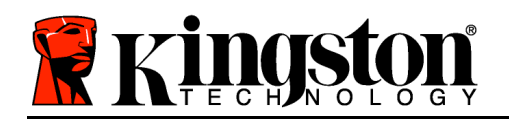

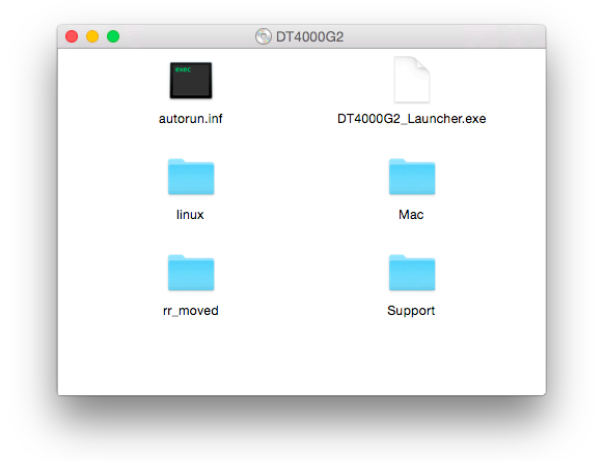

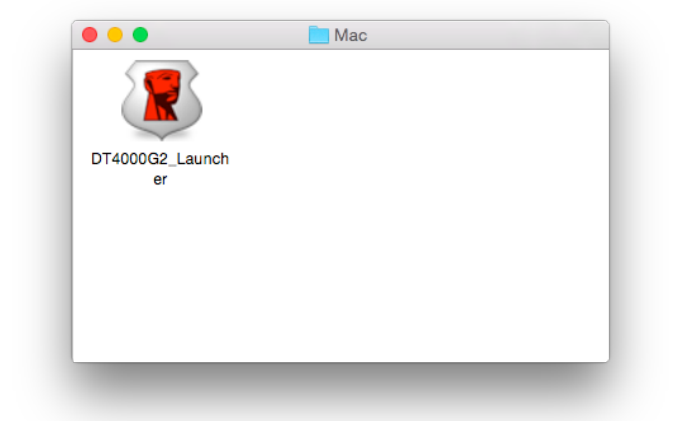

*Рис. 6.2 – Содержимое DT4000 G2 Рис. 6.3 – Приложение DT4000 G2*

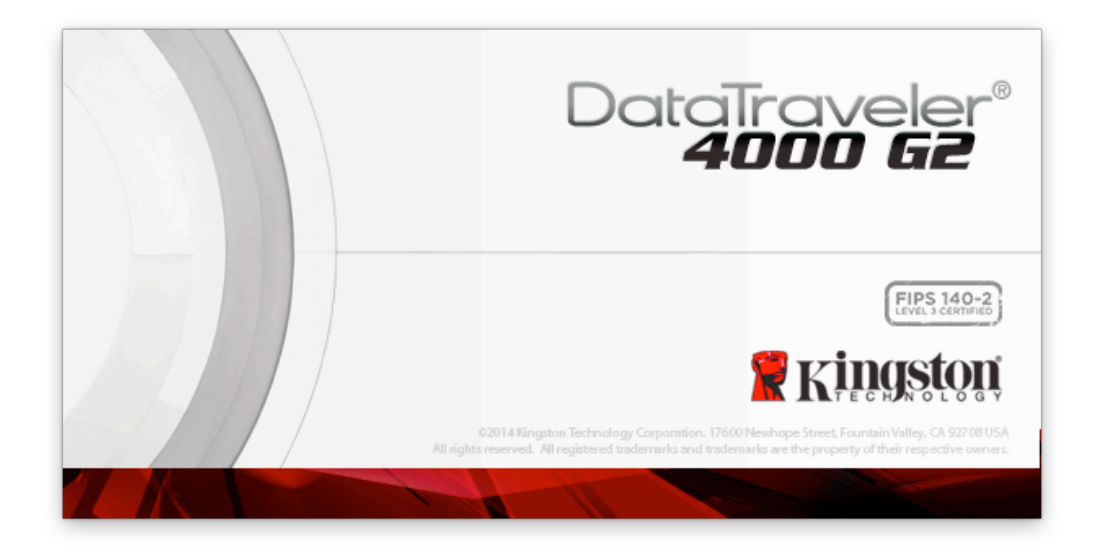

# **Инициализация устройства (Среда Mac)**

1. Выберите язык в раскрывающемся меню и щелкните *Next (Далее)*' (*Рис. 7.1*.)
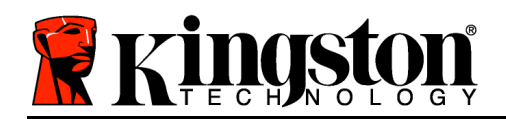

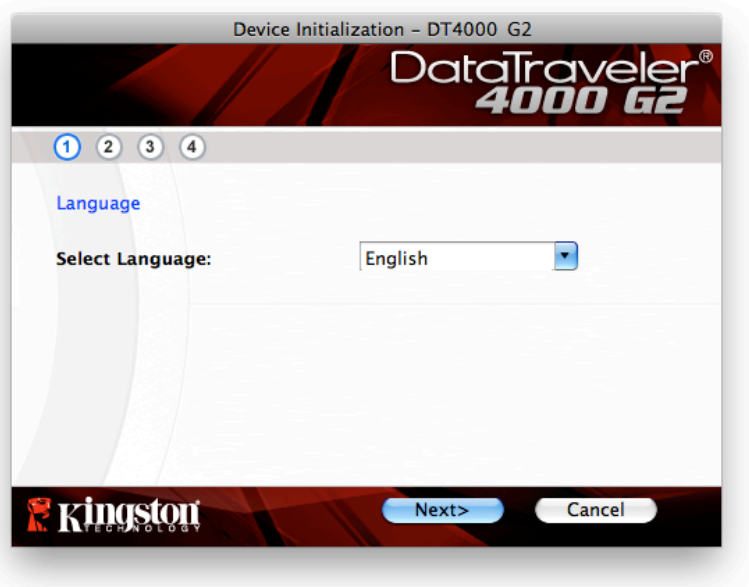

*Рис. 7.1 – Выбор языка*

2. Ознакомьтесь с лицензионным соглашением и щелкните по '*Next (Далее)*' (*Рис. 7.2*). (*Примечание: для продолжения необходимо принять лицензионное соглашение; в противном случае кнопка 'Next' будет оставаться неактивной*.)

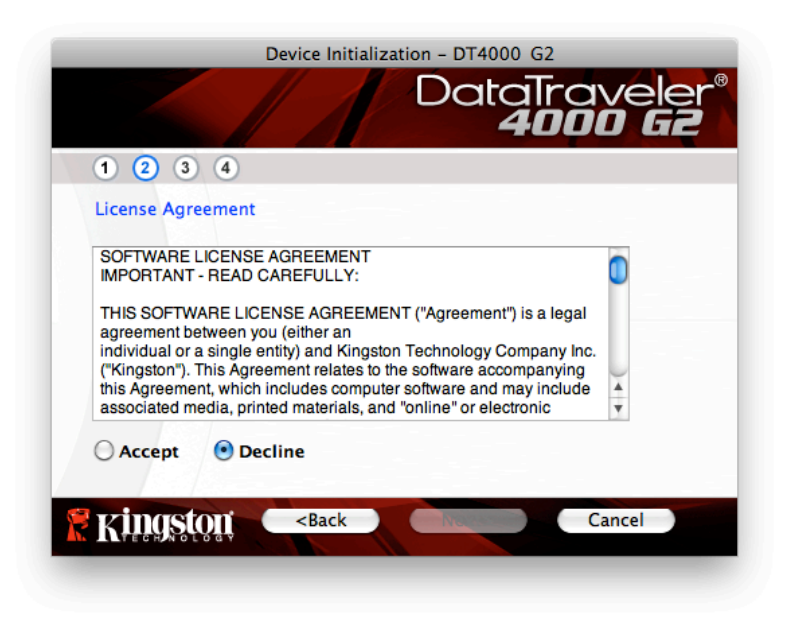

*Рис. 7.2 – Лицензионное соглашение*

3. Создайте пароль для защиты данных, хранящихся на накопителе DT4000 G2. Введите пароль в поле '*Password (Пароль)*, затем повторно введите его в поле '*Password Confirmation* 

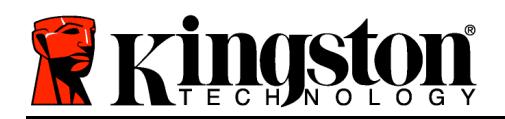

(Подтверждение пароля)', как показано на Рис. 7.3. Для продолжения процесса инициализации созданный пароль должен удовлетворять следующим условиям:

1. Пароль должен содержать не менее 8 символов (до 16 символов).

2. Пароль должен содержать символы, отвечающие 3 (трем) следующим критериям:

- ЗНАКИ ВЕРХНЕГО РЕГИСТРА, знаки нижнего регистра, цифры и (или) специальные знаки (!, \$, и т.п.)

Пользователь может также ввести подсказку для пароля, но это поле не является обязательным для заполнения. Поле с подсказкой может использоваться для того, чтобы получить подсказку для восстановления пароля, если пользователь забыл его. (Примечание: подсказка НЕ ДОЛЖНА являться самим паролем.)

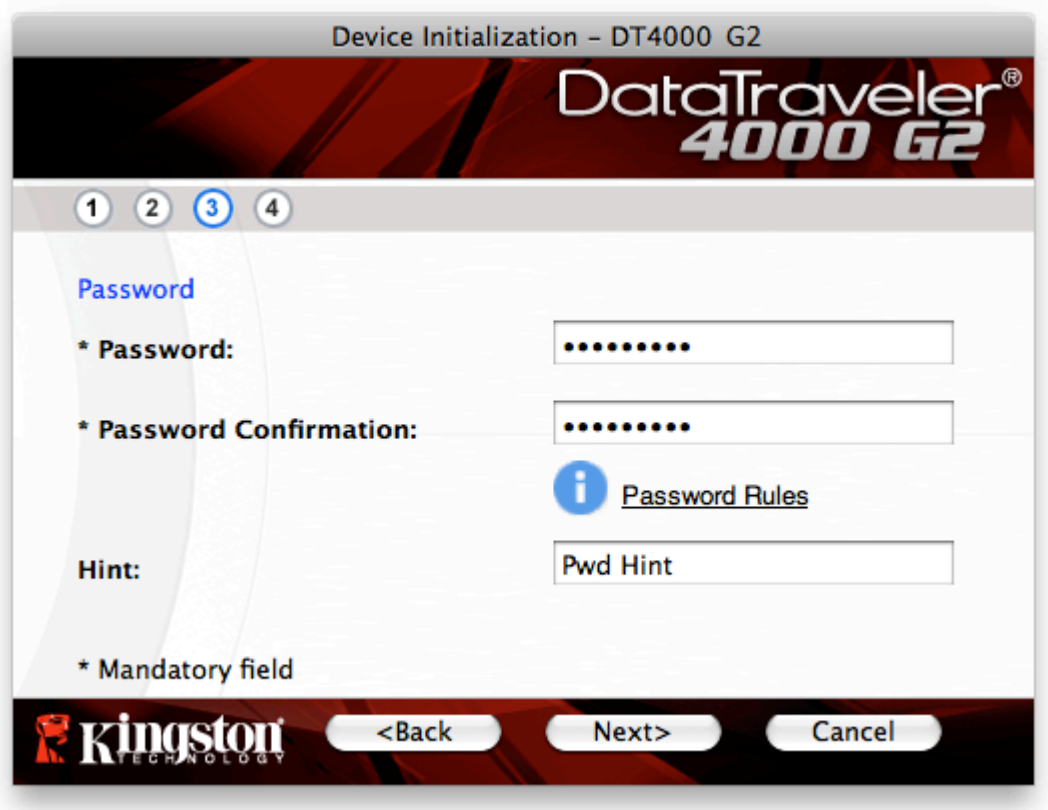

Рис. 7.3 - Установка пароля

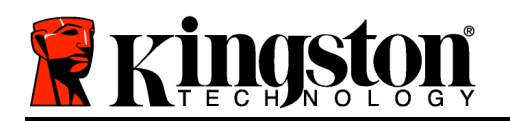

- 4. Введите контактную информацию в соответствующие окна (см. *Рис. 7.4*) (*Примечание: вводимая в эти поля информация НЕ ДОЛЖНА содержать пароль, созданный в пункте 3*. *Данные поля являются дополнительными, при желании их можно не заполнять*.)
	- Поле '*Name (Имя)*' может содержать до 32 символов, но оно не должно содержать **точного повторения** пароля.
	- Поле '*Company (Компания)*' может содержать до 32 символов, но оно не должно содержать **точного повторения** пароля.
	- Поле '*Details (Дополнительная информация)*' может содержать до 156 символов, но оно не должно содержать **точного повторения** пароля.

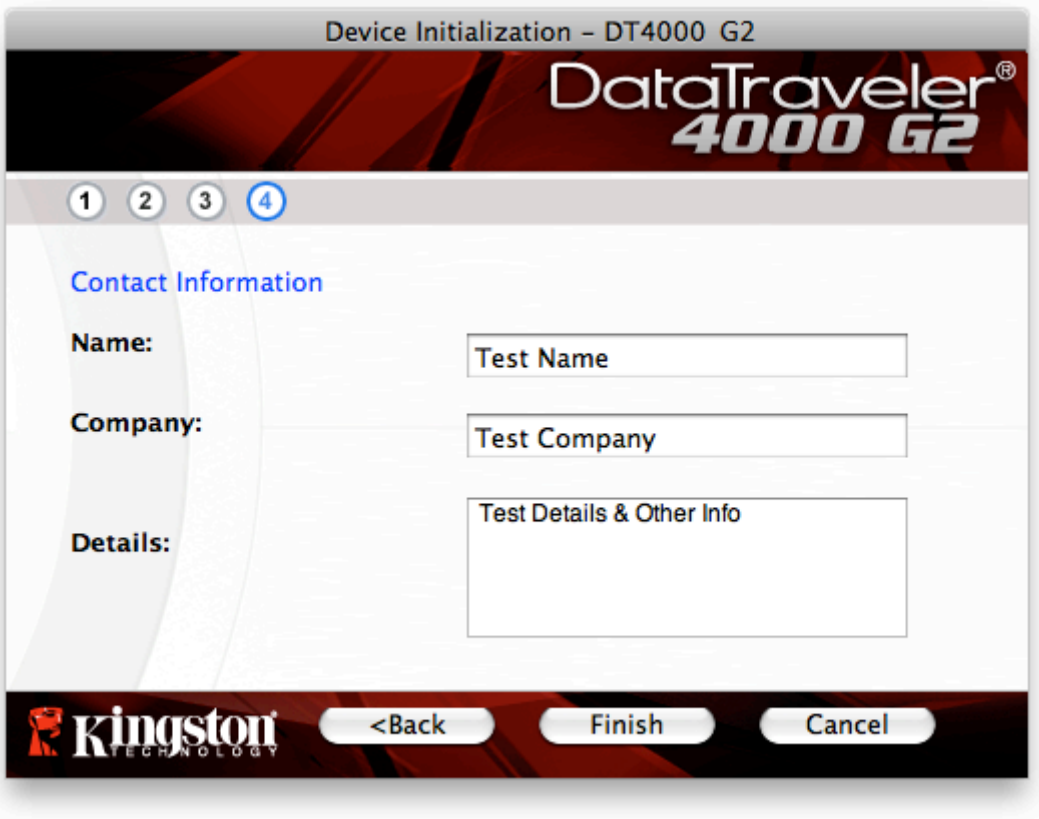

*Рис. 7.4 – Контактная информация*

5. Щелкните '*Finish (Завершить)*' для завершения процесса инициализации устройства.

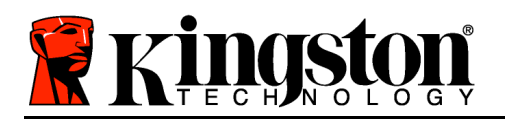

DT4000 G2 начнет форматировать защищенный раздел данных (*Рис. 7.5*), после завершения процесса появится соответствующее сообщение (*Рис. 7.6*.)

6. Щелкните '*OK*' для продолжения.

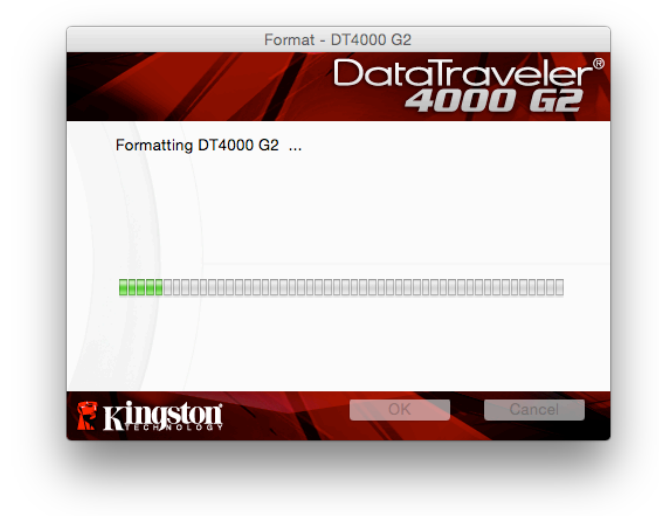

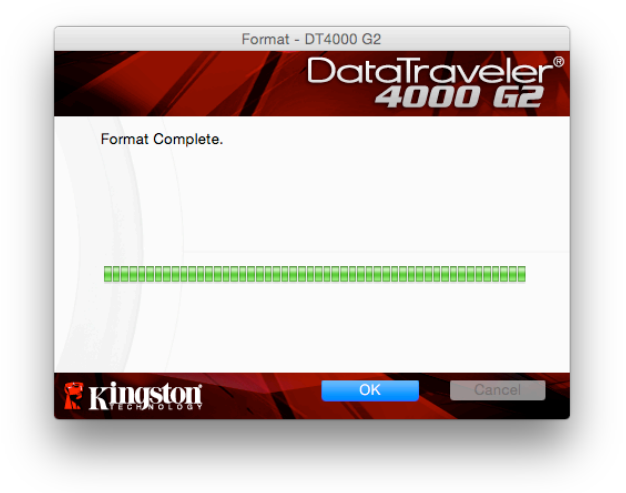

*Рис. 7.5 – Форматирование DT4000 G2 Рис. 7.6 – Форматирование завершено*

Инициализация завершена.

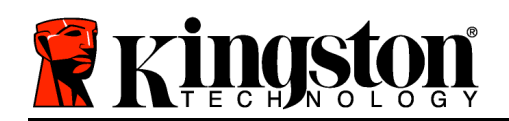

# **Использование устройства (среда Mac)**

После инициализации накопителя DT4000 G2 пользователь может получить доступ к защищенному разделу данных и использовать функции устройства, выполнив вход со своим паролем. Для этого необходимо выполнить следующие действия:

- 1. Вставьте устройство DT4000 G2 в порт USB ноутбука или настольного ПК и введите пароль (см. *Рис. 8.1*).
- 2. Наберите пароль и щелкните по кнопке *Login (Войти)*, чтобы продолжить.
	- Если введен правильный пароль, накопитель DT4000 G2 будет разблокирован, и пользователь может приступить к его использованию.
	- Если введен неправильный пароль, непосредственно под полем *Hint (Подсказка)*появится сообщение об ошибке, указывающее на неправильные действия при входе (см *Рис. 8.2*.)*.*

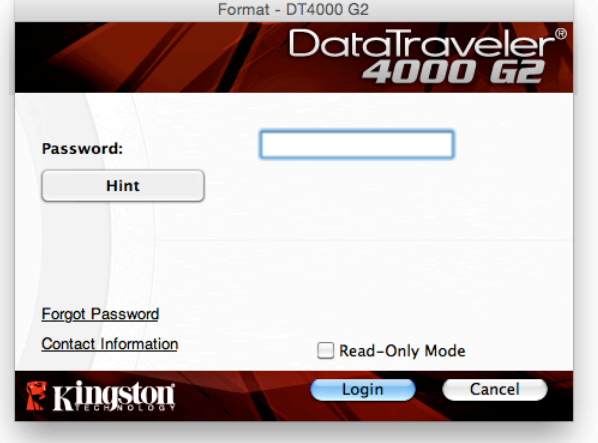

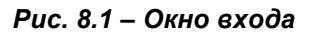

(*ПРИМЕЧАНИЕ. Если в процессе входа вводится неправильный пароль, пользователю предоставляются дополнительные возможности ввести правильный пароль, однако предусмотрена функция защиты, которая отслеживает число попыток безуспешного входа\*. Если это число достигает заданного значения (10 безуспешных попыток), устройство DT4000 G2 будет заблокировано и и для его дальнейшего использования потребуется форматирование раздела защищенных данных. ЭТО ОЗНАЧАЕТ, ЧТО ВСЕ ДАННЫЕ, СОХРАНЕННЫЕ НА УСТРОЙСТВЕ DT4000 G2, БУДУТ УДАЛЕНЫ. Более подробно об этом см. в разделе Блокировка устройства' на стр. 24*.

3. Пользователь может разблокировать раздел защищенных данных в режиме "только чтение", иногда он называется "write-protect mode" ("защищенный режим для чтения"), выбрав поле с названием *Read-Only Mode (Режим "только чтение")* перед входом в устройство. После входа в режиме "только чтение" для пользователя будет предоставлена возможность

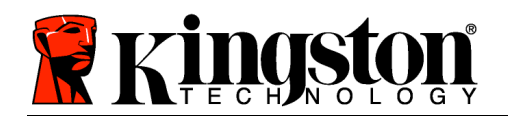

просматривать содержимое DT4000 G2, но в этом режиме нет возможности обновлять, изменять или удалять это содержимое. (*Примечание: в режиме "только чтение" в меню устройства DT4000 G2 нет функции форматирования, см. стр. 10.*)

Если пользователь выполнил вход в режиме "только чтение" и если он хочет разблокировать устройство, чтобы получить полный доступ на чтение и запись в защищенном разделе данных, необходимо отключить устройство DT4000 G2 и затем снова выполнить вход, не устанавливая флажок в окошке "Режим только чтение" во время выполнения входа.

*\* Примечание: В случае выполнения успешного входа счетчик количества безуспешных попыток сбрасывается.*

# **Функции устройства (Среда Mac)**

При входе в устройство появится пиктограмма '*DT4000 G2\_Launcher*', располагающаяся в строке Mac OS X Dock, см. *Рис. 9.1*:

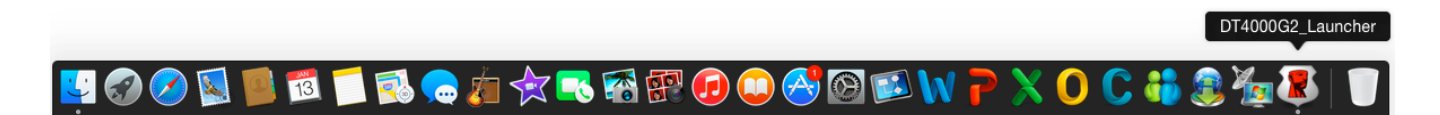

*Рис. 9.1 – Пиктограмма DT4000 G2 в строке Mac OS X Dock*

Если удерживая нажатой клавишу '*control*' щелкнуть по пиктограмме '*DT4000 G2\_Launcher*', будет отображаться меню, изображенное на *Рис. 9.2* справа.

## **Настройки DT4000 G2**

- Позволяет изменять пароль и (или) подсказку (*Рис. 9.3*)
- Позволяет добавлять/просматривать/изменять контактную информацию (*Рис. 9.4*)
- Позволяет изменять выбранный язык (*Рис. 9.5*)

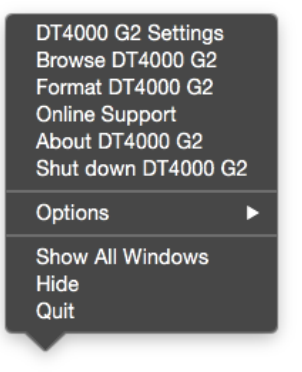

*Рис. 9.2 Опции DT4000 G2*

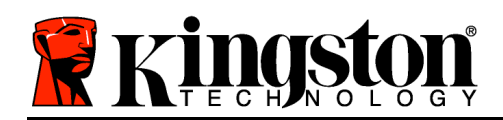

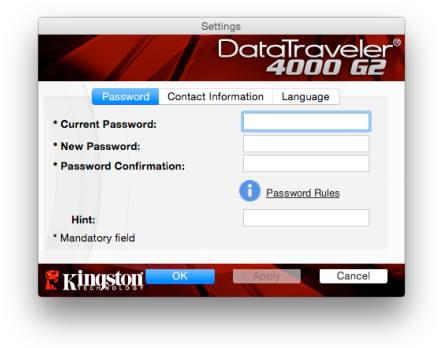

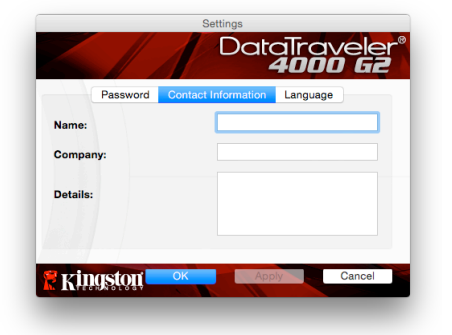

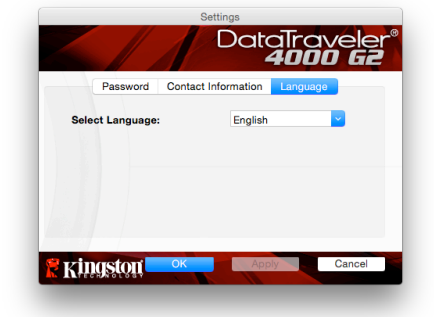

Puc. 9.3 Изменить пароль

**Puc. 9.4** Контактная информация

Puc. 9.5 Выбрать язык

(Примечание: из соображений безопасности для обновления и (или) модификации данных настроек необходим ввод пароля устройства DT4000 G2.)

#### Просмотр содержимого DT4000 G2

Позволяет просмотривать содержимое защищенного раздела данных после входа

## Форматирование DT4000 G2

Позволяет форматировать защищенный раздел данных (Предупреждение: все данные будут удалены.) (Рис. 9.6)

## Поддержка через Интернет (необходим доступ в сеть Интернет)

Открывает Интернет-браузер и выполняет переход на сайт http://www.kingston.com/support/, где можно получить доступ к дополнительной информации, связанной с поддержкой

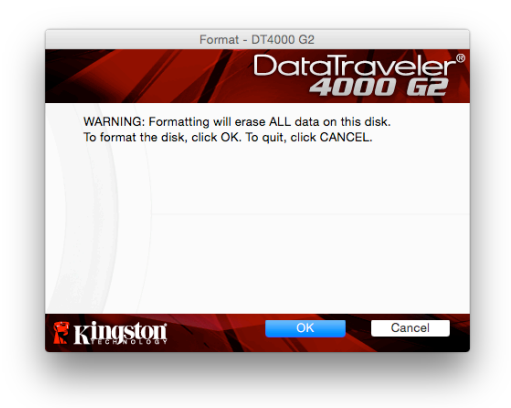

Рис. 9.6 - Предупреждение о форматировании

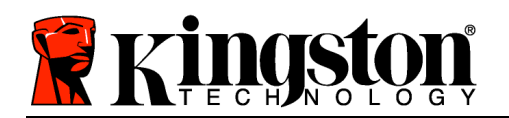

## О накопителе DT4000 G2

Предоставляет возможность получить информацию об устройстве DT4000 G2, включая информацию о приложении и версии встроенного ПО (*Puc. 9.7*)

## Отключение DT4000 G2

В штатном режиме отключает устройство DT4000 G2, чтобы безопасно удалить его из системы

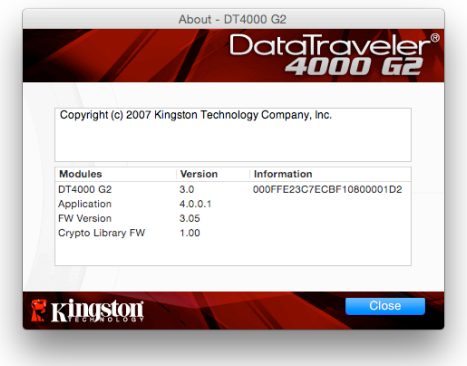

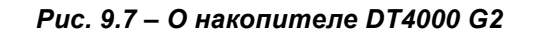

# -Конец раздела Мас-

# Настройка (Среда Linux)

(ПРИМЕЧАНИЕ. В настоящее время имеется много различных версий ОС Linux, интерфейсы которых могут несколько отличаться друг от друга. Тем не менее, основные команды для выполнения настроек очень похожи в разных версиях, при необходимости можно делать уточнения по руководству к ОС Linux. Приведенные в данном разделе примеры относятся к 64-битной среде.)

Для некоторых дистрибутивов Linux требуется наличие прав пользователя super-user (root) для корректного выполнения команд DT4000G2 в окне терминального приложения.

Вставьте накопитель DT4000 G2 в свободный порт USB на ноутбуке или настольном ПК и дождитесь, когда ОС Linux обнаружит его. Когда это произойдет, на экране появится изображение тома DT4000 G2\*, см. Puc. 10.1

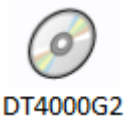

Puc. 10.1 - Tom DT4000G2

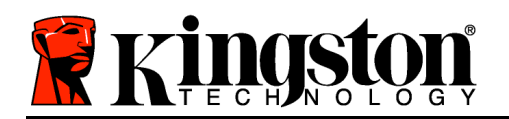

# **В устройстве DT4000 G2 имеются 5 команд, которые могут использоваться в Linux:**

#### **dt4000g2\_about**, **dt4000g2\_forgotpassword**, **dt4000g2\_initialize**, **dt4000g2\_login** и **dt4000g2\_logout**

(*Примечание: для выполнения этих команд необходимо открыть окно "Terminal" и перейти к папке с нужными файлами. Каждой команде должны предшествовать следующие два символа: './' (точка и косая черта.)*

В случае 32-битной версии открыть окно "Terminal" и перейти из текущего каталога к **/media/DT4000G2/linux/linux32\$**, набрав нижеуказанную команду:

*cd /media/DT4000G2/linux/linux32* (затем нажать на *ENTER*.)

В случае 64-битной версии открыть окно "Terminal" и перейти из текущей директории к **/media/DT4000G2/linux/linux64\$**, набрав нижеуказанную команду:

#### *cd /media/DT4000G2/linux/linux64* (затем нажать на *ENTER*.)

*\*Примечание: Если том DT4000 G2 не загружается автоматически при открытии системы, следует загрузить том вручную в окне терминала, воспользовавшись командой Linux mount'. Если синтаксис и команды имеющейся версии Linux отличаются от описанных здесь, следует обратиться к документации по Linux или зайти на сайт поддержки в Интернете.*

# **Инициализация устройства (Среда Linux)**

После подключения устройства DT4000 G2 к компьютеру и распознавания его операционной системой, устройство должно быть инициировано перед началом его первой эксплуатации. Чтобы сделать это, следует открыть приложение 'Terminal' (или окно с командной строкой) и выполнить следующие действия:

(*Примечание: при демонстрации использования устройства DT4000 G2 в ОС Linux в скриншотах и указаниях данной секции используется папка linux32 (32-битная версия). При работе с 64-битной версией Linux нужно просто зайти в папку 64-битной системы вместо 32-битной, т.е. linux64 вместо linux32*.)

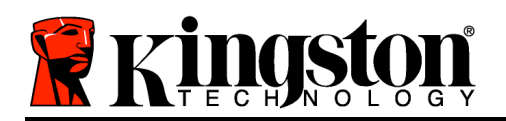

1. Изменить директорию в томе DT4000 G2, набрав следующую команду (см. Puc.  $10.2$ .):

#### cd /media/DT4000G2/linux/linux32

(Примечание: при указании названий команд и папок (каталогов) необходимо учитывать регистр, m.e. 'linux32' НЕ то же самое, что Linux32'. При наборе следует также точно соблюдать синтаксис).

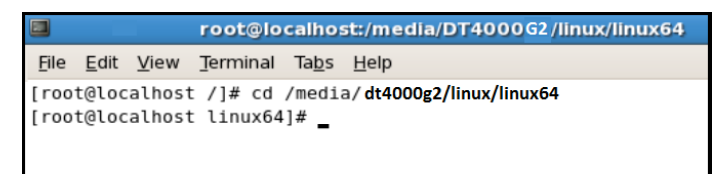

Рис. 10.2 – Навигация в командной строке

2. Следует набрать Is (как в list), а затем нажать на ENTER. В папке /media/DT4000G2/linux/linux32 (или linux64) находится список файлов и (или) папок. Пользователь может увидеть пять команд DT4000 G2, dt4000g2\_about, dt4000g2\_forgotpassword, dt4000g2\_initialize, dt4000g2\_login и dt4000g2\_logout, см. Puc.  $10.3.$ 

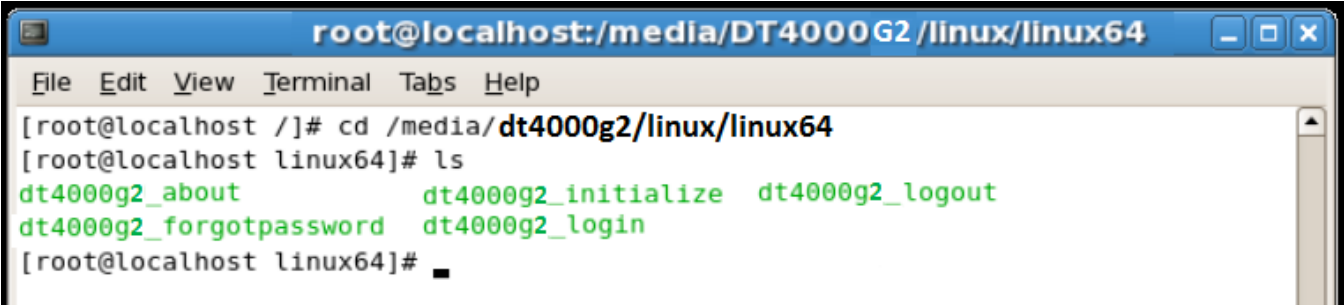

Рис. 10.3 - Список команд DT4000 G2

- В этом разделе рассматривается 64-битная версия Linux -

3. Для инициализации DT4000 G2 введите следующую команду в строке терминала и нажмите на *ENTER: J*dt4000 G2 initialize\* (не забывайте, что команды вводятся с учетом регистра.) См. Рис. 10.4.

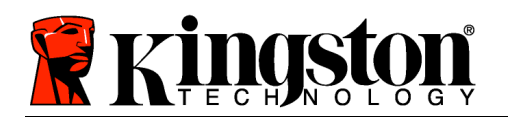

| $\Box$<br>root@localhost:/media/DT4000G2/linux/linux64                                                                                                    | 10 |
|----------------------------------------------------------------------------------------------------|----|
| File Edit View Terminal<br>Ta <u>b</u> s <u>H</u> elp                                                                                                    |    |
| [[root@localhost /]# cd /media/dt4000g2/linux/linux64<br>[root@localhost linux64]# ls<br>dt4000g2_about<br>dt4000g2_initialize dt4000g2_logout<br>dt4000g2_forgotpassword dt4000g2_login<br>[root@localhost linux64]# ./dt4000g2_initialize |    |

*Рис. 10.4 – Выполнение команды DT4000 G2*

- 4. После нажатия на *ENTER* в окне терминала появится лицензионное соглашение. Нажмите на '**Y**', чтобы принять лицензионное соглашение и продолжить. (*Примечание: если нажать на 'N', не приняв лицензионное соглашение, произойдет возврат назад и процесс инициализации не начнется до тех пор, пока не будет повторен пункт 3 с нажатием на 'Y'*.)
- 5. После принятия лицензионного соглашения нужно будет ввести (создать) пароль, который служит для защиты файлов в защищенном разделе данных. Для продолжения процесса инициализации созданный пароль должен удовлетворять нижеприведенным условиям:
	- а. Пароль должен содержать не менее 8 символов (до 16 символов).
	- b. Пароль должен содержать символы, отвечающие 3 (трем) следующим

критериям:

- ЗНАКИ ВЕРХНЕГО РЕГИСТРА, знаки нижнего регистра, цифры и (или) специальные знаки (!, \$, и т.п.)
- 6. Подтвердите пароль, повторно введя его в командной строке, и выполните вход, нажав на *ENTER*. Если пароли совпадают, появится сообщение о том, что устройство DT4000 G2 успешно инициализировано. Если пароли не совпадают, появится сообщение, указывающее на то, что необходимо ввести правильный пароль. Для этого будет нужно повторить пункты 5 и 6.

После ввода пароля на настольном ПК появится защищенный раздел данных. Это указывает на то, что процесс инициализации успешно выполнен. Можно начинать работу с DT4000 G2.

*\*Примечание: для некоторых дистрибутивов Linux требуется наличие прав пользователя super-user (root) для корректного выполнения команд DT4000 G2 в окне терминального приложения.*

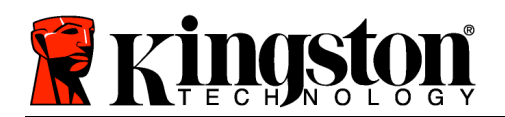

# **Использование устройства (среда Linux)**

После инициализации устройства DT4000 G2 пользователь может получить доступ к защищенному разделу данных, войдя в устройства с помощью пароля для DT4000 G2, создание которого описывается на стр. 22. Чтобы сделать это, необходимо выполнить следующие действия:

- 1. Откройте окно приложения 'Terminal'.
- 2. Введите следующую команду в строку терминала: **cd /media/DT4000G2/linux/linux32**
- 3. Командная строка будет выглядеть как */media/DT4000G2/linux/linux32\$*, введите следующую команду для выполнения входа в устройство: **./dt4000g2\_login\*** и нажмите на *ENTER.* (*Примечание: при вводе команд и названий папок следует учитывать регистр и проверять синтаксис.*)
- 4. Введите пароль для DT4000 G2 и нажмите на *ENTER*. После успешного входа откроется защищенный раздел данных и можно будет продолжать работу с DT4000 G2.

Если в процессе входа вводится неправильный пароль, пользователю предоставляются дополнительные возможности ввести правильный пароль повтором пункта 3, однако имеется встроенная функция защиты, которая отслеживает число попыток безуспешного входа. Если это число достигает заданного значения (10 безуспешных попыток), устройство DT4000 G2 будет заблокировано и понадобится инициализация устройства при помощи команды **dt4000g2\_forgotpassword**, чтобы можно было использовать устройство дальше. Этот процесс дает возможность пользователю создать новый пароль, но для защиты конфиденциальных данных пользователя устройство DT4000 G2 отформатирует защищенный раздел данных. **Это означает, что все данные пользователя будут потеряны**.

После завершения процесса **dt4000g2\_forgotpassword** и установки нового пароля встроенный счетчик защиты, отслеживающий количество неправильных попыток ввода пароля, будет сброшен (*Примечание: вход, совершенный до достижения максимального количества попыток (сокращенно MaxNoA), также сбрасывает счетчик неправильных попыток входа*.)

После завершения работы с устройством DT4000 G2 необходимо выйти из устройства и сохранить данные. Для этого необходимо выполнить следующие действия:

- 1. Откройте окно приложения 'Terminal'.
- 2. Введите следующую команду в строку терминала: **cd /media/DT4000G2/linux/linux32**
- 3. Командная строка будет выглядеть как */media/DT4000G2/linux/linux32\$*, введите следующую команду для выполнения выхода из устройства: **./dt4000g2\_logout\*** и нажмите на *ENTER.* (*Примечание: при вводе команд и названий папок следует учитывать регистр и проверять синтаксис.*)
- 4. Извлеките устройство DT4000 G2 и положите его на хранение в надежное место.

*\*Примечание: для некоторых дистрибутивов Linux требуется наличие прав пользователя super-user (root) для корректного выполнения команд DT4000 G2 в окне терминального приложения.*

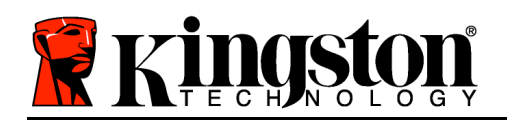

# **Помощь и поиск неисправностей**

#### **Блокировка устройства**

Устройство DT4000 G2 имеет защиту, предотвращающую несанкционированный доступ к разделу данных при достижении заданного количества **последовательных** безуспешных попыток входа (сокращенно *MaxNoA*), по умолчанию для конфигурации "интегрированный" это заданное значение равно 10 (число попыток).

Счетчик блокировки отслеживает каждую неправильную попытку входа и сбрасывается в двух случаях: **1)** Успешный вход до достижения MaxNoA или **2)** достижение MaxNoA и выполнение форматирования устройства.\*

Если введен неправильный пароль, непосредственно под полем '*Hint (Подсказка)*появится сообщение об ошибке, указывающее на неправильные действия при входе. *См. Рис. 10.1*.

После седьмой неудачной попытке входа появится дополнительное сообщение о том, что до достижения MaxNoA осталось всего 3 попытки (по умолчанию имеется 10 попыток). См. *Рис. 10.2*.

После десятой неудачной попытки входа устройство DT4000 G2 заблокирует раздел с данными и понадобится форматирование устройства перед его дальнейшим использованием. Это означает, что **все данные, сохраненные на устройстве DT4000 G2, будут потеряны,** и понадобится создание нового пароля.

Данная мера безопасности предотвращает неограниченное количество попыток ввода пароля сторонними людьми (не имеющими пароля).

Если вы являетесь владельцем устройства DT4000 G2 и забыли пароль, то такие же меры безопасности будут активированы, включая форматирование устройства.\*

Более подробнее об этом см. в разделе

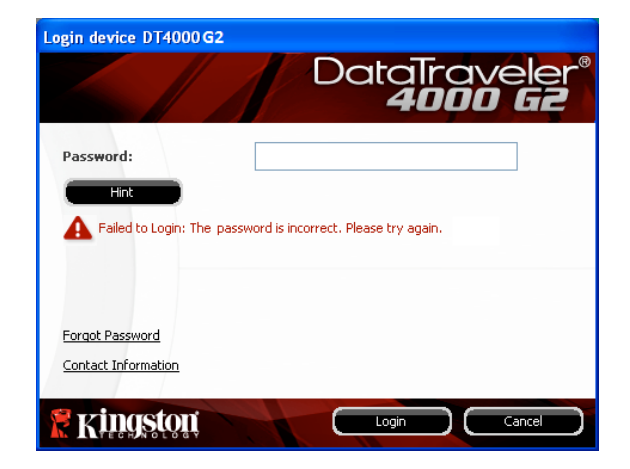

*Рис. 10.1 – Ошибка входа*

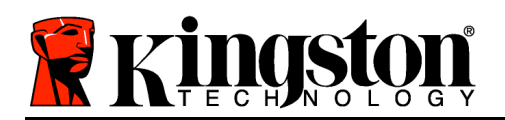

'*Пароль забыт* на стр. 25.

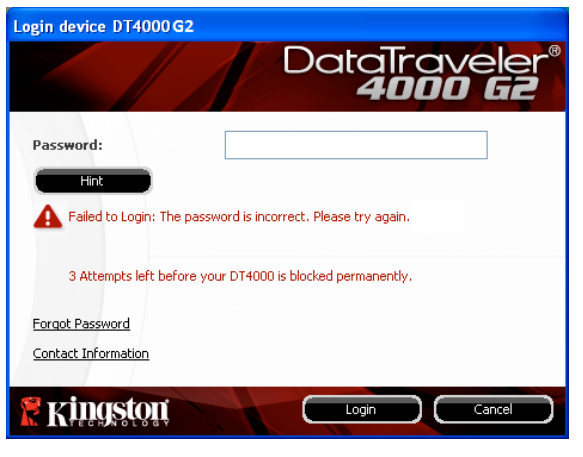

*Рис. 10.2 – Седьмая ошибка входа*

*\*Примечание: при форматировании устройства удаляется ВСЯ информация, сохраненная в защищенном разделе данных устройства DT4000 G2.*

## **Пароль забыт**

Если пользователь забыл пароль, он может щелкнуть по опции '*Forgot Password (Пароль забыт),*которая появляется в окне входа при выполнении программы DT4000 G2\_Launcher (см.*Рис. 10.3*.)

Это дает возможность пользователю создать новый пароль, но для защиты конфиденциальных данных пользователя устройство DT4000 G2 произведет форматирование. Это означает, что будут удалены все данные.\*

Если пользователь щелкнет по '*Forgot Password (Пароль забыт),*появится поле с сообщением (*Рис. 10.4*), и устройство спросит, не желает ли пользователь ввести новый пароль, прежде чем приступать к форматированию. В этом месте можно: 1) щелкнуть по '*OK*' для подтверждения или 2) щелкнуть по Cancel', чтобы вернуться в окно входа.

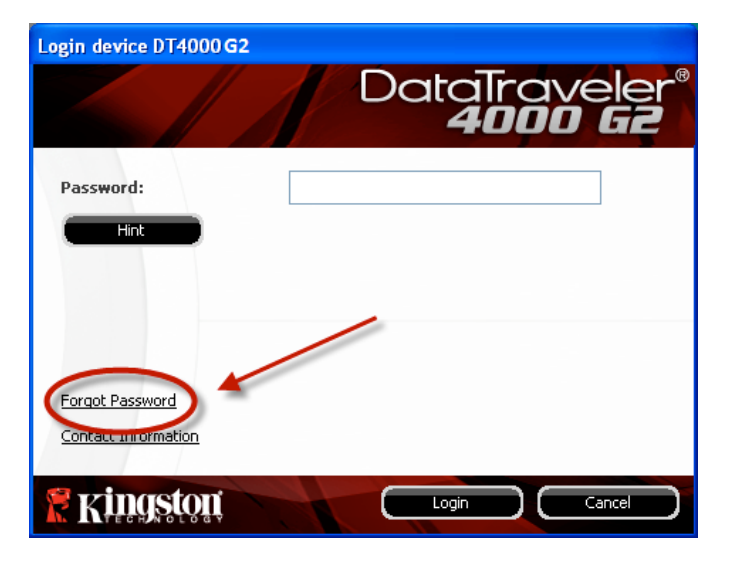

*Рис. 10.3 – Пароль забыт*

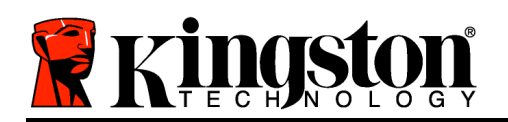

В случае выбора продолжения, пользователю будет предложено создать новый пароль и новую подсказку. Поле с подсказкой не является обязательным для заполнения, но оно может быть использоваться для того, чтобы получить подсказку для восстановления пароля, если пользователь забыл его.

(Примечание: подсказка НЕ ДОЛЖНА являться самим паролем DT4000 G2.)

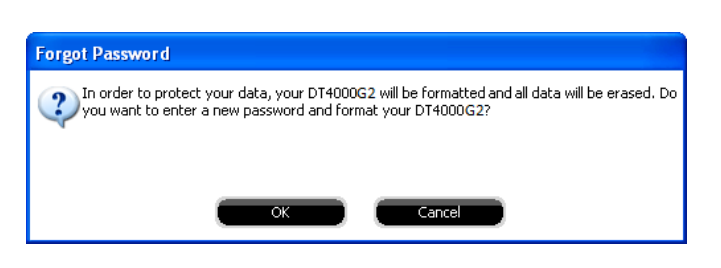

Рис. 10.4 - Предложение перед выполнением форматирования

\*Примечание: при форматировании устройства удаляется ВСЯ информация, сохраненная в защищенном разделе данных устройства DT4000 G2.

#### Конфликт букв приводов (Операционные системы Windows)

Как указано в разделе 'Системные требования' данного руководства (на стр. 3), для устройства DT4000 G2 необходимо наличие двух последующих букв приводов ПОСЛЕ последнего отображаемого физического диска и перед 'пропуском' в буквах назначаемых приводов (см. Рис. 10.5.) Это условие НЕ относится к сетевым ресурсам, поскольку они привязаны к профилям пользователей, а не к профилю оборудования, что позволяет им быть доступными для операционной системы.

Это означает, что Windows может назначить для DT4000 G2 букву диска, которая уже используется сетевым ресурсом или путем Universal Naming Convention (UNC), что приведет к конфликту между буквами дисков. В этом случае следует обратиться к администратору или в отдел технической поддержки компании пользователя, чтобы они переназначили буквы диска с помощью средства Windows Disk Management (требуются права администратора).

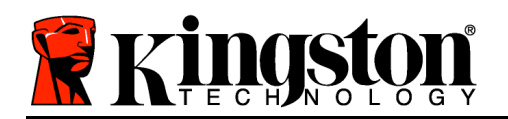

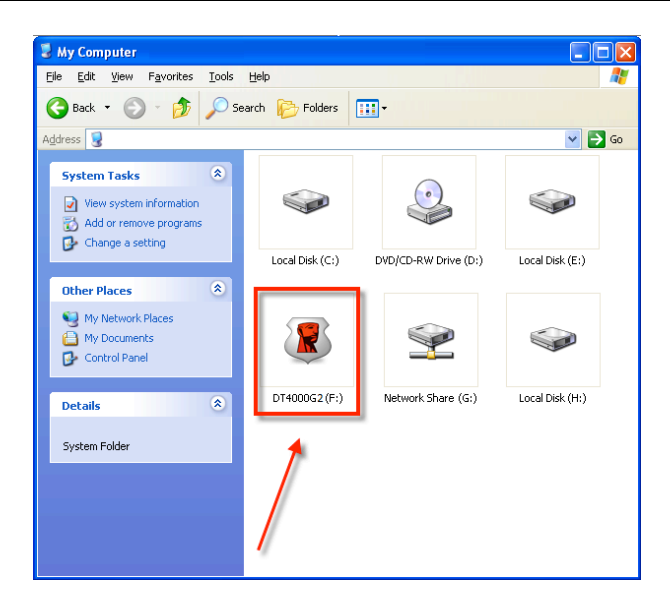

Рис. 10.5 - Мой компьютер

Например, DT4000 G2 использует накопитель под буквой F:, которая является первой доступной буквой накопителя после накопителя Е: (последним физическим диском перед пропуском в буквах накопителей.) Поскольку диск G: является сетевым ресурсом, а не частью профиля оборудования, устройство DT4000 G2 может попытаться использовать его как вторую букву диска, что приведет к конфликту.

Если к вашему компьютеру не подключены сетевые диски, но DT4000 G2 всё равно не загружается, не исключено, что устройство чтения карт памяти, съемный диск или другие ранее установленные устройства не освобождают выделенные им буквы дисков, что вызывает конфликт.

Следует обратить внимание, что система управления буквами дисков (DLM) была значительно улучшена в Windows Vista и 7, поэтому пользователь может не столкнуться с подобной проблемой, но если конфликт разрешить не удается, необходимо обратиться в службу технической поддержки компании Kingston.

#### Сообщения об ошибках

Unable to create file (Невозможно создать файл) – Данное сообщение об ошибке появляется при попытке СОЗДАТЬ файл или папку В в защищенном разделе данных после входа в режиме "только чтение".

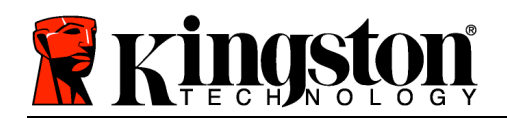

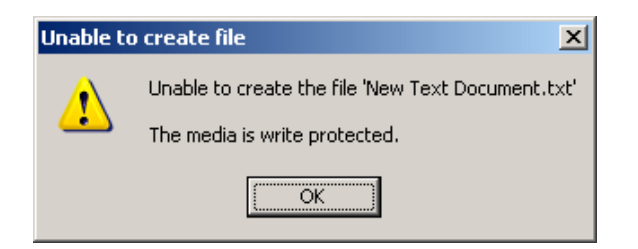

*Рис. 10.6 – Ошибка "Невозможно создать файл"*

Error Copying File or Folder (Ошибка копирования файла или папки) – Данное сообщение об ошибке появляется при попытке **КОПИРОВАТЬ** файл или папку **В** в защищенном разделе данных после входа в режиме "только чтение".

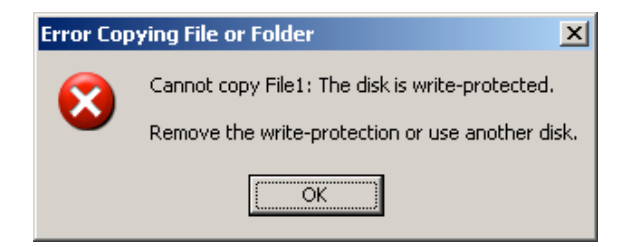

*Рис. 10.7 – Ошибка копирования файла или папки*

Error Deleting File or Folder (Ошибка удаления файла или папки) – Данное сообщение об ошибке появляется при попытке **УДАЛИТЬ** файл или папку **ИЗ** защищенного раздела данных после входа в режиме "только чтение".

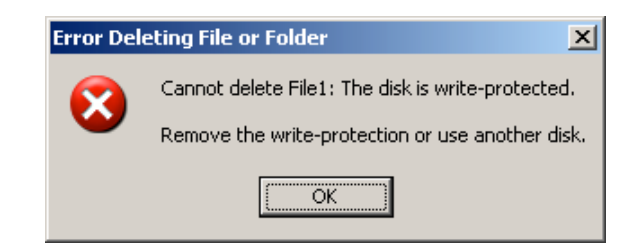

*Рис. 10.8 – Ошибка удаления файла или ошибка папки*

Если пользователь выполнил вход в режиме "только чтение" и если он хочет разблокировать устройство, чтобы получить полный доступ на чтение и запись в защищенном разделе данных, необходимо отключить устройство DT4000 G2 и затем снова выполнить вход, 'не устанавливая флажок в окошке "Режим только чтение" во время выполнения входа.

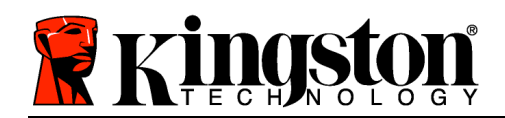

# **DataTraveler® 4000 G2 G2 Kullanıcı Kılavuzu**

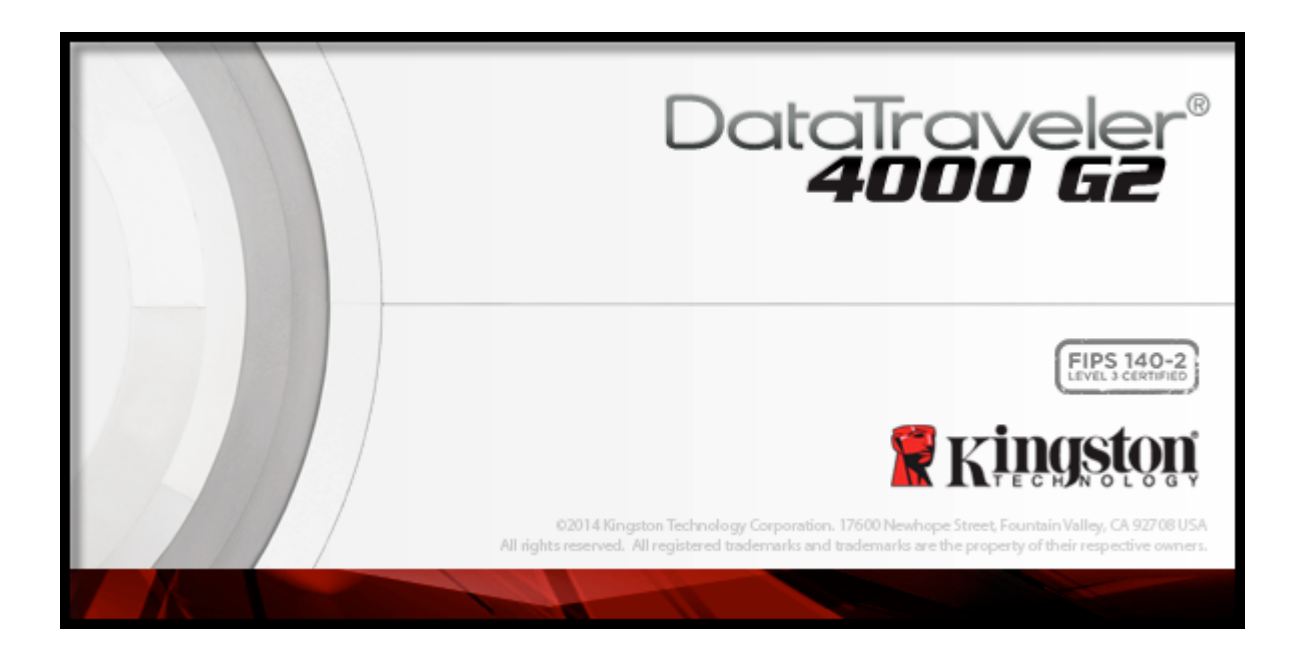

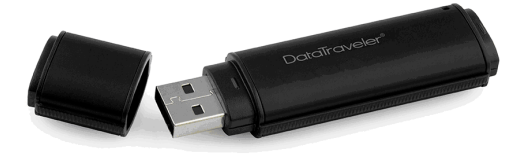

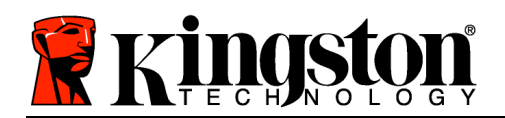

# **İçindekiler**

# **TOC***BU KıLAVUZ HAKKıNDA*

Bu kullanıcı kılavuzu, hiçbir uygulanmış özelleştirme içermeden fabrika görüntüsü temel alınarak FIPS Onaylı DataTraveler® 4000 G2'nin (bu noktadan sonra kısaca DT4000 G2 olarak adlandırılacak) kapsamaktadır.

# **Sistem Gereksinimleri**

## **PC Platformu**

- Pentium III İşlemci veya muadili (veya daha hızlı bir işlemci)
- 15 MB kullanılabilir disk alanı
- Kullanılabilir USB 2.0 / 3.0 bağlantı noktası
- En son fiziki sürücüden sonra iki ardışık sürücü harfi\*

## **Mac Platformu**

• 15 MB kullanılabilir disk alanı

# **PC İşletim Sistemi Desteği**

- Windows<sup>®</sup> 8, 8.1 (RT değil)
- Windows<sup>®</sup> 7 SP1
- Windows® Vista SP2

- **İşletim Sistemi Desteği**
	- Mac OS X 10.8.x -10.10x

• USB 2.0 / 3.0

# **Öneriler**

DT4000 G2 aygıtına yeterince güç sağlandığından emin olmak için, aygıtı *Şekil 1.1*'de gösterildiği gibi doğrudan dizüstü veya masaüstü bilgisayarınızdaki bir USB bağlantı noktasına takın. DT4000 G2'yi *Şekil 1.2*'de gösterildiği gibi bir klavye veya USB beslemeli bir veri aktarım merkezi gibi USB bağlantı noktasına sahip herhangi bir çevresel aygıta bağlamaktan kaçının.

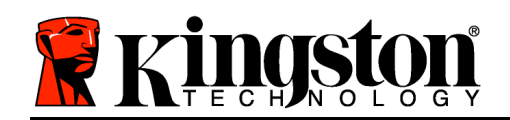

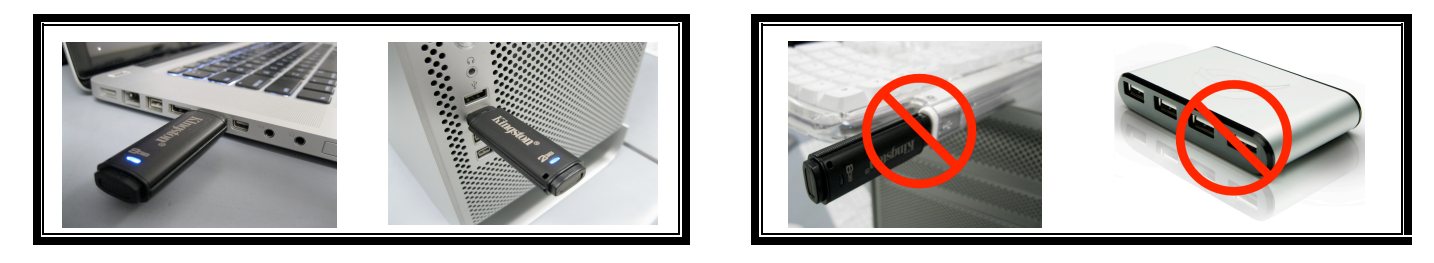

*Şekil 1.1 – Önerilen Kullanım Şekil 1.2 – Önerilmez*

*\*Not: 26. sayfadaki 'Sürücü Harfi Çakışması' konusuna bakın.*

# **Kurulum (Windows Ortamı)**

- 1. DT4000 G2 cihazını dizüstü veya masaüstü bilgisayarınızdaki kullanılabilir bir USB bağlantı noktasına takın ve Windows'un aygıtı algılamasını bekleyin.
	- Windows Vista kullanıcıları *Şekil 2.2*'de gösterildiği gibi bir aygıt sürücüsü bildirimi alacaktır.
	- Windows 7 kullanıcıları *Şekil 2.2*'de gösterildiği gibi bir aygıt sürücüsü bildirimi alacaktır.

Yeni donanım algılama işlemi tamamlandığında Windows, başlatma işlemini başlatmanızı isteyecektir.

- Windows Vista kullanıcıları *Şekil 2.3*'te görülene benzer bir AutoPlay (Otomatik Yürütme) penceresi göreceklerdir.
- Windows 7 kullanıcıları *Şekil 2.3*'te görülene benzer bir AutoPlay (Otomatik Yürütme) penceresi göreceklerdir.
- 2. '*Run DT4000 G2\_Launcher.exe*' (DT4000 G2\_Launcher.exe'yi çalıştır) öğesini seçin.

Windows AutoPlay (Otomatik Yürütme) özelliğini

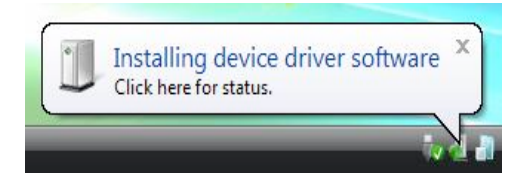

*Şekil 2.1 – Yeni Donanım Bulundu (Windows Vista)*

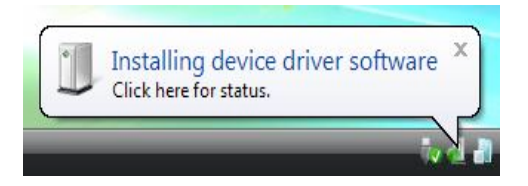

*Şekil 2.2 – Aygıt Sürücüsü Kurulumu (Windows 7)*

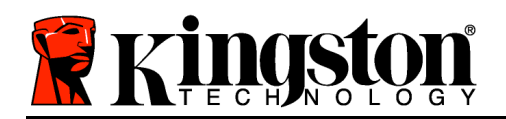

çalıştırmazsa, CD-ROM bölümüne göz atabilir (*Şekil 2.4*) ve DT4000 G2\_Launcher programını manuel olarak yürütebilirsiniz. Bu şekilde de başlatma işlemi başlatılacaktır.

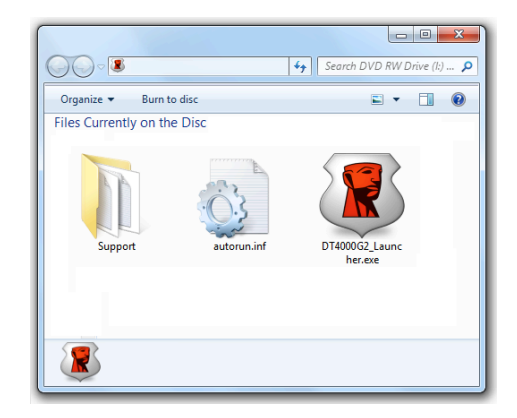

*Şekil 2.4 – DT4000 G2 İçeriği*

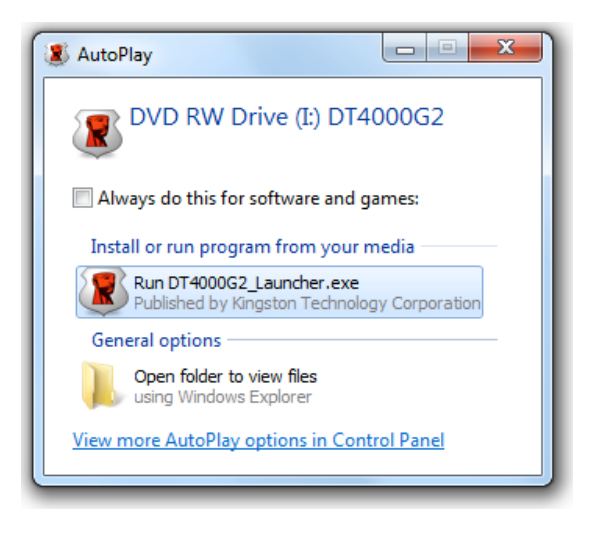

*Şekil 2.3 – Otomatik Yürütme Penceresi (Windows Vista/7)*

(*Not: Otomatik Yürütme penceresindeki menü seçenekleri, bilgisayarınızda kurulu olan programlara bağlı olarak değişiklik gösterebilir*. *AutoRun (Otomatik Çalıştırma), başlatma işlemini otomatik olarak başlatacaktır.*)

# **Aygıt Başlatma İşlemi (Windows Ortamı)**

1. Aşağı açılır menüden dil tercihinizi belirleyin ve '*Next*'i (İleri) tıklatın (*Şekil 3,1*.)

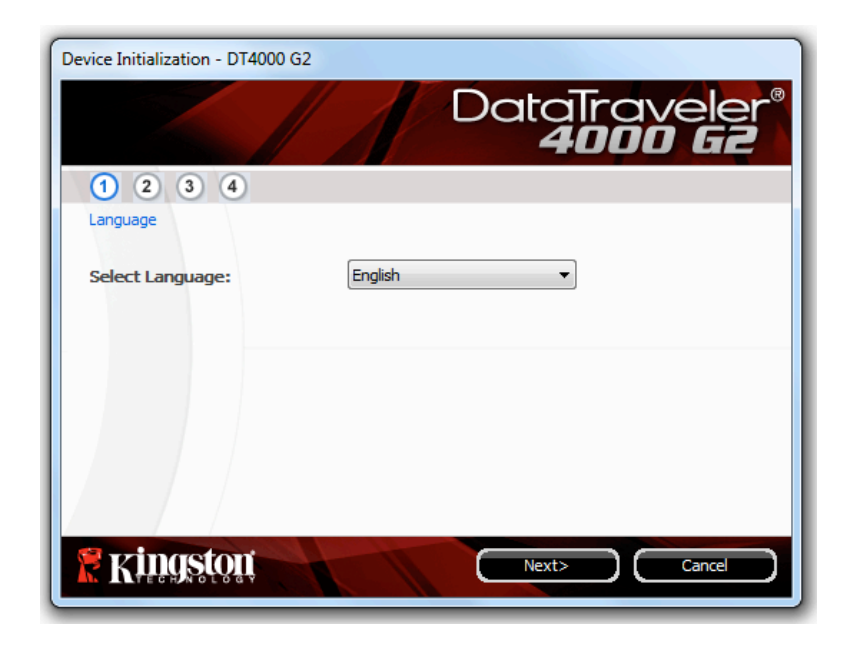

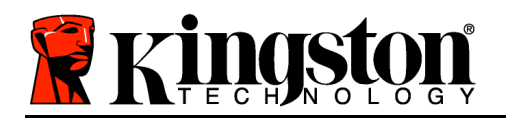

*Şekil 3.1 – Dil Seçimi*

2. Lisans sözleşmesini gözden geçirin ve '*Next*'i (İleri) (*Şekil 3.2***) tıklatın.** (*Not: Devam etmeden önce lisans sözleşmesini kabul etmeniz gerekir; aksi takdirde 'Next' (İleri) düğmesi devre dışı durumda kalacaktır*.)

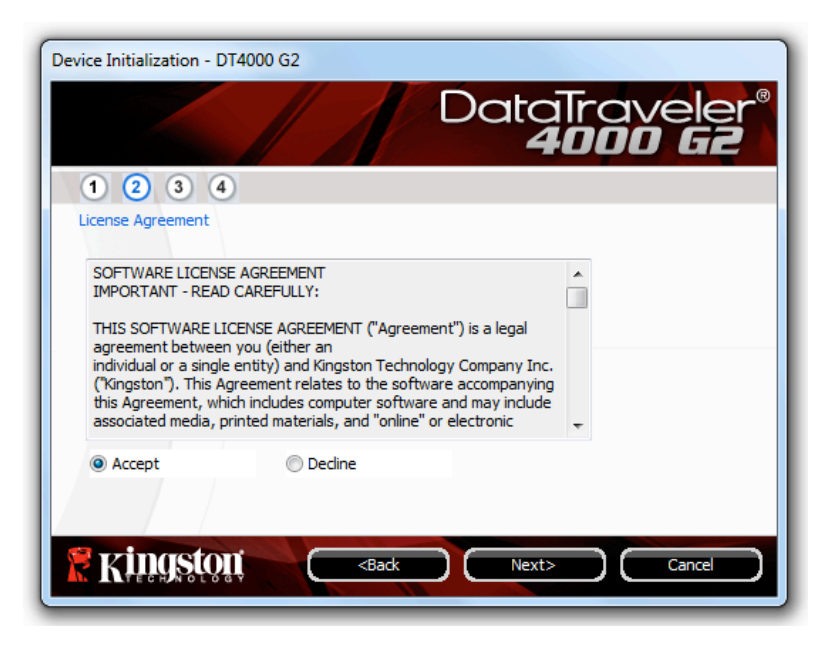

*Şekil 3.2 – Lisans Sözleşmesi*

- 3. Verilerinizi DT4000 G2'de korumak için bir parola oluşturun. '*Password*' (Parola) alanına girin, daha sonra '*Password Confirmation*' (Parola Onayı) alanına tekrar girin (bkz. *Şekil 3,3*). Oluşturduğunuz parola, başlatma işleminin devam etmenize izin vermesinden önce aşağıdaki ölçütleri karşılaması gerekmektedir:
	- 1. Parolada en az 8 karakter ya da daha fazlası (16 karaktere kadar) olmalıdır.
	- 2. Parolada aşağıdaki ölçüt seçeneklerinden üç (3) tanesi yer almalıdır:

- BÜYÜK HARF, küçük harf, sayı ve/veya özel karakterler (!, \$, vb.)

Aynı zamanda bir parola ipucu girebilirsiniz ancak bu zorunlu bir alan değildir. Hint (İpucu) alanı, parolayı unutmanız durumunda parolanın ne olduğuyla ilgili bir ipucu sağlayacaktır. (*Not: İpucu, parola ile aynı OLAMAZ:*)

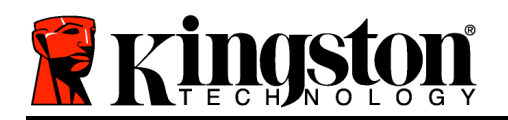

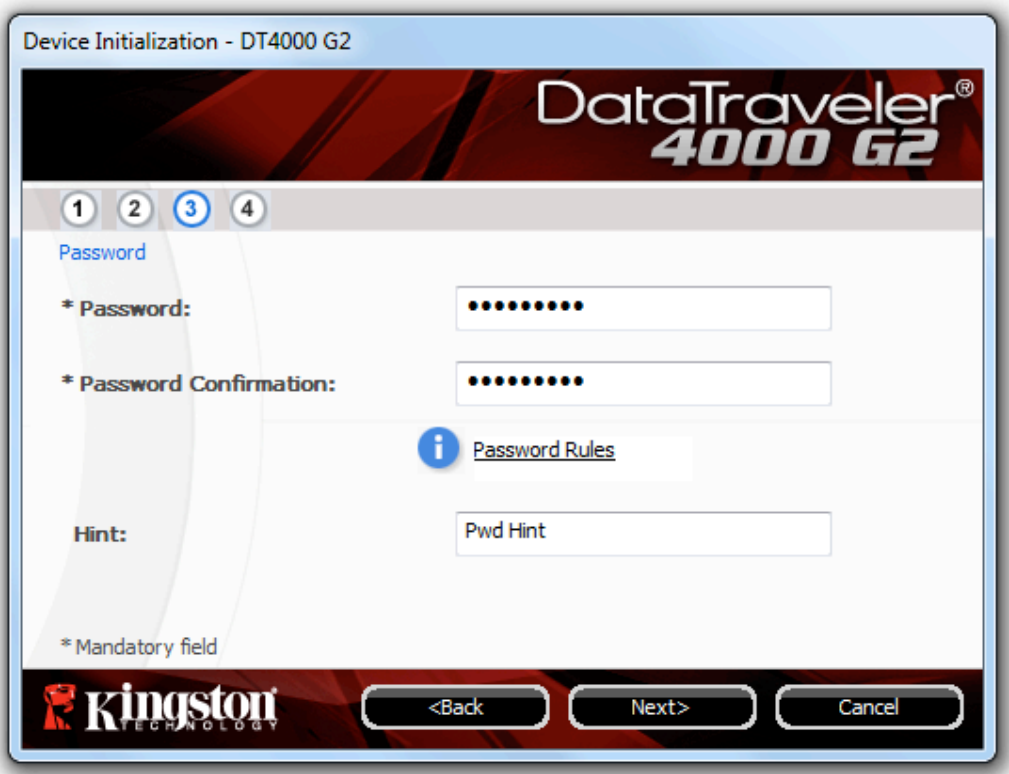

*Şekil 3.3 – Parola Ayarı*

- 4. İletişim bilgilerinizi verilen metin kutularına girin (bkz. *Şekil 3.4*) (*Not: Bu alanlara girdiğiniz bilgiler 3. Adım'da oluşturduğunuz parola dizisini İÇEREMEZ*. *Ancak bu alanlar isteğe bağlıdır ve boş bırakılabilir*.)
	- '*Name*' (Adı) alanında 32 karakter bulunabilir ancak parolanın **aynısı** olamaz.
	- '*Company*' (Şirket) alanında 32 karakter bulunabilir ancak parolanın **aynısı** olamaz.
	- '*Details*' (Ayrıntılar) alanında 156 karakter bulunabilir ancak parolanın **aynısı** olamaz.

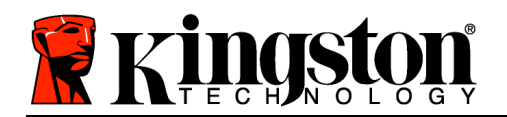

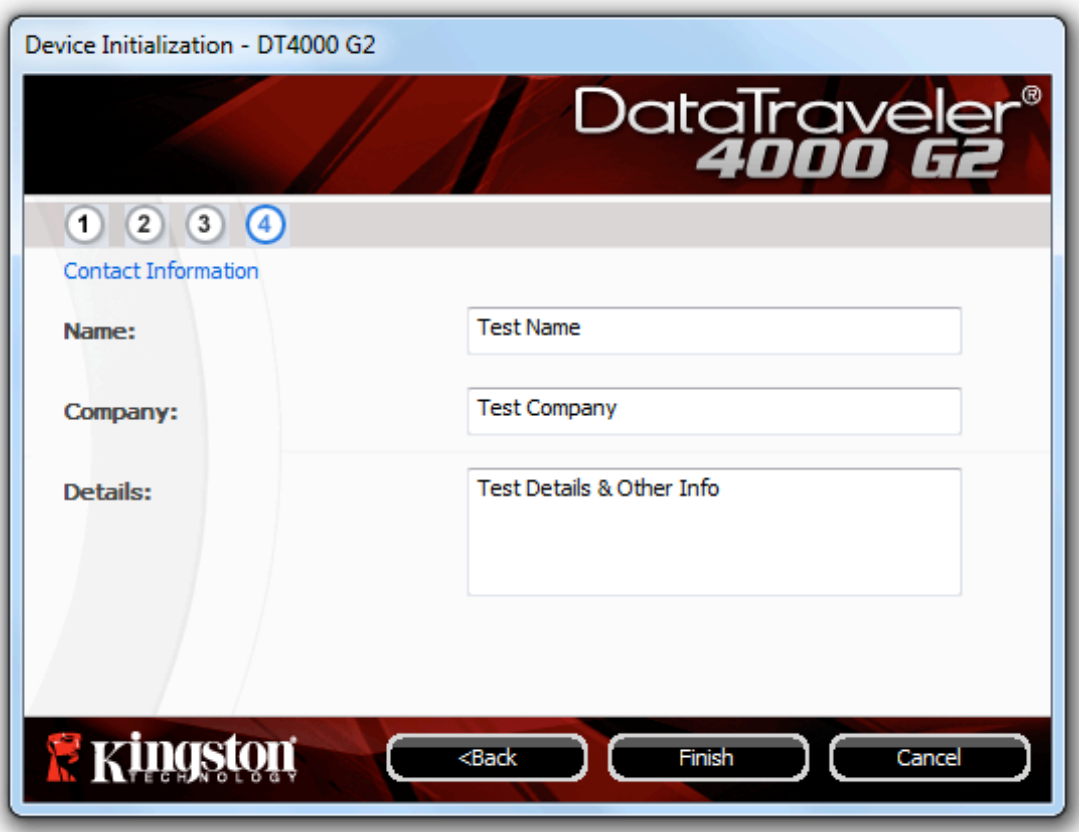

*Şekil 3.4 - İletişim Bilgisi*

5. Cihaz başlatma işlemini tamamlamak için '*Finish*'i (Bitir) tıklatın.

DT4000 G2, şimdi güvenli veri bölümünü biçimlendirecek (*Şekil 3.5*) ve tamamlandığında size haber verecektir (*Şekil 3.6*.)

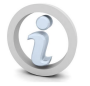

**Not: Eğer Yönetici olmayan bir rolde oturum açmışsanız 'Format' (Biçimlendirme) işlemleri bir dakika kadar sürebilir.\***

6. Devam etmek için '*OK*'i (Tamam) tıklatın.

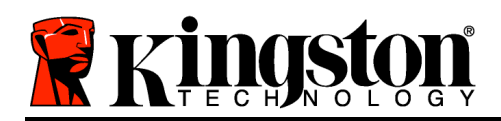

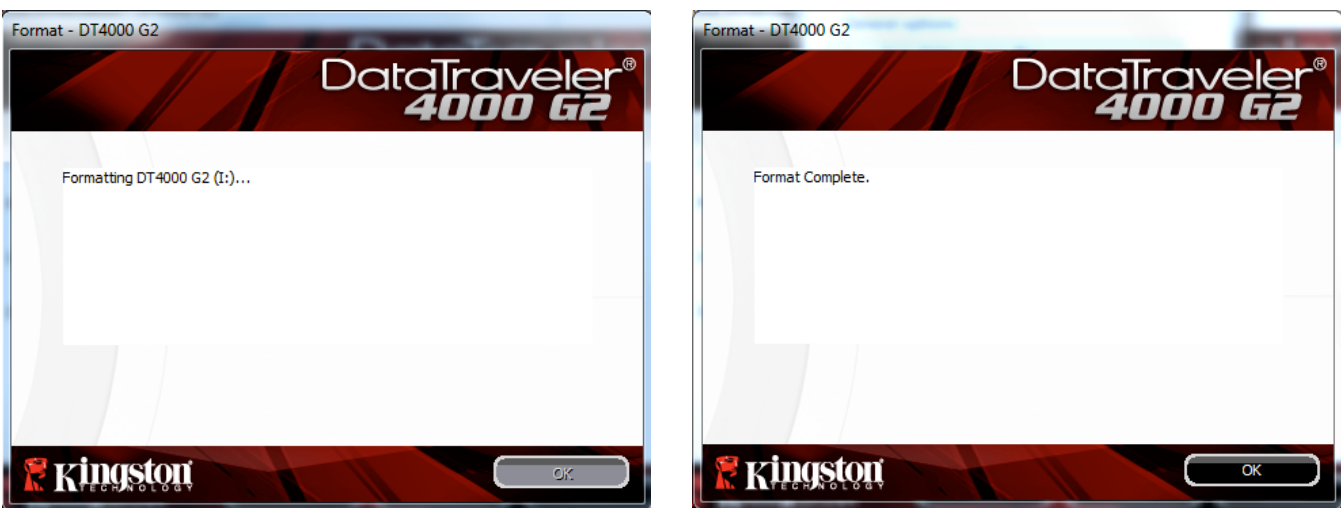

*Şekil 3.5 – DT4000 G2'nin biçimlendirilmesi Şekil 3.6 – Biçimlendirme Tamamlandı*

Başlatma tamamlandı.

*\*Not: Süre, sistem donanımınıza ve DT4000 G2 sürücüsünün kapasitesine göre farklılık gösterecektir.*

# **Aygıt Kullanımı (Windows Ortamı)**

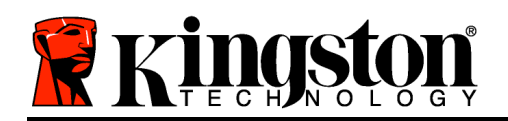

DT4000 G2 başlatıldığında, parolanızla cihazda oturum açarak güvenli veri bölümüne erişebilir ve cihaz seçeneklerini kullanabilirsiniz. Bunu yapmak için aşağıdaki adımları uygulayın:

- 1. DT4000 G2'yi dizüstü ya da masaüstü bilgisayarınızın USB bağlantı noktasına takın ve parolanızı girin (bkz. *Şekil 4.1*.)
	- Parolanızı yazdıktan sonra devam etmek için '*Login*' (Oturum aç) düğmesini tıklatın.
	- Eğer doğru parola girilirse DT4000 G2'nin kilidi açılır ve cihazı kullanmaya başlayabilirsiniz.

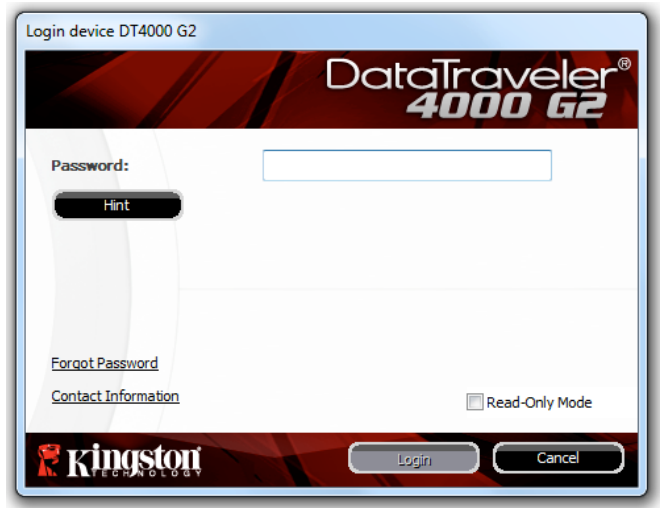

*Şekil 4.1 – Oturum Açma Penceresi*

• Eğer yanlış bir parola girilirse, '*Hint'* (İpucu) alanının hemen altında, oturum açılamadığını gösteren bir hata mesajı açılacaktır.

(*NOT: Oturum açma işlemi sırasında yanlış parola girilirse doğru parolayı girme şansı verilecektir ancak hatalı oturum açma girişimlerinin sayısını takip eden dahili bir güvenlik özelliği bulunmaktadır\*. Eğer bu sayı, önceden belirlenmiş 10 başarısız girişim değerine ulaşırsa DT4000 G2 kilitlenir ve bir sonraki kullanımdan önce güvenli veri bölümünün cihaz tarafından biçimlendirilmesini gerektirir. BU DURUM DT4000 G2 ÜZERİNDE KAYITLI TÜM VERİLERİN SİLİNECEĞİ ANLAMINA GELİR. Bu özellikle ilgili daha fazla bilgi için 24. sayfadaki 'Cihazın Kilitlenmesi*' konusuna bakın.)

2. Cihazda oturum açmadan önce '*Read-Only Mode* (Salt Okunu Modu) etiketli onay kutusunu seçerek salt okunur modu ya da "yazmaya karşı korumalı modu" açabilir ve güvenli veri bölümünün kilidini salt okunur modda açabilirsiniz. Salt okunur modda kimlik doğrulaması yapıldıktan sonra DT4000 G2 üzerindeki içerikleri açmanıza ya da görüntülemenize izin verilir ancak bu moddayken içerikleri güncellemenize, değiştirmenize ya da silmenize izin verilmez. (*Not: Salt okunur mod, 10. sayfada açıklanacak olan DT4000 G2 menüsünde biçimlendirme seçeneğinin çıkmasını da önleyecektir.*)

Eğer salt okunur modda oturum açtıysanız ve cihazı güvenli veri bölümüne tam okuma/yazma erişimiyle açmak istiyorsanız, DT4000 G2'yi kapatmanız (bkz. 11. sayfa) ve kimlik doğrulama sırasında Read-Only Mode' (Salt Okunur Modu) onay kutusunun işaretini kaldırarak yeniden oturum açmanız gerekmektedir.

*\* Cihaza başarılı biçimde giriş yaptığınızda hatalı oturum açma sayacı sıfırlanacaktır.*

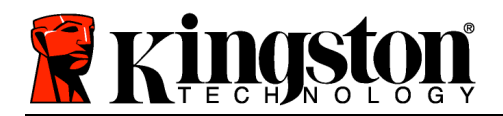

# **Cihaz Seçenekleri (Windows Ortamı)**

Cihazda oturumunuz açıkken Windows görev çubuğunun sağ köşesinde bir '*DT4000 G2*' simgesi bulunacaktır (*Şekil 5.1*.) (*Not: Windows 7 kullanıcılarının, 'DT4000 G2' simgesine erişmek için (Şekil 5.2* ) görev çubuğundaki yukarı ok düğmesini tıklatması gerekecektir.

DT4000 G2 simgesine bir kez daha tıklatılması aşağıdaki menünün açılmasını sağlayacaktır:

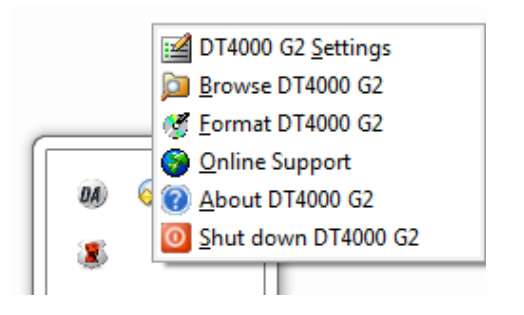

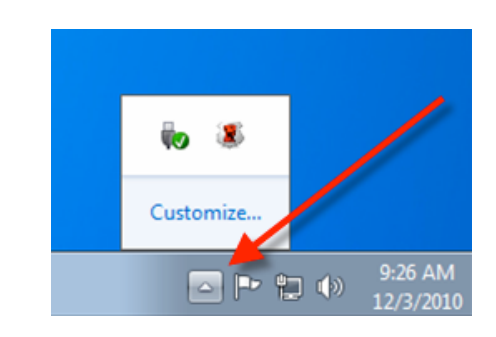

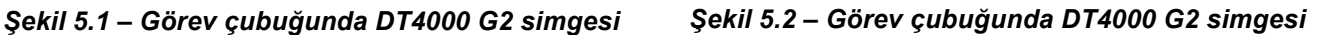

## **DT4000 G2 Ayarları**

- Parolanızı ve/veya ipucunuzu değiştirmenizi sağlar (*Şekil 5.3*)
- İletişim bilgilerini eklemenizi/görüntülemenizi/değiştirmenizi sağlar (*Şekil 5.4*)
- Geçerli dil seçiminizi değiştirmenizi sağlar (*Şekil 5.5*)

(*Not: Güvenlik nedenlerinden dolayı bu ayarlardan herhangi birini güncellemek ve/veya değiştirmek için geçerli DT4000 G2 parolanızı girmeniz gerekmektedir*.)

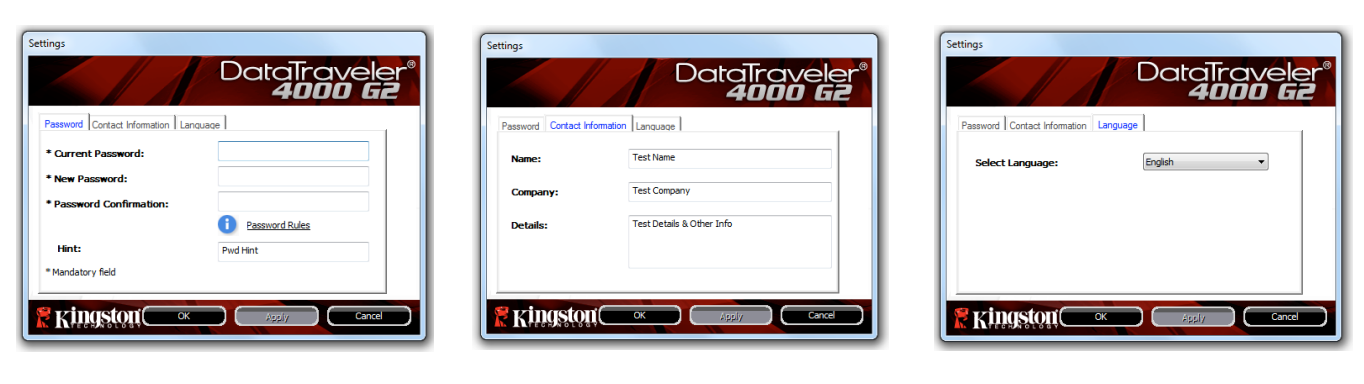

*Şekil 5.3 Parolayı Değiştirme*

*Şekil 5.4 İletişim Bilgileri*

*Şekil 5.5 Select Language (Dil Seçin)*

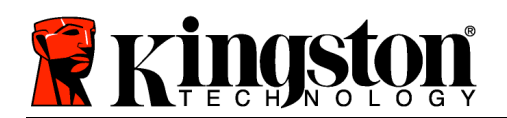

## **Browse DT4000 G2 (DT4000 G2'ye Gözat)**

• Oturum açmış haldeyken güvenli veri bölümünün içeriklerine göz atmanızı sağlar

# **Format DT4000 G2 (DT4000 G2'yi Biçimlendir)\***

• Güvenli veri bölümünü biçimlendirmenizi sağlar (Uyarı: Tüm veriler silinecektir.) (*Şekil 5.6*)

**Online Support** (Çevrimiçi Destek) (İnternet erişimi gerektirir)

• İnternet tarayıcınızı açar ve ek destek bilgilerine ulaşabileceğiniz *http://www.kingston.com/support/* adresine gider

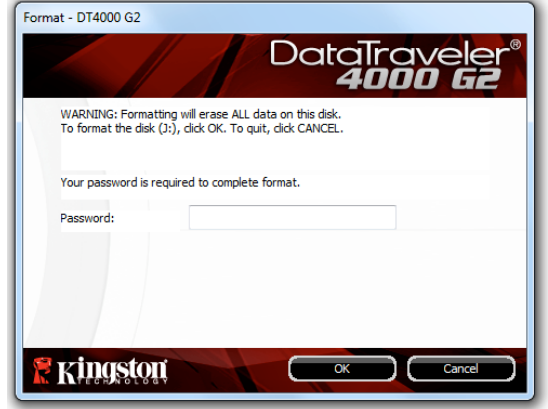

*Şekil 5.6 – Biçimlendirme Uyarısı*

## **About DT4000 G2 (DT4000 G2 Hakkında)**

• Uygulama ve Yazılım (Firmware) sürümü bilgileri dahil olmak üzere DT4000 G2 hakkında özel bilgiler sağlar (*Şekil 5.7*)

## **Shutdown DT4000 G2 (DT4000 G2'yi Kapat)**

• Sistemden güvenli biçimde kaldırmanızı sağlayacak şekilde DT4000 G2'yi düzgün biçimde kapatır

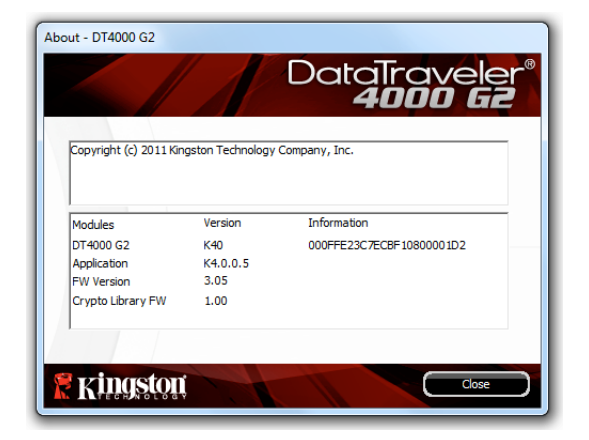

*Şekil 5.7 – DT4000 G2 Hakkında*

*\*Not: Windows Vista ve Windows 7'de geçerli DT4000 G2 Parolanız gereklidir*

# **-Windows Bölümü Tamamlandı-**

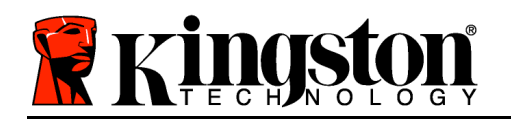

# **Kurulum (Mac Ortamı)**

DT4000 G2 cihazını Mac dizüstü veya masaüstü bilgisayarınızdaki kullanılabilir bir USB bağlantı noktasına takın ve Mac işletim sisteminin cihazı algılamasını bekleyin. Algıladığında masaüstünde *Şekil 6.1*'de görüldüğü gibi bir DT4000 G2 birimi görüntülenir.

- 1. DT4000 G2 CD-ROM simgesini çift tıklatın.
- 2. *Şekil 6.2*'de gösterilen pencerede bulunan Mac klasörünü çift tıklatın.
- 3. *Şekil 6.3*'de gösterilen pencerede bulunan DT4000 G2 uygulama simgesini çift tıklatın. Bu şekilde başlatma işlemi başlatılacaktır.

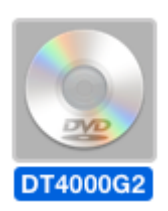

*Şekil 6.1 – DT4000 G2*

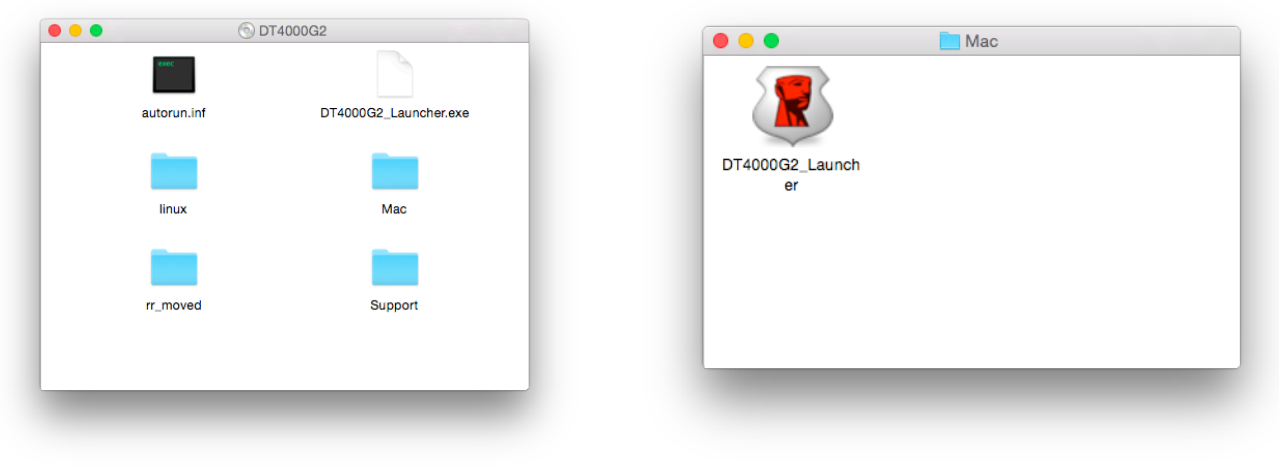

*Şekil 6.2 – DT4000 G2 İçeriği Şekil 6.3 – DT4000 G2 Uygulaması*

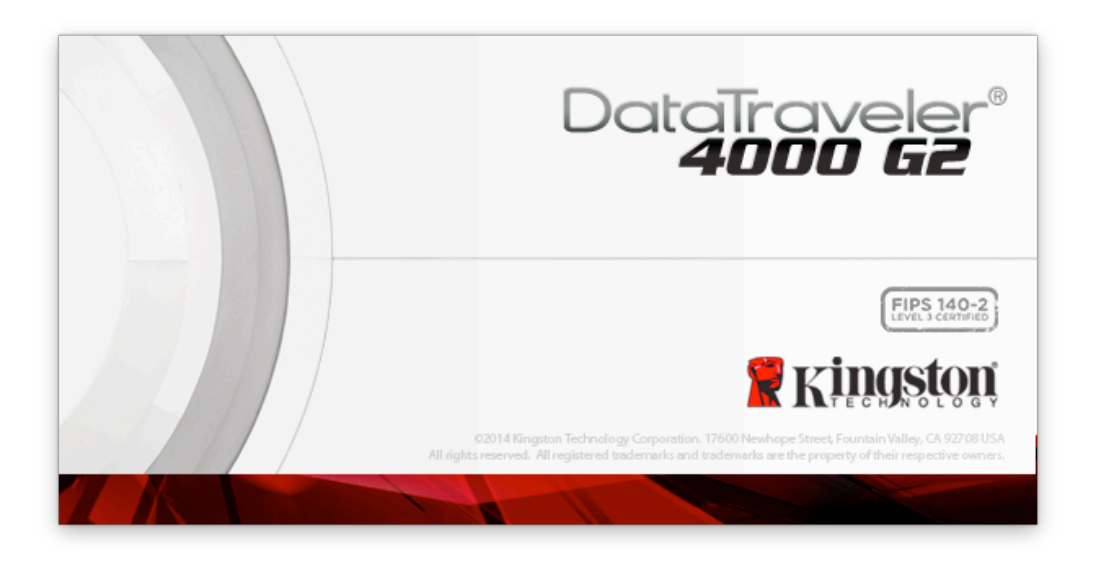

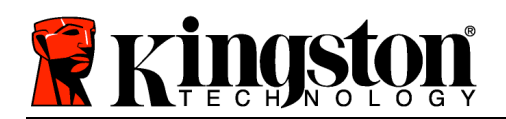

# **Aygıt Başlatma İşlemi (Mac Ortamı)**

1. Aşağı açılır menüden dil tercihinizi belirleyin ve '*Next*'i (İleri) tıklatın (*Şekil 7,1*.)

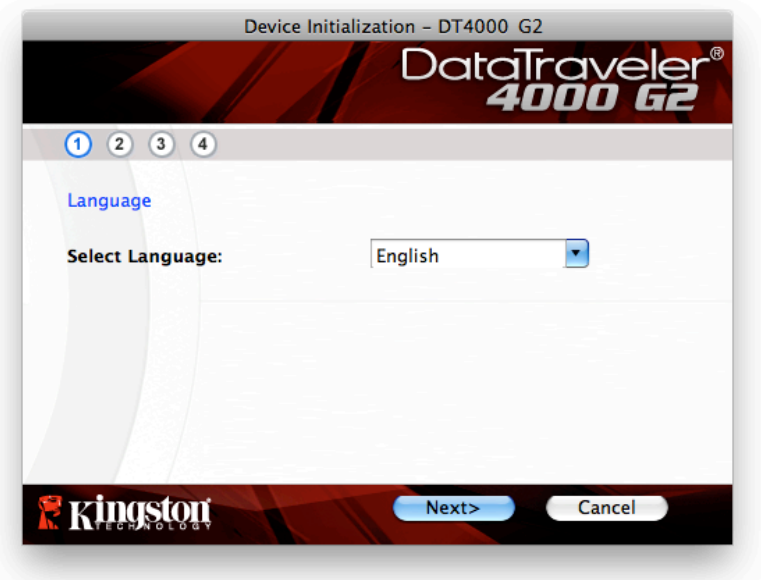

*Şekil 7,1 – Dil Seçimi*

2. Lisans sözleşmesini gözden geçirin ve '*Next*'i (İleri) (*Şekil 7.2*) tıklatın. (*Not: Devam etmeden önce lisans sözleşmesini kabul etmeniz gerekir; aksi takdirde 'Next' (İleri) düğmesi devre dışı durumda kalacaktır*.)

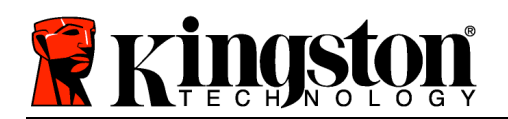

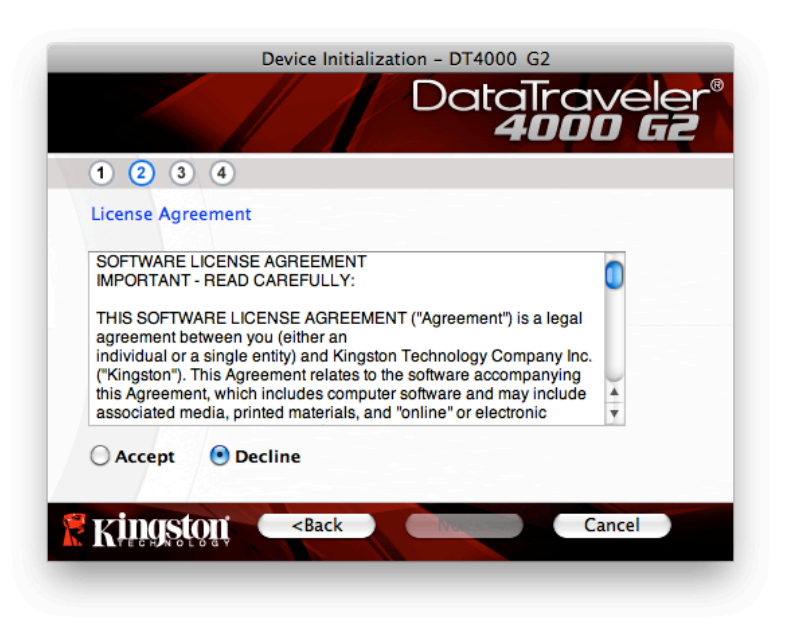

*Şekil 7.2 – Lisans Sözleşmesi*

- 3. Verilerinizi DT4000 G2'de korumak için bir parola oluşturun. '*Password*' (Parola) alanına girin, daha sonra '*Password Confirmation*' (Parola Onayı) alanına tekrar girin (bkz. *Şekil 7.3*). Oluşturduğunuz parola, başlatma işleminin devam etmenize izin vermesinden önce aşağıdaki ölçütleri karşılaması gerekmektedir:
	- 1. Parolada en az 8 karakter ya da daha fazlası (16 karaktere kadar) olmalıdır.
	- 2. Parolada aşağıdaki ölçüt seçeneklerinden üç (3) tanesi yer almalıdır:
		- BÜYÜK HARF, küçük harf, sayı ve/veya özel karakterler (!, \$, vb.)

Aynı zamanda bir parola ipucu girebilirsiniz ancak bu zorunlu bir alan değildir. Hint (İpucu) alanı, parolayı unutmanız durumunda parolanın ne olduğuyla ilgili bir ipucu sağlayacaktır. (*Not: İpucu, parola ile aynı OLAMAZ:*)

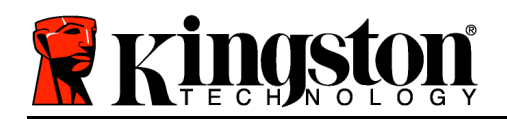

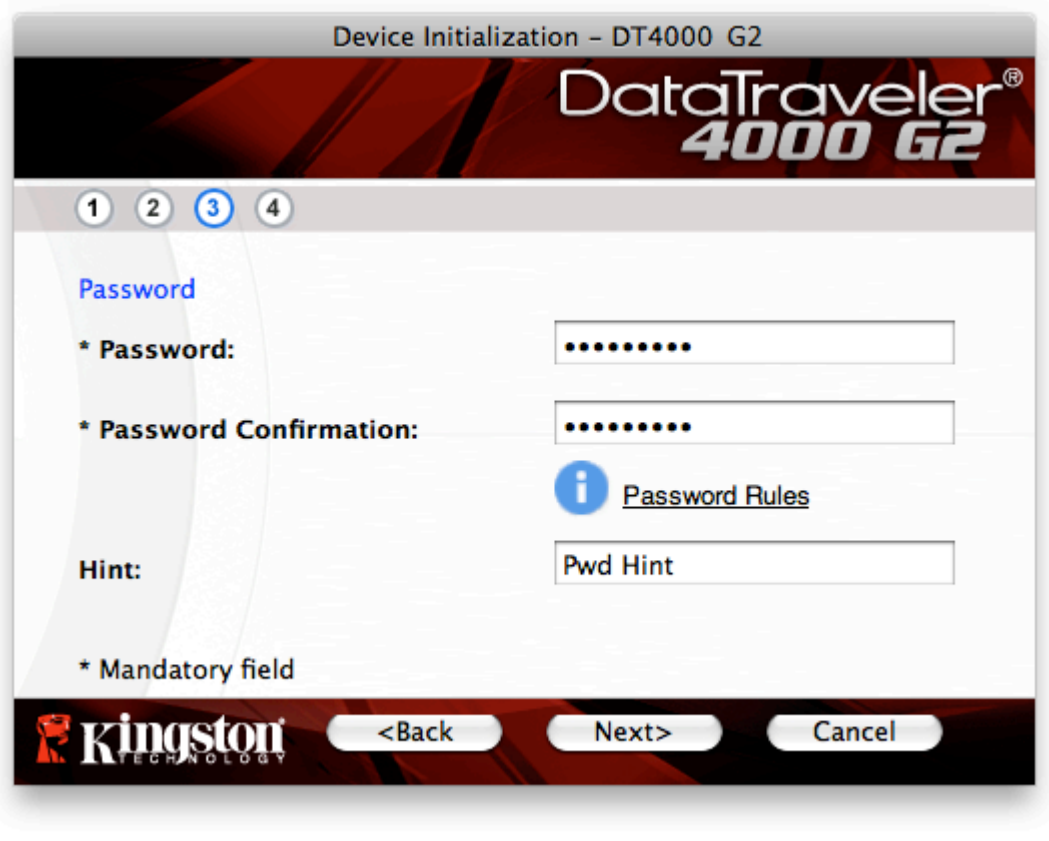

*Şekil 7.3 – Parola Ayarı*

- 4. İletişim bilgilerinizi verilen metin kutularına girin (bkz. *Şekil 7.4*) (*Not: Bu alanlara girdiğiniz bilgiler 3. Adım'da oluşturduğunuz parola dizisini İÇEREMEZ*. *Ancak bu alanlar isteğe bağlıdır ve boş bırakılabilir*.)
	- '*Name*' (Adı) alanında 32 karakter bulunabilir ancak parolanın **aynısı** olamaz.
	- '*Company*' (Şirket) alanında 32 karakter bulunabilir ancak parolanın **aynısı** olamaz.
	- '*Details*' (Ayrıntılar) alanında 156 karakter bulunabilir ancak parolanın **aynısı** olamaz.

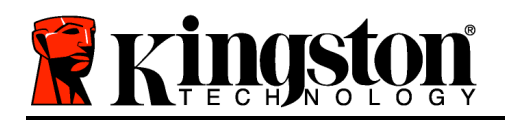

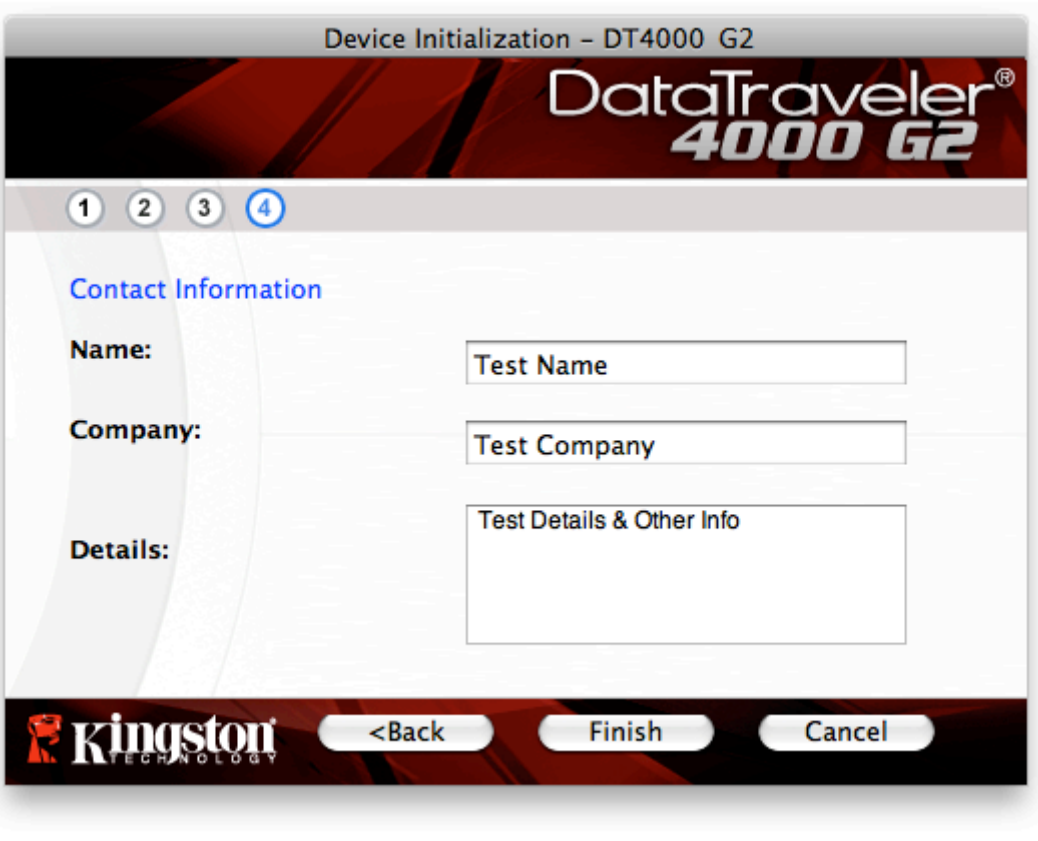

*Şekil 7.4 - İletişim Bilgisi*

5. Cihaz başlatma işlemini tamamlamak için '*Finish*'i (Bitir) tıklatın.

DT4000 G2, şimdi güvenli veri bölümünü biçimlendirecek (*Şekil 7.5*) ve tamamlandığında size haber verecektir (*Şekil 7.6*.)

6. Devam etmek için '*OK*'i (Tamam) tıklatın.

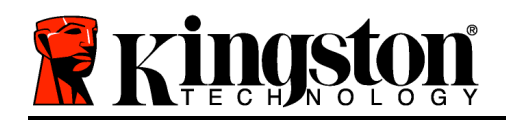

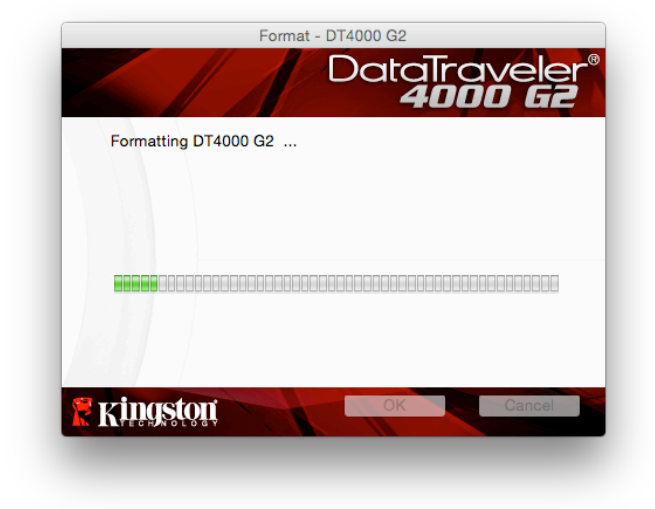

*Şekil 7.5 – DT4000 G2'nin biçimlendirilmesi Şekil 7.6 – Biçimlendirme Tamamlandı*

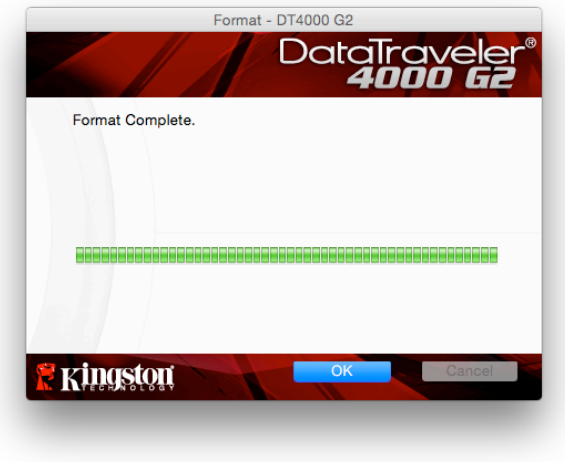

Başlatma tamamlandı.

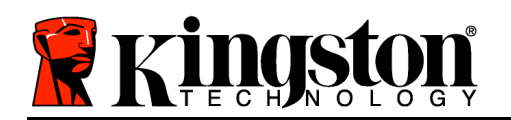

# **Aygıt Kullanımı (Mac Ortamı)**

DT4000 G2 başlatıldığında, parolanızla cihazda oturum açarak güvenli veri bölümüne erişebilir ve cihaz seçeneklerini kullanabilirsiniz. Bunu yapmak için aşağıdaki adımları uygulayın:

- 1. DT4000 G2'yi dizüstü ya da masaüstü bilgisayarınızın USB bağlantı noktasına takın ve parolanızı girin (bkz. *Şekil 8.1*.)
- 2. Parolanızı yazdıktan sonra devam etmek için '*Login*' (Oturum aç) düğmesini tıklatın.
	- Eğer doğru parola girilirse DT4000 G2'nin kilidi açılır ve cihazı kullanmaya başlayabilirsiniz.
	- Eğer yanlış bir parola girilirse, '*Hint*' (İpucu) alanının hemen altında, oturum açılamadığını gösteren bir hata mesajı açılacaktır (bkz. *Şekil 8.2*.)

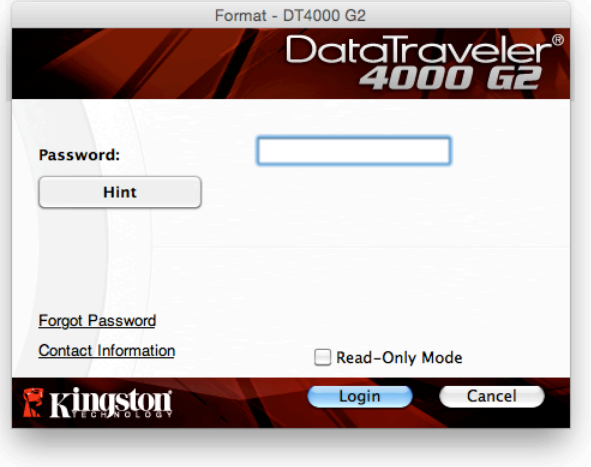

*Şekil 8.1 – Oturum Açma Penceresi*

(*NOT: Oturum açma işlemi sırasında yanlış parola girilirse doğru parolayı girme şansı verilecektir ancak hatalı oturum açma girişimlerinin sayısını takip eden dahili bir güvenlik özelliği bulunmaktadır\*. Eğer bu sayı, önceden belirlenmiş 10 başarısız girişim değerine ulaşırsa DT4000 G2 kilitlenir ve bir sonraki kullanımdan önce güvenli veri bölümünün cihaz tarafından biçimlendirilmesini gerektirir. BU DURUM DT4000 G2 ÜZERİNDE KAYITLI TÜM VERİLERİN SİLİNECEĞİ ANLAMINA GELİR. Bu özellikle ilgili daha fazla bilgi için 24. sayfadaki Cihazın Kilitlenmesi*' konusuna bakın.)

3. Cihazda oturum açmadan önce *Read-Only Mode* (Salt Okunu Modu) etiketli onay kutusunu seçerek salt okunur modu ya da "yazmaya karşı korumalı modu" açabilir ve güvenli veri bölümünün kilidini salt okunur modda açabilirsiniz. Salt okunur modda kimlik doğrulaması yapıldıktan sonra DT4000 G2 üzerindeki içerikleri açmanıza ya da görüntülemenize izin verilir ancak bu moddayken içerikleri güncellemenize, değiştirmenize ya da silmenize izin verilmez. (*Not: Salt okunur mod, 10. sayfada açıklanacak olan DT4000 G2 menüsünde biçimlendirme seçeneğinin çıkmasını da önleyecektir.*)

Eğer salt okunur modda oturum açtıysanız ve cihazı güvenli veri bölümüne tam okuma/yazma erişimiyle açmak istiyorsanız, DT4000 G2'yi kapatmanız (bkz. 11. sayfa) ve oturum açmadan önce 'Read-Only Mode' (Salt Okunur Modu) onay kutusunun işaretini kaldırarak yeniden oturum açmanız gerekmektedir.

*<sup>\*</sup> Cihaza başarılı biçimde giriş yaptığınızda hatalı oturum açma sayacı sıfırlanacaktır.*

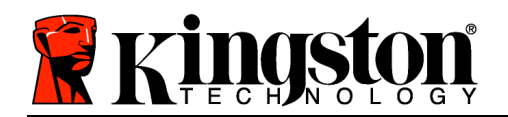

# **Aygıt Seçenekleri (Mac Ortamı)**

Cihazda oturumunuz açıkken Mac OS X Dock'ta bir '*DT4000 G2\_Launcher*' simgesi bulunacaktır (Bkz. aşağıdaki *Şekil 9.1*):

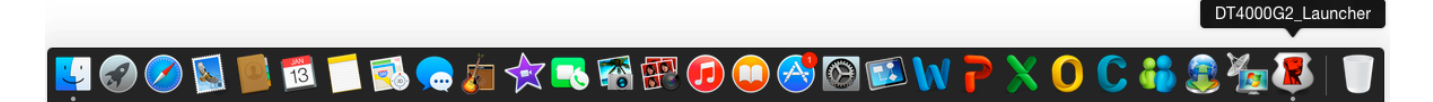

*Şekil 9.1 – Mac OS X Dock'ta DT4000 G2 simgesi*

Klavyede '*control*' tuşuna basılı tutup '*DT4000 G2\_Launcher*' simgesini bir kez tıklattığınızda sağda *Şekil 9.2*'de yer alan menü görüntülenir.

## **DT4000 G2 Ayarları**

- Parolanızı ve/veya ipucunuzu değiştirmenizi sağlar (*Şekil 9.3*)
- İletişim bilgilerini eklemenizi/görüntülemenizi/değiştirmenizi sağlar (*Şekil 9.4*)
- Dil tercihinizi değiştirmenizi sağlar (*Şekil 9.5*)

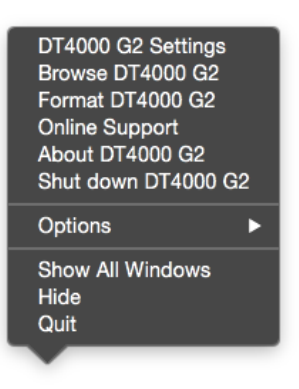

*Şekil 9.2 DT4000 G2 Seçenekleri*

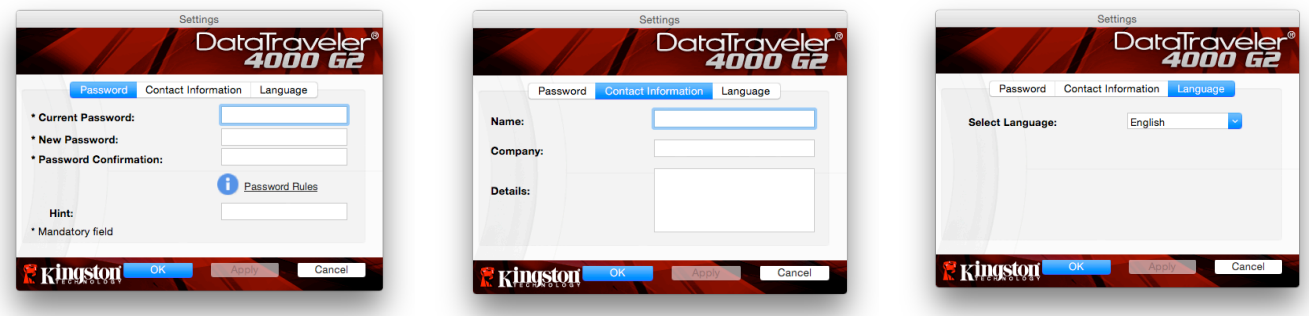

*Şekil 9.3 Parolayı Değiştirme*

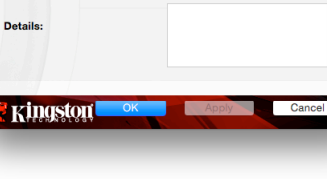

*Şekil 9.4 İletişim Bilgileri*

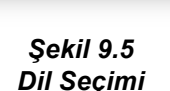
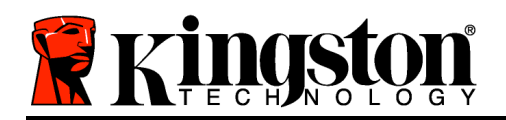

(*Not: Güvenlik nedenlerinden dolayı bu ayarlardan herhangi birini güncellemek ve/veya değiştirmek için geçerli DT4000 G2 parolanızı girmeniz gerekmektedir*.)

#### **Browse DT4000 G2 (DT4000 G2'ye Gözat)**

• Oturum açmış haldeyken güvenli veri bölümünün içeriklerine göz atmanızı sağlar

### **Format DT4000 G2 (DT4000 G2'yi Biçimlendir)**

• Güvenli veri bölümünü biçimlendirmenizi sağlar (Uyarı: Tüm veriler silinecektir.) (*Şekil 9.6*)

**Online Support** (Çevrimiçi Destek) (İnternet erişimi gerektirir)

• İnternet tarayıcınızı açar ve ek destek bilgilerine ulaşabileceğiniz *http://www.kingston.com/support/* adresine gider

### **About DT4000 G2 (DT4000 G2 Hakkında)**

• Uygulama ve Yazılım (Firmware) sürümü bilgileri dahil olmak üzere DT4000 G2 hakkında özel bilgiler sağlar (*Şekil 9.7*)

#### **Shutdown DT4000 G2 (DT4000 G2'yi Kapat)**

• Sistemden güvenli biçimde kaldırmanızı sağlayacak şekilde DT4000 G2'yi düzgün biçimde kapatır *<sup>Ş</sup>ekil 9.7 – DT4000 G2 Hakkında*

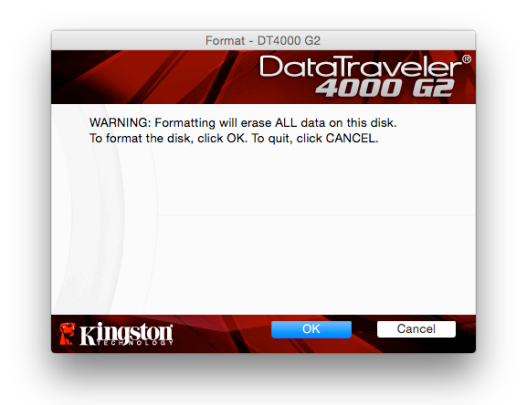

*Şekil 9.6 – Biçimlendirme Uyarısı*

| Copyright (c) 2007 Kingston Technology Company, Inc. |                |                          |
|------------------------------------------------------|----------------|--------------------------|
| <b>Modules</b>                                       | <b>Version</b> | Information              |
| DT4000 G2                                            | 3.0            | 000FFE23C7ECBF10800001D2 |
| Application                                          | 4.0.0.1        |                          |
| <b>FW Version</b>                                    | 3.05           |                          |
| <b>Crypto Library FW</b>                             | 1.00           |                          |
|                                                      |                |                          |

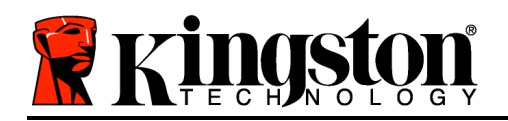

# **-Mac Bölümü Tamamlandı-**

# **Kurulum (Linux Ortamı)**

*(NOT: Günümüzde Linux'ın çok çeşitli dağıtımları olduğundan arayüzlerinin görünümü ve kullanımı' bir sürümden diğerine farklılık gösterebilir. Ancak terminal uygulamasında kullanılan genel komut seti birbirine çok benzer ve bu amaçla aşağıdaki Linux talimatlarına bakılabilir. Bu bölümdeki örneklerde verilen ekran görüntüleri 64-bit ortamında oluşturulmuştur.*)

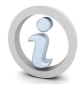

**Linux'un bazı dağıtımları, terminal uygulaması penceresinde DT4000G2'nin komutlarını düzgün bir şekilde gerçekleştirmek için süper kullanıcı (root) öncelikleri gerektirir.**

DT4000 G2 cihazını Linux dizüstü veya masaüstü bilgisayarınızdaki kullanılabilir bir USB bağlantı noktasına takın ve Mac işletim sisteminin cihazı algılamasını bekleyin. Algıladığında masaüstünde *Şekil 10.1*'de görüldüğü gibi bir DT4000 G2 birimi simgesi görüntülenir.

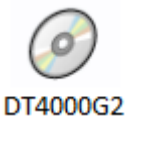

*Şekil 10.1 – DT4000G2 Birimi*

#### **DT4000 G2, Linux'ta kullanılabilecek 5 komuta sahiptir:**

### **dt4000g2\_about**, **dt4000g2\_forgotpassword**, **dt4000g2\_initialize**, **dt4000g2\_login** ve **dt4000g2\_logout**

(*Not: Bu komutları çalıştırmak için bir "Terminal" uygulaması penceresi açmanız ve dosyaların her birinin bulunduğu klasöre ilerlemeniz gerekmektedir. Her komuttan önce bu iki karakterin bulunması gerekmektedir:./' (bir nokta ve öne yatık çizgi.)*

32-bit kullanıcıları için bir "Terminal" uygulaması penceresi açın ve istem kısmında aşağıdaki komutu yazarak dizini **/media/DT4000G2/linux/linux32\$** olarak değiştirin:

*cd /media/DT4000G2/linux/linux32* (daha sonra *ENTER*'a basın.)

64-bit kullanıcıları için bir "Terminal" uygulaması penceresi açın ve istem kısmında aşağıdaki komutu yazarak dizini **/media/DT4000G2/linux/linux64\$** olarak değiştirin:

*cd /media/DT4000G2/linux/linux64* (daha sonra *ENTER*'a basın.)

*\*Not: Eğer DT4000 G2 birimi işletim sistemi tarafından otomatik olarak yüklenmezse Linux mount' komutunu kullanarak birimi bir terminal penceresinden manuel olarak yüklemeniz gerekecektir. Lütfen* 

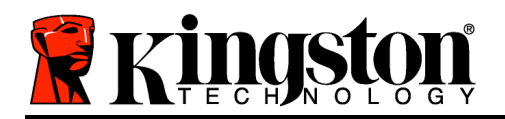

*ilgili OS dağıtımınızla ilgili bilgi için Linux belgelerine ya da uygun yazım ve komut seçenekleri için istediğiniz on-line destek sitesine bakın.*

# **Aygıt Başlatma İşlemi (Linux Ortamı)**

DT4000 G2 bilgisayarınıza bağlandıktan ve işletim sisteminiz tarafından tanındıktan sonra cihazın ilk kullanım öncesinde başlatılmasi gerekmektedir. Bunu yapmak için 'Terminal' uygulamasını (ya da komut satırı penceresini) açın ve aşağıdaki adımları gerçekleştirin:

(*Not: Bu bölümdeki ekran görüntüleri ve talimatlarda, DT4000 G2 cihazının Linux OS'de kullanımını göstermek için linux32 klasörü (32-bit olduğunu göstermektedir) kullanılmaktadır. Linux'un 64-bit sürümünü kullanıyorsanız, 32 bit klasörü yerine ilgili 64 bit klasörüne gidin ve burayı kullanın (yani linux32 yerine linux64*.)

1. Terminal isteminde aşağıdaki komutu yazarak dizini DT4000 G2 birimine değiştirin (*Şekil 10.2*'de gösterildiği gibi.):

#### **cd /media/DT4000G2/linux/linux32**

(*Not: Komutlar ve klasör (dizin) adları, büyük-küçük harf duyarlıdır. Yani*  '*linux32' ile 'Linux32' aynı DEĞİLDİR. Sözdizimlerinin de tam gösterildiği gibi yazılması gerekmektedir.)*

|      |  |                              | root@localhost:/media/DT4000G2/linux/linux64         |
|------|--|------------------------------|------------------------------------------------------|
| File |  | Edit View Terminal Tabs Help |                                                      |
|      |  | [root@localhost linux64]# _  | [root@localhost /]# cd /media/dt4000g2/linux/linux64 |

*Şekil 10.2 – Komut Satırı ile Gezinme*

2. Geçerli istemde **ls** (**l**istede olduğu gibi) yazın ve *ENTER*'a basın. Bunu yaptığınızda */media/DT4000G2/linux/linux32* (ya da *linux64*) klasöründeki dosyaları ve/veya klasörleri içeren bir liste açılacaktır. Beş DT400 G2 komutunun listelendiğini göreceksiniz: **dt4000g2\_about**, **dt4000g2\_forgotpassword**, **dt4000g2\_initialize**, **dt4000g2\_login** ve **dt4000g2\_logout** (*Şekil 10.3*'te gösterildiği gibi).

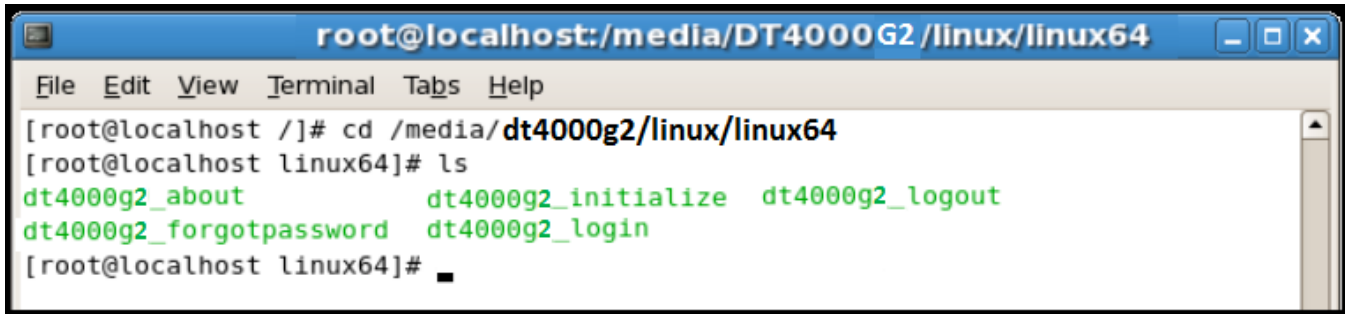

*Şekil 10.3 – DT4000 G2 Komutlarının Listesi*

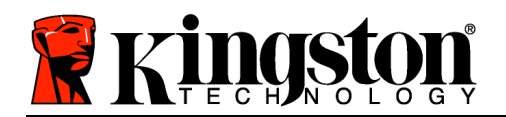

*– Bu bölüm Linux'un 64 bit sürümünü temel almaktadır –*

3. DT4000 G2'yi başlatmak için terminal isteminde bu komutu yazın ve *ENTER*'a basın: **./dt4000 G2\_initialize\*** (Komutların büyük-küçük harf duyarlı olduğunu unutmayın.) Bkz. *Şekil 10.4*.

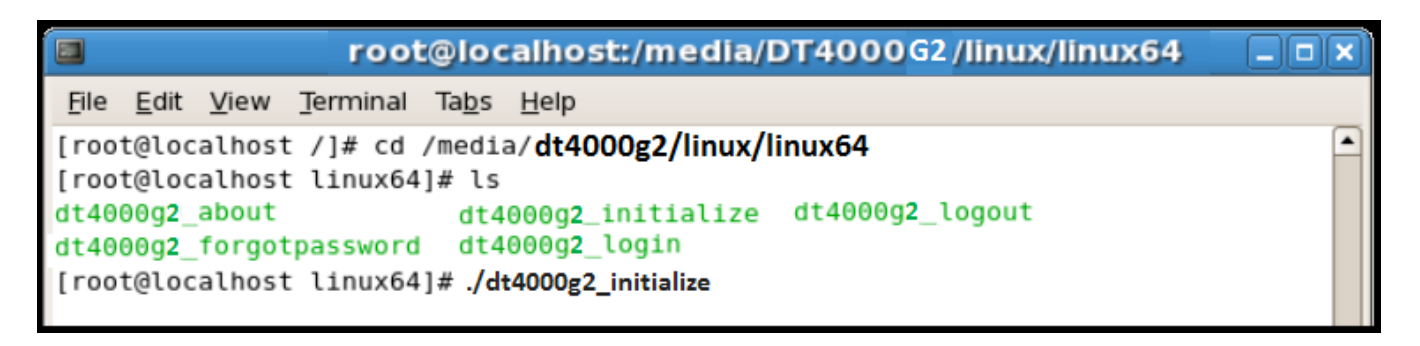

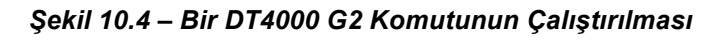

- 4. *ENTER*'a bastıktan sonra terminal penceresinde lisans sözleşmesi görüntülenecektir. Lisans sözleşmesini kabul etmek ve devam etmek için '**Y**'ye basın. (*Not: Eğer 'N' ye basar ve lisans sözleşmesini kabul etmezseniz terminal istemine geri dönersiniz ve 3. adımı tekrarlayın Y'*ye basana kadar başlatma işlemine devam edemezsiniz.)
- 5. Lisans sözleşmesini kabul ettikten sonra güvenli veri bölümünde saklanacak dosyaları korumak için kullanılacak bir parola girmeniz (oluşturmanız) istenecektir. Oluşturduğunuz parola, başlatma işleminin devam etmenize izin vermesinden önce aşağıdaki ölçütleri karşılaması gerekmektedir:
	- a. Parolada en az 8 karakter ya da daha fazlası (16 karaktere kadar) olmalıdır.
	- b. Parolada aşağıdaki ölçüt seçeneklerinden üç (3) tanesi yer almalıdır:
		- BÜYÜK HARF, küçük harf, sayı ve/veya özel karakterler (!, \$, vb.)
- 6. Tekrar girmeniz istendiğinde komut satırına tekrar girerek parolanızı onaylayın ve *ENTER*'a basın. Parolalar aynı olduğunda DT4000 G2'nin başarıyla başlatıldığı bildirilir. Parolalar aynı değilse parolayı doğru biçimde onaylamanız gerektiğini belirten bir mesaj alırsınız. Bunu yapmak için başarılı olana kadar 5. ve 6. adımları tekrarlayın.

Parolanızı oluşturduktan sonra masaüstünde bir güvenli veri birimi (bölüm) görüntülenecektir. Bu durum başlatma işleminin başarılı olduğunu ve tamamlandığını gösterir. DT4000 G2'yi kullanmaya başlayabilirsiniz.

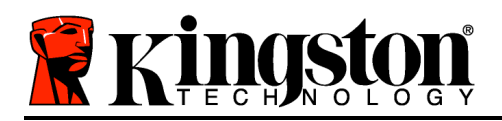

*\*Not: Linux'un bazı dağıtımları, terminal uygulaması penceresinde DT4000 G2'nin komutlarını düzgün bir şekilde gerçekleştirmek için süper kullanıcı (root) öncelikleri gerektirir.*

## **Aygıt Kullanımı (Linux Ortamı)**

DT4000 G2 başlatıldıktan sınra 22. sayfada oluşturduğunuz DT4000 G2 parolası ile cihazda oturum açarak güvenli veri bölümüne erişebilirsiniz. Bunu yapmak için aşağıdaki adımları uygulayın:

- 1. Bir 'Terminal' uygulama penceresi açın.
- 2. Terminal istemine aşağıdaki komutu yazın: **cd /media/DT4000G2/linux/linux32**
- 3. Cihazda oturum açmak için komut istemi artık */media/DT4000G2/linux/linux32\$* iken bu komutu yazın: **./dt4000g2\_login\*** ve *ENTER*'a basın. (*Not: Komutlar ve klasör adları büyükküçük harf duyarlıdır ve aynen gösterildiği gibi yazılmaları gerekir.*)
- 4. DT4000 G2 parolanızı girin ve *ENTER*'a basın. Başarılı biçimde oturum açtıktan sonra masaüstünüzde güvenli veri birimi açılır ve DT4000 G2'yi kullanmaya başlayabilirsiniz.

Oturum açma işlemi sırasında yanlış parola girilirse 3. adım tekrarlanarak doğru parolayı girme şansı verilecektir ancak hatalı oturum açma girişimlerinin sayısını takip eden dahili bir güvenlik özelliği bulunmaktadır\*. Eğer bu sayı, önceden belirlenmiş 10 başarısız girişim değerine ulaşırsa DT4000 G2 kilitlenir ve bir sonraki kullanımdan önce **dt4000g2\_forgotpassword** komutu ile cihaz başlatma işlemlerini tekrarlamanız gerekecektir. Bu işlem, yeni bir parola oluşturmanızı sağlar ancak verilerinizin gizliliğini korumak için DT4000 G2'nin güvenli veri bölümü biçimlendirilecektir. **Yani tüm verilerinizi kaybedersiniz**.

**dt4000g2\_forgotpassword** işlemi tamamlandığında ve başarıyla yeni bir parola belirledikten sonra başarısız oturum açma girişimlerini takip eden dahili güvenlik sayacı sıfırlanır (*Not: Maksimum deneme sayısına ulaşmadan önce başarılı biçimde oturum açtığınızda da başarısız oturum açma sayacı sıfırlanır*.)

DT4000 G2'yi kullanmayı tamamladığınızda cihazdan çıkış yapın ve verilerinizi güvenceye alın. Bunu yapmak için aşağıdaki adımları uygulayın:

- 1. Bir 'Terminal' uygulama penceresi açın.
- 2. Terminal istemine aşağıdaki komutu yazın: **cd /media/DT4000G2/linux/linux32**
- 3. Komut istemi */media/DT4000G2/linux/linux32\$* iken cihazdan düzgün biçimde çıkmak için bu komutu yazın: **./dt4000g2\_logout\*** ve *ENTER*'a basın (*Not: Komutlar ve klasör adları büyükküçük harf duyarlıdır ve aynen gösterildiği gibi yazılmaları gerekir.*)
- 4. DT4000 G2'yi sisteminizden kaldırın ve güvenli bir yerde saklayın.

*\*Not: Linux'un bazı dağıtımları, terminal uygulaması penceresinde DT4000 G2'nin komutlarını düzgün bir şekilde gerçekleştirmek için süper kullanıcı (root) öncelikleri gerektirir.*

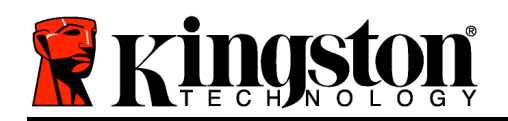

# **Yardım ve Sorun Giderme**

#### **Cihazın Kilitlenmesi**

DT4000 G2'de, **arka arkaya** maksimum başarısız oturum açma girişiminden sonra (kısaca *MaxNoA*) yetkisiz erişimleri önleyen bir güvenlik özelliği yer almaktadır; fabrika varsayılan değeri 10'dur (girişim sayısı.)

'Kilitleme' sayacı, her başarısız oturum açmayı sayar ve aşağıdaki iki yöntemden biriyle sıfırlanır: **1)** MaxNoA'ya ulaşmadan önce başarılı bir oturum açma ya da **2)** MaxNoA'ya ulaşma ve cihazı biçimlendirme.\*

Eğer yanlış bir parola girilirse, '*Hint'* (İpucu) alanının hemen altında, oturum açılamadığını gösteren bir hata mesajı açılacaktır. *Bkz. Şekil 10.1*.

7. başarısız oturum açma girişimi yapıldığında, MaxNoA'ya (varsayılan olarak 10'a ayarlanmıştır) ulaşmadan önce 3 girişiminiz kaldığını gösteren ek bir hata mesajı görürsünüz. Bkz. *Şekil 10.2*.

Eğer bu sayı, önceden belirlenmiş 10. başarısız girişim değerine ulaşırsa DT4000 G2 kalıcı biçimde veri bölmesini bloke edecektir ve bir sonraki kullanım için cihazın biçimlendirilmesini gerektirecektir. Bu durum **DT4000 G2 üzerindeki tüm verilerin kaybolacağı** ve yeni bir parola oluşturmanız gerekeceği anlamına gelir.

Bu güvenlik önlemi, bir kişinin (parolanızı bilmeyen) çok sayıda oturum açma girişimi ile hassas verilerinize erişim olanağı elde etmesini önler.

Eğer DT4000 G2'nin sahibiyseniz ve parolanızı unutursanız, cihazın biçimlendirilmesi dahil olmak üzere aynı güvenlik önlemleri uygulanacaktır.\*

Bu özellikle ilgili daha fazla bilgi için 25. sayfadaki '*Parolayı Unutma*' konusuna bakın.

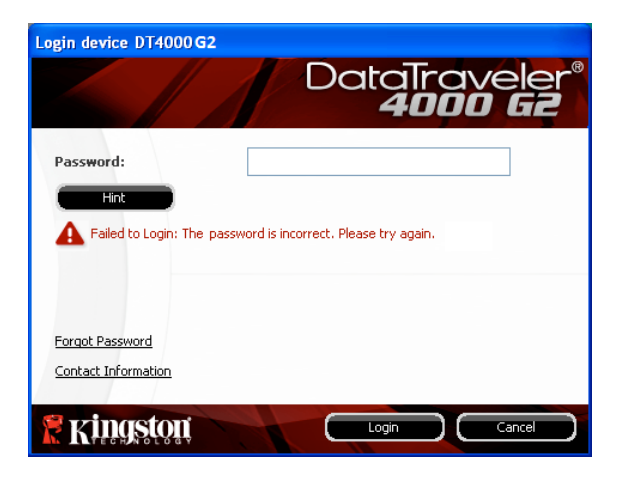

*Şekil 10.1 – Oturum Açma Başarısız*

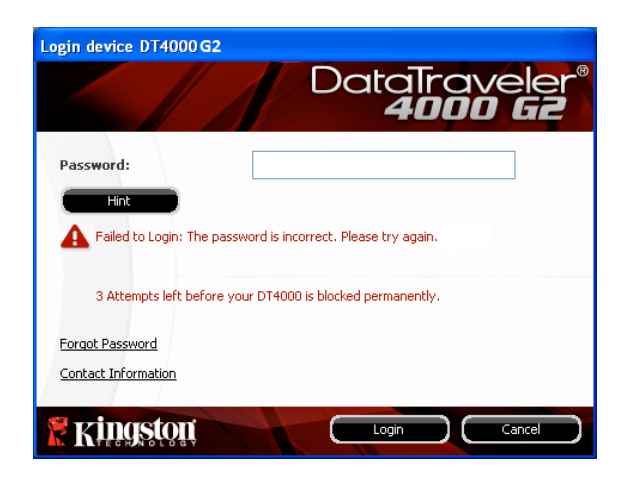

*Şekil 10.2 – 7. Başarısız Oturum Açma Girişimi*

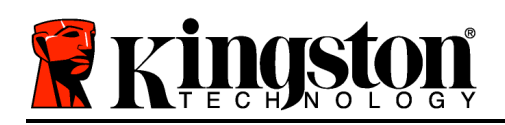

*\*Not: Cihaz biçimlendirmesinde DT4000 G2'nin güvenli veri bölümünde kayıt TÜM bilgiler silinecektir.*

#### **Parolayı Unutma**

Eğer parolanızı unutursanız, DT4000 G2\_Launcher çalıştırıldığında cihazın oturum açma penceresinde gösterilen '*Forgot Password*' (Parolayı Unuttum) bağlantısını tıklatabilirsiniz (bkz. *Şekil 10.3*.)

Bu seçenek, yeni bir parola oluşturmanızı sağlar ancak verilerinizin gizliliğini korumak için DT4000 G2'yi biçimlendirilecektir. Yani bu işlemde verilerinizin tümü silinecektir.\*

'*Forgot Password*'ü (Parolayı Unuttum) tıklattığınızda bir mesaj kutusu (*Şekil 10.4*) görüntülenir ve bu biçimlendirmeyi gerçekleştirmeden önce yeni bir parola girmek isteyip istemediğiniz sorulur. Bu noktada 1) onaylamak için '*OK*'i (Tamam) tıklatabilir ya da oturum açma penceresine geri dönmek için 'Cancel'ı (İptal) tıklatabilirsiniz.

Eğer devam etmeyi seçerseniz, yeni bir karmaşık parola ve yeni bir ipucu girmeniz istenecektir. İpucu zorunlu bir alan değildir ancak parolayı unutmanız durumunda parolanın ne olduğuyla ilgili bir ipucu sağlayacaktır.

(*Not: İpucu, DT4000 G2 parolası ile aynı OLAMAZ.*)

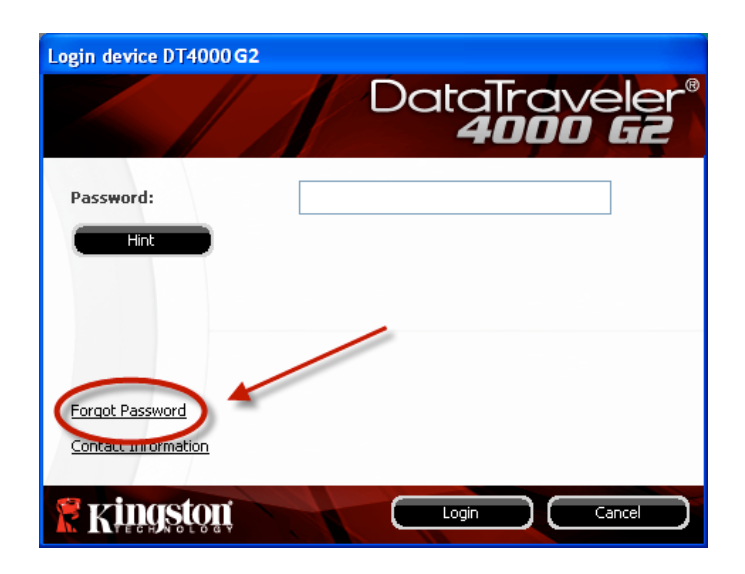

*Şekil 10.3 – Parolayı Unutma*

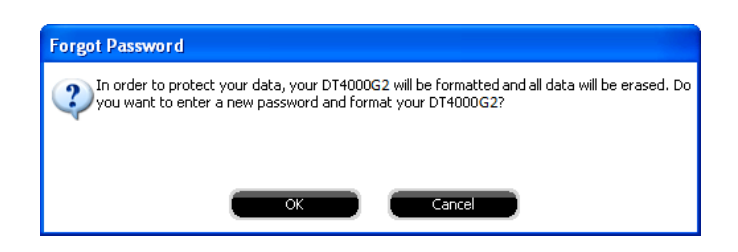

*Şekil 10.4 – Biçimlendirmeden Önce Sorma*

*\*Not: Cihaz biçimlendirmesinde DT4000 G2'nin güvenli veri bölümünde kayıt TÜM bilgiler silinecektir.* **Sürücü Harfi Çakışması (Windows İşletim Sistemleri)**

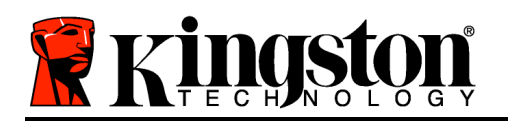

Bu kılavuzun '*Sistem Gereksinimleri*' bölümünde (sayfa 3) belirtildiği şekilde DT4000 G2, sürücü harfi atamalarından önceki 'açıklık'tan önce gösterilen son fiziksel diskten SONRA iki ardışık sürücü harfi gerektirir (bkz. *Şekil 10.5*.) Bu, kullanıcı profillerine özgü olduğundan ve sistem donanım profilinin kendisi olmadığından, dolayısıyla işletim sisteminde kullanılabilir göründüğünden ağ paylaşımlarıyla ilgili DEĞİLDİR.

Yani Windows DT4000 G2'ye bir ağ paylaşımı ya da Universal Naming Convention (UNC) yolu tarafından zaten kullanılmakta olan bir sürücü harfi atayabilir ve buna bağlı olarak sürücü harfi çakışmasına neden olabilir. Bu durumda Windows Disk Yönetimi'nde sürücü harfi atamalarını değiştirmekle (yönetici öncelikleri gereklidir) ilgili yardım için lütfen yöneticinize ya da yardım masası bölümüne başvurun).

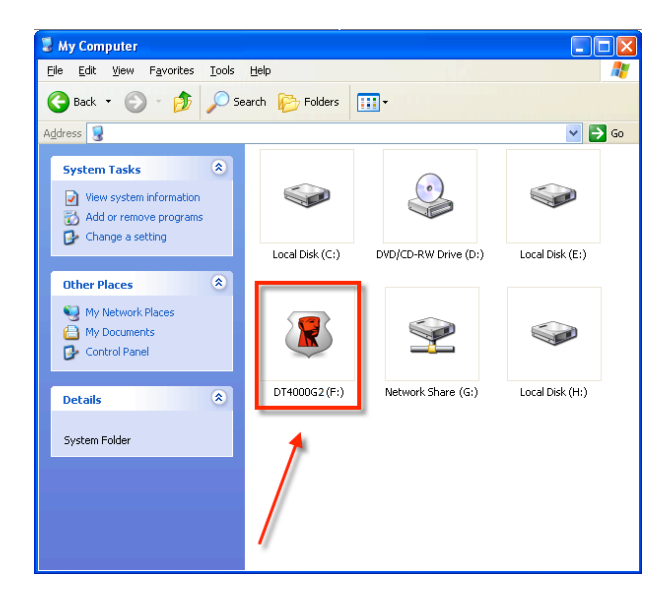

*Şekil 10.5 – Bilgisayarım*

Bu örnekte DT4000 G2, E:'den (sürücü harfi boşluğundan önceki son fiziksel disk) sonraki ilk kullanılabilir sürücü harfi olan F: sürücüsünü kullanmaktadır. G: harfi, bir ağ sürücüsü olduğundan ve donanım profilinin bir parçası olmadığından DT4000 G2 bunu ikinci sürücü harfi olarak kullanmaya çalışabilir ve çakışmaya neden olabilir.

Eğer sisteminizde ağ sürücüsü yoksa DT4000 G2 yine de yüklenmiyorsa, bir kart okuyucu, çıkartılabilir disk ya da diğer bir önceden yüklenmiş cihaz, sürücü harfi atamasını alıyor olabilir ve çakışmaya neden olabilir.

Sürücü Harfi Yönetimi (Drive Letter Management) ya da DLM'nin Windows Vista, ve 7'de önemli ölçüde iyileştirildiğini, dolayısıyla bu sorunla karşılaşmayabileceğiniz unutmayın. Ancak çakışmayı çözemezseniz daha fazla yardım için lütfen Kingston'ın Teknik Destek Bölümüyle görüşün.

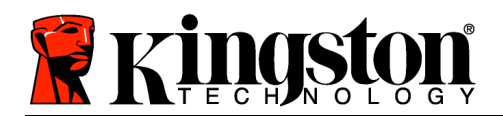

### **Hata Mesajları**

Unable to create file (Dosya oluşturulamıyor) – Bu hata mesajı salt okunur modda oturum açtığınızda güvenli veri bölümü **ÜZERİNDE** bir dosya ya da klasör **OLUŞTURMAYA** çalıştığınızda görüntülenir.

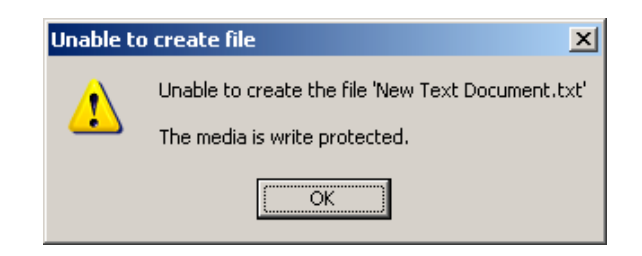

*Figure 10.6 – Unable to Create File (Dosya Oluşturulamıyor) Hatası*

Error Copying File or Folder (Dosya ya da Klasör Kopyalamada Hata) – Bu hata mesajı salt okunur modda oturum açtığınızda güvenli veri bölümü **ÜZERİNE** bir dosya ya da klasör **KOPYLAMAYA** çalıştığınızda görüntülenir.

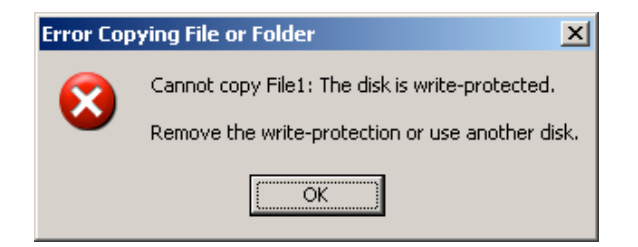

*Şekil 10.7 – Error Copying File or Folder (Dosya ya da Klasör Kopyalamada Hata) Hatası*

Error Deleting File or Folder (Dosya ya da Klasör Silmede Hata) – Bu hata mesajı salt okunur modda oturum açtığınızda güvenli veri bölümü **ÜZERİNDEN** bir dosya ya da klasör **SİLMEYE** çalıştığınızda görüntülenir.

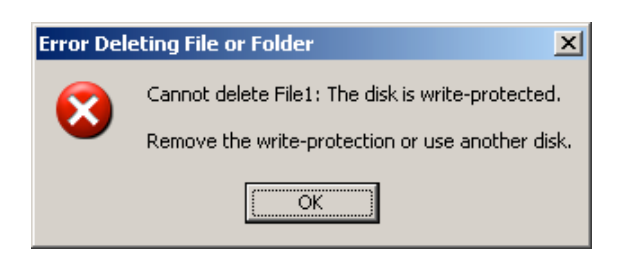

*Şekil 10.8 – Error Deleting File or Folder (Dosya ya da Klasör Silmede Hata) Hatası*

Eğer salt okunur modda oturum açarsanız ve cihazı güvenli veri bölümüne tam okuma/yazma erişimiyle açmak istiyorsanız, DT4000 G2'yi kapatmanız (bkz. 11. sayfa) ve oturum açmadan önce 'Read-Only Mode' (Salt Okunur Modu) onay kutusunun işaretini kaldırarak yeniden oturum açmanız gerekmektedir.

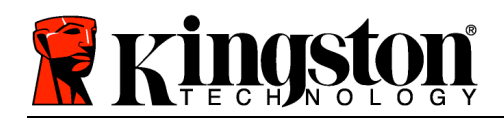

# DataTraveler® 4000 G2 G2 ユーザーマニュアル

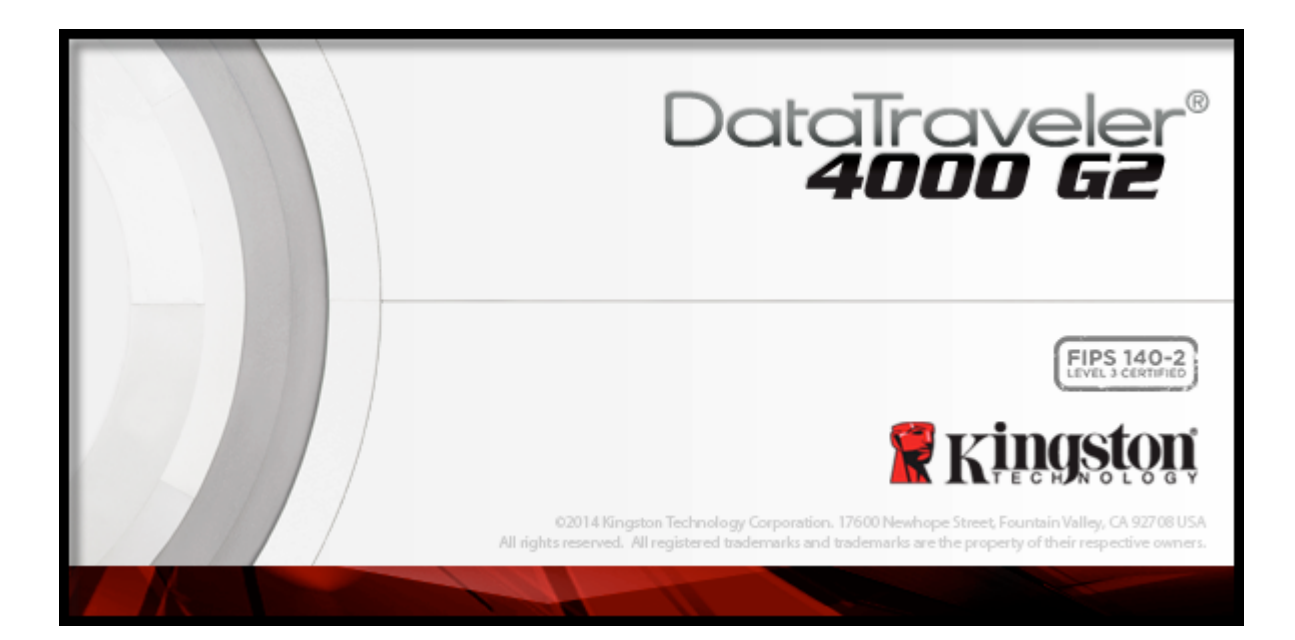

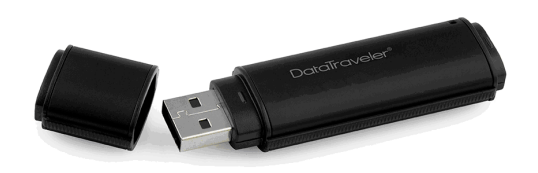

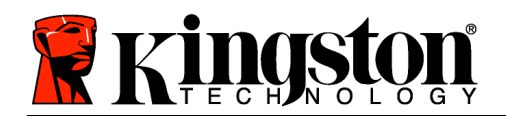

# 目次

### TOC 本書について

このユーザーマニュアル (以降は「本書」と略します) は、FIPS 認証済み DataTraveler® 4000 G2 (以 降は、「DT4000 G2」と略します) について、カスタマイズを行っていない製造時の状態を基にして説 明しています。

# システム要件

### PC プラットフォーム

- Pentium Ⅲ プロセッサ (またはそれ以 上)
- 15MB のディスク空き容量
- USB 2.0/3.0 ポート対応
- 最後の物理ドライブの後の、2 つの連 続したドライブ・レター\*

### Mac プラットフォーム

- 15MB のディスク空き容量
- USB 2.0/3.0

## 対応オペレーティングシステム (OS)

- Windows® 8、8.1 (RT を除く)
- Windows<sup>®</sup> 7 SP1
- Windows® Vista SP2

- 対応オペレーティングシステム(OS)
	- Mac OS  $X$  10.8. $x \sim 10.10x$

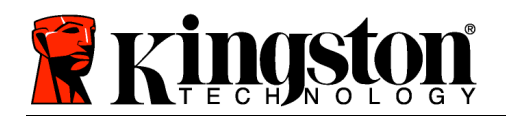

# 推奨事項

DT4000 G2 デバイスに十分な電力を供給するために、以下の図 1.1 に示すように、ノートパソコンま たはデスクトップパソコン本体の USB ポートに直接、差し込んでください。図 1.2 に示すようなキ ーボードや USB から給電するハブなどのように、USB ポートを持つ周辺機器には、DT4000 G2 を接 続しないでください。

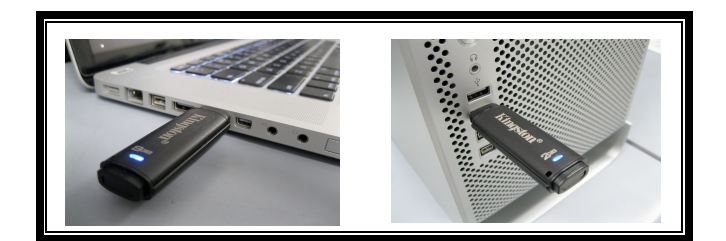

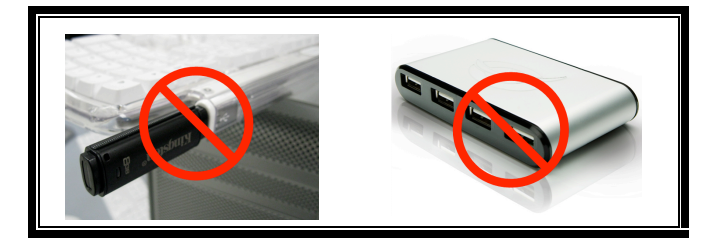

図 1.1 – 正しい使い方

図 1.2 – 間違った使い方

\*注:「ドライブ・レターの競合」(26 ページ) を参照してください。

### 設定 (Windows 環境の場合)

- 1. DT4000 G2 を、ノートパソコンまたはデスクト ップパソコンの空いている USB ポートに差し込 み、Windows がこのドライブを検出するまで待 ちます。
	- Windows Vista のユーザーに対しては、*図* 2.2 に示すように、デバイスドライバーの通 知メッセージが表示されます。
	- Windows 7 のユーザーに対しては、図 2.2 に 示すように、デバイスドライバーの通知メッ セージが表示されます。

新しいハードウェアの検出が終わると、Windows は *図 2.2 – デバイスドライバーのインストー* 初期化プロセスの開始を要求します。

• Windows Vista の場合は、図 2.3 のような

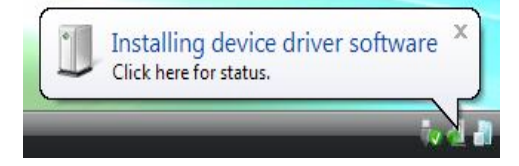

図 2.1 - 「新しいハードウェアが見つかり ました」 (Windows Vista の場合)

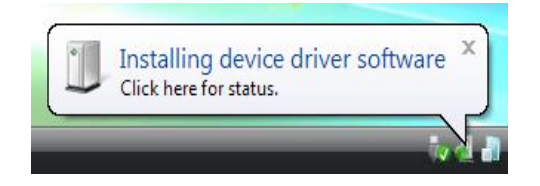

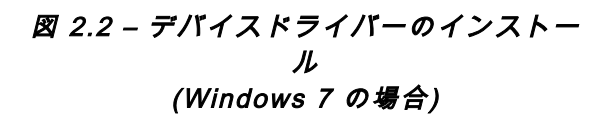

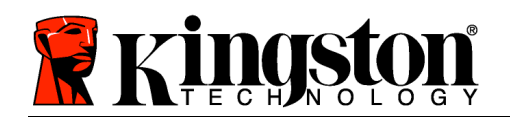

AutoPlay ウィンドウが表示されます。

- Windows 7 の場合は、 図 2.3 のような AutoPlay ウィンドウが表示されます。
- 2. 「Run DT4000 G2 Launcher.exe」のオプションを 選択します。

Windows が AutoPlay を実行しない場合は、CD-ROM のパーティションを閲覧し (図 2.4)、マニュア ル操作で DT4000 G2\_Launcher プログラムを実行 してください。この場合でも、初期化プロセスが開 始されます。

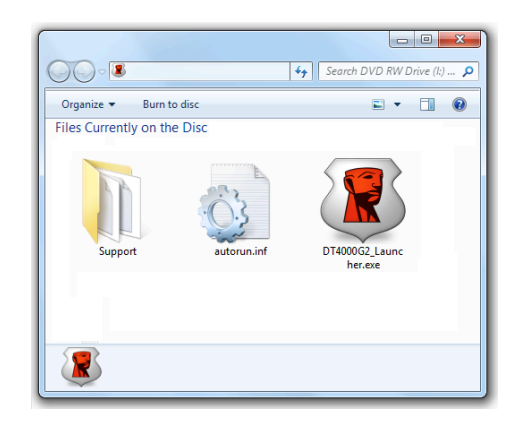

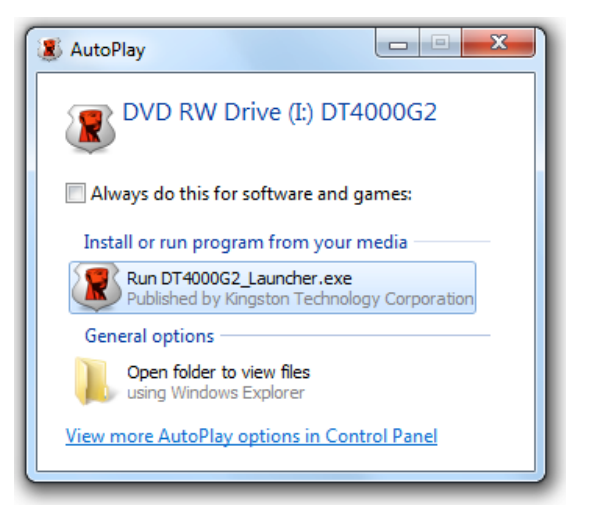

図 2.3 – AutoPlay ウィンドウ (Windows Vista/7 の場合)

(注:AutoPlay ウィンドウのメニュー項 目は、ユーザーのパソコンにインスト ールされているプログラムによって異 なります。AutoRun は初期化プロセ スを自動的に開始します。)

### 図 2.4 – DT4000 G2 の内容 デバイスの初期化 (Windows 環境の場合)

1. ドロップダウンメニューで、使用する言語を選択し、[次へ] (図 3.1) をクリックします。

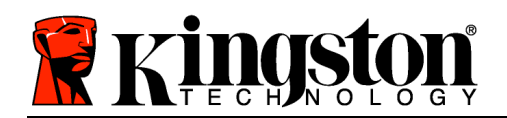

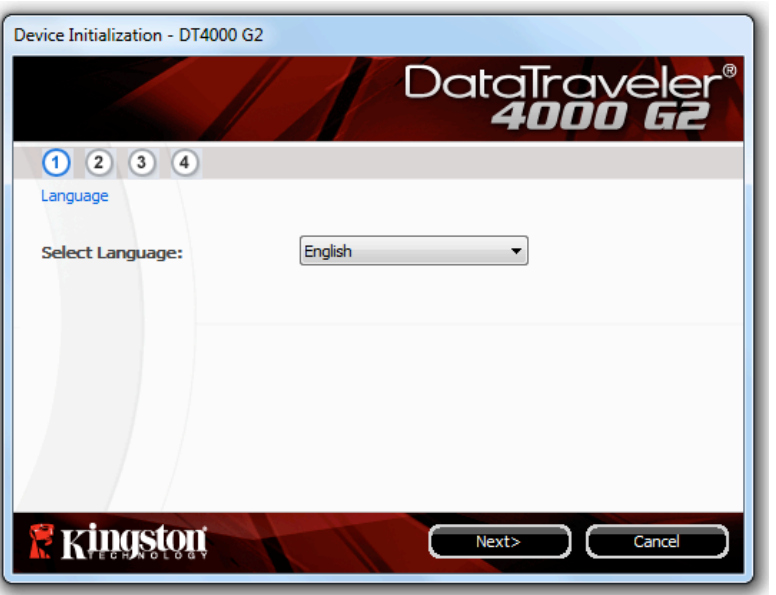

図 3.1 – 言語の選択

2. 使用許諾契約の内容に目を通し、[次へ] (図 3.2)をクリックします。(注:次のステップに進む前に、 使用許諾契約に同意する必要があります。同意しないと、[次へ] のボタンは有効になりません。)

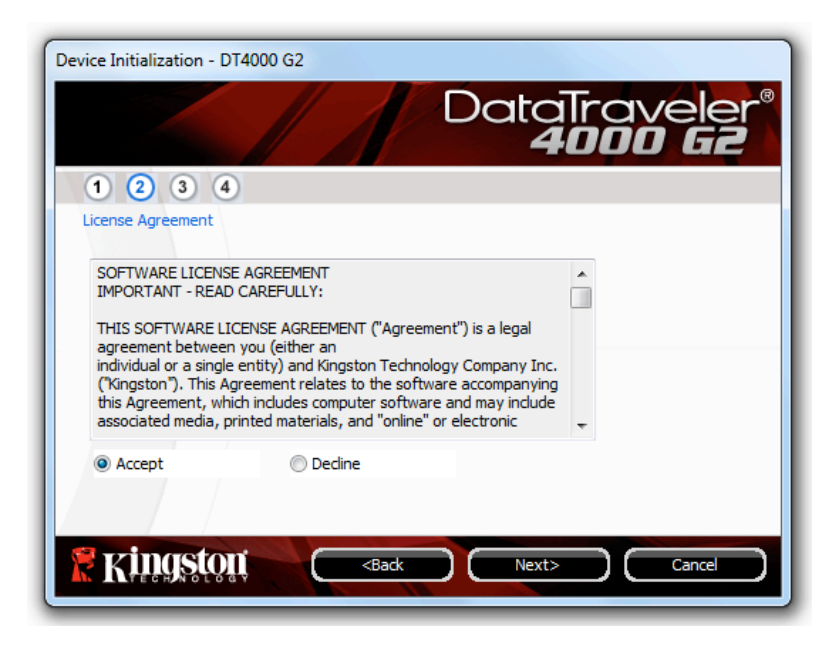

図 3.2 – 使用許諾契約

3. DT4000 G2 に保存するユーザーデータを保護するために、パスワードを決めます。そのパスワード を「パスワード」フィールドにキー入力します。確認のために、同じパスワードを「パスワードの

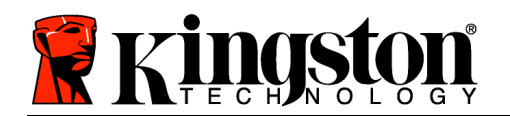

*確認*」フィールドに再入力します (*図 3.3* を参照)。ユーザーが作成するパスワードは、初期化プロ セスを継続するために、以下の基準を満たしていなければなりません。

1. パスワードは、8 文字以上の長さ (最大 16 文字) でなければなりません。

2. パスワードには、以下の各種文字の中の 3 種類が含まれていなければなりません。

- 大文字、小文字、数字、特殊文字 (! や \$ など)

また、パスワードのヒントを入力することもできますが、これは必須項目ではありません。ヒント フィールドは、パスワードを忘れた場合に、パスワードの「手がかり」を示してくれるため、役立 ちます。(注:パスワードと同じ文字列をヒントフィールドに入力することはできません。)

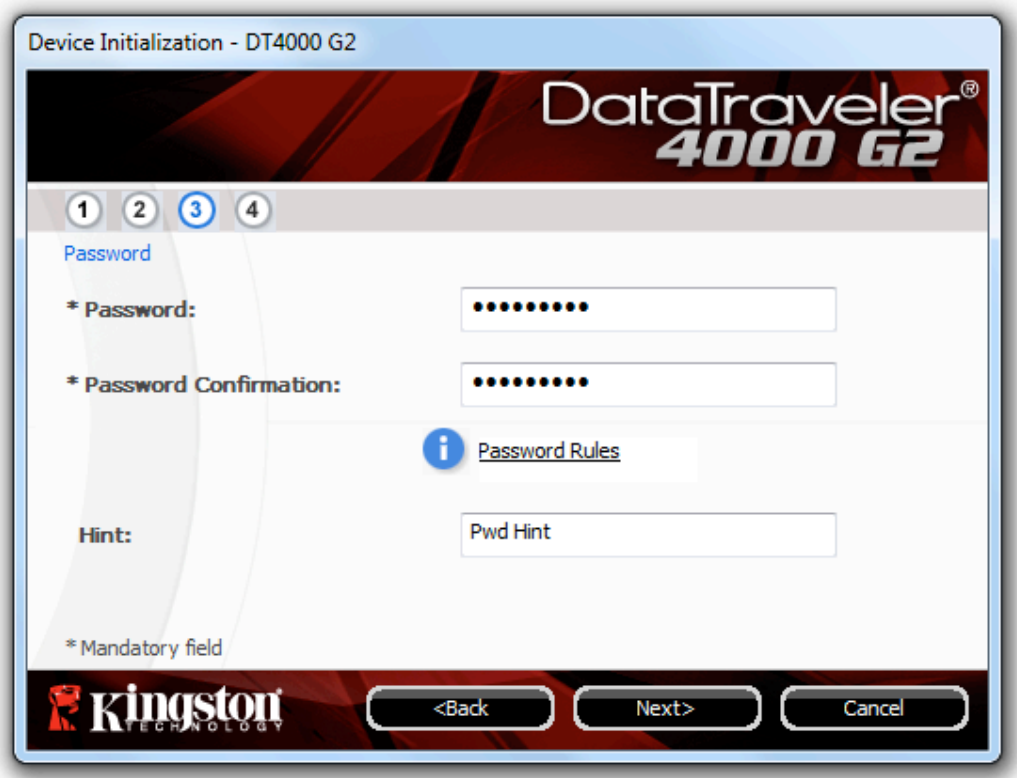

### 図 3.3 – パスワードの設定

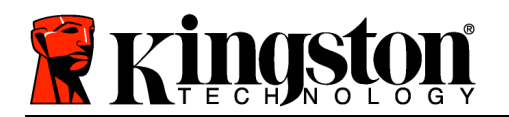

- 4. 連絡先情報を用意されたテキストボックスに入力します (図 3.4 を参照)。(注:これらのフィールド に入力する情報に、ステップ 3 で作成したパスワードの文字列を含めないでください。しかし、 これらのフィールドは任意選択であり、空白のまま残すこともできます。)
	- 「名前」フィールドには最大 32 文字を入力できますが、パスワードと正確に 同じ文字列を入力することはできません。
	- 「会社名」フィールドには最大 32 文字を入力できますが、パスワードと正確に 同じ文字列を入力することはできません。
	- 「詳細」フィールドには最大 156 文字を入力できますが、パスワードと正確に 同じ文字列を含めることはできません。

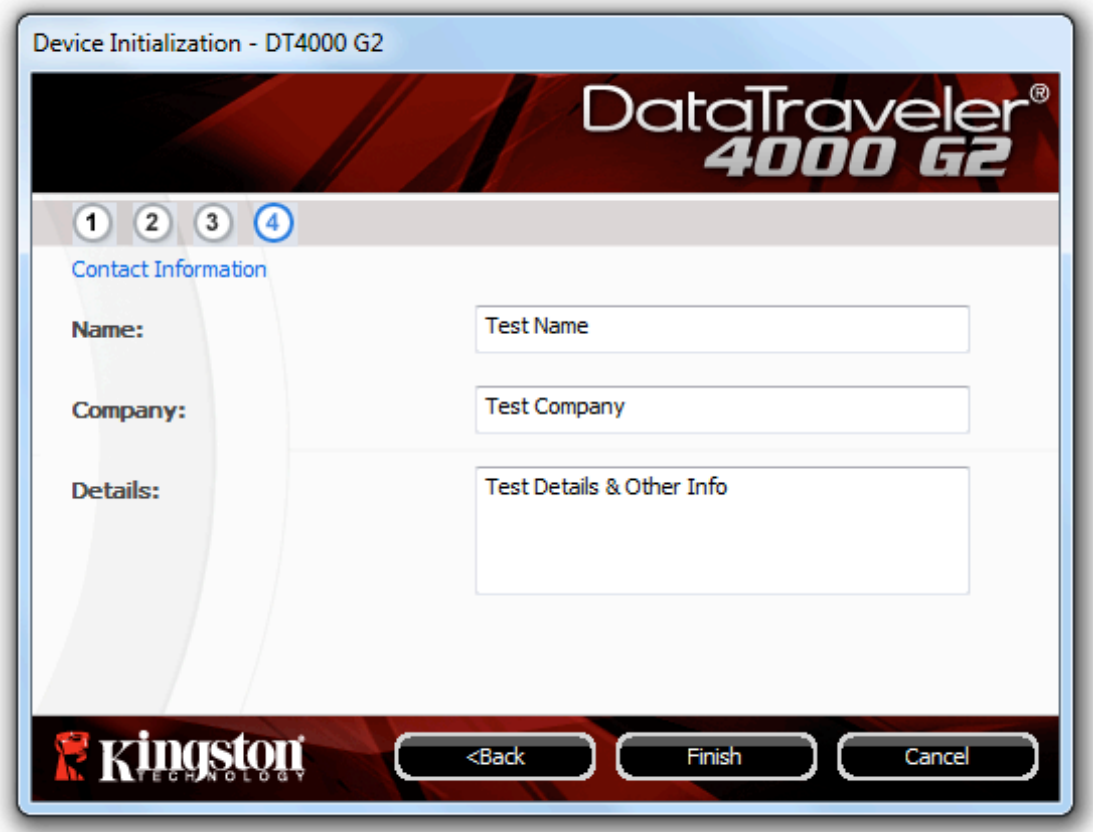

図 3.4 – 連絡先情報

5. [終了] をクリックして、デバイスの初期化プロセスを終了します。

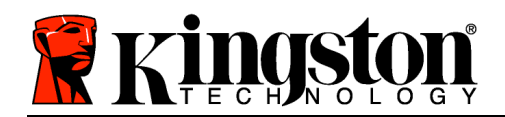

DT4000 G2 はセキュリティで保護されたデータパーティションの初期化を開始し (図 3.5)、その終了 時間を表示します (図 3.6)。

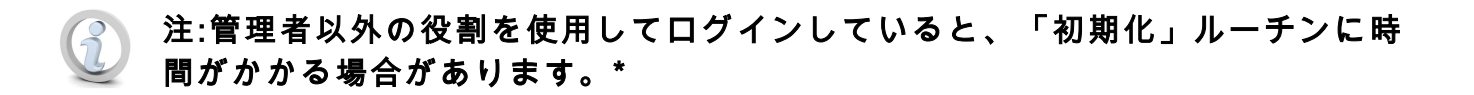

6. [OK] をクリックして続行します。

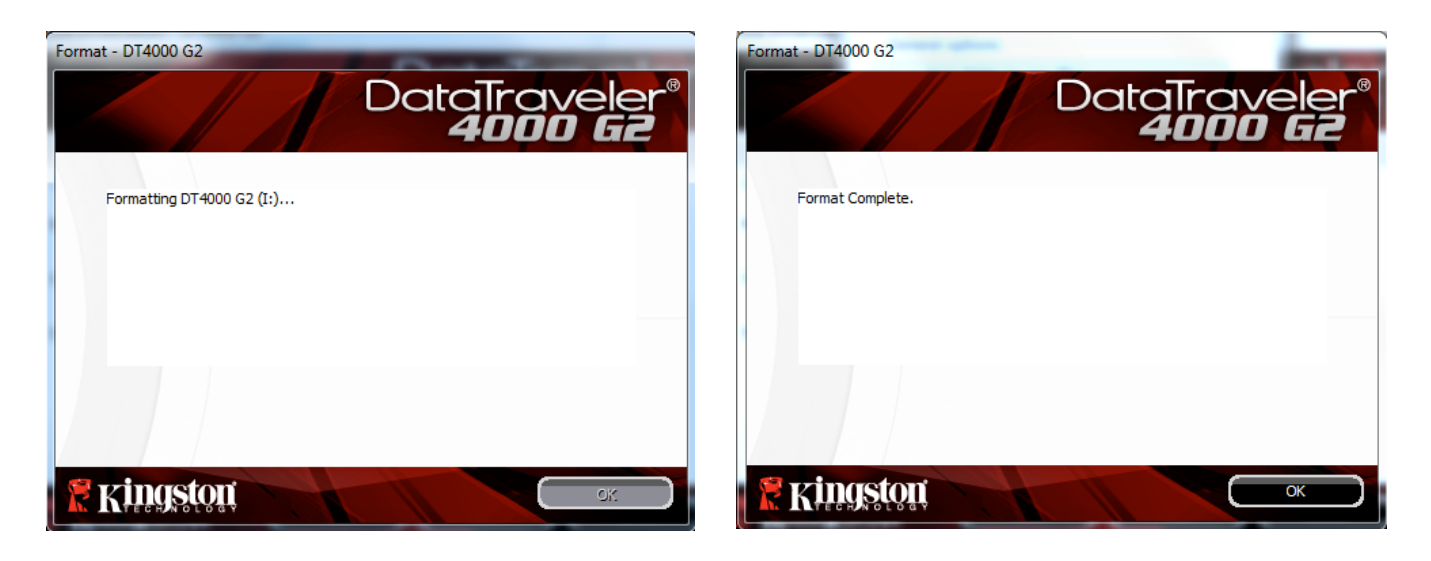

図 3.5 – DT4000 G2 を初期化中のメッセージ 図 3.6 – 初期化終了のメッセージ

初期化が完了しました。

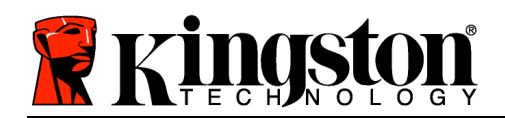

\*注:初期化の時間は、システムハードウェアや DT4000 G2 ドライブの容量によって異なります。

# デバイスの使用 (Windows 環境の場合)

DT4000 G2 を初期化した後、ユーザーはセキ ュリティで保護されたデータパーティション にアクセスし、パスワードを使ってデバイス にログインして、デバイスの各種オプション を利用できます。これを行うには、以下の手 順に従ってください。

- 1. DT4000 G2 をノートパソコンまたはデス クトップパソコンの USB ポートに差し込 み、パスワードを入力します (図 4.1 を参 照)。
	- パスワードを入力し、[ログイン] ボタ ンをクリックして続行します。
	- 正しいパスワードが入力されると、 DT4000 G2 はロックを解除し、ユーザ ーはこのデバイスを使用できるように なります。

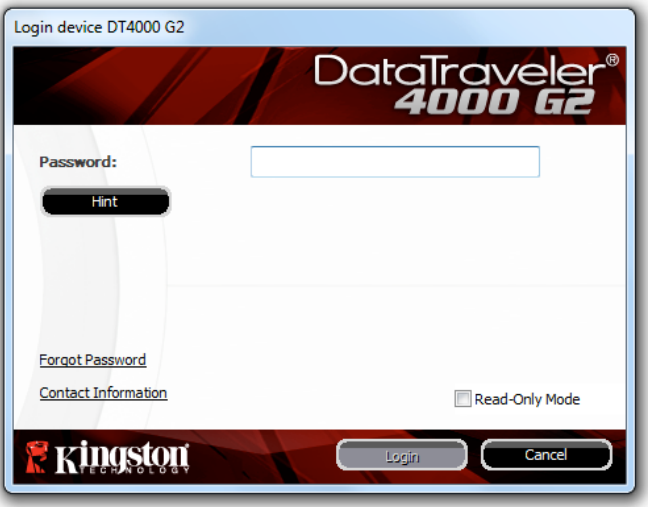

図 4.1 – ログイン画面

• 間違ったパスワードが入力された場合は、「ヒント」フィールドの下にエラーメッセー ジが表示され、ログインが失敗したことを示します。

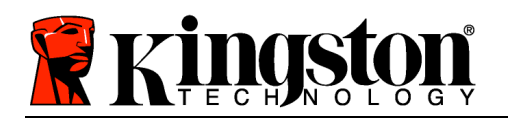

(注:ログインプロセスの実行中に、間違ったパスワードを入力した場合、ユーザーは正しいパスワード の再入力ができます。しかし、不正アクセス回数を記録するセキュリティ機能が内蔵されています。\* あらかじめ設定されている 10 回の不正アクセス回数に達した場合、DT4000 G2 はロックされ、次に 使用する前にセキュリティで保護されたデータパーティションの初期化が必要になります。これは、 DT4000 G2 に保存されているデータがすべて消去されることを意味します。この機能の詳細は 、「デバイスのロック」(24 ページ)をご覧ください。)

2. セキュリティで保護されたデータのパーティションは読取り専用モードでのみロックを解除できま すが、デバイスにログインする前に「読取り専用モード」のチェックボックスにチェックを入れて いる場合は、「書込み保護モード」でもロックを解除できます。読取り専用モードで認証を受けた 場合は、DT4000 G2 の内容を開いたり、閲覧することが可能ですが、このモードで内容を更新、 変更、および消去することはできません。(注:また読取り専用モードでは、(10 ページで後述する) DT4000 G2 メニューに表示される初期化オプションを使うことはできません。)

すでに読取り専用モードでログインし、デバイスのこのモードを解除して、 セキュリティで保護され たデータのパーティションに対して完全に読み書きのアクセスができるようにするには、一度 DT4000 G2 を停止し (11 ページを参照)、その後再びログインしますが、認証時に「読取り専用モード」のチェ ックボックスのチェックを外したままにしてください。

\* デバイスの認証が正常に行われた場合、ログイン失敗カウンターの値はリセットされます。

## デバイスの各種オプション (Windows 環境の場合)

デバイスにログインすると、Windows のタスクバーの右端に [DT4000 G2] アイコンが表示されます ( 図 5.1)。(注:Windows 7 をご使用の場合、[DT4000 G2] アイコンにアクセスするには、タスクバーの 上矢印のボタンをクリックする必要があります (図 5.2)。

DT4000 G2 のアイコンを一度クリックすると、以下のようなメニューが表示されます。

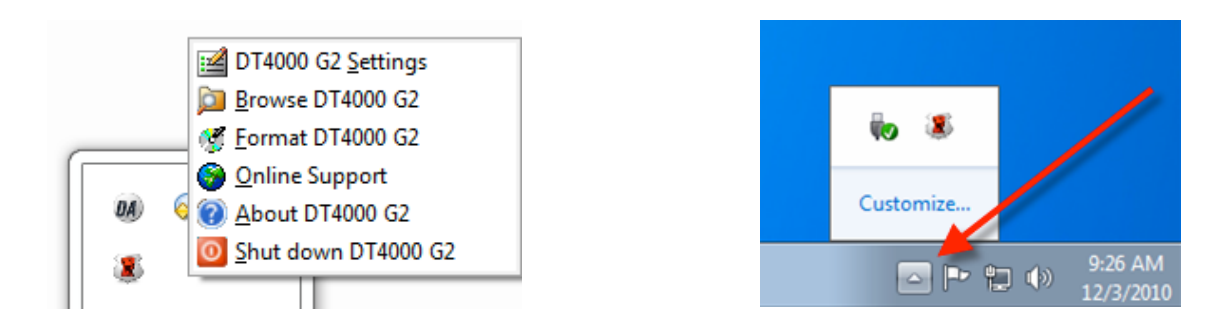

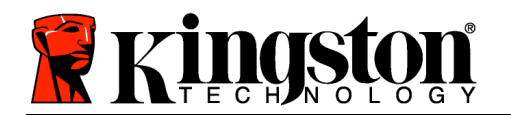

図 5.1 – タスクバー内の DT4000 G2 アイコン 図 5.2 – タスクバー内の DT4000 G2 アイコン

#### DT4000 G2 の設定

- パスワードとヒントの変更が可能になります (図 5.3)
- 連絡先の情報の追加/表示/変更が可能になります (図 5.4)
- 言語選択の変更が可能になります (図 5.5)

(注:安全性を確保するために、あらかじめ設定されている DT4000 G2 のパスワードを別のものに更新 または変更する必要があります。)

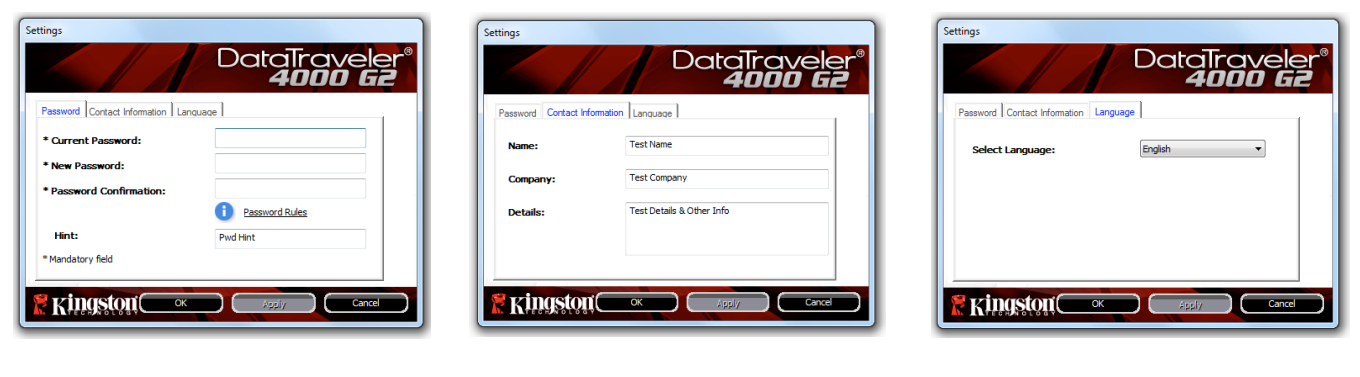

図 5.3 パスワードの変更

図 5.4 連絡先情報

図 5.5 言語の選択

#### DT4000 G2 の閲覧

• ログイン時に、セキュリティで保護されたデータパーティションの内容を閲覧できます。

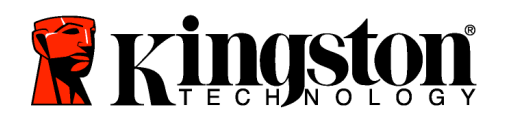

### DT4000 G2 の初期化\*

• セキュリティで保護されたデータパーティシ ョンの初期化が可能です (警告:すべてのデ ータが消去されます)。(図 5.6)

オンライン・サポート (インターネットアクセス が必要です)

• インターネット・ブラウザを開き、追加のサ ポート情報にアクセス可能な http://www.kingston.com/jp/support/ にアクセ スしてください。

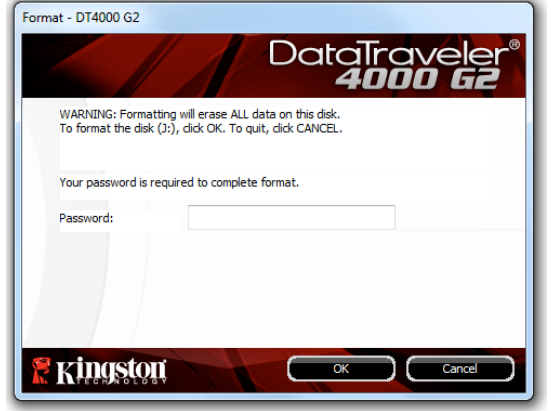

図 5.6 – 初期化時の警告

### DT4000 G2 について

• アプリケーションやファームウェアバージョ ンの情報を含む DT4000 G2 の詳細が示され ます (図 5.7)。

### DT4000 G2 のシャットダウン

• DT4000 G2 を正常にシャットダウンすること により、ユーザーシステムから安全に切り離す ことができます。 図 5.7 – DT4000 G2 について

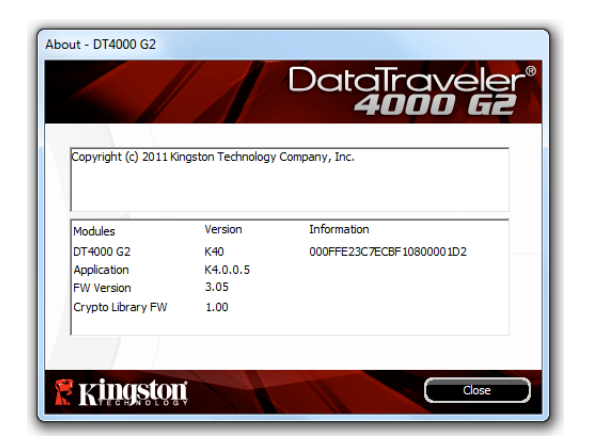

\*注:DT4000 G2 の現在のパスワードは、Windows Vista および Windows 7 で必要です。

# - Windows の項は、ここまでです -

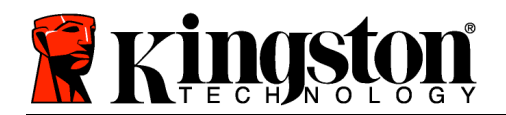

# 設定 (Mac 環境の場合)

DT4000 G2 を、ノートパソコンまたはデスクトップパソコンの空きの USB ポートに差し込み、Mac がこのドライブを検出するまで待ちます 。検出が終わると、図 6.1 に示すように、DT4000 G2 のボリュームが デスクトップに表示されます。

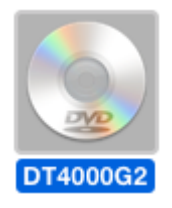

1. [DT4000 G2 CD-ROM] アイコンをダブルクリックします 。

図 6.1 – DT4000 G2

- 2. 図 6.2 に示すウィンドウ内で、Mac フォルダをダブルクリ ックします。
- 3. 図 6.3 に示すウィンドウ内で、DT4000 G2 のアプリケーションア イコンをダブルクリックします。これにより、初期化プロセスが開 始されます。

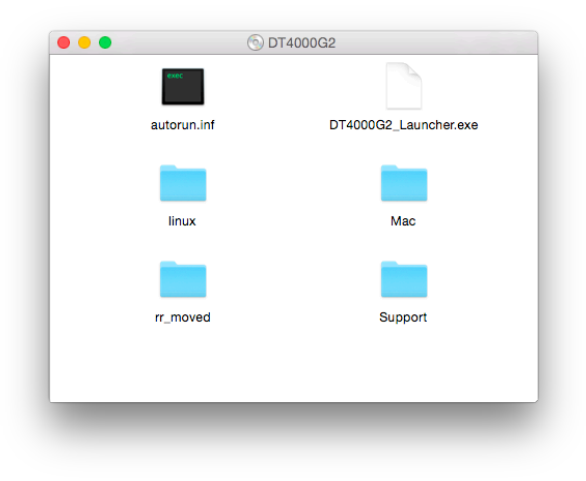

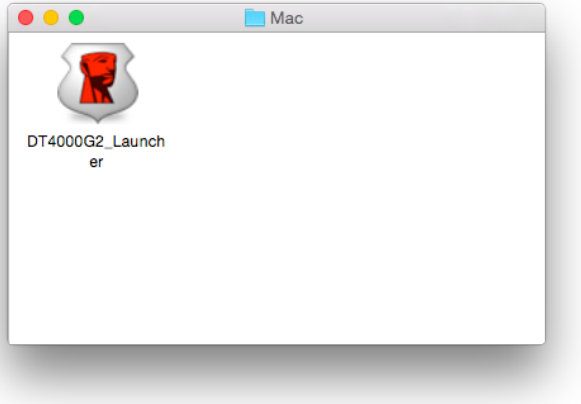

図 6.2 – DT4000 G2 の内容 図 6.3 – DT4000 G2 のアプリケーション

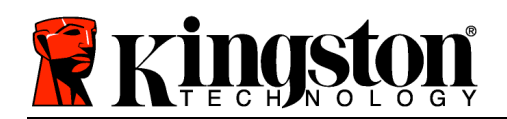

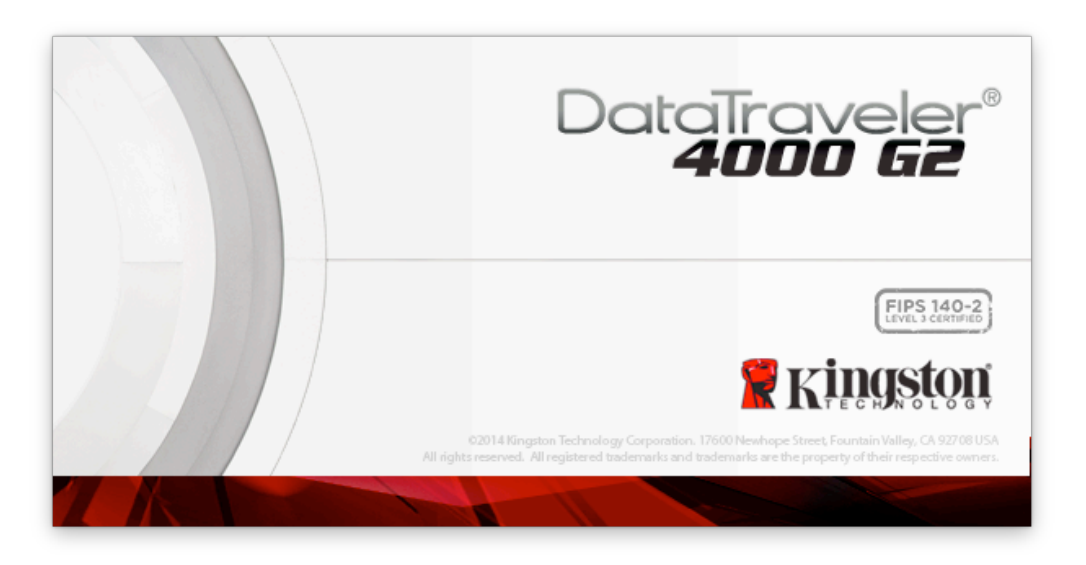

# デバイスの初期化 (Mac 環境の場合)

1. ドロップダウンメニューで、使用する言語を選択し、[次へ] (図 7.1) をクリックします。

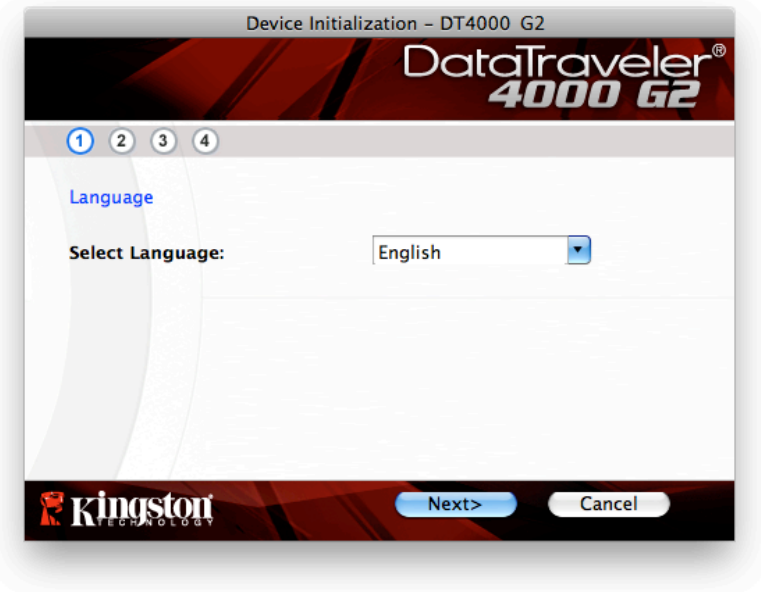

### 図 7.1 – 言語の選択

2. 使用許諾契約の内容に目を通し、[*次へ*] (*図 7.2*) をクリックします。(*注:次のステップに進む前に、* 使用許諾契約に同意する必要があります。同意しないと、[次へ] のボタンは有効になりません。)

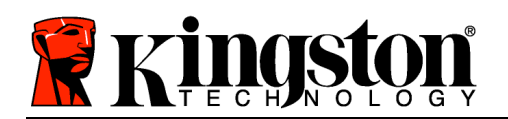

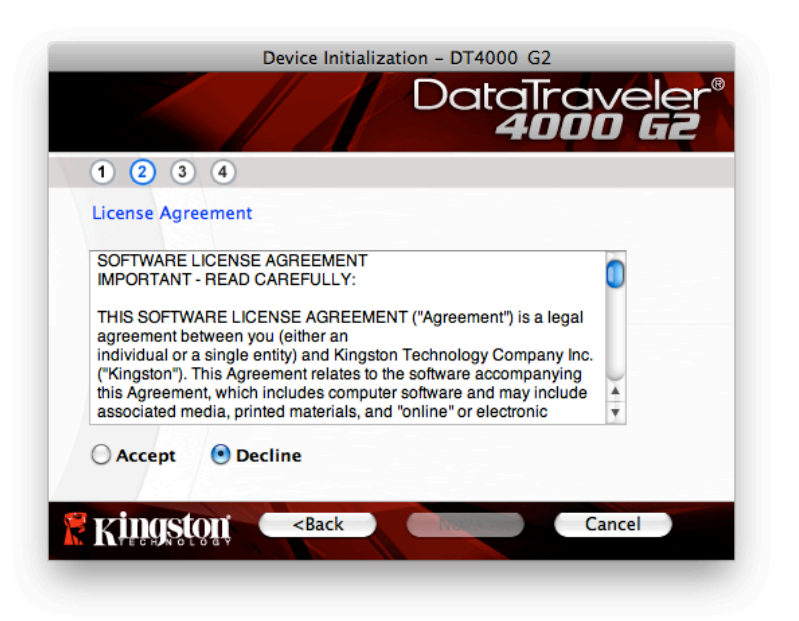

図 7.2 – 使用許諾契約

- 3. DT4000 G2 に保存するユーザーデータを保護するために、パスワードを決めます。そのパスワード を「パスワード」フィールドにキー入力します。確認のために、同じパスワードを「パスワードの *確認*」フィールドに再入力します (*図 7.3* を参照)。ユーザーが作成するパスワードは、初期化プロ セスを継続するために、以下の基準を満たしていなければなりません。
	- 1. パスワードは、8 文字以上の長さ (最大 16 文字) でなければなりません。
	- 2. パスワードには、以下の各種文字の中の 3 種類が含まれていなければなりません。

- 大文字、小文字、数字、特殊文字 (! や \$ など)

また、パスワードのヒントを入力することもできますが、これは必須項目ではありません。ヒント フィールドは、パスワードを忘れた場合に、パスワードの「手がかり」を示してくれるため、役立 ちます。(注:パスワードと同じ文字列をヒントフィールドに入力することはできません。)

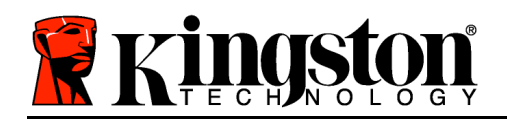

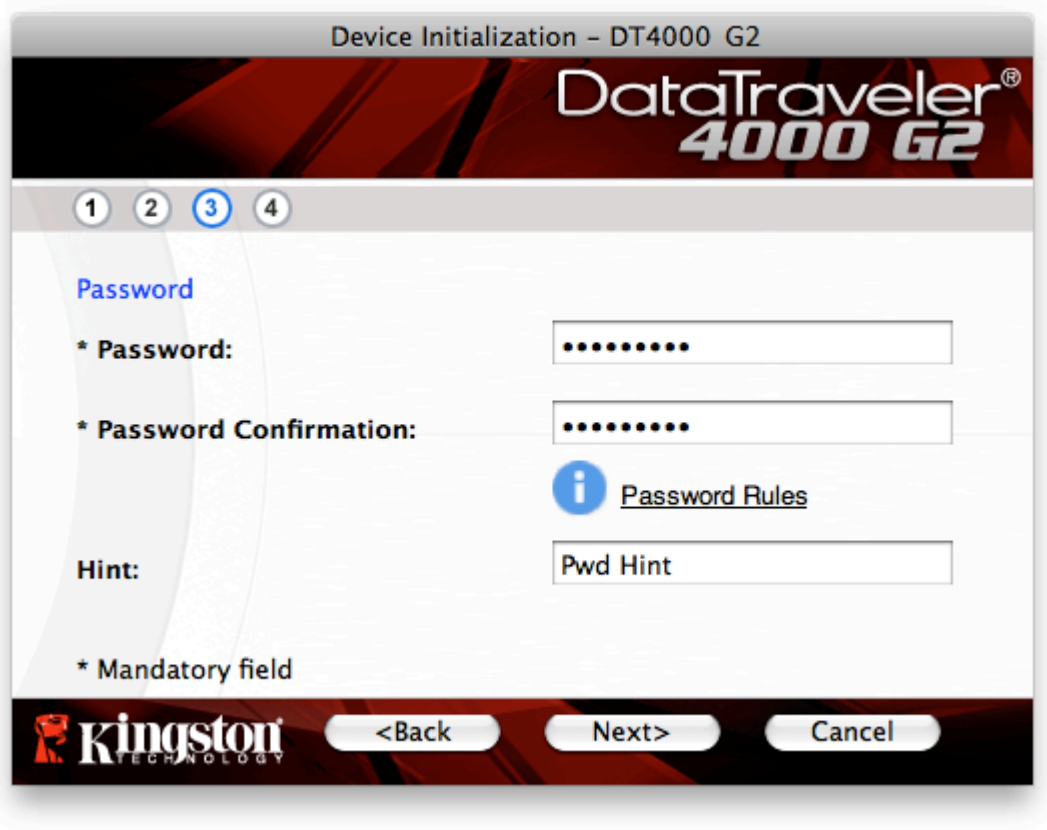

図 7.3 – パスワードの設定

- 4. 連絡先情報を用意されたテキストボックスに入力します (図 7.4 を参照)。(注:これらのフィールド に入力する情報に、ステップ 3 で作成したパスワードの文字列を含めないでください。しかし、 これらのフィールドは任意選択であり、空白のまま残すこともできます。)
	- 「名前」フィールドには最大 32 文字を入力できますが、パスワードと正確に 同じ文字列を入力することはできません。
	- 「会社名」フィールドには最大 32 文字を入力できますが、パスワードと正確に 同じ文字列を入力することはできません。
	- 「詳細」フィールドには最大 156 文字を入力できますが、パスワードと正確に 同じ文字列を含めることはできません。

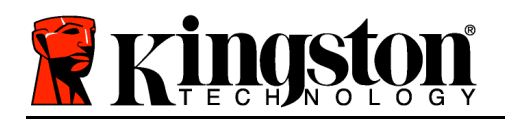

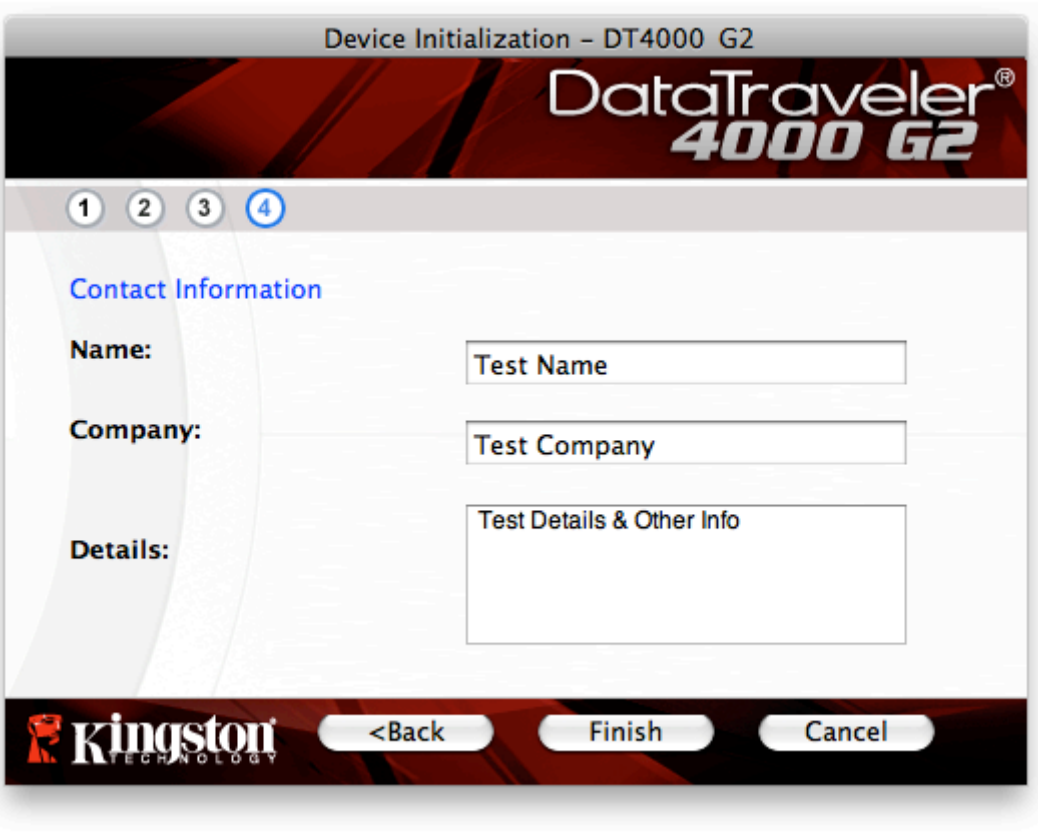

図 7.4 – 連絡先情報

5. [終了] をクリックして、デバイスの初期化プロセスを終了します。

DT4000 G2 はセキュリティで保護されたデータパーティションの初期化を開始し (図 7.5)、その終了 時間を表示します (図 7.6)。

6. [OK] をクリックして続行します。

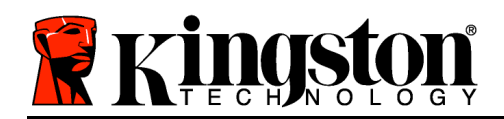

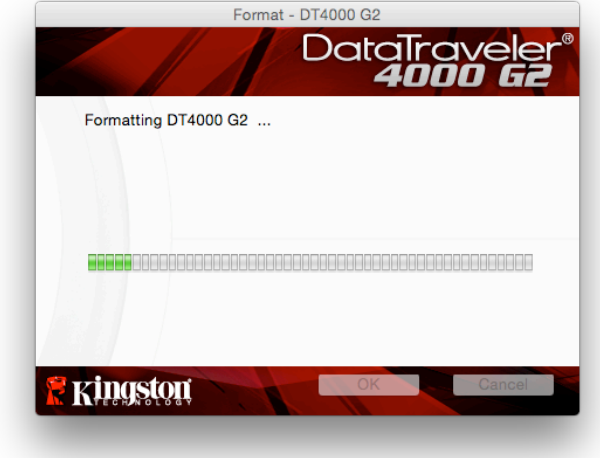

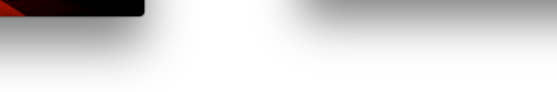

図 7.5 – DT4000 G2 を初期化中のメッセージ 図 7.6 – 初期化終了のメッセージ

Format - DT4000 G2

Format Complete.

**Kingston** 

DataTrayeler

初期化が完了しました。

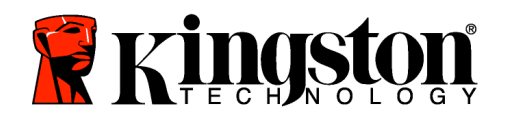

# デバイスの使用 (Mac 環境の場合)

DT4000 G2 を初期化した後、ユーザーはセキ ュリティで保護されたデータパーティション にアクセスし、パスワードを使ってデバイス にログインして、デバイスの各種オプション を利用できます。これを行うには、以下の手 順に従ってください。

- 1. DT4000 G2 をノートパソコンまたはデス クトップパソコンの USB ポートに差し込 み、パスワードを入力します (図 8.1 を参 照)。
- 2. パスワードを入力し、[ログイン] ボタンを クリックして続行します。
	- 正しいパスワードが入力されると、 DT4000 G2 はロックを解除し、ユー ザーはこのデバイスを使用できるよ うになります。
	- 間違ったパスワードが入力された場 合は、「ヒント」フィールドの下に 次のようなエラーメッセージが表示 されます (図 8.2 を参照)。

Format - DT4000 G2 JataIrave Password: Hint **Forgot Password Contact Information** Read-Only Mode Login Cancel Kingston

#### 図 8.1 – ログイン画面

(注:ログインプロセスの実行中に、間違ったパスワードを入力した場合、ユーザーは正しいパスワード の再入力ができます。しかし、不正アクセス回数を記録するセキュリティ機能が内蔵されています。\* あらかじめ設定されている 10 回の不正アクセス回数に達した場合、DT4000 G2 はロックされ、次に 使用する前にセキュリティで保護されたデータパーティションの初期化が必要になります。これは、 DT4000 G2 に保存されているデータがすべて消去されることを意味します。この機能の詳細は 、「デバイスのロック」(24 ページ)をご覧ください。)

3. セキュリティで保護されたデータのパーティションは読取り専用モードでのみロックを解除できま すが、デバイスにログインする前に「読取り専用モード」のチェックボックスにチェックを入れて いる場合は、「書込み保護モード」でもロックを解除できます。読取り専用モードで認証を受けた

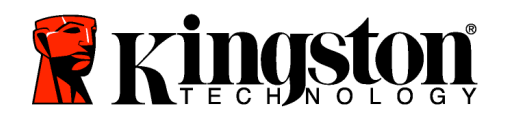

場合は、DT4000 G2 の内容を開いたり、閲覧することが可能ですが、このモードで内容を更新、 変更、および消去することはできません。(注:また読取り専用モードでは、(10 ページで後述する) DT4000 G2 メニューに表示される初期化オプションを使うことはできません。)

すでに読取り専用モードでログインし、デバイスのこのモードを解除して、 セキュリティで保護され たデータのパーティションに対して完全に読み書きのアクセスができるようにするには、一度ログオフ して、再度ログインする前に、「読取り専用モード」のチェックボックスのチェックを外してください  $\ddot{\circ}$ 

\* デバイスの認証が正常に行われた場合、ログイン失敗カウンタの値はリセットされます。

## デバイスの各種オプション (Mac 環境の場合)

デバイスにログオンすると、以下の*図 9.1* に示すように、Mac OS X Dock 内に [*DT4000* G2 Launcher] アイコンが表示されます。

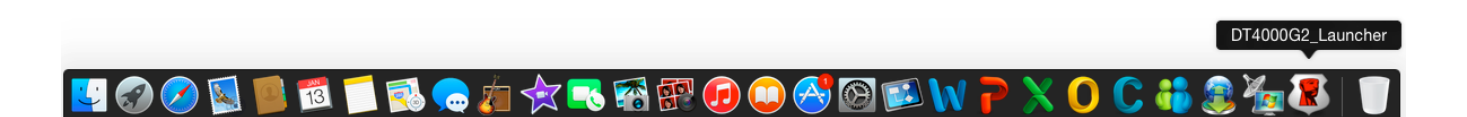

図 9.1 – Mac OS X Dock 内の [DT4000 G2] アイコン

キーボードの [Control] キーを押した状態で、 [DT4000 G2\_Launcer] アイコンを 1 回クリックすると、右側の図 9.2 に示 すメニューが表示されます。

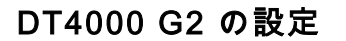

- パスワードとヒントの変更が可能になります (図 9.3)
- 連絡先の情報の追加/表示/変更が可能になります (図 9.4)
- 使用する言語の選択が可能になります (図 9.5)

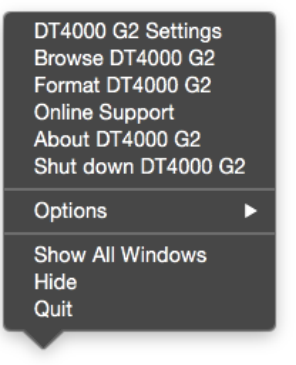

図 9.2 DT4000 G2 のオプショ ン

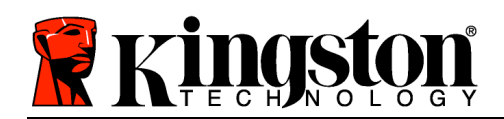

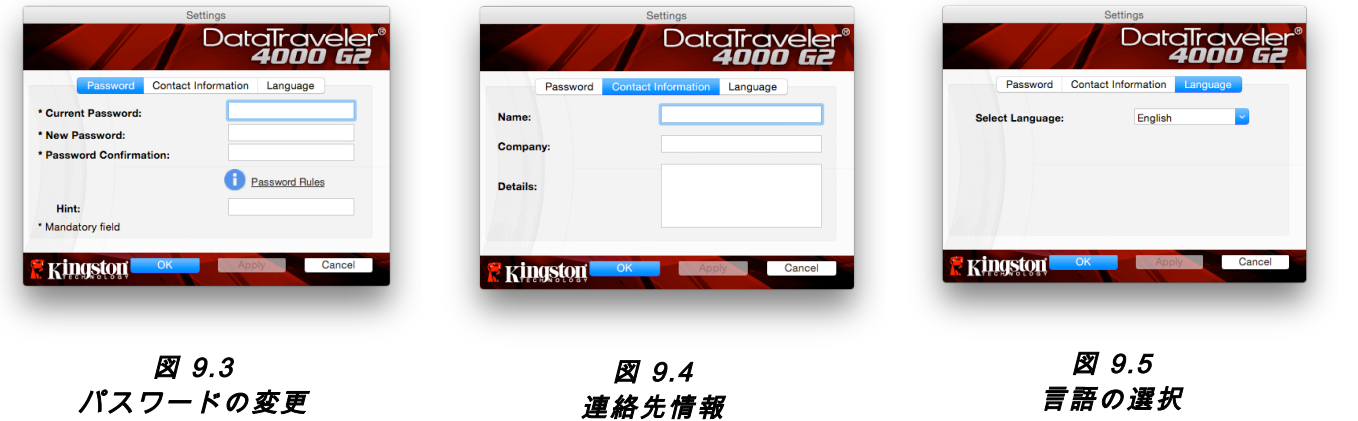

(注:安全性を確保するために、あらかじめ設定されている DT4000 G2 のパスワードを別のものに更新 または変更する必要があります。)

#### DT4000 G2 の閲覧

• ログイン時に、セキュリティで保護されたデータパーティションの内容を閲覧できます。

#### DT4000 G2 の初期化

• セキュリティで保護されたデータパーティシ ョンの初期化が可能です (警告:すべてのデ ータが消去されます)。(図 9.6)

オンライン・サポート (インターネットアクセス が必要です)

• インターネット・ブラウザを開き、追加のサ ポート情報にアクセス可能な http://www.kingston.com/jp/support/ にアクセ スしてください。

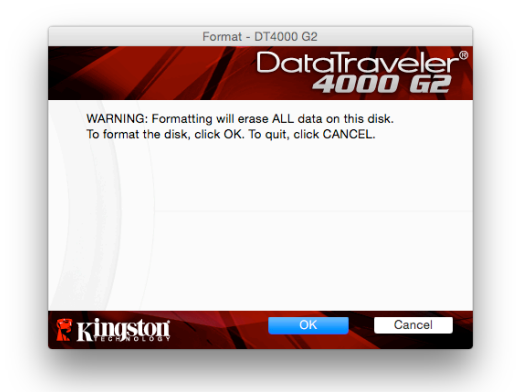

#### 図 9.6 – 初期化時の警告

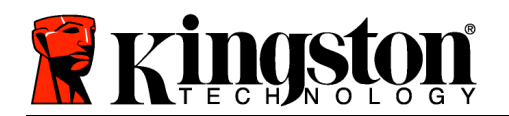

### DT4000 G2 について

• アプリケーションやファームウェアバージョ ンの情報を含む DT4000 G2 の詳細が示され ます (図 9.7)。

### DT4000 G2 のシャットダウン

• DT4000 G2 を正常にシャットダウンすること により、ユーザーシステムから安全に切り離す ことができます。

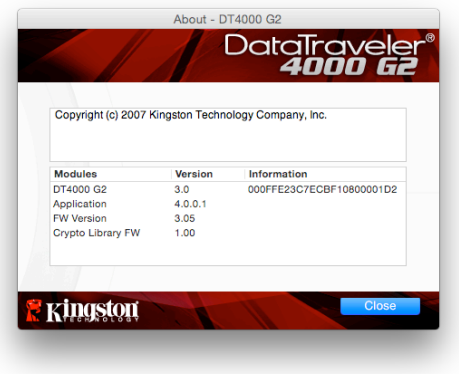

図 9.7 – DT4000 G2 について

# - Mac の項は、ここまでです -

## 設定 (Linux 環境の場合)

(注:現在利用可能な各種の Linux バージョンでは、インターフェイスの外観と雰囲気がバージョンによ って異なる場合があります。しかしターミナルアプリケーションで使用する一般的なコマンドセット はとても良く似ており、以下のような Linux の命令で参照することができます。この項のスクリーン ショットの例は、64 ビット環境で作成されたものです。)

Linux のディストリビューションによっては、端末のアプリケーションウィン ドウで各 DT4000 G2 コマンドを正しく実行するために、スーパーユーザー( ルート)の権限が必要な場合があります。

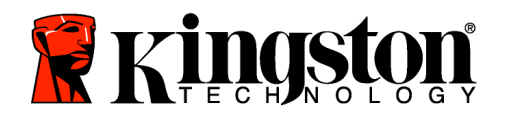

DT4000 G2 を、ノートパソコンまたはデスクトップパソ コンの空いている USB ポートに差し込み、Linux OS がこ のドライブを検出するまで待ちます。検出が終わると、図 10.1 が示すように、DT4000 G2 ボリュームのアイコンが デスクトップに表示されます。\*

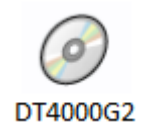

図 10.1 – DT4000 G2 のボリューム

### DT4000 G2 には、Linux で使用できる以下の 5 つの コマンドが同梱されています:

### dt4000g2\_about 、 dt4000g2\_forgotpassword 、 dt4000g2\_initialize 、 dt4000g2\_login 、 dt4000g2\_logout

(注:これらのコマンドを実行するには、「ターミナル」アプリケーションウィンドウを開き、各ファイ ルが存在するフォルダを開く必要があります。各コマンドの前に「./」(ピリオドとスラッシュ) の <sup>2</sup> 文字を追加する必要があります。

32 ビットユーザーの場合は、「ターミナル」アプリケーションウィンドウを開き、プロンプトレベル で以下のコマンドをキー入力して、カレントディレクトリを /media/DT4000G2/linux/linux32\$ に 変更してください。

cd /media/DT4000G2/linux/linux32 (このキー入力の後、ENTER を押してくだ さい。)

64 ビットユーザーの場合は、「ターミナル」アプリケーションウィンドウを開き、プロンプトレベル で以下のコマンドをキー入力して、カレントディレクトリを /media/DT4000G2/linux/linux64\$ に 変更してください。

cd /media/DT4000G2/linux/linux64 (このキー入力の後、ENTER を押してくだ さい。)

\*注:DT4000 G2 ボリュームが OS で自動的にロードされない場合は、Linux の「mount」コマンドを 使って、ターミナルウィンドウにそのボリュームをマニュアルでロードする必要があります。お使い の OS ディストリビューションの Linux ドキュメントを参照するか、お気に入りのオンラインサポー トのサイトにアクセスして、正しいコマンド構文とコマンドオプションを調べてください。

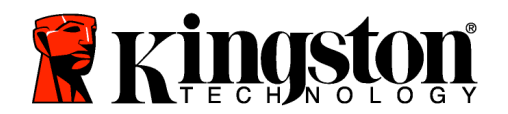

# デバイスの初期化 (Linux 環境の場合)

DT4000 G2 がパソコンに接続され、OS によって認識された後、DT4000 G2 を初めて使用する場合は 、初期化する必要があります。これを行うには、「ターミナル」アプリケーション(またはコマンド 行のウィンドウ)を開き、以下の手順を行ってください。

(注:この項で示すスクリーンショットや命令は、Linux OS での DT4000 G2 デバイスのデモ使用を目的 とした linux32 フォルダ (32 ビット版) を使用しています。64 ビット版の Linux をお使いの場合は、 32 ビットフォルダではなく、該当する 64 ビットフォルダを、例えば linux32 ではなく linux64 を使 用してください。)

1. (図 10.2) に示すように、ターミナルの プロンプトレベルで以下のコマンドをキ ー入力して、ディレクトリを DT4000 G2 ボリュームに変更してください。

cd /media/DT4000G2/linux/linux32

(注:コマンドとフォルダ (ディレクトリ) 名は、大文字と小文字が区別されます。 例えば、"linux32"と"Linux32"は異なるも のとして認識されます。コマンド構文も 、ここに示す通りに、正確に入力しなけ ればなりません。)

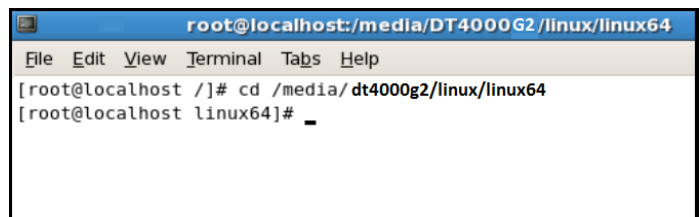

### 図 10.2 – コマンド行のナビゲーション

2. カレントのプロンプトレベルで、 ls とキー入力し、 ENTER を押します。すると、 /media/DT4000G2/linux/linux32 (または linux64) フォルダに、ファイルまたはフォルダ、あ るいはその両方のリストが表示されます。 5 つ の DT4000 G2 コマンド、すなわち dt4000g2\_about 、dt4000g2\_forgotpassword 、dt4000g2\_initialize 、dt4000g2\_login 、 および dt4000g2\_logout が 図 10.3 のように表示されます。

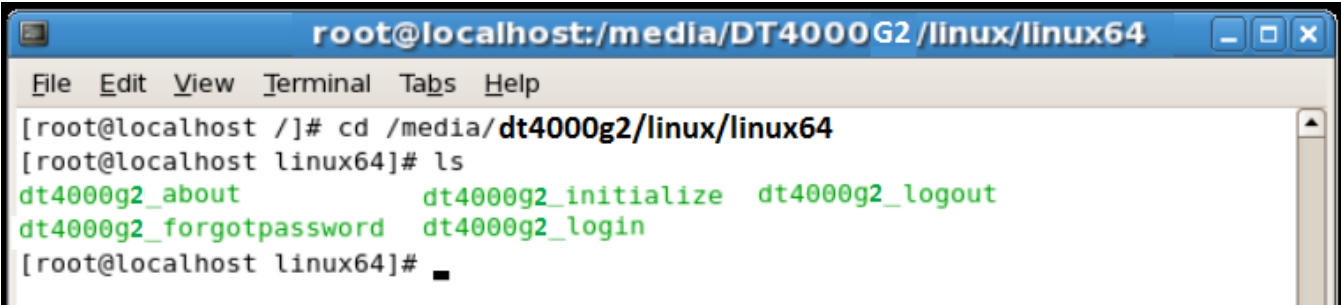

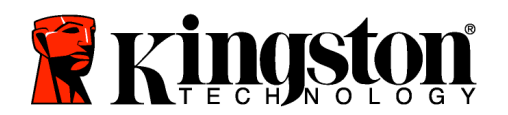

#### 図 10.3 – DT4000 G2 コマンドの一覧

– この項は 64 ビットバージョンの Linux に基づきます–

3. DT4000 G2 を初期化するには、ターミナルのプロンプトレベルで以下のコマンドをキー入力して から、*ENTER* を押します。./dt4000 G2\_initialize\* (コマンドは大文字と小文字が区別されます 。)図 10.4 を参照。

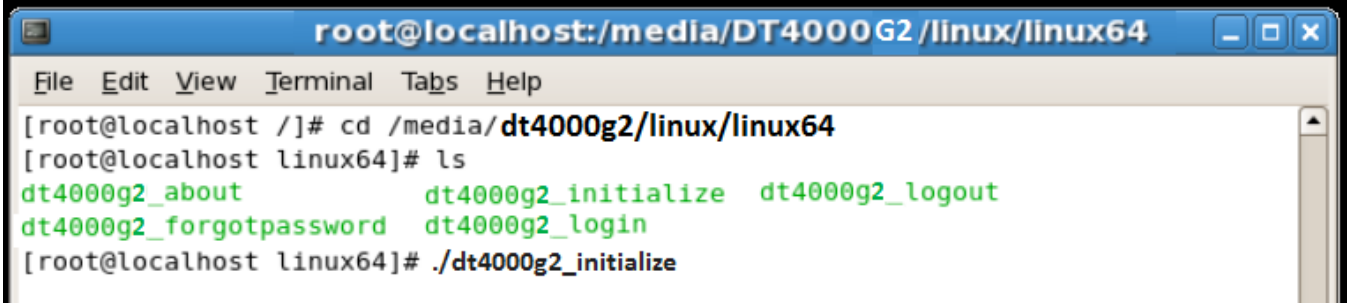

図 10.4 – DT4000 G2 コマンドの実行

- 4. ENTER キーを押した後、ターミナルウィンドウに使用許諾契約が表示されます。'Y'を押して使用 許諾契約に同意し、続行します。(*注:'N'を押すと使用許諾契約に同意しないことになり、ターミナ* ルのプロンプトレベルに戻ります。その場合は、ステップ 3 を再度実行して'Y'を押すまで、初期化 プロセスは実行できません。)
- 5. 使用許諾契約に同意した後、セキュリティで保護されたデータのパーティションに保存されたファ イルの保護に使用されているパスワードの入力 (作成) が求められます。 ユーザーが作成するパス ワードは、初期化プロセスを継続するために、以下の基準を満たしていなければなりません。

a. パスワードは、8 文字以上の長さ (最大 16 文字) でなければなりません。

b. パスワードには、以下の各種文字の中の 3 種類が含まれていなければなりません。

- 大文字、小文字、数字、特殊文字 (! や \$ など)

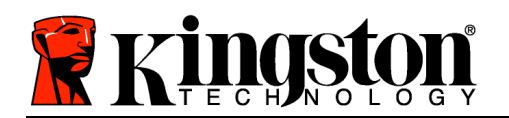

6. パスワードの再入力を求めるコマンド行に、確認のためのパスワードを再入力し、ENTER を押し ます。2 つのパスワードが一致した場合、DT4000 G2 が正常に初期化されたことを示すメッセージ が示されます。パスワードが一致しなかった場合、正しいパスワードの入力を求めるメッセージが 表示されます。これを行うには、ステップ 5~6 をもう一度、行ってください。

パスワードを作成すると、セキュリティで保護されたデータボリューム (パーティション) がデスクト ップ画面に表示されます。これは、初期化プロセスが正常に行われたことを示しています。これで、 DT4000 G2 を使用開始できます。

\*注:Linux のディストリビューションによっては、端末のアプリケーションウィンドウで各 DT4000 G2 コマンドを正しく実行するために、スーパーユーザー(ルート)の権限が必要な場合があります。

# デバイスの使用 (Linux 環境の場合)

DT4000 G2 を初期化した後、ユーザーはセキュリティで保護されたデータパーティションにアクセス し、(22 ページで作成した) パスワードを使ってデバイスにログインすることができます。これを行う には、以下の手順に従ってください。

- 1. 「ターミナル」のアプリケーション画面を開きます。
- 2. ターミナルのプロンプトレベルで以下のコマンドをキー入力します。 cd /media/DT4000G2/linux/linux32
- 3. /media/DT4000G2/linux/linux32\$ のコマンドのプロンプトレベルで、以下のコマンドをキ ー入力してデバイスにログインします。./dt4000g2\_login\* そして ENTER を押します。(注: コマンドとフォルダ名は、大文字と小文字が区別されますので、構文は正確にキー入力する必 要があります。)
- 4. DT4000 G2 のユーザーパスワードを入力し、ENTER を押します。ログインに成功すると、セ キュリティで保護されたデータボリュームが開かれ、DT4000 G2 を使用可能になります。

ログインプロセスの実行中に、間違ったパスワードを入力した場合、ユーザーはステップ 3 を繰り返 すことにより、正しいパスワードの入力をやり直すことができます。しかし、不正アクセス回数を記 録するセキュリティ機能が内蔵されています。あらかじめ設定されている 10 回の不正アクセス回数に 達した場合、DT4000 G2 はロックされ、次に使用する前に、dt4000 g 2 \_forgotpassword コマン ドを実行してセキュリティで保護されたデータパーティションを初期化する必要があります。このオ プションを選択して新しいパスワードを作成できますが、ユーザーデータのプライバシーを保護する ために、DT4000 G2 は初期化されます。これは、ユーザーデータがすべて消去されることを意味 します。

dt4000g2\_forgotpassword プロセスが完了すると、新しいパスワードが正常に設定され、不正アク セス回数を記録するセキュリティ機能がリセットされます。(*注:不正アクセス回数 (MaxNoA) に達する* 前に正常にログインした場合も、ログイン失敗カウンタの値はリセットされます。)

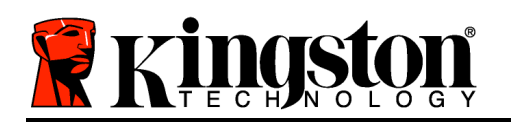

DT4000 G2 の使用を終了する時は、このデバイスとセキュリティで保護されたデータからログアウト してください。これを行うには、以下の手順に従ってください。

- 1. 「ターミナル」のアプリケーション画面を開きます。
- 2. ターミナルのプロンプトレベルで以下のコマンドをキー入力します。 cd /media/DT4000G2/linux/linux32
- 3. /media/DT4000G2/linux/linux32\$ のコマンドのプロンプトレベルで、以下のコマンドをキ ー入力してデバイスからログアウトします。./dt4000g2\_logout\* そして ENTER を押します 。(注:コマンドとフォルダ名は、大文字と小文字が区別されますので、構文は正確にキー入力 する必要があります。)
- 4. DT4000 G2 を USB ポートから抜いて、安全な場所に保管してください。

\*注:Linux のディストリビューションによっては、端末のアプリケーションウィンドウで各 DT4000 G2 コマンド を正しく実行するために、スーパーユーザー(ルート)の権限が必要な場合があります。

# ヘルプとトラブルシューティング

### デバイスのロック

DT4000 G2 には、連続した不正アクセス回数 (MaxNoA) に達した場合に、不正アクセスを防止する セキュリティ機能が内蔵されています。規定のアクセス回数は、10 回にデフォルト設定されています 。

「ロック」カウンタは不正アクセス回数を記録しますが、以下の 2 つの方法のいずれかでリセットさ れます。1) MaxNoA に達する前に正常にログインする、または 2) MaxNoA に達し、デバイスの初期 化を実行する。\*

間違ったパスワードが入力された場合は、「*ヒ* ント」フィールドの下にエラーメッセージが表 示され、ログインが失敗したことを示します。 図 10.1 を参照。

ログインが続けて 7 回失敗した場合、あと 3 回で MaxNoA の回数 (これは 10 回にデフォルト設定され ています) に達することを示す追加のエラーメッセ ージが表示されます。図 10.2 を参照。

あらかじめ設定された 10 回の不正アクセス回数 に達した場合、DT4000 G2 はデータパーティション

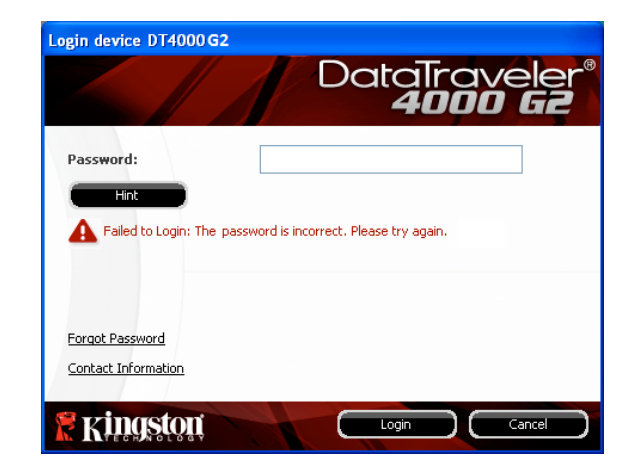
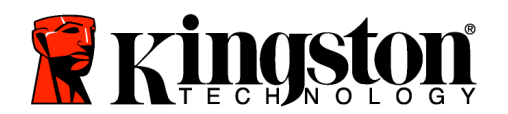

を恒久的にロックし、次に使用する前に、デバイス の初期化が必要になります。これは、DT4000 G2 に保存されているデータがすべて消去され ることを意味しており、またユーザーは新しい パスワードを作成する必要があります。

このセキュリティ対策は、(パスワードを持って いない) 第三者によるログインの試みや重要な データへのアクセスを制限するものです。

DT4000 G2 の正規ユーザーの方がパスワードを 忘れた場合でも、デバイスの初期化を含む同じ セキュリティ対策が行われます。\*

この機能の詳細は、「パスワードを忘れた場合 」(25 ページ) をご覧ください。

#### 図 10.1 – ログインに失敗した場合

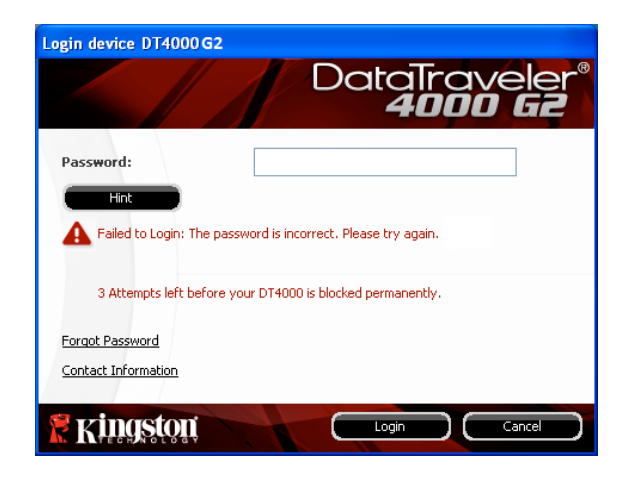

#### 図 10.2 – 7 回目のログインに失敗した場合

\*注:デバイスの初期化により、DT4000 G2 のセキュリティで保護されたデータパーティションに保存 されている情報はすべて消去されます。

### パスワードを忘れた場合

パスワードを忘れた場合は、 DT4000 G2 Launcher の起動時にデバイスのログイ ンウィンドウに表示される「パスワードを 忘れた場合」リンクをクリックしてくださ い (図 10.3 を参照)。

このオプションを選択して新しいパスワー ドを作成できますが、ユーザーデータのプ ライバシーを保護するために、DT4000 G2 は初期化されます。これは、上記のプロセ ス時にユーザーデータがすべて消去される ことを意味します。\*

[パスワードを忘れた場合] をクリックすると 図 10.3 – パスワードを忘れた場合

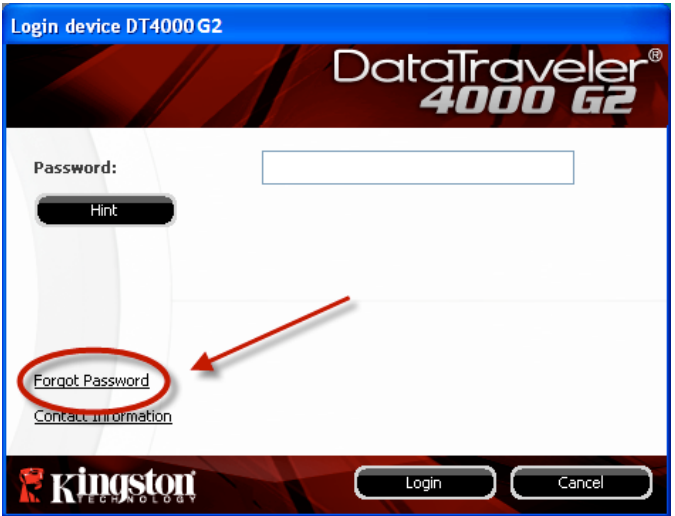

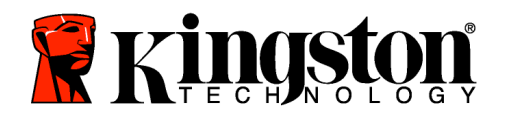

、メッセージボックス (図 10.4) が表示され 、初期化を行う前に新しいパスワードを入 力するかどうか質問してきます。この時点 で、[OK] をクリックして確認するか、また は [キャンセル] をクリックしてログインウ ィンドウに戻ることができます。

次に進む場合、新しいパスワードと新しい ヒントの作成を求められます。ヒントは入 力が必要な必須フィールドではありません が、パスワードを忘れた場合に、パスワー ドの「手がかり」を示すことに役立ちます 。

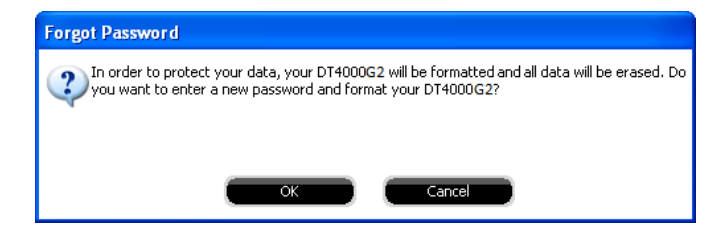

#### 図 10.4 – 初期化の前のプロンプト

(注:DT4000 G2 パスワードとまったく同じ 文字列をヒントフィールドに入力すること はできません。)

\*注:デバイスの初期化により、DT4000 G2 のセキュリティで保護されたデータパーティションに保存 されている情報はすべて消去されます。

#### ドライブ・レターの競合 (Windows OS の場合)

本書の「システム要件」(3 ページ) で説明したように、DT4000 G2 は、ドライブ文字の割り当ての「 ギャップ」の直前の最後の物理ディスクに続く、2 つの連続したドライブ文字を必要とします *(図* 10.5 を参照)。ユーザープロファイルに特有のものであり、ハードウェアプロファイルそのものとは 関係がないため、これはネットワーク共有とは関連しません。従って、OS からは利用可能に見えます  $\circ$ 

つまり、Windows はネットワーク共有や Universal Naming Convention (UNC) パスですでに使用され ているドライブ文字を DT4000 G2 に割り当て、ドライブ文字の競合が発生することがあります。競合 が発生した場合、管理者またはヘルプデスク部門にお問い合わせいただき、Windows の [ディスクの 管理] にてドライブ文字の変更方法をお尋ね下さい (変更には管理者権限が必要です)。

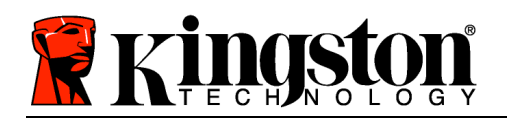

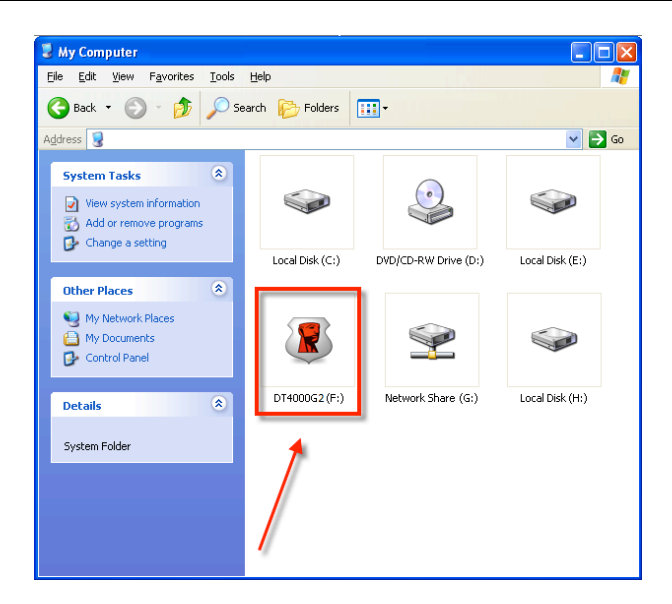

図 10.5 – マイ・コンピュータ

この例では DT4000 G2 はドライブ F: を使用します。これは、ドライブ E: (ドライブ文字のギャップ の前の最後の物理ディスク) の次に使用できるドライブ文字です。ドライブ文字 G: は、ネットワーク 共有であり、ハードウェアプロファイルの一部ではないため、DT4000 G2 が 2 番目のドライブ文字と して G: を使用し、競合が発生する可能性があります。

システムにネットワーク共有がないのに DT4000 G2 が読み込まれない場合は、カードリーダーやリム ーバブルディスク、その他以前にインストールされているデバイスにドライブ文字が割り当てられて いて、引き続き競合が発生している可能性があります。

Drive Letter Management (DLM) は、Windows Vista および 7 では大幅に改善しているので、この問題 が発生しないかもしれません。しかし競合を解消できない場合は、Kingston の 技術サポート部門まで 詳細をお問い合わせください。

#### エラーメッセージ

ファイルを作成できない – このエラーメッセージは、読取り専用モードでログインし、セキュリティ で保護されたデータのパーティション 上で ファイルまたはフォルダの 作成 をしようとした時に表示 されます。

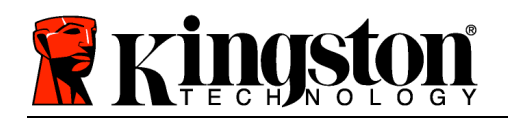

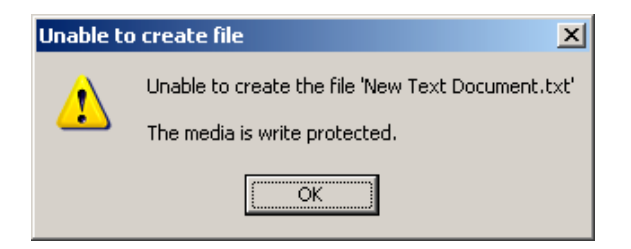

図 10.6 – ファイル作成不可のエラー

ファイルまたはフォルダのコピーの失敗 – このエラーメッセージは、読取り専用モードでログインし て、セキュリティで保護されたデータのパーティション に対して ファイルまたはフォルダを コピー しようとした時に表示されます。

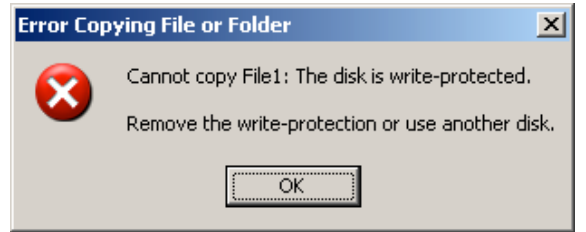

図 10.7 – ファイル/フォルダのコピーの失敗のエラーメッセージ

ファイルまたはフォルダの削除の失敗 – このエラーメッセージは、読取り専用モードでログインして 、セキュリティで保護されたデータのパーティション から ファイルまたはフォルダを 削除 しようと した時に表示されます。

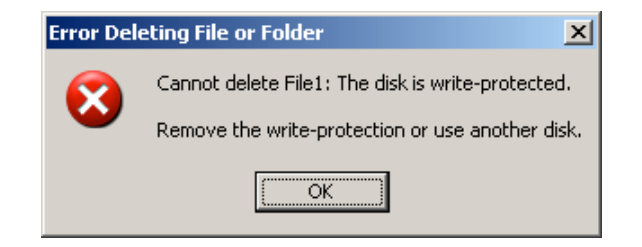

#### 図 10.8 – ファイル/フォルダ削除の失敗のエラーメッセージ

すでに読取り専用モードでログインし、デバイスのこのモードを解除して、セキュリティで保護された データのパーティションに対して完全に読み書きのアクセスができるようにするには、一度ログオフし て、再度ログインする前に、「読取り専用モード」のチェックボックスのチェックを外してください。

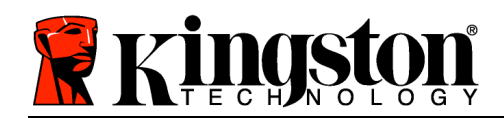

# คู่มือผู้ใช้ DataTraveler® 4000 G2 G2

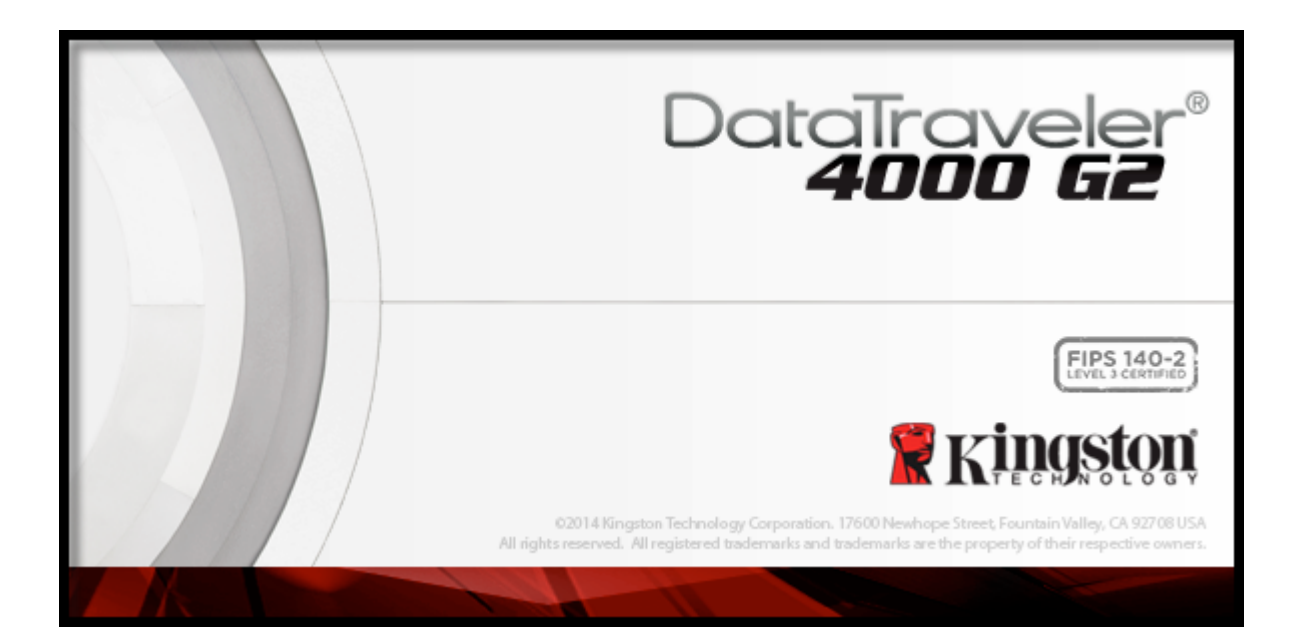

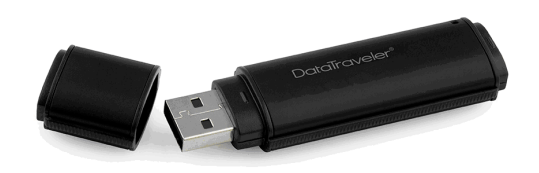

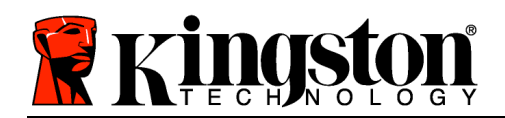

# สารบัญ

# TOC*เกี่ยวกับคู่มือชุดนี้*

คู่มือผู้ใช้ชุดนี้จัดทำขึ้นสำหรับ FIPS-Validated DataTraveler® 4000 G2 (เรียกเป็น DT4000 G2 ต่อจากนี้) โดยใช้ภาพที่ได้จากโรงงานโดยไม่มีการปรับแต่งเพิ่มเติมใด ๆ

# เงื่อนไขทางระบบ

### ระบบ PC

- โปรเซสเซอร์ Pentium III หรือเทียบเท่า (หรือเร็วกว่า)
- พื้นที่ว่างบนดิสก์ 15MB
- $\cdot$  พอร์ต USB 2.0 / 3.0 ใช้งาน
- อักขระกำกับไดรฟ์ต่อเนื่องว่างสองตัวต่อจากไดรฟ์ทางภายภาพ ตัวล่าสุด\*

# การรองรับระบบปฏิบัติการ สําหรับ PC

- Windows® 8, 8.1 (No RT)
- Windows<sup>®</sup> 7 SP1
- Windows® Vista SP2

#### ระบบ Mac

- พื้นที่ว่างบนดิสก์ 15MB
- USB 2.0/3.0

# ระบบปฏิบัติการที่รองรับ

• Mac OS X 10.8.x  $-10.10x$ 

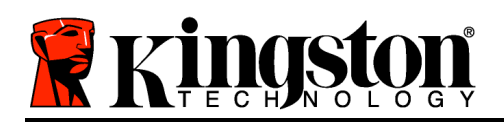

# คำแนะนำ

เพื่อให้แน่ใจว่าคุณจะสามารถใช้งาน DT4000 G2 ได้อย่างเต็มประสิทธิภาพ ให้เสียบไดรฟ์เข้าที่พอร์ต USB ี ของโน้ตบุ๊กหรือเครื่องเดสก์ทอปโดยตรงตาม*ภาพที่ 1.1* หลีกเลี่ยงการต่อ DT4000 G2 กับอุปกรณ์ต่อพ่วงที่มีพอร์ต USB เช่น แป้นพิมพ์หรือฮับ USB ตาม*ภาพที่ 1.2* 

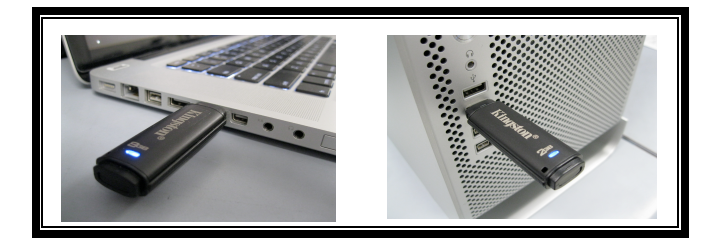

ภาพที่ 1.1 – การใช้งานที่แนะนำ

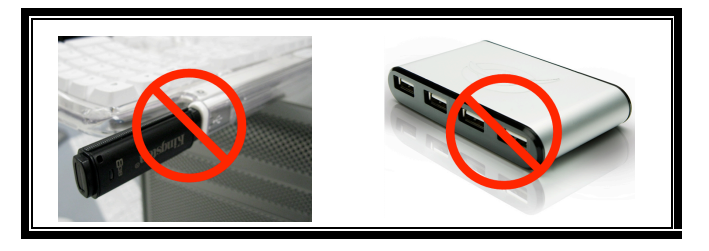

ภาพที่ 1.2 - ไมᕍแนะนํา

\*หมายเหตุ: ดู ปัญหาอักขระกำกับไดรฟ์' ในหน้า 26

# การติดตั้ง (ระบบ Windows)

- 1. เสียบ DT4000 G2 เข้าที่พอร์ต USB ในโน้ตบ๊กหรือเดสก์ทอป จากนั้นรอให้ Windows ทำการตรวจหา
	- ผูᕎใชᕎ Windows Vista จะได้รับการแจ้งเตือนเกี่ยวกับไดร์เวอร์อุปกรณ์ตาม ภาพที่ 2.2
	- ผูᕎใชᕎ Windows 7 จะได้รับการแจ้งเตือนเกี่ยวกับไดร์เวอร์อปกรณ์ตาม ภาพที่ 2.2

หลังจากตรวจหาฮาร์ดแวร์ใหม่เสร็จสิ้น Windows ้จะแจ้งให้คุณเริ่มขั้นตอนการทำงาน

• ผ้ใช้ Windows Vista จะพบหน้าต่าง AutoPlay ุคล้าย ๆ กับที่ปรากฏใน*ภาพที่ 2.3* 

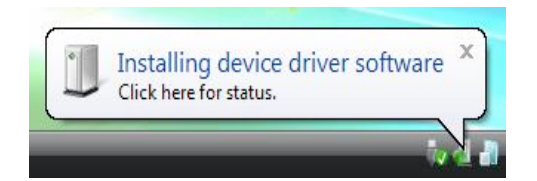

ภาพที่ 2.1 - ฮาร์ดแวร์ใหม่ที่พบ (Windows Vista)

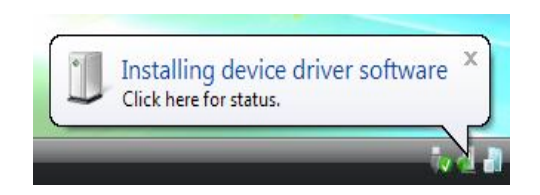

ภาพที่ 2.2 - การติดตั้งไดร์เวอร์อุปกรณ์ (Windows 7)

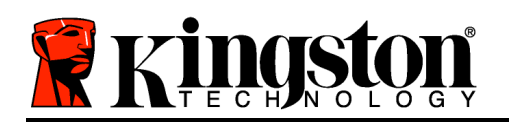

- ผู้ใช้ Windows 7 จะเห็นหน้าต่าง AutoPlay ์คล้ายกับใน*ภาพที่ 2.3*
- 2. เลือกตัวเลือก Run DT4000 G2\_Launcher.exe'

หาก Windows ไม่เปิดทำงานอัตโนมัติ ให้ไปที่พาร์ติชั่นของ CD-ROM (*ภาพที่ 2.4*) จากนั้นเรียกใช้ DT4000 G2\_Launcher ด้วยตัวเอง ขั้นตอนนี้เป็นการเริ่มการทำงานเช่นกัน

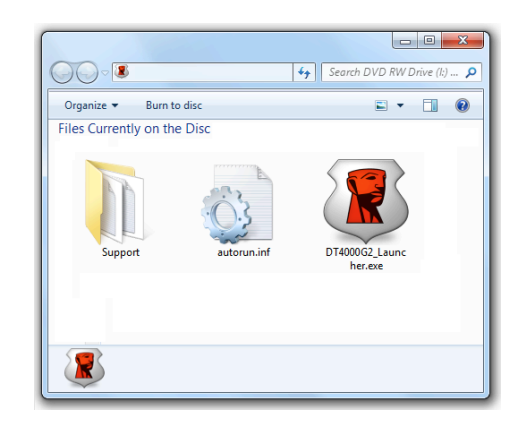

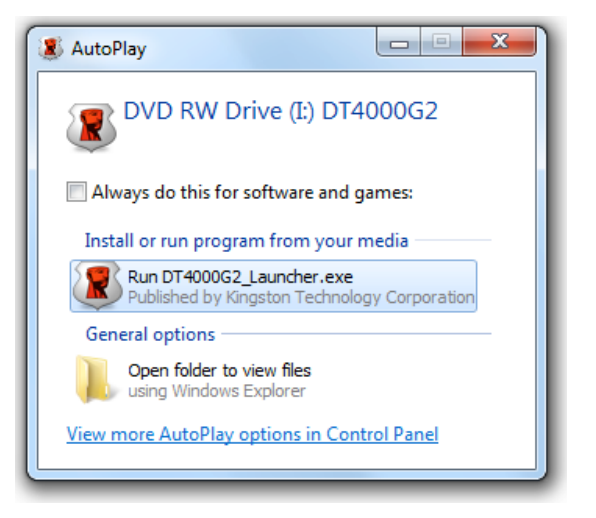

#### ภาพ 2.3 - หน้าต่าง AutoPlay (Windows Vista/7)

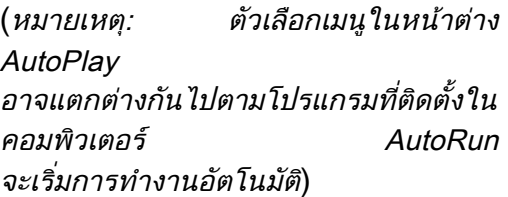

# ภาพที่ 2.4 – ข้อมูลสำหรับ DT4000 G2 การเริ่มการทํางานของอุปกรณᕑ (ระบบ Windows)

1. เลือกภาษาของคณจากเมนแสดงรายการ จากนั้นคลิกที่ *Next (ภาพที่ 3.1*)

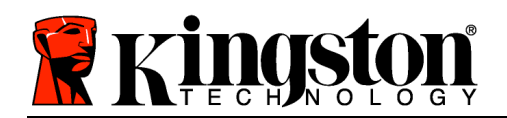

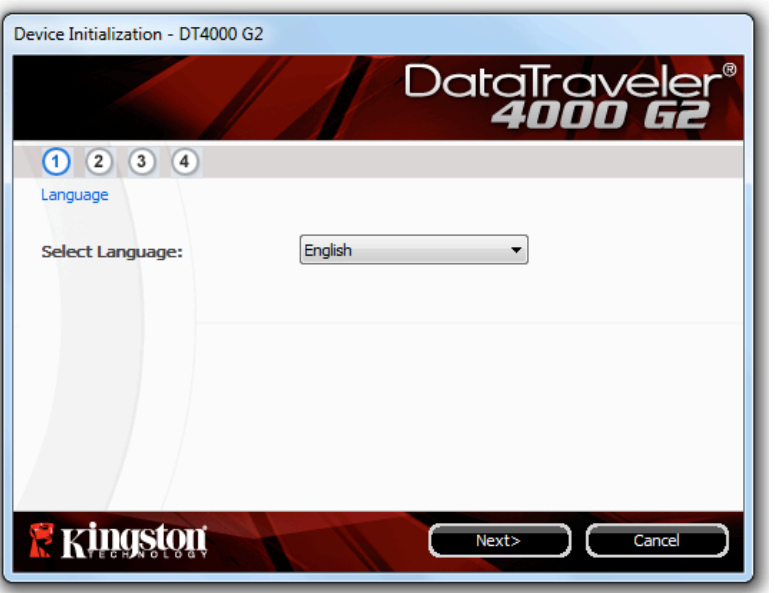

ภาพที่ 3.1 - การเลือกภาษา

2. ตรวจสอบข้อตกลงสิทธิ์ใช้งาน จากนั้นคลิกที่ *Next (ภาพที่ 3.2***)** (*หมายเหตุ:* คุณต้องตอบรับข้อตกลงสิทธิ์ใช้งานก่อนดำเนินการต่อ ไม่เช่นนั้นปุ่ม Next' จะไม่สามารถใช้งานได้)

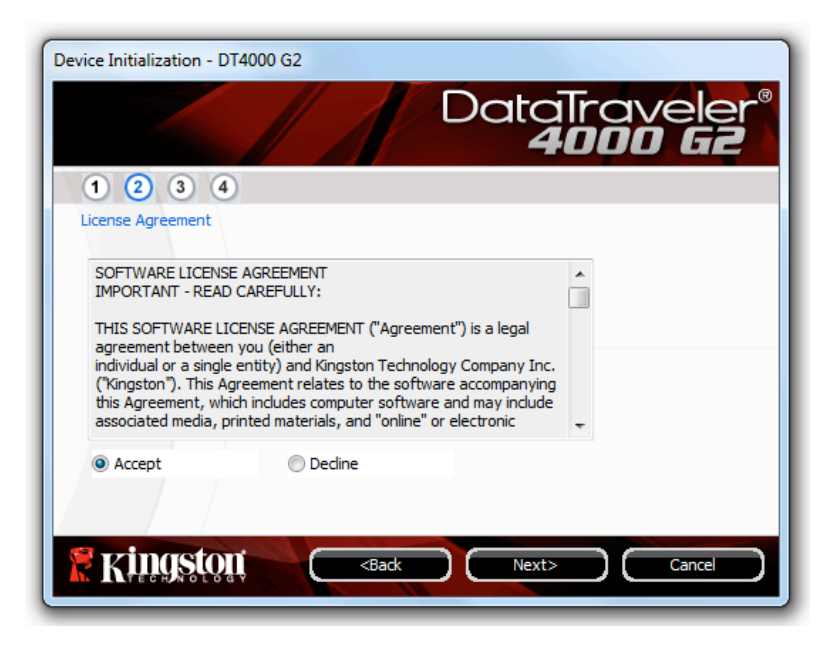

ภาพที่ 3.2 - ข้อตกลงสิทธิ์ใช้งาน

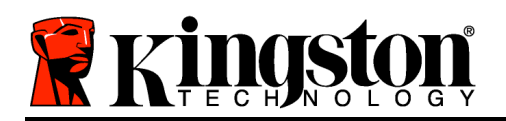

- 3. กำหนดรหัสผ่านเพื่อป้องกันข้อมูลใน DT4000 G2 กรอกในฟิลด์ *Password* จากนั้นกรอกซ้ำในฟิลด์  $Password$  Confirmation' ตามตัวอย่างด้านล่างใน**ภาพที่ 3.3** รหัสผ่านที่คุณจัดทำจะต้องเข้าหลักเกณฑ์ต่อไปนี้ก่อนเริ่มการทำงานเพื่อใช้งานต่อไป:
	- 1. รหัสผ่านต้องมีอักขระ 8 ตัวขึ้นไป (สูงสุด 16 ตัว)
	- ่ 2. รหัสผ่านจะต้องมีส่วนประกอบสาม (3) อย่างต่อไปนี้
		- ตัวพิมพᕑใหญᕍ พิมพᕑเล็ก ตัวเลขและ/หรืออักขระพิเศษ (!, \$ ฯลฯ)

นอกจากนี้คุณยังสามารถกรอกคำใบรหัสผ่าน ที่ ที่จะกรอกหรือไม่ก็ได้ ฟิลด์คำใบเป็นประโยชน์ในการช่วยเดารหัสผ่านในกรณีที่ลืมรหัสผ่าน (*หมายเหตุ:* คำใบจะต้องไม่เหมือนกันกับรหัสผ่าน)

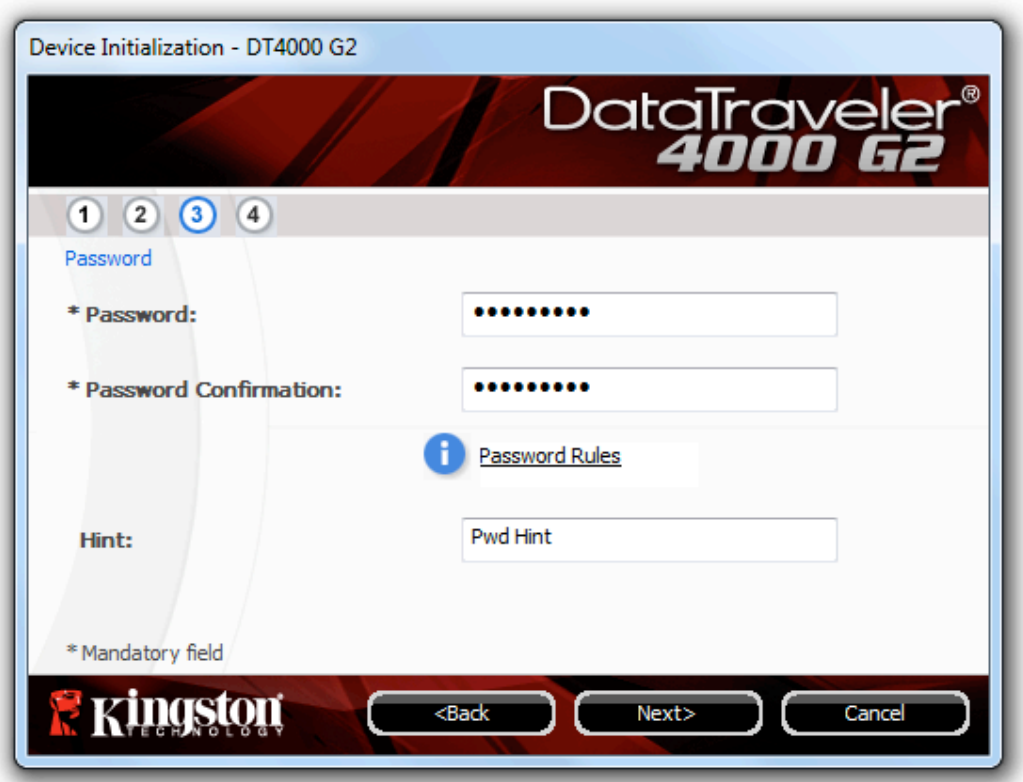

ภาพที่ 3.3 - การตั้งค่ารหัสผ่าน

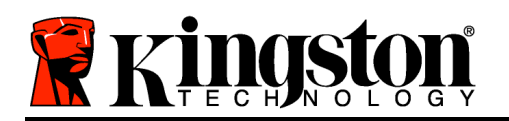

- 4. กรอกข้อมูลติดต่อในกล่องข้อความที่จัดไว้ให้ (ดูใน*ภาพที่ (หมายเหตุ:* ข้อมูลที่คุณกรอกในฟิลด์เหล่านี้จะต้อง**ไม่มี**ชุดอักขระในรหัสผ่านที่จัดทำในขั้นตอนที่ 3 ทั้งนี้ฟิลด์เหล่านี้เป็นฟิลด์เผื่อเลือกและสามารถปล่อยว่างได้ถ้าต้องการ)
	- ฟิลด์ *Name*' รองรับอักขระสูงสุด 32 ตัว แต่จะต้องไม่มีรหัสผ่าน**ที่ตรงกัน**
	- ฟิลด์ *Company*' รองรับอักขระสูงสุด 32 ตัว แต่จะต้องไม่มีรหัสผ่าน**ที่ตรงกัน**
	- ฟิลด์ *Details*' รองรับอักขระสงสด 156 ตัว แต่จะต้องไม่มีรหัสผ่าน**ที่ตรงกัน**

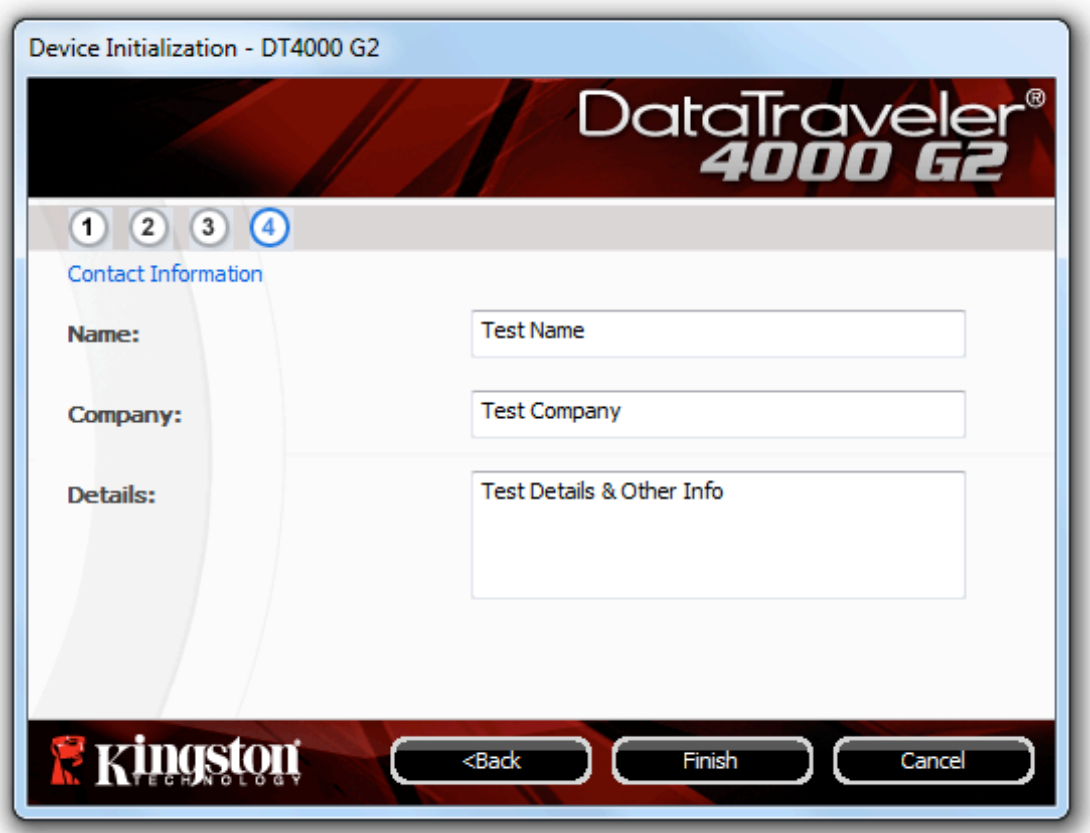

ภาพที่ 3.4 - ข้อมูลติดต่อ

ี 5. คลิก *Finish*' เพื่อสิ้นสุดขั้นตอนเริ่มการทำงานของอุปกรณ์

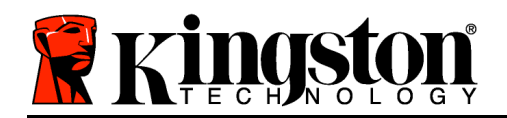

ี จากนี้ DT4000 G2 จะทำการฟอร์แมตพาร์ติชั่นนิรภัย (**ภาพที่ 3.5**) และแจ้งให้คุณทราบเมื่อดำเนินการเสร็จสิ้น (ภาพที่ 3.6)

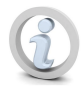

หมายเหตุ: หากล็อกอินโดยใช้สิทธิ์ที่ไม่ใช่ผู้ดูแลระบบ ฟอร์ตแมต' อาจใช้เวลาถึงหนึ่งนาที\*

# $6.$  คลิก  $OK$ เพื่อดำเนินการต่อ

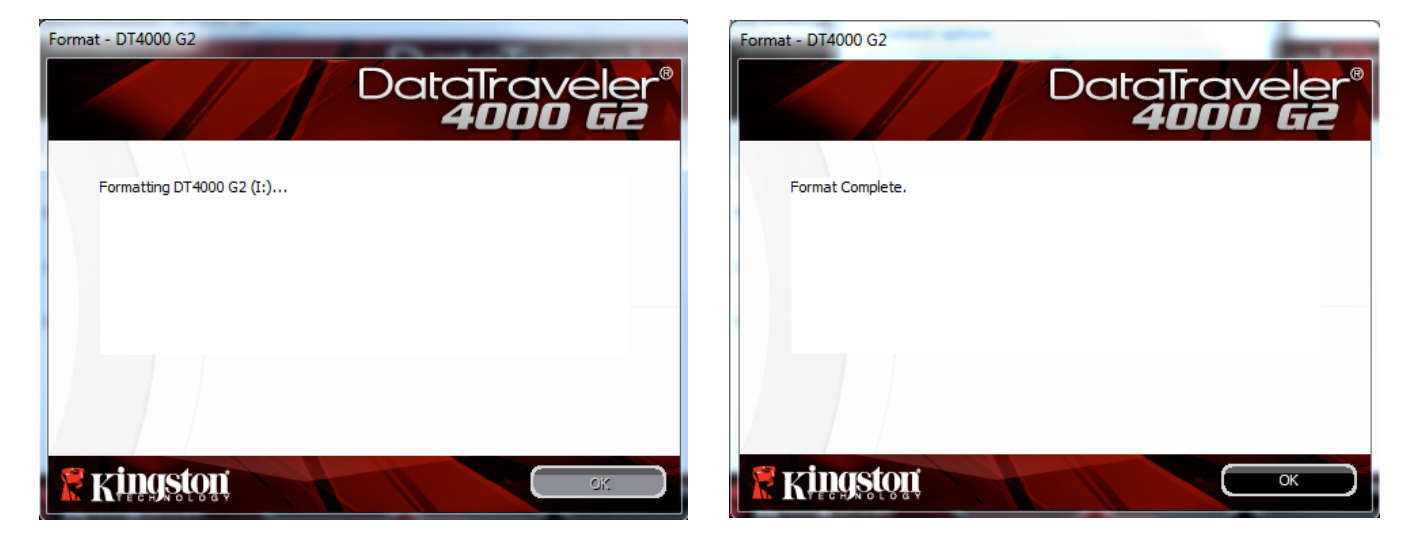

ภาพที่ 3.5 – การฟอร์แมต DT4000 G2  $\rho$ าวพที่ 3.6 - ฟอร์แมตเสร็จสิ้น

สิ้นสุดการเริ่มทํางาน

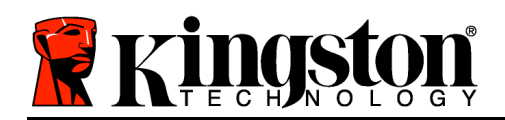

\*หมายเหตุ: เวลาดำเนินการอาจแตกต่างกันไปตามฮาร์ดแวร์และความจของไดรฟ์ DT4000 G2

# การใช้งานอุปกรณ์ (ระบบ Windows)

หลังจากเริ่มการทำงานของ DT4000 G2 แล้ว ้คุณจะสามารถเรียกค้นพาร์ติชั่นนิรภัยและใช้ฟังก์ชั่น ต่าง ๆ ของอุปกรณ์โดยล็อกอินด้วยรหัสผ่านของคุณ ทำได้ง่าย ๆ ตามขั้นตอนต่อไปนี้

- 1 เสียบ DT4000 G2 เข้าที่พอร์ต USB ของโน้ตบุ๊กหรือเดสก์ทอป จากนั้นกรอกรหัสผ่าน (ดูในภาพที่ 4.1)
	- หลังจากพิมพ์รหัสผ่านแล้ว ให้คลิกที่ป่ม *Login*' เพื่อดำเนินการต่อ
	- หากกรอกรหัสผ่านถูกต้อง DT4000 G2 จะปลดล็อคและคณจะสามารถเริ่มใช้งานอปก รณ์ได้

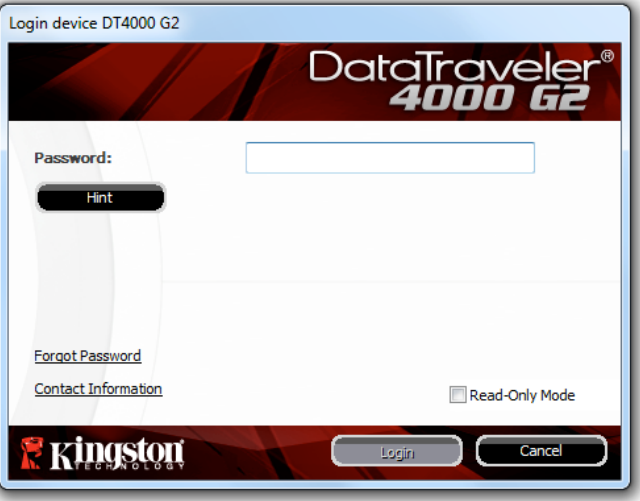

ภาพ 4.1 - หน้าต่างล็อกอิน

• หากกรอกรหัสผ่านไม่ถูกต้อง ข้อความแจ้งข้อผิดพลาดจะปรากฏขึ้นด้านล่างฟิลด์  $\;$  Hint $\;$ เพื่อแจ้งว่าไม่ผ่านการล็อกอิน

(หมายเหตุ: ระหว่างขั้นตอนการล็อกอิน หากกรอกรหัสผ่านไม่ถูกต้อง คุณจะสามารถกรอกรหัสผ่านที่ถูกต้องได้ใหม่ ทั้งนี้ระบบความปลอดภัยจะตรวจสอบจำนวนการกรอกรหัสล็อกอินที่ล้มเหลวไว้\* หากจำนวนเกินค่าที่กำหนดไว้เบื้องต้นที่ 10 ครั้ง DT4000 G2 จะล็อคการทำงาน โดยคุณจะต้องฟอร์แมตอุปกรณ์สำหรับพาร์ติชั่นนิรภัยก่อนการใช้งานต่อไป **ซึ่งหมายความว่าข้อมูลทั้งหมดที่เก็บใน** DT4000 G2 จะถูกลบทิ้ง ตรวจสอบรายละเอียดเพิ่มเติมเกี่ยวกับคุณสมบัตินี้ได้จาก Device Lockout' ในหน้า 24)

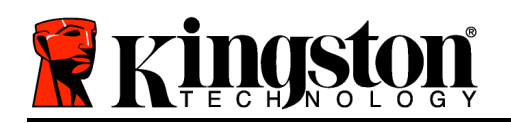

2. สามารถปลดล็อคพาร์ติชั่นนิรภัยสำหรับข้อมูลได้ในโหมดอ่านอย่างเดียว ซึ่งบางครั้งเรียกว่า "โหมดป้องกันการเขียน" โดยทำเครื่องหมายที่ *Read-Only Mode*' ก่อนล็อกอินใช้งานอุปกรณ์ หลังจากตรวจรับรองแบบอ่านอย่างเดียวแล้ว คุณจะสามารถเปิดหรือดูข้อมูลใน DT4000 G2 แตᕍจะไมᕍสามารถอัพเดต เปลี่ยนแปลงหรือลบขᕎอมูลขณะอยูᕍในโหมดนี้ไดᕎ (หมายเหตุ: โหมดอ่านอย่างเดียวยังป้องกันการฟอร์แมต โดยจะไม่แสดงตัวเลือกนี้ในเมน DT4000 G2 ซึ่งมีแจ้งไว้ต่อไปในหน้า 10)

หากปัจจุบันล็อกอินในโหมดอ่านอย่างเดียวและต้องการปลดล็อคอปกรณ์ให้สามารถอ่าน/เขียนได้ตามปกติในพาร์ติชั่ ินนิรภัยสำหรับข้อมูล คุณจะต้องปิด DT4000 G2 (ดูในหน้า 11) และล็อกอินกลับเข้าไปใหม่ โดยไม่เลือกช่อง Read-Only Mode' ระหว่างตรวจรับรอง

\* หลังจากตรวจสอบยืนยันอุปกรณ์เสร็จสิ้น จำนวนการล็อกอินล้มเหลวที่บันทึกไว้จะถูกรีเซ็ต

# ฟังก์ชั่นการทำงานของอุปกรณ์ (ระบบ Windows)

ขณะล็อกอินเข้าที่อุปกรณ์ จะพบไอคอน *DT4000 G2*' ที่มุมด้านขวาของทาสก์บาร์ของ Windows (**ภาพที่ 5.1**) (หมายเหตุ: ผู้ใช้ Windows 7 จะต้องคลิกที่ปุ่มลูกศรขึ้นในทาสก์บาร์เพื่อเข้าถึงไอคอน DT4000 G2' (**ภาพที่** 5.2)

ี คลิกหนึ่งครั้งที่ไอคอน DT4000 G2 เพื่อแสดงเมนต่อไปนี้

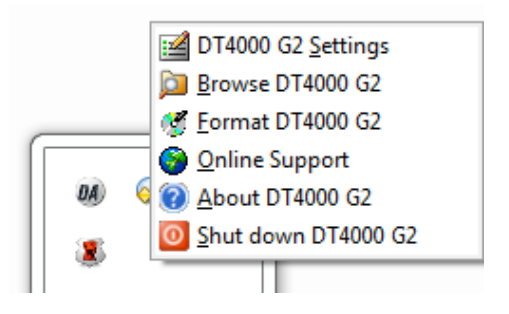

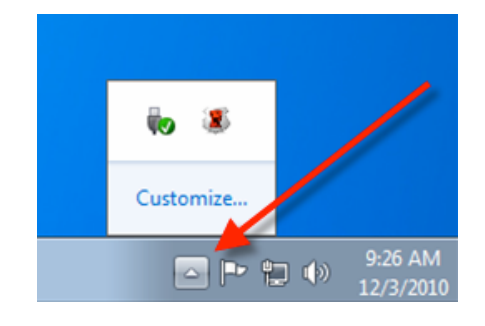

ภาพ 5.1 - ไอคอน DT4000 G2 ที่ทาสก์บาร์ ภาพ 5.2 - ไอคอน DT4000 G2 ที่ทาสก์บาร์

# ค่าปรับตั้งสำหรับ DT4000 G2

- ี ช่วยให้คณสามารถเปลี่ยนรหัสผ่านและ/หรือคำใบ้ (*ภาพที่ 5.3*)
- ี ช่วยให้สามารถเพิ่ม/ดู/แก้ไขข้อมูลติดต่อของคุณ (**ภาพที่ 5.4**)
- ี่ ช่วยให้สามารถแก้ไขค่าภาษาที่เลือกในปัจจุบัน (**ภาพที่ 5.5**)

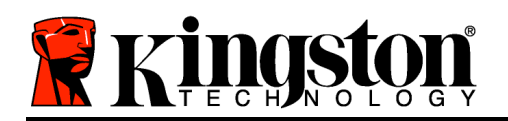

(หมายเหตุ: เพื่อความปลอดภัย คุณจะต้องใช้รหัสผ่าน DT4000 G2 ในปัจจุบันเพื่ออัพเดตและ/หรือปรับแต่งค่าเหล่านี้)

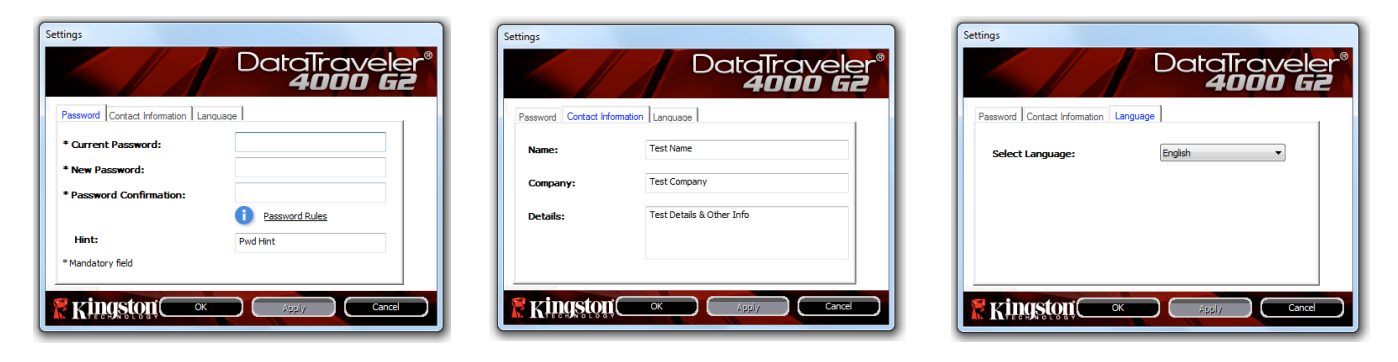

ภาพ 5.3 เปลี่ยนรหัสผ่าน

ภาพ 5.4 ข้อมูลการติดต่อ

ภาพ 5.5 เลือกภาษา

#### Browse DT4000 G2

• ใช้เพื่อเรียกค้นข้อมูลในพาร์ติชั่นนิรภัยขณะล็อกอิน

## Format DT4000 G2\*

• ใช้เพื่อฟอร์แมตพาร์ติชั่นนิรภัย (คำเตือน: ข้อมูลทั้งหมดจะถูกลบทิ้ง) ( $\bm{\eta}$ าพ  $\bm{5}.\bm{6})$ 

Online Support (ต้องมีการเชื่อมต่ออินเทอร์เน็ต)

• เปิดอินเทอร์เน็ตเบราเซอร์และเข้าไปที่ http://www.kingston.com/support/ โดยคุณสามารถแทรกข้อมูลการให้บริการเพิ่มเติม *ภาพที่ 5.6 - แจ้งเตือนการฟอร์แมต* 

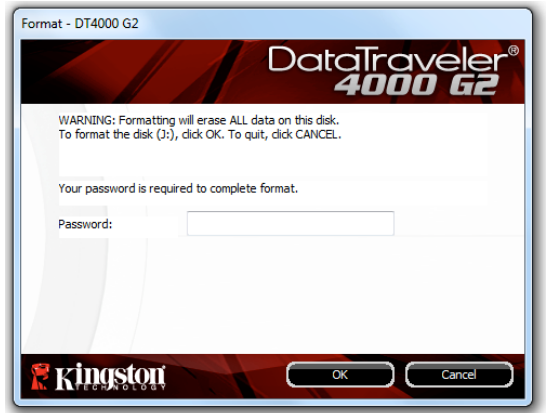

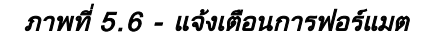

# About DT4000 G2

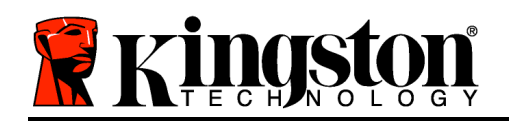

• ระบุรายละเอียดเกี่ยวกับ DT4000 G2 ้ รวมทั้งข้อมูลเวอร์ชั่นแอพพลิเคชั่นและเฟิร์มแวร์ (ภาพที่ 5.7)

# Shutdown DT4000 G2

• ปᕄด DT4000 G2 ให้ถกตามขั้นตอนเพื่อให้สามารถถอดแยกจากเครื่อง

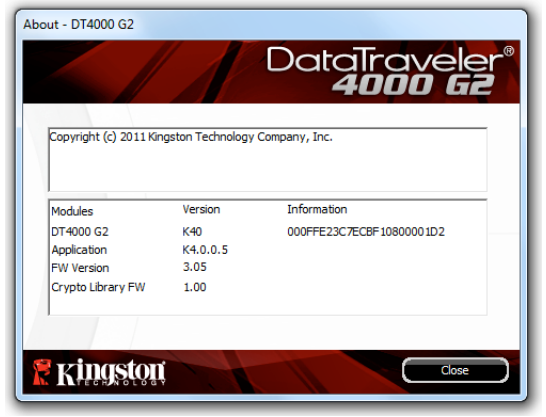

ภาพ 5.7 - เกี่ยวกับ DT4000 G2

 $*$ หมายเหตุ: ต้องกรอกรหัสผ่าน DT4000 G2 ในปัจจุบันสำหรับ Windows Vista และ Windows 7

# -สิ้นสุดเนื้อหาสําหรับ Windows-

# การติดตั้ง (ระบบ Mac)

ี่ เสียบ DT4000 G2 เข้าที่พอร์ต USB ในโน้ตบุ๊กหรือเดสก์ทอป ิ จากนั้นรอให้ระบบปฏิบัติการ Mac ทำการตรวจหา หลังจากตรวจพบ คุณจะพบไดรฟ์ DT4000 G2 ที่เดสก์ทอป ตาม*ภาพที่ 6.1* 

- 1. ดับเบิลคลิกที่ไอคอน DT4000 G2 CD-ROM
- 2. ดับเบิลคลิกที่โฟลเดอร์ Mac ที่พบในหน้าต่างที่ปรากฏขึ้นใน*ภาพที่* 6.2
- 3. ดับเบิลคลิกที่ไอคอนแอพพลิเคชั่น DT4000 G2 ู่ที่พบในหน้าต่างที่ปรากฏขึ้นใน*ภาพที่ 6.3* ขั้นตอนนี้เป็นการเริ่มการทำงาน

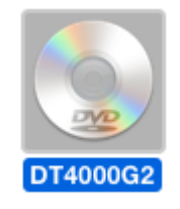

ภาพที่ 6.1 – DT4000 G2

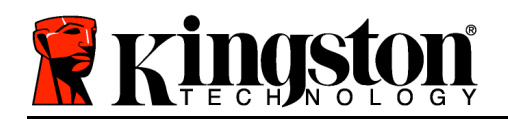

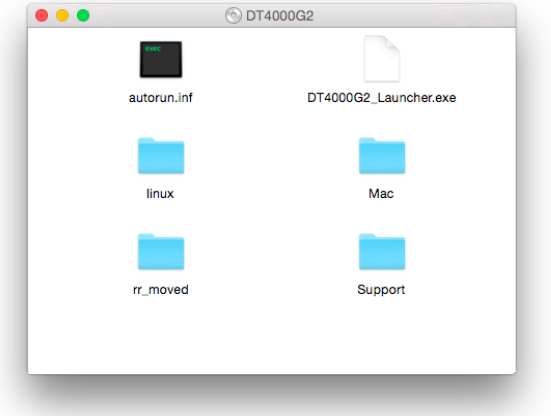

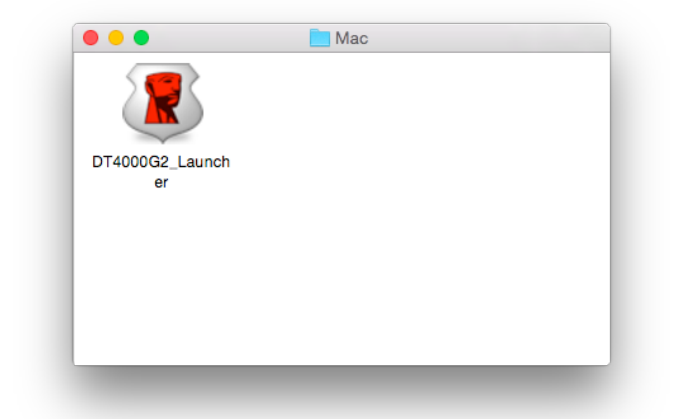

ภาพที่ 6.2 – ข้อมูลสำหรับ DT4000 G2  $\,$  ภาพที่ 6.3 – แอพพลิเคชั่น DT4000 G2  $\,$ 

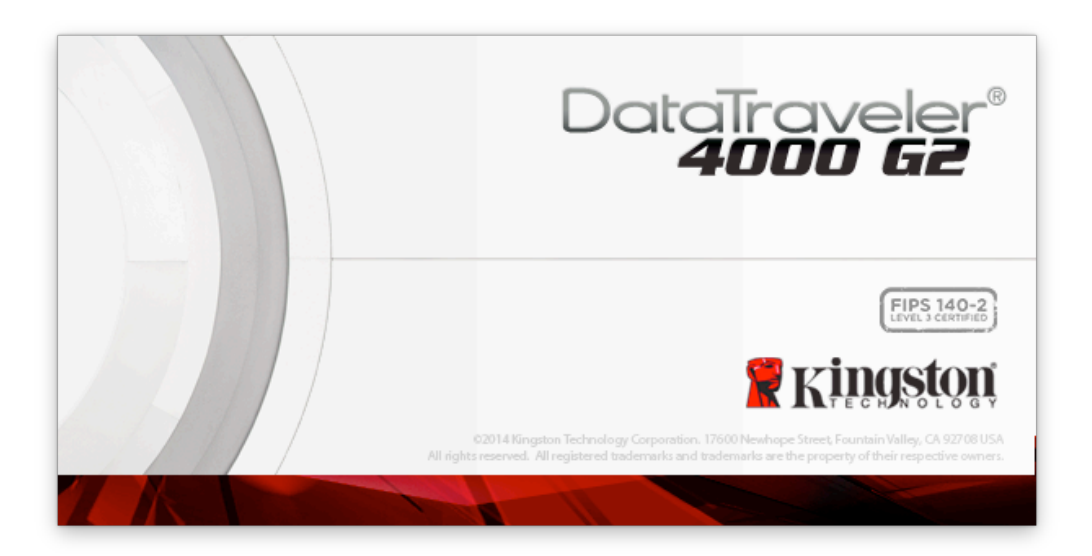

# การเริ่มการทํางานของอุปกรณᕑ (ระบบ Mac)

1. เลือกภาษาของคุณจากเมนูแสดงรายการ จากนั้นคลิกที่ *Next (ภาพที่ 7.1*)

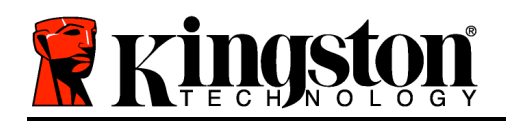

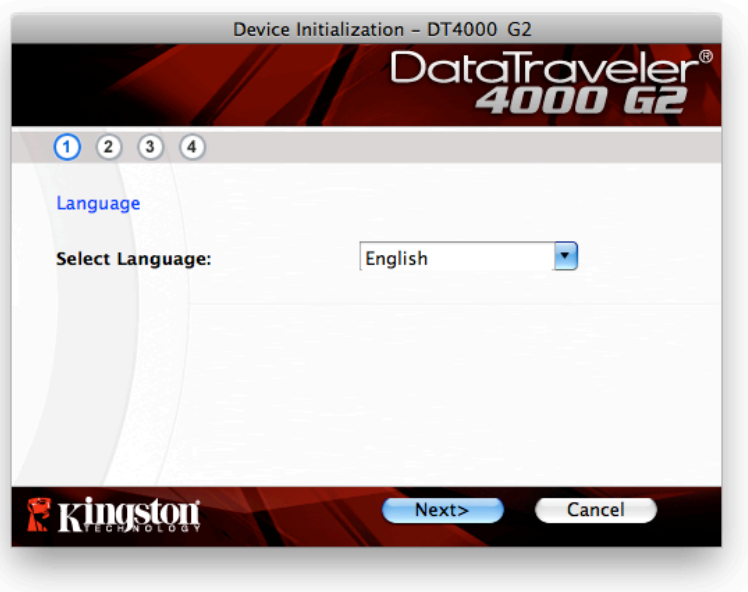

ภาพที่ 7.1 - การเลือกภาษา

2. ตรวจสอบข้อตกลงสิทธิ์ใช้งาน จากนั้นคลิกที่ *Next (ภาพที่ 7.2) (หมายเหตุ:* คุณต้องตอบรับข้อตกลงสิทธิ์ใช้งานก่อนดำเนินการต่อ ไม่เช่นนั้นปุ่ม Next' จะไม่สามารถใช้งานได้)

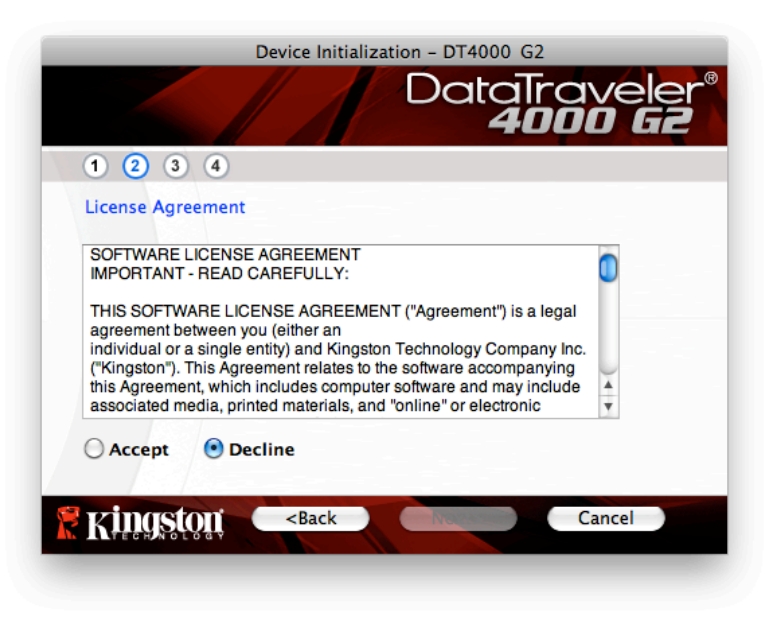

ภาพที่ 7.2 - ข้อตกลงสิทธิ์ใช้งาน

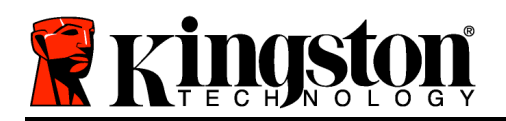

- 3. กำหนดรหัสผ่านเพื่อป้องกันข้อมูลใน DT4000 G2 กรอกในฟิลด์ *Password* จากนั้นกรอกซ้ำในฟิลด์  $Password$  Confirmation' ตามตัวอย่างด้านล่างใน**ภาพที่ 7.3** รหัสผ่านที่คุณจัดทำจะต้องเข้าหลักเกณฑ์ต่อไปนี้ก่อนเริ่มการทำงานเพื่อใช้งานต่อไป:
	- 1. รหัสผ่านต้องมีอักขระ 8 ตัวขึ้นไป (สูงสุด 16 ตัว)
	- ่ 2. รหัสผ่านจะต้องมีส่วนประกอบสาม (3) อย่างต่อไปนี้
		- ตัวพิมพᕑใหญᕍ พิมพᕑเล็ก ตัวเลขและ/หรืออักขระพิเศษ (!, \$ ฯลฯ)

นอกจากนี้คุณยังสามารถกรอกคำใบรหัสผ่าน ที่ ที่จะกรอกหรือไม่ก็ได้ ฟิลด์คำใบเป็นประโยชน์ในการช่วยเดารหัสผ่านในกรณีที่ลืมรหัสผ่าน (*หมายเหตุ:* คำใบจะต้องไม่เหมือนกันกับรหัสผ่าน)

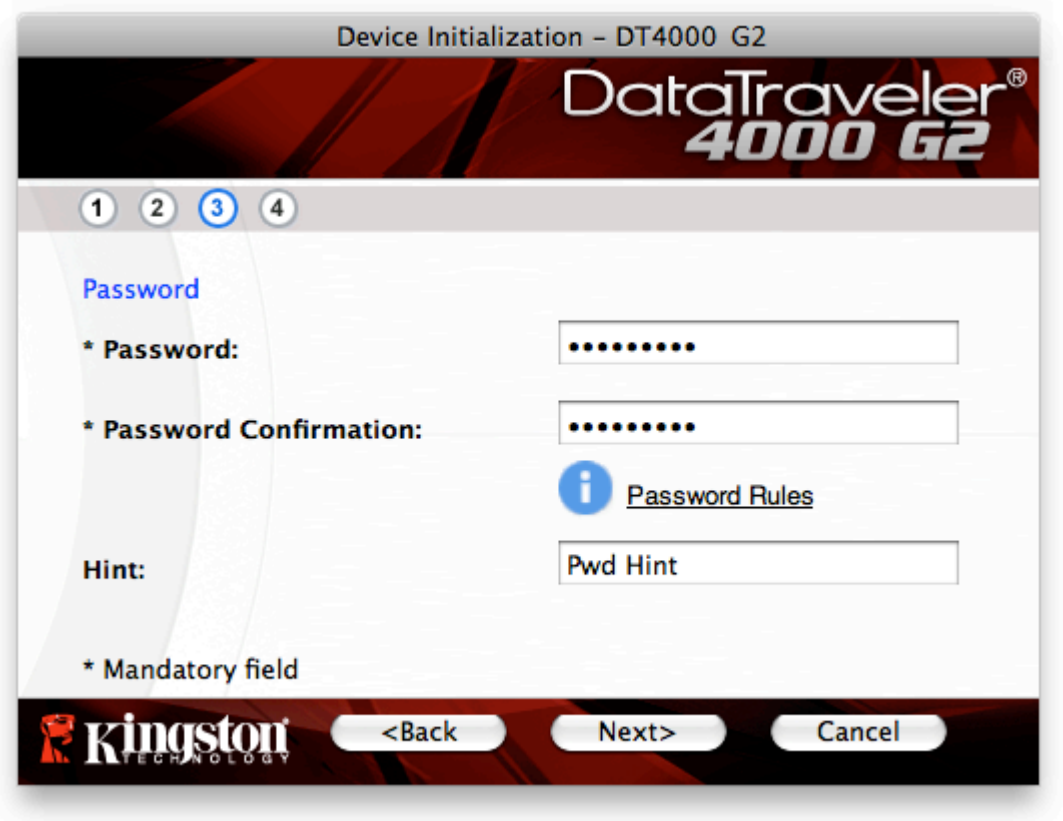

# ภาพที่ 7.3 - การตั้งค่ารหัสผ่าน

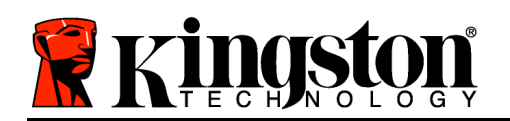

- 4. กรอกข้อมูลติดต่อในกล่องข้อความที่จัดไว้ให้ (ดูใน*ภาพที่ 7.4*) (*หมายเหตุ:* ข้อมูลที่คุณกรอกในฟิลด์เหล่านี้จะต้อง**ไม่มี**ชุดอักขระในรหัสผ่านที่จัดทำในขั้นตอนที่ 3 ทั้งนี้ฟิลด์เหล่านี้เป็นฟิลด์เผื่อเลือกและสามารถปล่อยว่างได้ถ้าต้องการ)
	- ฟิลด์ *Name*' รองรับอักขระสูงสุด 32 ตัว แต่จะต้องไม่มีรหัสผ่าน**ที่ตรงกัน**
	- ฟิลด์ *Companγ*' รองรับอักขระสงสด 32 ตัว แต่จะต้องไม่มีรหัสผ่าน**ที่ตรงกัน**
	- ฟิลด์ *Details*' รองรับอักขระสูงสุด 156 ตัว แต่จะต้องไม่มีรหัสผ่าน**ที่ตรงกัน**

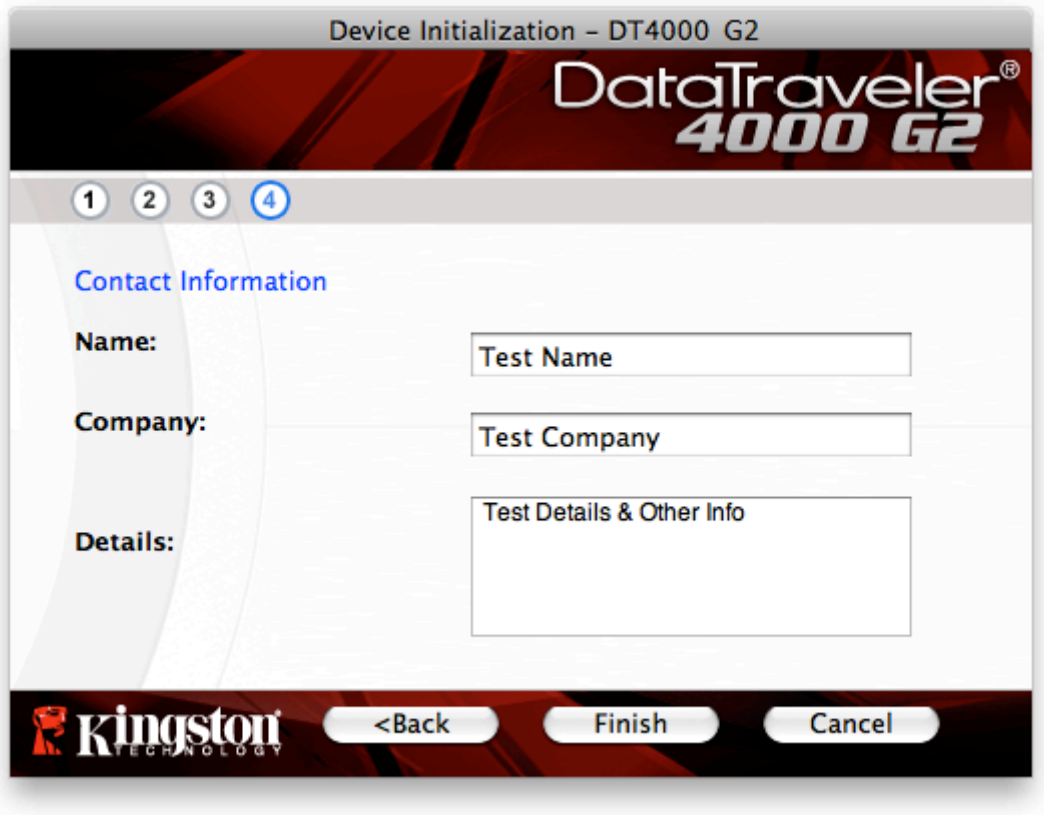

ภาพที่ 7.4 - ข้อมูลติดต่อ

5. คลิก *Finish*' เพื่อสิ้นสุดขั้นตอนเริ่มการทำงานของอุปกรณ์

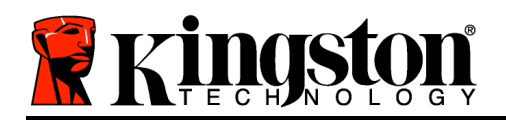

จากนี้ DT4000 G2 จะทำการฟอร์แมตพาร์ติชั่นนิรภัย (**ภาพที่ 7.5**) และแจ้งให้คุณทราบเมื่อดำเนินการเสร็จสิ้น (ภาพที่ 7.6)

 $6.$  คลิก  $OK$ เพื่อดำเนินการต่อ

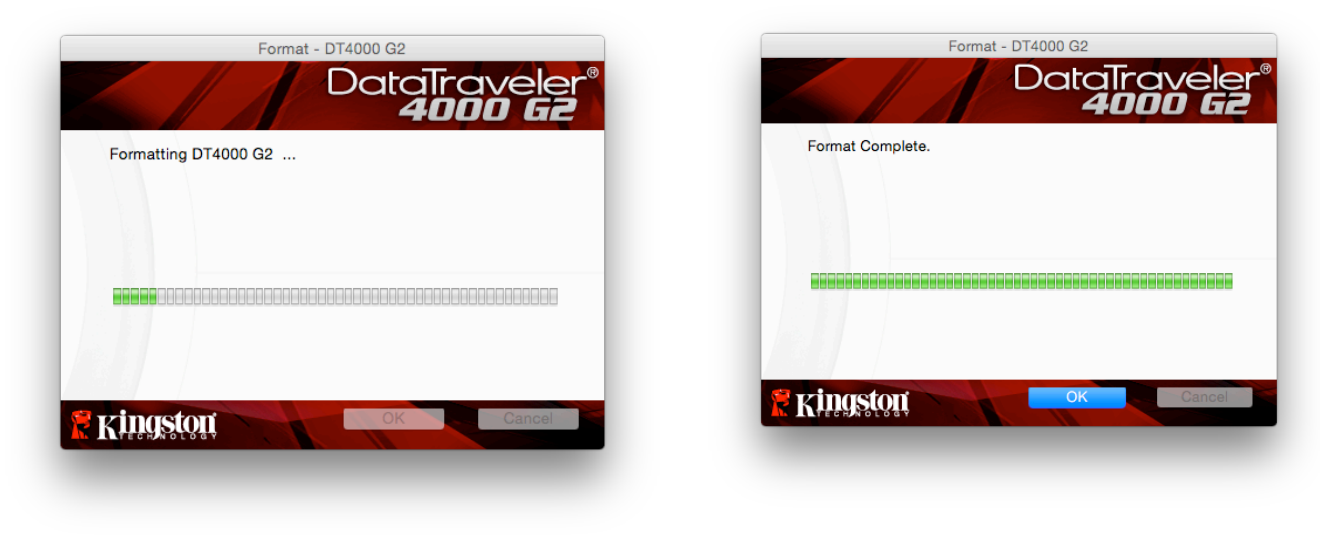

ภาพที่ 7.5 – การฟอร์แมต DT4000 G2  $\rho$  ภาพที่ 7.6 - ฟอร์แมตเสร็จสิ้น

สิ้นสุดการเริ่มทํางาน

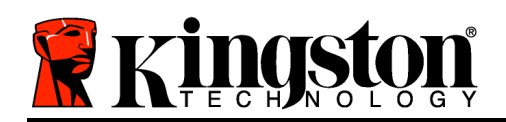

# ฟังก์ชั่นการทำงานของอุปกรณ์ (ระบบ Mac)

ี่ หลังจากเริ่มการทำงานของ DT4000 G2 แล้ว ้คุณจะสามารถเรียกค้นพาร์ติชั่นนิรภัยและใช้ฟังก์ชั่น ต่าง ๆ ของอุปกรณ์โดยล็อกอินด้วยรหัสผ่านของคุณ ทำได้ง่าย ๆ ตามขั้นตอนต่อไปนี้

- 1 เสียบ DT4000 G2 เข้าที่พอร์ต USB ิของโน้ตบุ๊กหรือเดสก์ทอป จากนั้นกรอกรหัสผ่าน (ดูในภาพที่ 8.1)
- ่ 2. หลังจากพิมพ์รหัสผ่านแล้ว ให้คลิกที่ป่ม *Login*' เพื่อดำเนินการต่อ
	- หากกรอกรหัสผ่านถกต้อง DT4000 G2 จะปลดล็อคและคณจะสามารถเริ่มใช้งานอ ปกรณ์ได้

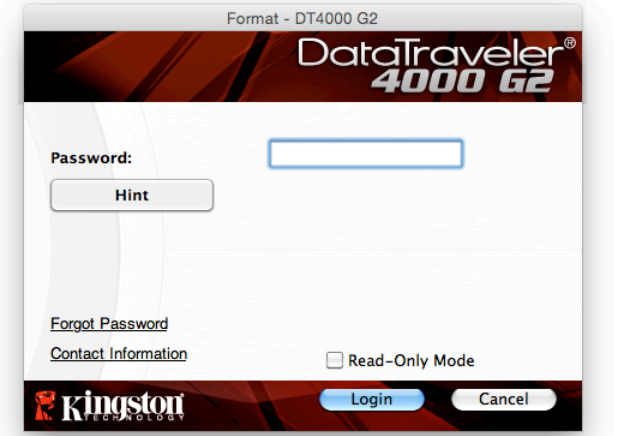

ภาพ 8.1 - หน้าต่างล็อกอิน

• หากกรอกรหัสผ่านไม่ถูกต้อง ข้อความแจ้งข้อผิดพลาดจะปรากฏขึ้นด้าน ล่างฟิลด์ Hinf ้เพื่อแจ้งว่าไม่ผ่านการล็อกอิน (ดูใน*ภาพที่* 8.2)

(หมายเหตุ: ระหว่างขั้นตอนการล็อกอิน หากกรอกรหัสผ่านไม่ถูกต้อง คุณจะสามารถกรอกรหัสผ่านที่ถูกต้องได้ใหม่ ทั้งนี้ระบบความปลอดภัยจะตรวจสอบจำนวนการกรอกรหัสล็อกอินที่ล้มเหลวไว้\* หากจำนวนเกินค่าที่กำหนดไว้เบื้องต้นที่ 10 ครั้ง DT4000 G2 จะล็อคการทำงาน โดยคุณจะต้องฟอร์แมตอปกรณ์สำหรับพาร์ติชั่นนิรภัยก่อนการใช้งานต่อไป **ซึ่งหมายความว่าข้อมูลทั้งหมดที่เก็บใน** DT4000 G2 จะถูกลบทิ้ง ตรวจสอบรายละเอียดเพิ่มเติมเกี่ยวกับคุณสมบัตินี้ได้จาก Device Lockout' ในหน้า 24)

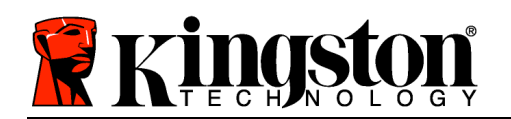

้ 3. สามารถปลดล็อคพาร์ติชั่นนิรภัยสำหรับข้อมูลได้ในโหมดอ่านอย่างเดียว ซึ่งบางครั้งเรียกว่า "โหมดป้องกันการเขียน" โดยทำเครื่องหมายที่ *Read-Only Mode*' ก่อนล็อกอินใช้งานอปกรณ์ หลังจากตรวจรับรองแบบอ่านอย่างเดียวแล้ว คุณจะสามารถเปิดหรือดข้อมลใน DT4000 G2 แตᕍจะไมᕍสามารถอัพเดต เปลี่ยนแปลงหรือลบขᕎอมูลขณะอยูᕍในโหมดนี้ไดᕎ (หมายเหตุ: โหมดอ่านอย่างเดียวยังป้องกันการฟอร์แมต โดยจะไม่แสดงตัวเลือกนี้ในเมน DT4000 G2 ซึ่งมีแจ้งไว้ในหน้า  $10$ 

หากปัจจุบันล็อกอินในโหมดอ่านอย่างเดียวและต้องการปลดล็อคอุปกรณ์ให้สามารถอ่าน/เขียนได้ตามปกติในพาร์ติชั่ ินนิรภัยสำหรับข้อมูล คุณจะต้องปิด DT4000 G2 (ดูในหน้า 12) และล็อกอินกลับเข้าไปใหม่ โดยไม่เลือกช่อง Read-Only Mode' ก่อนการล็อกอิน

\* หลังจากตรวจสอบยืนยันอุปกรณ์เสร็จสิ้น จำนวนการล็อกอินล้มเหลวที่บันทึกไว้จะถูกรีเซ็ต

# ฟังก์ชั่นการทำงานของอุปกรณ์ (ระบบ Mac)

ขณะล็อกอินอยู่ในอุปกรณ์ ไอคอน *DT4000 G2 Launcher*' จะปรากฏขึ้นที่ Dock ของ Mac OS X ตาม**ภาพที่**  $9.1$  ด้านล่าง:

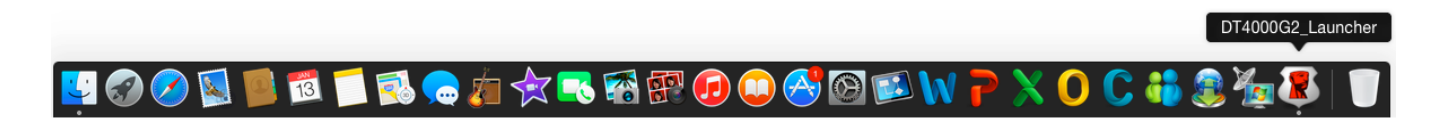

ภาพที่ 9.1 - ไอคอน DT4000 G2 ใน Dock ของ Mac OS X

ึการกดป่ม *control* ที่แป้นพิมพ์ค้างไว้แล้วคลิกหนึ่งครั้งที่ไอคอน  $DT4000$   $G2$  Launcher' จะเป็นการแสดงเมนที่ปรากฏใน*ภาพที่ 9.2* ทางด้านขวา

# ค่าปรับตั้งสำหรับ DT4000 G2

- ช่วยให้คุณสามารถเปลี่ยนรหัสผ่านและ/หรือคำใบ้ (*ภาพที่ 9.3*)
- ช่วยให้สามารถเพิ่ม/ดู/แก้ไขข้อมูลติดต่อของคุณ (*ภาพที่ 9.4*)
- ี่ ช่วยให้สามารถแก้ไขค่าภาษาที่เลือก (*ภาพที่ 9.5*)

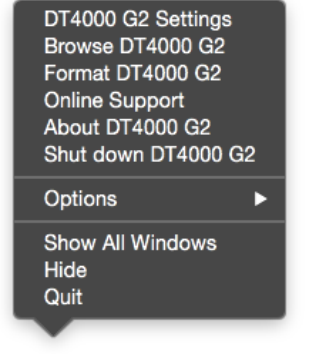

ภาพ 9.2 วิดีโอเกี่ยวกับ DT4000 G2

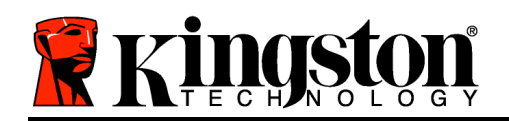

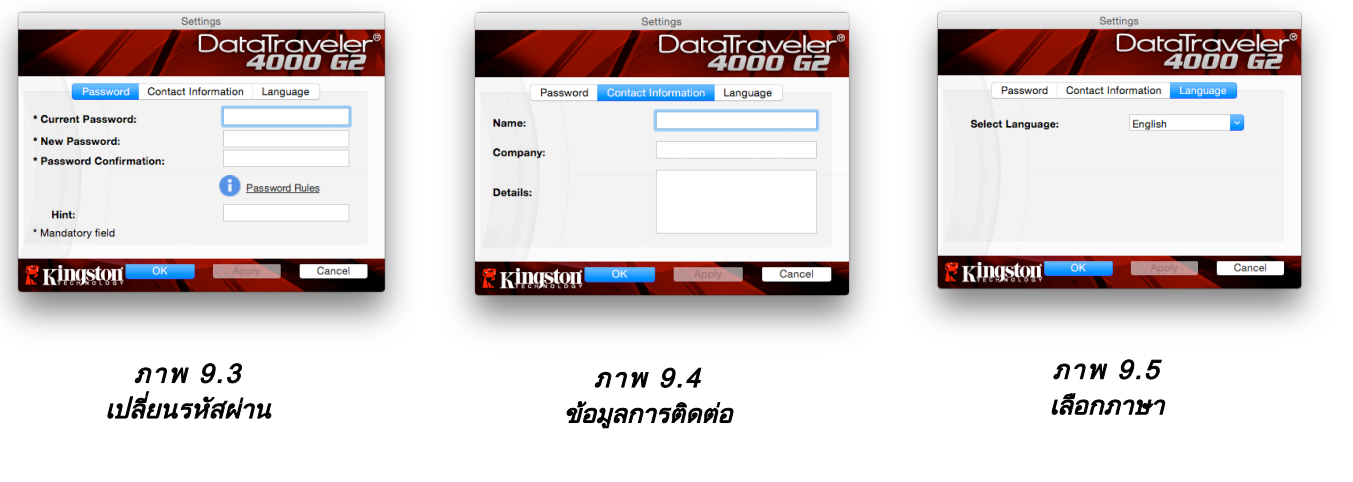

(หมายเหตุ: เพื่อความปลอดภัย คุณจะต้องใช้รหัสผ่าน DT4000 G2 ในปัจจุบันเพื่ออัพเดตและ/หรือปรับแต่งค่าเหล่านี้)

#### Browse DT4000 G2

• ใช้เพื่อเรียกค้นข้อมลในพาร์ติชั่นนิรภัยขณะล็อกอิน

# Format DT4000 G2

• ใช้เพื่อฟอร์แมตพาร์ติชั่นนิรภัย (คำเตือน: ข้อมูลทั้งหมดจะถูกลบทิ้ง) ( $\bm\eta$ าพ  $\bm\theta$ . $\bm\theta$ )

# Online Support (ต้องมีการเชื่อมต่ออินเทอร์เน็ต)

• เปิดอินเทอร์เน็ตเบราเซอร์และเข้าไปที่ http://www.kingston.com/support/ <del>ี่ โดยคุณสามารถแทรกข้อมูลการให้บ</del>ริการเพิ่มเติม *ภาพที่ 9.6 - แจ้งเตือนการฟอร์แมต* 

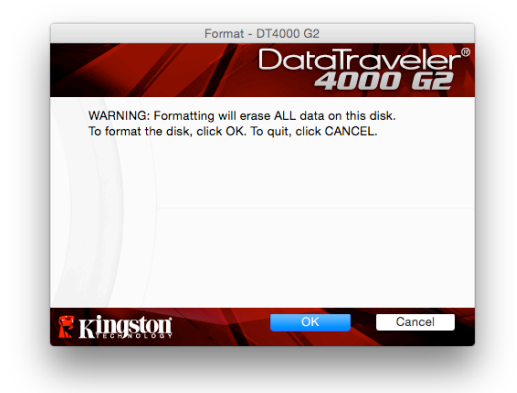

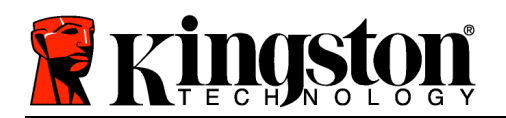

# About DT4000 G2

• ระบุรายละเอียดเกี่ยวกับ DT4000 G2 รวมทั้งข้อมูลเวอร์ชั่นแอพพลิเคชั่นและเฟิร์มแวร์ (ภาพที่ 9.7)

## Shutdown DT4000 G2

• ปᕄด DT4000 G2 ให้ถกตามขั้นตอนเพื่อให้สามารถถอดแยกจากเครื่อง *ภาพ 9.7 - เกี่ยวกับ DT4000 G2* 

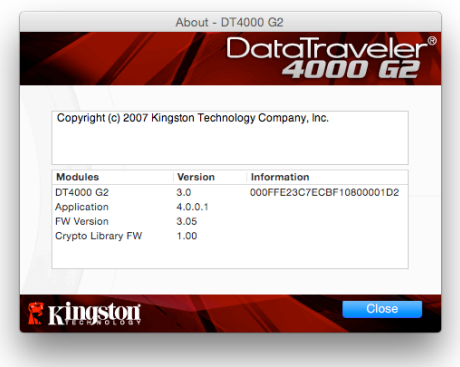

# -สิ้นสุดเนื้อหาสําหรับ Mac-

# การติดตั้ง (ระบบ Linux)

(NOTE: เนื่องจากมี Linux ที่ใช้งานอยู่ในปัจจุบันหลายรุ่น อินเทอร์เฟซการใช้งานจึงอาจ แตกต่างกันไป' ในแต่ละเวอร์ชั่น ที่งานี้ชุดคำสั่งทั่วไปที่ใช้ในแอพพลิเคชั่นจะค่อนข้างใกล้เคียงกัน และสามารถอ้างอิงได้จากคำแนะนำสำหรับระบบ Linux Linux คั่งต่อไปนี้ ตัวอย่างภาพหน้าจอในหัวข้อนี้จัดทำขึ้นสำหรับระบบ 64 บิต)

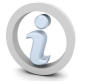

# ระบบ Linux บางส่วนต้องมีสิทธิ์ซุปเปอร์ยูสเซอร์ (ราก) เพื่อสั่งการคำสั่ง DT4000G2 ในหน้าต่างแอพพลิเคชั่น terminal

เสียบ DT4000 G2 เข้าที่พอร์ต USB ในโน้ตบ๊กหรือเดสก์ทอป ี่ จากนั้นรอให้ระบบปฏิบัติการ Linux ทำการตรวจหา หลังจากตรวจพบ ไอคอนไดรฟ์ DT4000 G2 จะปรากฏขึ้น\*

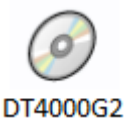

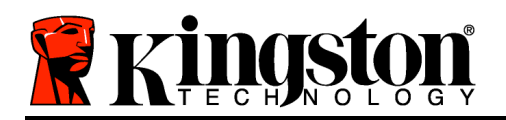

ที่เดสก์ทอป ตาม*ภาพที่ 10.1* 

ภาพ 10.1 - ไดรฟᕌ DT4000G2

# DT4000 G2 มีชุดคำสั่ง 5 ชุดที่สามารถใช้กับระบบ Linux:

### dt4000g2\_about, dt4000g2\_forgotpassword, dt4000g2\_initialize, dt4000g2\_login และ dt4000g2\_logout

(หมายเหตฺ: สั่งการคำสั่งเหล่านี้โดยเปิดแอพพลิเคชั่น "Terminal" จากนั้นไปที่โฟลเดอร์ที่เก็จไฟล์แต่ละตัว คำสั่งแต่ละตัวจะต้องนำหน้าด้วยอักขระสองตัวต่อไปนี้ ./' (จุดและขีดเอียงขวา)

ี่สำหรับระบบ 32 บิต ให้เปิดหน้าต่างแอพพลิเคชั่น "Terminal" จากนั้นเปลี่ยนไดเรคทอรี่ปัจจุบันเป็น  $/m$ edia/DT4000G2/linux/linux32\$ โดยพิมพ์คำสั่งนี้ที่พรอมต์:

cd /media/DT4000G2/linux/linux32 (จากนั้นกด ENTER)

ี่สำหรับระบบ 64 บิต ให้เปิดหน้าต่างแอพพลิเคชั่น "Terminal" จากนั้นเปลี่ยนไดเรคทอรี่ปัจจุบันเป็น  $/m$ edia/DT4000G2/linux/linux64\$ โดยพิมพ์คำสั่งนี้ที่พรอมต์:

cd /media/DT4000G2/linux/linux64 (จากนั้นกด ENTER)

\*หมายเหตุ: หากไดรฟ์ DT4000 G2 ไม่โหลดอัตโนมัติโดยระบบปฏิบัติการ จะต้องโหลดไดรฟ์เองจากหน้าต่าง terminal โดยใช้คำสั่ง **mount**' ของ Linux ดูไวยากรณ์และชุดคำสั่งได้จากเอกสารกำกับสำหรับ Linux เฉพาะร่นจากเว็บไซต์หรือแหล่งข้อมลออนไลน์

# การเริ่มการทํางานของอุปกรณᕑ (ระบบ Linux)

หลังจาก DT4000 G2 เชื่อมต่อกับคอมพิวเตอร์และระบบปฏิบัติการตรวจพบแล้ว ือปกรณ์จะต้องเริ่มการทำงานในเบื้องต้นก่อนการใช้งานในครั้งแรก ทำได้โดยเปิดแอพพลิเคชั่น Terminal' (หรือหน้าต่างบรรทัดคำสั่ง) จากนั้นทำตามขั้นตอนต่อไปนี้

(หมายเหตุ: ภาพหน้าจอและคำแนะนำในหัวข้อนี้ใช้โฟลเดอร์ <mark>linux32</mark> (32 บิต) เพื่อการสาธิตการใช้งานอุปกรณ์ DT4000 G2 ใน Linux OS หากคุณใช้ Linux 64 บิต ให้ใช้โฟลเดอร์ 64 บิตแทนโฟลเดอร์ 32 บิต เช่น linux64 แทน linux32)

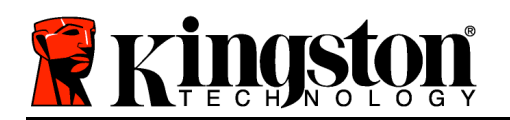

1. เปลี่ยนไดเรคทอรี่เป็นไดรฟ์ DT4000 G2 โดยพิมพ์คำสั่งต่อไปนี้ที่พรอมต์ของ terminal (ตามภาพที่ 10.2):

#### cd /media/DT4000G2/linux/linux32

(หมายเหตฺ: คำสั่งและชื่อโฟลเดอร์ (ไดเรคทอรี่) จะต้องตรงตามตัวพิมพ์ เช่น Linux32' ไม่เหมือนกันกับ Linux32' ไวยากรณ์จะต้องพิมพ์ให้ถูกต้องตามที่แจ้ง)

root@localhost:/media/DT4000G2/linux/linux64 File Edit View Terminal Tabs Help [root@localhost /]# cd /media/dt4000g2/linux/linux64 [root@localhost linux64]# \_

#### ภาพที่ 10.2 – การเรียกคᕎนบรรทัดคําสั่ง

่ 2. พิมพ์ Is (list) ที่พรอมต์ จากนั้นกด *ENTER* คุณจะได้รับแจ้งรายชื่อไฟล์และ/หรือโฟลเดอร์ในโฟลเดอร์  $/m$ edia/DT4000G2/linux/linux32 (หรือ linux64) จะเห็นคำสั่ง DT4000 G2 ห้าชดปรากฏขึ้นได้แก่ dt4000g2\_about, dt4000g2\_forgotpassword, dt4000g2\_initialize, dt4000g2\_login และ dt4000g2\_logout ตามภาพที่ 10.3

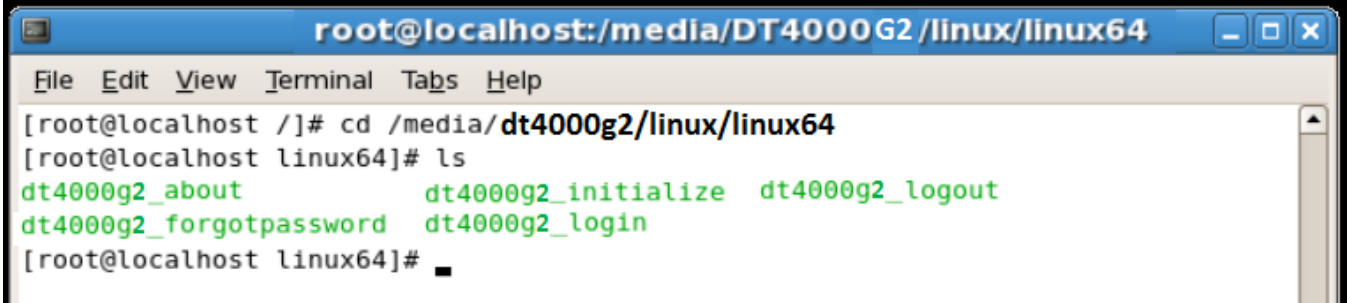

### ภาพที่ 10.3 – รายการคําสั่ง DT4000 G2

– หัวข้อนี้พิจารณาจาก Linux 64 บิต –

3. เริ่มการทำงานของ DT4000 G2 โดยพิมพ์คำสั่งต่อไปนี้ไปที่พรอมต์ของ terminal จากนั้นกด *ENTER:*  $.$ /dt4000 G2\_initialize\* (คำสั่งจะต้องตรงตามตัวพิมพ์) ดูใน*ภาพที่ 10.4* 

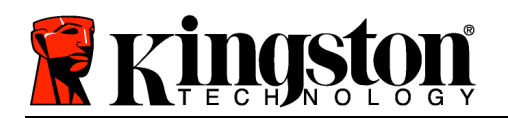

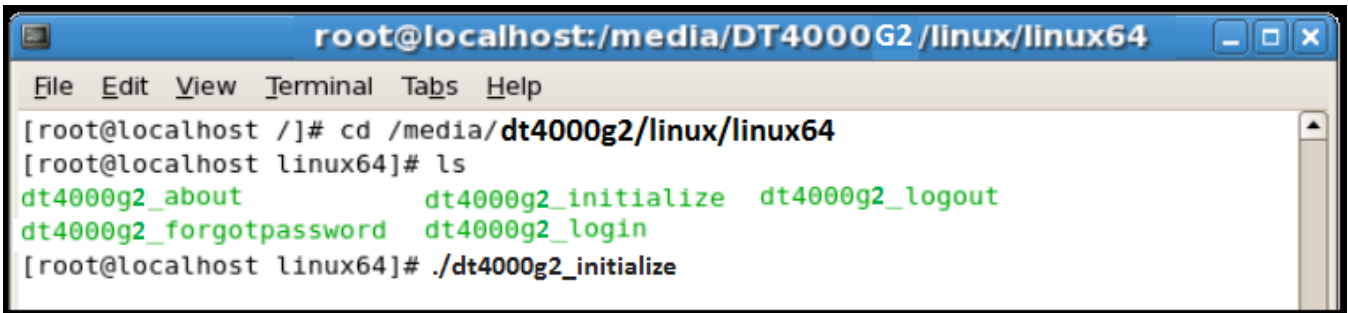

## ภาพที่ 10.4 – การสั่งการคําสั่ง DT4000 G2

- 4. หลังจากกด  $\mathsf{ENTER}$  ข้อตกลงสิทธิ์ใช้งานจะปรากฏขึ้นที่หน้าต่าง terminal กด Y' ูเพื่อตอบรับข้อตกลงสิทธิ์ใช้งานและดำเนินการต่อ *(หมายเหตุ: หากกด N' และไม่ตอบรับข้อตกลงสิทธิ์ใช้งาน* คุณจะถูกส่งกลับไปที่พรอมต์ของ terminal และไม่สามารถเริ่มการทำงานต่อไปได้จนกว่าจะทวนซ้ำขั้นตอนที่ 3 และกด Y')
- 5. หลังจากตอบรับข้อตกลงสิทธิ์ใช้งาน คุณจะได้รับแจ้งให้กรอก (กำหนด) รหัสผ่าน ซึ่งจะใช้สำหรับป้องกันไฟล์ที่จัดเก็บในพาร์ติชั่นนิรภัยสำหรับข้อมล รหัสผ่านที่คุณจัดทำจะต้องเข้าหลักเกณฑ์ต่อไปนี้ก่อนเริ่มการทำงานเพื่อใช้งานต่อไป:
	- a. รหัสผ่านต้องมีอักขระ 8 ตัวขึ้นไป (สูงสุด 16 ตัว)
	- b. รหัสผ่านจะต้องมีส่วนประกอบสาม (3) อย่างต่อไปนี้
		- ตัวพิมพ์ใหญ่ พิมพ์เล็ก ตัวเลขและ/หรืออักขระพิเศษ (!, \$ ฯลฯ)
- 6. ยืนยันรหัสผ่านโดยกรอกซ้ำในบรรทัดคำสั่งเมื่อได้รับแจ้งให้กรอกซ้ำ จากนั้นกด *ENTER* หากรหัสผ่านตรงกัน คุณจะได้รับแจ้งว่า DT4000 G2 เริ่มการทำงานเสร็จสิ้นแล้ว หากรหัสผ่านไม่ตรงกัน คุณจะได้รับแจ้งว่าต้องยืนยันรหัสผ่านให้ถูกต้อง ทำได้โดยทวนซ้ำขั้นตอนที่ 5 ถึง 6 จนกว่าจะถูกต้อง

หลังจากกำหนดรหัสผ่าน ไดรฟ์นิรภัยสำหรับข้อมูล (พาร์ติชั่น) จะปรากฏขึ้นที่เดสก์ทอป ์ โดยเป็นการแจ้งให้ทราบว่าเริ่มการทำงานเสร็จสิ้นแล้ว คุณสามารถเริ่มใช้ DT4000 G2 ได้แล้วในตอนนี้

\*หมายเหตุ: ระบบ Linux บางส่วนต้องมีสิทธิ์ซุปเปอร์ยูสเซอร์ (ราก) เพื่อสั่งการคำสั่ง DT4000 G2 ในหน้าต่างแอพพลิเคชั่น terminal

# การใช้อุปกรณ์ (ระบบ Linux)

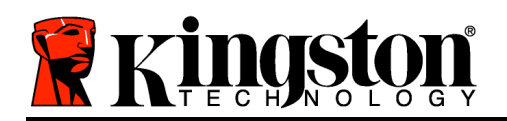

หลังจากเริ่มการทํางานของ DT4000 G2 แลᕎว คุณสามารถเรียกค้นพาร์ติชั่นนิรภัยสำหรับข้อมูลได้โดยล็อกอินเข้าในอุปกรณ์ด้วยรหัสผ่าน DT4000 G2 ที่กำหนดไว้ในหน้า 22 ทำได้ตามขั้นตอนต่อไปนี้

- 1. เปิดหน้าต่างแอพพลิเคชั่น Terminal'
- ี2. พิมพ์คำสั่งต่อไปนี้ที่พรอมต์ของ terminal:  $cd$  /media/DT4000G2/linux/linux32
- 3. ขณะที่พรอมต์คำสั่งอยู่ที่  $/0.133$ ที่  $/0.0062$  /media/DT4000G2/linux/linux32 $\pmb{\mathcal{S}}$ ให้พิมพ์คำสั่งต่อไปนี้เพื่อล็อกอินใช้งานอุปกรณ์: ./dt4000g2\_login\* จากนั้นกด *ENTER (หมายเหตุ:* คำสั่งและชื่อโฟลเดอร์จะต้องตรงตามตัวพิมพ์และไวยากรณ์จะต้องถูกต้อง)
- ี 4. กรอกรหัสผ่าน DT4000 G2 ของคณ จากนั้นกด *ENTER* หลังจากล็อกอินเสร็จสิ้น ไดรฟ์นิรภัยสำหรับข้อมูลจะเปิดขึ้นในเดสก์ทอป โดยคุณสามารถใช้งาน DT4000 G2 ต่อไปได้หลังจากนี้

ระหว่างขั้นตอนการล็อกอิน หากกรอกรหัสผ่านไม่ถูกต้อง คุณจะสามารถกรอกรหัสผᕍานที่ถูกตᕎองไดᕎใหมᕍโดยทวนซ้ําขั้นตอนที่ 3 ทั้งนี้ระบบความปลอดภัยจะตรวจสอบจำนวนการกรอกรหัสล็อกอินที่ล้มเหลวไว้ ี่ หากจำนวนเกินค่าที่กำหนดไว้เบื้องต้นที่ 10 ครั้ง DT4000 G2 จะล็อคการทำงาน โดยคุณจะต้องคืนค่าอุปกรณ์โดยใช้คำสั่ง dt4000g2\_forgotpassword ก่อนการใช้งานครั้งถัดไป ขั้นตอนนี้ช่วยให้สามารถกำหนดรหัสผ่านใหม่ แต่เพื่อเป็นการป้องกันข้อมลส่วนตัวของคณ DT4000 G2 ้จะฟอร์แมตพาร์ติชั่นนิรภัยสำหรับข้อมูล **ซึ่งหมายความว่าข้อมูลทั้งหมดจะหายไป** 

หลังจากขั้นตอน dt4000g2\_forgotpassword เสร็จสิ้น และตั้งรหัสผ่านใหม่เรียบร้อยแล้ว ระบบป้องกันนับจำนวนการทำรายการภายในที่นับจำนวนการล็อกอินผิดพลาดจะถูกรีเซ็น (*หมายเหตุ:* จำนวนนับย้อนหลังการล็อกอินตามครั้งที่กำหนดกลับไปถึงครั้งก่อนหน้าที่ล็อกอินสำเร็จ (MaxNoA) จะถูกรีเซ็ตด้วย)

หลังจากเสร็จสิ้นการใช้ DT4000 G2 ให้ล็อกเอาท์จากอุปกรณ์และล็อคป้องกันข้อมูลไว้ ทำได้ง่าย ๆ ตามขั้นตอนต่อไปนี้

- 1. เปิดหน้าต่างแอพพลิเคชั่น Terminal'
- $2.$  พิมพ์คำสั่งต่อไปนี้ที่พรอมต์ของ terminal:  $cd$  /media/DT4000G2/linux/linux32  $\,$
- 3. ขณะที่พรอมต์คำสั่งอยู่ที่  $/2$  *nedia/DT4000G2/linux/linux32\$* ให้พิมพ์คำสั่งต่อไปนี้เพื่อล็อกเอาท์จากอุปกรณ์อย่างถูกต้อง: **./dt4000g2\_logout\*** จากนั้นกด *ENTER* (หมายเหตุ: คำสั่งและชื่อโฟลเดอร์จะต้องตรงตามตัวพิมพ์และไวยากรณ์จะต้องถูกต้อง)
- ี่ 4 ลบ DT4000 G2 จากเครื่องและจัดเก็บไว้ในที่ปลอดภัย

\*หมายเหตุ: ระบบ Linux บางส่วนต้องมีสิทธิ์ซุปเปอร์ยูสเซอร์ (ราก) เพื่อสั่งการคำสั่ง DT4000 G2 ในหน้าต่างแอพพลิเคชั่น terminal

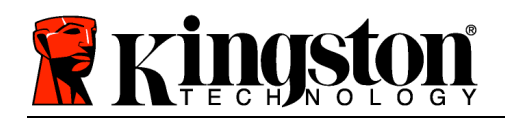

# วิธีใช้และการแก้ไขปัญหา

### Device Lockout

#### DT4000 G2

่ มีระบบความปลอดภัยที่ช่วยป้องกันการเรียกค้นพาร์ติชั่นข้อมลที่ไม่ได้รับอนญาตเมื่อมีการล็อกอินล้มเหลว**ต่อเนื่อง**เกิ ินจำนวนครั้งที่กำหนด (เรียกสั้น ๆ ว่า *MaxNoA*) ค่าเริ่มต้นของผลิตภัณฑ์ "ที่จำหน่าย" กําหนดจํานวนการล็อกอินไวᕎที่ 10 ครั้ง

ตัวนับจำนวน lock-out' จะตรวจสอบจำนวนการล็อกอินที่ล้มเหลว โดยสามารถรีเซ็ตได้สองวิธีได้แก่ 1) ล็อกอินตามขั้นตอนก่อนเกิด MaxNoA หรือ 2) เกิด MaxNoA จากนั้นทำการฟอร์แมตอุปกรณ์\*

หากกรอกรหัสผ่านไม่ถูกต้อง ขᕎอความแจᕎงขᕎอผิดพลาดจะปรากฏขึ้นดᕎานลᕍางฟᕄลดᕑ Hint' ้เพื่อแจ้งว่าไม่ผ่านการล็อกอิน *ดในภาพที่ 10.1* 

หากล็อกอินผิดพลาดครั้งที่ 7th คณจะพบข้อความแจ้งเตือนแจ้งให้ทราบว่าเหลือเวลาล็อกอินอีก 3 ครั้งก่อน MaxNoA (ตั้งค่าเริ่มต้นไว้ที่ 10 ครั้ง) ดูใน*ภาพที่ 10.2* 

หลังล็อกอินผิดพลาด 10 ครั้ง DT4000 G2 จะบล็อคพาร์ติชั่นข้อมูลและกำหนดให้ต้องฟอร์แมตอุปกรณ์ก่อนการ ่ ใช้งานครั้งถัดไป ซึ่งหมายความว่า**ข้อมูลทั้งหมดที่จัดเก็บใน** DT4000 G2 จะสูญหาย โดยคณจะต้องกำหนดรหัสผ่านใหม่ขึ้นมา *ภาพ 10.1 - ล็อกอินล้มเหลว* 

ระบบความปลอดภัยนี้เป็นการจำกัดความพยายามของบคคล (ที่ไม่มีรหัสผ่าน) ู ในการทดลองล็อกอินเพื่อเรียกค้นข้อมูลที่สำคัญแบบไม่มีข้อจำกัด

หากคุณมี DT4000 G2 และลืมรหัสผ่าน ระบบความปลอดภัยลักษณะเดียวกันนี้จะถูกเปิดใช้ รวมทั้งระบบฟอร์แมตอุปกรณ์\*

ิตรวจสอบรายละเอียดเพิ่มเติมเกี่ยวกับคุณสมบัตินี้ได้จาก *Forgot* 

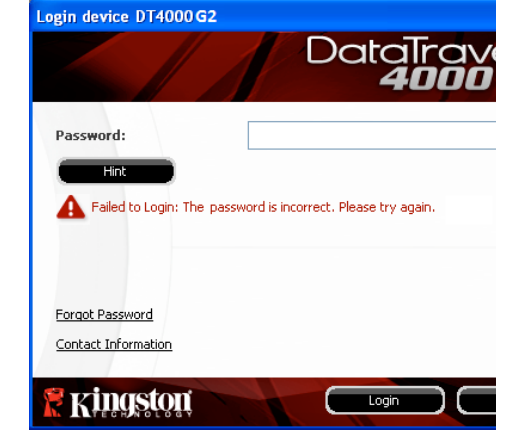

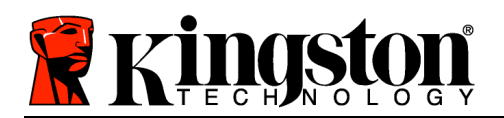

Password ในหน้า 25

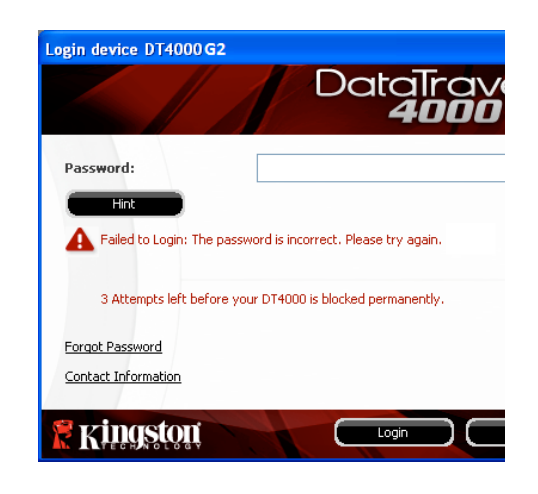

ภาพที่ 10.2 – ล็อกอินผิดพลาดครั้งที่

\*หมายเหตุ: การฟอร์แมตอุปกรณ์เป็นการลบข้อมูลทั้งหมดที่จัดเก็บในพาร์ติชั่นนิรภัยของ DT4000 G2

#### ลืมรหัสผ่าน

หากคุณลืมรหัสผ่าน สามารถคลิกที่ลิงค์ *Forgot Password* ที่ปรากฏขึ้นที่หน้าต่างล็อกอินของอุปกรณ์ขณะเรียกใช้ DT4000 G2 Launcher (ดูในภาพที่ 10.3)

ตัวเลือกนี้ช่วยให้สามารถกำหนดรหัสผ่านใหม่ ู้แต่เพื่อเป็นการป้องกันข้อมูลส่วนตัวของคุณ DT4000 G2 จะถูกฟอร์แมต ซึ่งหมายความว่าข้อมูลทั้งหมดของคุณจะถูกลบทิ้งในขั้นตอนนี้\*

ี่ หลังจากคลิกที่ *Forgot Password* กล่องข้อความ (*ภาพที่* 10.4)

จะปรากฏขึ้นและถามว่าคุณต้องการกรอกรหัสผ่านใหม่ก่อนทำกา รฟอร์แมตหรือไม่ ถึงตอนนี้คุณสามารถ 1) คลิก  $\mathit{OK}$ เพื่อยืนยันหรือ 2) คลิก Cancel' เพื่อกลับไปที่หน้าต่างล็อกอิน *ภาพ 10.3 - ลืมรหัสผ่าน* 

## หากคุณเลือกดำเนินการต่อ

้คุณจะได้รับแจ้งให้จัดทำรหัสผ่านใหม่ที่ซับซ้อนกว่าพร้อมคำใบช ดใหม่

คำใบไม่ใช่ฟิลด์บังคับแต่จะเป็นประโยชน์ในการช่วยเดารหัสผ่าน

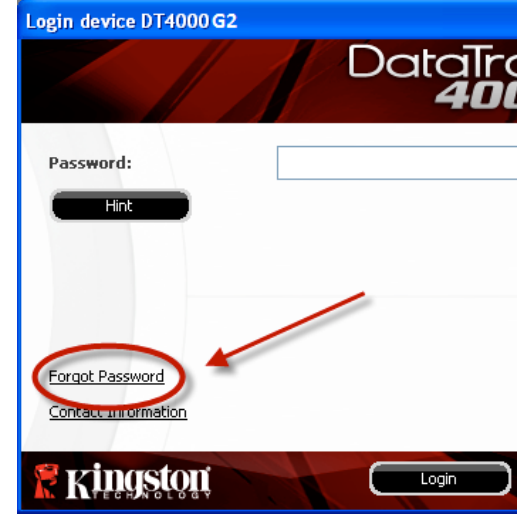

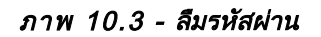

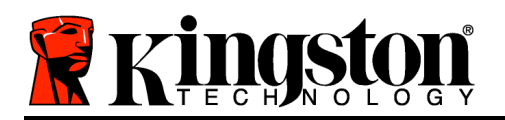

# ในกรณีที่คณลืมรหัสผ่าน

(หมายเหตุ: คำใบ้จะต้องไม่เหมือนกันกับรหัสผ่านของ DT4000 G2)

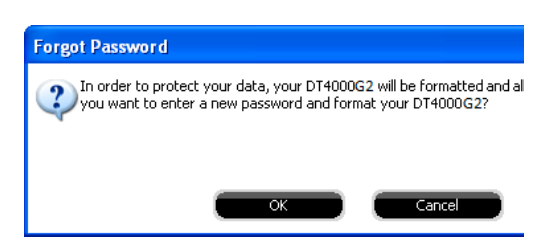

ภาพ 10.4 - ถามก่อนทำการฟอร์แมต

## \*หมายเหตุ: การฟอร์แมตอปกรณ์เป็นการลบข้อมูลทั้งหมดที่จัดเก็บในพาร์ติชั่นนิรภัยของ DT4000 G2 ข้อขัดแย้งอักขระกำกับไดรฟ์ (ระบบปฏิบัติการ Windows)

ิตามที่ได้กล่าวไปในหัวข้อ *เงื่อนไขทางระบบ*' ของค่มือชุดนี้ (หน้า 3) DT4000 G2 ต้องการอักขระกำกับไดรฟ์ต่อเนื่องสองตัวต่อจากดิสก์ทางกายภาพที่อยู่ก่อนหน้าอักขระกำกับ ที่ว่างอยู่' (ดูใน*ภาพที่ 10.5*) ซึ่งไม่เกี่ยวข้องกับการแชร์เครือข่าย เนื่องจากเป็นการกำหนดรายการตามโพรไฟล์ผู้ใช้ ไม่ใช่โพรไฟล์ฮาร์ดแวร์ระบบ จึงมีการแจ้งใน OS

ซึ่งหมายความว่า Windows อาจกำหนดอักขระกำกับไดรฟ์ให้กับ DT4000 G2 ซึ่งถูกใช้งานอยู่โดยส่วนแชร์เครือข่ายหรือในเส้นทาง Universal Naming Convention (UNC) ทําใหᕎอักขระกํากับไดรฟᕌชนกัน ในกรณีนี้ ึกรุณาติดต่อผู้ดูแลระบบหรือฝ่ายให้บริการเพื่อแก้ไขอักขระกำกับไดรฟ์ใน Windows Disk Manager (ต้องใช้สิทธิ์ผู้ดูแลระบบ)

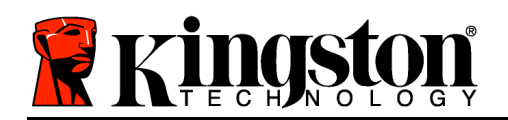

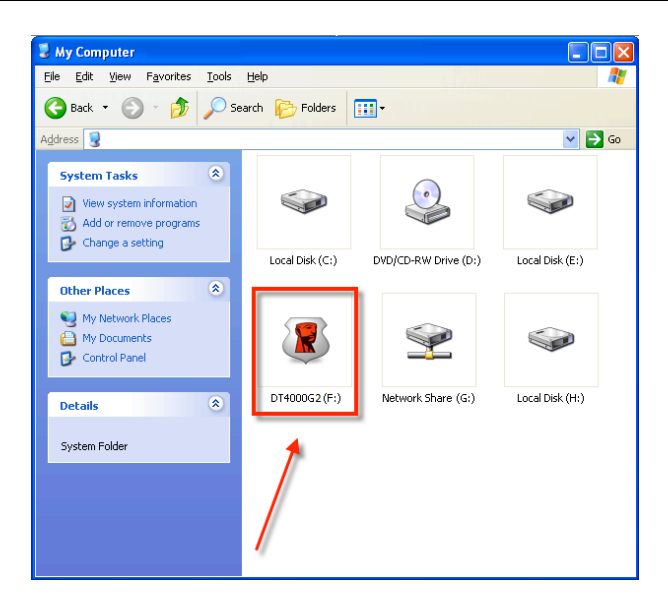

ภาพ 10.5 - My Computer

จากตัวอย่างนี้ DT4000 G2 ใช้ F: ซึ่งเป็นอักขระกำกับไดรฟ์ตัวแรกที่มีต่อจาก E: (ดิสก์กายภาพล่าสุดก่อนช่องว่างในอักขระกำกับไดรฟ์ เนื่องจากตัว G: เป็นส่วนแชร์เครือข่าย ไม่ใช่โพรไฟล์ฮาร์ดแวร์ DT4000 G2 อาจพยายามใช้เป็นอักขระกำกับไดรฟ์ตัวที่สอง ทำให้เกิดอักขระซ้ำกันขึ้น

หากไม่มีส่วนแชร์เครือข่ายในระบบของคณ แต่ DT4000 G2 ยังไม่ยอมโหลดขึ้นมา อาจเป็นไปได้ว่าการ์ดรีดเดอร์ ดิสก์ต่อพ่วงหรืออปกรณ์อื่นที่ติดตั้งไว้ก่อนหน้าใช้อักขระกำกับไดรฟ์ดังกล่าว และทำให้เกิดข้อขัดแย้งขึ้น

ทั้งนี้ Drive Letter Management หรือ DLM มีการปรับปรุงให้ดีขึ้นมากใน Windows Vista และ 7 ิคุณจึงอาจไม่พบปัญหานี้ แต่หากยังไม่สามารถแก้ไขปัญหาได้ กรุณาติดต่อฝ่ายบริการทางเทคนิคของ Kingston เพื่อรับความช่วยเหลือเพิ่มเติม

#### Error Messages

Unable to to create file –  $\blacksquare$ ู่ข้อความแจ้งข้อผิดพลาดนี้จะปรากฏขึ้นเมื่อพยายาม**สร้าง**ไฟล์หรือโฟลเดอร์**ใน**พาร์ติชั่นนิรภัยสำหรับข้อมูลขณะล็อ กอินแบบอ่านอย่างเดียว

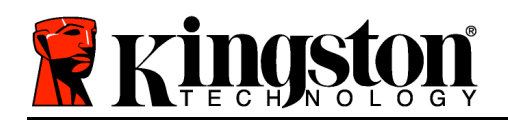

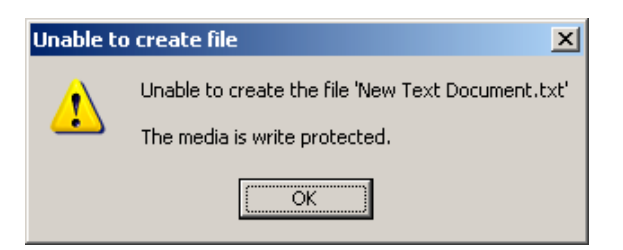

ภาพที่ 10.6 – ไม่สามารถสร้างไฟล์ได้

Error Copying File or Folder – ู่ ข้อความแจ้งข้อผิดพลาดนี้จะปรากฏขึ้นขณะพยายาม**คัดลอก**ไฟล์หรือโฟลเดอร์**ไปยัง**พาร์ติชั่นนิรภัยสำหรับข้อมูลข ณะล็อกอินแบบอ่านอย่างเดียว

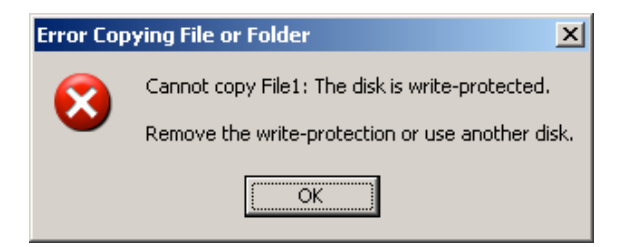

ภาพที่ 10.7 – ไม่สามารถคัดลอกไฟล์หรือโฟลเดอร์

Error Collecting **Example 18 File** or Folder – ข้อความแจ้งข้อผิดพลาดนี้จะปรากฏขึ้นขณะพยายาม**ลบ**ไฟล์หรือโฟลเดอร์**จาก**พาร์ติชั่นนิรภัยสำหรับข้อมูลขณะล็อ กอินแบบอ่านอย่างเดียว

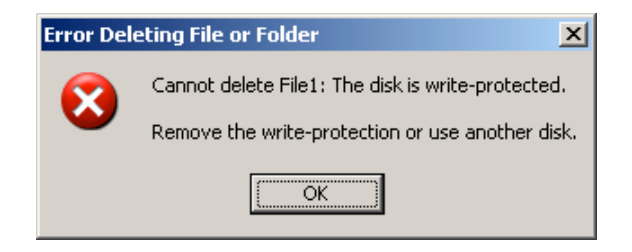

ภาพที่ 10.8 – ไม่สามารถลบไฟล์หรือโฟลเดอร์

หากปัจจุบันล็อกอินในโหมดอ่านอย่างเดียวและต้องการปลดล็อคอุปกรณ์ให้สามารถอ่าน/เขียนได้ตามปกติในพาร์ติชั่ ินนิรภัยสำหรับข้อมูล คุณจะต้องปิด DT4000 G2 (ดูในหน้า 12) และล็อกอินกลับเข้าไปใหม่ โดยไม่เลือกช่อง Read-Only Mode' ก่อนการล็อกอิน.

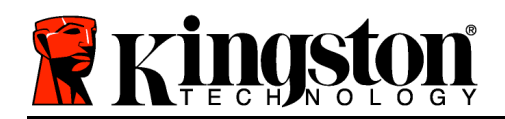

# **Hướng dẫn sử dụng DataTraveler® 4000 G2**

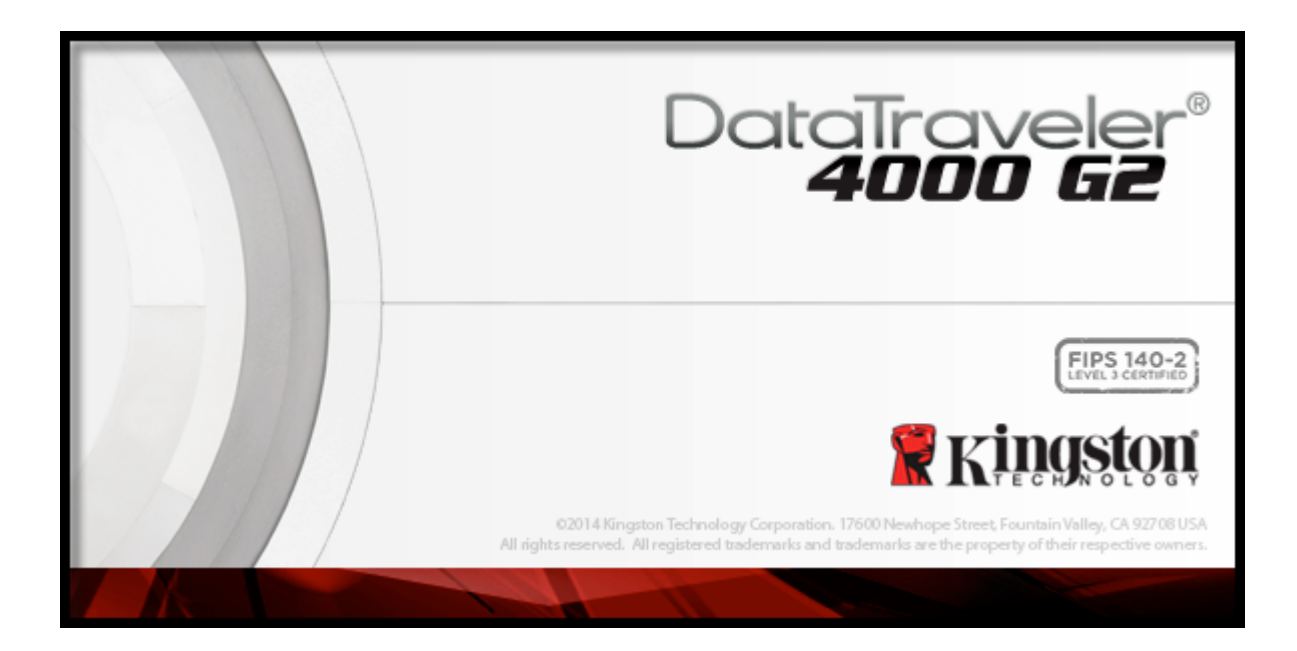

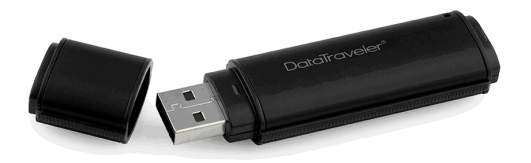

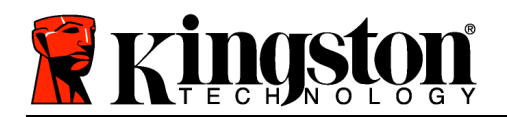

# **Mục lục**

# **TOC***GIỚI THIỆU VỀ TÀI LIỆU NÀY*

Hướng dẫn sử dụng này dành cho DataTraveler® 4000 G2 đã được xác thực FIPS (từ đây gọi ngắn gọn là DT4000 G2) với cấu hình gốc ban đầu mà không có tùy biến nào.

# **Yêu cầu hệ thống**

#### **Nền tảng PC**

- Bộ xử lý Pentium III hoặc tương đương (hoặc nhanh hơn)
- 15MB dung lượng trống trên đĩa
- Hiện có cổng USB 2.0/3.0
- Hai ký tự liên tiếp sau ổ vật lý cuối cùng\*

### **Hỗ trợ Hệ điều hành PC**

- Windows<sup>®</sup> 8, 8.1 (Không RT)
- Windows<sup>®</sup> 7 SP1
- Windows® Vista SP2

### **Nền tảng Mac**

- 15MB dung lượng trống trên đĩa
- USB 2.0/3.0

# **Hỗ trợ hệ điều hành**

• Mac OS X 10.8.x -10.10x

# **Khuyến cáo**

Để bảo đảm đủ điện năng cung cấp cho thiết bị DT4000 G2, cắm thiết bị trực tiếp vào cổng USB trên máy tính xách tay hoặc máy tính để bàn như *Hình 1.1*. Không nên kết nối DT4000 G2 với thiết bị ngoại vi có trang bị cổng USB như bàn phím hoặc nguồn cắm USB như *Hình 1.2*.

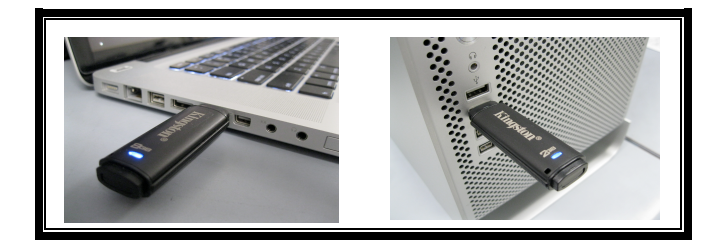

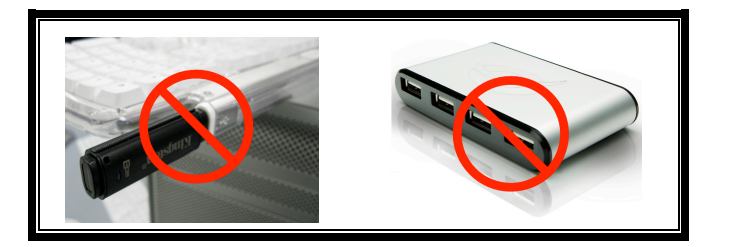
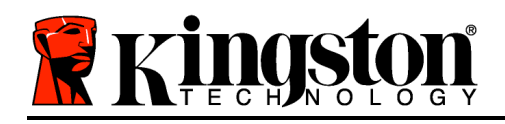

*Hình 1.1 – Khuyên dùng Hình 1.2 – Không khuyên dùng*

*\*Lưu ý: Xem Xung đột ký tự ổ đĩa trên trang 26.*

### **Cài đặt (Môi trường Windows)**

- 1. Cắm DT4000 G2 vào một cổng USB trống trên máy tính xách tay hoặc máy tính để bàn và chờ Windows phát hiện.
	- Người dùng Windows Vista sẽ nhận được một thông báo về trình điều khiển thiết bị như *Hình 2.2*.
	- Người dùng Windows 7 sẽ nhận được một thông báo về trình điều khiển thiết bị như *Hình 2.2*.

Khi việc phát hiện phần cứng mới đã hoàn tất, Windows sẽ nhắc bạn bắt đầu quá trình khởi tạo.

- Người dùng Windows Vista sẽ thấy cửa sổ AutoPlay như *Hình 2.3*.
- Người dùng Windows 7 sẽ thấy cửa sổ AutoPlay như *Hình 2.3*.
- 2. Chọn tùy chọn '*Run DT4000 G2\_Launcher.exe*'.

Nếu Windows không tự chạy, bạn có thể duyệt đến phân vùng CD-ROM (*Hình 2.4*) và chạy chương trình DT4000 G2 Launcher một cách thủ công. Thao tác này sẽ bắt đầu quá trình khởi tạo.

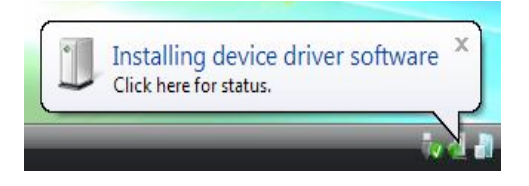

*Hình 2.1 – Tìm thấy phần cứng mới (Windows Vista)*

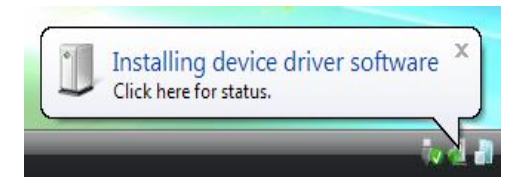

*Hình 2.2 – Cài đặt trình điều khiển của thiết bị (Windows 7)*

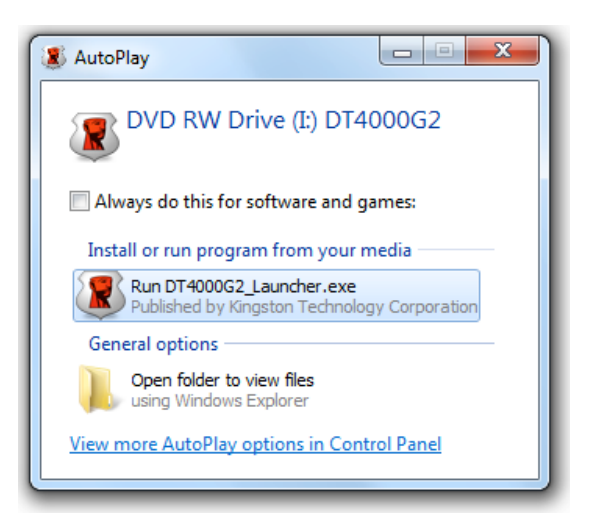

*Hình 2.3 – Cửa sổ AutoPlay (Windows Vista/7)*

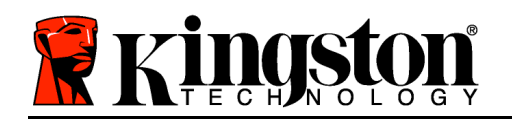

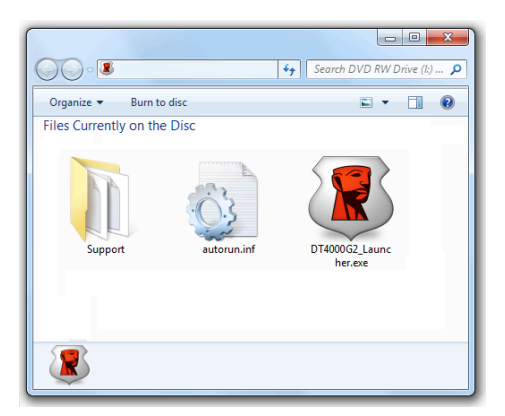

(*Lưu ý: Các tùy chọn trên cửa sổ AutoPlay có thể khác nhau tùy thuộc vào chương trình nào hiện đang được cài đặt trên máy tính*. *AutoRun sẽ khởi động quá trình khởi tạo một cách tự động.*)

### *Hình 2.4 – Nội dung DT4000 G2* **Khởi tạo thiết bị (Môi trường Windows)**

1. Chọn ngôn ngữ yêu thích của bạn từ trình đơn đổ xuống và nhấn '*Next*' (*Hình 3.1*.)

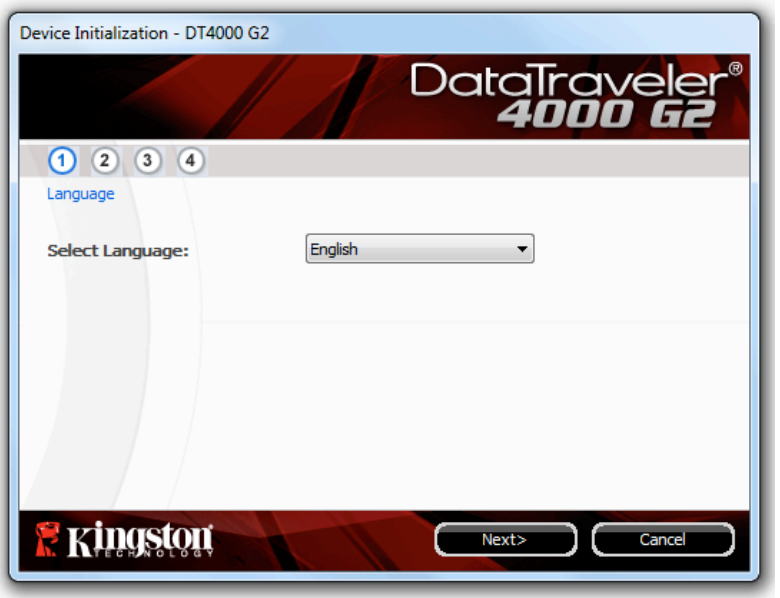

*Hình 3.1 – Chọn ngôn ngữ*

2. Đọc thỏa thuận giấy phép và nhấn 'Next' (Hình 3.2.) (Lưu ý: Bạn phải chấp nhận thỏa thuận giấy *phép trước khi tiếp tục; nếu không nút 'Next' sẽ vẫn bị vô hiệu hóa*.)

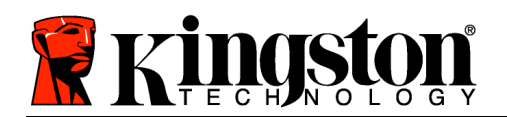

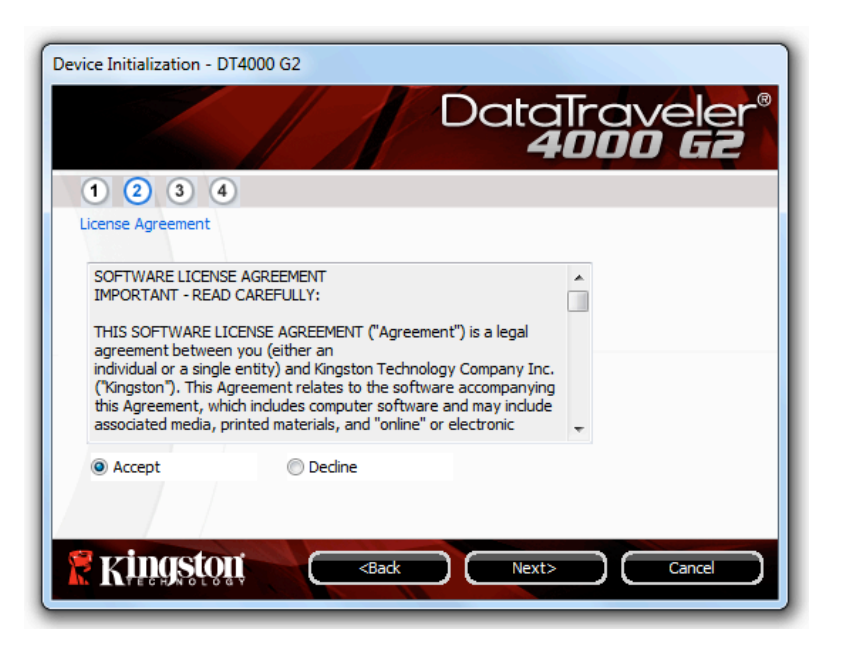

*Hình 3.2 – Thỏa thuận giấy phép*

- 3. Tạo mật khẩu để bảo vệ dữ liệu trên DT4000 G2. Nhập mật khẩu vào trường '*Password*' , sau đó nhập lại vào trường '*Password Confirmation*' , như *Hình 3.3*. Mật khẩu bạn tạo ra phải thỏa mãn các tiêu chí sau trước khi bạn có thể tiếp tục quá trình khởi tạo:
	- 1. Mật khẩu phải chứa ít nhất 8 ký tự (tối đa 16 ký tự.)
	- 2. Mật khẩu phải có ba (3) trong số những tiêu chí sau:
		- CHỮ HOA, chữ thường, chữ số và/hoặc ký tự đặc biệt (ví dụ !, \$, v.v.)

Bạn cũng có thể nhập vào một gợi ý cho mật khẩu nhưng đây không phải là trường bắt buộc. Trường gợi ý có thể hữu ích giúp bạn nhớ lại mật khẩu khi bạn quên mật khẩu. (*Lưu ý: Gợi ý KHÔNG THỂ giống hệt mật khẩu.*)

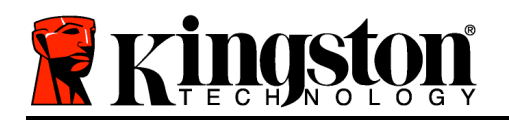

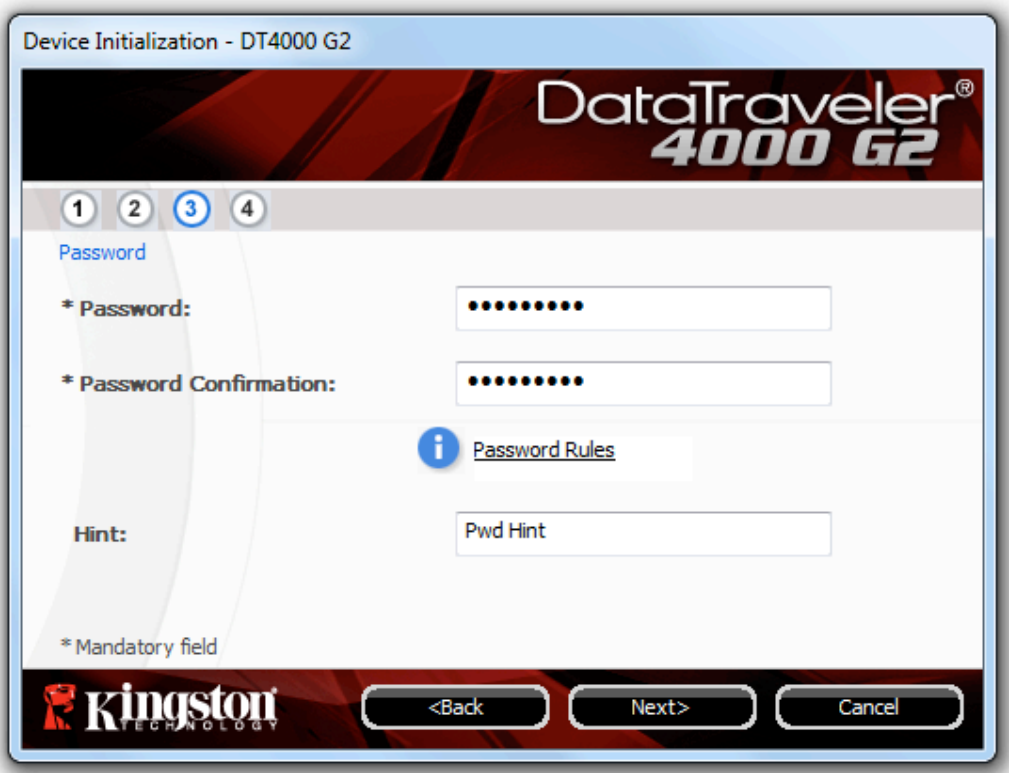

*Hình 3.3 – Thiết lập mật khẩu*

- 4. Nhập thông tin liên hệ của bạn vào các ô dưới đây (xem *Hình 3.4*) (*Lưu ý: Thông tin bạn nhập vào*  những trường này KHÔNG được chứa chuỗi mật khẩu mà bạn tạo trong Bước 3. Tuy nhiên những *trường này là tùy chọn và bạn có thể bỏ trống nếu muốn*.)
	- Trường '*Name*' có thể chứa tối đa 32 ký tự nhưng không được **giống hệt** mật khẩu.
	- Trường '*Company*' có thể chứa tối đa 32 ký tự nhưng không được **giống hệt** mật khẩu.
	- Trường '*Details*' có thể chứa tối đa 156 ký tự nhưng không được **giống hệt** mật khẩu.

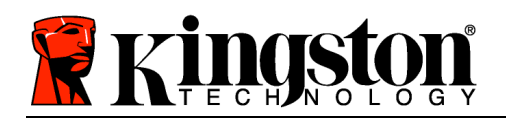

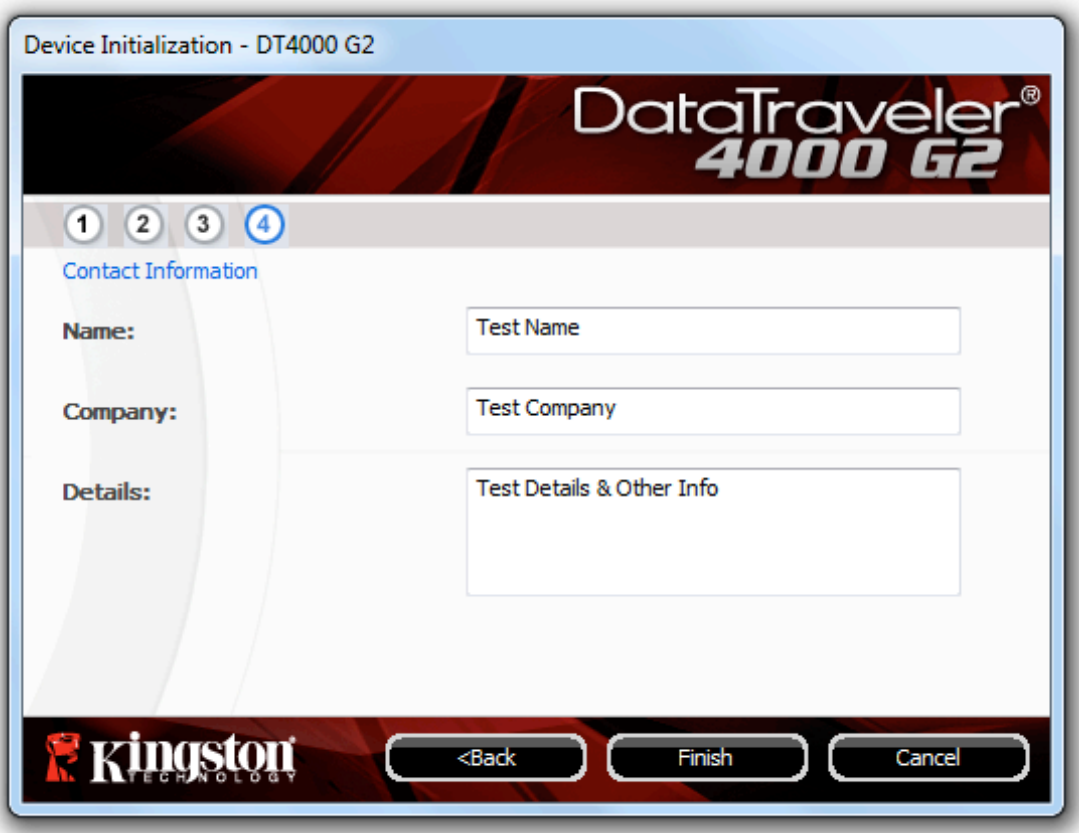

*Hình 3.4 – Thông tin Liên hệ*

5. Nhấn '*Finish*' để hoàn tất quá trình khởi tạo thiết bị.

Thiết bị DT4000 G2 sẽ định dạng phân vùng dữ liệu bảo mật (*Hình 3.5*) và thông báo khi đã hoàn tất (*Hình 3.6*.)

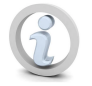

Lưu ý: Nếu bạn không sử dụng tài khoản Quản trị, quá trình 'Format' có thể mất **đến một phút.\***

6. Nhấn '*OK*' để tiếp tục.

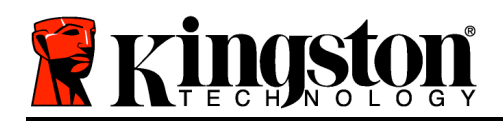

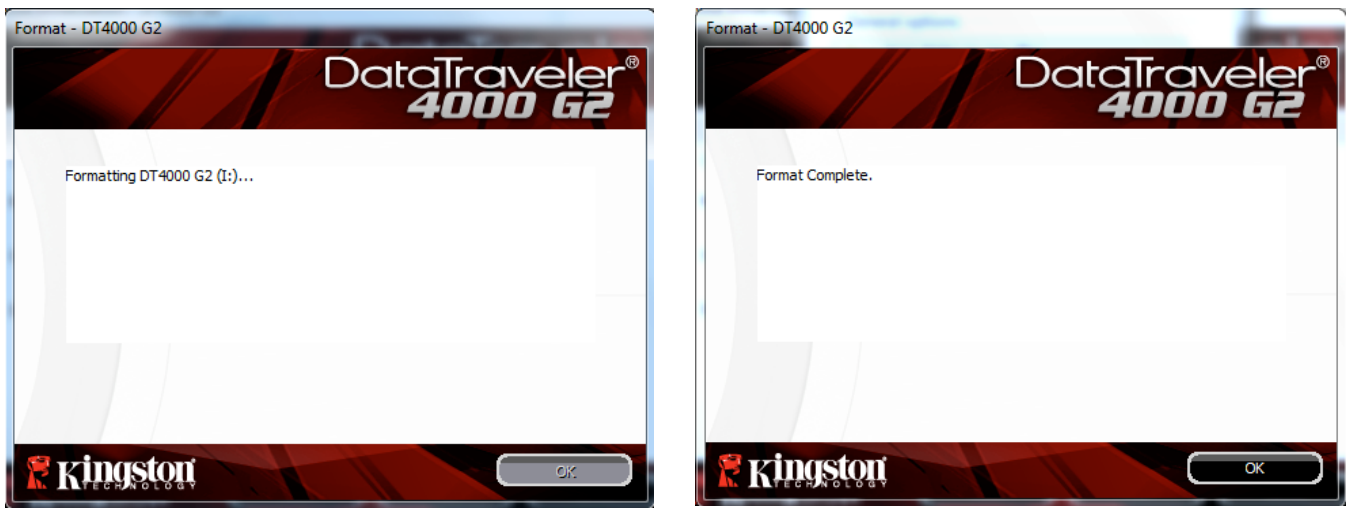

*Hình 3.5 – Định dạng DT4000 G2 Hình 3.6 – Định dạng hoàn tất*

Quá trình khởi tạo đã hoàn tất.

\*Lưu ý: Thời gian có thể khác nhau tùy thuộc vào phần cứng hệ thống và dung lượng của DT4000 G2.

# **Hướng dẫn sử dụng (Môi trường Windows)**

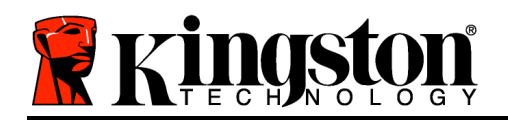

Khi thiết bị DT4000 G2 đã được khởi tạo, bạn có thể truy cập phân vùng dữ liệu bảo mật và sử dụng các tùy chọn thiết bị bằng cách đăng nhập vào thiết bị với mật khẩu của mình. Để thực hiện điều này, hãy làm theo các bước sau:

- 1. Cắm DT4000 G2 vào cổng USB trên máy tính xách tay hoặc máy tính để bàn và nhập mật khẩu của bạn (xem *Hình 4.1*.)
	- Sau khi đã nhập xong mật khẩu, nhấn vào nút '*Login*' để tiếp tục.
	- Nếu bạn nhập đúng mật khẩu, DT4000 G2 sẽ mở khóa và bạn có thể bắt đầu sử dụng thiết bị.

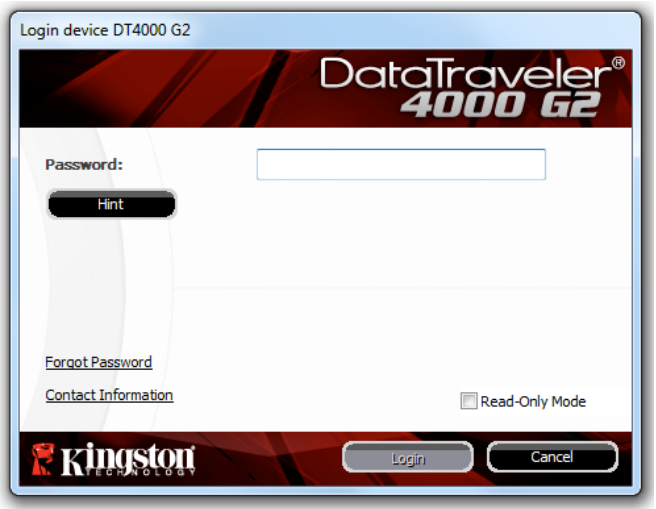

*Hình 4.1 – Cửa sổ Đăng nhập*

• Nếu bạn nhập sai mật khẩu, một thông báo lỗi sẽ xuất hiện dưới trường '*Hint*', thông báo rằng việc đăng nhập không thành công.

(LƯU Ý: Trong quá trình đăng nhập, nếu bạn nhập sai mật khẩu, bạn sẽ có thêm cơ hội khác để nhập đúng mật khẩu; tuy nhiên có một tính năng bảo mật tích hợp sẵn nhằm theo dõi số lần đăng nhập không thành công\*. Nếu số lần đăng nhập đạt đến giá tri thiết lập sẵn là 10, DT4000 G2 sẽ khóa và yêu cầu định dạng phân vùng dữ liệu bảo mật của thiết bị trước khi bạn có thể tiếp tục sử dụng. ĐIỀU NÀY CÓ NGHĨA LÀ TẤT CẢ DỮ LIỆU LƯU TRỮ TRÊN DT4000 G2 SẾ BỊ XÓA. Để biết thêm chi tiết *về tính năng này, xem phần Khóa thiết bị' ở trang 24*.)

2. Bạn có thể mở khóa phân vùng dữ liệu bảo mật trong chế độ chỉ đọc, đôi khi được gọi là "chế độ chống ghi", bằng cách chọn ô '*Read-Only Mode*' trước khi đăng nhập vào thiết bị. Khi đã được xác thực trong chế độ chỉ đọc, bạn sẽ được phép mở hoặc xem nội dung trên DT4000 G2 nhưng không thể cập nhật, thay đổi hoặc xóa nội dung trong chế độ này. (*Lưu ý: Chế độ chỉ đọc cũng không cho*  phép tùy chọn định dạng xuất hiện trong trình đơn DT4000 G2 mà bạn sẽ thấy ở trang 10.)

Nếu bạn hiện đang đăng nhập theo chế độ chỉ đọc và muốn mở khóa thiết bị với quyền truy cập để đọc/ghi đầy đủ phân vùng dữ liệu bảo mật, bạn phải tắt DT4000 G2 (xem trang 11) và đăng nhập trở lại, bỏ chọn ô 'Read-Only Mode' trong quá trình xác thực.

\* Khi ban đã xác thưc thiết bị thành công, bô đếm số lần đăng nhập không thành công sẽ đặt lại.

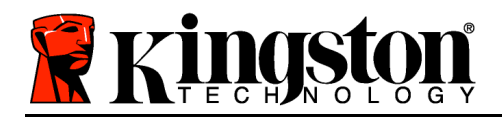

### **Tùy chọn thiết bị (Môi trường Windows)**

Khi bạn đã đăng nhập vào thiết bị, sẽ có một biểu tượng '*DT4000 G2*' nằm ở góc bên phải của thanh tác vụ Windows (*Hình 5.1*.) (*Lưu ý: Người dùng Windows 7 sẽ cần phải nhấn vào nút mũi tên lên trên thanh tác vụ để truy cập biểu tượng 'DT4000 G2' (Hình 5.2.*)

Nhấn một lần vào biểu tượng DT4000 G2 sẽ hiển thị trình đơn sau đây:

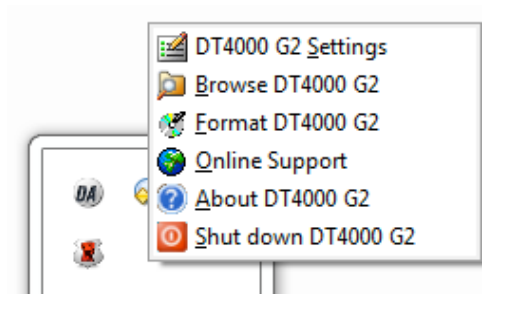

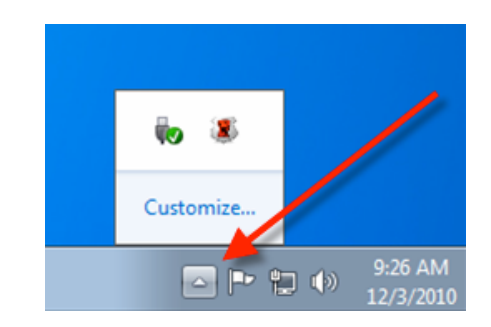

*Hình 5.1 – Biểu tượng DT4000 G2 trên thanh tác vụ Hình 5.2 – Biểu tượng DT4000 G2 trên thanh tác vụ*

#### **Cài đặt cho DT4000 G2**

- Cho phép bạn thay đổi mật khẩu và/hoặc gợi ý (*Hình 5.3*)
- Cho phép bạn thêm/xem/thay đổi thông tin liên hệ (*Hình 5.4*)
- Cho phép bạn thay đổi ngôn ngữ sử dụng hiện tại (*Hình 5.5*)

(Lưu ý: Vì lý do bảo mật, cần nhập mật khẩu của DT4000 G2 để cập nhật và/hoặc sửa đổi bất kỳ cài *đặt nào*.)

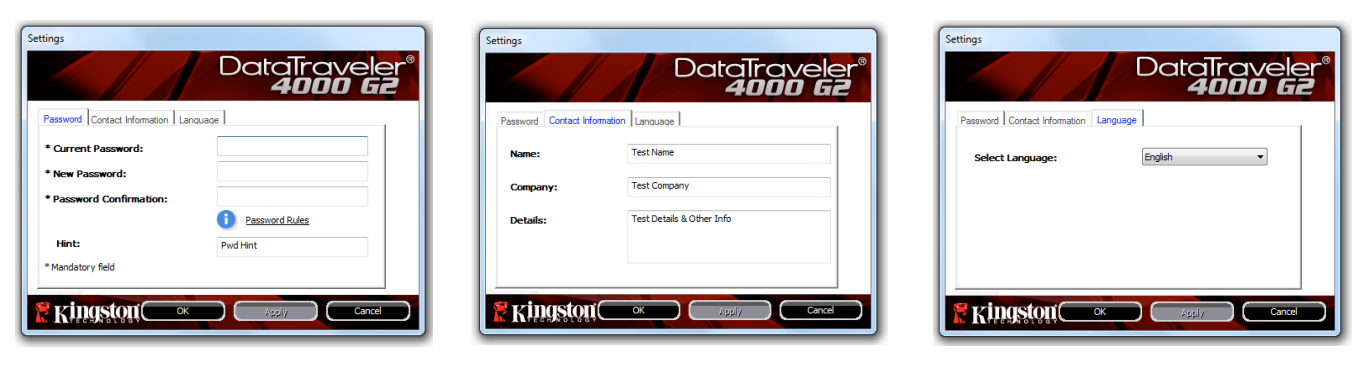

*Hình 5.3 Thay đổi mật khẩu*

*Hình 5.4 Thông tin liên hệ*

*Hình 5.5 Chọn ngôn ngữ*

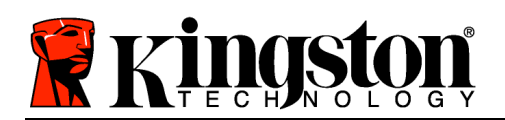

#### **Duyệt DT4000 G2**

• Cho phép bạn duyệt nội dung của phân vùng dữ liệu bảo mật khi bạn đã đăng nhập

### **Định dạng DT4000 G2\***

• Cho phép bạn định dạng phân vùng dữ liệu bảo mật (Cảnh báo: Tất cả dữ liệu sẽ bị xóa.) (*Hình 5.6*)

### **Hỗ trợ trực tuyến** (Yêu cầu kết nối Internet)

• Mở trình duyệt Internet của bạn và truy cập *http://www.kingston.com/support/* tại đó bạn có thể truy cập thông tin hỗ trợ bổ sung

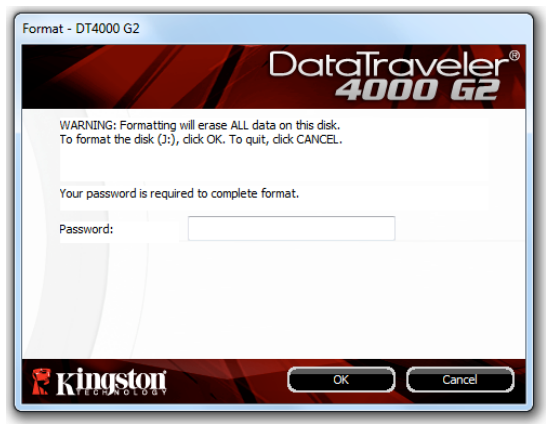

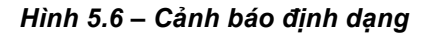

### **Giới thiệu về DT4000 G2**

• Cung cấp thông tin chi tiết về DT4000 G2, bao gồm thông tin về phiên bản ứng dụng và phần mềm mặc định (firmware) (*Hình 5.7*)

### **Tắt DT4000 G2**

• Tắt DT4000 G2 đúng cách, cho phép bạn gỡ bỏ thiết bị ra khỏi hệ thống một cách an toàn

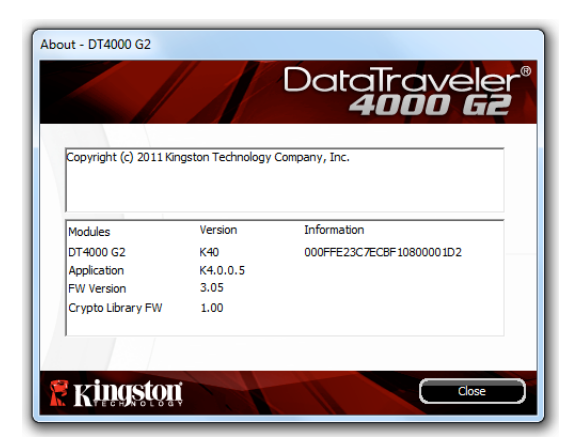

*Hình 5.7 – Giới thiệu về DT4000 G2*

*\*Lưu ý: Yêu cầu có mật khẩu hiện tại của DT4000 G2 trên Windows Vista và Windows 7*

# **-Kết thúc phần Windows-**

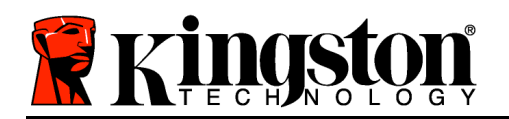

### **Cài đặt (Môi trường Mac)**

Cắm DT4000 G2 vào một cổng USB trống trên máy tính xách tay hoặc máy tính để bàn và chờ hệ điều hành Mac phát hiện ra. Khi hệ thống đã nhận ra, bạn sẽ thấy một phân vùng DT4000 G2 xuất hiện trên màn hình chính như *Hình 6.1*.

- 1. Nhấn đúp vào biểu tượng CD-ROM DT4000 G2.
- 2. Nhấn đúp vào thư mục Mac trên cửa sổ hiển thị như *Hình 6.2*.
- 3. Nhấn đúp vào biểu tượng ứng dụng DT4000 G2 trên cửa sổ hiển thị như *Hình 6.3*. Thao tác này sẽ bắt đầu quá trình khởi tạo.

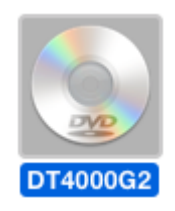

*Hình 6.1 – DT4000 G2*

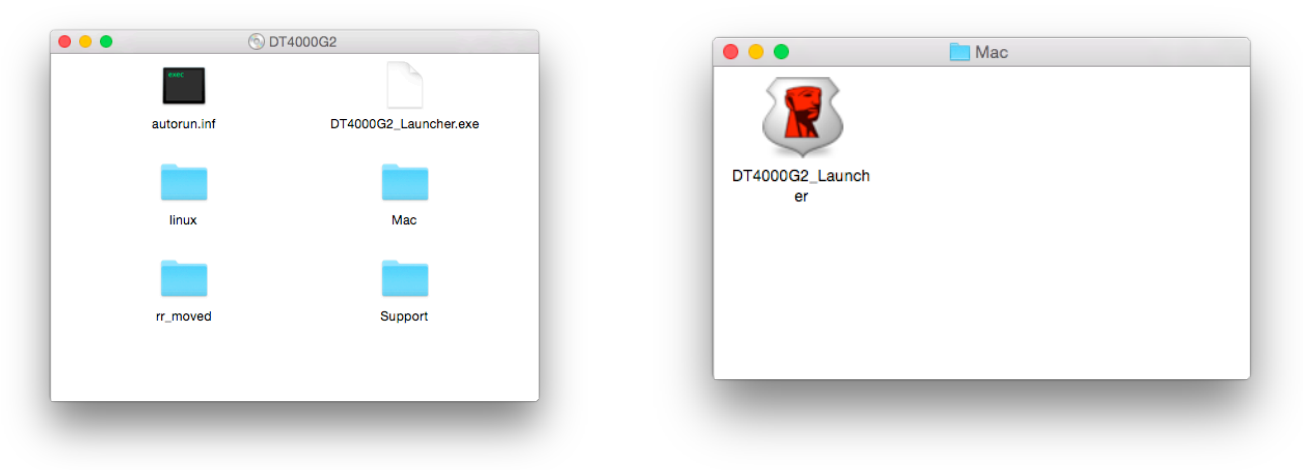

*Hình 6.2 – Nội dung DT4000 G2 Hình 6.3 – Ứng dụng DT4000 G2*

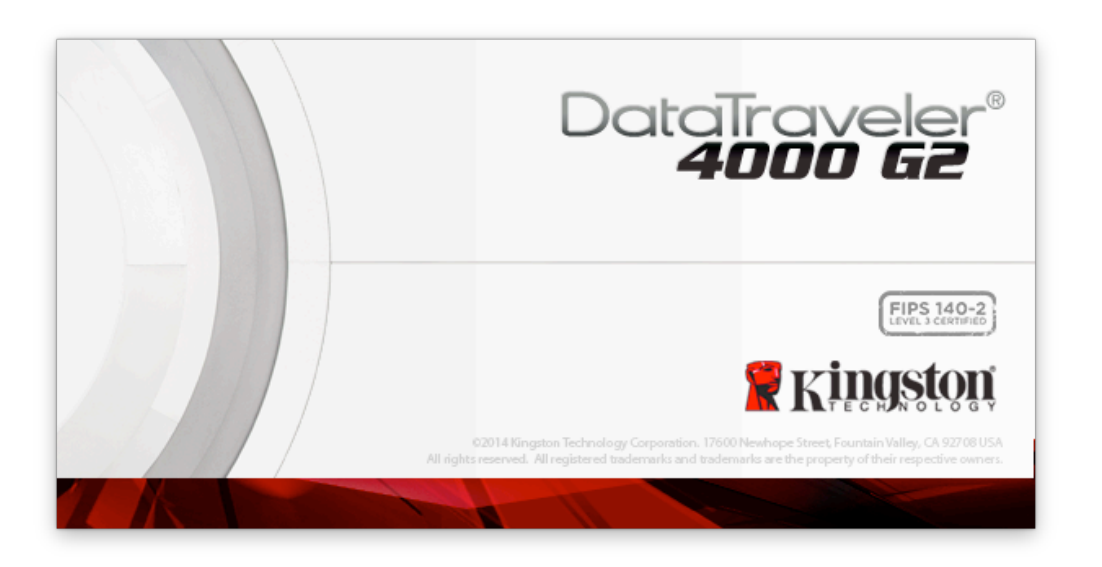

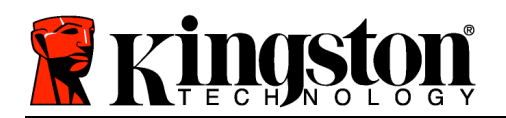

# **Khởi tạo thiết bị (Môi trường Mac)**

1. Chọn ngôn ngữ yêu thích của bạn từ trình đơn đổ xuống và nhấn '*Next*' (*Hình 7.1*.)

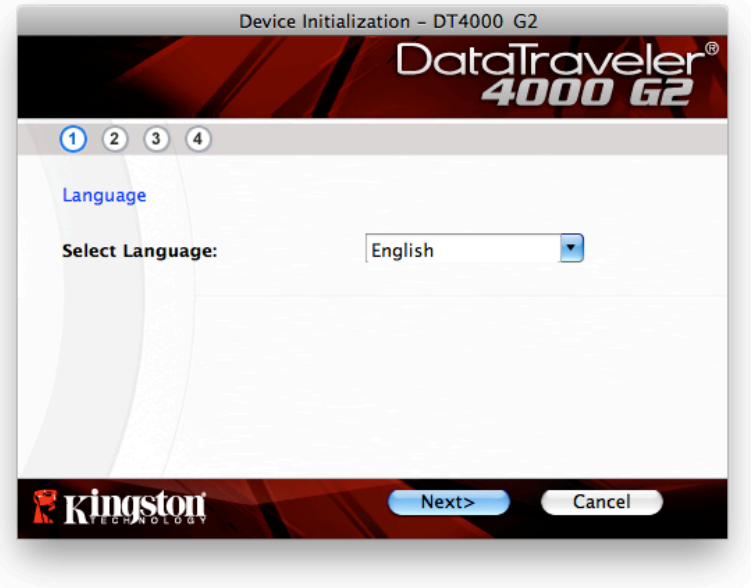

*Hình 7.1 – Chọn ngôn ngữ*

2. Đọc thỏa thuận giấy phép và nhấn 'Next' (Hinh 7.2.) (Lưu ý: Bạn phải chấp nhận thỏa thuận giấy *phép trước khi tiếp tục; nếu không nút 'Next' sẽ vẫn bị vô hiệu hóa*.)

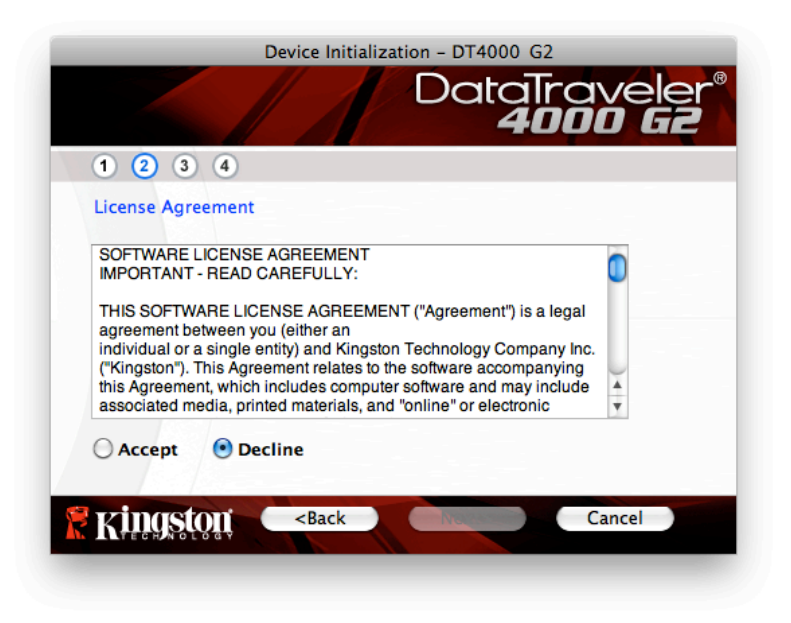

*Hình 7.2 – Thỏa thuận giấy phép*

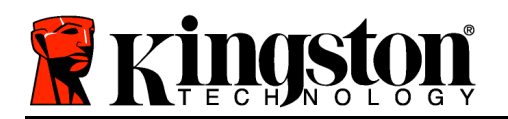

- 3. Tạo mật khẩu để bảo vệ dữ liệu trên DT4000 G2. Nhập mật khẩu vào trường '*Password*', sau đó nhập lại vào trường '*Password Confirmation*' , như *Hình 7.3*. Mật khẩu bạn tạo ra phải thỏa mãn các tiêu chí sau trước khi bạn có thể tiếp tục quá trình khởi tạo:
	- 1. Mật khẩu phải chứa ít nhất 8 ký tự (tối đa 16 ký tự.)
	- 2. Mật khẩu phải chứa ba (3) trong số những tiêu chí sau:
		- CHỮ HOA, chữ thường, chữ số và/hoặc ký tự đặc biệt (ví dụ !, \$, v.v.)

Bạn cũng có thể nhập vào một gợi ý mật khẩu nhưng đây không phải là trường bắt buộc. Trường gợi ý có thể hữu ích khi giúp bạn nhớ lại mật khẩu nếu như bạn quên mật khẩu. (*Lưu ý: Gợi ý KHÔNG THỂ giống hệt mật khẩu.*)

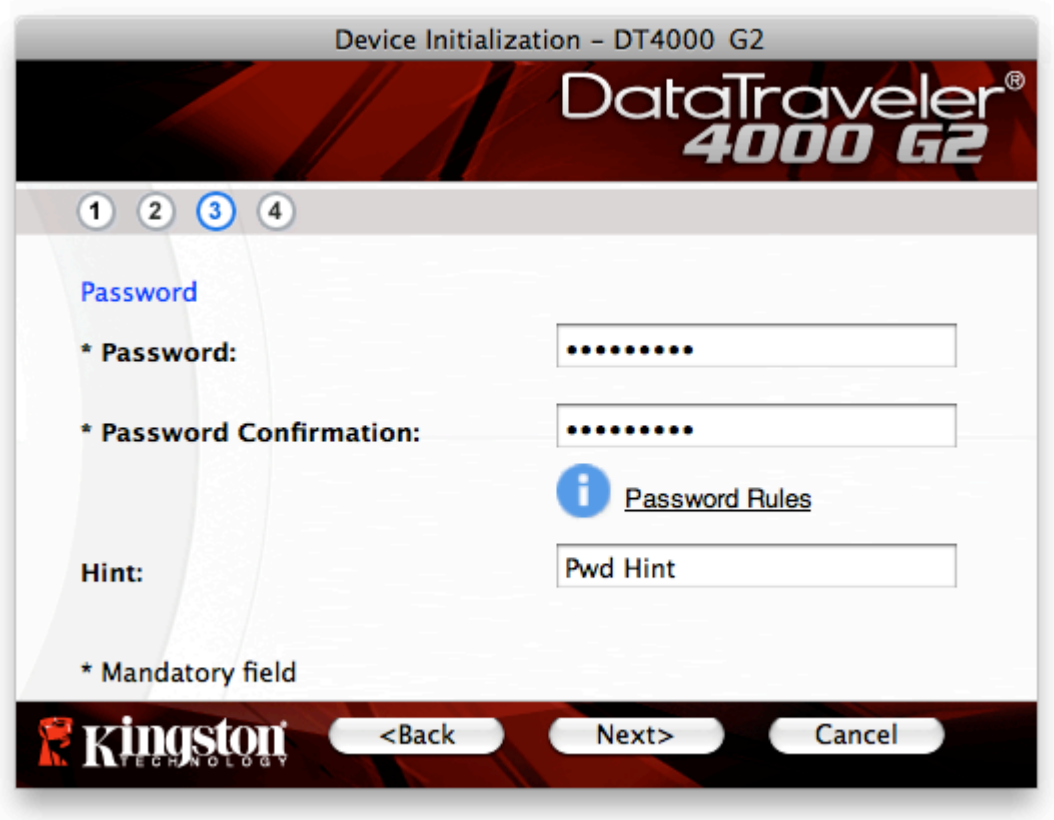

*Hình 7.3 – Thiết lập mật khẩu*

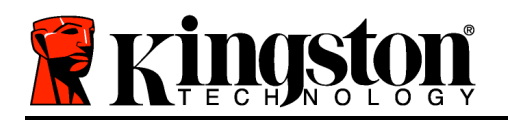

- 4. Nhập thông tin liên hệ của bạn vào các ô dưới đây (xem *Hình 7.4*) (*Lưu ý: Thông tin bạn nhập vào*  những trường này KHÔNG được chứa chuỗi mật khẩu mà bạn tạo trong Bước 3. Tuy nhiên những *trường này là tùy chọn và bạn có thể bỏ trống nếu muốn*.)
	- Trường '*Name*' có thể chứa tối đa 32 ký tự nhưng không được giống hệt **toàn bộ** mật khẩu.
	- Trường '*Company*' có thể chứa tối đa 32 ký tự nhưng không được giống hệt **toàn bộ** mật khẩu.
	- Trường '*Details*' có thể chứa tối đa 156 ký tự nhưng không được giống hệt **toàn bộ** mật khẩu.

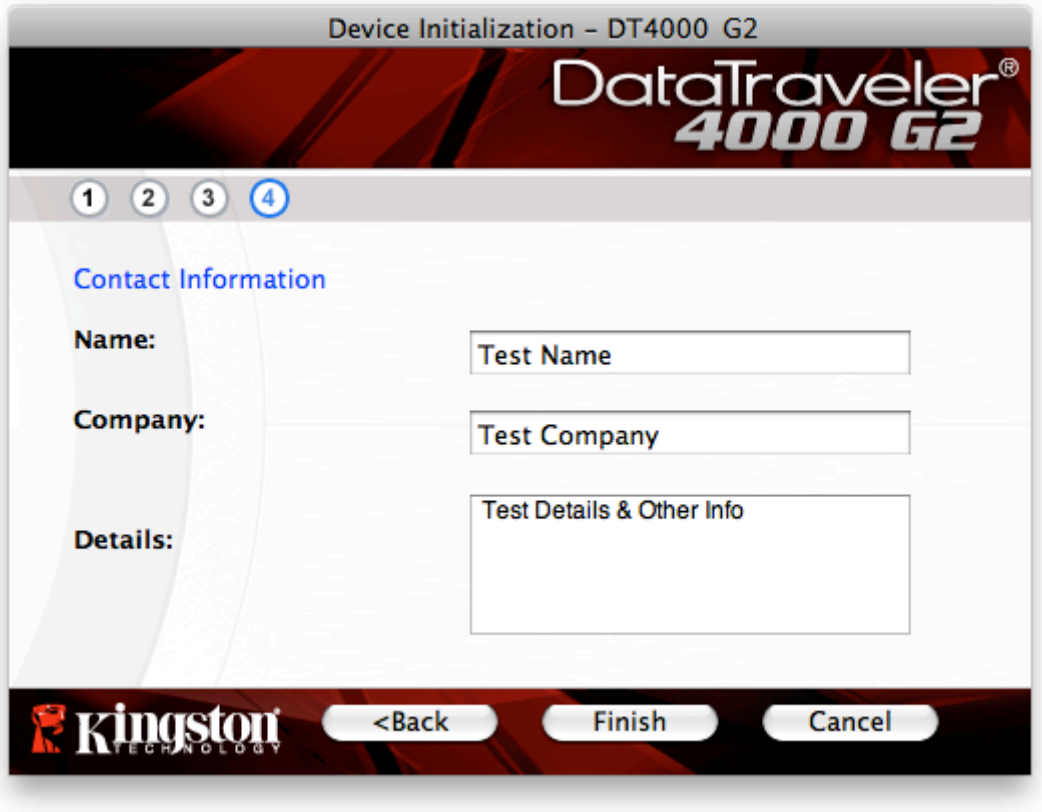

*Hình 7.4 – Thông tin liên hệ*

5. Nhấn '*Finish*' để hoàn tất quá trình khởi tạo thiết bị.

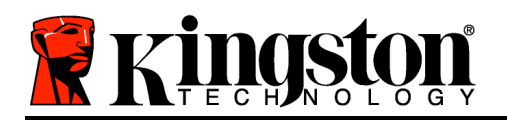

Thiết bị DT4000 G2 bây giờ sẽ định dạng phân vùng dữ liệu bảo mật (*Hình 7.5*) và thông báo khi đã hoàn tất (*Hình 7.6*.)

6. Nhấn '*OK*' để tiếp tục.

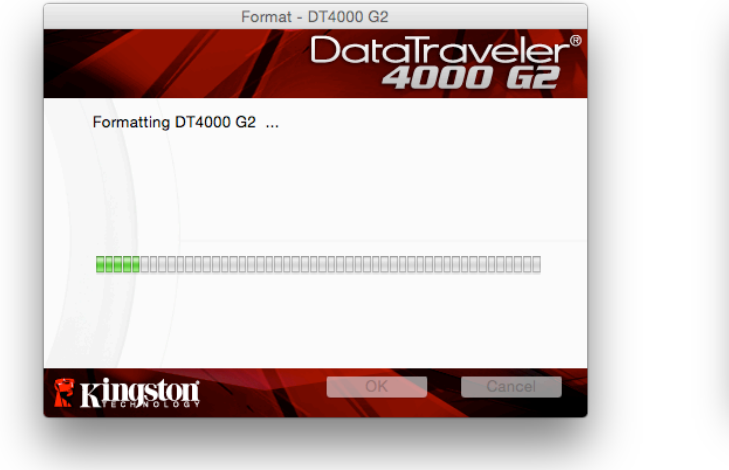

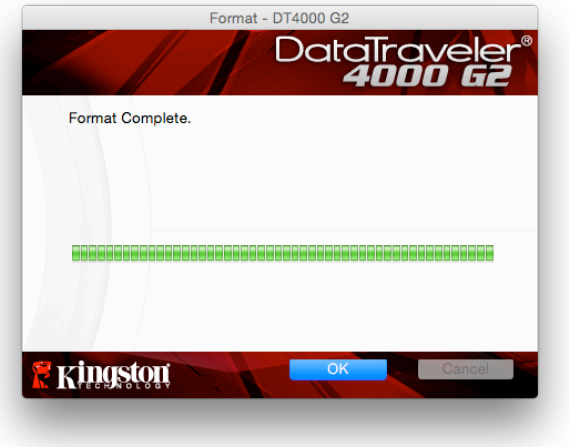

*Hình 7.5 – Định dạng DT4000 G2 Hình 7.6 – Định dạng hoàn tất*

Quá trình khởi tạo đã hoàn tất.

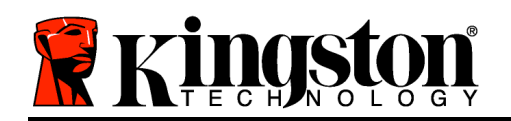

# **Sử dụng thiết bị (Môi trường Mac)**

Khi thiết bị DT4000 G2 đã được khởi tạo, bạn có thể truy cập phân vùng dữ liệu bảo mật và sử dụng các tùy chọn thiết bị bằng cách đăng nhập vào thiết bị với mật khẩu của mình. Để thực hiện điều này, hãy làm theo các bước sau:

- 1. Cắm DT4000 G2 vào cổng USB trên máy tính xách tay hoặc máy tính để bàn và nhập mật khẩu của bạn (xem *Hình 8.1*.)
- 2. Sau khi đã nhập xong mật khẩu, nhấn vào nút '*Login*' để tiếp tục.
	- Nếu bạn nhập đúng mật khẩu, DT4000 G2 sẽ mở khóa và bạn có thể bắt đầu sử dụng thiết bị.
	- Nếu bạn nhập sai mật khẩu, một thông báo lỗi sẽ xuất hiện dưới trường '*Hint*', thông báo rằng việc đăng nhập không thành công (xem *Hình 8.2*.)

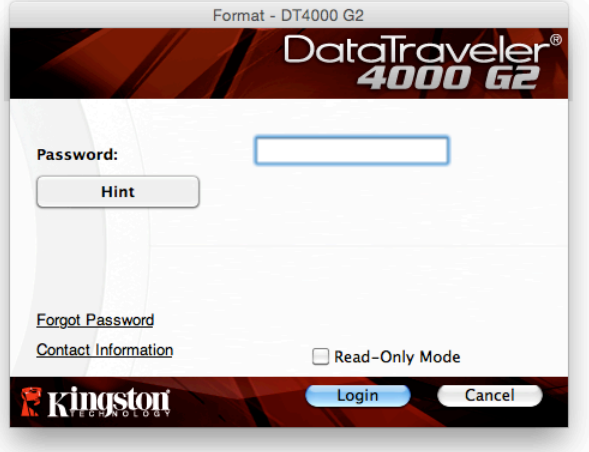

*Hình 8.1 – Cửa sổ đăng nhập*

(LƯU Ý: Trong quá trình đăng nhâp, nếu ban nhâp sai mât khẩu, ban sẽ có thêm cơ hôi khác để nhâp đúng mật khẩu; tuy nhiên có một tính năng bảo mật tích hợp sẵn nhằm theo dõi số lần đăng nhập không thành công\*. Nếu số lần đăng nhập đạt đến giá tri thiết lập sẵn là 10, DT4000 G2 sẽ khóa và yêu cầu đinh dang phân vùng dữ liêu bảo mật của thiết bị trước khi ban có thể tiếp tục sử dụng. ĐIỀU NÀY CÓ NGHĨA LÀ TẤT CẢ DỮ LIỆU LƯU TRỮ TRÊN DT4000 G2 SẾ BỊ XÓA. Để biết thêm chi tiết *về tính năng này, xem phần 'Khóa thiết bị' ở trang 24*.)

3. Bạn có thể mở khóa phân vùng dữ liệu bảo mật trong chế độ chỉ đọc, đôi khi được gọi là "chế độ chống ghi", bằng cách chọn ô '*Read-Only Mode*' trước khi đăng nhập vào thiết bị. Khi đã được xác thực trong chế độ chỉ đọc, bạn sẽ được phép mở hoặc xem nội dung trên DT4000 G2 nhưng không thể cập nhật, thay đổi hoặc xóa nội dung trong chế độ này. (*Lưu ý: Chế độ chỉ đọc cũng không cho*  phép tùy chọn định dạng xuất hiện trong trình đơn DT4000 G2 mà bạn sẽ thấy ở trang 10.)

Nếu bạn hiện đang đăng nhập theo chế độ chỉ đọc và muốn mở khóa thiết bị với quyền truy cập để đọc/ghi đầy đủ phân vùng dữ liệu bảo mật, bạn phải tắt DT4000 G2 và đăng nhập trở lại, bỏ chọn ô 'Read-Only Mode' trước khi đăng nhập.

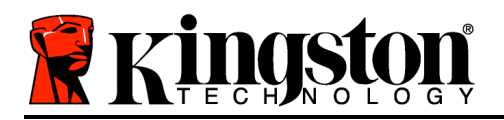

\* Khi ban đã xác thưc thiết bi thành công, bô đếm số lần đăng nhập không thành công sẽ đặt lại.

### **Tùy chọn thiết bị (Môi trường Mac)**

Khi bạn đăng nhập vào thiết bị, sẽ có một biểu tượng '*DT4000 G2\_Launcher*' nằm ở trên Mac OS X Dock như *Hình 9.1* dưới đây:

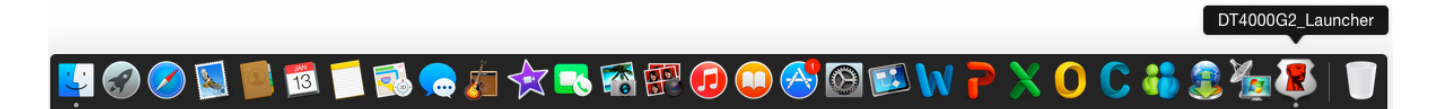

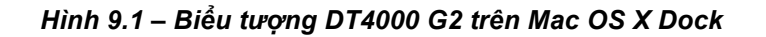

Giữ phím '*control*' trên bàn phím và nhấn một lần vào biểu tượng '*DT4000 G2\_Launcher*' sẽ hiển thị trình đơn như *Hình 9.2* phía bên phải.

### **Cài đặt cho DT4000 G2**

- Cho phép bạn thay đổi mật khẩu và/hoặc gợi ý (*Hình 9.3*)
- Cho phép bạn thêm/xem/thay đổi thông tin liên hệ (*Hình 9.4*)
- Cho phép bạn thay đổi ngôn ngữ sử dụng (*Hình 9.5*)

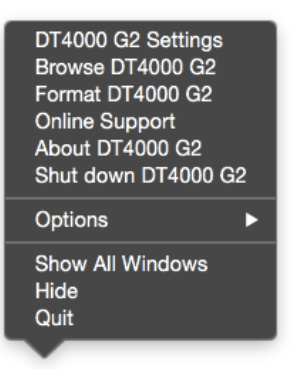

*Hình 9.2 Tùy chọn cho DT4000 G2*

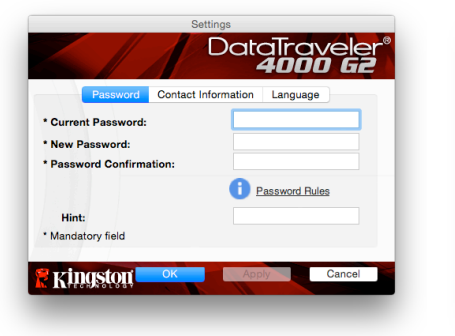

*Hình 9.3 Thay đổi mật khẩu*

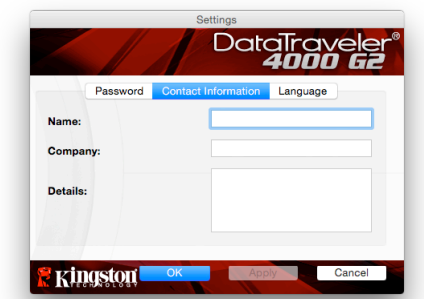

*Hình 9.4 Thông tin liên hệ*

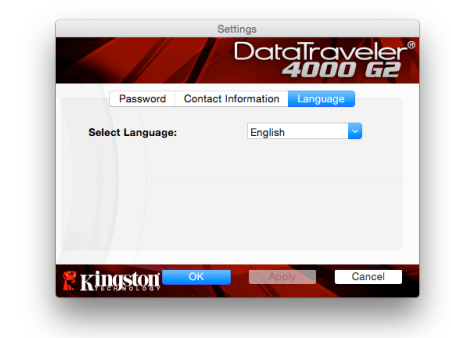

*Hình 9.5 Chọn ngôn ngữ*

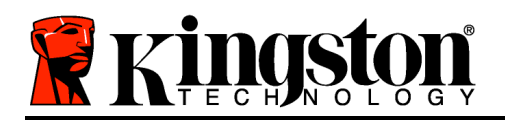

(Lưu ý: Vì lý do bảo mật, cần nhập mật khẩu của DT4000 G2 để câp nhật và/hoặc sửa đổi bất kỳ cài *đặt nào*.)

#### **Duyệt DT4000 G2**

• Cho phép bạn duyệt nội dung của phân vùng dữ liệu bảo mật khi bạn đã đăng nhập

#### **Định dạng DT4000 G2**

• Cho phép bạn định dạng phân vùng dữ liệu bảo mật (Cảnh báo: Tất cả dữ liệu sẽ bị xóa.) (*Hình 9.6*)

### **Hỗ trợ trực tuyến** (Yêu cầu kết nối Internet)

• Mở trình duyệt Internet của bạn và truy cập *http://www.kingston.com/support/* tại đó bạn có thể truy cập thông tin hỗ trợ bổ sung *Hình 9.6 – <sup>C</sup>ảnh báo định dạng*

### **Giới thiệu về DT4000 G2**

• Cung cấp thông tin chi tiết về DT4000 G2, bao gồm thông tin về phiên bản ứng dụng và phần mềm cố định (firmware) (*Hình 9.7*)

### **Tắt DT4000 G2**

• Tắt DT4000 G2 đúng cách, cho phép bạn rút thiết bị ra khỏi hệ thống một cách an toàn

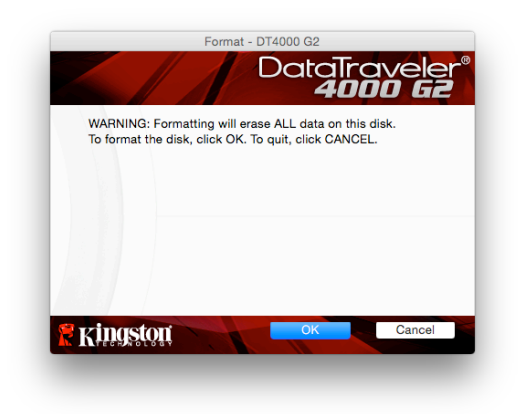

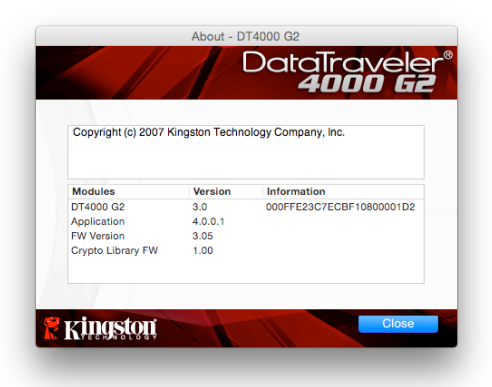

*Hình 9.7 – Giới thiệu về DT4000 G2*

# **-Kết thúc phần Mac-**

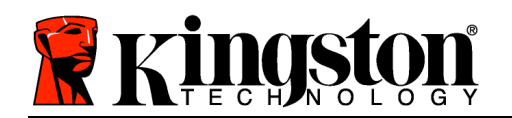

### **Cài đặt (Môi trường Linux)**

(LƯU Ý: Với rất nhiều bản phân phối Linux khác nhau hiên có trên thi trường, 'giao diên và trải nghiêm' có thể khác nhau giữa các phiên bản này. Tuy nhiên tập lệnh chung được sử dụng trong ứng dụng dòng lệnh rất giống nhau và bạn có thể tham khảo trong phần hướng dẫn về Linux sau đây. **Ảnh chụp** *màn hình trong phần này được tạo ra trên môi trường 64 bit.*)

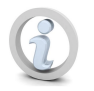

Một số bản phân phối Linux sẽ yêu cầu các đặc quyền của người dùng siêu cấp (gốc) để có thể thực hiện đúng lệnh DT4000G2 trong cửa sổ ứng dung dòng **lệnh.**

Cắm DT4000 G2 vào một cổng USB trống trên máy tính xách tay hoặc máy tính để bàn và chờ hệ điều hành Linux phát hiện ra. Khi hệ thống đã nhận ra, một biểu tượng phân vùng DT4000 G2 sẽ xuất hiện\* trên màn hình chính như *Hình 10.1*.

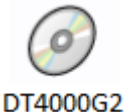

*Hình 10.1 – Phân vùng DT4000G2*

### **DT4000 G2 có 5 lệnh có thể được sử dụng trên Linux:**

#### **dt4000g2\_about**, **dt4000g2\_forgotpassword**, **dt4000g2\_initialize**, **dt4000g2\_login**, và **dt4000g2\_logout**

(Lưu ý: Để thực thi những lệnh này, bạn phải mở ứng dụng "Terminal" và tìm đến từng thư mục chứa các tập tin. Trước mỗi lệnh phải có hai ký tự sau: '"/' (một dấu chấm và một dấu gạch chéo)

Đối với người dùng 32 bit, mở ứng dụng "Terminal" và thay đổi thư mục hiện tại thành **/media/DT4000G2/linux/linux32\$** bằng cách gõ lệnh sau:

*cd /media/DT4000G2/linux/linux32* (và sau đó ấn *ENTER*.)

Đối với người dùng 64 bit, mở ứng dụng "Terminal" và thay đổi thư mục hiện tại thành **/media/DT4000G2/linux/linux64\$** bằng cách gõ lệnh sau:

#### *cd /media/DT4000G2/linux/linux64* (và sau đó ấn *ENTER*.)

\*Lưu ý: Nếu hệ điều hành không tư đông tải phân vùng DT4000 G2, ban sẽ cần phải tải phân vùng này môt cách thủ công trong cửa sổ dòng lênh bằng cách sử dung lênh '**mount**' của Linux. Vui lòng tham khảo tài liệu dành cho bản phân phối hệ điều hành Linux của bạn hoặc trang web hỗ trợ trực tuyến yêu *thích để biết chính xác cú pháp và các tùy chọn lệnh.*

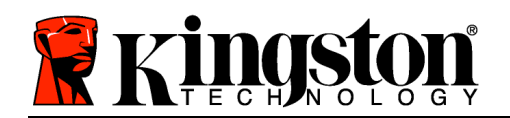

### **Khởi tạo thiết bị (Môi trường Linux)**

Khi DT4000 G2 đã được kết nối với máy tính của bạn và được hệ điều hành nhận ra, thiết bị sẽ cần phải được khởi tạo trước lần sử dụng đầu tiên. Để thực hiện điều đó, mở ứng dụng 'Terminal' (hay cửa sổ dòng lệnh) và làm theo các bước sau:

(Lưu ý: Ánh chụp màn hình và hướng dẫn trong phần này sử dụng thư mục linux32 (thể hiện đây là 32 bit) với mục đích trình bày cách sử dụng thiết bị DT4000 G2 trên hệ điều hành Linux. Xin lưu ý rằng nếu ban đang sử dung phiên bản Linux 64 bit, chỉ cần tìm đến và sử dung thư muc 64 bit thay vì thư *mục 32 bit, ví dụ linux64 thay vì linux32*.)

1. Thay đổi thư mục sang phân vùng DT4000 G2 bằng cách gõ lệnh sau trong cửa sổ dòng lệnh (như *Hình 10.2*.):

#### **cd /media/DT4000G2/linux/linux32**

(*Lưu ý: Tên lệnh và thư mục có phân biệt chữ hoa và chữ thường, ví dụ 'linux32' KHÔNG giống với Linux32.' Bạn cũng phải gõ chính xác cú pháp như hướng dẫn.)*

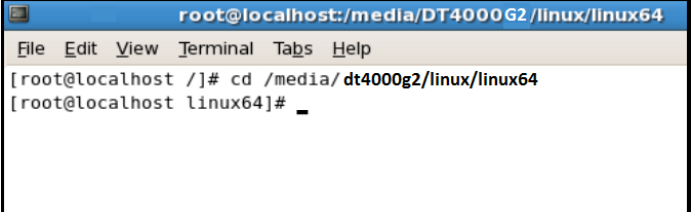

#### *Hình 10.2 – Di chuyển trong cửa sổ dòng lệnh*

2. Gõ **ls** (như trong **l**ist) tại dấu nhắc và ấn *ENTER*. Lệnh này sẽ cung cấp cho bạn danh sách các tập tin và/hoặc thư mục trong thư mục */media/DT4000G2/linux/linux32* (hoặc *linux64*). Bạn sẽ thấy năm lệnh của DT4000 G2 được liệt kê, **dt4000g2\_about**, **dt4000g2\_forgotpassword**, **dt4000g2\_initialize**, **dt4000g2\_login**, và **dt4000g2\_logout** như *Hình 10.3*.

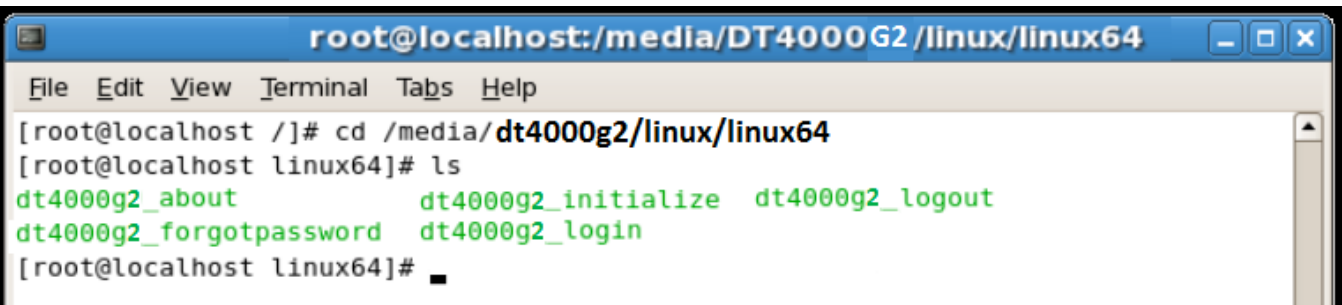

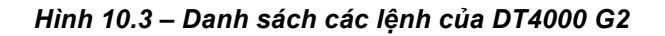

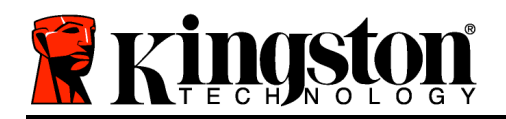

*– Phần này được dựa trên phiên bản Linux 64 bit –*

3. Để khởi tạo DT4000 G2, gõ lệnh sau trong cửa sổ dòng lệnh và ấn *ENTER:* **./dt4000 G2\_initialize\*** (Xin ghi nhớ rằng các lệnh này phân biệt chữ hoa và chữ thường.) Xem *Hình 10.4*.

| E                                               | root@localhost:/media/DT4000G2/linux/linux64                                                                                                    |  |
|-------------------------------------------------|----------------------------------------------------------------------------------------------------|--|
|                                                 | File Edit View Terminal Tabs Help                                                                                                    |  |
| [[root@localhost linux64]# ls<br>dt4000g2 about | [[root@localhost /]# cd /media/dt4000g2/linux/linux64<br>dt4000g2_initialize dt4000g2_logout<br>dt4000g2_forgotpassword dt4000g2_login<br>  [root@localhost linux64]# ./dt4000g2_initialize |  |

*Hình 10.4 – Thực thi một lệnh của DT4000 G2*

- 4. Sau khi ấn *ENTER*, thỏa thuận giấy phép sẽ hiển thị trên cửa sổ dòng lệnh. Ấn '**Y**' để chấp nhận thỏa thuận giấy phép và tiếp tục. (Lưu ý: Nếu bạn ấn 'N' và không chấp nhận thỏa thuận giấy phép, ban sẽ được đưa về dấu nhắc của cửa sổ dòng lênh và không thể tiếp tục quá trình khởi tạo cho *đến khi bạn lặp lại bước 3 và ấn 'Y'*.)
- 5. Sau khi bạn chấp nhận thỏa thuận giấy phép, bạn sẽ được yêu cầu nhập (tạo) mật khẩu, mật khẩu này sẽ được sử dụng để bảo vệ các tập tin lưu trữ trên phân vùng dữ liệu bảo mật. Mật khẩu bạn tạo ra phải thỏa mãn các tiêu chí sau trước khi bạn có thể tiếp tục quá trình khởi tạo:
	- a. Mật khẩu phải chứa ít nhất 8 ký tự (tối đa 16 ký tự.)
	- b. Mật khẩu phải chứa ba (3) trong số những tiêu chí sau:
		- CHỮ HOA, chữ thường, chữ số và/hoặc ký tự đặc biệt (ví dụ !, \$, v.v.)
- 6. Xác nhận mật khẩu của bạn bằng cách nhập vào dòng lệnh khi được yêu cầu nhập lại và ấn *ENTER*. Nếu mật khẩu khớp, bạn sẽ được thông báo rằng DT4000 G2 đã được khởi tạo thành công. Nếu mật khẩu không khớp, bạn sẽ nhận được một thông báo cho biết bạn cần phải xác nhận mật khẩu một cách chính xác. Để thực hiện điều đó, lặp lại các bước 5 và 6 cho đến khi hoàn tất.

Sau khi tạo mật khẩu, một phân vùng dữ liệu bảo mật sẽ xuất hiện trên màn hình chính. Điều này cho biết quá trình khởi tạo đã thành công và hoàn tất. Bây giờ bạn có thể bắt đầu sử dụng DT4000 G2.

\*Lưu ý: Một số bản phân phối Linux sẽ yêu cầu các đặc quyền của người dùng siêu cấp (gốc) để có thể *thực hiện đúng lệnh DT4000 G2 trong cửa sổ ứng dụng dòng lệnh.*

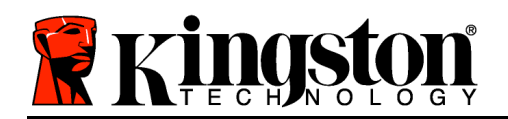

## **Sử dụng thiết bị (Môi trường Linux)**

Một khi DT4000 G2 đã được khởi tạo, bạn có thể truy cập phân vùng dữ liệu bảo mật bằng cách đăng nhập vào thiết bị với mật khẩu DT4000 G2 mà bạn đã tạo ở trang 22. Để thực hiện điều này, hãy làm theo các bước sau:

- 1. Mở cửa sổ ứng dụng 'Terminal' .
- 2. Gõ lệnh sau vào dấu nhắc dòng lệnh: **cd /media/DT4000G2/linux/linux32**
- 3. Khi dấu nhắc dòng lệnh đã ở */media/DT4000G2/linux/linux32\$*, gõ lệnh sau để đăng nhập vào thiết bị: **./dt4000g2\_login\*** và ấn *ENTER.* (*Lưu ý: Các lệnh và tên thư mục phân biệt chữ hoa và chữ thường và cú pháp phải gõ chính xác.*)
- 4. Nhập mật khẩu cho DT4000 G2 và ấn *ENTER*. Sau khi đăng nhập thành công, phân vùng dữ liệu bảo mật sẽ mở ra trên màn hình chính và bạn có thể bắt đầu sử dụng DT4000 G2.

Trong quá trình đăng nhập, nếu bạn nhập sai mật khẩu, bạn sẽ có thêm một cơ hội nữa để nhập đúng mật khẩu bằng cách lặp lại bước 3; tuy nhiên có một tính năng bảo mật tích hợp sẵn nhằm theo dõi số lần đăng nhập không thành công. Nếu số lần đăng nhập đạt đến giá trị thiết lập sẵn là 10, ổ DT4000 G2 sẽ khóa và yêu cầu bạn khởi tạo thiết bị bằng cách thực thi lệnh **dt4000g2\_forgotpassword** trước khi bạn có thể tiếp tục sử dụng. Quá trình này sẽ cho phép bạn tạo một mật khẩu mới, nhưng để bảo vệ sự riêng tư cho dữ liệu của bạn, DT4000 G2 sẽ định dạng phân vùng dữ liệu bảo mật. **Điều này có nghĩa là tất cả dữ liệu của bạn sẽ bị mất**.

Khi quá trình **dt4000g2\_forgotpassword** đã hoàn tất và bạn đã thiết lập một mật khẩu mới thành công, bộ đếm bảo mật tích hợp sẵn có theo dõi số lần đăng nhập không thành công sẽ được đặt lại (Lưu ý: Môt lần đăng nhập thành công trước khi đạt đến số lần đăng nhập tối đa (gọi tắt là MaxNoA) *cũng sẽ đặt lại bộ đếm số lần đăng nhập không thành công*.)

Khi bạn kết thúc việc sử dụng DT4000 G2, hãy đăng xuất khỏi thiết bị để bảo vệ an toàn dữ liệu của mình. Để thực hiện điều này, hãy làm theo các bước sau:

- 1. Mở cửa sổ ứng dụng 'Terminal' .
- 2. Gõ lệnh sau vào dấu nhắc dòng lệnh: **cd /media/DT4000G2/linux/linux32**
- 3. Khi dấu nhắc dòng lệnh đã ở */media/DT4000G2/linux/linux32\$*, gõ lệnh sau để đăng xuất khỏi vào thiết bị đúng cách: **./dt4000g2\_logout\*** và ấn *ENTER.* (*Lưu ý: Các lệnh và tên thư mục phân biệt chữ hoa và chữ thường và cú pháp phải gõ chính xác.*)
- 4. Rút DT4000 G2 ra khỏi hệ thống và lưu trữ ở một nơi an toàn.

\*Lưu ý: Một số bản phân phối Linux sẽ yêu cầu các đặc quyền của người dùng siêu cấp (gốc) để có thể thực hiện *đúng lệnh DT4000 G2 trong cửa sổ ứng dụng dòng lệnh.*

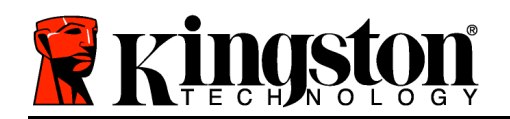

# **Trợ giúp và Xử lý sự cố**

### **Khóa thiết bị**

DT4000 G2 có một tính năng bảo mật nhằm ngăn chặn việc truy cập trái phép vào phân vùng dữ liệu khi đã đạt đến số lần đăng nhập không thành công **liên tiếp** (gọi tắt là *MaxNoA*); cấu hình mặc định có giá trị đặt trước là 10 (lần đăng nhập.)

Bộ đếm 'lock-out' theo dõi mỗi lần đăng nhập không thành công và sẽ được đặt lại theo một trong hai cách sau: **1)** Một lần đăng nhập thành công trước khi đạt đến MaxNoA hoặc **2)** đạt đến MaxNoA và thực hiện định dạng thiết bị.\*

Nếu bạn nhập sai mật khẩu, một thông báo lỗi sẽ xuất hiện dưới trường '*Hint*' , thông báo rằng việc đăng nhập không thành công. *Xem Hình 10.1*.

Và sau lần đăng nhập không thành công thứ 7, bạn sẽ thấy một thông báo lỗi khác cho biết rằng bạn còn lại 3 lần đăng nhập trước khi đạt đến MaxNoA (đặt là 10 theo mặc định.) Xem *Hình 10.2*.

Sau lần đăng nhập không thành công thứ 10, DT4000 G2 sẽ vĩnh viễn chặn phân vùng dữ liệu và yêu cầu định dạng thiết bị trước khi bạn có thể tiếp tục sử dụng. Điều này có nghĩa là **tất cả dữ liệu lưu trữ trên DT4000 G2 sẽ bị mất** và bạn sẽ cần tạo một mật khẩu mới.

Biện pháp bảo mật này ngăn chăn một ai đó (không có mật khẩu của bạn) cố gắng đăng nhập với một số lần vô hạn và truy cập vào dữ liệu riêng tư của bạn.

Nếu bạn là chủ sở hữu của DT4000 G2 và quên mật khẩu của mình, các biện pháp bảo mật tương tự cũng sẽ được áp dụng, bao gồm việc định dạng thiết bị.\*

Để biết thêm về tính năng này, xem phần '*Quên Mật khẩu*' ở trang 25.

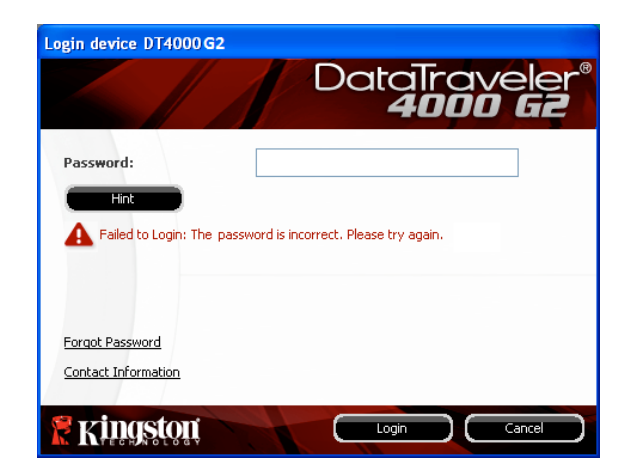

*Hình 10.1 – Đăng nhập không thành công*

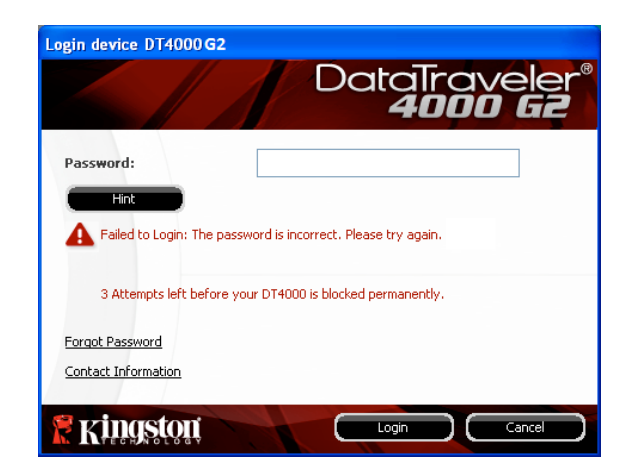

*Hình 10.2 – Đăng nhập không thành công lần thứ 7*

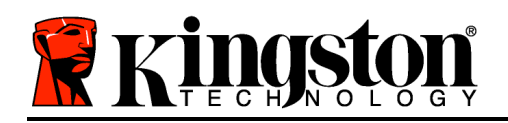

\*Lưu ý: Việc định dạng thiết bị sẽ xóa TẤT CẢ thông tin được lưu trữ trên phân vùng dữ liệu bảo mật *của DT4000 G2.*

### **Quên mật khẩu**

Nếu bạn quên mật khẩu của mình, bạn có thể nhấn vào liên kết '*Forgot Password*' xuất hiện trên cửa sổ đăng nhập thiết bị khi chạy DT4000 G2\_Launcher (xem *Hình 10.3*.)

Tùy chọn này sẽ cho phép bạn tạo một mật khẩu mới, nhưng để bảo vệ sự riêng tư cho dữ liệu của bạn, DT4000 G2 sẽ được định dạng. Điều này có nghĩa là tất cả dữ liệu của bạn sẽ bị xóa khi tiến hành định dạng.\*

Khi bạn nhấn vào '*Forgot Password*', một hộp thông báo (*Hình 10.4*) sẽ xuất hiện và hỏi bạn có muốn nhập một mật khẩu mới trước khi thực hiện việc định dạng không. Vào lúc này bạn có thể 1) nhấn *OK*' để xác nhận hoặc 2) nhấn Cancel' để quay lại cửa sổ đăng nhập.

Nếu bạn chọn tiếp tục, bạn sẽ được yêu cầu tạo một mật khẩu phức tạp mới và một gợi ý mới. Gợi ý không phải là một trường bắt buộc nhưng có thể hữu ích giúp bạn nhớ lại mật khẩu nếu như bạn quên mật khẩu.

(*Lưu ý: Gợi ý KHÔNG THỂ giống hệt mật khẩu DT4000 G2.*)

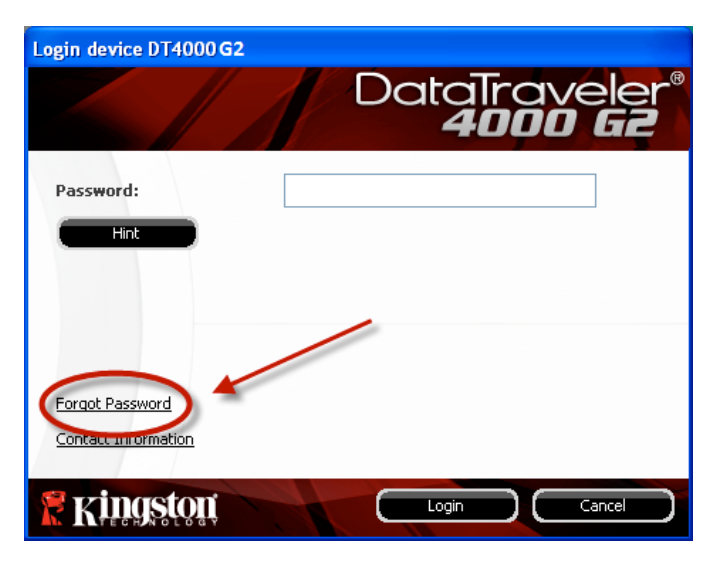

*Hình 10.3 – Quên mật khẩu*

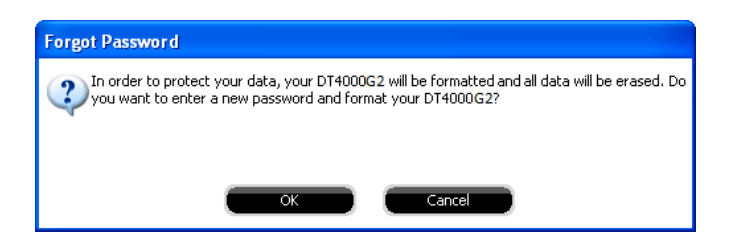

*Hình 10.4 – Thông báo trước khi định dạng*

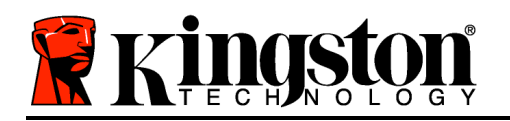

\*Lưu ý: Việc định dạng thiết bị sẽ xóa TẤT CẢ thông tin được lưu trữ trên phân vùng dữ liệu bảo mật *của DT4000 G2.*

### **Xung đột ký tự ổ đĩa (Hệ điều hành Windows)**

Như đã đề cập trong phần '*Yêu cầu hệ thống*' của hướng dẫn sử dụng này (ở trang 3), DT4000 G2 yêu cầu hai ký tự ổ đĩa liên tiếp SAU ổ đĩa vật lý cuối cùng xuất hiện trước 'khoảng trống' trong danh sách gán ký tự ổ đĩa (xem *Hình 10.5*.) Điều này KHÔNG liên quan đến các phần chia mạng vì các phần chia này dành riêng cho cấu hình người dùng và không phải là bản thân cấu hình phần cứng hệ thống, do đó dường như sẵn có với hệ điều hành.

Điều này có nghĩa là, Windows có thể gán cho DT4000 G2 một ký tự ổ đĩa đã được phần chia mạng hoặc đường dẫn Quy ước Đặt tên Chung (Universal Naming Convention - UNC) sử dụng, gây ra xung đột ký tự ổ đĩa. Nếu điều này xảy ra, vui lòng tham khảo ý kiến quản trị viên của bạn hoặc bộ phận hỗ trợ về việc thay đổi phép gán ký tự ổ cứng trong Disk Management của Windows (phải có quyền quản trị.)

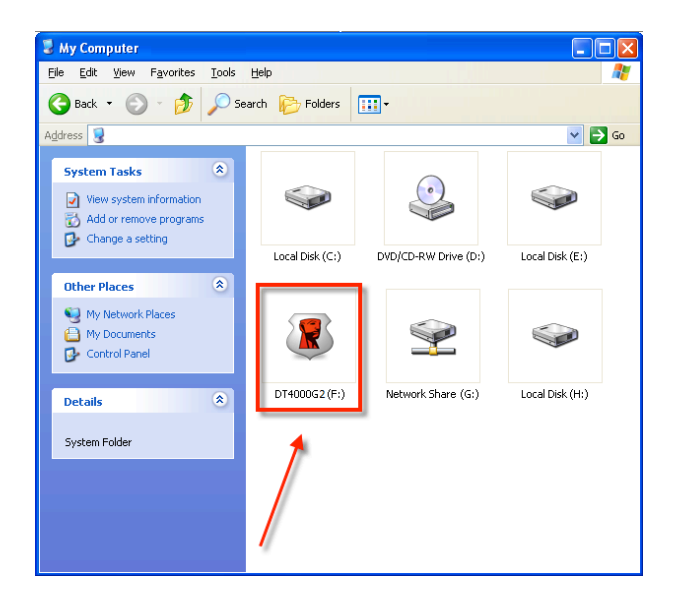

*Hình 10.5 – My Computer*

Trong ví dụ này, DT4000 G2 sử dụng ổ F:, đây là ký tự ổ đĩa trống đầu tiên sau ổ E: (đĩa vật lý cuối cùng trước khoảng cách ký tự ổ đĩa.) Vì ký tự G: là phần chia mạng và không nằm trong cấu hình phần cứng, DT4000 G2 có thể cố gắng sử dụng ký tự này làm ký tự ổ đĩa thứ hai của mình, gây ra xung đột.

Nếu không có phần chia mạng nào trên hệ thống và DT4000 G2 vẫn không tải, có thể một đầu đọc thẻ, đĩa có thể tháo rời, hoặc thiết bị đã cài đặt từ trước khác đang chiếm giữ ký tự ổ đĩa và vẫn gây xung đột.

Xin lưu ý rằng Drive Letter Management, hay DLM, đã cải tiến đáng kể trong Windows Vista và 7, nên có thể bạn sẽ không gặp phải vấn đề này, nhưng nếu không thể giải quyết xung đột, vui lòng liên hệ với Phòng hỗ trợ kỹ thuật của Kingston để được trợ giúp thêm.

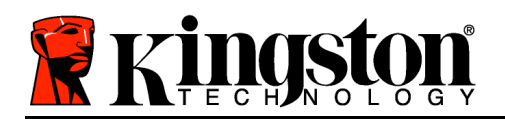

### **Thông báo lỗi**

Unable to create file – Thông báo lỗi này xuất hiện khi cố gắng **TẠO** một tập tin hoặc thư mục **TRÊN** phân vùng dữ liệu bảo mật khi đăng nhập theo chế độ chỉ đọc.

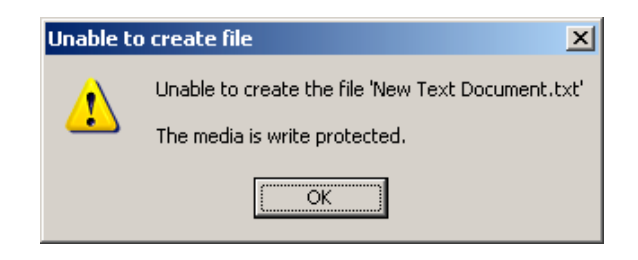

*Figure 10.6 – Lỗi không thể tạo tập tin*

Error Copying File or Folder – Thông báo lỗi này xuất hiện khi cố gắng **SAO CHÉP** một tập tin hoặc thư mục **SANG** phân vùng dữ liệu bảo mật khi đăng nhập theo chế độ chỉ đọc.

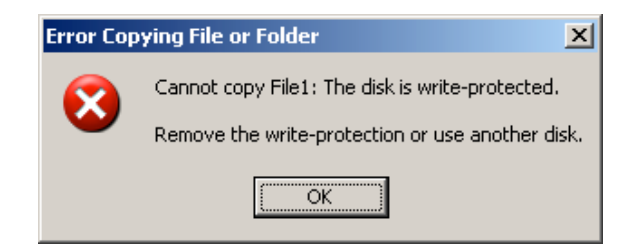

*Hình 10.7 – Lỗi sao chép tập tin hoặc thư mục*

Error Deleting File or Folder – Thông báo lỗi này xuất hiện khi cố gắng **XÓA** một tập tin hoặc thư mục **TỪ** phân vùng dữ liệu bảo mật khi đăng nhập dưới chế độ chỉ đọc.

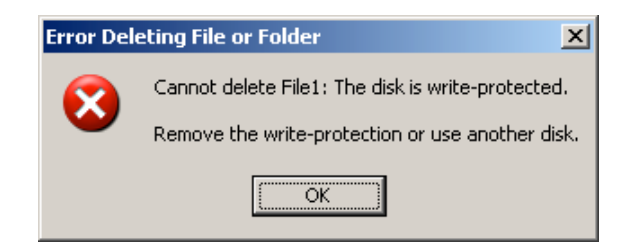

*Hình 10.8 – Lỗi xóa tập tin hoặc thư mục*

Nếu bạn đã đăng nhập theo chế độ chỉ đọc và muốn mở khóa thiết bị với quyền truy cập để đọc/ghi đầy đủ phân vùng dữ liệu bảo mật, bạn phải tắt thiết bị và đăng nhập trở lại, bỏ chọn ô Read-Only Mode' trước khi đăng nhập.

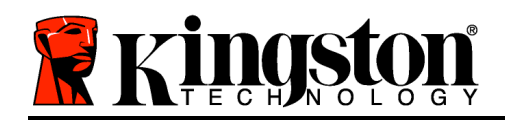

# DataTraveler® 4000 G2 G2 用户手册

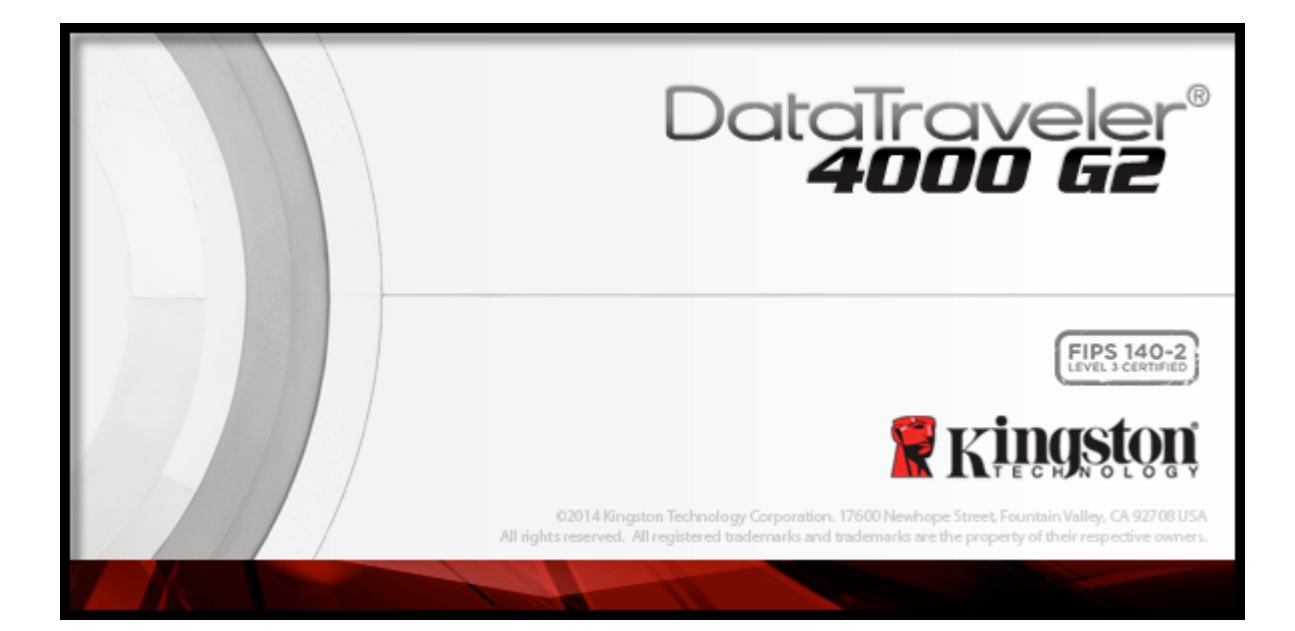

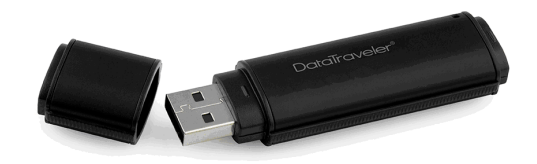

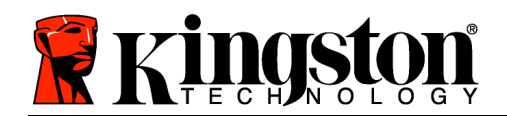

目录

TOC 关于本手册

本用户手册适用于以出厂镜像为基础、没有进行定制的 FIPS 认证 DataTraveler® 4000 G2(下文简称为 DT4000 G2)。

### 系统要求

PC 平台

- 奔腾 3 处理器(或更快的处理器)
- 15MB 可用磁盘空间
- 可用的 USB 2.0 / 3.0 接口
- 在最后一个物理驱动器之后有两个连续 的驱动器盘符\*

PC 操作系统支持

- Windows<sup>®</sup> 8、8.1 (不包括 RT)
- Windows® 7 SP1
- Windows® Vista SP2

Mac 平台

操作系统支持

- 15MB 可用磁盘空间
- USB 2.0 / 3.0

• Mac OS X 10.8.x -10.10x

### 建议

为了确保 DT4000 G2 设备供电充足,请将其直接插在笔记本电脑或台式机所带的 USB 接口中, 如图 1.1 所示。避免将 DT4000 G2 连接到任何带 USB 接口的外围设备中, 如键盘或 USB 供电集线器, 如图 1.2 所示。

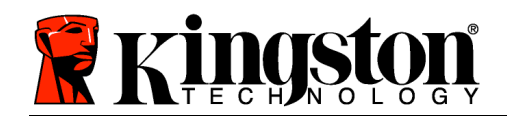

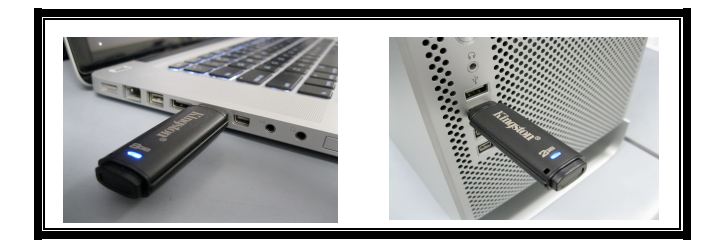

图 1.1 – 建议使用方法 图 1.2 – 不建议

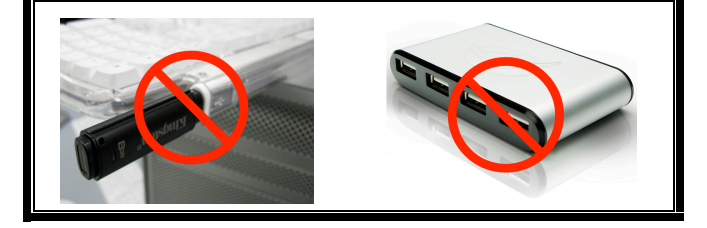

\*注意:参见第 26 页的"驱动器盘符冲突"。

安装(Windows 环境)

- 1. 将 DT4000 G2 插入笔记本电脑或台式机的可用 USB 接口,等待 Windows 检测到该闪存盘。
	- Windows Vista 用户将收到设备驱动程序通知 ,如图 2.2 所示。
	- Windows 7 用户将收到设备驱动程序通知, 如 图 2.2 所示。

新硬件检测完成之后,Windows 会提示您开始初始 化过程。

- Windows Vista 用户将看到 AutoPlay (自动 播放)窗口,与图 2.3 中的类似。
- Windows 7 用户将看到 AutoPlay (自动播放 )窗口,与图 2.3 中的类似。

2. 选择选项"运行 DT4000 G2\_Launcher.exe"。

如果 Windows 没有自动播放, 您可以浏览到 CD-ROM 分区 (图 2.4) 并手动执行 DT4000 G2\_Launcher 程序。这同样能够开始初始化过程。

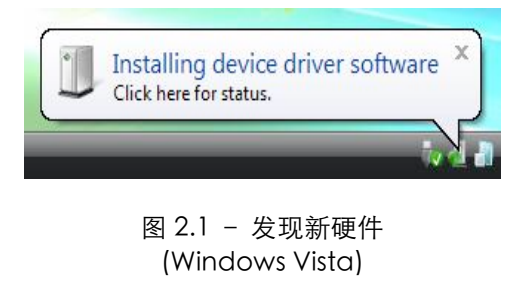

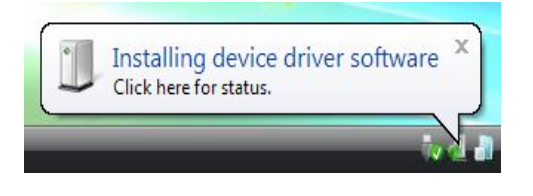

图 2.2 – 设备驱动程序安装 (Windows 7)

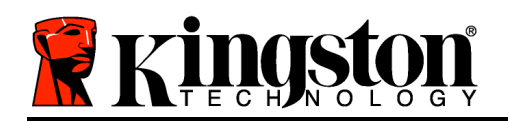

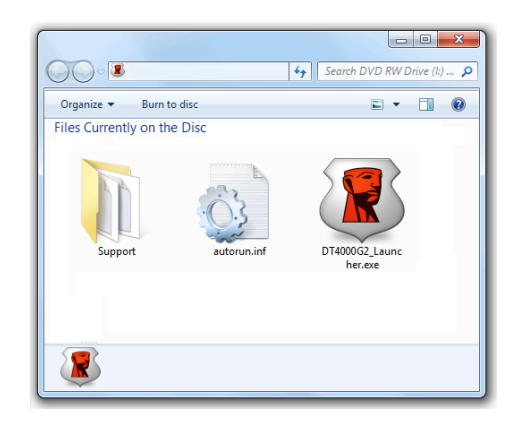

图 2.4 – DT4000 G2 内容

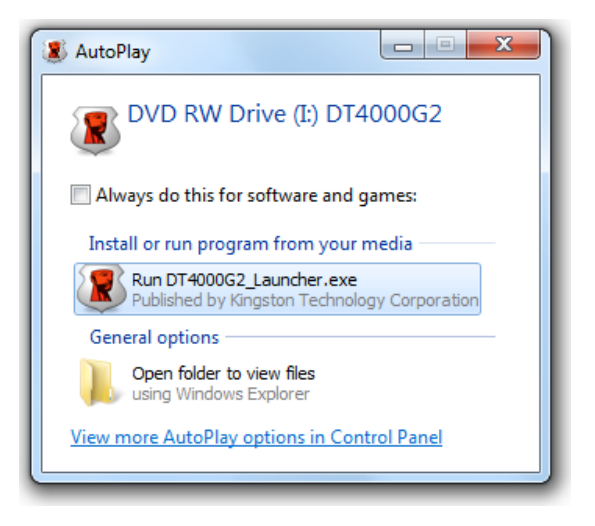

#### 图 2.3 - AutoPlay (自动播放)窗口 (Windows Vista/7)

(注意:AutoPlay(自动播放)窗口 中的菜单选项根据计算机上目前安装程 序的不同可能有所差异。自动运行将自 动开始初始化过程。)

设备初始化 (Windows 环境)

1. 从下拉菜单中选择首选语言并单击"Next" (下一步) (图 3.1。)

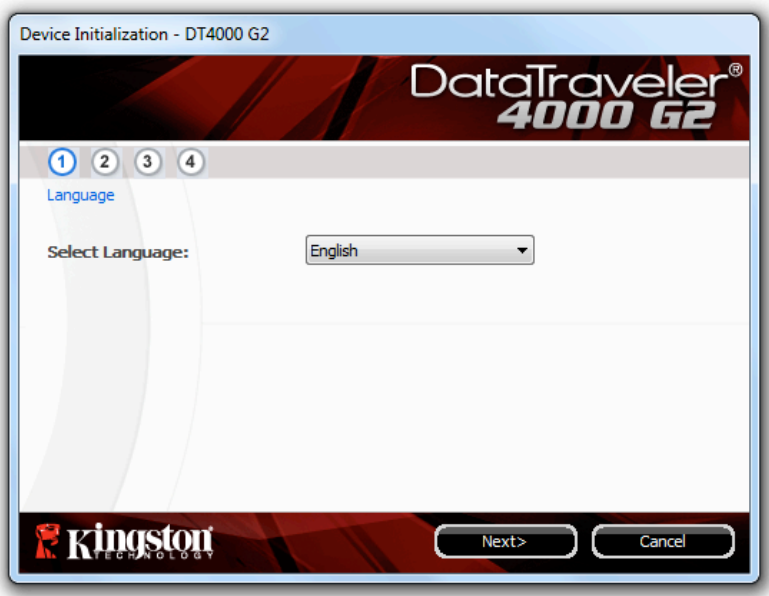

图 3.1 – 语言选择

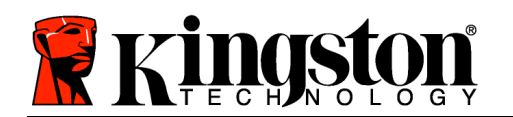

2. 查看许可证协议并单击"Next"(下一步)(图 3.2。)(注意: 您必须接受许可证协议才能继续操作 ;否则"Next"(下一步)按钮将一直处于禁用状态。)

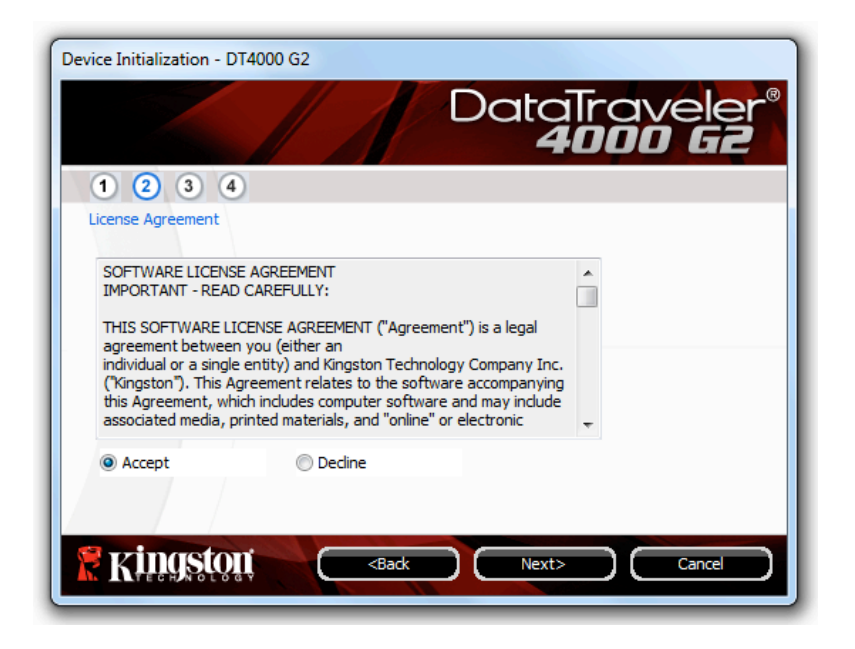

图 3.2 – 许可证协议

- 3. 创建密码保护 DT4000 G2 中的数据。在 "Password" (密码)字段中输入密码,然后在 "Password Confirmation"(密码确认)字段中再次输入,如下图 3.3 所示。创建的密码必须符合 以下条件,才能继续进行初始化过程:
	- 1. 密码必须包含 8 个或更多字符(最多 16 个字符)。
	- 2. 密码必须包含下列标准选项中的三 (3) 种条件:

- 大写、小写、数字和/或特殊字符(!、\$等)

您还可以输入密码提示,但不是必填字段。提示字段在忘记密码时很有用,它可以提供有关密码的提 示。(注意:提示内容不得与密码完全相同。)

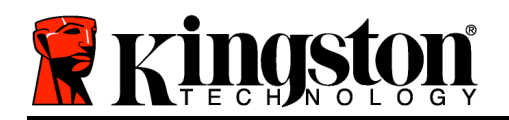

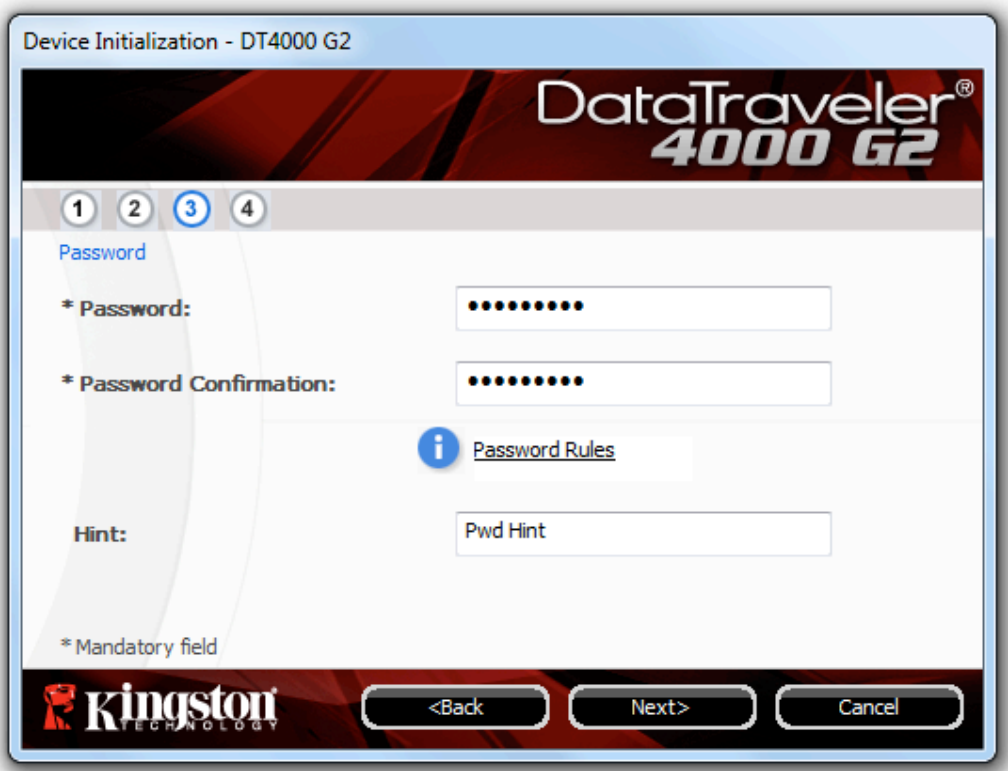

图 3.3 – 密码设置

- 4. 在提供的文本框中输入您的联系信息(参见图 3.4) (注意: 在这些字段中输入的信息不得包含第 3 步中创建的密码字符串。但是,这些字段是选填字段,如果需要的话可以留空。)
	- "Name"(姓名)字段最多可包含 32 个字符,但是不得包含确切密码。
	- "Company"(公司)字段最多可包含 32 个字符,但是不得包含确切密码。
	- "Details"(详细信息)字段最多可包含 156 个字符,但是不得包含确切密码。

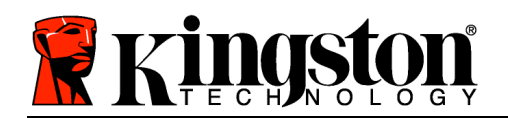

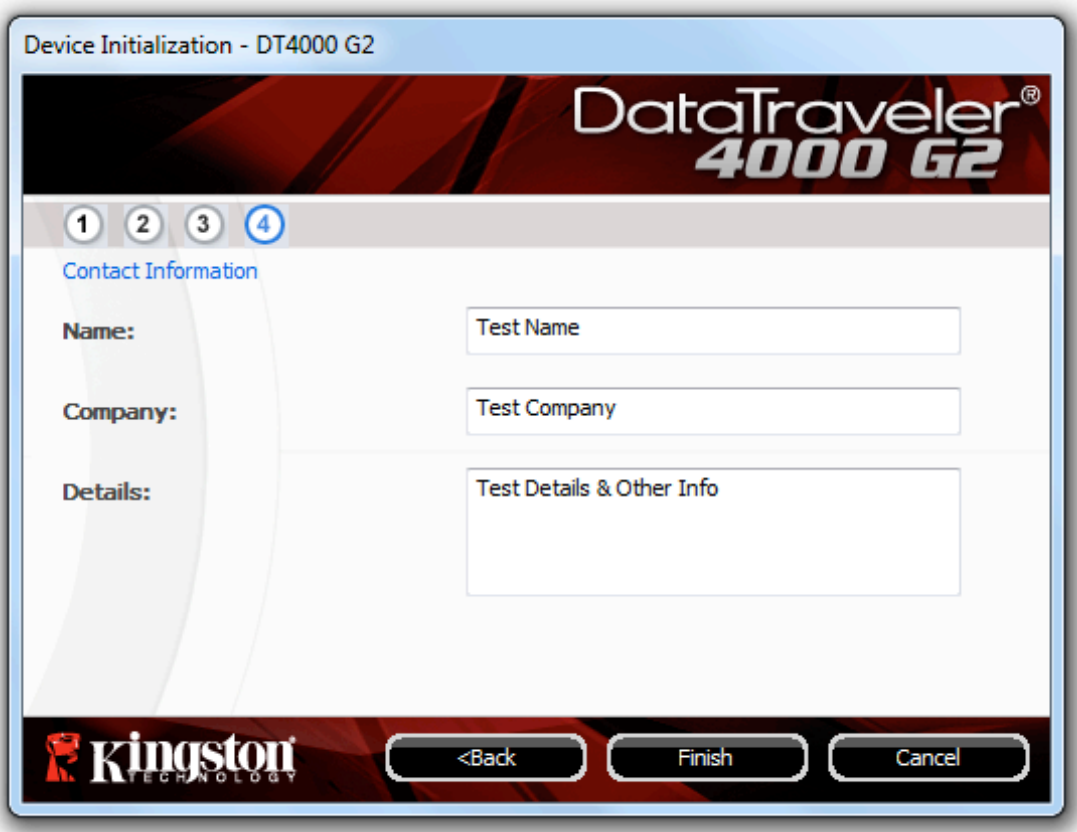

图 3.4 – 联系信息

5. 单击"Finish" (完成)完成设备初始化过程。

DT4000 G2 现在将格式化安全数据分区(图 3.5)并在完成时发出通知(图 3.6)。

注意: 如果您登录的是非管理员帐户, "格式化"过程最多可能会持续一分钟。\*

6. 单击"OK"(确定)继续。

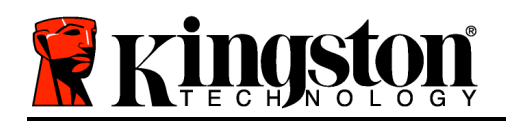

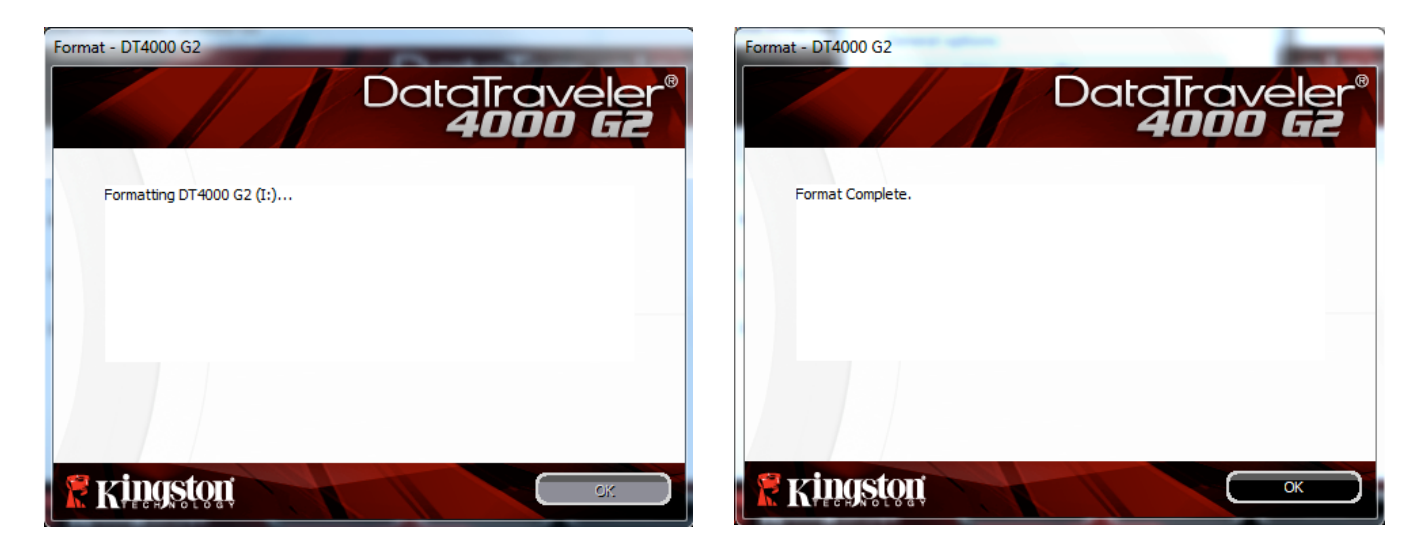

图 3.5 – 格式化 DT4000 G2 图 3.6 – 格式化完成

初始化完成。

\*注意:根据系统硬件和 DT4000 G2 闪存盘存储容量的不同,所花费的时间可能有所差异。

设备使用 (Windows 环境)

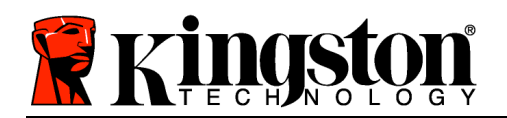

对 DT4000 G2 进行初始化之后,便可以访问安 全数据分区并使用密码登录设备以便运用设备 选项。为此,请执行以下步骤:

- 1. 将 DT4000 G2 插入笔记本电脑或台式机的 USB 接口,并输入密码(见图 4.1)。
	- 键入密码后,单击"Login" (登录) 按钮继续。
	- 如果输入了正确的密码,DT4000 G2 将 解锁,您便可以开始使用设备。

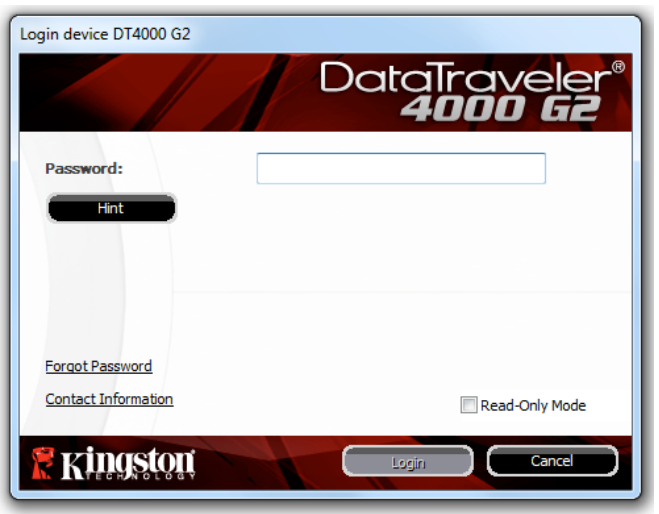

图 4.1 - Login (登录)窗口

• 如果输入了错误的密码,将在"Hint"(提示)字段下方出现一条错误消息,说明登录失 败。

(注意:在登录期间,如果输入了错误的密码,您还有机会输入正确的密码;但是,有一项内置安全功 能可以记录失败登录尝试的次数\*。如果失败尝试次数达到了预先配置的 10 次,DT4000 G2 将锁定并要 求设备格式化安全数据分区,之后才能再次使用。这意味着 DT4000 G2 上存储的所有数据都将被删除。 更多有关该功能的信息,请参见第 24 页的"设备锁定"。)

2. 您可以在登录到设备之前选中"只读模式"复选框, 从而在只读模式(有时被称为"写保护模式") 中解锁安全数据分区。在只读模式下通过身份认证之后,您将能够打开或查看 DT4000 G2 上的内容 ,但是无法在此模式下更新、更改或删除这些内容。(注意:只读模式还会阻止之后在第 10 页中显示 的格式化选项出现在 DT4000 G2 菜单中。)

如果您目前在只读模式下登录并且希望解锁设备以获得完全的读/写权限来访问安全数据分区,您必须关 闭 DT4000 G2 (参见第 11 页)并重新登录,在身份认证期间取消选中"只读模式"复选框。

\* 成功通过设备的身份认证之后,失败登录计数器将重置。

设备选项(Windows 环境)

登录到设备之后, 在 Windows 任务栏的右下角将出现一个 "DT4000 G2"图标 (图 5.1) 。(注意: Windows 7 用户需要单击任务栏中向上箭头按钮才能访问"DT4000 G2"图标 (图 5.2)。

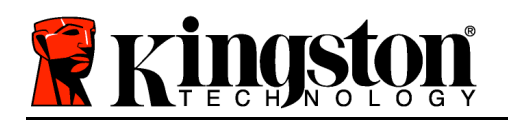

单击 DT4000 G2 图标将显示以下菜单:

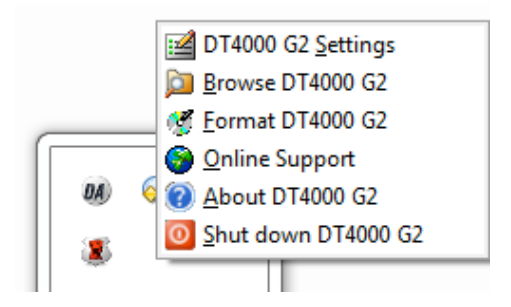

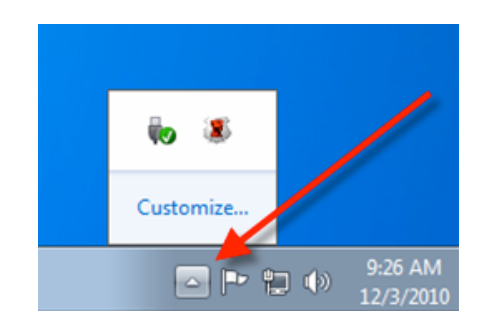

图 5.1 - 任务栏中的 DT4000 G2 图标 <br>图 5.2 - 任务栏中的 DT4000 G2 图标

### DT4000 G2 设置

- 允许您更改密码和/或提示(图 5.3)
- 允许您添加/查看/更改联系信息(图 5.4)
- 允许您更改当前语言选择(图 5.5)

(注意:出于安全考虑,在更新和/或修改上述设置时需要提供目前使用的 DT4000 G2 密码)。

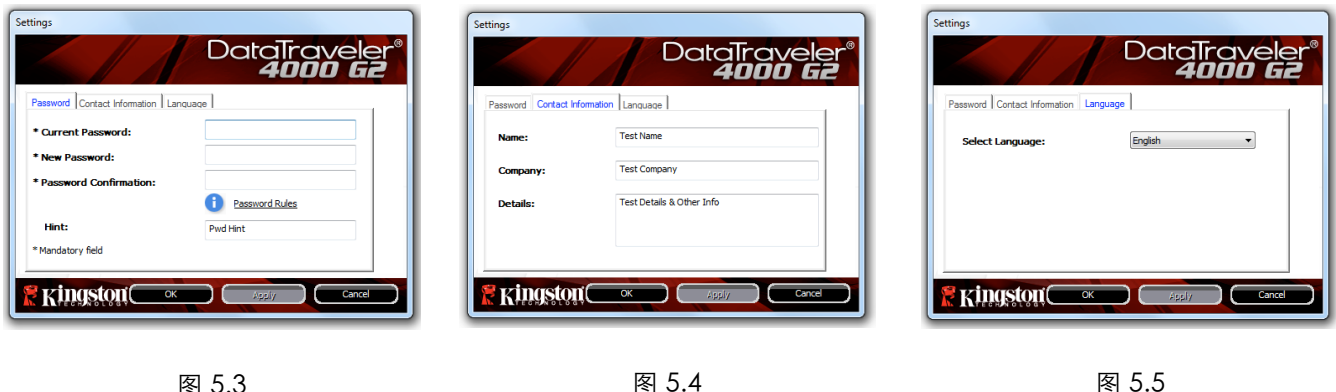

图 0.0 更改密码

图 5.4 联系信息

图 5.5 选择语言

浏览 DT4000 G2

• 允许您在登录后浏览安全数据分区中的内容

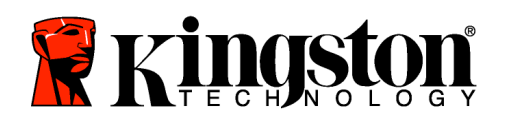

格式化 DT4000 G2\*

• 允许您格式化安全数据分区(警告:所有数据 都将被擦除。)(图 5.6)

在线支持(需要互联网接入)

• 打开互联网浏览器并导航至 http://www.kingston.com/support/, 您可 以在这里访问更多的支持信息

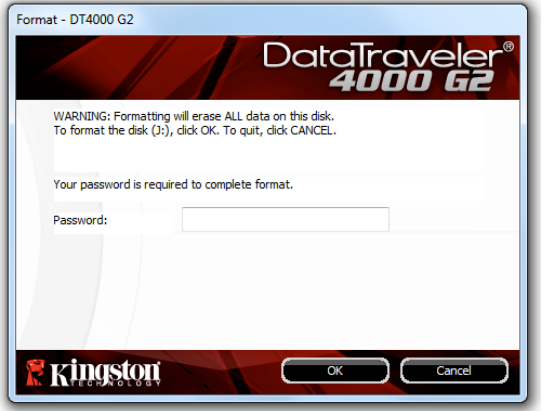

图 5.6 – 格式化警告

关于 DT4000 G2

• 提供有关 DT4000 G2 的具体详细信息,包括应 用程序和固件版本信息(图 5.7)

关闭 DT4000 G2

• 正确关闭 DT4000 G2,允许您将其从系统上安 全删除

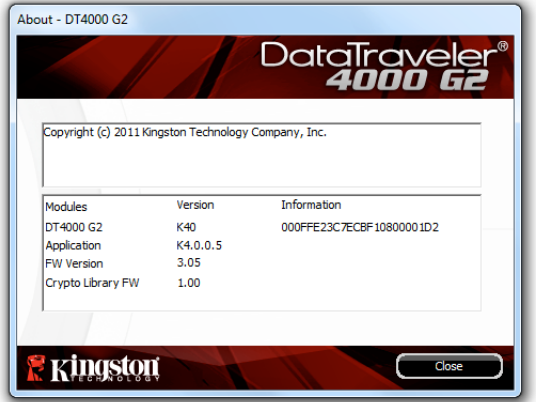

图 5.7 – 关于 DT4000 G2

\*注意:在 Windows Vista 和 Windows 7 中需要您目前使用的 DT4000 G2 密码

-Windows 部分完成-
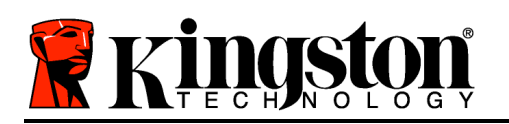

# 安装(Mac 环境)

将 DT4000 G2 插入笔记本电脑或台式机的 USB 接口, 等待 Mac 操作系 统检测到该闪存盘。检测到之后,您将看到 DT4000 G2 卷出现在桌面上 ,如图 6.1 所示。

- 1. 双击 DT4000 G2 CD-ROM 图标。
- 2. 双击在图 6.2 所示窗口中出现的 Mac 文件夹。 图 6.1 DT4000 G2
- 3. 双击在图 6.3 所示窗口中找到的 DT4000 G2 应用程序图标。这将开 始初始化过程。

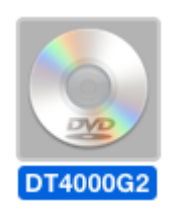

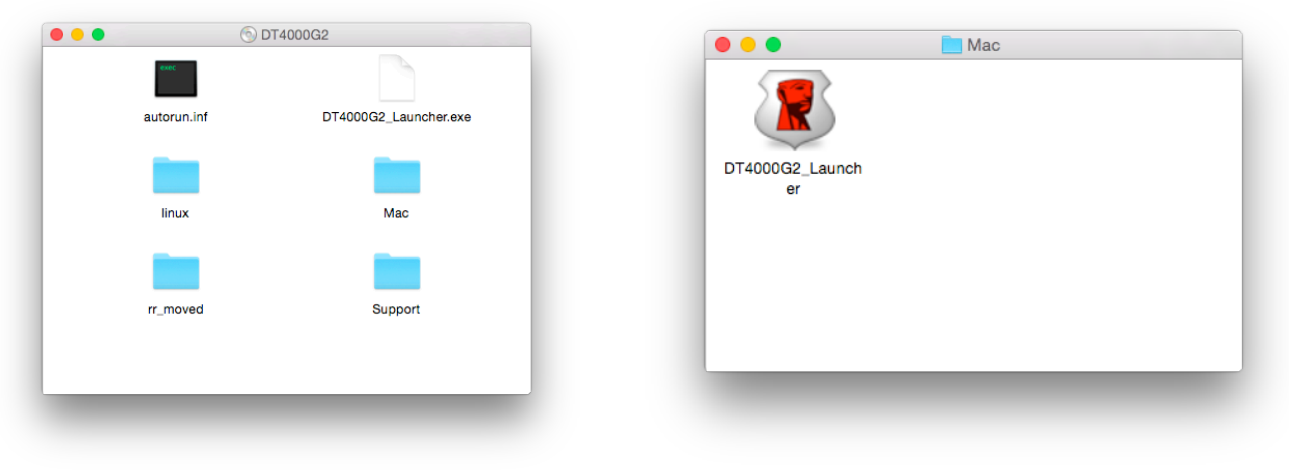

图 6.2 - DT4000 G2 内容 8.3 - DT4000 G2 应用程序

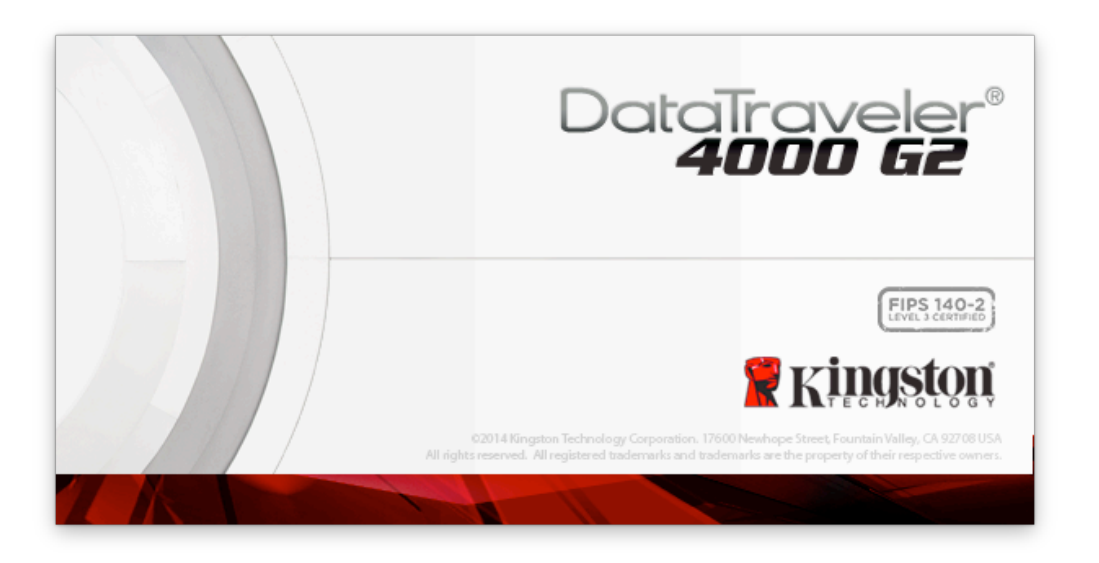

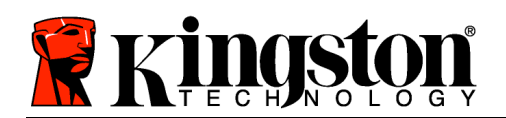

设备初始化(Mac 环境)

1. 从下拉菜单中选择首选语言并单击"Next" (下一步) (图 7.1。)

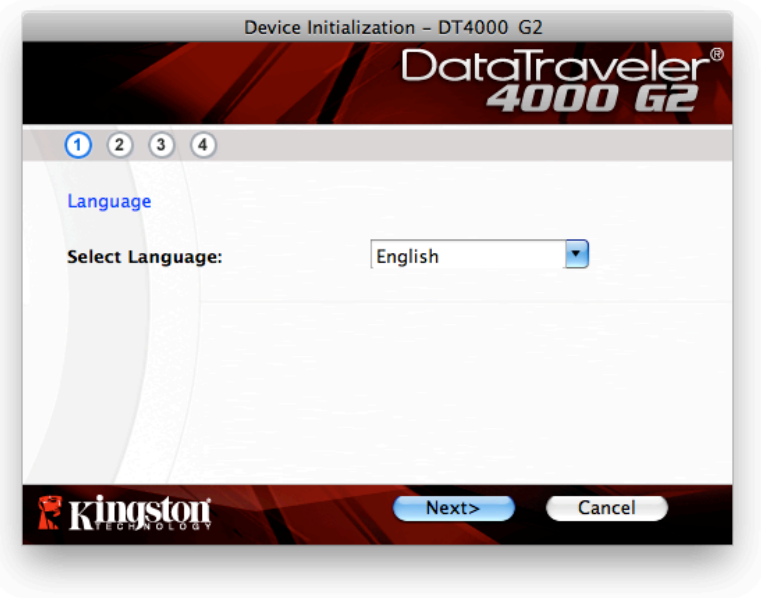

图 7.1 – 语言选择

2. 查看许可证协议并单击"Next" (下一步) (图 7.2。)(注意: 您必须接受许可证协议才能继续操作 ;否则"Next" (下一步) 按钮将一直处于禁用状态。)

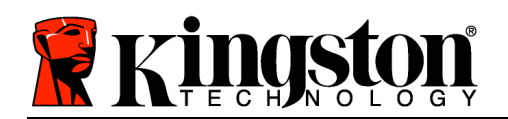

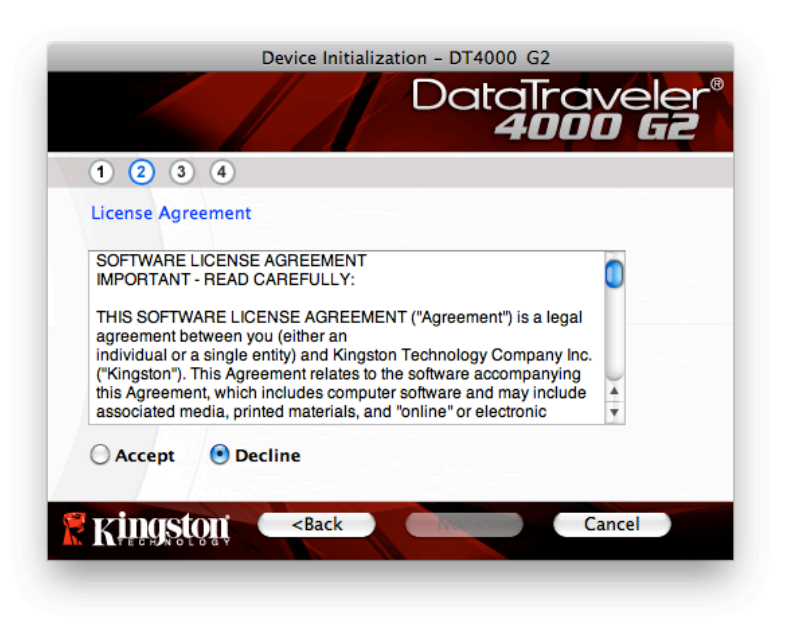

图 7.2 – 许可证协议

- 3. 创建密码保护 DT4000 G2 中的数据。在 "Password" (密码)字段中输入密码,然后在 "Password Confirmation"(密码确认)字段中再次输入,如下图 7.3 所示。创建的密码必须符合 以下条件,然后才能继续进行初始化过程:
	- 1. 密码必须包含 8 个或更多字符(最多 16 个字符)。
	- 2. 密码必须包含下列标准选项中的三 (3) 种条件:
		- 大写、小写、数字和/或特殊字符(!、\$等)

您还可以输入密码提示,但不是必填字段。提示字段在忘记密码时很有用,它可以提供有关密码的提 示。(注意:提示内容不得与密码完全相同。)

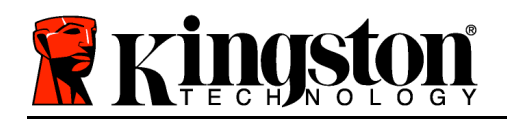

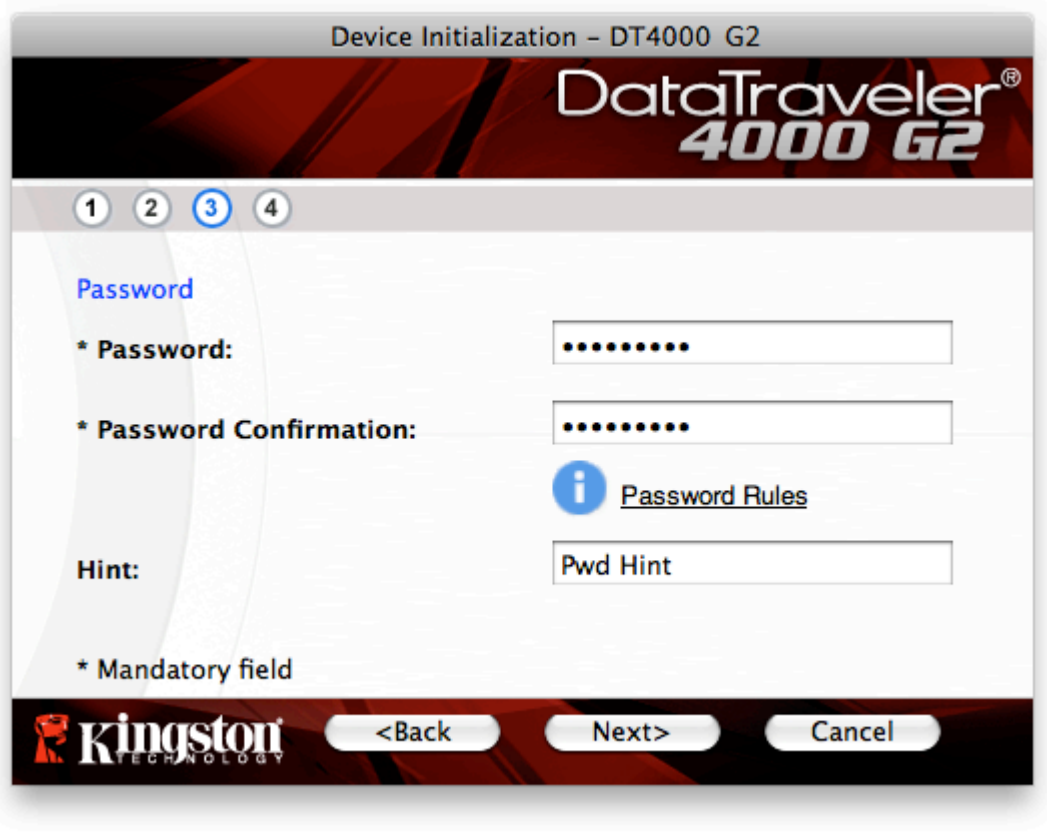

图 7.3 – 密码设置

- 4. 在提供的文本框中输入您的联系信息(参见图 7.4) (注意: 在这些字段中输入的信息不得包含第 3 步中创建的密码字符串。但是,这些字段是选填字段,如果需要的话可以留空。)
	- "Name"(姓名)字段最多可包含 32 个字符,但是不得包含确切密码。
	- "Company"(公司)字段最多可包含 32 个字符,但是不得包含确切密码。
	- "Details"(详细信息)字段最多可包含 156 个字符,但是不得包含确切密码。

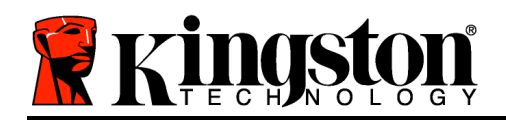

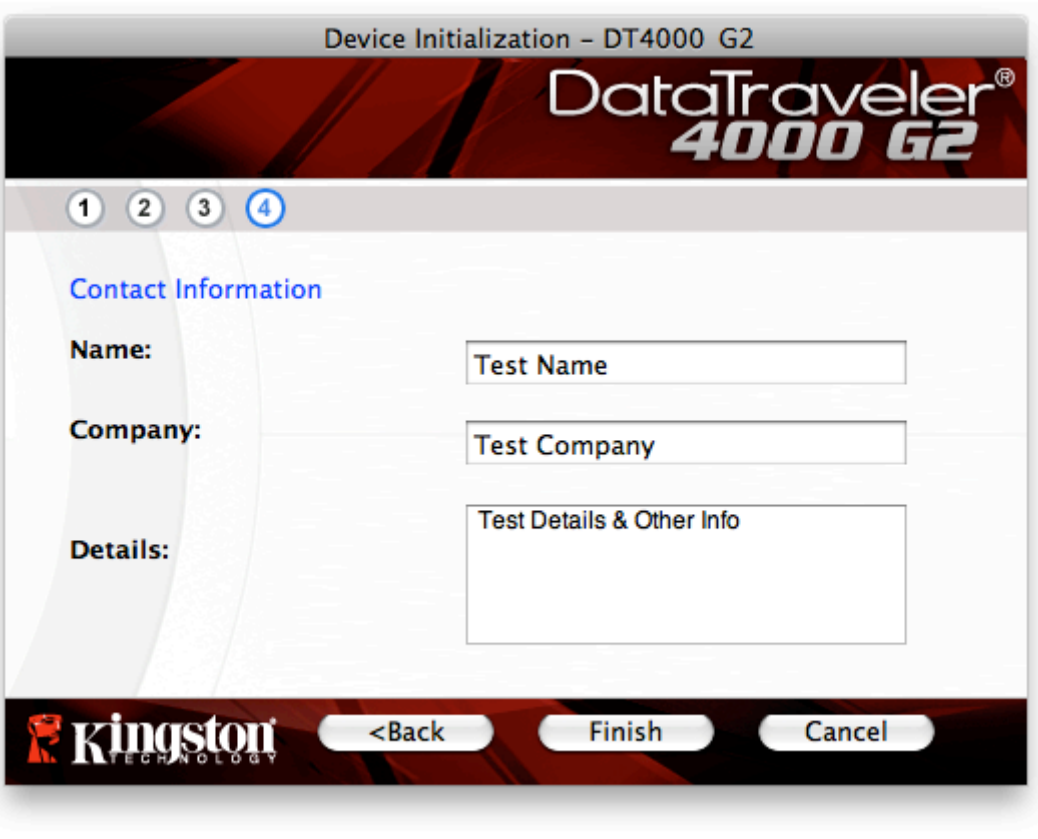

图 7.4 – 联系信息

5. 单击"Finish" (完成)完成设备初始化过程。

DT4000 G2 现在将格式化安全数据分区(图 7.5) 并在完成时发出通知(图 7.6)。

6. 单击"OK"(确定)继续。

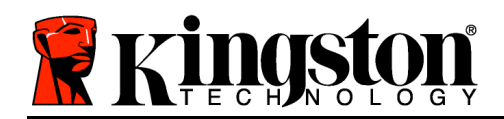

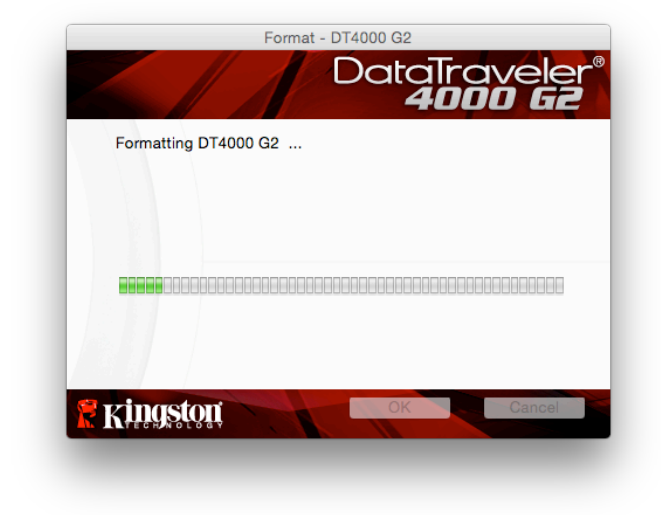

图 7.5 - 格式化 DT4000 G2 8 - 2 - 2 - 2 - 2 - 2 - 图 7.6 - 格式化完成

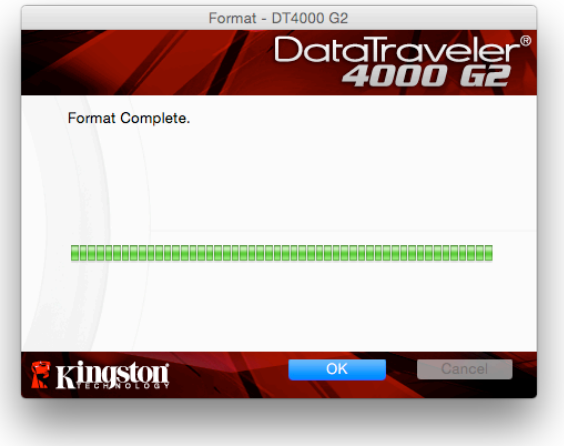

初始化完成。

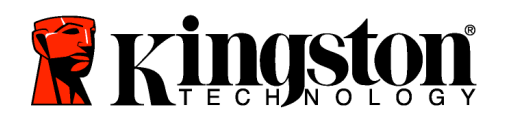

设备使用(Mac 环境)

对 DT4000 G2 进行初始化之后,便可以访问安 全数据分区并使用密码登录设备以便运用设备 选项。为此,请执行以下步骤:

- 1. 将 DT4000 G2 插入笔记本电脑或台式机的 USB 接口,并输入密码(见图 8.1)。
- 2. 键入密码后,单击"Login"(登录)按钮 继续。
	- 如果输入了正确的密码,DT4000 G2 将解锁, 您便可以开始使用设备。
	- 如果输入了错误的密码,将在"Hint" (提示)字段下方出现一条错误消息 ,说明登录失败(见图 8.2)。

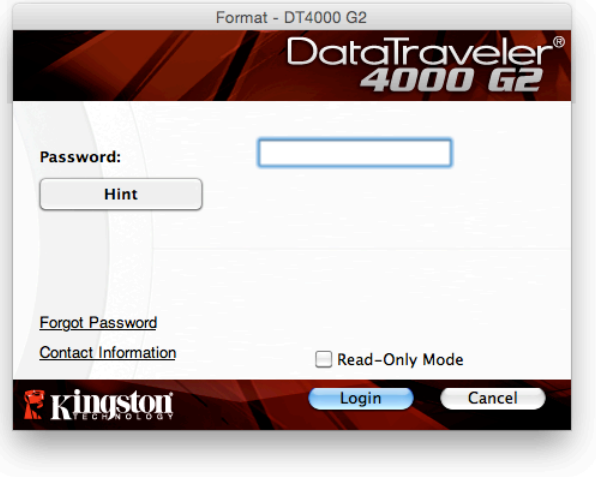

图 8.1 - Login (登录)窗口

(注意:在登录期间,如果输入了错误的密码,您还机会输入正确的密码;但是,内置安全功能会记录 失败登录尝试的次数\*。如果失败尝试次数达到了预先配置的 10 次,DT4000 G2 将锁定并要求设备格式 化安全数据分区,之后才能再次使用。这意味着 DT4000 G2 上存储的所有数据都将被删除。更多有关该 功能的信息,请参见第 24 页的"设备锁定"。)

3. 您可以在登录到设备之前选中"只读模式"复选框,从而在只读模式(有时被称为"写保护模式") 中解锁安全数据分区。在只读模式下通过身份认证之后,您将能够打开或查看 DT4000 G2 上的内容 ,但是无法在此模式下更新、更改或删除这些内容。(注意:只读模式还会阻止在第 10 页中显示的格 式化选项出现在 DT4000 G2 菜单中。)

如果您目前在只读模式下登录并且希望解锁设备以获得完全的读/写权限来访问安全数据分区,您必须关 闭 DT4000 G2 并重新登录, 在登录之前取消选中"只读模式"复选框。

\* 成功通过设备的身份认证之后,失败登录计数器将重置。

设备选项(Mac 环境)

登录到设备之后, Mac OS X Dock 上将出现一个 "DT4000 G2\_Launcher"图标, 如下图 9.1 所示:

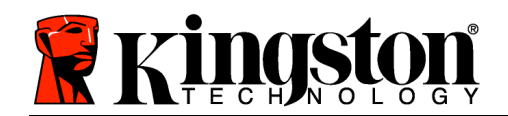

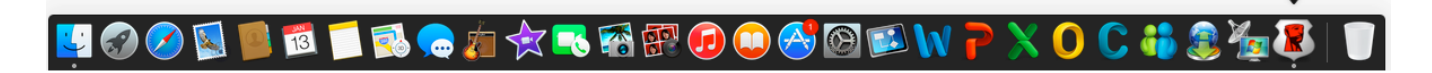

图 9.1 – Mac OS X Dock 中的 DT4000 G2 图标

按住键盘上的"control"键并单击"DT4000 G2\_Launcher"图标 ,将显示右侧图 9.2 所示的菜单。

DT4000 G2 设置

- 允许您更改密码和/或提示(图 9.3)
- 允许您添加/查看/更改联系信息(图 9.4)
- 允许您更改语言首选项(图 9.5) <sup>图</sup> 9.2

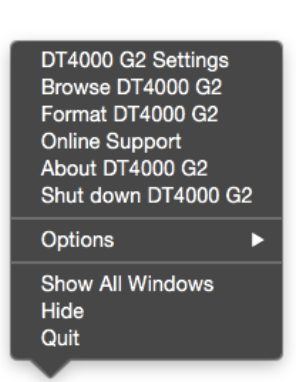

DT4000G2\_Launcher

DT4000 G2 选项

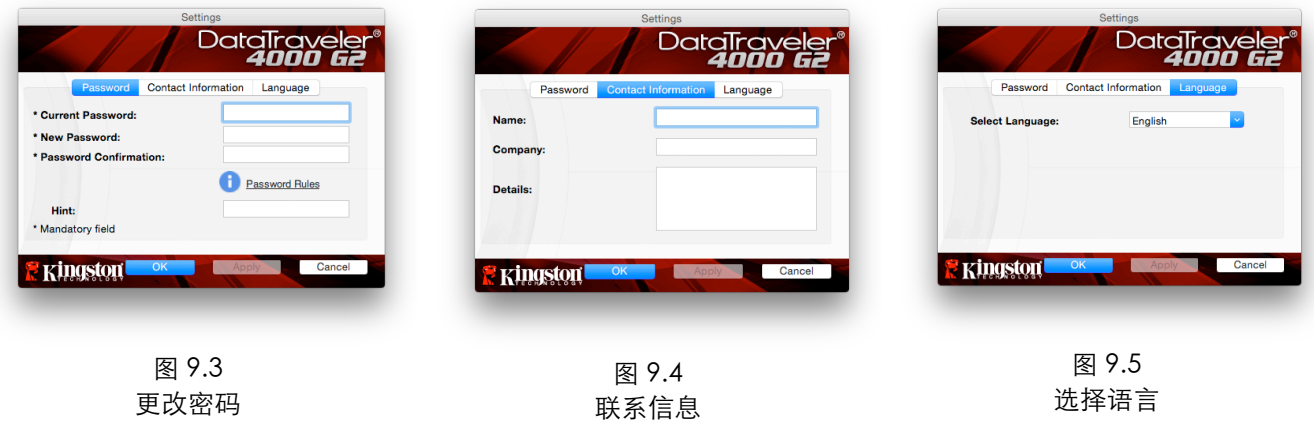

(注意:出于安全考虑,在更新和/或修改上述设置时需要提供目前使用的 DT4000 G2 密码)。 浏览 DT4000 G2

• 允许您在登录后浏览安全数据分区中的内容

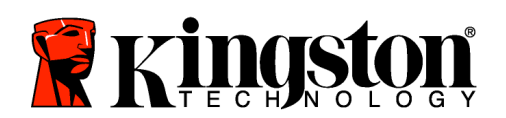

格式化 DT4000 G2

• 允许您格式化安全数据分区(警告:所有数据 都将被抹除。)(图 9.6)

在线支持(需要互联网接入)

• 打开互联网浏览器并导航至 http://www.kingston.com/support/, 您可 以在这里访问更多的支持信息 图 9.6 – 格式化警告

关于 DT4000 G2

• 提供有关 DT4000 G2 的具体详细信息,包括应 用程序和固件版本信息(图 9.7)

关闭 DT4000 G2

• 正确关闭 DT4000 G2,允许您将其从系统上安 全删除

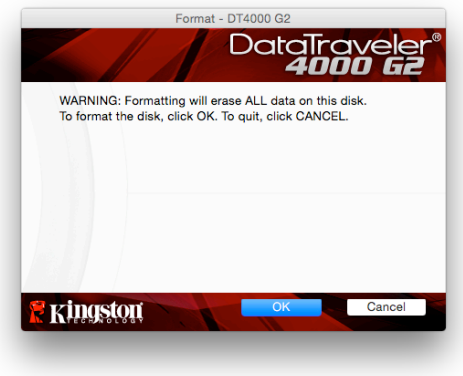

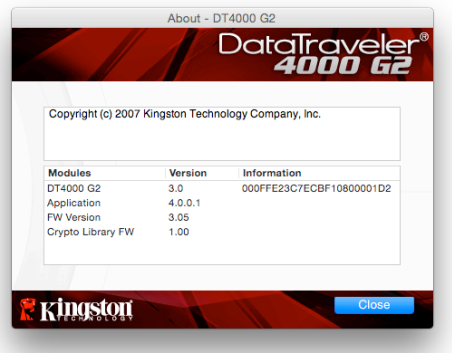

图 9.7 – 关于 DT4000 G2

-Mac 部分完成-

安装(Linux 环境)

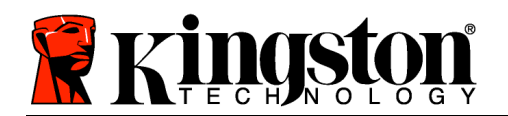

(注:如今有众多的 Linux 发行版可供使用,各版本界面的"外观和感觉"可能各不相同。不过,终端 应用中使用的一般命令集都十分类似,可以在后面的 Linux 指令中引用。该部分中的屏幕快照示例在 64 位环境下生成。)

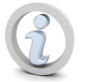

某些 Linux 发行版需要超级用户 (root) 权限才能在终端应用窗口中正确执行 DT4000 G2 命令。

将 DT4000 G2 插入笔记本电脑或台式机的 USB 接口, 等待 Linux 操作系统检测到该闪存盘。检测到之后,DT4000 G2 卷图标将出现\*在桌面上,如图 10.1 所示。

DT4000G2

DT4000 G2 带有 5 条可用于 Linux 的命令: 图 10.1 – DT4000 G2 卷

dt4000g2\_about 、 dt4000g2\_forgotpassword 、 dt4000g2\_initialize 、 dt4000g2\_login 和 dt4000g2\_logout

(注意:要执行这些命令,您必须打开"终端"应用窗口并导航至各文件所在的文件夹。每条命令前都 必须加上以下两个字符: "./" (一个点和一个正斜杠。)

对于 32 位用户,请打开"终端"应用窗口并在提示符处键入以下命令,将当期目录更改为 /media/DT4000G2/linux/linux32\$ :

cd /media/DT4000G2/linux/linux32 (然后按 ENTER。)

对于 64 位用户,请打开"终端"应用窗口并在提示符处键入以下命令,将当期目录更改为 /media/DT4000G2/linux/linux64\$ :

cd /media/DT4000G2/linux/linux64 (然后按 ENTER。)

\*注意:如果操作系统没有自动加载 DT4000 G2 卷,那么您需要在终端窗口中使用 Linux"mount"命令 手动加载卷。有关具体的操作系统发行版,请参见 Linux 文档;有关正确的语法和命令选项,请参见常 用的在线支持网站。

设备初始化(Linux 环境)

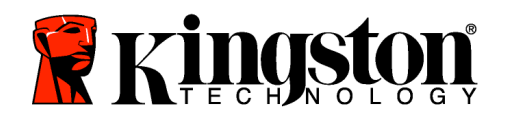

将 DT4000 G2 连接到计算机并由操作系统识别之后, 在第一次使用之前需要初始化该设备。为此, 请打 开"终端"应用(或命令行窗口)并按这些步骤操作:

(注意: 该部分的屏幕快照和指令使用 linux32 文件夹 (表示 32 位) 来演示 DT4000 G2 设备在 Linux 操 作系统下的使用情况。请记住,如果您使用 64 位版本的 Linux,只需导航至并使用相应的 64 位文件夹 来替代 32 位文件夹, 即使用 linux64 而不是 linux32。)

1. 在终端提示符处键入以下命令,将目录更 改为 DT4000 G2 卷(如图 10.2 所示。) :

cd /media/DT4000G2/linux/linux32

(注意:命令和文件夹(目录)名称区分 大小写, 即 "linux32"与 "Linux32"不 同。必须严格按照图片所示来键入语法。  $\lambda$ 

root@localhost:/media/DT4000G2/linux/linux64 File Edit View Terminal Tabs Help [root@localhost /]# cd /media/dt4000g2/linux/linux64  $[root@localhost linux64]$  =

- 图 10.2 命令行导航
- 2. 在当前提示符处键入 ls (作为 列 表功能)并按 ENTER 。这会为您提供 /media/DT4000G2/linux/linux32 (或 linux64) 文件夹中的文件和/或文件夹列表。您可以看到列出 了 5 条 DT4000 G2 命令,dt4000g2\_about、dt4000g2\_forgotpassword、dt4000g2\_initialize、 dt4000g2\_login 和 dt4000g2\_logout, 如 图 10.3 所示。

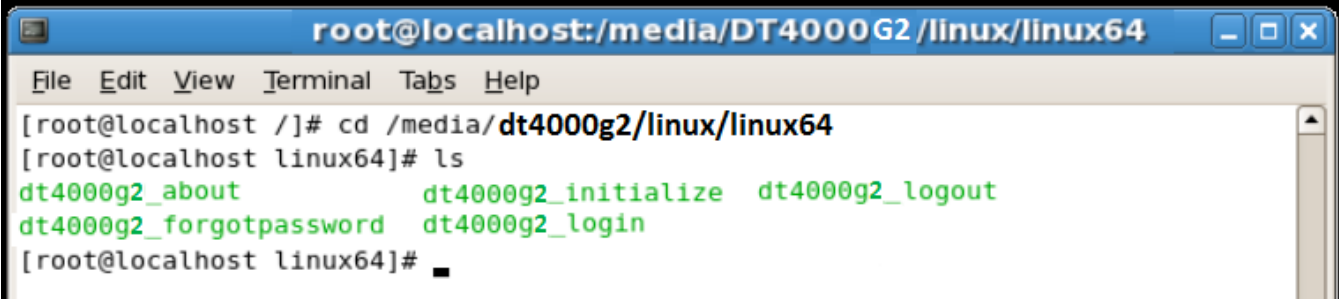

图 10.3 – DT4000 G2 命令列表

– 本部分基于 64 位版本的 Linux –

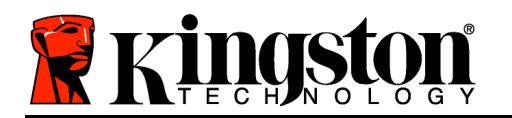

3. 要初始化 DT4000 G2,请在终端提示符处键入以下命令并按 ENTER:./dt4000 G2\_initialize\* (记住 ,命令区分大小写。)参见图 10.4。

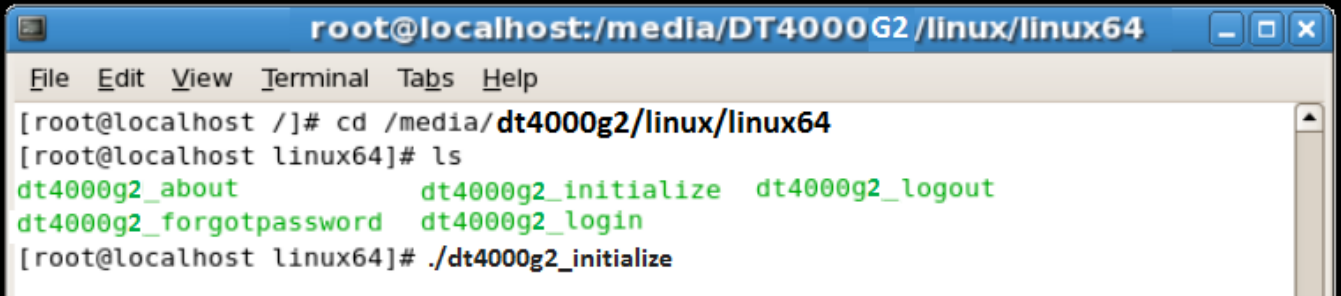

- 图 10.4 执行 DT4000 G2 命令
- 4. 在按下 ENTER 之后, 许可协议将显示在终端窗口中。按"Y"接受许可协议并继续。(注意: 如果按 "N"不接受许可协议,您将返回终端提示符且无法继续进行初始化过程,除非重复步骤 3 并按 " $Y"$  。)
- 5. 在接受许可协议之后,系统会提示您输入(创建)密码,可用于保护存储在安全数据分区中的文件。 创建的密码必须符合以下条件,然后才能继续进行初始化过程:

a. 密码必须包含 8 个或更多字符(最多 16 个字符)。

b. 密码必须包含下列标准选项中的三 (3) 种条件:

- 大写、小写、数字和/或特殊字符(!、\$ 等)

6. 在系统提示再次输入时重新输入到命令行中并按 ENTER,从而确认密码。如果密码匹配,会通知您已 经成功进行 DT4000 G2 初始化。如果密码不匹配,您将收到一条消息,表明您仍需要正确确认密码 。为此,重复步骤 5 和 6,直到成功为止。

在创建密码之后,安全数据卷(分区)会出现在桌面上。这表示现在已成功完成初始化过程。您便可以 开始使用 DT4000 G2。

\*注意:某些 Linux 发行版需要超级用户 (root) 权限才能在终端应用窗口中正确执行 DT4000 G2 命令。

设备使用(Linux 环境)

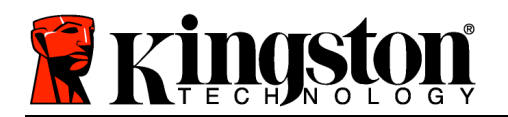

DT4000 G2 经过初始化之后,您可以使用第 22 页中创建的 DT4000 G2 密码登录设备,进而访问安全数 据分区。为此,请执行以下步骤:

- 1. 打开"终端"应用窗口。
- 2. 在终端提示符处键入以下命令:cd /media/DT4000G2/linux/linux32
- 3. 命令提示符现在位于 /media/DT4000G2/linux/linux32\$, 键入以下命令登录设备: ./dt4000g2\_login\* 然后按 ENTER。(注意:命令和文件夹名称区分大小写,语法必须准确无误 。)
- 4. 输入您的 DT4000 G2 密码并按 ENTER。在成功登录之后,安全数据卷将在桌面上打开,您可以 继续使用 DT4000 G2。

在登录期间,如果输入了错误的密码,您还有机会重复步骤 3 来输入正确的密码;但是,有一项内置安 全功能会记录尝试登录失败的次数。如果失败尝试次数达到了预先配置的 10 次,DT4000 G2 将锁定并 要求您执行 dt4000g2\_forgotpassword 命令初始化设备,之后才能再次使用。您可以通过这一过程新 建密码,但是为了保护您数据的隐私,DT4000 G2 将格式化安全数据分区。这意味着您的所有数据都将 丢失。

dt4000g2\_forgotpassword 过程完成且成功设置了新密码之后,跟踪尝试登录失败的内置安全计数器将 被重置(注意:在达到最大登录尝试次数(简写为 MaxNoA)之前成功登录也会重置失败登录计数器。 )

使用完 DT4000 G2 之后,注销设备并保护您的数据。为此,请执行以下步骤:

- 1. 打开"终端"应用窗口。
- 2. 在终端提示符处键入以下命令:cd /media/DT4000G2/linux/linux32
- 3. 命令提示符现在位于 /media/DT4000G2/linux/linux32\$,键入以下命令正确注销设备登录: ./dt4000g2\_logout\* 然后按 ENTER。(注意:命令和文件夹名称区分大小写,语法必须准确无误 。)
- 4. 将 DT4000 G2 从系统上删除并保存在安全位置。

\*注意:某些 Linux 发行版需要超级用户 (root) 权限才能在终端应用窗口中正确执行 DT4000 G2 命令。

#### 帮助和故障排除

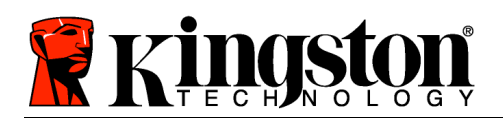

#### 设备锁定

DT4000 G2 具备一项安全功能,可以在达到最大连续尝试登录失败次数(简称为 MaxNoA)之后禁止未 授权访问数据分区;默认的"实际"配置采用了预配置的值 10 (尝试次数)。

"锁定"计数器记录每次的失败登录,并且在满足下列两种条件之一时重置:1) 达到 MaxNoA 之前成 功登录或 2) 达到 MaxNoA 并格式化设备。\*

如果输入了错误的密码,将在"Hint" (提示) 字段下方出现一条错误消息,说明登录失败。参 见图 10.1。

如果出现第 7 次失败尝试, 您将看到另外一条错 误消息,提醒您在达到 MaxNoA 之前还可以尝 试 3 次(默认被设置为 10)。参见图 10.2。

在第 10 次登录尝试失败之后,DT4000 G2 将永 久性地隔离数据分区,并要求设备进行格式化, 之后才能再次使用。这意味着 DT4000 G2 上存 储的所有数据都将丢失,并且您需要新建一个密 码。

这一安全措施限制了他人(没有您的密码)无休 止地尝试登录并取得您的敏感数据访问权。

如果您是 DT4000 G2 的所有者,但忘记了密码 ,那么相同的安全措施将同样会生效,包括设备 格式化。\*

更多有关该功能的信息,请参见第 25 页的"忘 记密码"。

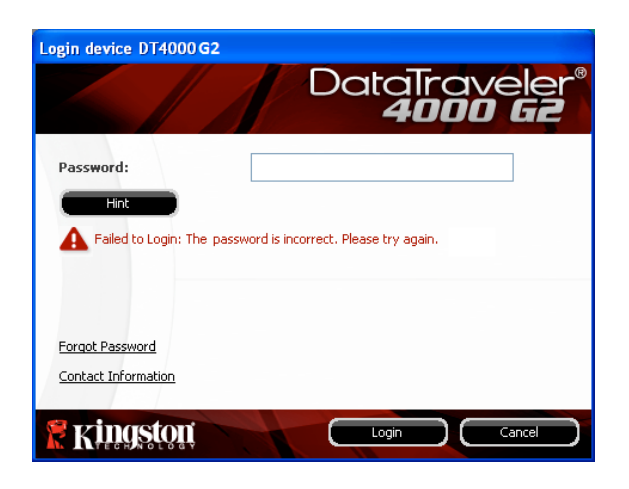

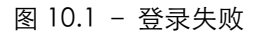

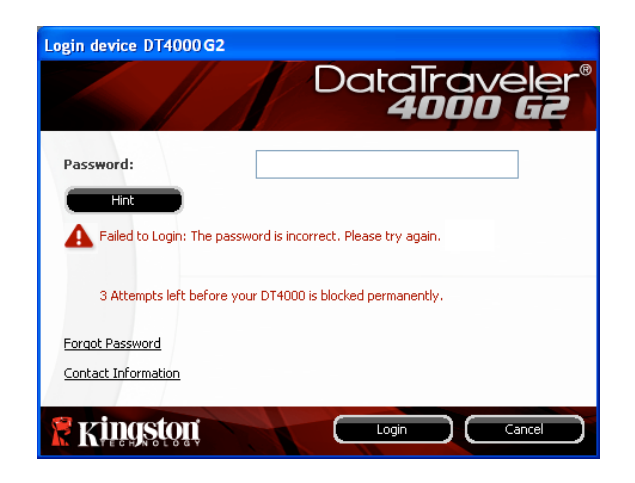

#### 图 10.2 – 第 7 次登录失败

\*注意:设备格式化将擦除 DT4000 G2 安全数据分区中保存的所有信息。

忘记密码

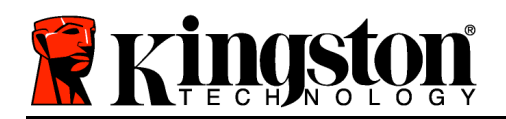

如果忘记密码,您可以单击执行 DT4000 G2\_Launcher 时出现在设备登录窗口中的 "Forgot Password"(忘记密码)链接( 见图 10.3)。

您可以通过这一选项新建密码,但是为了保 护您数据的隐私,DT4000 G2 将被格式化。 这意味着在此期间所有数据都将被擦除。\*

单击"Forgot Password" (忘记密码) 之 后,将出现一个消息框(图 10.4)并询问您 是否要在进行格式化之前输入新密码。此时 ,您可以 1) 单击"OK"(确定)以确认或 2) 单击"Cancel" (取消) 以返回登录窗 口。

如果选择继续,系统将提示您新建一个复杂 的密码和提示。提示不是必填字段,但是该 字段在忘记密码时很有用,它可以提供有关 密码的提示。

(注意:提示内容不得与 DT4000 G2 密码完  $\hat{\mathcal{L}}$ 相同。) 2000年 - 2000年 - 2000年 - 2000年 - 2000年 - 2001年 - 2010年 - 2010年 - 2010年 - 2010年 - 2010年 - 2010年 - 2010年 - 2010年 - 2010年 - 2010年 - 2010年 - 2010年 - 2010年 - 2010年 - 2010年 - 2010年 - 2010年 - 2010年 - 2010年 - 2010年

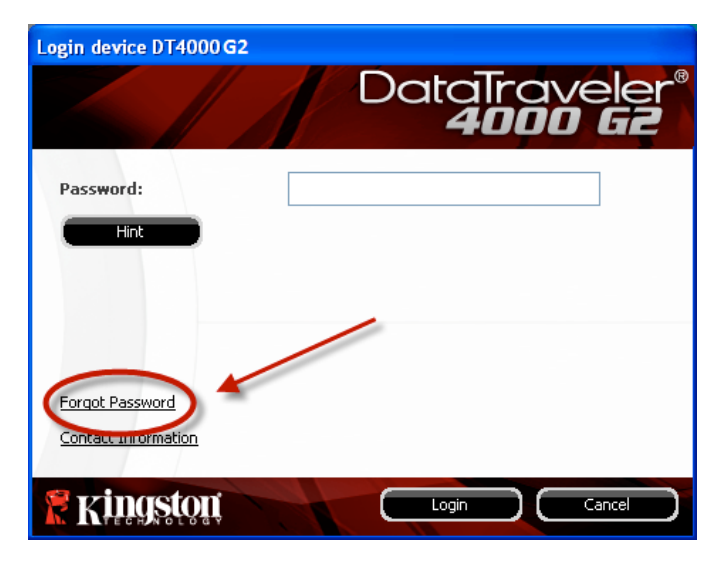

图 10.3 – 忘记密码

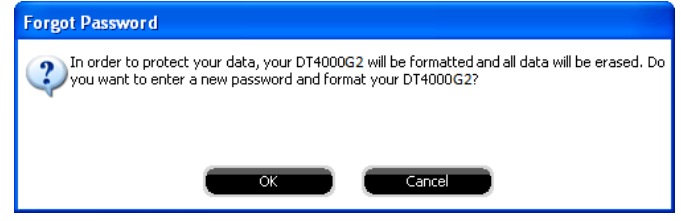

\*注意:设备格式化将擦除 DT4000 G2 安全数据分区中保存的所有信息。 驱动器盘符冲突(Windows 操作系统)

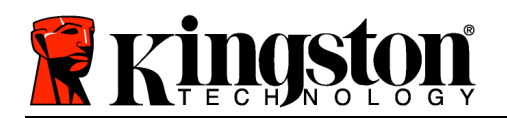

正如本手册"系统要求"部分 (第 3 页) 所述, DT4000 G2 需要使用 2 个连续的驱动器盘符 (在驱动器 盘符分配"空缺"之前出现的最后一个物理磁盘之后)(参见图 10.5)。这不属于网络共享,因为它们 特定于用户配置文件而不是系统硬件配置文件本身,因此对操作系统而言是可用的。

这意味着, Windows 可能会给 DT4000 G2 分配已经被网络共享或者通用命名约定 (UNC) 路径使用的驱 动器号,从而导致驱动器号冲突。如果发生这种情况,请联系您的管理员或帮助台部门,以便在 Windows 磁盘管理中更改驱动器盘符分配(需要管理员权限)。

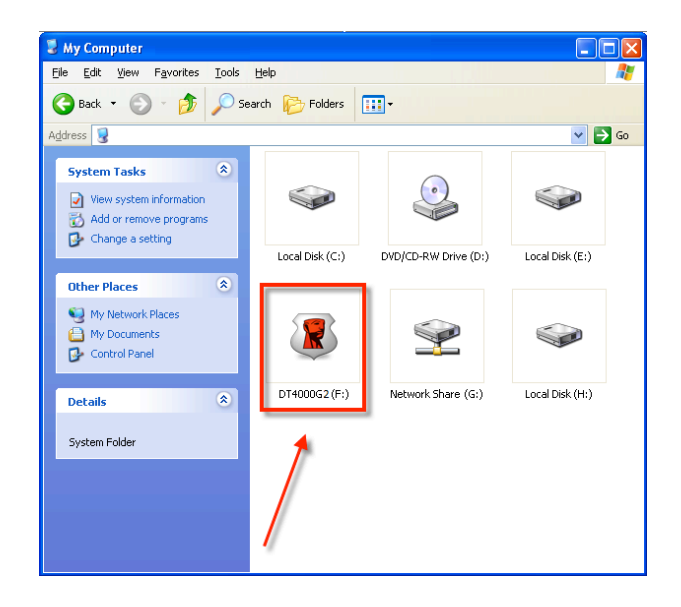

图 10.5 – 我的计算机

在本例中,DT4000 G2 使用驱动器 F:,这是驱动器 E: 之后第一个可供使用的驱动器盘符(驱动器盘符缺 口之前的最后一个物理磁盘。)由于盘符 G:是一个网络共享而不是硬件配置文件的一部分,所以 DT4000 G2 可能会尝试将它用作其第二个驱动器盘符,从而导致冲突。

如果您的系统中没有网络共享,但 DT4000 G2 仍然不能加载,那可能是读卡器、可移动磁盘或者其他以 前安装的设备正在占用驱动器盘符分配,并仍然导致冲突。

请注意,驱动器盘符管理(或 DLM)在 Windows Vista 和 7 中已大大改善,因此您可能不会遇到此问 题,但是如果您无法解决冲突,请联系金士顿技术支持部门获取进一步的协助。

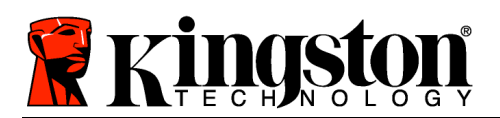

#### 错误消息

无法创建文件 - 以只读模式登录时,如果尝试在安全数据分区中创建文件或文件夹,则会出现此错误消 息。

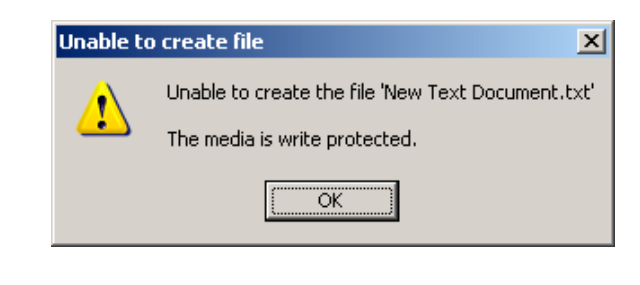

图 10.6 - "Unable to Create File Error" (无法创建文件)错误

复制文件或文件夹出错 - 以只读模式登录时,如果尝试在安全数据分区中复制文件或文件夹,则会出现 此错误消息。

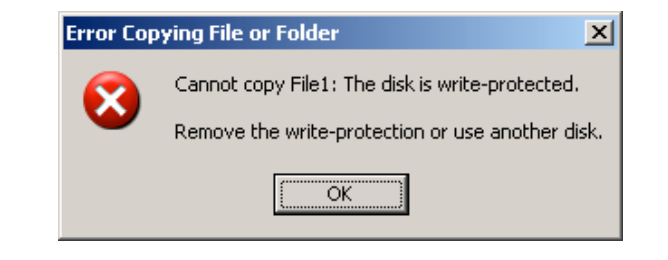

图 10.7 - "Error Copying File or Folder" (复制文件或文件夹出错)错误

删除文件或文件夹出错 - 以只读模式登录时,如果尝试从安全数据分区中删除文件或文件夹,则会出现 此错误消息。

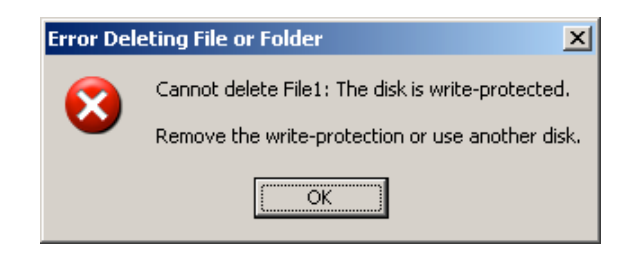

图 10.8 - "Error Deleting File or Folder" (删除文件或文件夹出错)错误

如果您曾在只读模式下登录并且希望解锁设备以获得完全的读/写权限来访问安全数据分区,您必须关闭 DT4000 G2 并重新登录, 在登录之前取消选中"只读模式"复选框。

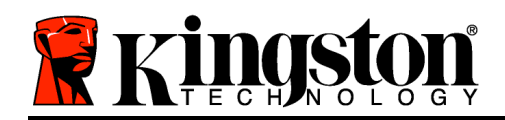

# DataTraveler® 4000 G2 G2 使用手冊

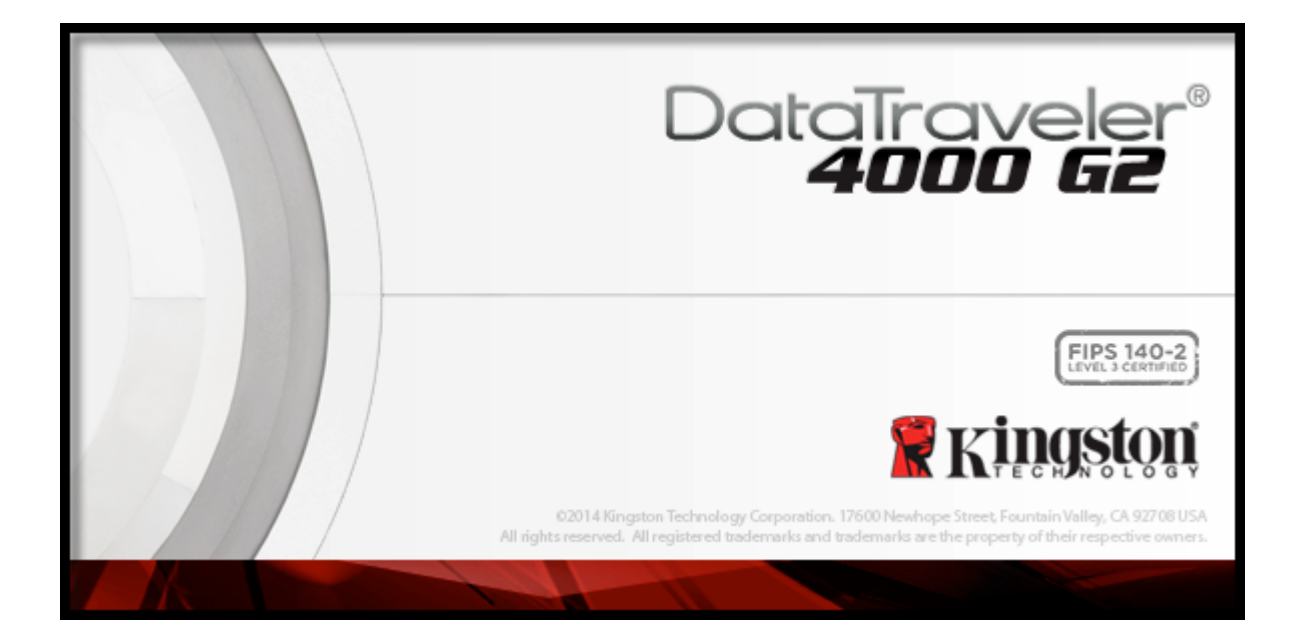

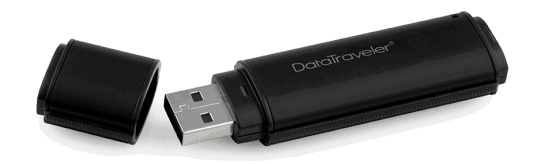

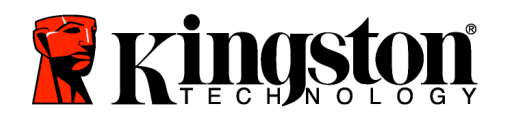

目錄

### TOC 關於本使用手冊

此使用者手冊適用於 FIPS-Validated DataTraveler® 4000 G2 4000 (下文簡稱 DT4000),係依據原廠影 像且不含自訂配置。

## 系統需求

#### 電腦平台

- Pentium III 處理器或同等級 (或更快) 的 處理器
- 15 MB 可用硬碟空間
- 可用的 USB 2.0/3.0 連接埠
- 最後一個實體磁碟之後的兩個連續磁碟 機代號\*

PC 作業系統支援

- Windows®  $8, 8.1$  (  $\ddagger$  RT)
- Windows® 7 SP1
- Windows® Vista SP2

Mac 平台

作業系統支援

- 15 MB 可用硬碟空間
- USB 2.0/3.0

• Mac OS X 10.8.x -10.10x

## 建議

為確保提供充分電力給 DT4000 G2 裝置,請直接將之插入筆記型電腦或桌上型電腦的 USB 連接埠中, 如 圖 1.1 所示。避免將 DT4000 G2 連接至任何具有 USB 連接埠的週邊裝置 (如鍵盤或 USB 供電的集線器) ,如圖 1.2 所示。

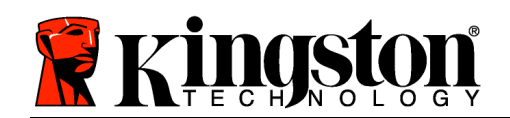

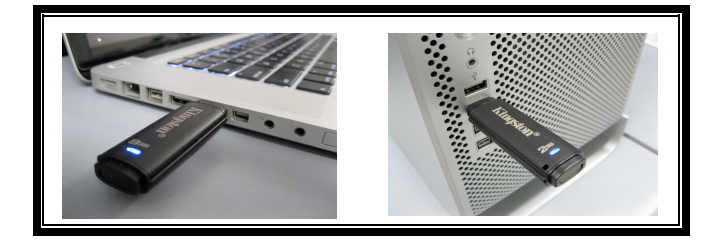

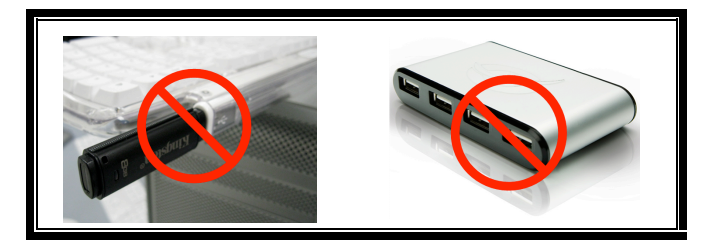

圖 1.1 - 建議的使用方式 インディング こうしん インタン いっぽん いっぽん あいじょう あいじょう

\*注意:請參閱 第 26 頁「磁碟機代號衝突」。

設定 (Windows 環境)

- 1. 將 DT4000 G2 插入至筆記型電腦或桌上型電腦的 USB 連接埠,然後由 Windows 自動偵測。
	- Windows Vista 使用者將會收到裝置驅動程式 通知,如圖 2.2 所示。
	- Windows 7 使用者將會收到裝置驅動程式通知 ,如圖 2.2 所示。

完成新硬體的偵測之後,Windows 會提示您開始初 始化程序。

- Windows Vista 使用者將會看到類似於圖 2.3 中的「自動播放」視窗。
- Windows 7 使用者將會看到類似 7 圖 2.3 中的 「自動播放」視窗。
- 2. 選取選項「 Run DT4000 G2\_Launcher.exe」選 項。

如果 Windows 未自動播放,只要瀏覽至 CD-ROM 磁碟分割 (圖 2.4) 並手動執行 DT4000 G2\_Launcher

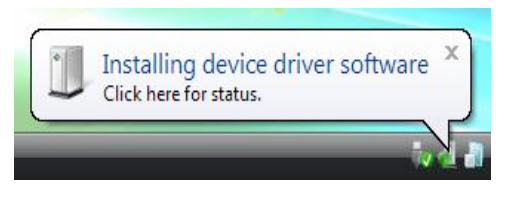

圖 2.1 – 找到新硬體 (Windows Vista)

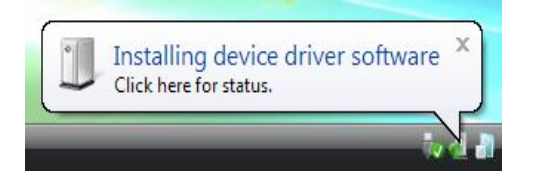

圖 2.2 – 裝置驅動程式安裝 (Windows 7)

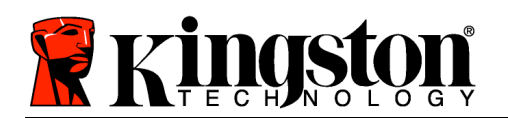

程式即可。初始化程序將會開始執行。

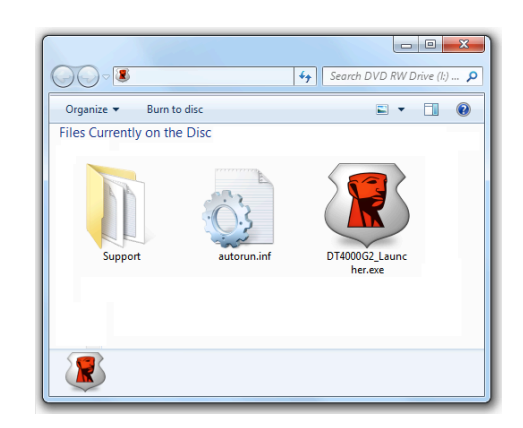

圖 2.4 - DT4000 G2 的內容 <br>圖 2.3 - 自動播放視窗

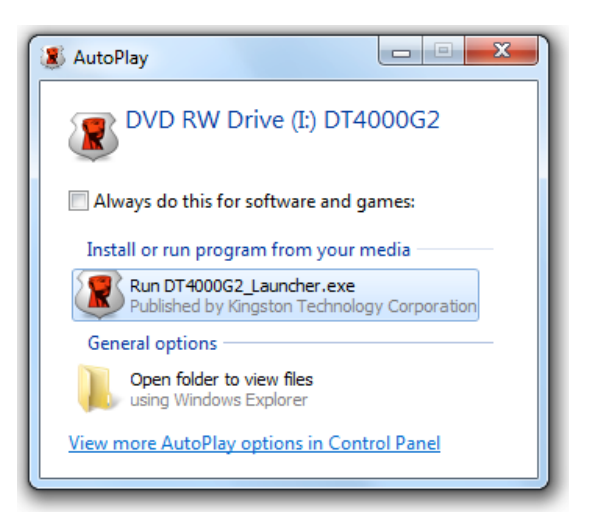

(Windows Vista/7)

(注意:「自動播放」視窗中的功能表 選項,將依照目前安裝於您電腦上的程 式而有所不同。「自動執行」會自動開 始執行初始化程序。)

裝置初始化 (Windows 環境)

1. 從下拉式選單中選取語言偏好並按一下「Next」(下一步) (圖 3.1)。

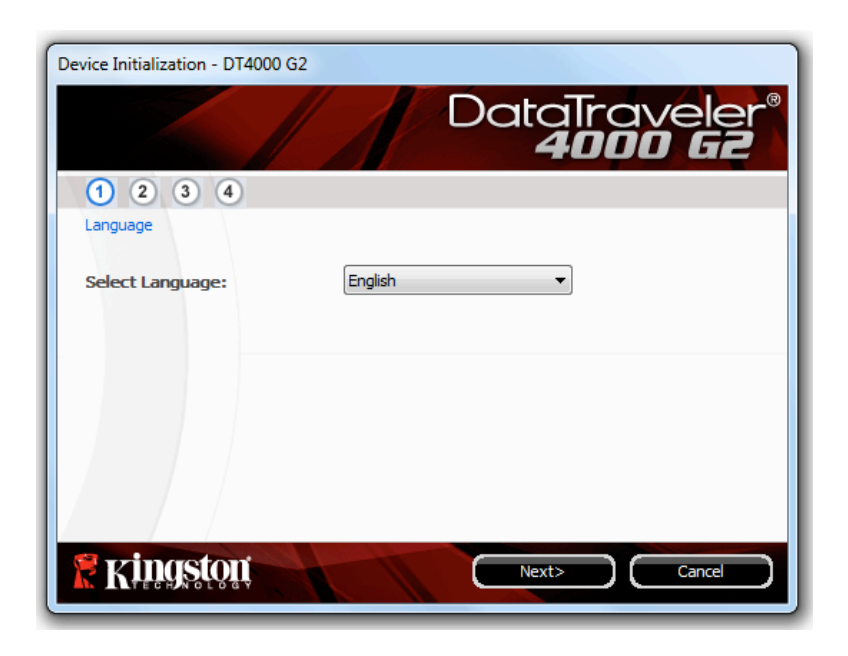

圖 3.1 – 語言選項

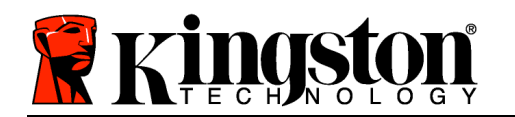

2. 檢閱授權合約並按「Next」(下一步) (圖 3.2)。(注意:您必須先接受授權合約才能繼續,否則「Next 」(下一步) 按鈕將呈現在停用狀態。)

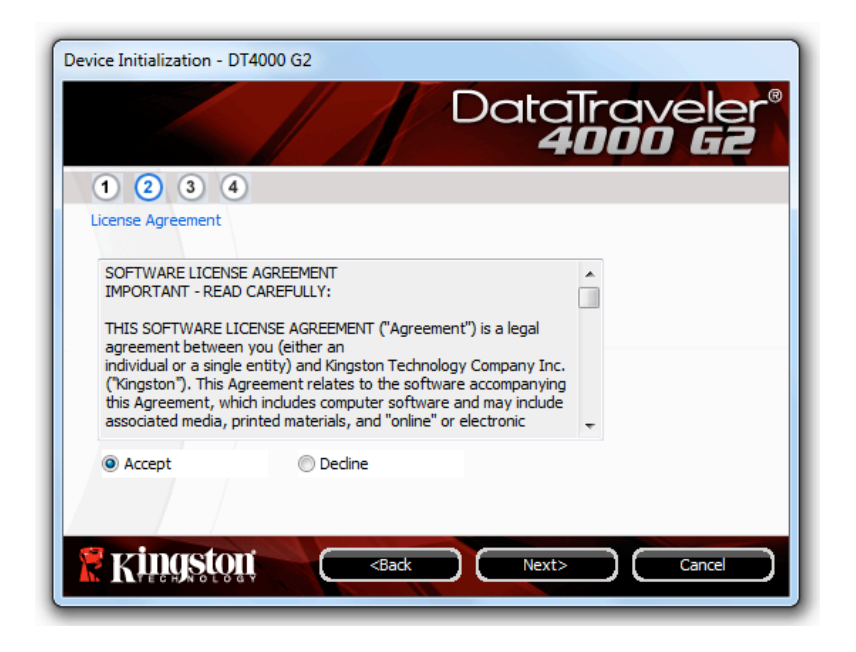

圖 3.2 – 授權合約

- 3. 建立密碼以保護 DT4000 G2 上的資料。在「Password」(密碼) 欄位中輸入密碼,然後在「 Password Confirmation」(確認密碼) 欄位中再次輸入該密碼, 如下方圖 3.3 所示。您建立的密碼必 須符合下列條件,系統才會讓您繼續初始化程序:
	- 1. 密碼必須包含 8 個以上的字元 (最多 16 個字元)。
	- 2. 密碼必須符合下列 3 個條件:

- 大寫字母、小寫字母、數字及/或特殊字元 (!、\$ 等)。

您也可以輸入密碼提示,但這不是必填欄位。如果您忘記密碼,提示欄位可提供有關密碼內容的線索 。(注意:提示「不得」與密碼完全相符。)

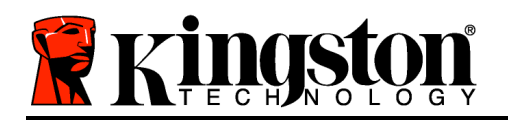

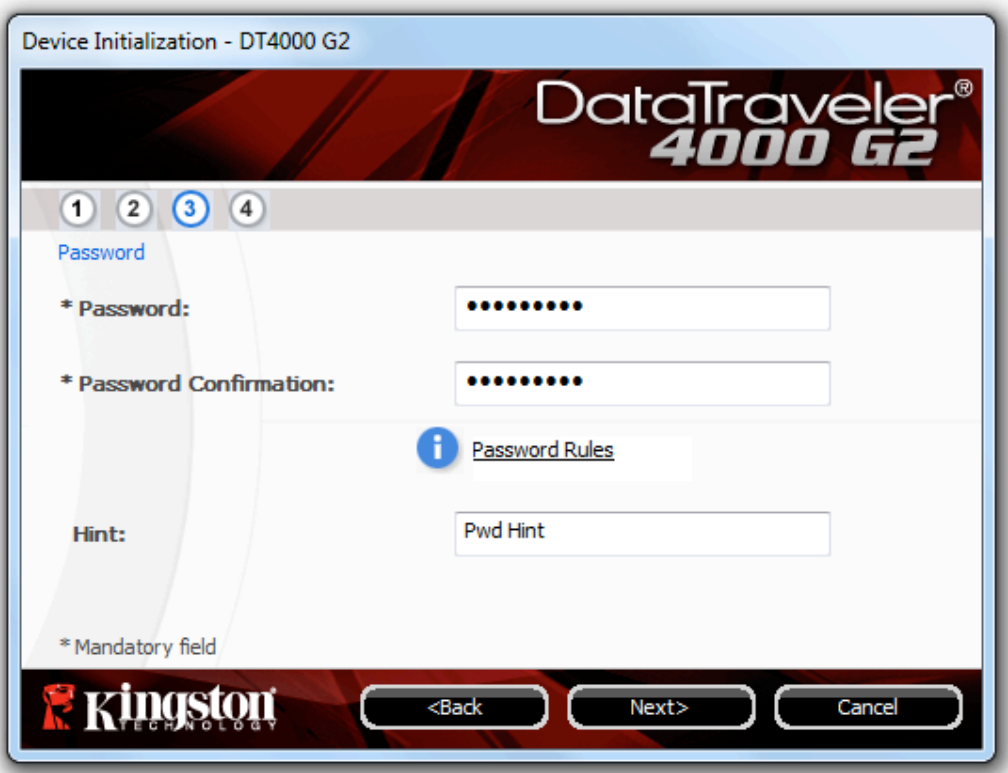

圖 3.3 – 密碼設定

- 4. 在提供的文字方塊中輸入您的聯絡資訊 (請參閱圖 3.4) (注意:您在這些欄位輸入的資訊不得包含您在 步驟 3 中建立的密碼字串。但這些欄位是選填欄位, 如有需要可以保持空白。)
	- 「Name」(名稱) 欄位可包含多達 32 個字元,但不得包含完整的密碼。
	- 「Company」(公司) 欄位可包含多達 32 個字元,但不得包含完整的密碼。
	- 「Details」(詳細資料) 欄位可包含多達 156 個字元,但不得包含完整的密碼。

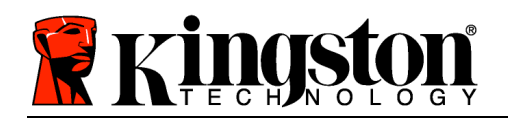

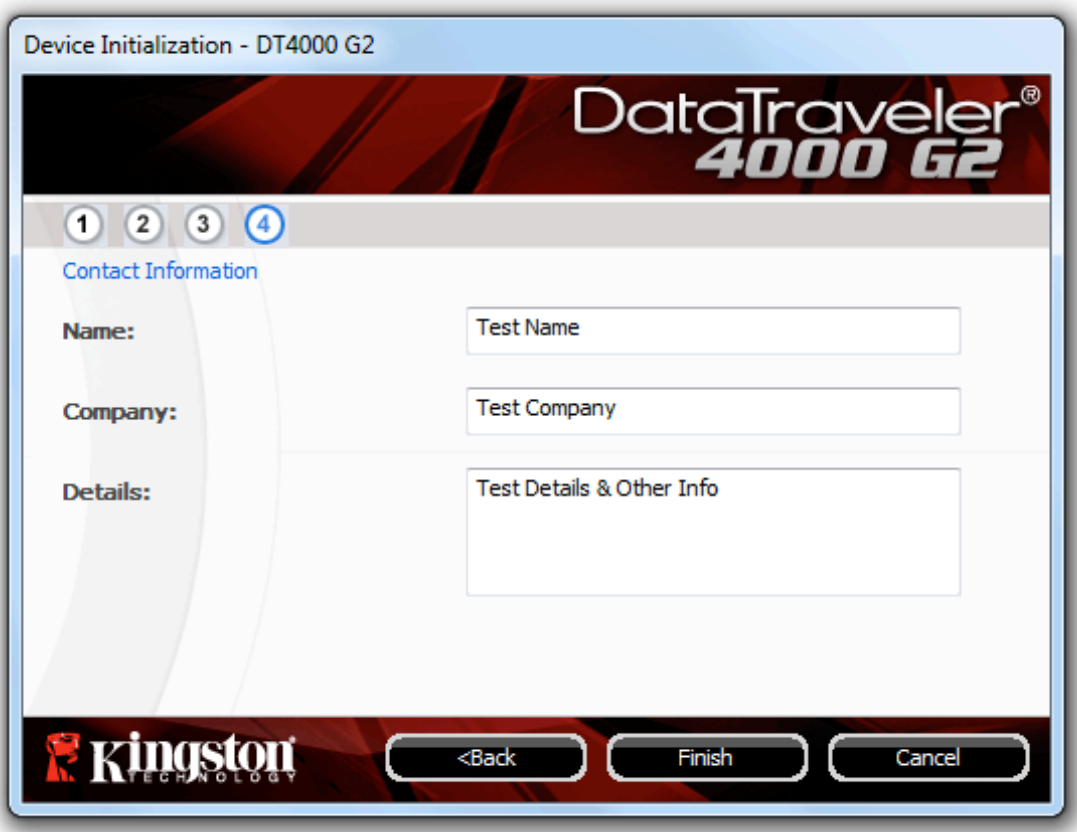

圖 3.4 – 聯絡資訊

5. 按一下「Finish」(完成) 以完成裝置初始化程序。

DT4000 G2 將會格式化安全資料磁碟分割區 (圖 3.5) 並在完成時通知您 (圖 3.6)。

注意: 如果您是以非管理員角色登入, 則「格式化」作業可能需要多達一分鐘才能完成 。\*

6. 按一下「OK」(確定) 以繼續。

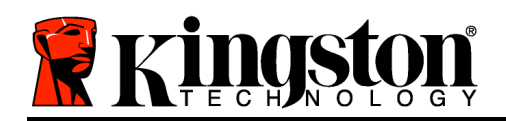

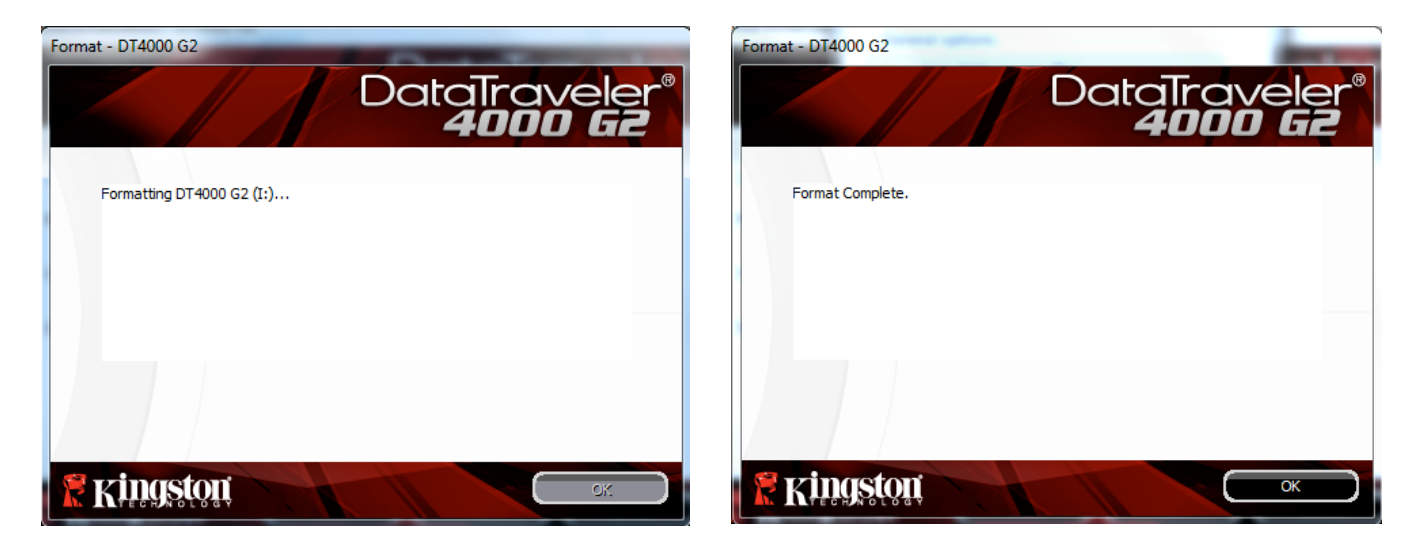

圖 3.5 – 格式化 DT4000 G2 圖 3.6 – 格式化完成

初始化完成。

\*注意:時間將依系統硬體及 DT4000 G2 隨身碟容量而有所不同。

## 裝置使用 (Windows 環境)

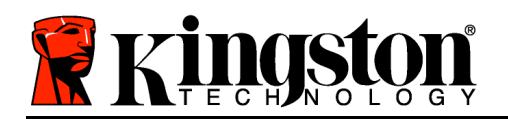

初始化 DT4000 G2 之後,您就能以密碼登入裝 置,然後存取安全資料分割區和使用裝置選項 。請依下列步驟進行:

- 1. 將 DT4000 G2 插入筆記型電腦或桌上型電 腦的 USB 連接埠,然後輸入密碼 (請參閱 圖 4.1。)
	- 輸入密碼之後,按一下「Login」(登入 ) 按鈕以繼續。
	- 如果輸入的密碼正確無誤,DT4000 G2 便會解鎖,您就可以開始使用裝置。

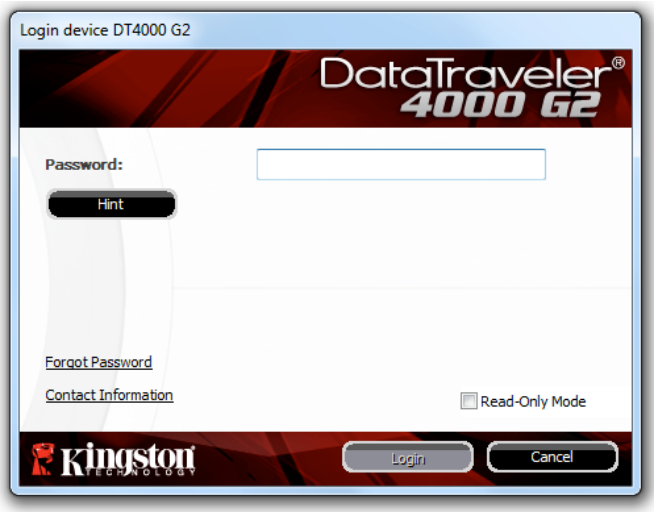

圖 4.1 – 登入視窗

• 如果輸入密碼不正確,「Hint」(提示) 欄位下方便會顯示錯誤訊息,表示發生登入錯誤。

(注意:在登入程序期間,如果輸入錯誤密碼,您可嘗試第二次登入,但是系統內建的安全性功能會自動 記錄嘗試登入失敗\*的次數。 如果登入失敗次數達到預先設定的 10 次,DT4000 G2 便會鎖定並要求在下 次使用前針對安全資料分割區進行裝置格式化。這表示所有儲存在 DT4000 上的資料將會遭到移除。如 需此功能的更多資料,請參閱第 24 頁的「裝置鎖定」一節。)

2. 您可以在唯讀模式中解鎖安全資料磁碟分割區 (或稱為「防寫模式」),方法是在登入裝置之前先勾選 「Read-Only Mode」(唯讀模式) 的方塊。在唯讀模式中進行驗證之後,您就能開啟或檢視 DT4000 G2 上的內容,但在此模式下,您無法更新、變更或清除內容。(注意:唯讀模式也能防止格式化選項 出現在 DT4000 G2 功能表 (第 10 頁) 中。)

如果您在唯讀模式下登入,但現在想要將裝置解除鎖定以獲得完整讀取/寫入安全資料磁碟分割區的權限 ,您必須先關閉 DT4000 G2 (參閱第 11 頁) 再重新登入,並且在驗證期間不勾選「Read-Only Mode」( 唯讀模式) 方塊。

\* 成功驗證裝置之後,紀錄登入失敗次數的計數器便會重新設定。

#### 裝置選項(Windows 環境)

登入裝置時,「DT4000 G2」圖示會出現在 Windows 工作列右側 (圖 5.1)。(注意:Windows 7 使用者 必須按下工作列的向上箭號按鈕,才能存取「DT4000 G2'」圖示 (圖 5.2)。

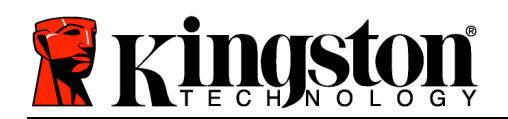

在「DT4000 G2」圖示上按一下可顯示下列功能表:

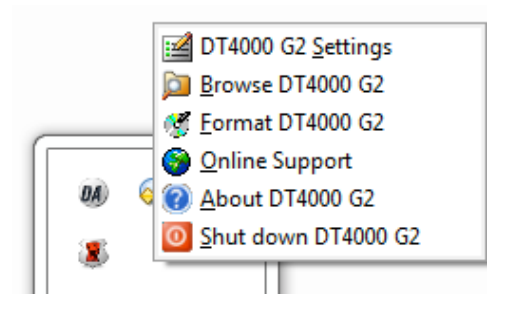

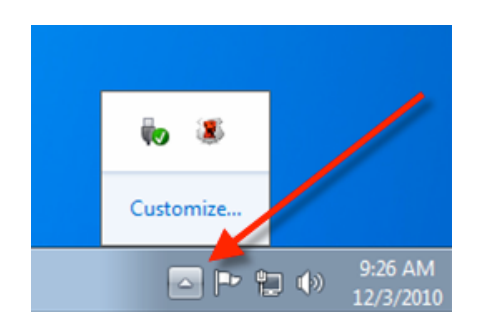

圖 5.1 - 工作列中的 DT4000 G2 圖示 <br>图 5.2 - 工作列中的 DT4000 G2 圖示

DT4000 G2 設定

- 可讓您變更密碼及/或提示 (圖 5.3)
- 可讓您新增/檢視/變更聯絡資訊 (圖 5.4)
- 可讓您變更目前語言選項 (圖 5.5)

(注意:基於安全考量,您目前的 DT4000 G2 密碼需要更新及/或修改其中任一設定。)

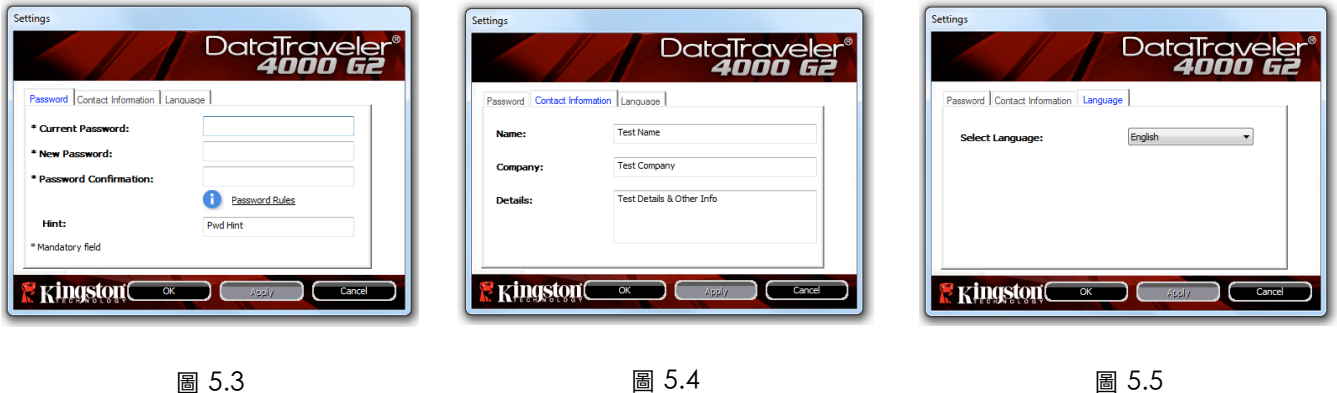

變更密碼

圖 5.4 聯絡資訊

圖 5.5 選取語言

瀏覽 DT4000 G2

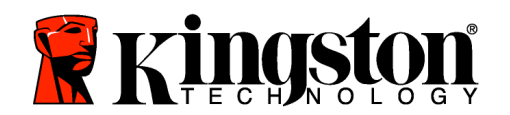

• 可讓您在登入時,瀏覽安全資料磁碟分割區的內容

格式化 DT4000 G2\*

- 可讓您格式化安全資料磁碟分割區 (警告:將 會清除所有資料。)(圖 5.6)
- 線上支援 (需要網際網路連線)
	- 開 啟 網 際 網 路 瀏 覽 器 並 連 線 至 http://www.kingston.com/support/, 您可 以在該網站獲得其他支援資訊

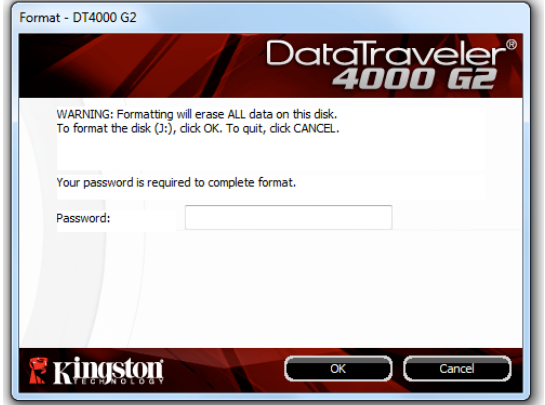

圖 5.6 – 格式化警告

關於 DT4000 G2

• 提供關於 DT4000 G2 的特定詳細資料,包含應 用程式及韌體版本資訊 (圖 5.7)

關閉 DT4000 G2

• 正確關閉 DT4000 G2,這可讓您從系統安全地 將其移除

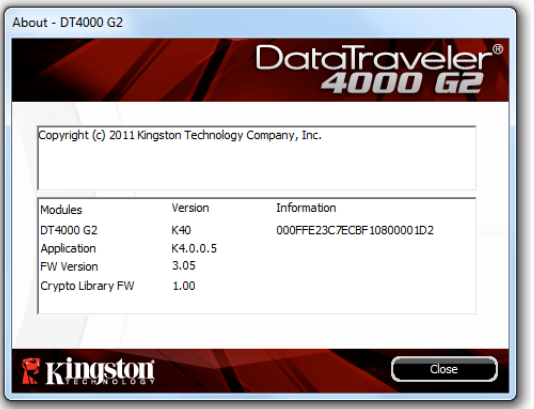

圖 5.7 – 關於 DT4000 G2

\*注意:Windows Vista 及 Windows 7 需要您目前的 DT4000 G2 密碼

-Windows 部分完成-

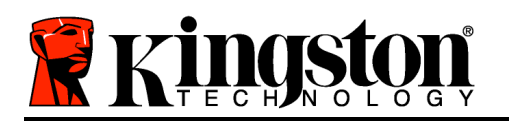

設定 (Mac 環境)

將 DT4000 G2 插入至筆記型電腦或桌上型電腦上的 USB 連接埠, 或是 由 Mac 作業系統自動偵測。偵測到裝置時,您將會看到 DT4000 G2 磁 碟區出現在桌面上,如圖 6.1 所示。

- 1. 連按兩下 DT4000 G2 CD-ROM 圖示。
- 2. 連按兩下圖 6.2 中所顯示之視窗的 Mac 資料夾。 <sup>圖</sup> 6.1 DT4000 G2
- 3. 連按兩下圖 6.3 中顯示視窗的 DT4000 G2 應用程式圖示。將開啟初 始化程序。

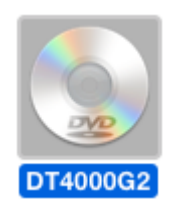

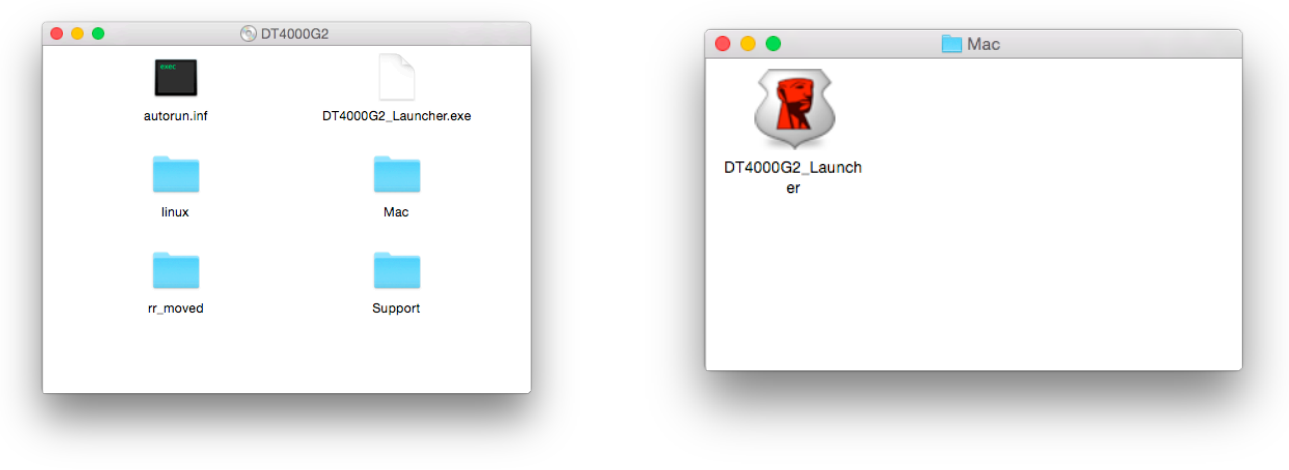

圖 6.2 - DT4000 G2 的內容 <br>图 6.3 - DT4000 G2 的內容

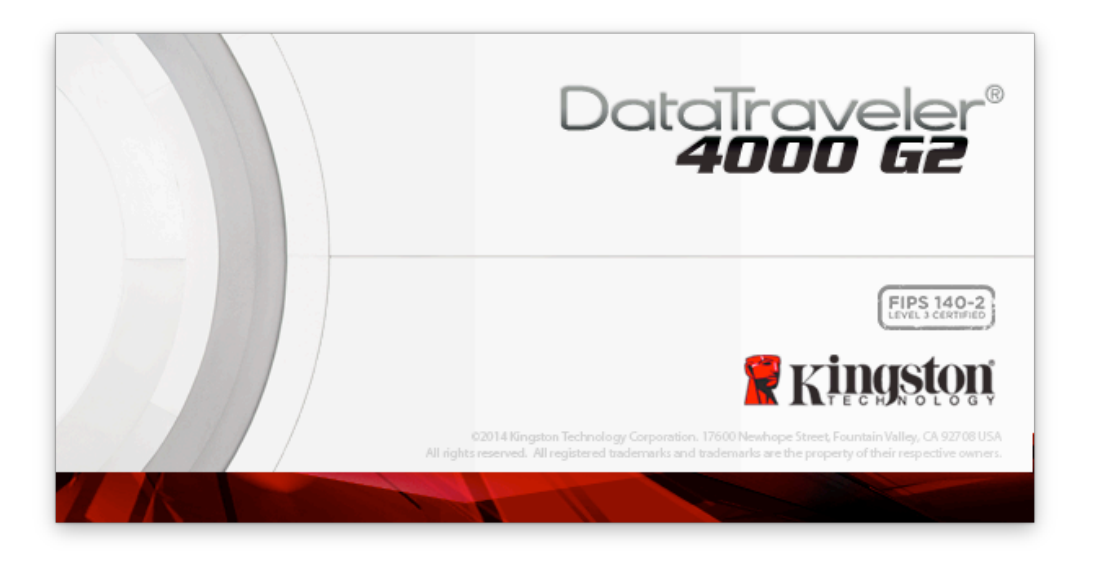

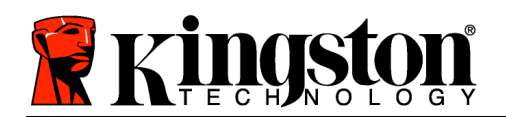

裝置初始化 (Mac 環境)

1. 從下拉式選單中選取語言偏好並按一下「Next」(下一步) (圖 7.1)。

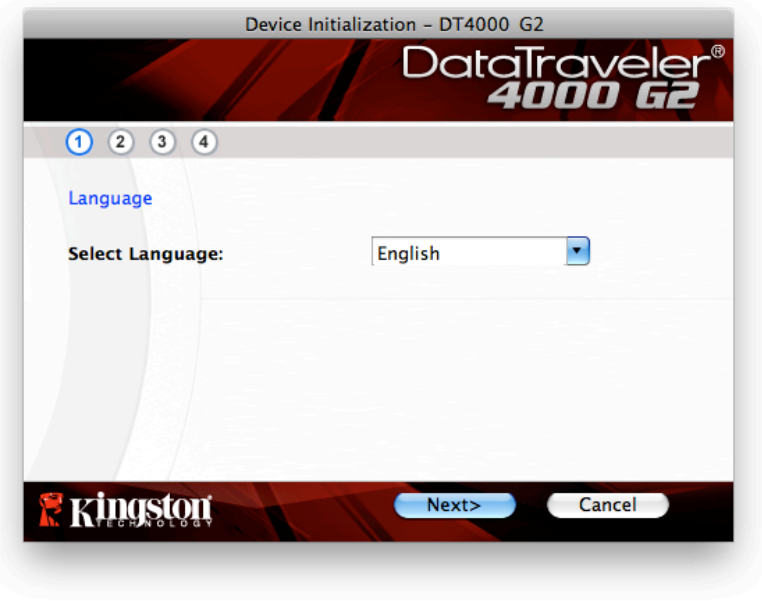

圖 7.1 – 語言選項

2. 檢閱授權合約並按一下「Next」(下一步) (圖 7.2)。(注意:您必須先接受授權合約才能繼續,否則「 Next」(下一步) 按鈕將呈現在停用狀態。)

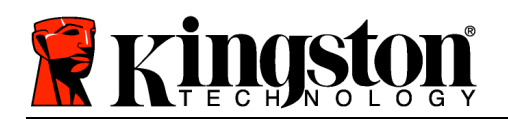

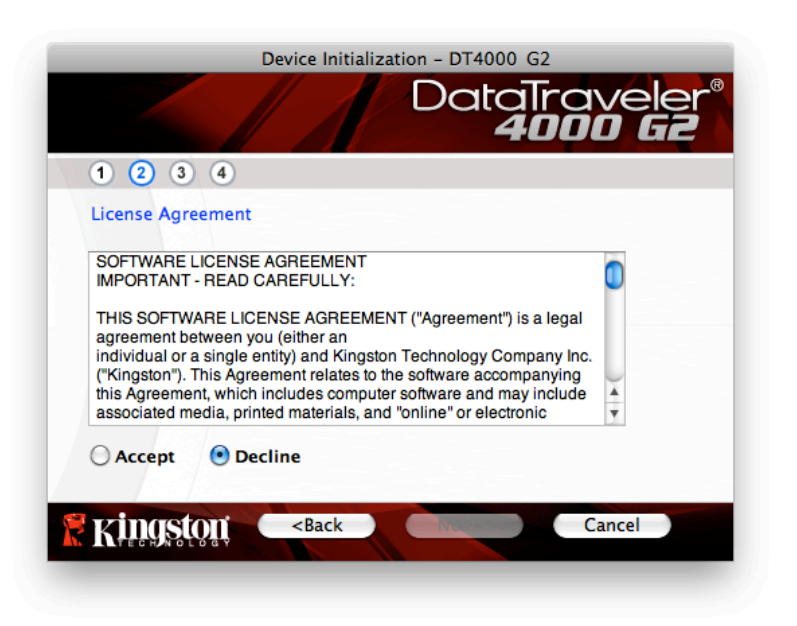

圖 7.2 – 授權合約

- 3. 建立密碼以保護 DT4000 G2 上的資料。在「Password」(密碼) 欄位中輸入密碼, 然後在「 Password Confirmation」(確認密碼) 欄位中再次輸入該密碼, 如下方圖 7.3 所示。您建立的密碼必 須符合下列條件,系統才會讓您繼續初始化程序:
	- 1. 密碼必須包含 8 個以上的字元 (最多 16 個字元)。

2. 密碼必須符合下列 3 個條件:

- 大寫字母、小寫字母、數字及/或特殊字元 (!、\$ 等)。

您也可以輸入密碼提示,但這不是必填欄位。如果您忘記密碼,提示欄位可提供有關密碼內容的線索 。(注意:提示「不得」與密碼完全相符。)

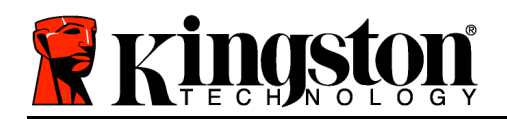

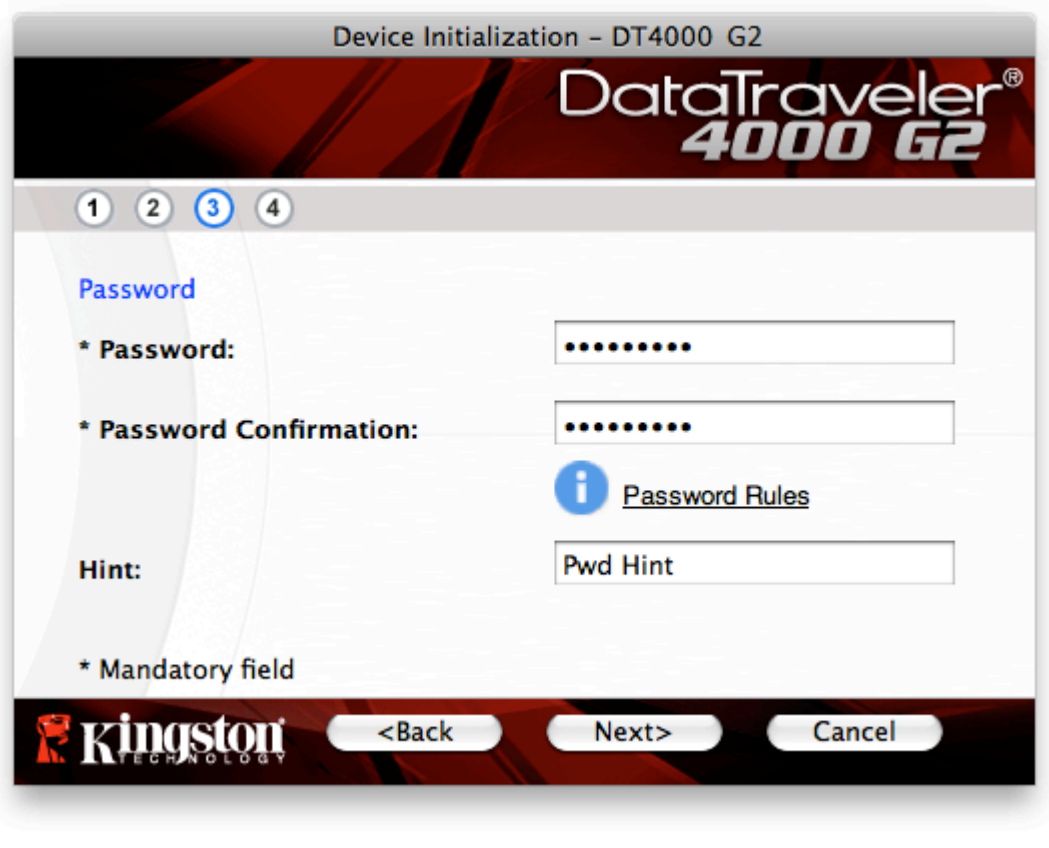

圖 7.3 – 密碼設定

- 4. 在提供的文字方塊中輸入您的聯絡資訊 (請參閱圖 7.4) (注意:您在這些欄位輸入的資訊不得包含您在 步驟 3 中建立的密碼字串。但這些欄位是選填欄位,如有需要可以保持空白。)
	- 「Name」(名稱) 欄位可包含多達 32 個字元,但不得包含完整的密碼。
	- 「Company」(公司) 欄位可包含多達 32 個字元,但不得包含完整的密碼。
	- 「Details」(詳細資料) 欄位可包含多達 156 個字元,但不得包含完整的密碼。

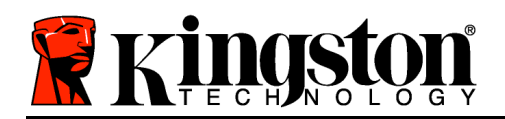

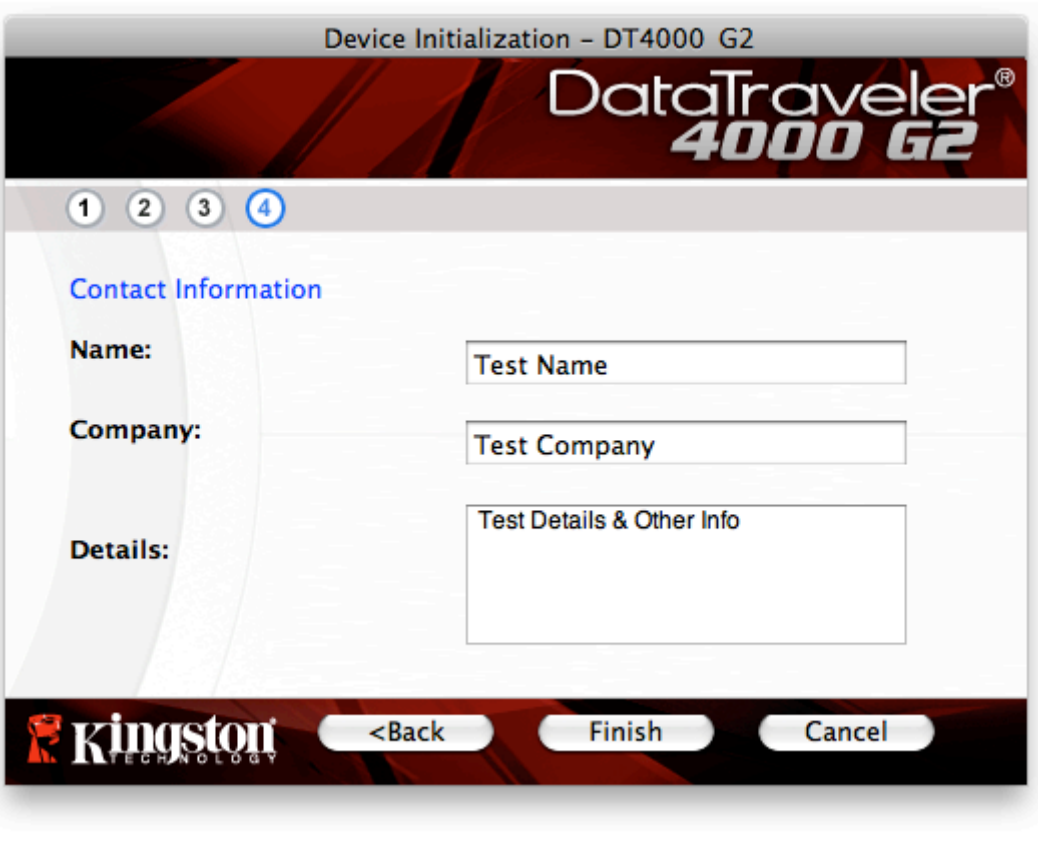

圖 7.4 – 聯絡資訊

5. 按一下「Finish」(完成) 以完成裝置初始化程序。

DT4000 G2 將會格式化安全資料磁碟分割區 (圖 7.5) 並在完成時通知您 (圖 7.6)。

6. 按一下「OK」(確定) 以繼續。

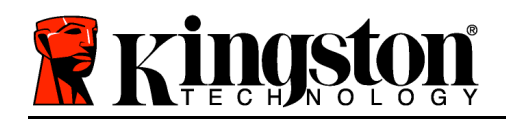

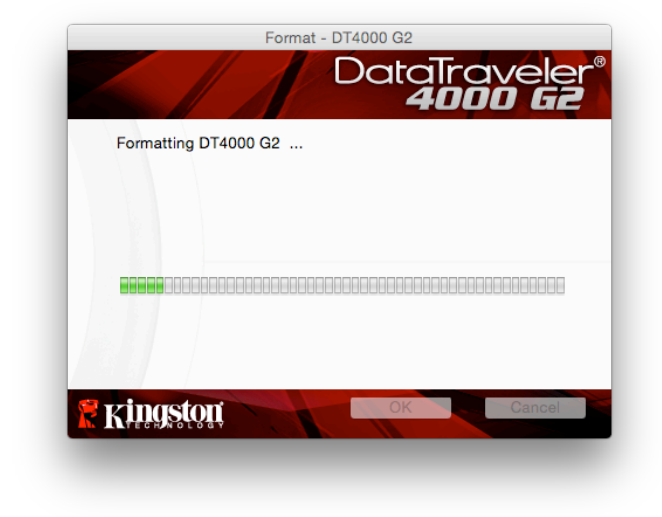

圖 7.5 - 格式化 DT4000 G2 <br>圖 7.6 - 格式化完成

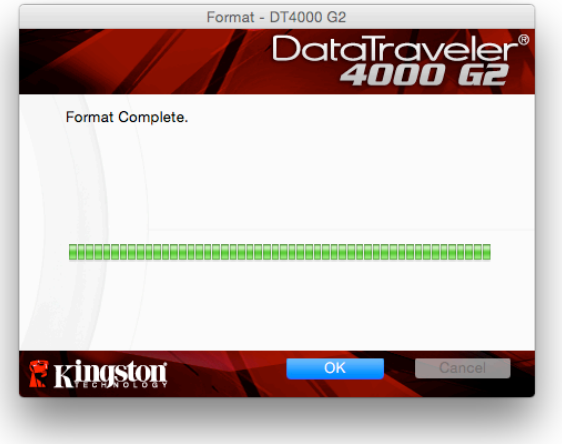

初始化完成。

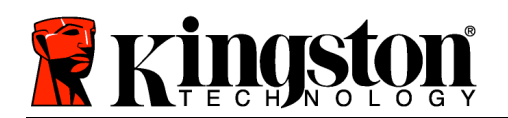

## 裝置使用(Mac 作業環境)

初始化 DT4000 G2 之後,您就能以密碼登入裝 置,然後存取安全資料分割區和使用裝置選項 。請依下列步驟進行:

- 1. 將 DT4000 G2 插入筆記型電腦或桌上型電 腦的 USB 連接埠,然後輸入密碼 (請參閱 圖 8.1。)
- 2. 輸入密碼之後,按一下「Login」(登入) 按 鈕以繼續。
	- 如果輸入的密碼正確無誤,DT4000 G2 便會解鎖, 您就可以開始使用裝置  $\sim$
	- 如果輸入密碼不正確,「Hint」(提示) 欄位下方便會顯示錯誤訊息,表示發 生登入錯誤 (參閱圖 8.2)。

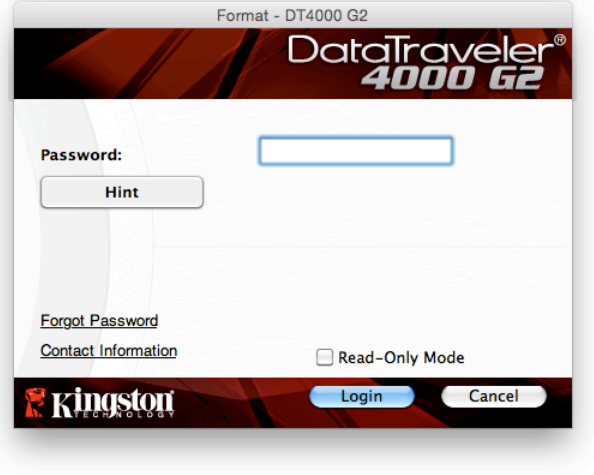

圖 8.1 – 登入視窗

(注意:在登入程序期間,如果輸入錯誤密碼,您可嘗試第二次登入,但是系統內建的安全性功能會自動 記錄嘗試登入失敗\*的次數。如果登入失敗次數達到預先設定的 10 次,DT4000 G2 便會鎖定並要求在下 次使用前針對安全資料分割區進行裝置格式化。這表示所有儲存在 DT4000 上的資料將會遭到移除。如 需此功能的更多資料,請參閱第 24 頁的「裝置鎖定」一節。)

3. 您可以在唯讀模式中解鎖安全資料磁碟分割區 (或稱為「防寫模式」),方法是在登入裝置之前先勾選 「Read-Only Mode」(唯讀模式) 的方塊。在唯讀模式中進行驗證之後,您就能開啟或檢視 DT4000 G2 上的內容,但在此模式下,您無法更新、變更或清除內容。(注意:唯讀模式也能防止格式化選項 出現在 DT4000 G2 功能表 (第 10 頁) 中。)

如果您目前在唯讀模式下登入,但現在想要解除鎖定隨身碟 以獲得完整讀取/寫入安全資料磁碟分割區的 權限,您必須先關閉 DT4000 G2 再重新登入,並且在登入前不勾選「Read-Only Mode」(唯讀模式) 方 塊。

\*成功驗證裝置之後,紀錄登入失敗次數的計數器便會重新設定。

裝置選項 (Mac 環境)

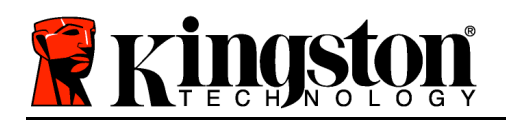

登入裝置時,「DT4000 G2\_Launcher」圖示會出現在 Mac OS X 停駐區中 (如圖 9.1 所示)。

DT4000G2\_Launcher **ROACREPOOGEN** 16 O  $\mathcal{L}(\mathcal{A})$ 圖 9.1 – Mac OS X 停駐區中的 DT4000 G2 圖示 按住鍵盤上的「控制鍵」,按一下「DT4000 G2\_Launcher」圖示 DT4000 G2 Settings ,圖 9.2 中顯示的功能表就會出現在右側。 Browse DT4000 G2 Format DT4000 G2 **Online Support** About DT4000 G2 Shut down DT4000 G2 Options ь DT4000 G2 設定 Show All Windows Hide Quit • 可讓您變更密碼及/或提示 (圖 9.3) • 可讓您新增/檢視/變更聯絡資訊 (圖 9.4) • 可讓您變更語言偏好 (圖 9.5) <sup>圖</sup> 9.2 DT4000 G2 選項 DataTray DataTray DataTray Password Contact Information Language Password Contact Information Password Language \* Current Password: Name: **Select Language:** English \* New Password: Company Password Confirmation: Password Rules Details: Hint: \* Mandatory field **E** Kingston **E** Kingston Cancel **Kingston** 圖 9.5 圖 9.3 圖 9.4 選取語言 變更密碼 聯絡資訊

(注意:基於安全考量,您目前的 DT4000 G2 密碼需要更新及/或修改其中任一設定。)

瀏覽 DT4000 G2
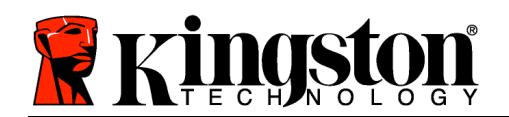

• 可讓您在登入時,瀏覽安全資料磁碟分割區的內容

## 格式化 DT4000 G2

• 可讓您格式化安全資料磁碟分割區 (警告: 將 會清除所有資料。)(圖 9.6)

### 線上支援 (需要網際網路連線)

• 開 啟 網 際 網 路 瀏 覽 器 並 連 線 至 http://www.kingston.com/support/, 您可 以在該網站獲得其他支援資訊 それには インスタンス インタン あんこ 格式化警告

關於 DT4000 G2

• 提供關於 DT4000 G2 的特定詳細資料,包含應 用程式及韌體版本資訊 (圖 9.7)

關閉 DT4000 G2

• 正確關閉 DT4000 G2,這可讓您從系統安全地 將其移除

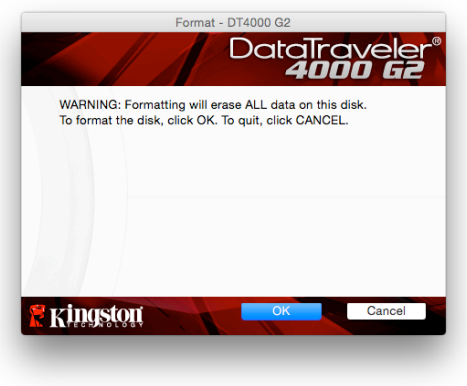

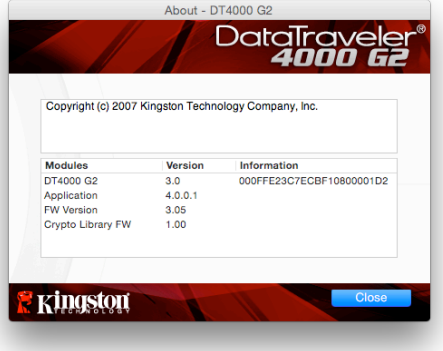

圖 9.7 – 關於 DT4000 G2

-Mac 部分完成-

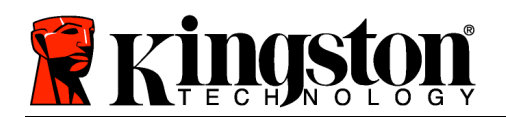

設定 (Linux 環境)

(注意:由於現今 Linux 有多種版本可供使用,其介面的「外觀與操作」可能因版本而有所不同。然而, 在終端機應用程式中使用的一般指令集是非常類似的,而且可在之後的 Linux 指令使用中作為參考。此 螢幕畫面範例是從 64 位元環境中擷取。)

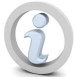

某些 Linux 版本需要超級使用者 (root) 身份,才能在終端機應用程式視窗正確執行 DT4000G2 指令。

將 DT4000 G2 插入至筆記型電腦或桌上型電腦上的 USB 連 接埠, 或是由 Linux 作業系統自動偵測。偵測到裝置時, 您 將會看到 DT4000 G2 磁碟區圖示出現\* 在桌面上, 如圖 10.1 所示。

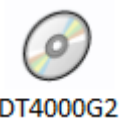

圖 10.1 – DT4000G2 磁碟區

可在 Linux 中使用 DT4000 G2 的 5 個指令:

dt4000g2 about 、 dt4000g2 forgotpassword 、 dt4000g2 initialize 、 dt4000g2 login 及 dt4000g2\_logout

(注意:若要執行這些指令,您必須開啟「終端機」應用程式視窗並導覽至每個檔案所在的資料夾。每個 指令之前必須加上下列 2 個字元:「./」(1 個句點和 1 個正斜線。)

對 於 32 位 元 使 用 者 , 請 開 啟 「 終 端 機 」 應 用 程 式 視 窗 並 將 目 前 目 錄 變 更 為 /media/DT4000G2/linux/linux32\$ ,方法是在提示字元處輸入下列指令:

cd /media/DT4000G2/linux/linux32 (之後按下 ENTER 鍵。)

對於 64 位元使用者, 請開 啟 「終 端 機 」 應 用 程 式 視 窗 並 將 目 前 目 錄 變 更 為 /media/DT4000G2/linux/linux64\$, 方法是在提示字元處輸入下列指令:

cd /media/DT4000G2/linux/linux64 (之後按下 ENTER 鍵。)

\*注意:如果作業系統未自動載入 DT4000 G2 磁碟區,您將必須在終端機視窗中使用 Linux「mount」指 令手動載入磁碟區。請參閱 Linux 文件來查看您特定的作業系統版本,或是到最愛的線上支援網站以了 解語法及指令選項。

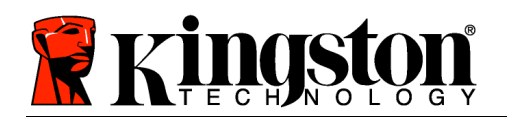

# 裝置初始化 (Linux 環境)

將 DT4000 G2 連線到您的電腦並由作業系統加以識別之後,您必須先將裝置初始化,才能進行第一次使 用。若要執行此操作,請開啟「終端機」應用程式 (或指令行視窗) 然後依照下列步驟執行:

(注意:此螢幕擷取畫面和指示採用 linux32 資料夾 (32 位元),展示 DT4000 G2 在 Linux 作業系統中的 使用情形。請記住,如果您使用的是 64 位元版本的 Linux,只要導覽至並使用個別的 64 位元資料夾來 取代 32 位元資料夾, 例如: linux64, 而非 linux32。)

1. 將目錄變更為 DT4000 G2 磁碟區,方法 是在終端機提示字元處輸入下列指令 (如 圖 10.2 所示。):

cd /media/DT4000G2/linux/linux32

(注意:指令及資料夾 (目錄) 名稱會區分 大小寫,例如,「linux32」與「Linux32 」不盡相同。輸入的語法也必須與顯示內 容完全相同。)

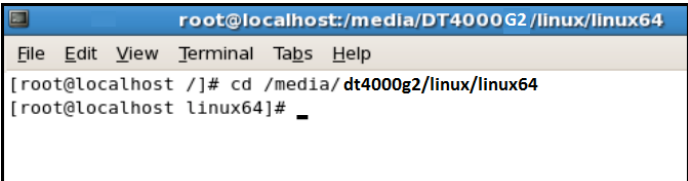

#### 圖 10.2. – 指令行導覽

2. 在目前的提示字元處輸入 ls (l 如 list 中所示), 然後按下 ENTER 鍵。這可為您提供 /media/DT4000G2/linux/linux32 (或 linux64) 資料夾中的檔案及/或資料夾清單。系統將會列出五 個 DT4000 G2 指 令 (dt4000g2\_about 、 dt4000g2\_forgotpassword 、 dt4000g2\_initialize 、 dt4000g2\_login 及 dt4000g2\_logout), 如圖 10.3 所示 。

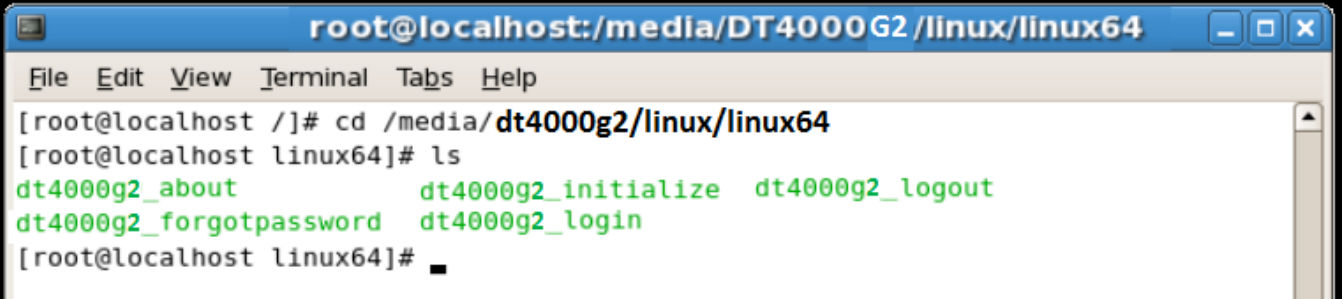

圖 10.3 – DT4000 G2 指令清單

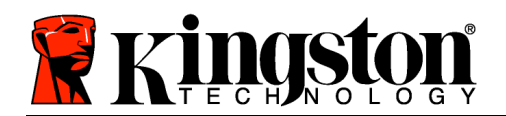

– 此區段是以 Linux 的 64 位元版本來說明 –

3. 若要初始化 DT4000 G2,請在終端機提示字元處輸入下列指令,然後按下 ENTER 鍵:./dt4000 G2\_initialize\* (請記住,指令會區分大小寫。)請參閱圖 10.4。

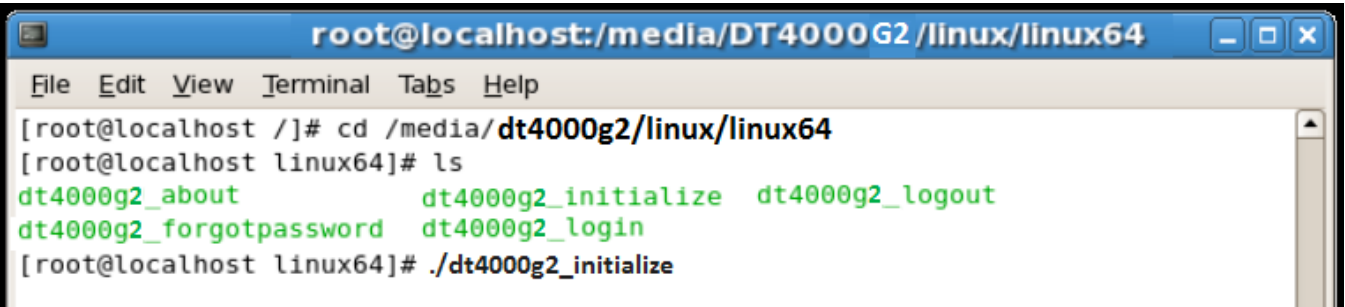

圖 10.4 – 執行 DT4000 G2 指令

- 4. 按下 ENTER 鍵後,授權合約便會顯示在終端機視窗中。按下「Y」(是) 以接受授權合約並繼續。(注意 :如果您按下「N」(否) 且不接受授權合約,您便會返回終端機提示字元且無法繼續進行初始化程序
	- ,直到您重複執行步驟 3 並按下「Y」(是) 為止。)
- 5. 在您接受授權合約之後,系統便會提示您輸入 (建立) 密碼,用以保護儲存在安全資料磁碟分割區上的 檔案。 您建立的密碼必須符合下列條件,系統才會讓您繼續初始化程序:
	- a. 密碼必須包含 8 個以上的字元 (最多 16 個字元)。
	- b. 密碼必須包含下列的 3 個條件:
		- 大寫字母、小寫字母、數字及/或特殊字元 (!、\$ 等)。
- 6. 在系統提示您再次輸入密碼時,於指令行上重新輸入您的密碼並按下 ENTER 鍵,藉以確認密碼。如 果密碼相符,系統就會通知您 DT4000 G2 已順利完成初始化。如果密碼不相符,您就會收到訊息, 表示您仍然需要確認密碼正確無誤。若要完成此操作,請重複執行步驟 5 和 6,直到完成為止。

建立您的密碼之後,安全資料磁碟區 (磁碟分割區) 便會顯示在桌面上。這表示初始化程序成功且已完成 。您就可以開始使用 DT4000 G2。

\*注意:某些 Linux 版本需要超級使用者 (root) 身份,才能在終端機應用程式視窗正確執行 DT4000 G2 指令。

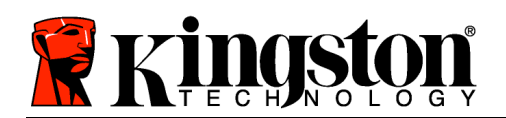

# 裝置使用 (Linux 環境)

DT4000 G2 完成初始化之後,您可以使用您在第 22 頁建立的 DT4000 G2 密碼來登入裝置,然後存取安 全資料分割區。若要完成此操作,請依照下列步驟執行:

- 1. 開啟「終端機」應用程式視窗。
- 2. 在終端機提示字元處輸入下列指令:cd /media/DT4000G2/linux/linux32
- 3. 當指令提示字元現在顯示 /media/DT4000G2/linux/linux32\$,請輸入下列指令以登入裝置: ./dt4000g2\_login\*,然後按下 ENTER 鍵。(注意:指令及資料夾名稱都會區分大小寫,而且語法 必須完全相同。)
- 4. 輸入您的 DT4000 G2 密碼並按下 ENTER 鍵。成功登入之後,安全資料分割區便會在桌面上開啟 ,您可以繼續執行使用 DT4000 G2。

在登入程序期間,如果輸入錯誤密碼,您可嘗試第二次登入,方法是重複執行步驟 3;但是系統內建的安 全性功能會自動記錄嘗試登入失敗的次數。如果登入失敗的次數達到預先設定的 10 次,DT4000 G2 便 會鎖定並要求您在下次使用前執行 dt4000g2\_forgotpassword 指令來初始化裝置。此程序可讓您建立 新密碼,但如果是為了保護您資料的隱私權,DT4000 G2 則會格式化安全資料分割區。這表示您的所有 資料都會遺失。

一旦 dt4000g2\_forgotpassword 程序完成且您成功設定新密碼之後,便會重新設定登入失敗次數的安 全性計數器 (注意:在達到嘗試次數上限 (簡稱 MaxNoA) 前成功登入也會重設登入失敗的計數器。)

當您停止使用 DT4000 G2 時,請登出裝置並保護好您的資料。 請依下列步驟進行:

- 1. 開啟「終端機」應用程式視窗。
- 2. 在終端機提示字元處輸入下列指令:cd /media/DT4000G2/linux/linux32
- 3. 當指令提示字元現在顯示 /media/DT4000G2/linux/linux32\$,請輸入下列指令以適當地登出裝 置:./dt4000g2\_logout\*,然後按下 ENTER 鍵。(注意:指令及資料夾名稱都會區分大小寫,而 且語法必須完全相同。)
- 4. 從系統移除 DT4000 G2 並儲存到安全的位置。

\*注意:某些 Linux 版本需要超級使用者 (root) 身份,才能在終端機應用程式視窗正確執行 DT4000 G2 指令。

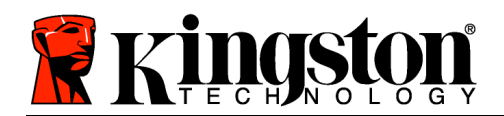

## 說明與疑難排解

裝置解鎖

DT4000 包含安全性功能,可在達到連續登入失敗嘗試次數上限 (簡稱為 MaxNoA) 時,防止資料磁碟分 割遭到未經授權的存取;預設的「立即可用」設定值為 10 (嘗試次數)。

「鎖定」計數器會追蹤每次登入失敗次數,並以下列兩種方式之一進行重設:1) 達到 MaxNoA 值之前 成功登入,或是 2) 達到 MaxNoA 值並執行裝置格式化。\*

如果輸入密碼不正確,「Hint」(提示) 欄位下方 便會顯示錯誤訊息,表示發生登入錯誤。請參閱 圖 10.1。

如果嘗試進行第 7 次登入,您就會看到其他錯誤訊 息,表示您再進行 3 次嘗試登入就會達到 MaxNoA ( 預設值為 10)。請參閱圖 10.2。

第 10 次嘗試登入失敗之後,DT4000 G2 便會永久封 鎖資料磁碟分割,並要求在下次使用前進行裝置格式 化。這代表儲存在 DT4000 G2 的所有資料將會遺 失,而且您必須建立新密碼。 圖 10.1 - 登入失敗

此安全性措施可限制某人 (也就是沒有您密碼的 人) 登入無數次並存取您的機密資料。

如果您是 DT4000 G2 的擁有者且忘記密碼,系 統也會強制執行相同的安全性措施,包含裝置格 式化。\*

如需此功能的更多資料,請參閱第 25 頁的「忘記 密碼」一節。

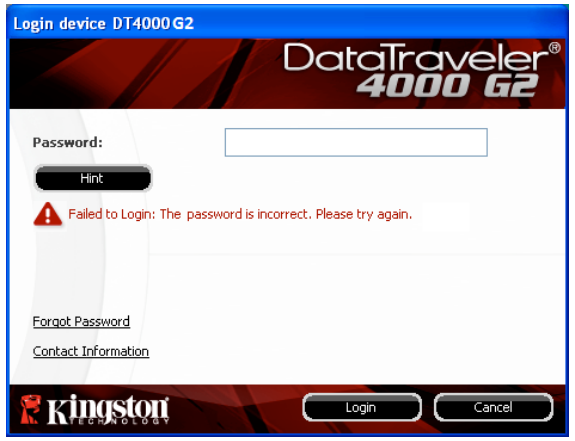

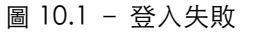

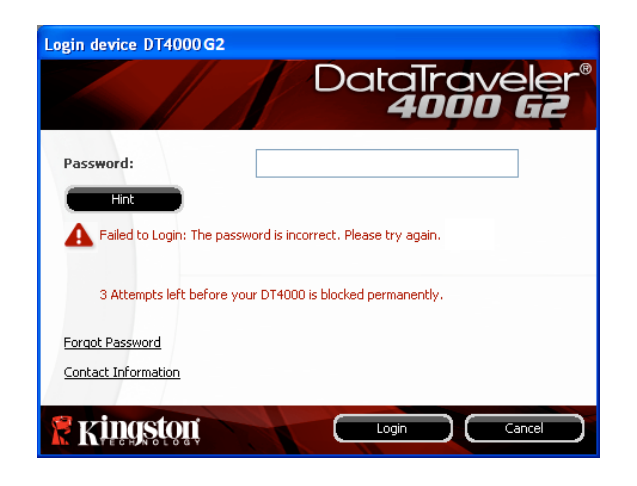

圖 10.2 – 第 7 次登入失敗

\*注意:裝置格式化會清除儲存在 DT4000 G2 之安全資料分割區中的「全部」資訊。

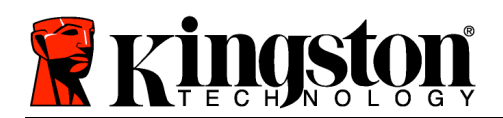

#### 忘記密碼

如果您忘記密碼,則可以在執行 DT4000 G2\_Launcher 時,按一下出現在「登入」 視窗中的「忘記密碼」連結 (請參閱圖 10.3)。

此選項可讓您建立新密碼,但如果是為了保 護您資料的隱私權, 則會格式化 DT4000 G2 。這代表您的所有資料皆會在程序中被移除 。\*

當您按一下「Forgot Password」(忘記密碼) 時,便會顯示一個訊息方塊 (圖 10.4) 且會詢 問您是否希望先輸入新密碼,然後再執行格 式化。此時,您可以:1) 按一下「OK」(確 定) 確認;或是:2) 按一下「Cancel」(取 消) 以返回登入視窗。

如果您選擇繼續,系統便會提示您建立新的 複雜密碼和新提示。提示不是必填欄位,但 如果您忘記密碼,提示欄位可幫助您提供有 關密碼內容的線索。

(注意:提示「不得」與 DT4000 G2 密碼完 全相符。) 圖 10.4 - 格式化前進行提示

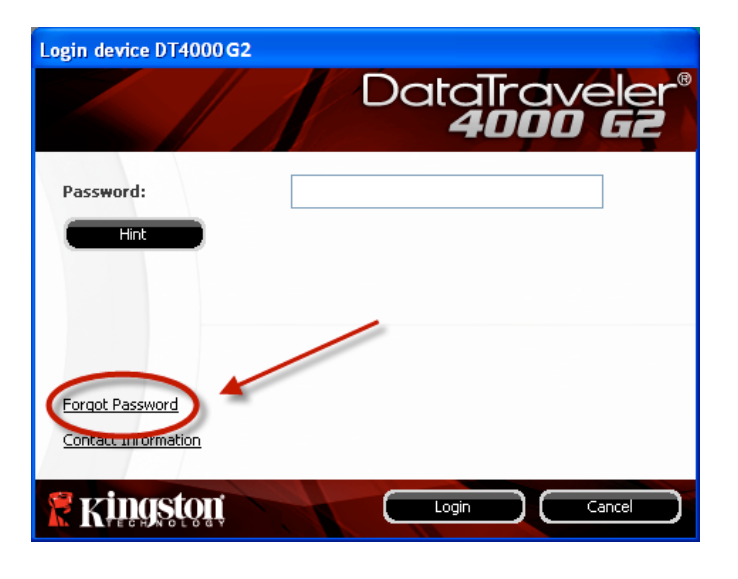

圖 10.3 – 忘記密碼

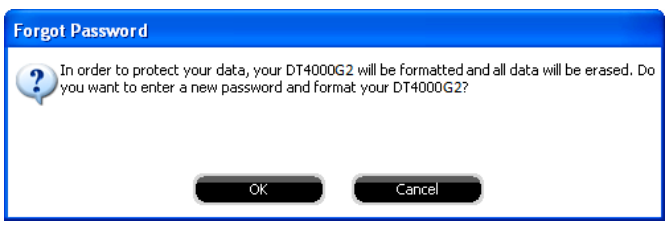

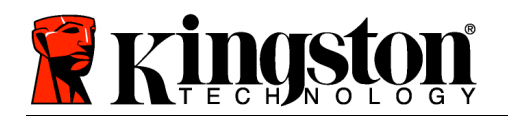

\*注意:裝置格式化會清除儲存在 DT4000 G2 之安全資料分割區中的「全部」資訊。 磁碟機代號衝突 (Windows 作業系統)

如同此手冊之「系統需求」部分 (第 3 頁) 所述,DT4000 G2 會要求兩個連續的磁碟機代號是跟隨在最後 一個實體磁碟的「後面」,而實體磁碟即是磁碟機代號「中斷處」的前一個磁碟機 (請參閱圖 10.5)。此 實體磁碟「不」屬於網路共用磁碟機,因為它專屬於使用者設定檔,而不是系統硬體設定檔本身,因此 其狀態顯示為可供作業系統使用。

這表示 Windows 可能會將網路共用碟機或「通用命名慣例」(UNC) 路徑已使用的磁碟機代號, 指定給 DT4000 G2,因而造成磁碟機代號衝突。如果發生了這種情況,請向系統管理員或服務台支援部門洽詢 ,以瞭解在「Windows 磁碟管理」變更磁碟機代號指定的事宜 (需要用到管理員權限)。

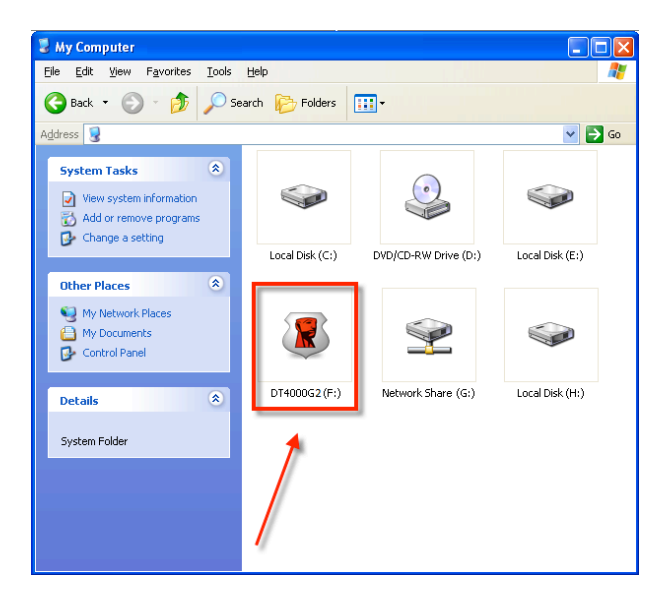

圖 10.5 – 我的電腦

在這個例子中,DT4000 G2 使用磁碟機 F:,這是磁碟機 E: 之後首個可用的磁碟機代號,同時(即磁碟機 代號字母中斷前的最後一個實體磁碟機) 之後第一個可用的磁碟機代號。因為代號 G:為網路共用磁碟機 ,而不是硬體設定檔的一部分,所以 DT4000 G2 可能會將它當作自己的第二個磁碟機代號,因此造成衝 突。

如果您的系統上沒有網路共用,卻仍然無法載入 DT4000 G2,可能是因為讀卡機、卸除式磁碟或其他先 前安裝的裝置佔用了指定的磁碟機代號,因此造成衝突。

請注意,Windows Vista 及 7 已大幅改善了「磁碟機代號管理」(或 DLM) 的功能,因此您可能不會有這 方面的問題,不過,如果您無法解決衝突的問題,請聯繫 Kingston 的技術支援部門,以獲得進一步的協 助。

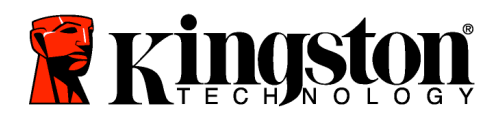

### 錯誤訊息

「Unable to create file」(無法建立檔案) - 以唯讀模式登入時, 如果您嘗試在安全資料磁碟分割區 建 立檔案或資料夾,則會出現此錯誤訊息。

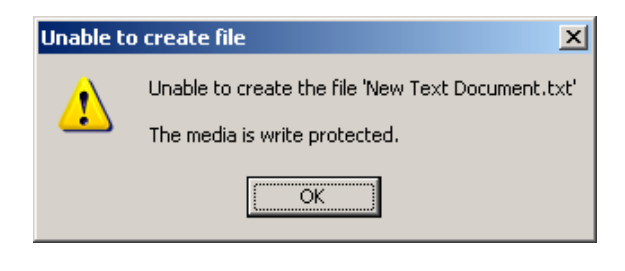

圖 10.6 – 無法建立檔案錯誤

「Error Copying File or Folder」(複製檔案或資料夾時發生錯誤) – 當您嘗試將檔案或資料夾複製 到安 全資料磁碟分割區,而且在唯讀模式下登入時,便會出現此錯誤訊息。

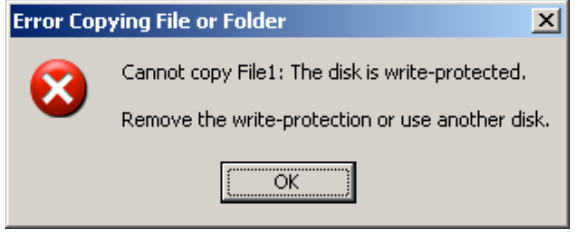

圖 10.7 – 複製檔案或資料夾時發生錯誤

「Error Deleting File or Folder」(刪除檔案或資料夾時發生錯誤) – 當您嘗試從安全資料磁碟分割區刪 除檔案或資料夾,而且在唯讀模式下登入時,便會出現此錯誤訊息。

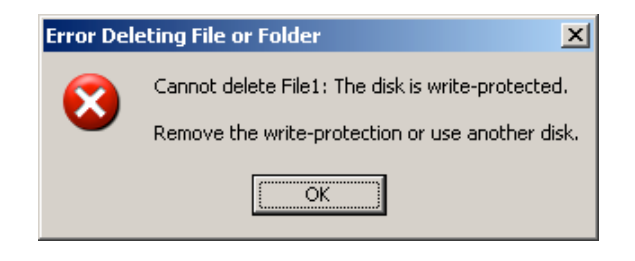

圖 10.8 – 刪除檔案或資料夾時發生錯誤

如果您曾經在唯讀模式下登入,但現在想要解除鎖定隨身碟 以獲得完整讀取/寫入安全資料磁碟分割區的 權限,您必須先關閉 DT4000 G2 再重新登入,並且在登入前不勾選「Read-Only Mode」(唯讀模式) 方 塊。